# *NMR Spectroscopy, User Guide*

*Varian, Inc. Inova and MercuryPlus NMR Systems With VnmrJ 2.2MI Software Pub. No. 01-999378-00, Rev. A 0708*

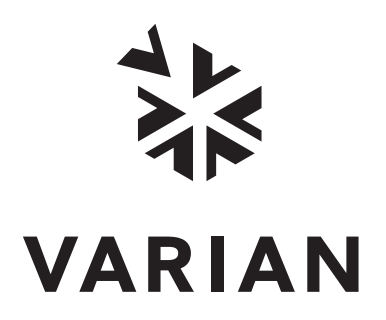

# *NMR Spectroscopy, User Guide*

*Varian, Inc. Inova and MercuryPlus NMR Systems With VnmrJ 2.2MI Software Pub. No. 01-999378-00, Rev. A 0708*

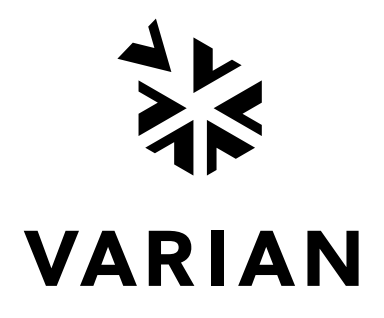

*NMR Spectroscopy, User Guide* Varian, Inc. Inova and MercuryPlus NMR Systems With VnmrJ 2.2MI Software Pub. No. 01-999378-00, Rev. A 0708

Revision history: A 0708 – Initial release for VnmrJ 2.2MI

Applicability of manual: Varian NMR spectrometer systems with VnmrJ 2.2MI

Technical contributors: Bayard Fetler, Frits Vosman, Dan Iverson, He Liu, Chris Price, Hung Lin, Mamta Rani, George Gray, Everett Schreiber

Technical writer and editor: Everett Schreiber

Copyright ©2008 [by Varian, Inc.](http://www.varianinc.com) 3120 Hansen Way, Palo Alto, California 94304 1-800-356-4437 http://www.varianinc.com [All rights reserved. Printed in the United States.](http://www.varianinc.com)

The information in this document has been carefully checked and is believed to be entirely reliable. However, no responsibility is assumed for inaccuracies. Statements in this document are not intended to create any warranty, expressed or implied. Specifications and performance characteristics of the software described in this manual can be changed at any time without notice. Varian reserves the right to make changes in any products herein to improve reliability, function, or design. Varian does not assume any liability arising out of the application or use of any product or circuit described herein; neither does it convey any license under its patent rights nor the rights of others. Inclusion in this document does not imply that any particular feature is standard on the instrument.

UNITY*INOVA*, *MERCURY-VX*, *MERCURY-PLUS, MERCURY,* Varian, Inc. NMR Spectrometer Systems, VnmrJ, VNMR, MAGICAL II, Magnex, AutoLock, AutoShim, AutoPhase, limNET, ASM, and SMS are registered trademarks or trademarks of Varian, Inc..

Dell, the Dell logo, Precision, Dimension, Inspiron and Axim are registered trademarks or trademarks of Dell Computer Corporation. Red Hat is a registered trademark of Red Hat, Inc. Linux is a registered trademark of Linus Torvalds in the United States and in other countries. Ethernet is a registered trademark of Xerox Corporation. VxWORKS and VxWORKS POWERED are registered trademarks of WindRiver Inc. Other product names in this document are registered trademarks or trademarks of their respective holders.

# **Overview of Contents**

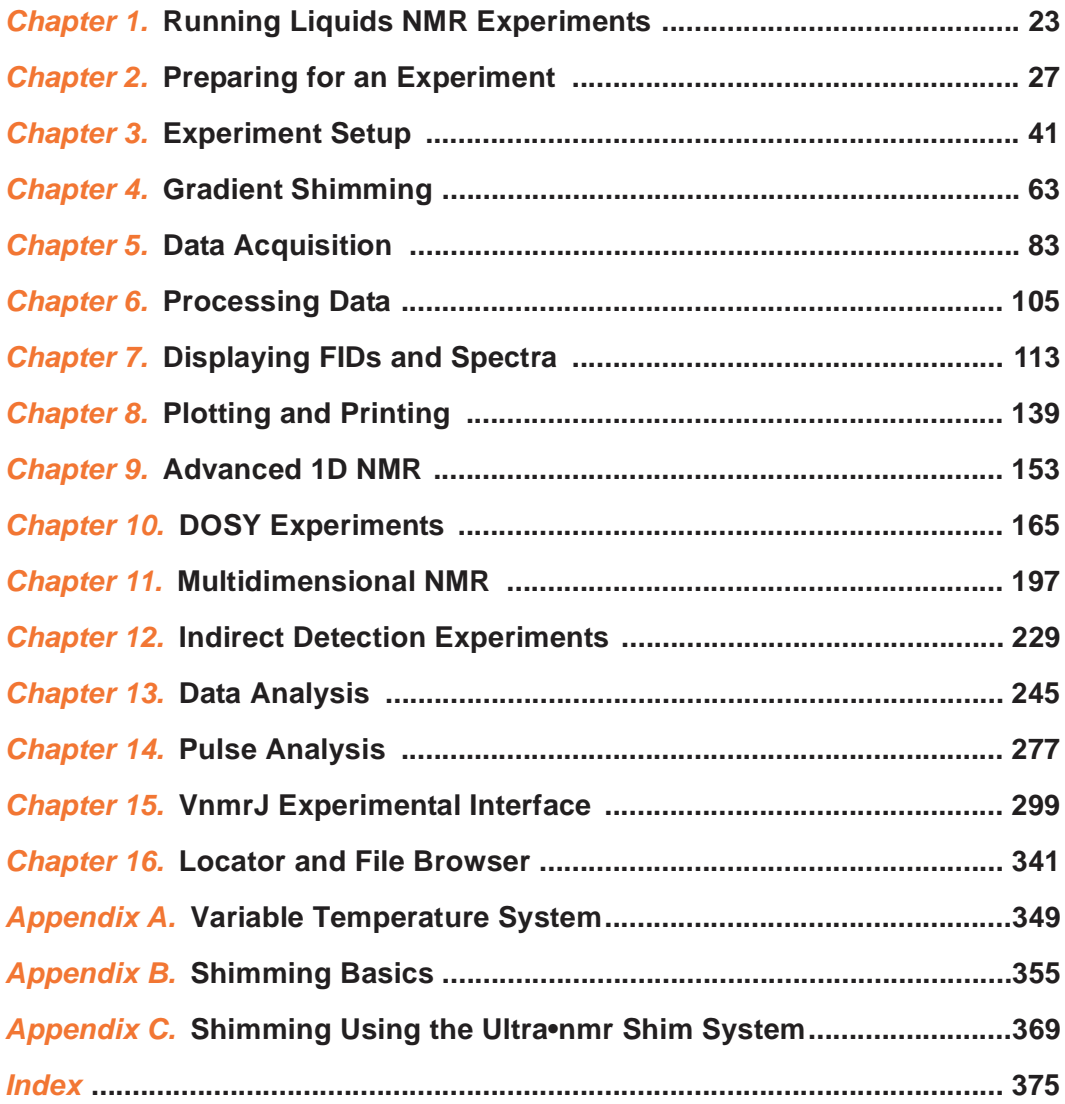

# **Table of Contents**

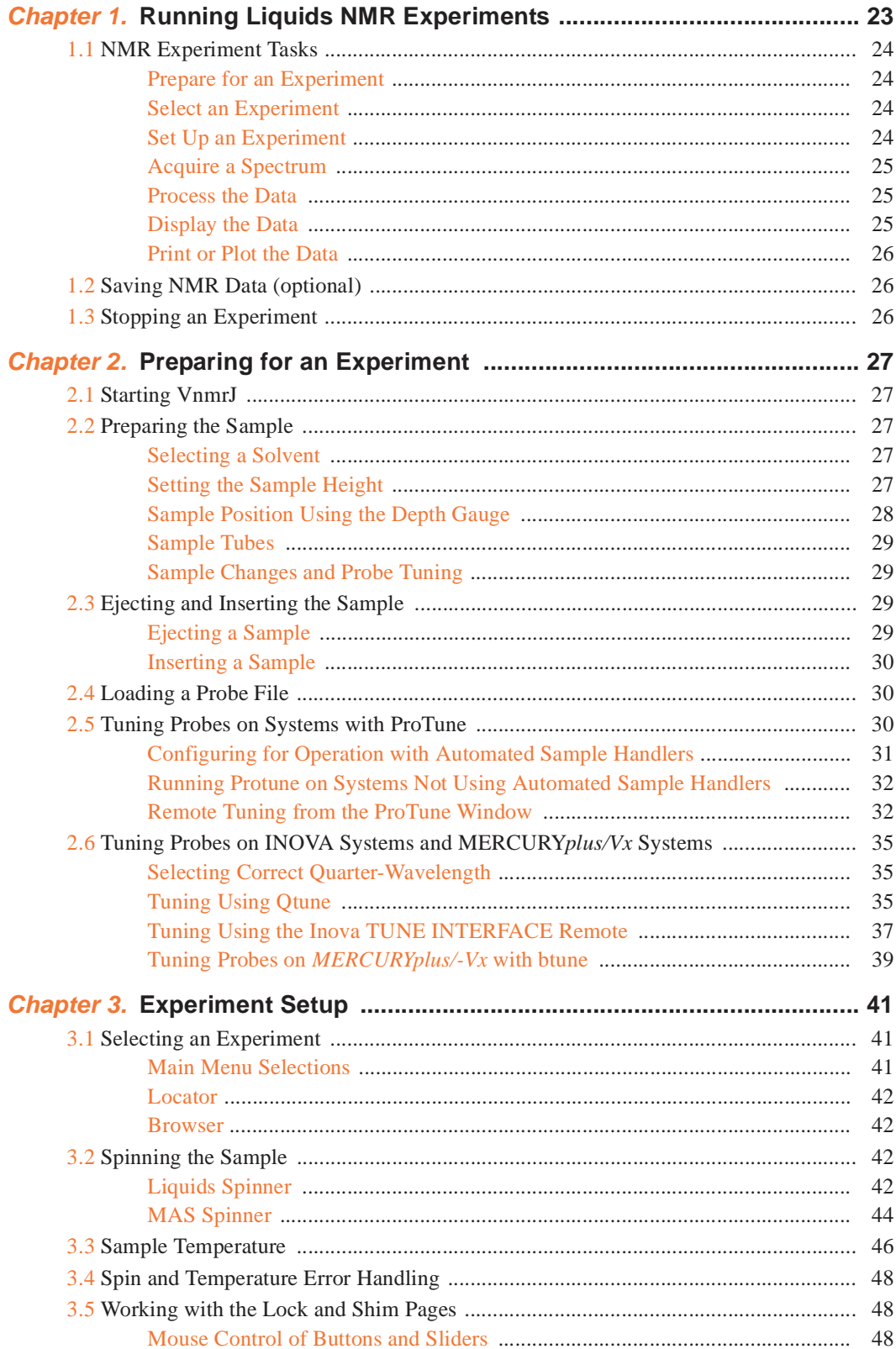

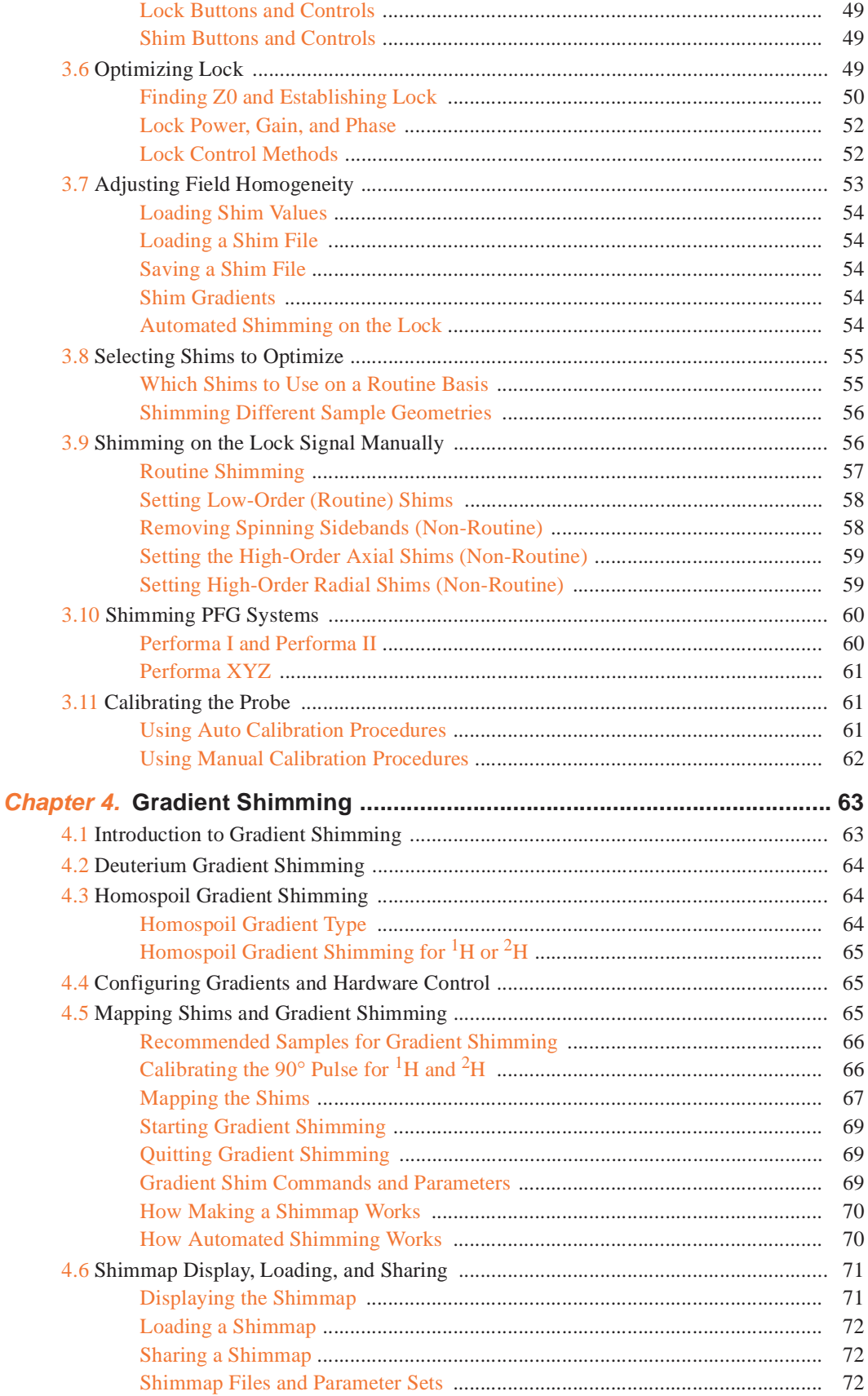

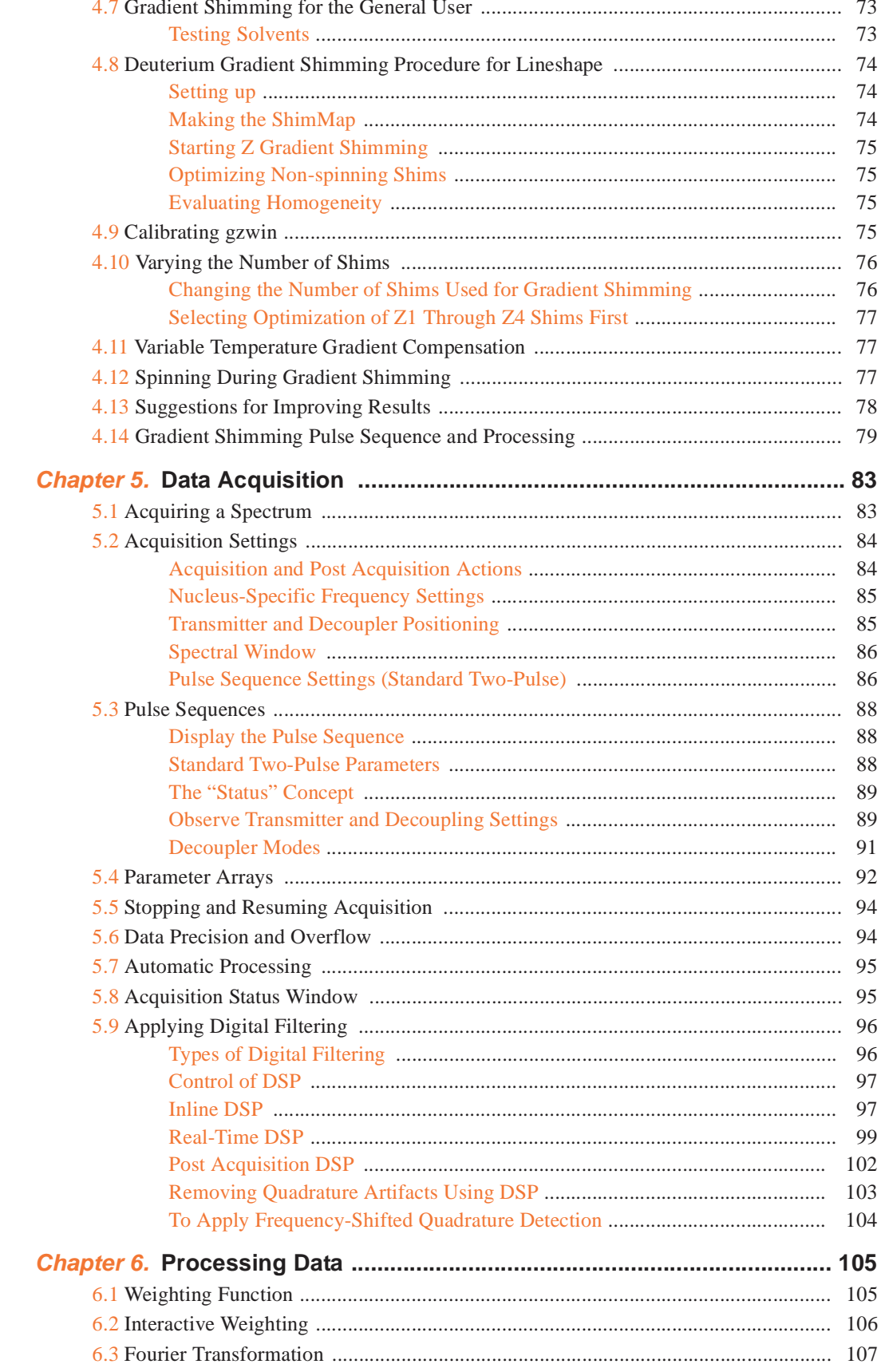

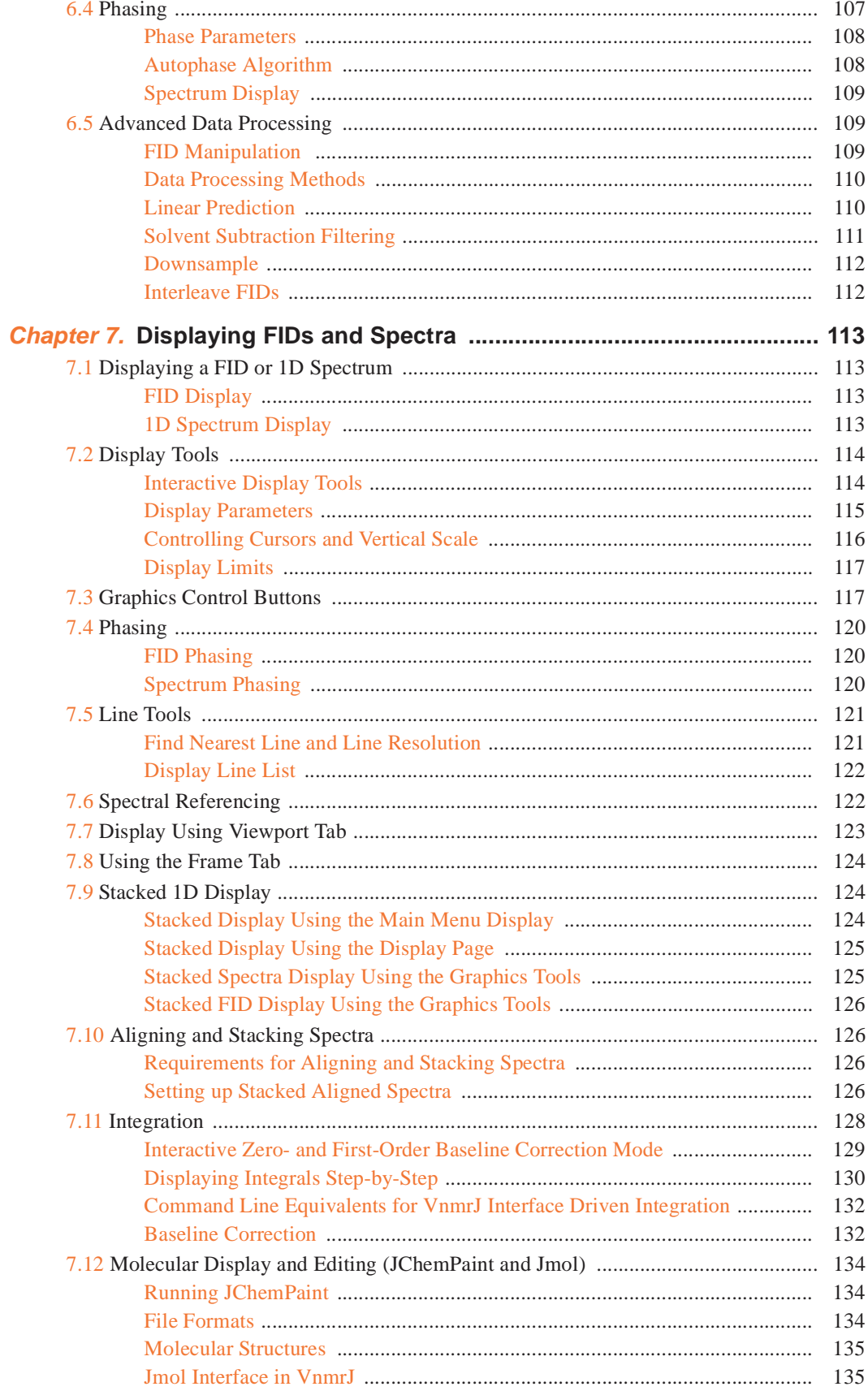

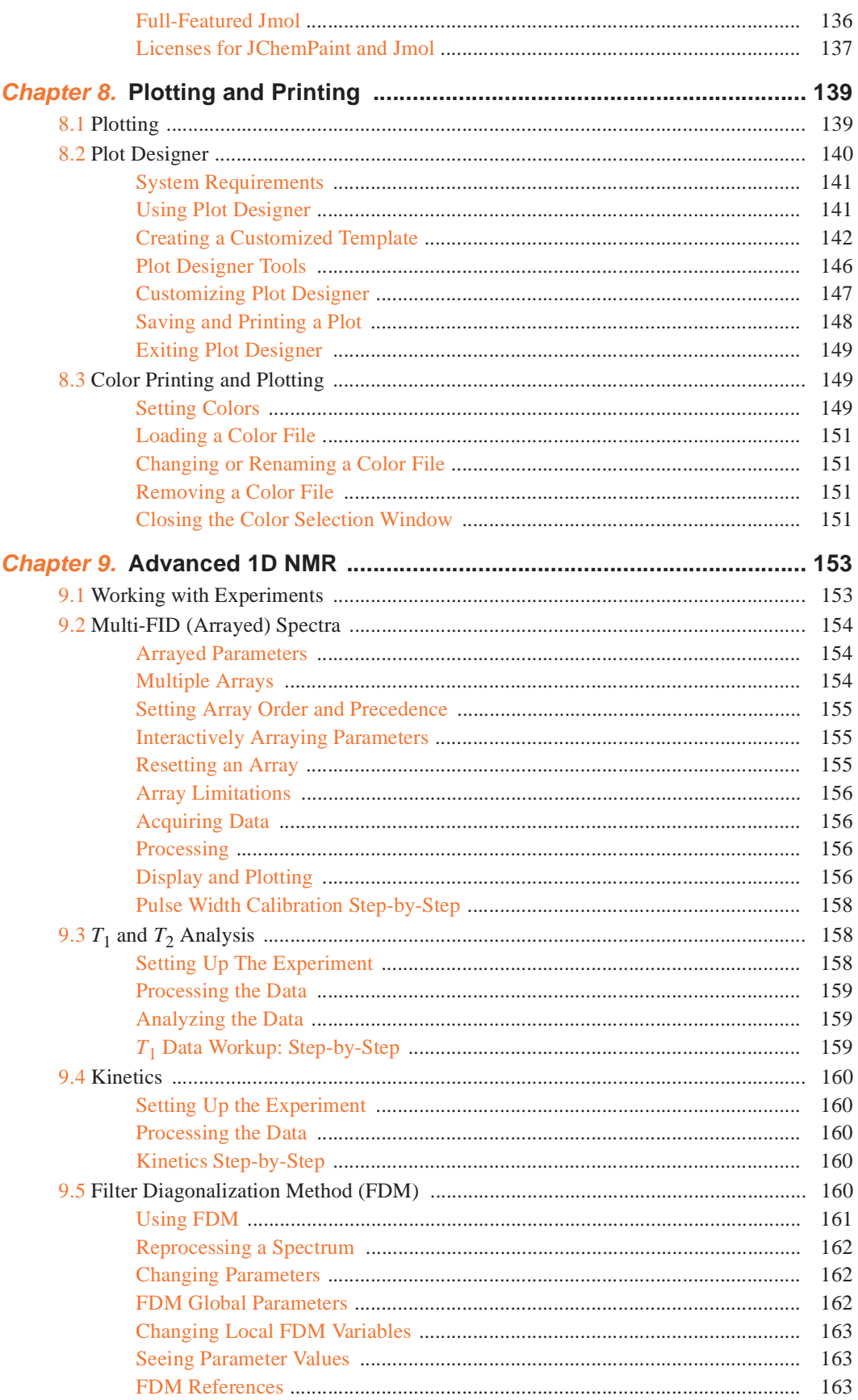

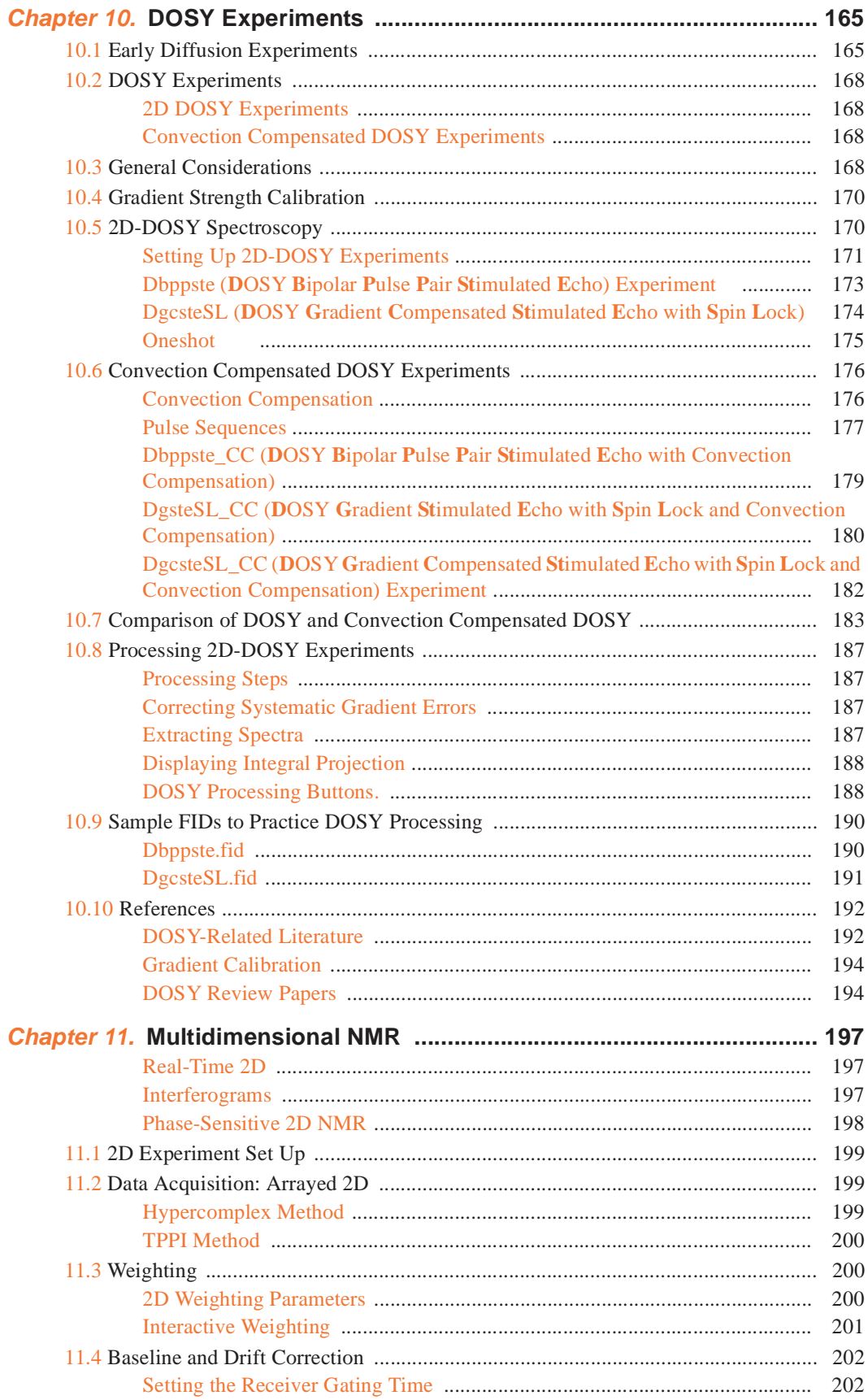

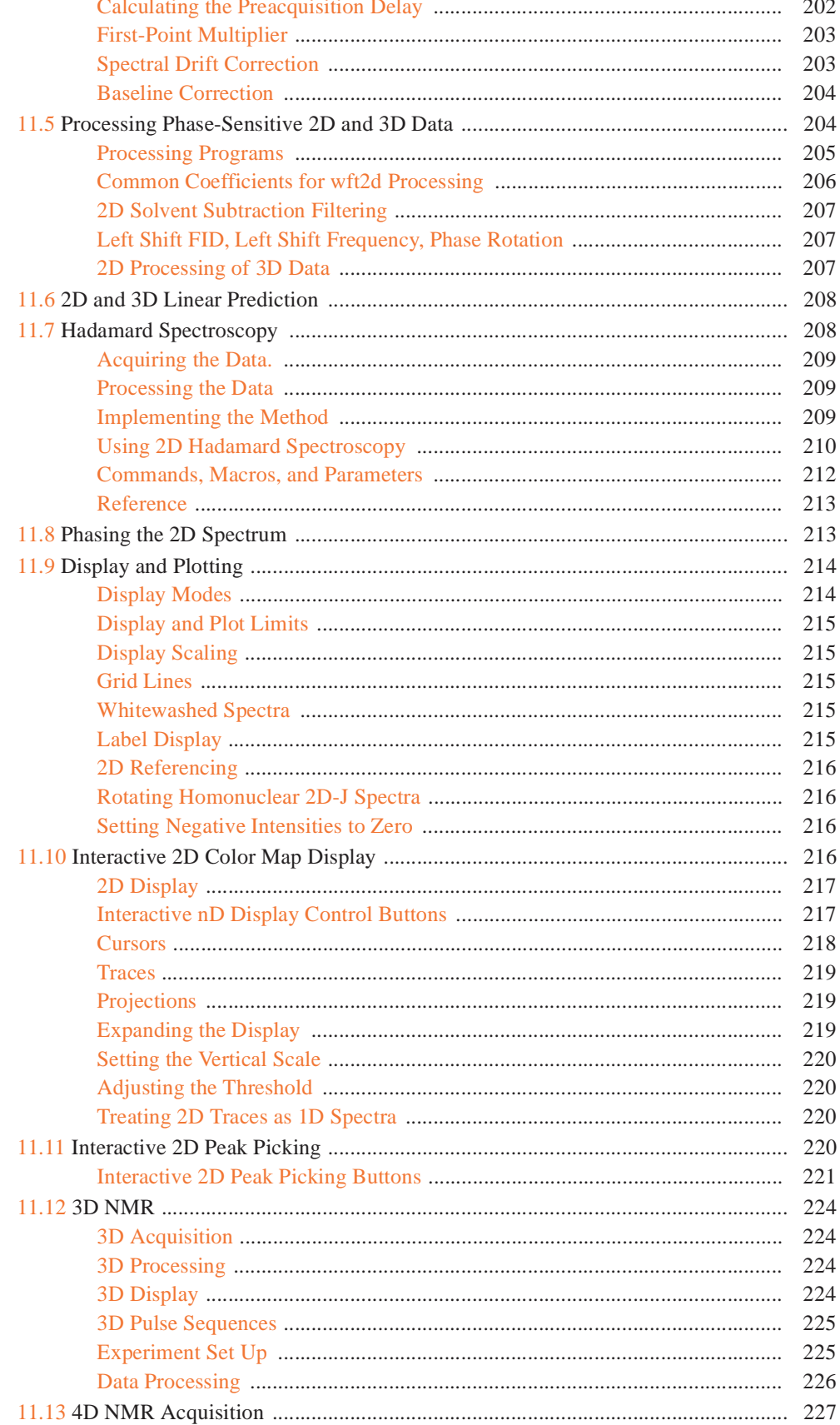

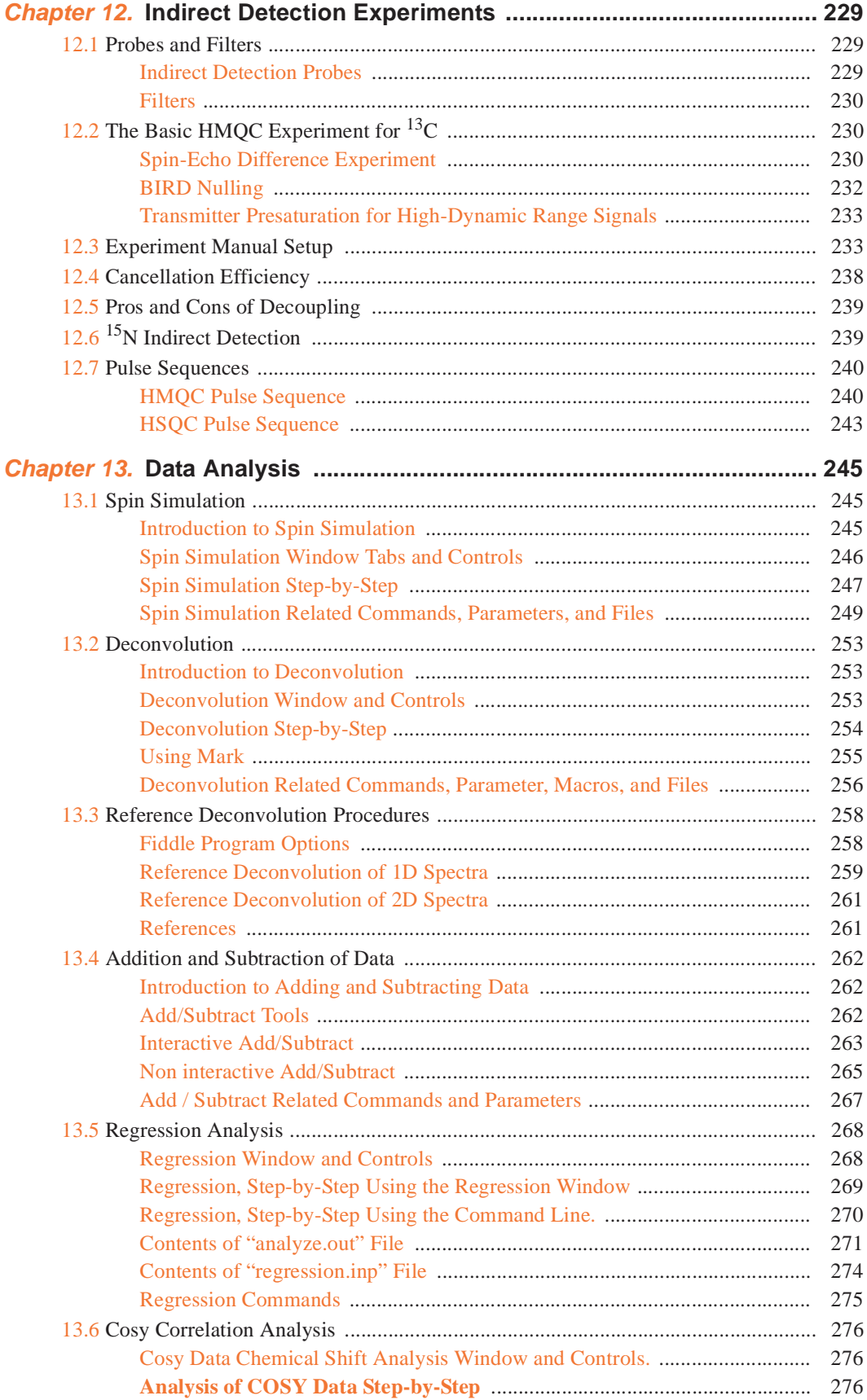

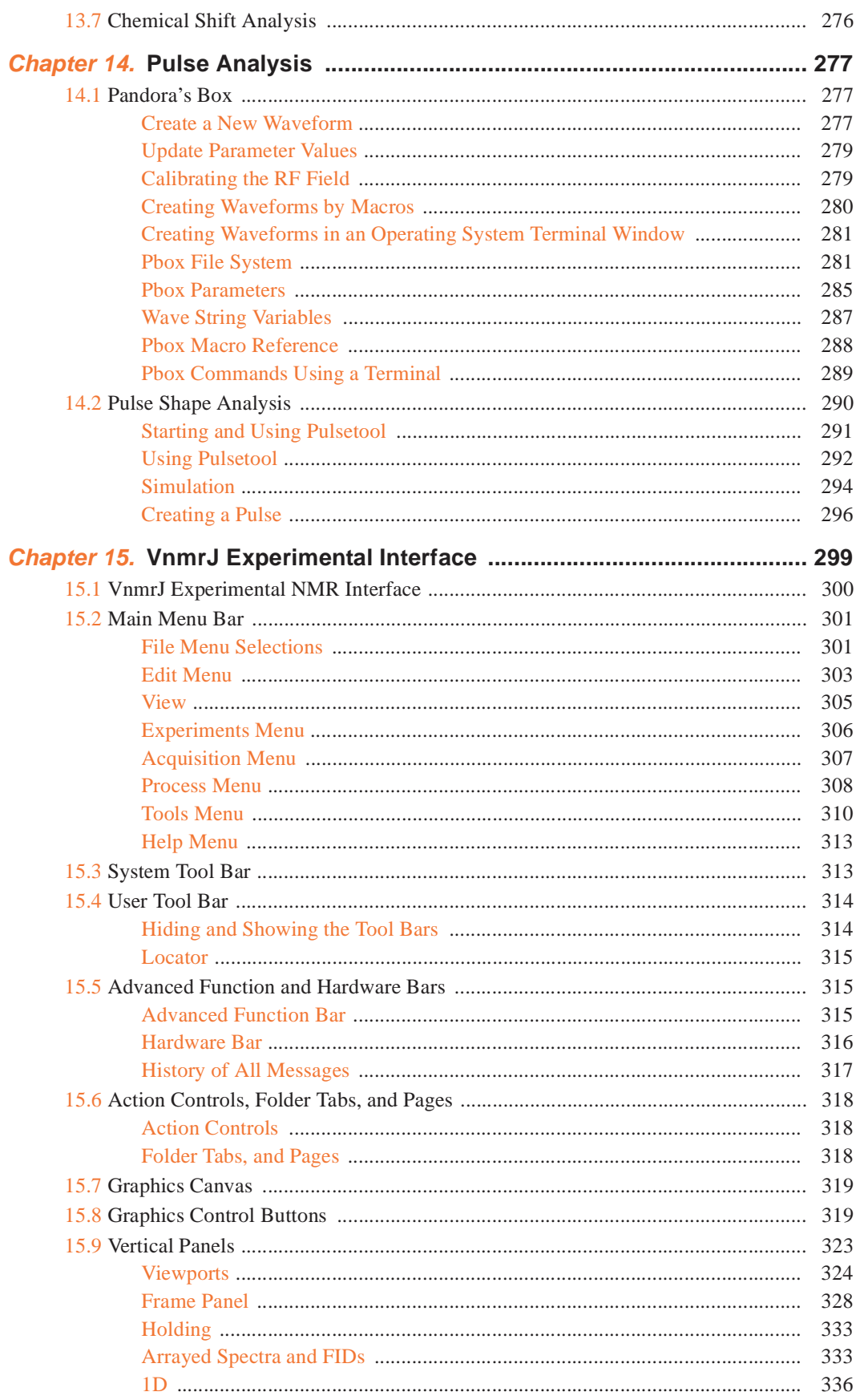

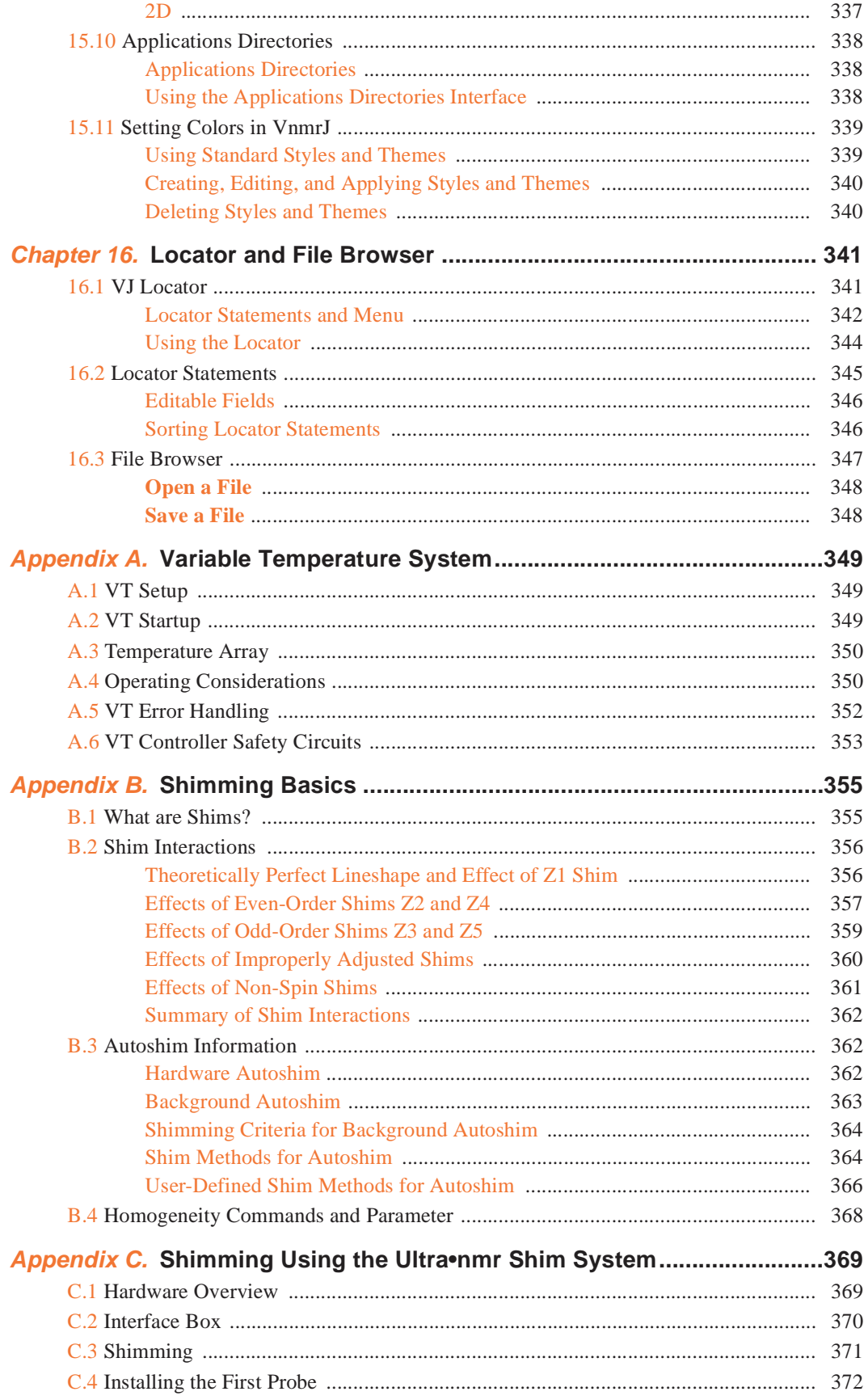

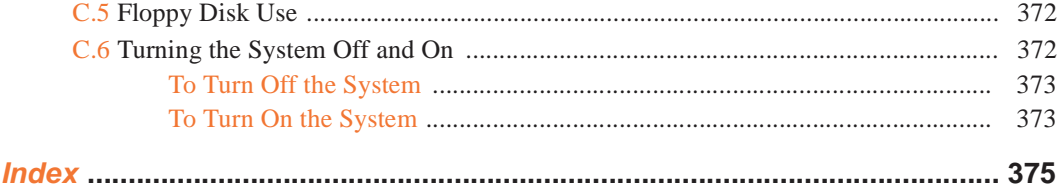

*Table of Contents*

# **List of Figures**

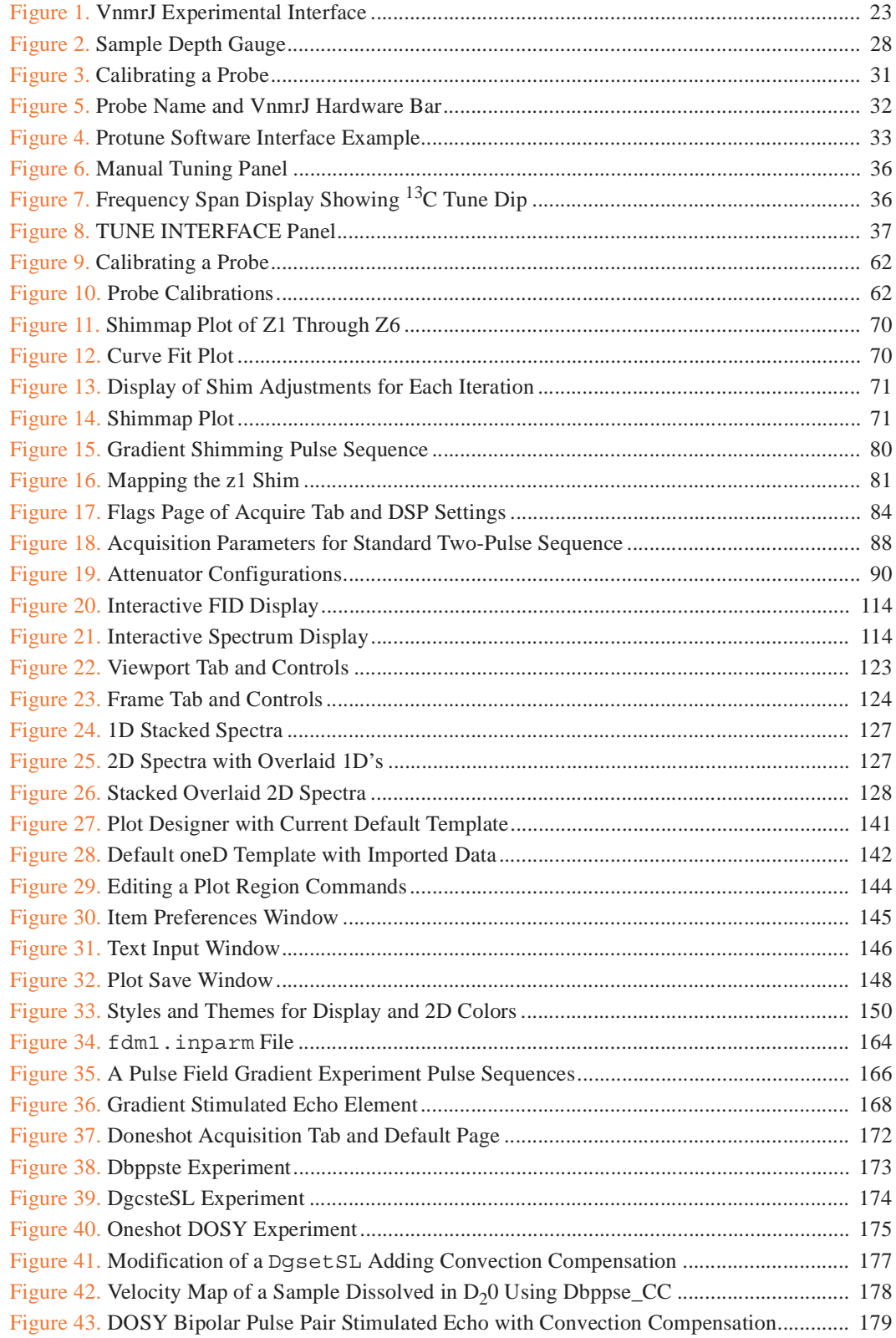

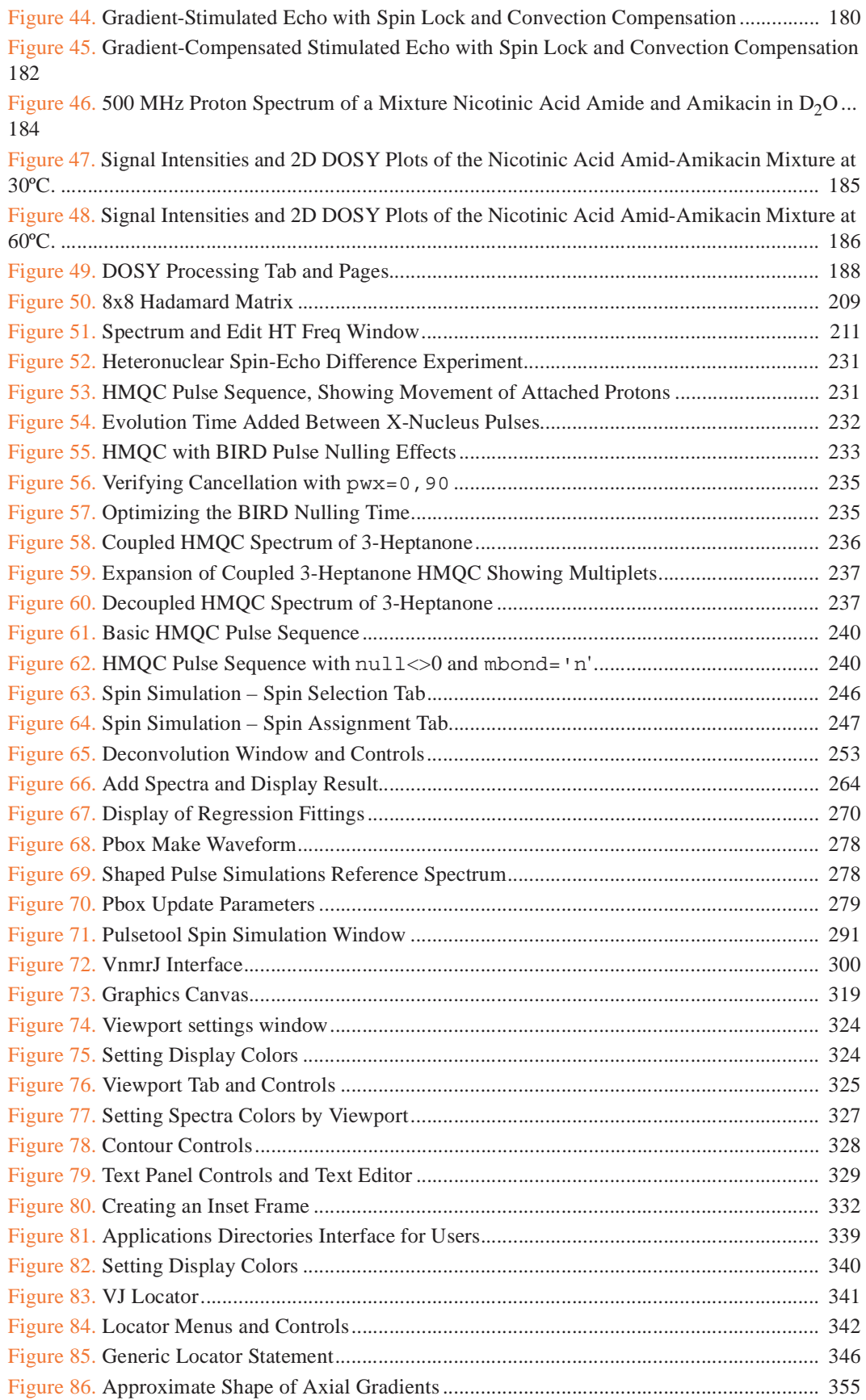

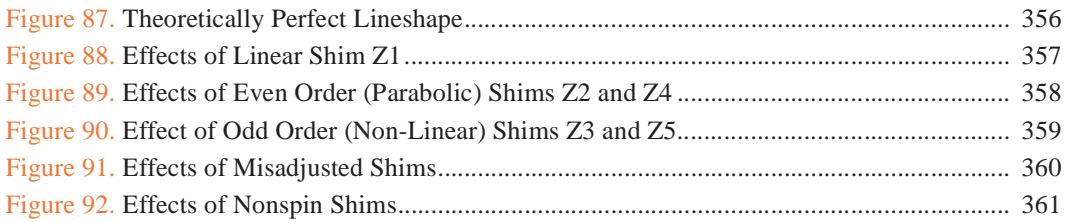

# **List of Tables**

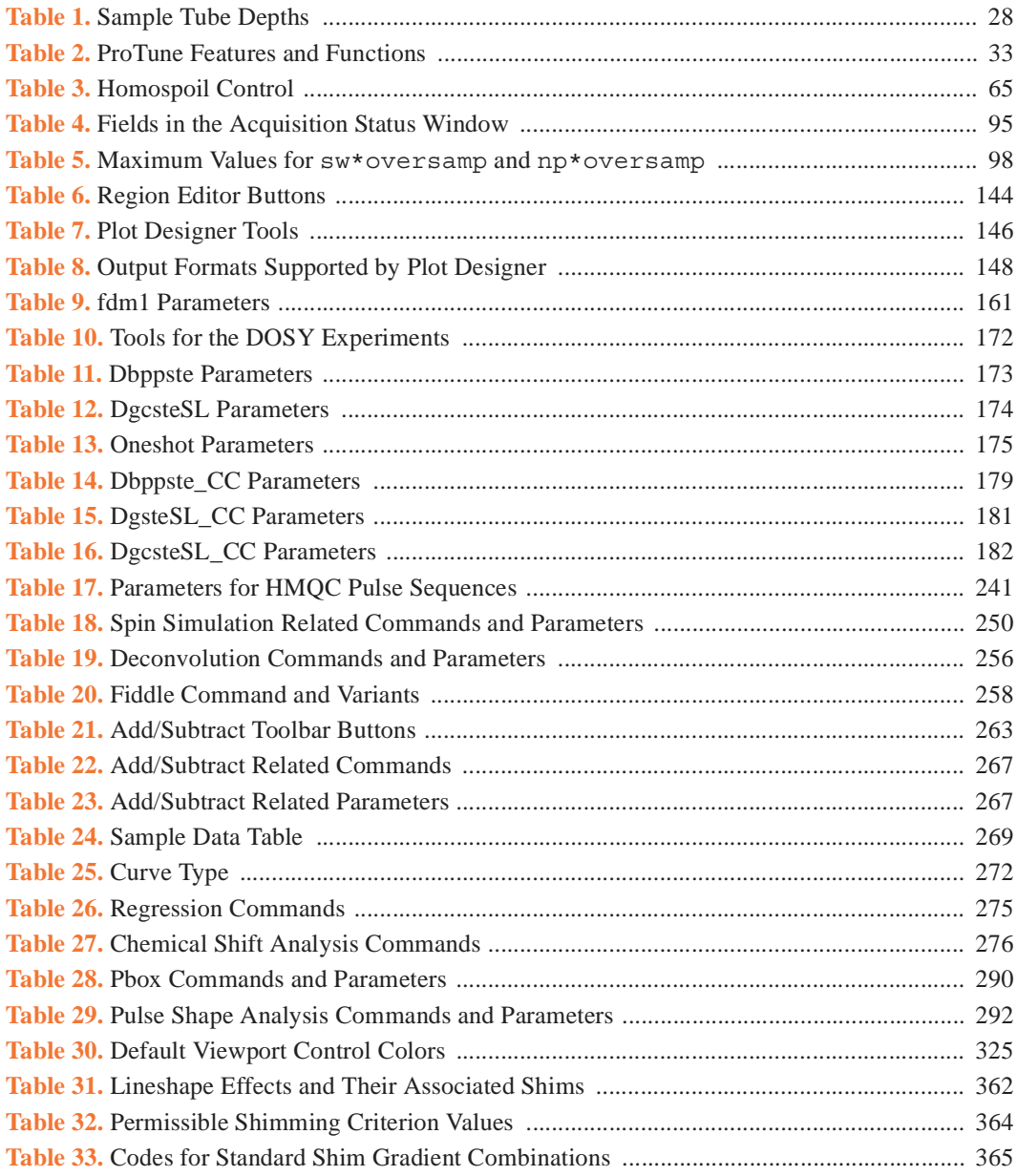

*List of Tables*

# <span id="page-23-0"></span>*Chapter 1.* **Running Liquids NMR Experiments**

Sections in this chapter:

- [1.1, "NMR Experiment Tasks," this page](#page-24-0)
- [1.2, "Saving NMR Data \(optional\)," on page 26](#page-26-1)
- [1.3, "Stopping an Experiment," on page 26](#page-26-2)

This introductory chapter describes the use of VnmrJ to run liquids NMR experiments with the VnmrJ experimental interface. The tasks involved in running a liquids NMR experiment generally follow the VnmrJ interface layout, moving from left to right over the interface from the Locator to the Start, Acquire, and Process tabs.

The VnmrJ experimental interface, see [Figure 1](#page-23-1), is described in [Appendix 15, "VnmrJ](#page-299-1)  [Experimental Interface," page 299.](#page-299-1)

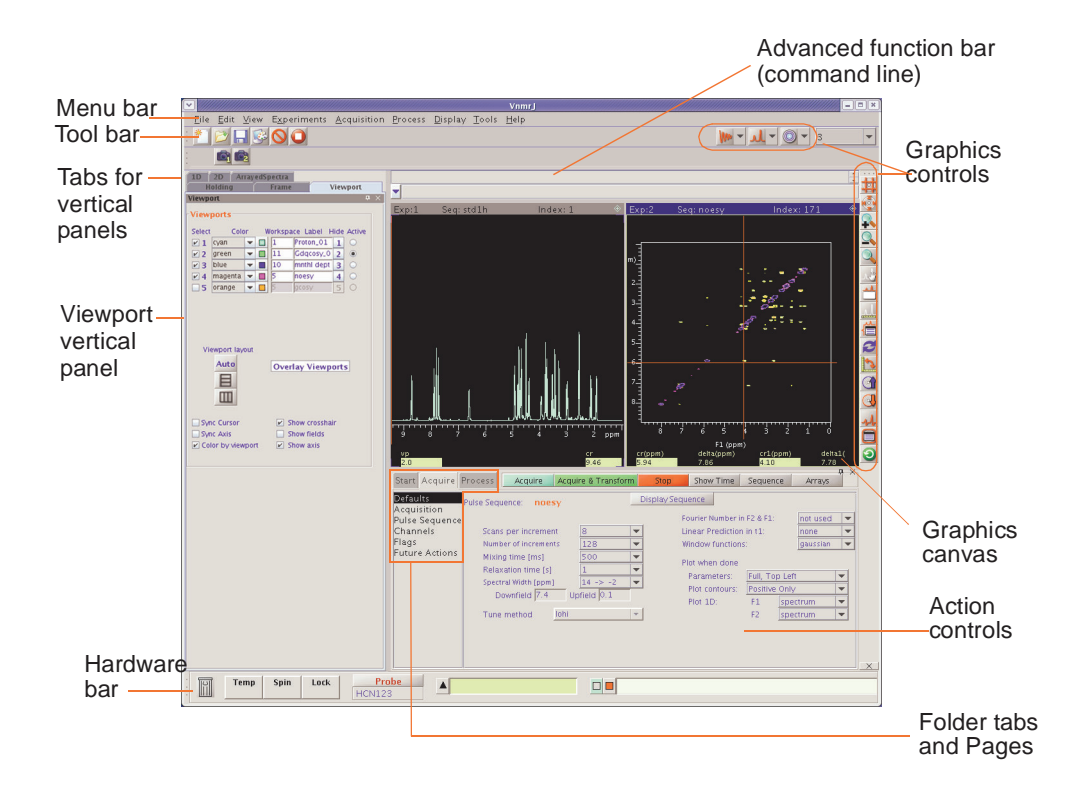

<span id="page-23-1"></span>**Figure 1.** VnmrJ Experimental Interface

## <span id="page-24-0"></span>**1.1 NMR Experiment Tasks**

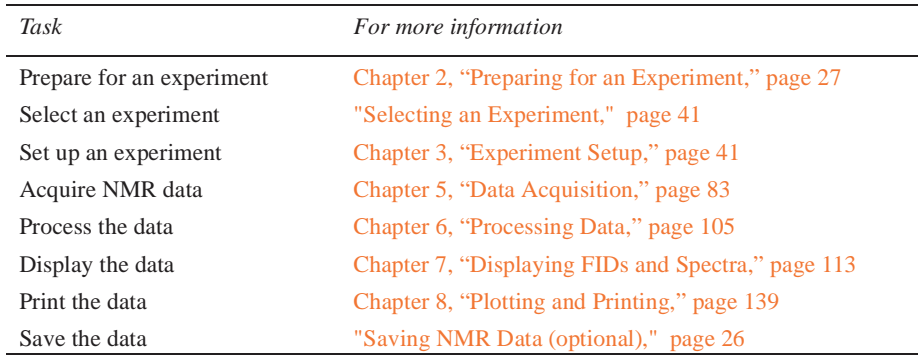

The following table lists the required tasks and where to obtain information.The VnmrJ panels and pages listed are typical but may vary depending upon the choice of experiments.

#### <span id="page-24-1"></span>**Prepare for an Experiment**

Perform the following tasks before beginning an experiment:

- Start VnmrJ.
- Prepare the sample and position the sample tube in a turbine.
- Load the probe file, if changing the probe.
- Install the probe, tune, and calibrate if necessary.

See [Chapter 2, "Preparing for an Experiment," page 27](#page-27-5).

#### <span id="page-24-2"></span>**Select an Experiment**

Select an experiment from the Experiments menu or drag-and-drop a protocol from the Locator. Refer to [3.1, "Selecting an Experiment," on page 41](#page-41-4) for more details.

#### <span id="page-24-3"></span>**Set Up an Experiment**

The VnmrJ experimental setup and the functions available under the Start tab are described in [Chapter 3, "Experiment Setup," page 41.](#page-41-3)

Set up the experiment using the pages in the **Start** tab.

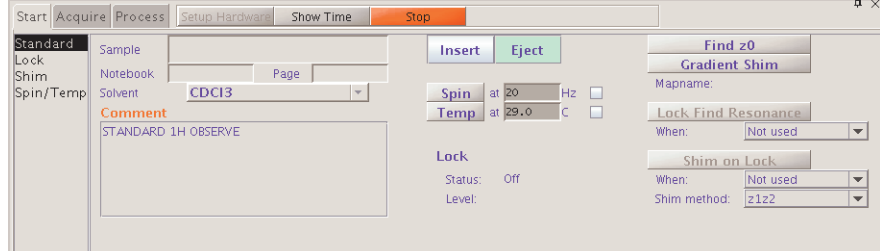

1. Select the **Standard** page.

Fill in the information for the sample, select a solvent, and enter comments. Enter a name in the **Sample** field t to name the sample. Define the sample, if desired, by filling in the **Notebook** and **Page**.

- 2. Insert the sample.
- 3. Regulate spinning and temperature on the **Spin/Temp** page.
- 4. Find Z0 adjust the lock using the **Shim** and **Lock** pages.
- 5. Shim the system to adjust the field homogeneity using the controls provided on the **Shim** page.

### <span id="page-25-0"></span>**Acquire a Spectrum**

VnmrJ NMR data acquisition and the functions provided under the Acquire tab are described in [Chapter 5, "Data Acquisition," page 83.](#page-83-2) Set acquisition and acquire data using the pages in the **Acquire** tab.

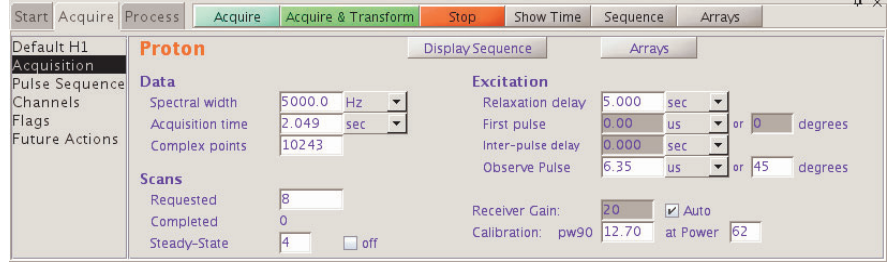

- 1. Set up experimental parameters and post acquisition actions.
- 2. Click the **Acquire** button to acquire NMR data.

#### <span id="page-25-1"></span>**Process the Data**

VnmrJ NMR data processing and the functions accessed by clicking on the **Process** tab are described in [Chapter 6, "Processing Data," page 105.](#page-105-2)

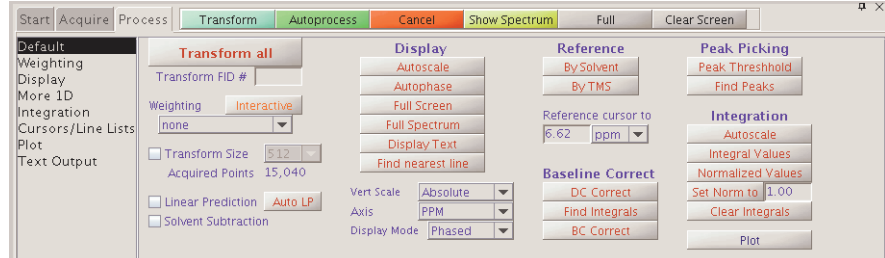

#### <span id="page-25-2"></span>**Display the Data**

VnmrJ data display is described in [Chapter 7, "Displaying FIDs and Spectra," page 113.](#page-113-4) Click on the **Process** tab and select the **Display** page and the **graphic control** buttons to manipulate the display of the data.

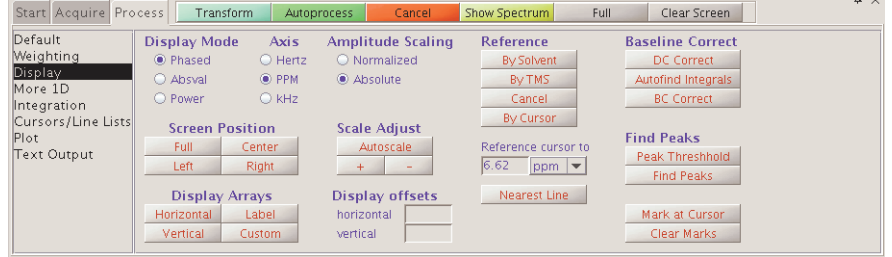

#### <span id="page-26-0"></span>**Print or Plot the Data**

VnmrJ data display is described in [Chapter 8, "Plotting and Printing," page 139](#page-139-2). Use the **Plot** page to create a print or plot.

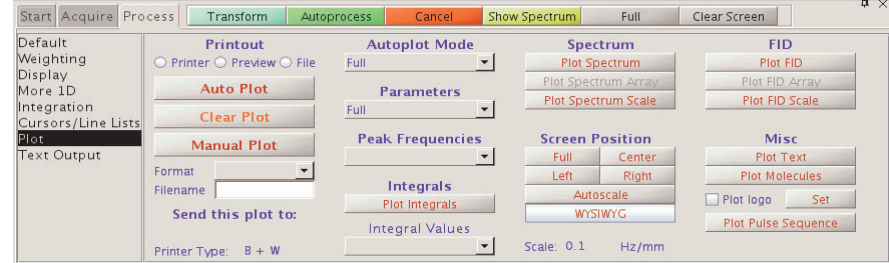

# <span id="page-26-1"></span>**1.2 Saving NMR Data (optional)**

Use either the Save Data Setup window or the Future Actions page to save the data if the data is acquired and the **Automatic FID save** feature in the **Future Actions** page under the **Acquire** tab is not selected.

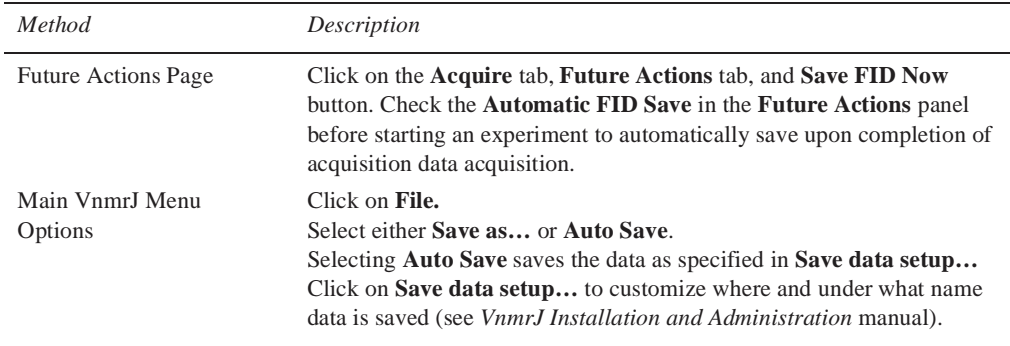

## <span id="page-26-2"></span>**1.3 Stopping an Experiment**

There are four ways to stop an experiment:

- Click on the **Stop** button  $\bigcirc$ .
- Click on **Acquisition** in the main menu, then **Abort Acquisition**.
- Click on the **Stop** button in the **Acquire** panel.
- Enter **aa** on the command line.

# <span id="page-27-5"></span><span id="page-27-0"></span>*Chapter 2.* **Preparing for an Experiment**

Sections in this chapter:

- [2.1, "Starting VnmrJ," on page 27](#page-27-1)
- [2.2, "Preparing the Sample," this page](#page-27-2)
- [2.3, "Ejecting and Inserting the Sample," on page 29](#page-29-2)
- [2.4, "Loading a Probe File," on page 30](#page-30-1)
- [2.5, "Tuning Probes on Systems with ProTune," on page 30](#page-30-2)
- [2.6, "Tuning Probes on INOVA Systems and MERCURYplus/Vx Systems," on page](#page-35-0)  [35](#page-35-0)

### <span id="page-27-1"></span>**2.1 Starting VnmrJ**

- 1. Log on to the workstation.
- 2. Double click on the **VnmrJ** icon.

## <span id="page-27-2"></span>**2.2 Preparing the Sample**

Sample preparation and positioning in the turbine affect the efficiency of auto shimming methods. Variations in bulk magnetic susceptibility at air-to-glass, glass-to-solvent, and solvent-to-air contact points can contribute a dominant portion of the variation of field homogeneity from sample to sample. The time spent shimming, or even the need to shim is largely dependent on the care in controlling the effects of these contact points.

- ["Selecting a Solvent," page 27](#page-27-3)
- ["Setting the Sample Height," page 27](#page-27-4)
- ["Sample Position Using the Depth Gauge," page 28](#page-28-0)
- ["Sample Tubes," page 29](#page-29-0)

#### <span id="page-27-3"></span>**Selecting a Solvent**

Most samples are dissolved in a deuterated solvent that does not react or degrade the sample. The instrument can be run unlocked if the sample must be run using a solvent that is not deuterated.

#### <span id="page-27-4"></span>**Setting the Sample Height**

Experimentation and calculation show that the liquid column length must be at least three times the length of the observe coil window to minimize end effects. A typical sample

length is 5 cm regardless of the diameter of the NMR tube used. Solvent volumes of 0.6 ml in a 5-mm tube and 3.1 ml in a 10-mm tube are adequate for removing the end effects. Refer to the manual provided with the probe in use for specific sample height and volume specifications.

Reduction of sample volume to attain higher concentration usually fails (special plugs for low volume samples are available and will help with line shape) because the increased signal is found around the base of the NMR resonance, not within the narrow portion of the signal. In fact, a well-shimmed 0.4 ml sample will be lower in sensitivity than the same solution diluted to 0.6 ml and also shimmed well. The questionable gain in sensitivity is further degraded by the longer time it will take to shim the system. Small variations of sample height that would be insignificant in a 0.6 to 0.8 ml sample can be dominant when the sample is only 0.4 ml in volume.

For best results and minimum shimming time, samples should be prepared to be the same height as much as possible. Above 0.7 ml there is little sensitivity to sample length as long as the bottom of the tube is positioned properly. Make every sample up to the same height and obtain shim values using samples of that height.

Typical samples with volumes for Wilmad 528 or 535 tubes with no restricting plugs listed in [Table 1](#page-28-2) are placed at the depths shown in the table. The depth is the distance in mm from the bottom of the turbine to the bottom of the sample tube.

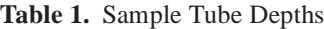

<span id="page-28-2"></span>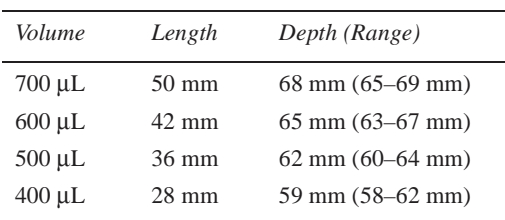

#### <span id="page-28-0"></span>**Sample Position Using the Depth Gauge**

Set the sample position to a repeatable position. Use the sample depth gauge provided, shown in [Figure 2](#page-28-1). Use location 0 on the sample tray if a sample changer is present.

1. Insert the turbine into the top of the sample depth gauge.

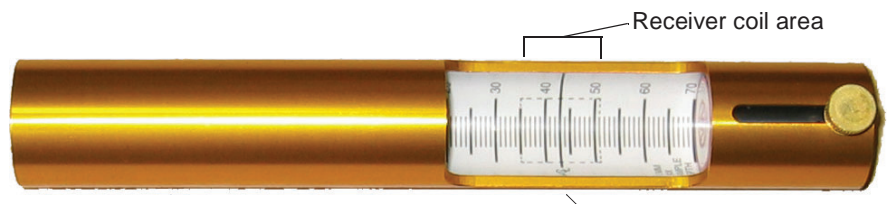

Center line of receiver coil

<span id="page-28-1"></span>**Figure 2.** Sample Depth Gauge

- 2. Insert the NMR sample tube into the turbine. Gently push the sample tube down until it touches the moveable bottom of the sample depth gauge.
- 3. Loosen the knob on the sample depth gauge.
- 4. Raise the bottom of the gauge, along with the sample tube and turbine, until the sample volume is centered on the centering mark (CL, between 35 and 51 mm) in the back of the gauge.
- 5. Tighten the knob.
- 6. Remove the sample tube and turbine from the depth gauge.

7. Gently pull up on the sample tube in the turbine, replace the turbine/sample tube into the depth gauge, and gently push down on the sample tube until it touches the repositioned bottom of the depth gauge.

#### <span id="page-29-0"></span>**Sample Tubes**

Buy the best quality NMR sample tubes and clean the outside of each tube with a solvent such as isopropyl alcohol, followed by a careful wiping with a wiper tissue before placing the tube in the probe.

#### <span id="page-29-1"></span>**Sample Changes and Probe Tuning**

Probe tuning is required when there is a significant change in the polarity of the solvent. Changing from a non-polar organic solvent to a more polar organic solvent or aqueous solvent generally requires retuning the probe. Changes in the ionic strength of the solution (e.g., low salt to high salt) also require retuning of the probe.

## <span id="page-29-2"></span>**2.3 Ejecting and Inserting the Sample**

The spectrometer is equipped with hardware and software to provide computer control of sample ejection, insertion, spinning, locking, and shimming. This section covers computercontrolled sample ejection and insertion.

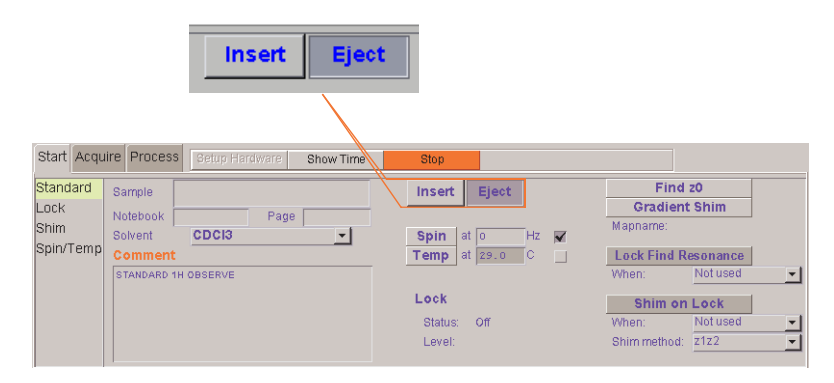

Manual control of ejection and insertion is also provided on each of these systems to enable you to withdraw samples if necessary, but we strongly recommended that you use computer control for maximum reproducibility and safety.

#### <span id="page-29-3"></span>**Ejecting a Sample**

Always eject first (even if no sample is in the magnet) to start airflow to carry the sample. The eject air is turned on and, under computer control, the sample, if present, rises back to the top of the upper barrel. Remove the sample and replace it with another sample.

#### *Using the Start Tab*

The Insert and Eject buttons are on the Start tab.

- 1. Click the **Start** tab to open the setup tab.
- 2. Click the **Eject** button.

#### *Manual Ejection*

The manual eject button is *used only in emergencies*.

• Press the black button on the top of the left leg of the magnet or inside the Magnet Interface Box.

#### <span id="page-30-0"></span>**Inserting a Sample**

The sample tube gradually lowers down the upper barrel under computer control. The bearing air is turned off momentarily allowing the turbine to seat properly into the bearing cylinder.

The two-stage sample insertion operation is provided for safety reasons, particularly when working with the 5 mm upper barrel, which uses smaller turbines. Because the tube itself is used as the bearing surface in this barrel, the tube must drop down the barrel slowly enough to avoid breaking when contact is made with the conical guide. The second stage drop then permits the tube to slide into the bearing cylinder. Operation using the larger upper barrel, which can hold 5-, 10- and 16-mm tubes, is less susceptible to these problems because the turbine makes initial contact and alignment before the sample tube encounters any close tolerance.

#### *Using the Start Tab*

- 1. Perform a sample ejection (even if no sample is in the magnet) to start airflow to carry the sample.
- 2. Insert the sample by placing it in the top of the upper barrel.
- 1. Click the **Start** tab to open the setup tab.
- 2. Click on the **Standard** page.
- 3. Click **Insert**.

#### <span id="page-30-1"></span>**2.4 Loading a Probe File**

Probe files can be created at any time and are typically created during system or probe installation. Procedures for creating probe files and probe calibration files are provided in the *VnmrJ Installation and Administration* manual.

1. Click the **Probe** button on the Hardware bar (bottom left corner of the VnmrJ interface).

The probe selection window appears.

- 2. Click the **Select Probe** dropdown menu and select the desired probe.
- 3. Click **Close** to dismiss the window.

#### <span id="page-30-2"></span>**2.5 Tuning Probes on Systems with ProTune**

This section applies to Varian NMR Systems spectrometers equipped with ProTune.

- ["Configuring for Operation with Automated Sample Handlers," page 31](#page-31-0)
- ["Running Protune on Systems Not Using Automated Sample Handlers," page 32](#page-32-0)
- ["Remote Tuning from the ProTune Window," page 32](#page-32-1)

#### <span id="page-31-0"></span>**Configuring for Operation with Automated Sample Handlers**

- Applies to systems equipped with ProTune.
- The system must be properly configured and ProTune-calibrated. Refer to the *VnmrJ Installation and System Administration* manual for configuring the software and calibrating ProTune.
- Data acquisition with an automated sample handler uses the Walkup interface.
- 1. Log in or switch operators to the walkup account administrator and start VnmrJ.
- 2. Click on the **Tools** button on the main menu bar.
- 3. Select **Probe Tuning**.
- 4. Select **Auto tune setup …** from the pop-out menu.
- 5. Specify when ProTune automatically tunes the probe.

Placing a check in the box next to each change in condition results in automatically tuning the probe. Click the **Reset** button to return to the default conditions.

6. Check the box next to **Do not tune** if no tuning by walkup operators is allowed.

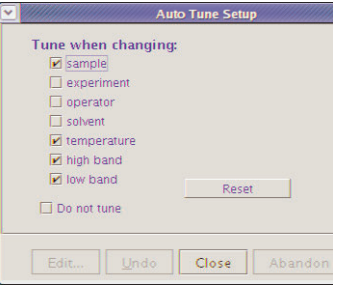

7. Selecting any option aside from **Do not tune** places a check box on the study panel, and selecting **Do not tune** removes the check box from the study panel.

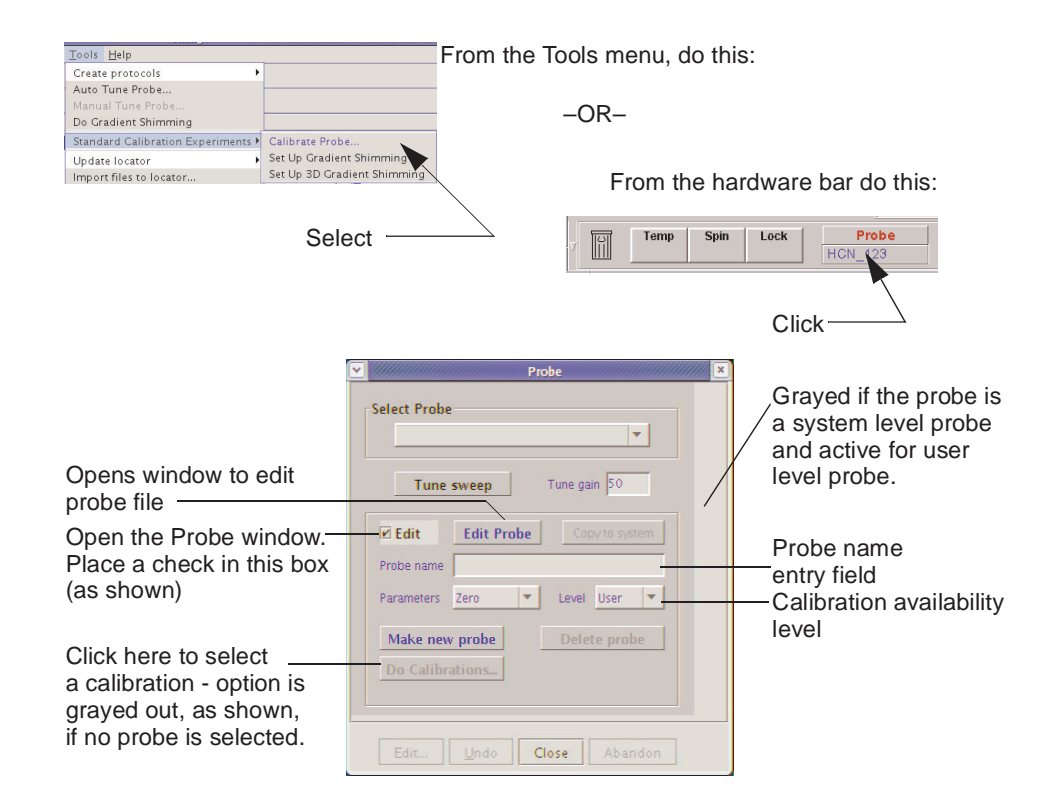

<span id="page-31-1"></span>**Figure 3.** Calibrating a Probe

Gradient shimming will start after each auto tune event if both auto tune and gradient shimming are selected.

8. Click on **Close** to save the changes and exit the Setup Autotune window.

#### <span id="page-32-0"></span>**Running Protune on Systems Not Using Automated Sample Handlers**

- 1. Click on the **Tools** button on the main menu bar.
	- **Walkup interface** Select **Tune Probe…** from menu.
	- **Experimental interface —**Select **Auto Tune Probe…** from menu.
- <span id="page-32-3"></span>2. Click on a **nucleus button** next to Nucleus in the Tune region to set the tune frequency.
- 3. Select a criteria from the dropdown menu next to Tune Criterion in the Advanced Tune section:

**Coarse** – within 5 percent of optimum pw

**Medium** – within 2 percent of optimum pw

**Fine** – within 0.5 percent of optimum pw

The criteria function is available to the walkup operator depending on value set in the parameter panellevel.

- 4. Click on **Tune to Criterion** button.
- <span id="page-32-4"></span>5. Select the next nucleus and repeat [step 2](#page-32-3) through [step 5](#page-32-4) and continue with the next step when all desired tuning is completed.
- 6. Click on **Close** to exit the ProTune module.

#### <span id="page-32-1"></span>**Remote Tuning from the ProTune Window**

The ProTune interface window (shown in [Figure 4\)](#page-33-0) can be used to tune the probe. Functions and features of ProTune are listed in [Table 2.](#page-33-1)

1. Start ProTune by entering the following in the VnmrJ command line:

#### **protune('calibrate')**

The calibration files for the probe shown on the hardware bar of the VnmrJ interface, see [Figure 5](#page-32-2) are loaded.

| Ħ | Temp | <b>Spin</b> | _ock | Probe<br>4 C.N. | Probe name |
|---|------|-------------|------|-----------------|------------|
|   |      |             |      |                 |            |

<span id="page-32-2"></span>**Figure 5.** Probe Name and VnmrJ Hardware Bar

- 2. Click on the **Refresh** button.
- 3. Make sure that the motor and sweep communication read **OK** before starting manual tuning after the ProTune window appears.

[Figure 4](#page-33-0) shows the ProTune window with rf reflection at 499.5 MHz.

4. Enter the frequency (MHz) in the **Tune To box**.

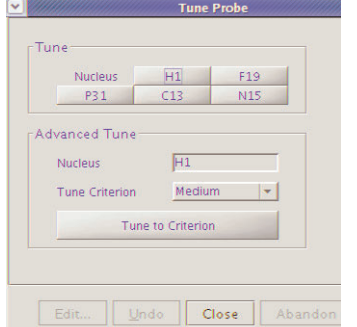

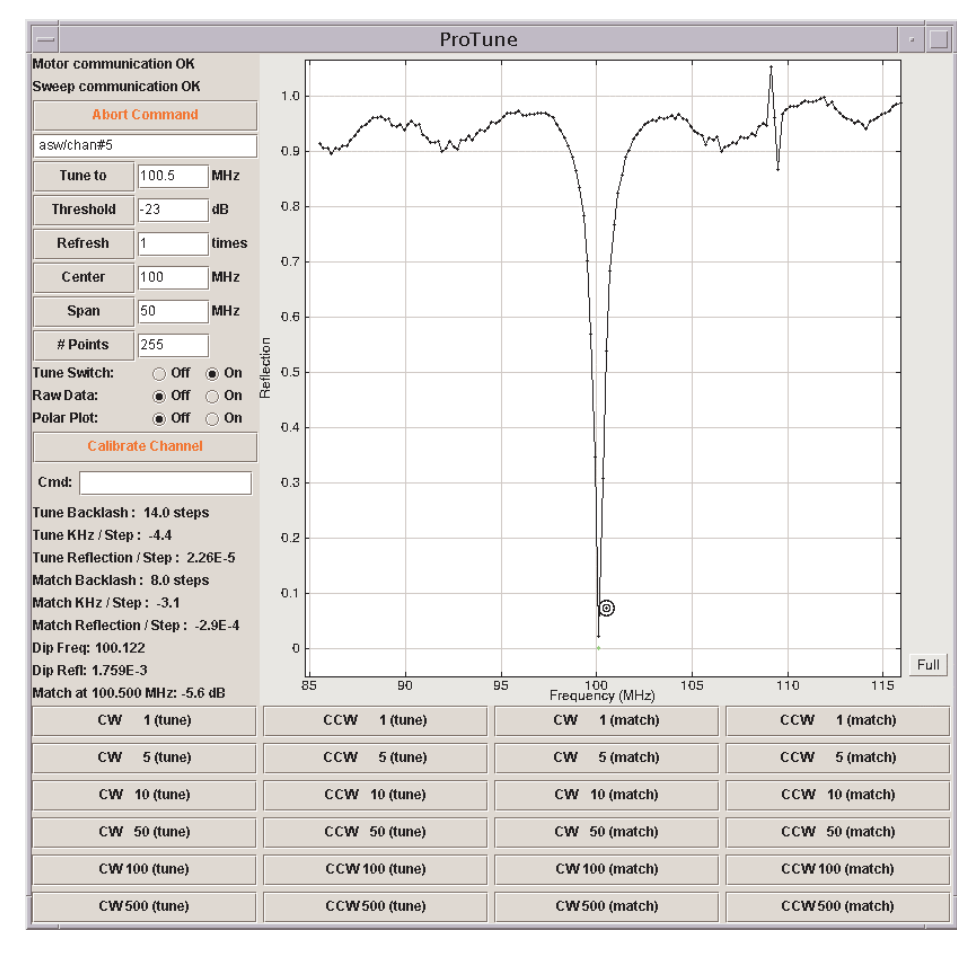

<span id="page-33-0"></span>**Figure 4.** Protune Software Interface Example

5. Click the **Tune To** button.

The software reads the appropriate channel file and starts tuning.

- 6. Do the following to stop the automatic tuning and tune manually:
	- a. Click the **Abort Command** button (might require several clicks) to stop.
	- b. Enter the corresponding chan **#** of the desired tune frequency.
	- c. Click the appropriate **CCW (**counterclockwise) and **CW** (clockwise) buttons to adjust the tune and match.
	- d. Enter a frequency in the **Center** box and click **Refresh** to update the reflection window to center the window.
	- e. Enter a frequency width in the **Span** entry box and click **Refresh** to update the reflection window to set the window span.
- 7. Close the ProTune window acquisition will stop automatically. Enter **aa** on the ProTune Window Description.

<span id="page-33-1"></span>

| Feature                  | Button, Label, or Message | Description                                                                                         |  |
|--------------------------|---------------------------|----------------------------------------------------------------------------------------------------|--|
| Diagnostic and<br>tuning | Motor Communication OK.   | Status of Ethernet communications<br>Sweep Communication OK between the module and the workstation. |  |

**Table 2.** ProTune Features and Functions

 $\overline{a}$ 

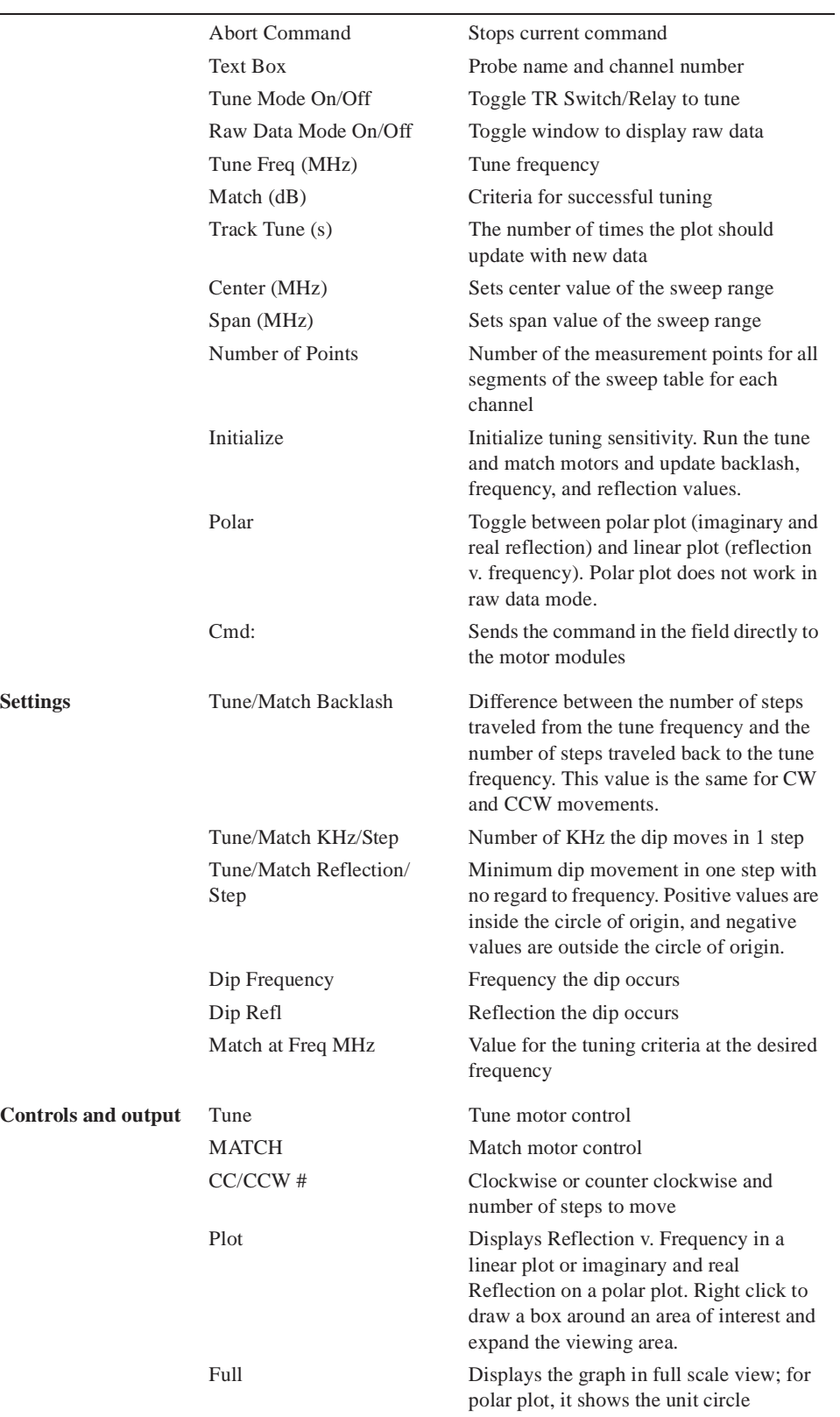

# <span id="page-35-0"></span>**2.6 Tuning Probes on INOVA Systems and MERCURY***plus/ Vx* **Systems**

Typically, probes are tuned using the TUNE INTERFACE, shown in [Figure 8](#page-37-1).

- ["Selecting Correct Quarter-Wavelength," page 35](#page-35-1)
- ["Tuning Using Qtune," page 35](#page-35-2)
- ["Tuning Using the Inova TUNE INTERFACE Remote," page 37](#page-37-0)
- ["Tuning Probes on MERCURYplus/-Vx with btune," page 39](#page-39-0)

#### <span id="page-35-1"></span>**Selecting Correct Quarter-Wavelength**

When a large change is made in the frequency of the observe nucleus on broadband systems, such as switching from <sup>13</sup>C to <sup>15</sup>N, an additional change is made in the quarterwavelength cable, a coiled cable located on the system as follows:

- Attached to the preamplifier housing for 500–900-MHz systems
- unityInova: Attached to the inner face of the magnet console interface unit as part of the observe circuitry on other systems
- *MERCURYplus/-Vx:* Attached to the inside of the left magnet leg or on the side of the Magnet Interface Box.

The quarter-wavelength cable is *not* changed for each nucleus, but only for broad ranges of frequencies (for example, 40 to 80 MHz), usually covering a factor of two (an octave) in frequency. An incorrect cable does not typically affect signal-to-noise, but may have a profound effect on the 90° pulse length.

#### <span id="page-35-2"></span>**Tuning Using Qtune**

The Qtune routine runs in the graphics canvas and uses VnmrJ panels. Start Qtune as follows:

#### *Setup the System for Tuning the Probe*

UNITY*INOVA* – leave the thumb wheel switch on the TUNE INTERFACE set to observe mode, or 0.

*MERCURYplus/-Vx* – connect the following cables:

- Connect the appropriate cable from the probe (J5102 or J5302) to the TUNE J5402 connector on the inside of the magnet leg).
- Connect the appropriate cable from the transmitter (J5602 or J5603) to the TUNE J5604 connector.
- Connect the appropriate cable from the receiver (J5103 or J5303) to the Q TUNE J5403 connector.

Magnet Interface Box – connect the following cables:

Connect the appropriate cable from probe (J5102, Hi Bnd PreAmp, or from J6001, BB Probe,) to J5402, Tune.

Connect the appropriate cable from the transmitter (J5602, Hi Bnd Tx, or J5603, Lo Bnd TX) to J5604, Tune.

Connect the appropriate cable from the receiver (J5103, Hi Bnd Out, or J5303, Lo Bnd Out) to J5403, Q-tune Tx Hi/Lo Bnd Obs Rx.
#### <span id="page-36-2"></span>*Tuning with Qtune*

- 1. Click on **Tools** on the main menu
- 2. Select **Manual Tune Probe**... or enter **qtune** on the command line.
- 3. Select the center frequency of the nucleus to tune. For example, set H1.
- 4. Select **Start Probe Tune** on the qtune panel see [Figure 6](#page-36-0).

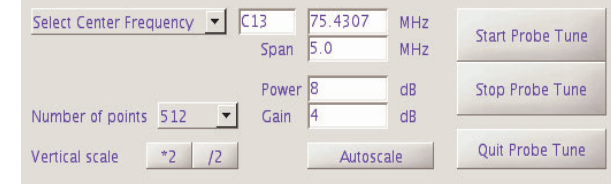

<span id="page-36-0"></span>**Figure 6.** Manual Tuning Panel

- 5. Choose an appropriate tuning Power (may be channel dependent)–typical values are 60 db for UNITY*INOVA* and 15 dB for *MERCURYplus/-Vx*.
- 6. Set the tuning Gain to **20 dB** for UNITY*INOVA* and **0 dB** for *MERCURYplus/-Vx* (a typical gain).
- 7. Set a frequency Span that shows the tuning dip in full size:
	- The frequency Span  ${}^{1}H$  is approximately 10 MHz
	- The frequency Span for lower frequencies like  $15N$  of 1 MHz may be adequate.
- 8. Adjust any of the parameters as needed.

All parameters (nucleus, frequency, span, power...) can be changed on-the-fly during tuning.

A typical  $^{13}$ C tune dip is shown in [Figure 7](#page-36-1):.

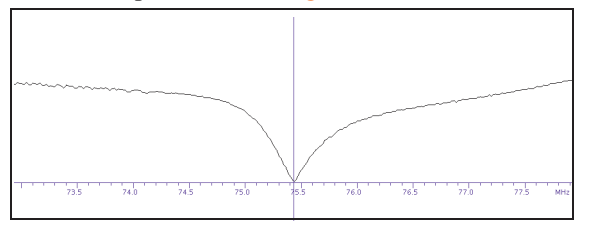

<span id="page-36-1"></span>**Figure 7.** Frequency Span Display Showing <sup>13</sup>C Tune Dip

- 9. Maximize the graphics canvas horizontally to have the best screen resolution.
- 10. Click on the **Autoscale** button to fit the tuning dip vertically into the graphics canvas or scale.
- 11. Shift the display manually using the **Vertical scale**.
- 12. Keep the default number of acquired points of change the number of points by selecting a new value from the **Number of Points** drop-down menu.

Increasing the number of points provides better resolution at large spectral widths. Higher resolutions will have smaller update rates.

- <span id="page-36-3"></span>13. Tune the other channels as follows:
	- a. Switch tuning off by selecting **Stop Probe Tune**.
- b. Select a different nucleus.
- c. Repeat ["Setup the System for Tuning the Probe," page 35.](#page-35-0)
- d. Switch tuning back on by selecting **Start Probe Tune**.
- e. Repeat [step 1](#page-36-2) through [step 13](#page-36-3) for each nucleus.

Mercury systems require recabling when switching between hiband and loband.

- 14. Exit qtune after tuning is done:
	- a. Click on **Stop Probe Tune**.
	- b. Click on **Quit Probe Tune** to return to the previous NMR experiment.

#### **Tuning Using the Inova TUNE INTERFACE Remote**

#### *Using the Interface Remote*

The panel is located either on the magnetconsole interface or on the dualpreamplifier assembly. The panel contains the following displays, readouts, and ports: The Tune Interface remote is attached to the rf front end and can be extended to the magnet while tuning the probe.

• The TUNE INTERFACE display, a rectangular liquid-crystal display that shows a numerical value two ways as a digital readout and as an analog representation along the oval surrounding the digital readout.

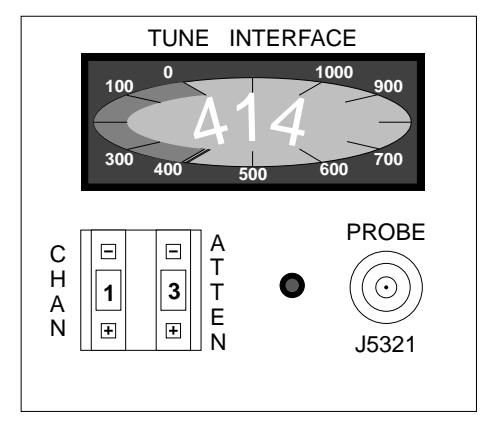

**Figure 8.** TUNE INTERFACE Panel

• Two single-digit readouts labeled

CHAN and ATTEN are below the display. The CHAN readout can be set to 0 for OFF or to the channel being tuned (1, 2, 3, etc.), and the ATTEN readout is the amount of attenuation (analogous to the TUNE LEVEL knob on older systems). The attenuation is selected in units of 10 dB. The maximum attenuation is 79 dB, which is selected by a setting of 8. Above and below each readout are buttons for setting the value of the readout.

• At the lower right of the panel is a red indicator light and a BNC probe port labeled PROBE J5321.

#### *Tuning a Probe*

Tuning a probe on a UNITY *INOVA* system using the TUNE INTERFACE panel remote takes the following steps:

1. Set up the spectrometer to observe the nucleus of interest.

Often, the system is already set to the correct nucleus; if not, proceed as if to setup an experiment.

2. Change the rf cable attached to the probe channel you plan to tune. No filters should be in-line during the tuning procedures.

**Warm probes** – Disconnect the cable from the PROBE J5311 port on the broadband preamplifier or the  ${}^{1}H/{}^{19}F$  J5301 port on the preamplifier. Connect this cable to the PROBE J5321 port on the TUNE INTERFACE panel. If a TUNE OUTPUT J5323 BNC connector is present, disconnect the cable from the OUTPUT port (J5312 or J5302) and connect it to the TUNE OUTPUT J5323 port.

**Cold Probes** – refer to the *Cold Probe Installation* manual.

3. Set the nucleus for each channel.

The TUNE INTERFACE panel remote will not work after powering on or after resetting the acquisition console until the tune frequencies are set.

Enter su.

When an su executes, the console frequency is set for each channel defined for the experiment. This frequency also becomes the one used during tune. The table below shows the relationships between the channel selected and the associated parameters:

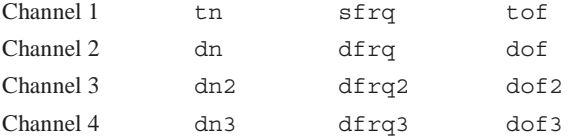

Refer to the *Command and Parameter Reference* for descriptions of these parameters.

4. Press the **CHAN** buttons until the readout is the number of the rf channel to tune. Start with channel 1.

This turns on the tuning function for the channel. The TUNE INTERFACE display should show a number, and the red indicator light should not flash. (If the light flashes, check the connector to the cable for an improper connection.)

- 5. Press the **ATTEN** buttons until the readout is 6, 7, or 8.
- 6. Insert the appropriate sticks into the probe if necessary. Refer to the probe installation manual to choose which sticks are needed to tune to the desired nucleus.
- 7. Tune the probe. As the probe gets closer to being tuned, the number on the TUNE INTERFACE display will decrease.
- 8. Press the **ATTEN** button until the readout is 8, to increase the tuning level sensitivity. Continue tuning until the number displayed on the TUNE INTERFACE display is as close to zero as possible at a minimum.
- 9. Disconnect the tuning function by pressing the **CHAN** buttons until the readout is 0. (During normal operation, CHAN must be set to 0 or acquisition is *not* allowed.)
- 10. Reconnect the rf cables to their original position.

Disconnect the cable from PROBE J5321 port on the TUNE INTERFACE panel. Connect this cable to the PROBE J5311 port or the  ${}^{1}H/{}^{19}F$  J5301 port, whichever was the original port. Then disconnect the cable to the TUNE OUTPUT J5323 port and connect it to the OUTPUT port (J5312 or J5302, as appropriate).

At this time, the red indicator light should turn off.

11. Repeat the steps above for each channel on the system.

For further information about probe installation and tuning, refer to the probe installation manual that shipped with your probe.

#### **Tuning Probes on** *MERCURYplus/-Vx* **with btune**

On *MERCURYplus/-Vx* systems, btune turns on the observe transmitter, directing about 0.5 watts of rf at frequency  $sfrq + t$  of to the probe. Before using btune, switch the cable on the magnet leg. tuneoff turns off the transmitter.

- ["Observe Coil Tuning," this page](#page-39-0)
- ["Decoupler Coil Tuning," page 39](#page-39-1)

#### *CAUTION:* **Only qualified service personnel should tune the lock channel. An incorrectly tuned lock channel can damage equipment and cause erratic results.**

#### <span id="page-39-0"></span>*Observe Coil Tuning*

This example shows how to tune to  $^{13}$ C. To tune to another nucleus, enter the name of that nucleus instead of 'C13' in step 1.

- 1. Join an appropriate experiment and enter **tn='C13' su**.
- 2. Move the cable from the BB connector (J5302) to the TUNE connector, J5402 or for the Magnet Interface box from BB Probe, J6001, to J5402, Tune.
- 3. Move the cable from the BB connector, J5603 on the rear of the magnet leg to the TUNE connector, J5604, just above it or for the Magnet Interface box from J5603, Lo Bnd Tx, to J5604, Tune.
- 4. Enter **btune**.
- 5. Turn the meter switch to the **Tune Mode** position.
- 6. Adjust the **Tune knob** for a mid-range reading.
- 7. Turn the observe coil tuning rod until the meter reaches a minimum reading.
- 8. Turn the observe coil matching rod for a minimum meter reading. Adjust the **Tune knob** if needed.
- 9. Switch back and forth between the observe coil tuning rod and the observe coil matching rod until you achieve an absolute minimum meter reading. After a minimum is obtained, enter **tuneoff**.

If the tuning is far off, it may be better to turn each rod past the minimum meter reading before turning the other rod.

10. Return the two cables to their original positions and turn the meter switch to **Spin Mode**. If a TUNE OUTPUT J5323 BNC connector is present, disconnect the cable to the TUNE OUTPUT J5323 port and connect it to the OUTPUT port (J5312 or J5302 as appropriate).

#### *Decoupler Coil Tuning*

<span id="page-39-1"></span>*CAUTION:* **Before tuning the decoupler coil, check that air is flowing through the probe dewar and decoupler cooling line, cooling both the sample and decoupler coil. Excessive heat will damage the sample and the decoupler tuning capacitors. During VT operation, the probe dewar requires nitrogen for cooling. For maximum power, use at least 20 CFH or 9.5 LPM.**

- 1. Join an appropriate experiment and then enter  $\tan = H1 \text{ su (for }^1H$  or  $\tan = F19$  $su$  (for  $^{19}F$ ).
- 2. Move the proton probe cable from the  ${}^{1}H$  connector, J5102, on the magnet leg to the TUNE connector,J5402, or for the Magnet Interface box from J5103, Hi Bnd Preamp, to J5402, Tune.
- 3. Move the proton cable in the rear of the magnet leg to the coaxial tuning jack labeled TUNE, J5604, or for the Magnet Interface box from J5602, Hi Bnd Tx, to J5604, Tune.
- 4. Enter **btune**.
- 5. Turn the meter switch to the **Tune Mode** position.
- 6. Adjust the **Tune control knob** for a mid-range reading.
- 7. Turn the **decoupler coil tuning control** to obtain a minimum tuning meter reading. Adjust the **Tune knob** as needed. Once a minimum is obtained, enter **tuneoff**.
- 8. Return the two cables to their original positions and turn the meter switch to **Spin Mode**.

# *Chapter 3.* **Experiment Setup**

Sections in this chapter:

- [3.1, "Selecting an Experiment," on page 41](#page-41-0)
- [3.2, "Spinning the Sample," on page 42](#page-42-0)
- [3.3, "Sample Temperature," on page 46](#page-46-0)
- [3.4, "Spin and Temperature Error Handling," on page 48](#page-48-0)
- [3.5, "Working with the Lock and Shim Pages," on page 48](#page-48-1)
- [3.6, "Optimizing Lock," on page 49](#page-49-0)
- [3.7, "Adjusting Field Homogeneity," on page 53](#page-53-0)
- [3.8, "Selecting Shims to Optimize," on page 55](#page-55-0)
- [3.9, "Shimming on the Lock Signal Manually," on page 56](#page-56-0)
- [3.10, "Shimming PFG Systems," on page 60](#page-60-0)
- [3.11, "Calibrating the Probe," on page 61](#page-61-0)

These sections are in the same order as typically performed by most users.

## <span id="page-41-0"></span>**3.1 Selecting an Experiment**

VnmrJ provides several methods to choose and load an experiment. This section describes using the menu bar or the Locator. After an experiment is selected, VnmrJ reads and loads the standard parameters and then reads the probe file and loads the probe calibrations.

### **Main Menu Selections**

#### *Experiment*

- 1. Click on **Experiments** in the menu bar.
- 2. Click on an experiment in the list to bring it into the active viewport, see ["Experiments Menu," page 306](#page-306-0).

The list of experiments contains some submenus.

#### *File*

- 1. Click on **File**.
- 2. Select **Open**.
- 3. Navigate to the directory containing the experiment or data set.
- 4. **Click** on an experiment or data set from the Browser to a view port.

5. Click on **Open** to bring it into the active viewport.

#### **Locator**

- 1. Click on **Tools**.
- 2. Select **Locator…**
- 3. Click and drag an experiment from the locator to a view port or double-click on the experiment to bring it into the active viewport.

#### **Browser**

- 1. Click on **Tools**.
- 2. Select **Browser.**
- 3. Navigate to the directory containing the experiment or data set.
- 4. Click and drag an experiment or data set from the Browser to a view port.
- *Note:* Loading a data set does not set parameter values from the current probe file so the settings may be incorrect for any new acquisition.

#### *Manual Insert*

Used only in emergencies.

- 1. Press and hold the black button on the top of the left leg of the magnet or inside the Magnet Interface Box.
- 2. Insert the sample by placing it in the top of the upper barrel to start airflow.
- 3. *Slowly* release the black button to slowly drop the sample. When the button is completely released, close off the top of the upper barrel with your hand for a second to properly seat the sample.

## <span id="page-42-0"></span>**3.2 Spinning the Sample**

Either the liquids Spinner panel or the MAS Spinner panel, depending on the spectrometer hardware, is displayed when the Spin/Temp page under the Start tab is selected.

- ["Liquids Spinner," page 42](#page-42-1)
- ["MAS Spinner," page 44](#page-44-0)

#### <span id="page-42-1"></span>**Liquids Spinner**

Set **spintype='liquids'** to show the liquids spinner panel.

Adjust spin rate using the input window or the Acquisition window. Typical spin rates are 15 for 10-mm tubes and 20–26 for 5-mm tubes.

The last entered spin rate is used to regulate sample spinning when a new sample is inserted. The actual spin rate is indicated three ways:

• The Spin chart display button on the hardware bar displays a history of the sample spin rate.

- Acquisition Status window shows the actual rate as well as a spin regulation indication.
- The remote status unit, the magnet leg, or the Magnet Interface Box, signals the spin rate using the spin light status:

off — the sample is not spinning.

blinking — the sample is spinning but not at the last requested rate.

on steady — the spin rate is being regulated at the last requested rate.

#### *Using the Spinner Control Window*

The spinner command opens the Spinner Control window for control of sample spinning. From this window, the spinner can be started or stopped, and experiment control of spinning can be turned off. That way, if an experiment you just joined has the spin parameter set to a value other than the current spinning speed, and you forget to set spin to 'n' and type go, the spin speed will not be changed.

High-speed, solids-style sample spinning and low-speed, liquids-style sample spinning are both under computer control. The spinner program can be used to select these spinner types.

1. Enter the command spinner in the input window.

The Spinner Control window appears.

- 2. Set the desired spinning speed by clicking the diamond next to Turn Spinner On and enter the speed value in Hz.
- 3. To disable experimental control of spinning, click the button next to Allow spin control in an experiment with go. A button that is indented (and red) is selected.

When experimental control of spinning is disabled, you can choose how spinner errors are handled by the system—a warning is issued or acquisition is stopped.

4. Select a spinner mechanism type, low-speed (liquids-type spinning), high-speed (solids-type spinning), or automatic spinner type selection.

If you select high-speed, you can choose to set the spinner air flow instead of the speed.

If you select the automatic spin selection, you must also enter threshold values that tell the system when to switch to solids-type spinning.

#### *Using the Start Tab*

The Spin/Temp page is under the Start tab.

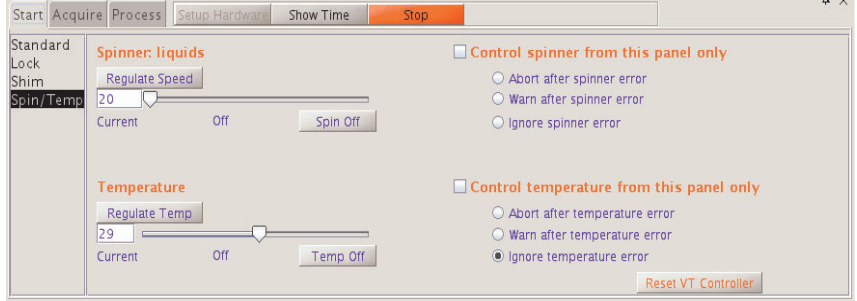

1. Click the **Start** tab. Select the **Spin/Temp** page.

The controls for changing spinning speed consist of an entry field, a slider bar, and a button for disabling or enabling spinning.

- 2. Adjust the spinning speed with either of these methods:
	- Enter a spin rate in the text entry field.
	- Drag the slide control. The value changes proportionally as the mouse moves.
	- Click in the slider bar to move the slider by one increment.
- 3. Optional:

Specify error handing for spinner and temperature by placing a check in the box next to **Control spinner from this page only** and **Control temperature from this page only**, see ["Spin and Temperature Error Handling," page 48](#page-48-0).

The following safety measures have been implemented for the high speed spinner probes (e.g., MAS) to prevent rotor and stator damage:

- The air flow selected from the spinner window is ramped to the new value at a safe rate.
- Air flow is shut off if the spinner speed drops to zero, and the spin setting is nonzero to prevent spinner runaway if the tachometer fails.
- Air flow is shut off if for any reason the spinning speed cannot be reached to prevent continued attempts to spin a crashed rotor.

### <span id="page-44-0"></span>**MAS Spinner**

Set **spintype='mas'** to show the MAS Spinner control panel.

The MAS speed controller controls the flow of bearing gas according to a linear algorithm based on the speed of the spinning rotor. The bearing pressure profile starts from the final pressure at start up and increases linearly to the maximum bearing pressure in proportion to the speed of the rotor. The speed controller already has bearing profiles for all solids spinning modules stored in nonvolatile memory. Use the bearing control items to customize these settings. Changes made to the bearing profile remain in effect until the power is cycled or the probe is changed. To make permanent changes to the bearing profile, use the TIP interface.

#### *WARNING:* **Thinwall rotors can shatter at high speeds, causing injury and damage. If a thinwall rotor is used, be sure that** *Thin* **is selected for**  *Rotor Wall***.**

The MAS Spinner panel (which controls the MAS Speed Controller) is accessed from the Spin/Temp page under the Start tab.

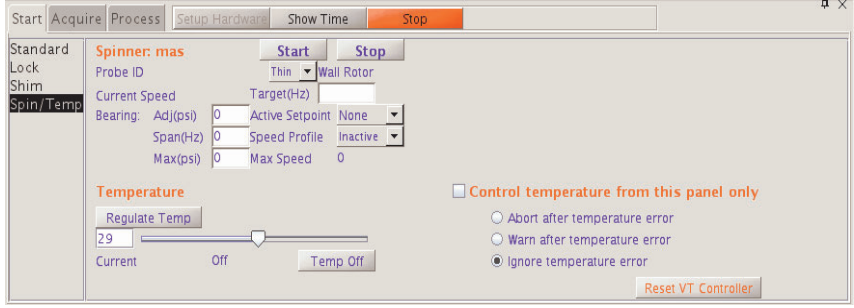

Setting spintype='mas' gives the MAS Spinner control panel described here. Setting spintype='liquids' gives the liquids spinner panel.

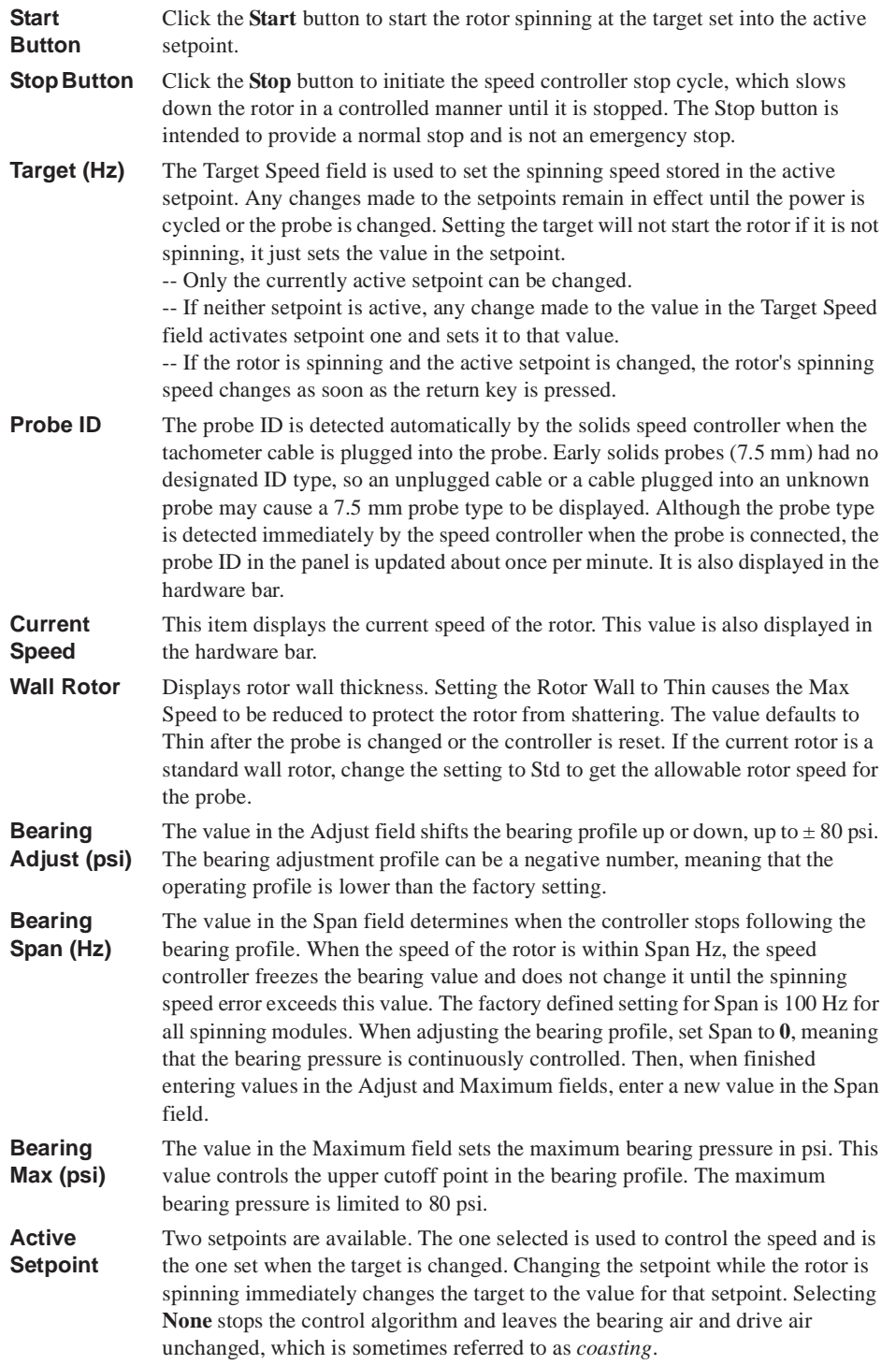

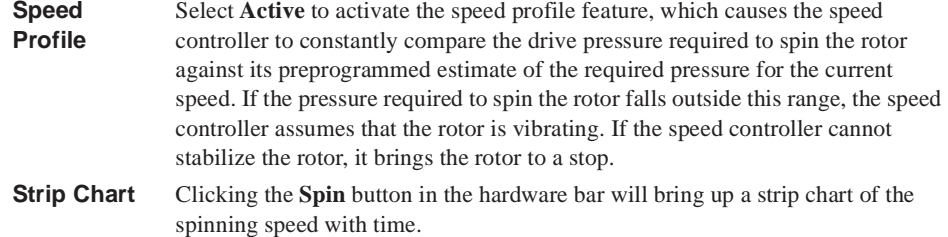

## <span id="page-46-0"></span>**3.3 Sample Temperature**

Set the temperature for VT control in the **Standard** page and regulate the temperature by clicking on **Spin/Temp** page.

Refer to [Chapter A, "Variable Temperature System," page 349,](#page-349-0) for more information on using the Variable Temperature module. The following steps describe a typical operation sequence:

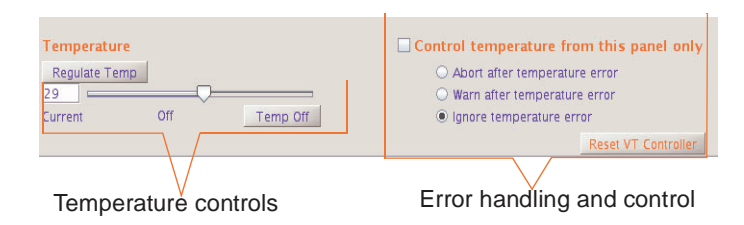

- 1. Open the **Spin/Temp** page under the Start folder.
- 2. Set the desired temperature by entering a value or using the slider, and click **Regulate Temp**.
- 3. Set up the acquisition for the experiment as usual, using the Acquire folder.
- 4. Click the **Temp** button on the hardware bar to display the temperature display chart.
- 5. Start temperature control with the **Setup Hardware** button on the Start folder, or with the **Acquire** button on the Acquire folder. These commands act as follows:
	- Setup Hardware

The temperature control and acquisition hardware controls are set and the sample temperature changed to the desired temperature. The experiment is not started when the desired temperature is reached. Wait for the delay time, vtwait, (seconds), then push the **Acquire** button to begin data acquisition.

• Acquire

The same actions occur as in Setup Hardware, except that after reaching the desired temperature, the system waits the delay time, vtwait, then begins the pulse sequence and data acquisition. The delay time, vtwait, occurs every time the temperature is changed under program control.

Selection of the VT gas routing occurs after clicking Setup Hardware or Acquire. The VT controller begins to control the gas temperature in the probe at the requested temperature. The temperature readout will begin to change, and the VT indicator light will begin flashing. At this time, if the requested temperature is below ambient, add coolant liquid to the coolant bucket or reset any FTS device to a temperature 10º C or more below the desired operating temperature.

The VT indicator light stays on steadily after the temperature reaches the requested temperature (it may initially overshoot). A sample that could not be handled at ambient temperature can now be transferred into the probe. The VT readout is the temperature of the cooling/heating gas and may be different from the true sample temperature. The exact temperature of the sample is correctly determined by a calibration curve that must be constructed for each probe, and must include flow rate and equilibration time. Refer to the *VT Accessory Installation* manual for the NMR calibration method.

- *CAUTION:* **Do not use aromatic, ketone (including acetone), and chlorinated solvents in the coolant bucket. Such coolant media attack the standard polystyrene bucket. Another type of container must be used (not supplied by Varian).**
- *CAUTION:* **Operating the system with the coolant bucket filled with liquid nitrogen and with the temperature greater than the value of VT cutoff results in the condensation of liquid nitrogen inside the exchanger coil tube. If the exchanger coil is then warmed above –210**°**C or if nitrogen gas is passed through the coil (when temperature is less than VT cutoff), very cold liquid nitrogen is forced through the transfer line and into the probe. This will cause a sudden pressure surge in the transfer lines and probe as the liquid nitrogen boils, and it can blow the flexible connector apart. If the liquid nitrogen reaches the glass components of the probe and sample tube, the glass will probably break. Instrument damage can be avoided by following these precautions:**

**Do not immerse the exchanger coil in liquid nitrogen when no nitrogen gas is flowing through the coil.** 

**Do not stop the VT nitrogen gas flow while the exchanger is immersed in liquid nitrogen.** 

**Arrayed VT experiments that have a temperature range from above VT cutoff to below VT cutoff should be set up starting at the lowest temperature and ending at the highest temperature. When the experiment passes the VT cutoff crossover, remove the liquid nitrogen coolant.** 

**To avoid water in the exchanger when the low temperature experiment is complete, warm up the exchanger by removing it from the liquid nitrogen and maintain a flow of dry nitrogen until room temperature is reached.** 

- *WARNING:* **Sealed samples containing volatile materials can rupture when heated, resulting in potential injury, exposure, and equipment damage. Before running sealed samples at elevated temperatures, heat the samples in an oven at a temperature higher than the highest temperature during the experiment. If the tube ruptures while in the probe, the glass components and insert coil will probably be destroyed.**
- *WARNING:* **Sealed samples containing materials with boiling points at or below room temperature can rupture as the sample warms, causing potential injury, exposure, and equipment damage. Equilibrate the probe to a temperature below the sample boiling point before the sample is placed into the probe.**

## <span id="page-48-0"></span>**3.4 Spin and Temperature Error Handling**

Use the Spin/Temp page of the Start tab to select spin and temperature error handling. The provided choices specify the action to be taken based on spinner and temperature failure. Also use the Spin/Temp page to specify whether spinning and temperature can be controlled on panels other than the Start tab.

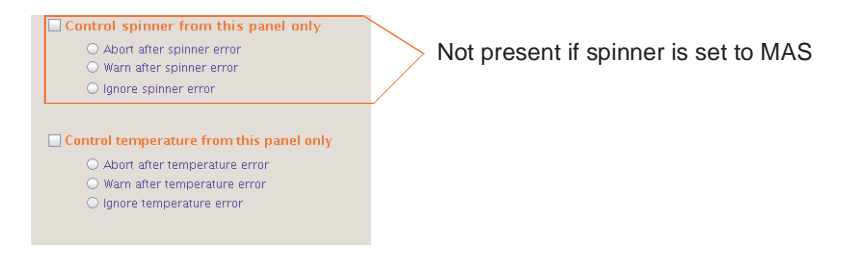

- *Ignore spinner/temperature error*  stops any system checking so that acquisition continues regardless of the spin speed or temperature.
- *Warn after spinner/temperature error* makes the system check the spin speed and temperature. A warning message is added to the log file if the if the spin speed or temperature is set to a particular value and the spin speed or temperature goes out of regulation; however, acquisition is not stopped.
- *Abort after spinner/temperature error* makes the system check the spin speed and temperature. Acquisition is halted if spin speed or temperature is set to a particular value and the spin speed or temperature goes out of regulation.

## <span id="page-48-1"></span>**3.5 Working with the Lock and Shim Pages**

- ["Mouse Control of Buttons and Sliders," page 48](#page-48-2)
- ["Lock Buttons and Controls," page 49](#page-49-1)
- ["Shim Buttons and Controls," page 49](#page-49-2)

## <span id="page-48-2"></span>**Mouse Control of Buttons and Sliders**

#### *To Change the Increment*

- 1. Middle click the increment button until the increment value to change is displayed. The defaults are 1, 10, and 100.
- 2. Shift/middle-click the button, enter a new value, and press **Return**.

#### *To Change the DAC Value*

- 1. Shift/left -click on the DAC button.
- 2. Enter a new value and press **Return**.

### <span id="page-49-1"></span>**Lock Buttons and Controls**

The Lock and Shim buttons (z0, Lock Power, Lock Gain, Lock Phase, and Z, X, and Y shims) provide on-the-fly adjustment. The slider values can be moved with the mouse or entered directly.

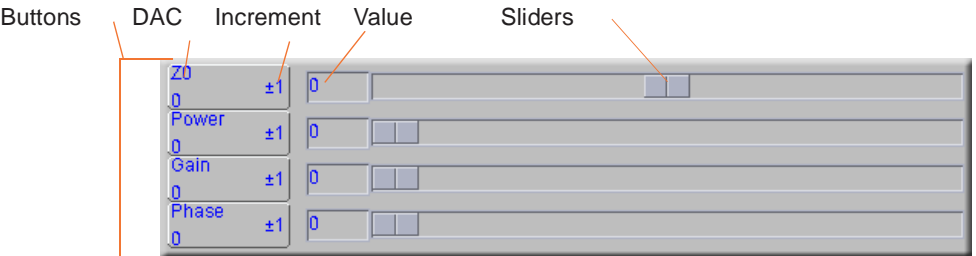

### <span id="page-49-2"></span>**Shim Buttons and Controls**

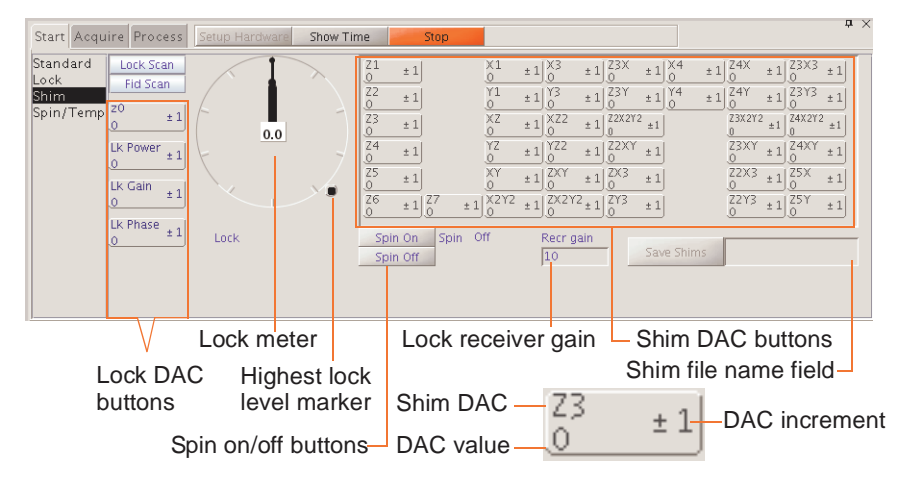

## <span id="page-49-0"></span>**3.6 Optimizing Lock**

Under computer control, the lock system maintains a constant field at the sample as the static field generated by the superconducting magnet drifts slowly with time or changes due to external interference. Locking makes the resonance field of the deuterium in the deuterated solvent coincide with the lock frequency.

The lock level can be viewed by clicking the **Lock** button on the hardware bar.

The entire lock optimization process can be skipped if optimum lock parameters are already known for a particular solvent and probe combination. Values for these parameters can be entered as part of a macro or using normal parameter entry (e.g., by entering lockgain=30 lockpower=24*)*. These parameters do not take effect until an su, go, or equivalent command is given.

It is important to obtain an optimal lock signal if automatic shimming is to be used. Manual adjustment often is done to achieve the maximum lock amplitude. This can result in a partly saturating condition, and a true non-saturating power is usually 6 to 10 dB lower. The response of the lock level is governed by the  $T_1$  of the deuterated lock solvent as well as the magnet-determined or chemical exchange-determined  $T_2^*$  of the solvent. This  $T_1$  can vary widely, from about 6 seconds for acetone- $d_6$  to about 1.5 seconds for CDCl<sub>3</sub> and lower for

#### *Chapter 3. Experiment Setup*

more viscous solvents. To allow a reliable, repeatable selection of lock power, automatic optimization may be used.

- ["Finding Z0 and Establishing Lock," page 50](#page-50-0)
- ["Lock Power, Gain, and Phase," page 52](#page-52-0)
- ["Lock Control Methods," page 52](#page-52-1)
- ["Leaving Lock in the Current State," page 52](#page-52-2)
- ["Running an Experiment Unlocked," page 52](#page-52-3)
- ["Simple Autolock," page 52](#page-52-4)
- ["Optimizing Autolock," page 53](#page-53-1)
- ["Full Optimization," page 53](#page-53-2)

### <span id="page-50-0"></span>**Finding Z0 and Establishing Lock**

- ["Manual or Simple Method," page 50](#page-50-1)
- ["AutoLock," page 51](#page-51-0)

Find Z0 and establish the lock either manually or using Autolock through the **Standard** page of the **Start** tab.

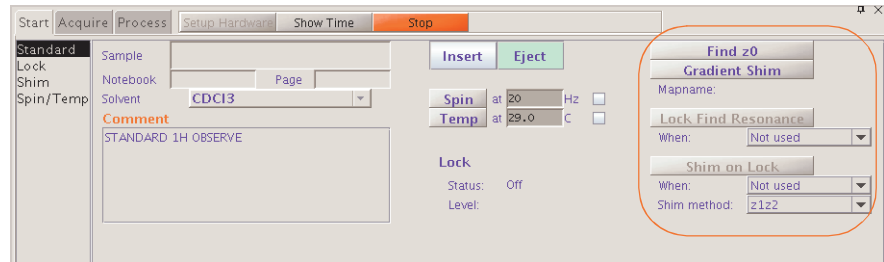

### <span id="page-50-1"></span>*Manual or Simple Method*

Establish lock using simple or manual locking on the Lock page. The line that crosses the spectral window represents how close the deuterium resonance field is to the lock frequency. When the two are matched, the line should be flat (with perhaps some noise, depending on the lock gain and lock power). The poorer the match, the greater the number of sine waves in the line.

**Changes from poor match to good match**

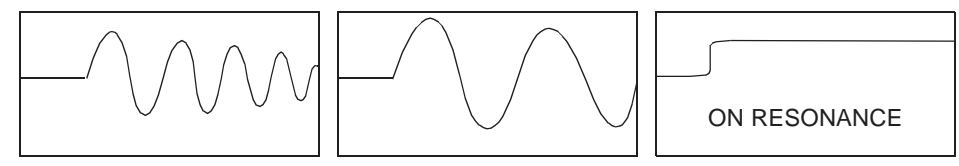

- 1. Make sure a sample is inserted and seated properly. Spinning helps but is not required.
- 2. Click on the **Lock** page in the Start tab.
- 3. Click on either **Spin On** or **Spin Off**.
- 4. Click **Lock Scan** to open the lock display.
- 5. Find Z0 by clicking on and dragging the Z0 slider bar until lock signal is on resonance.

6. Adjust the lock power, gain, and phase by clicking on and dragging the slider bars, or click the button.

The actual value needed for lockpower and lockgain depends upon the concentration of the deuterated solvent, the nature of the deuterated solvent—the number of deuterium atoms per molecule—and the relaxation time of the deuterium. At this point, do not be too concerned about optimizing power and gain; just look for a sine wave.

- 7. Click on the **±10** or **±100** button for Z0 until some discernible wave appears if no sine wave (perhaps just noise) is seen.
- 8. Reduce the lock power if the concentration of the lock solvent is high, (>50%).
- 9. Reduce the lock power if the signal oscillates (goes down and then back up) and it is difficult to establish lock. The deuterium nuclei become "saturated" if the lock power is too high. Acetone is more easily saturated than most solvents.
- 10. Adjust Z0 until the signal changes from a sine wave to an essentially flat line. The line may start to move up on the screen as the lock condition is approached if the solvent is concentrated.
- 11. Click the **Lock On** button.
- 12. Click **Lock Scan** again to close the lock display.

Click **Lock Scan** to display the lock signal in the graphics canvas

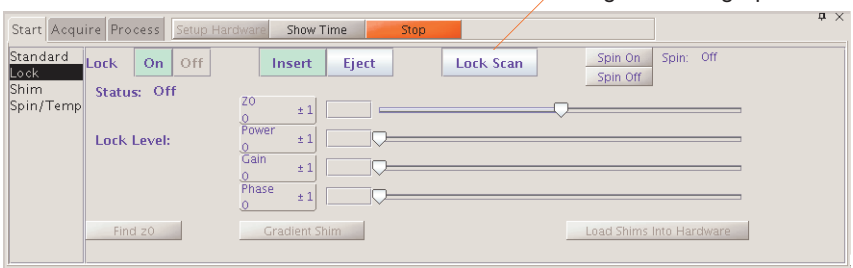

### *AutoLock with Probe File*

This requires a probe file with the probe calibrations, refer to the *VnmrJ Installation and Administration* manual.

- 1. Click on the **Standard** page of the Start tab.
- 2. Click on either **Spin On** or **Spin Off**.
- 3. Click on **Find Z0**.

#### <span id="page-51-0"></span>*AutoLock*

- 1. Click on the **Standard** page of the Start tab.
- 2. Click on either **Spin On** or **Spin Off**.
- 3. Selection an option for the menu next to the Autolock button.
- 4. Click on the **Autolock** button the spectrometer will find Z0 and make all specified adjustments
- 5. Choose **Find Z0** or **AutoLock**.

#### <span id="page-52-0"></span>**Lock Power, Gain, and Phase**

Lock power, gain, and phase are set by the lock parameters—lockpower, lockgain, and lockphase— when using autolock. The parameters set the following limits and step sizes:

#### **UNITY***INOVA*

- lock power is 0 to 68 dB (68 is full power), step size of 1 dB
- lock gain is 0 to 48 dB, step size of 1 dB
- Lock phase is 0 to 360 degrees, step size of 1.4 degrees.

#### *MERCURYplus/-VX*

- Lock power is 0 to 40 dB (40 is full power).
- Lock gain is 0 to 39 dB.
- Lock phase is 0 to 360 degrees.
- Step size for power and gain is 1 dB; step size for lock phase is 1.4 degrees.

The Z0 field position parameter z0 holds the current setting of the Z0 setting. The limits of z0 are  $-2047$  to 2047, in steps of 1, if the parameter shimset is set to 1, 2, or 10, and –32767 to +32767 if shimset is set to another value. The *MERCURYplus/-VX* systems value of shimset is 10.

#### <span id="page-52-1"></span>**Lock Control Methods**

Click on the **Start** tab and select the **Standard** page to access the following lock methods and controls:

- ["Leaving Lock in the Current State," page 52](#page-52-2).
- ["Running an Experiment Unlocked," page 52.](#page-52-3)
- ["Simple Autolock," page 52.](#page-52-4)
- ["Optimizing Autolock," page 53](#page-53-1).
- ["Full Optimization," page 53](#page-53-2)

Each method is discussed in the following separate sections. Additional sections discuss error handling and lock loop time constant control.

### <span id="page-52-2"></span>*Leaving Lock in the Current State*

#### Set **Lock Find Resonance** to **Not Used**.

Lock is established upon insertion of the new sample if simple or optimized Autolock was previously selected.

The system only locks if the new sample has the same lock solvent, if simple lock was previously selected.

#### <span id="page-52-3"></span>*Running an Experiment Unlocked*

#### Set **Lock Find Resonance** to **Unlocked**.

Lock is deactivated at the start of acquisition.

#### <span id="page-52-4"></span>*Simple Autolock*

Set **Lock Find Resonance** to **Simple**.

The system searches for the lock signal and, if necessary, optimizes lock power and gain (but not phase), whenever an acquisition is initiated with go, ga, au or with any macro or menu button using the go, ga, or au if **Lock Find Resonance** is set to **Simple** at the beginning of each experiment (each initiation of an acquisition).

#### <span id="page-53-1"></span>*Optimizing Autolock*

Optimizing Autolock uses a sophisticated software algorithm to search the field over the full range of Z0 (as opposed to hardware simple Autolock), captures lock, and automatically adjusts lock power and gain (but not lock phase).

• Lock Find Resonance is set to **Every Sample**.

The same process as **Simple** occurs but only if the sample has just been changed under computer control and acquisition is started (when manually ejecting or inserting a sample, the software cannot keep track of the action and **Every Sample** has no effect).

• z0 is inactive and an autolock operation is started autolock searches for the lock signal by changing the lock frequency.

Spectrometer frequencies are computed from the lock frequency, so if the lock frequency changes as a result of an Autolock operation, frequencies for that acquisition are off by the amount of that change. Switching from chloroform to acetone requires a change in the lock frequency of about 5 ppm, which can cause problems in precision work. Changing lock frequency is only a problem when Autolock is selected with the alock parameter. It is *not* a problem for the lock experiment, since, by definition, the lock experiment is complete once the autolock operation is completed.

#### <span id="page-53-2"></span>*Full Optimization*

Full optimization is the most complete optimization of lock parameters. A fuzzy logic autolock algorithm automates the parameter control process in order to find the exact resonance and the optimum parameters (phase, power, gain) automatically and quickly with high reliability. Fuzzy rules are used in the program to find the exact resonance frequency and for adjusting power and phase. The fuzzy rules are implemented at different stages of the autolock process. First, the software finds the resonance. If the exact resonance cannot be found, phase and power are adjusted and the software looks for the exact resonance again. The software then optimizes the lock power to avoid saturation, optimizes the lock phase, and optimizes the lock gain to about half-range.

RF frequencies, decoupler status, and temperature are also set during full optimization.

## <span id="page-53-0"></span>**3.7 Adjusting Field Homogeneity**

Refer also to Chapter [4, "Gradient Shimming," on page 63](#page-63-0), if the system is equipped with gradient shimming capabilities.

*Shim coils* produce small magnetic fields used to cancel out inhomogeneity in the static field. In shimming, the current in shim coils is adjusted to make the magnetic field as homogeneous as possible. Computer-controlled digital-to-analog converters (DACs) regulate the room-temperature shim coil currents. Adjust the shims every time a new sample is introduced into the magnet or probe is changed.

- ["Loading Shim Values," page 54](#page-54-2)
- ["Loading a Shim File," page 54](#page-54-0)
- ["Saving a Shim File," page 54](#page-54-1)
- ["Shim Gradients," page 54](#page-54-3)
- ["Automated Shimming on the Lock," page 54](#page-54-4)
- ["Which Shims to Use on a Routine Basis," page 55](#page-55-1)
- ["Shimming Different Sample Geometries," page 56](#page-56-1)

See [Appendix B, "Shimming Basics," page 355](#page-355-0), for more information about shimming.

#### <span id="page-54-2"></span>**Loading Shim Values**

- 1. Click on the **Lock** page in the Start panel.
- 2. Click on the **Load Shims into Hardware** button

This is the equivalent of the command line instructions:  $load='y'$  su. Shim values stored in the current experiment are loaded (this may not be suitable).

### <span id="page-54-0"></span>**Loading a Shim File**

Load a shim set from the Locator to the shim buttons area of the Shim page as follows:

- 1. Click the **Locator Statements** button (magnifying glass icon).
- 2. Select **Sort Shimsets**. Shim sets can also be sorted by probe or filename.
- 3. Select a shim set and drag-and-drop it onto the graphics canvas or shim buttons area of the Shim page.

### <span id="page-54-1"></span>**Saving a Shim File**

Save the shim values to a file as follows:

- 1. Enter a file name in the field next to the **Save Shims** button, and press **Return**.
- 2. Click the **Save Shims** button.

### <span id="page-54-3"></span>**Shim Gradients**

The shims are actually printed coils wrapped round a cylindrical form that encloses the NMR probe. A coil (or sum of coils) whose field is aligned along the axis of the magnet is called a Z axial shim gradient (Z1, Z2, Z3, etc.). Coils whose fields are aligned along the other two orthogonal axes are called X and Y radial shim gradients (X1, XY, X2Y2, Y1, YZ, etc.). The field offset coil Z0 ("zee-zero") alters the total magnetic field.

Each shim gradient is controlled by its own parameter; for example, the X1 shim gradient is controlled by a parameter named x1.

Depending on the value of the shimset parameter, shim values range from –2047 to +2047 or from –32767 to +32767, with a value of zero producing no current.

#### <span id="page-54-4"></span>**Automated Shimming on the Lock**

Refer to section [B.3, "Autoshim Information," on page 362](#page-362-0) for more information about Autoshim.

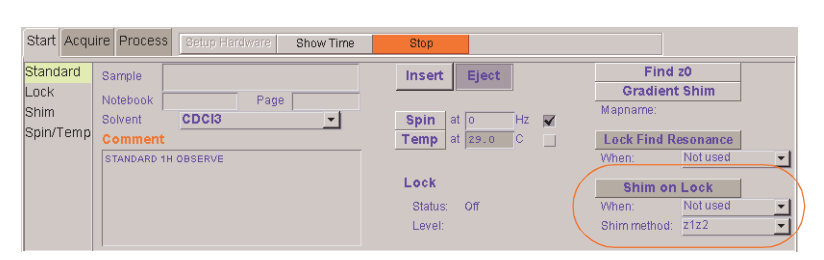

Shimming is done starting with the controls on the Shim page. Automated shimming is preferred and can be set up from the Standard page of the Start tab:

Shim on Lock options menu next to **When:**

- Not used disables automatic shimming.
- Every sample Shims before the start of data acquisition for each new sample.
- Every Experiment— Shims before the start of data acquisition for each new experiment.
- Every FID— Shims before the start of data acquisition for each FID.

Shim on Lock options menu next to **Shim method:**

- $z1z2$
- Low non-spins
- All z's
- Hi-res z's
- $\bullet$  Fine z1z2
- Fine z1-z3

Autoshim is controlled by the selection made from the Shim method menu. This is a complete background Autoshim method that provides no interaction with the operator. The type of automatic shimming to be done during routine sample changes depends on the level of homogeneity required on any particular sample, the change in sample height, and the maximum time desired for shimming.

- **z1z2** shimming average homogeneity needs with long samples of identical height.
- **all z's** variable sample heights. More time is required. The method shims first Z1, Z2, and Z4, then  $Z1$ ,  $Z2$ , and  $Z3$ , and finally  $Z1$  and  $Z2$ .

## <span id="page-55-0"></span>**3.8 Selecting Shims to Optimize**

- ["Which Shims to Use on a Routine Basis," page 55](#page-55-1)
- ["Shimming Different Sample Geometries," page 56](#page-56-1)

### <span id="page-55-1"></span>**Which Shims to Use on a Routine Basis**

The following suggestions assist in routine shimming, especially on shim systems with a larger number of shim channels:

• Establish and maintain lineshape – Use Z to Z5, possibly  $Z6$ , X, Y, ZX, ZY, and possibly Z2X and Z2Y. The effects of Z7 and Z8 (and realistically Z6) are too small to see with the lineshape sample.

- Shim a new lineshape sample of different geometry Use Z to Z5, possibly Z6, X, Y, ZX, ZY, and possibly Z2X and Z2Y.
- Shim a new sample of the same geometry Use Z, Z2, and maybe Z3.
- Shim a new sample of different geometry Use Z to Z4 and possibly Z5, X, Y, ZX, ZY.
- Shim for preset water suppression Start with a shim set that produces a good lineshape for the same sample geometry. Next, tweak Z and Z2, and then vary Z5 and Z7 to minimize the width of the base of the water (Z and Z2 may need to be tweaked if Z5 changes by more than 100 to 200 coarse units). About 80 to 90 percent of the oddorder axial-gradient induced water width is probably dominated by Z5, with Z7 and perhaps some Z3 providing the rest.

The even-order axial shims (Z2, Z4, Z6, and Z8) affect the asymmetry of the residual water line (using presaturation). All four of these even-order axial shims can affect the final water linewidth, with Z2 and Z4 being at about the 5 mM solute level and above, Z6 being at about the 1 mM solute level, and Z8 being at about the 0.3 mM solute level. The even-order axial shims perform as expected except when the sample is less than 40 mm in length, in which case the shims still control the water linewidth but much less responsively.

Using Z4 to narrow an asymmetric residual water line of a sample shorter than about 40 mm can destroy the base of the standard lineshape faster than the residual water signal is narrowed. The residual water resonance width is affected by magnetic susceptibility interfaces as the sample gets shorter. Iterative use of Z5-Z7 with Z6-Z8- Z4-Z2 can narrow the residual water line for samples under 40 mm but the results obtained may be hard to reproduce on subsequent samples due to an increase in sensitivity to small changes in sample geometry.

#### <span id="page-56-1"></span>**Shimming Different Sample Geometries**

Some suggestions when moving the sample:

- Moving the same sample up  $-Z$ , Z3, and Z5 need to become more positive.
- Shortening and centering (moving up) the sample Z2 and Z4 need to become much more positive. The trends for Z and Z3 are mixed and more complex, but they tend to become a little more negative. It appears as if Z and Z3 are driven positive as the sample is pulled up, but they are driven negative faster as the sample shortens. When shimming a lineshape sample, plan on the following changes (starting from lineshape shims for a 700 μL sample at a depth 67-68 mm):

700 μL to 600 μL: move Z2 +50 DAC units and move Z4 +250 units. 700 μL to 500 μL: move Z2 +200 units and Z4 +600 units.

The Z2 and Z4 changes track well with sample volume, but are relatively independent of tube depth. It is therefore easiest when changing sample geometries to make the appropriate Z2 and Z4 corrections, then adjust the more complex Z1-Z3-Z5 interactions as needed.

## <span id="page-56-0"></span>**3.9 Shimming on the Lock Signal Manually**

Monitor the intensity of the lock signal while adjusting the shim settings. Each shim setting controls the current through shim coils that control magnetic field gradients in different directions. The Z direction must be parallel to the vertical direction of the probe, and it is for this reason that the height of the sample in the NMR tube affects the Z shim settings rather dramatically.

- ["Routine Shimming," this page](#page-57-0)
- ["Setting Low-Order \(Routine\) Shims," page 58](#page-58-0)
- ["Removing Spinning Sidebands \(Non-Routine\)," page 58](#page-58-1)
- ["Setting the High-Order Axial Shims \(Non-Routine\)," page 59](#page-59-0)
- ["Setting High-Order Radial Shims \(Non-Routine\)," page 59](#page-59-1)

#### <span id="page-57-0"></span>**Routine Shimming**

- 1. Load the shim settings that have been most recently established for the probe in use as a starting point if the shim settings are way off the mark (e.g., if the temperature has changed).
- 2. Click **Setup Hardware**.
- 3. Make sure the probe has a sample, that it is spinning at the correct speed, and that the system is locked onto the deuterium resonance from the lock solvent.
- 4. Check that the lock signal is not saturated. The signal is saturated if changing the lock power by 6 units (6 dB) does not change the lock level by a factor of two. Set lock gain as necessary.
- 5. Open the **Shim** page.

Try a change of +10 or - 10 in the setting for Z1. If the lock level goes up with one of these, continue in that direction until the level is maximized (it no longer increases, but instead begins to fall).

- 6. Change the setting for Z2C or Z2 by  $+10$  or  $-10$  and continue in that direction until the level is maximized.
- 7. Adjust Z1 for maximized lock level; then adjust Z2 for the same. Continue this iterative process until the lock level goes no higher. If the lock level increases to 100, decrease lock gain and then continue to adjust Z1 and Z2. Lock power can be adjusted as needed.

The routine adjustment is sufficient in most cases. Critical experiments, in some cases, do require adjustment of higher order Z shims and the non-spin shims.

The following procedure is suggested for a second level of shimming:

- 1. After Z1 and Z2 have been adjusted for maximum lock signal, write down the lock level, adjust Z3 in one direction, by +10, and then repeat the optimization of Z1 and Z2 (iteratively) until the lock signal is at a maximum. Note this level of the lock signal. Continue changing Z3 in the same direction if the lock signal is higher than it was initially. Every change in Z3 must be followed by optimization of Z1 and Z2 until the lock level is at a maximum.
- 2. Repeat step 1 with Z4. That is, change Z4 in one direction, then optimize Z1 and Z2. If the lock level does not go up, change Z4 in the opposite direction and optimize Z1 and Z2. Continue until the highest possible lock level is obtained.
- 3. Repeat steps 1 and 2 iteratively until the highest possible lock level is obtained.
- 4. Turn the spinner off and go through the non-spin shims, one at a time, maximizing the lock level for each one. Then return and go through each again. Continue through all until the lock level is as high as possible. If lock is lost, increase the lock gain.

5. Turn the spinner on and optimize Z1 and Z2 as described above, return to the nonspins (turn the spinner off) and reoptimize these. Continue until the highest lock level is obtained.

Insert the lineshape sample (CHCl<sub>3</sub> in deuteroacetone for <sup>1</sup>H and dioxane in deuterobenzene for  ${}^{13}C$ ) for an ultimate check and examine the lineshape to make certain that the homogeneity is close to the original specs, especially for the lineshape at 0.55% and 0.11% of the total peak height. Also examine the height of the spinning sidebands. Refer to the *Probe Installation* manual that shipped with your probe.

### <span id="page-58-0"></span>**Setting Low-Order (Routine) Shims**

The following procedure describes how to set the low-order, or routine, shims. Resetting Z0 and lock phase is normal when making very large changes in the room temperature shims. With this procedure, concentrate on improving the symmetry of the main resonance as well as the half-height resonance and lineshape.

1. Adjust the lock level to about 80 if possible.

Maximize lock level with Z1.

Maximize lock level with Z1 and Z2. Do this by making a change in Z2 followed by maximizing with Z1 again. Continue to iterate in this manner until there are no further increases in the lock level.

2. Acquire the spectrum.

Resonance lines are symmetric if the sample is properly shimmed.

- 3. Asymmetric or unusually broad at the base require added attention, refer to [Table 31](#page-362-1)  [on page 362](#page-362-1) in [Appendix B, "Shimming Basics," page 355](#page-355-0) for which shims to adjust. Adjust Z3, Z4, or the non-spins is not required for most routine samples.
- 4. Adjust Z3 by interactively shimming Z1 and Z3 in the manner described in step 3 for Z1 and Z2. Changes in Z3 may affect Z2 so after shimming Z3 maximize Z1 and Z2 again.

### <span id="page-58-1"></span>**Removing Spinning Sidebands (Non-Routine)**

Use this procedure to reduce or eliminate spinning sidebands that are not within specification them.

- 1. Write down the lock level, set SPIN to **OFF**, and write down the lock level.
- 2. Adjust lock to about 80 if possible.
- <span id="page-58-2"></span>3. Maximize lock level with X.
- 4. Maximize lock level with Y.
- <span id="page-58-3"></span>5. Maximize lock level with X and Y.

Do this by making a change in Y followed by maximizing with X again. Continue to iterate in this manner until there are no further increases in the lock level.

6. Maximize lock level with X and ZX.

Do this by making a change in ZX followed by maximizing with X again. Continue to iterate in this manner until there are no further increases in the lock level.

7. Maximize lock level with Y and ZY.

Do this by making a change in ZY followed by maximizing with Y again. Continue to iterate in this manner until there are no further increases in the lock level.

- 8. Repeat [step 3](#page-58-2) above.
- 9. Maximize lock level with XY and ZXY (ZXY not available on 13 or 14 channel shim systems).
- 10. Repeat [step 3,](#page-58-2) through [step 5.](#page-58-3)
- 11. Set SPIN to on and acquire a spectrum.

If the sample is properly shimmed, the lines should be symmetric.

- 12. Refer to [Table 31 on page 362](#page-362-1) and the previous sections for which shims to adjust if the lines are not symmetric or are unusually broad at the base. For most routine samples, adjusting Z3, Z4 or the non-spins is not required.
- 13. Adjust Z3 by interactively shimming Z1 and Z3 in the manner described in step 3 in the previous procedure ("Setting Low-Order (Routine) Shims") for Z1 and Z2.

Changes in Z3 may affect Z2 so after shimming Z3 maximize Z1 and Z2 again.

#### <span id="page-59-0"></span>**Setting the High-Order Axial Shims (Non-Routine)**

Refer to [B.2, "Shim Interactions," on page 356](#page-356-0) for information about shim interactions.

- 1. Look at which side of the peak has asymmetry to determine how to adjust Z4, low field to the left and high field to the right.
- 2. Use [Figure 89 on page 358](#page-358-0), which is in [Appendix B, "Shimming Basics," page 355](#page-355-0), to determine which direction to move Z4. A large asymmetry implies that Z4 is far off. Change Z4 by a considerable amount to try to push the asymmetry to the other side of the peak. This provides two important pieces of information:
	- Confirms that Z4 is the problem if the asymmetry moves.
	- Indicates what the actual value of Z4 should be when Z4 is changed. Since the values that caused it to be on either side of the peak are know, the correct value must be between the two extremes.
- <span id="page-59-2"></span>3. Set Z4 to the value that produces neither a high-field nor low-field asymmetry.

Z4 affects all the shims below it, so repeat the in the "Setting Low-Order (Routine) Shims" procedure.

- <span id="page-59-3"></span>4. Maximize the lock level with Z5.
- 5. Repeat [step 3](#page-59-2) and [step 4](#page-59-3) until no further increase is obtained.

#### <span id="page-59-1"></span>**Setting High-Order Radial Shims (Non-Routine)**

<span id="page-59-4"></span>Note that Z2X, Z2Y, ZX2–ZY2, Z3X, Z3Y, and Z5 are not available on 13-channel shim systems.

- 1. Set SPIN to **OFF** and write down the new lock level.
- 2. Set the lock level to about 80.
- 3. Maximize the lock level by shimming Z2X against ZX.
- 4. Maximize the lock level by shimming Z2Y against ZY.
- 5. Repeat the "Removing Spinning Sidebands (Non Routine)" procedure.
- 6. Maximize the lock level by shimming ZXY against XY.
- 7. Maximize the lock level by shimming ZX2–ZY2 against (X2-Y2).
- 8. Set SPIN to **ON** and adjust the lock level to 80.
- 9. Maximize the lock level by shimming Z1, Z2, Z4, and then Z1, Z2, Z3.
- 10. Repeat [step 1.](#page-59-4)
- 11. Maximize the lock level by shimming X3 against Y3
- 12. Maximize the lock level by shimming Z3X against Z3Y if available.

Refer to the installation data for your magnet for approximate Z3X and Z3Y values.

- 13. Look at the spectrum and decide where to concentrate your effort:
	- For a broad base, adjust Z4 and Z5.
	- For spinning sidebands, adjust the proper order radial shims.

The contribution of Z3 to the breadth of the base becomes evident (as does the contribution from the high-order radial shims) as Z4 and Z5 are optimized. Several cycles of shimming are required.

Local maxima are be encountered from time to time causing the problems. A local maxima is indicated if a high-order shim continues to increase and eventually reaches the maximum output of the shim supply, without having reached the optimal lock level.

Carefully reexamine the lower-order shims by making large excursions (systematically), beginning with the lowest-order shim and working up. This is a particularly difficult issue when dealing with the high-order radial shims such as X3, Y3, Z3X, and Z3Y, because their perturbation of the lock level is small relative to the change in the shim current.

The effects of X3, Y3, Z3X, and Z3Y on the spectrum are significant in experiments such as water suppression but can go unnoticed or may not be important in some routine 1D spectra where large solvent peaks are not encountered.

## <span id="page-60-0"></span>**3.10 Shimming PFG Systems**

These procedures apply to the Performa I, Performa II, and the Performa XYZ systems. Once in operation, leave the amplifier on while using the gradient system, to allow the amplifier to reach a long-term equilibrium.

- ["Performa I and Performa II," page 60](#page-60-1)
- ["Performa XYZ," page 61](#page-61-1)

### <span id="page-60-1"></span>**Performa I and Performa II**

- 1. Open the **System settings** window (Edit->System settings).
- 2. Next to the **Gradient amplifier** label, set **X**, **Y**, and **Z** to **off**. Click **OK**.
- 3. Click the **Setup Hardware** button. This button is available when the Start tab is open.
- 4. Verify a drop in the lock level from the small dc zero current from the amplifier.
- 5. Shim the system to the desired level.
- 6. Open the **System settings** window and set **Gradient amplifier Z** to **on**. Click **OK**. The shimming changes from the small dc offset current.
- 7. Click **Setup Hardware**.
- 8. Adjust Z1 to restore the homogeneity. The lock level should have identical stability on the meter.

This two-stage approach is not strictly necessary, but it does separate any problems that might arise.

### <span id="page-61-1"></span>**Performa XYZ**

- 1. Prepare the amplifier by moving the switch from STANDBY position to **ON**.
- 2. Open the **System settings** window (Edit->System settings) and set **Gradient amplifier X**, **Y**, and **Z** to **on**. Click **OK**.
- 3. Click the **Setup Hardware** button. This button is available when the Start tab is open.

The yellow RUN light should turn on.

## <span id="page-61-0"></span>**3.11 Calibrating the Probe**

Probe calibrations are stored in the probe file. Use these procedures and the standard calibration samples to update and maintain the calibration file for the probe. Refer to the *VnmrJ Installation and Administration* manual for detailed instructions on automatic and manual probe calibration procedures.

#### **Using Auto Calibration Procedures**

1. Do one of the following to start the probe calibration, see [Figure 9](#page-62-0), and open the probe window:

#### **Use the main menu bar:**

- a. Click on **Tools**.
- b. Select **Standard Calibration Experiments**.
- c. Select **Calibrate Probe…**

#### **Use the Hardware bar:**

Click on the **Probe** button.,

- 2. Check the box next to **Edit** in the Probe window
- 3. Click the **Do Calibration** button in the probe calibration popup window.
- 4. Select calibrations from the calibration popup window

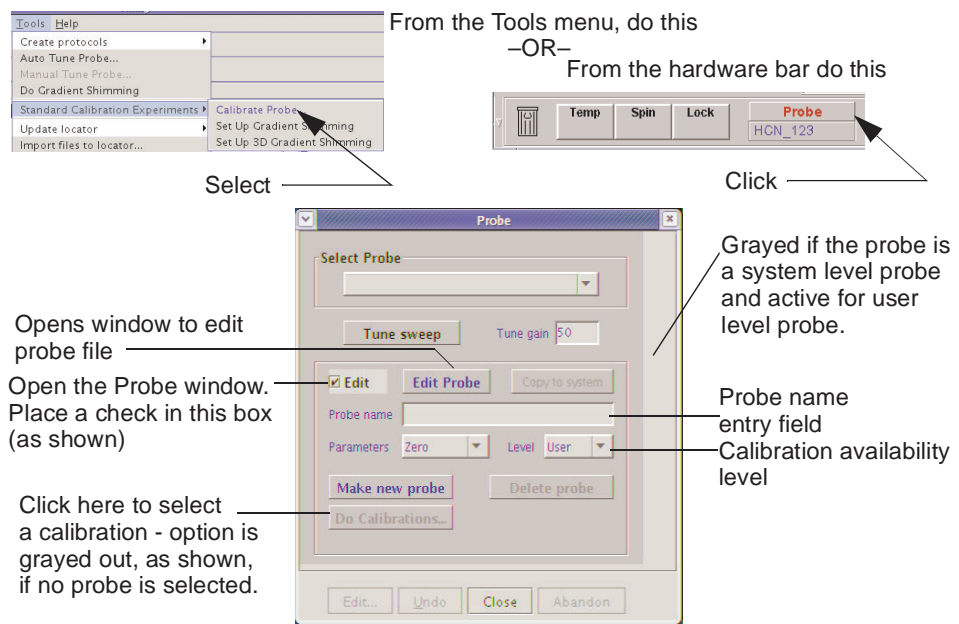

<span id="page-62-0"></span>**Figure 9.** Calibrating a Probe

- 5. Click a **radio** button in the Calibrate Probe window to select the calibration Calibrate Proton (Ethylbenzene) O Calibrate Carbon (ASTM) experiment, see [Figure 10.](#page-62-1) C Calibrate Fluorine (19F S/N) O Calibrate Phosphorus (31P S/N) 6. Enter the location of the calibration sample.
- 7. No entry field appears if a sample changer
- is not attached to system.
- 8. Insert the sample into the magnet manually using the **insert** and **eject** button located on the Lock page of the Start tab if a sample handler is not present or not used.

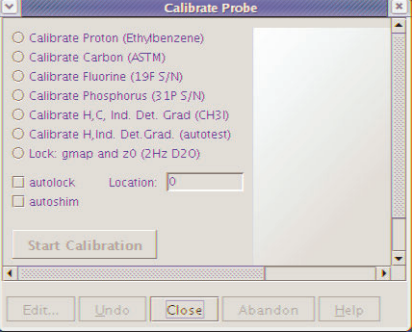

<span id="page-62-1"></span>**Figure 10.** Probe

- 9. Select **AutoLOCK YES** or **NO**.
- 10. Click the **NO** button if the sample is already locked or to lock manually.
- 11. Select **AutoSHIM YES** or **NO**.
- 12. Click the **NO** button if the sample is already shimmed or to shim manually.
- 13. Click the **Start Calibration** button.
- 14. Follow the on line instructions and refer to the *VnmrJ Installation and Administration* manual for detailed instructions on automatic and manual probe calibration procedures.

Some probes, like the Autoswitchable and 4 nucleus probes, require additional calibrations not covered in this manual. For information on the calibration of these probes, see the installation, testing, and specifications manual for the probe.

### **Using Manual Calibration Procedures**

Refer to the manual calibration section of the *VnmrJ Installation and Administration* manual and the acceptance test procedures supplied with the probe.

# <span id="page-63-0"></span>*Chapter 4.* **Gradient Shimming**

Sections in this chapter:

- [4.1, "Introduction to Gradient Shimming," on page 63](#page-63-1)
- [4.2, "Deuterium Gradient Shimming," on page 64](#page-64-1)
- [4.3, "Homospoil Gradient Shimming," on page 64](#page-64-0)
- [4.4, "Configuring Gradients and Hardware Control," on page 65](#page-65-0)
- [4.5, "Mapping Shims and Gradient Shimming," on page 65](#page-65-1)
- [4.6, "Shimmap Display, Loading, and Sharing," on page 71](#page-71-0)
- [4.7, "Gradient Shimming for the General User," on page 73](#page-73-0)
- [4.8, "Deuterium Gradient Shimming Procedure for Lineshape," on page 74](#page-74-0)
- [4.9, "Calibrating gzwin," on page 75](#page-75-0)
- [4.10, "Varying the Number of Shims," on page 76](#page-76-0)
- [4.11, "Variable Temperature Gradient Compensation," on page 77](#page-77-0)
- [4.12, "Spinning During Gradient Shimming," on page 77](#page-77-1)
- [4.13, "Suggestions for Improving Results," on page 78](#page-78-0)
- [4.14, "Gradient Shimming Pulse Sequence and Processing," on page 79](#page-79-0)

## <span id="page-63-1"></span>**4.1 Introduction to Gradient Shimming**

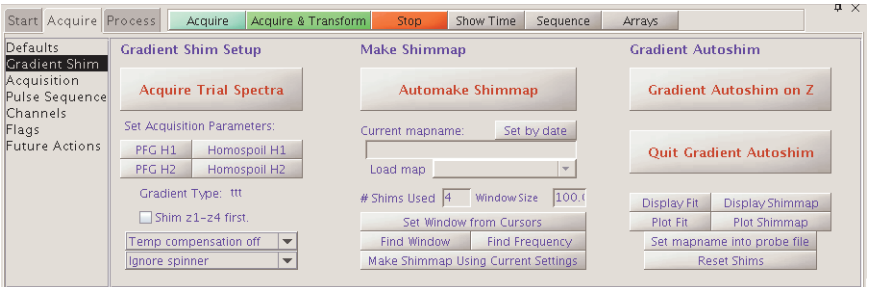

Gradient autoshimming provides rapid, automatic adjustment of axial room-temperature shims. It is a very reliable way to set high-order shims, which eliminates many hours previously spent on shimming. Typical gradient autoshimming time is only a few minutes, and all steps are done with a few clicks of a mouse button.

Gradient autoshimming is implemented for use with the axial gradients (Z-gradients). A PFG amplifier and probe are recommended for optimal gradient shimming for their fast gradient recovery performance. However, if a PFG amplifier and probe are not available, gradient autoshimming can be performed using the homospoil gradient (Z1 room

temperature shim coil). Refer to the section [""Homospoil Gradient Type," page 64,](#page-64-2) for more details on how to set up the homospoil gradient.

Gradient autoshimming methods support shimming on a wide variety of samples with different volumes and solvents. For aqueous samples, water protons provide sufficient signal for shimming. For deuterated solvents, gradient shimming can be performed if there is sufficient deuterium signal. Deuterium gradient shimming is feasible on most samples where the lock solvent is a single, strong resonance, which includes the majority of solvents of interest for routine NMR use.

Proton gradient autoshimming with PFG is available on systems configured with a PFG accessory. Homospoil gradient shimming is available on all systems, with or without PFG. The Automated Deuterium Gradient Shimming module is required for deuterium gradient shimming with PFG or homospoil.

## <span id="page-64-1"></span>**4.2 Deuterium Gradient Shimming**

Deuterium gradient shimming is feasible for most deuterated solvents for which lock solvent has a single, strong deuterium resonance with sufficient signal.

Automated deuterium gradient shimming automatically holds the lock at its current value and switches the transmitter cable to pulse the lock coil when an experiment is run with tn='lk'.

The system administrator must make a shimmap on deuterium before deuterium gradient shimming can be used. Follow the procedure ["Mapping Shims and Gradient Shimming,"](#page-65-1)  [page 65](#page-65-1), using the deuterium signal for all steps. The transmitter power (tpwr) should be kept low to avoid probe arcing, with a 90° pulse greater than about 200 μs.

## <span id="page-64-0"></span>**4.3 Homospoil Gradient Shimming**

- ["Homospoil Gradient Type," page 64](#page-64-2)
- ["Homospoil Gradient Shimming for](#page-65-2)  ${}^{1}$ H or  ${}^{2}$ H," page 65

### <span id="page-64-2"></span>**Homospoil Gradient Type**

VnmrJ allows homospoil (room temperature Z1 shim coil) as a general gradient type. It does not require the use of a pulsed-field-gradient module and thus is available on systems without PFG.

When homospoil is switched on in a pulse sequence, the shim current is set to maximum for a given period of time.

- To use homospoil as a quick homogeneity spoil in a pulse sequence, use hsdelay. This is the traditional homospoil method, and is usually done at the beginning of a relaxation recovery delay (e.g., hsdelay(d1)). The parameter gradtype is ignored. See the *User Programming* manual for details of how to use hsdelay.
- To use homospoil as a general gradient type in a pulse sequence, i.e., for gradient shimming during automation or gradient shimming in general:

Click on either **Homospoil H1** or **Homospoil H2** button on the **Gradient Shim** page. This sets the parameter tmpgradtype to 'nnh'.

The value of gradtype is ignored if the parameter tmpgradtype exists. The parameter pfgon is ignored for homospoil gradients, since a separate gradient

amplifier is not needed. Homospoil is then triggered by gradient statements such as rgradient('z',gzlvl1). If the value of gzlvl1 is non-zero, homospoil is switched on; if the value of gzlvl1 is zero, homospoil is switched off. Only one sign and strength of gradient current is available during a pulse sequence and is set by hardware.

Homospoil gradients may be switched on only for a limited period of time, usually 20 ms. This time limit is determined by hardware in spectrometer systems (see [Table 3](#page-65-3) for system configurations). Check your pulse sequences to ensure this time limit is not exceeded.

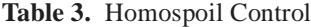

<span id="page-65-3"></span>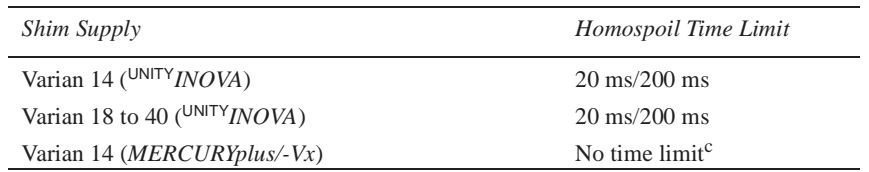

The behavior of homospoil gradients is quite different from that of a pulsed field gradient. The gradient strength is much weaker than the traditional PFG, and the recovery time is much longer because of eddy currents. The strength and recovery of the gradient depends on the shim coils and system hardware. Typically, these gradients are suitable only for profile-type experiments and unsuitable for gradient coherence-selection experiments such as GCOSY and GNOESY. For most gradient experiments, pulsed field gradients are preferred if available.

Homospoil gradients are suitable for <sup>1</sup>H and <sup>2</sup>H gradient shimming (see [Table 3](#page-65-3) for system configurations) on UNITY*INOVA* and MERCURY*plus/Vx* systems.

## <span id="page-65-2"></span>**Homospoil Gradient Shimming for 1H or 2H**

Follow the procedure in ["Mapping Shims and Gradient Shimming," page 65.](#page-65-1) Use **Find z0** before gradient shimming to use homospoil deuterium gradient shimming with different solvents.

## <span id="page-65-0"></span>**4.4 Configuring Gradients and Hardware Control**

- 1. Confirm that PFG or homospoil gradients are installed on your system. See the previous sections in this chapter. A PFG probe is required.
- 2. Confirm that the gradients are active by checking that tmpgradtype, gradtype, and pfgon are set appropriately for your system. Use config to change gradtype if necessary. Use System Settings to set pfgon if necessary.
- 3. Spectrometers with the Ultra•nmr shim system must enable control of the shims from the Acquisition window as described in the [Appendix C, "Shimming Using the](#page-369-0)  [Ultra•nmr Shim System," page 369](#page-369-0).

## <span id="page-65-1"></span>**4.5 Mapping Shims and Gradient Shimming**

- ["Recommended Samples for Gradient Shimming," page 66](#page-66-1)
- "Calibrating the 90° Pulse for  ${}^{1}H$  and  ${}^{2}H$ ," page 66
- ["Mapping the Shims," page 67](#page-67-0)
- ["Starting Gradient Shimming," page 69](#page-69-0)
- ["Quitting Gradient Shimming," page 69](#page-69-2)
- ["Gradient Shim Commands and Parameters," page 69](#page-69-1)

The shims must be mapped before autoshimming is used. Mapping the shims is necessary when a new probe is installed, but can be repeated at any time.

Spinning the sample during gradient shimming can cause motion artifacts. In most applications using 5 mm or smaller NMR tubes, spinning is not recommended. Spinning larger 8 mm NMR can produce better results than not spinning the sample. Refer to ["Spinning During Gradient Shimming," page 77,](#page-77-1) for instructions on spinning during gradient shimming.

#### <span id="page-66-1"></span>**Recommended Samples for Gradient Shimming**

The following samples are recommended for gradient shimming.

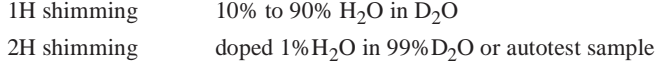

## <span id="page-66-0"></span>**Calibrating the 90**° **Pulse for 1H and 2H**

- 1. Insert a sample and find lock.
- 2. Disable sample changer control (loc='n').
- 3. Adjust lock power, lock gain, and lock phase. Make coarse shim adjustments on Z1, Z2, X1, and Y1.
- 4. Select the **Proton** protocol.
- 5. Click the **Acquire** tab.
- 6. Select the **Channels** page.
- 7. Do one of the following procedures.

Lock  $(^{2}H)$  90 $^{\circ}$  pulse calibration:

- a. Set the Observe Nucleus to **lk.**
- b. Set 90 Degree Pwr to **42** (to avoid arcing).
- c. On the Acquisition page, set the Observe Pulse to **200**.
- d. Continue with [step 8](#page-66-2).

Proton  $({}^{1}H)$  90 $^{\circ}$  pulse calibration:

- a. Verify that the observe nucleus is set to **H1**.
- b. Continue with [step 8](#page-66-2).
- <span id="page-66-2"></span>8. Click the **Acquire** button or enter **ga** and wait for acquisition to finish.
- 9. Click the **Process** tab and select the **Cursors/Line List** page.
- 10. Click the **Transform** button.
- 11. Place the cursor near the peak and click the **Place on Nearest Line** button.
- 12. Click the **Move Transmitter** button.
- 13. Select the **Acquire** tab, then the **Acquisitions** page, and click the **Arrays** button.
- 14. Enter **pw** for the Param Name, Array size **20**
- 15. Set the following:

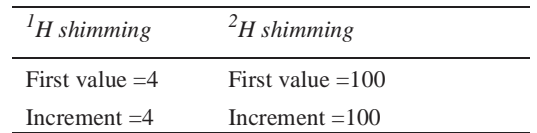

- 16. Select **Acquisition** -> **Acquire and WFT**, (or enter **ga**) and wait for acquisition to complete.
- 17. On the Acquisition page set **pw90** to the value of pulse width corresponding to first maximum.
- 18. Click **Arrays** and click **UnArray** in the Array window.
- 19. Set the observe pulse to the **pw90** value.
- 20. Enter pw90 and tpwr in the probe file, if desired.

*Note:* The strong signal may cause an ADC overflow for <sup>1</sup>H operation. If so, set  $gain = 0$ .

#### <span id="page-67-0"></span>**Mapping the Shims**

- 1. Stop sample spinning.
- 2. Disable sample changer control (**loc='n'**).
- 3. Adjust lock power, lock gain, and lock phase. Make coarse shim adjustments on Z1, Z2, X1, and Y1.
- 4. Click on **Tools**.
- 5. Select **Standard Calibration Experiments**.
- 6. Select **Set up Gradient Shimming**.

Standard parameters are retrieved from gmapz.par the first time Set Up Gradient Shimming is clicked, or if a shimmap was previously made, parameters are retrieved from the current shimmap.

- 7. Click the **Acquire** tab.
- 8. Select the **Gradient Shim** page.

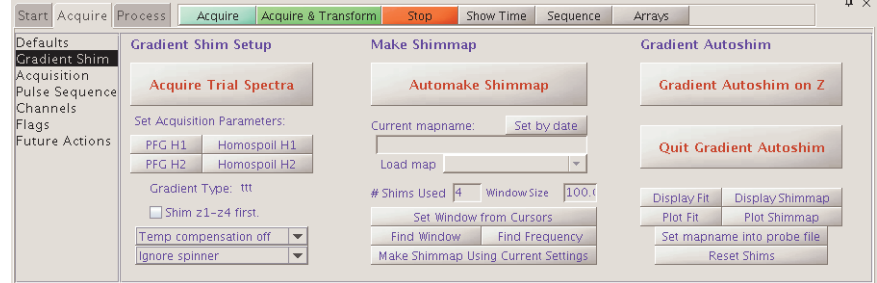

9. Click one of the following buttons under Set Acquisition Parameters to retrieve the parameters from the probe file (if available) and set up gradient shimming acquisition parameters:

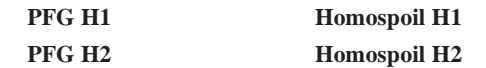

Selecting Homospoil gradient shimming parameters requires enabling of homospoil gradients [\("Homospoil Gradient Shimming," page 64\)](#page-64-0).

- 10. Click the **Acquisition** page.
- 11. Set up the acquisition parameters. Typical parameters for different solvents for deuterium shimming are listed below.

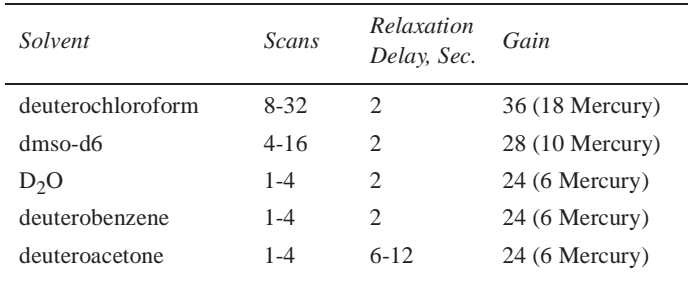

Actual parameters might vary, depending on solvent concentration, probe, and system hardware.

- 12. Set pw as follows:
	- For PFG, set pw to the **90-degree pulse** or less.
	- For homospoil, set pw to the **90-degree pulse** and p1 to **180-degree pulse**.
- 13. Click the **Gradient Shim** page.
- 14. Click **Acquire Trial Spectra** on the Gradient Shim page to test the parameters.

Two top-hat profile spectra should appear if the parameters are correctly set. If these spectra do not appear, check the following:

- Gradients are active (pfgon is set correctly).
- Acquisition parameters, pw, tpwr, nt, and gain are correct.
- Adjust parameters to see good signal-to-noise with no ADC overflow.
- 15. Enter a map name for the shimmap in the **Current mapname** field (any string valid for a file name). Or click the **Set by date** button.
- 16. Click **Automake Shimmap** on the Gradient Shim page.

The number of shims used to make the map is determined by the software.

If the mapname already exists, a prompt appears for a new mapname and whether to overwrite the current mapname.

17. After acquisition is finished, click on **Set mapname into probe file** button on the Gradient Shim page.

#### <span id="page-69-0"></span>**Starting Gradient Shimming**

Click **Gradient Autoshim on Z** on the Gradient Shim page to start shimming as a system administrator. This button starts gradient shimming using current parameters and displays the curve fit and shim adjustments for each iteration.

## <span id="page-69-2"></span>**Quitting Gradient Shimming**

Click the **Quit Gradient Autoshim** button to quit gradient shimming and exit the Gradient Shimming Set Up panel. This also retrieves the previous parameter set and data, including any data processing done on the previous data set.

### <span id="page-69-1"></span>**Gradient Shim Commands and Parameters**

The following commands and parameters are useful for performing special functions or can be set manually. Refer to the *VnmrJ Command and Parameter Reference* for full descriptions.

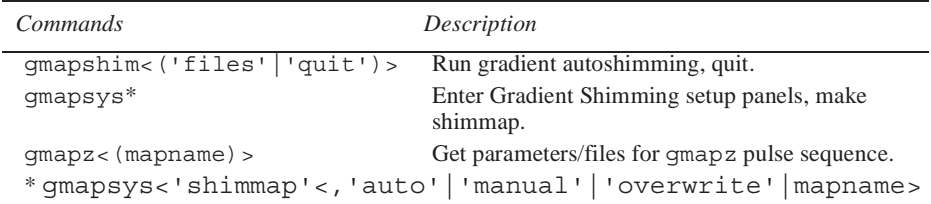

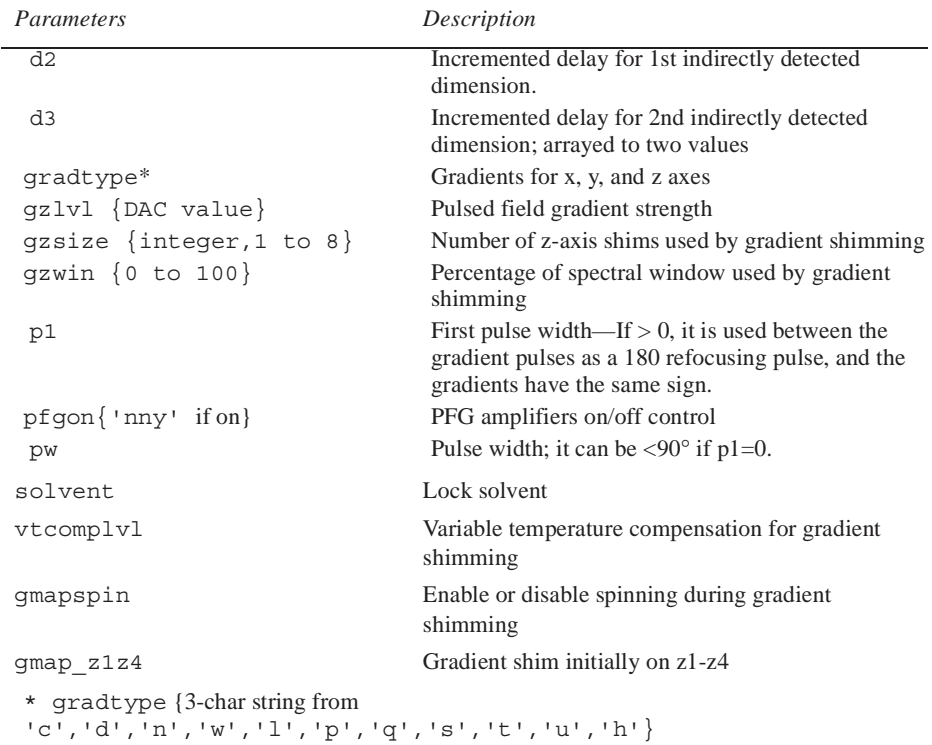

### **How Making a Shimmap Works**

An experiment with the shims arrayed is run to map the shims and processed to make the shimmap, see [Figure 11](#page-70-1).

Coarse shims are used if present. The parameters and data for the shimmap are stored in the file userdir + '/gshimlib/ shimmaps/' + mapname + '.fid'. These parameters are retrieved the next time gradient shimming parameters are retrieved.

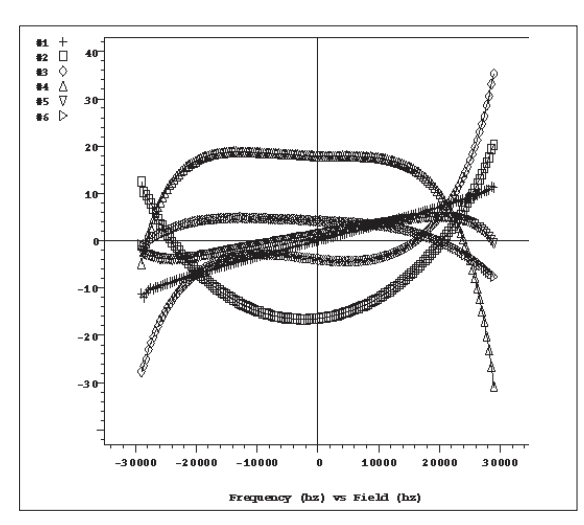

<span id="page-70-1"></span>**Figure 11.** Shimmap Plot of Z1 Through Z6

#### **How Automated Shimming Works**

The shims must be mapped before gradient automated shimming is used, see ["Mapping the Shims,"](#page-67-0)  [page 67,](#page-67-0) for details.When gradient shimming is run from the Gradient Shim page, the curve fit plot is displayed for each iteration. The plot shows the raw data as #1 and the curve fit as #2 (see [Figure 12](#page-70-0)).

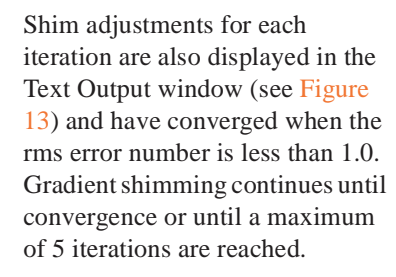

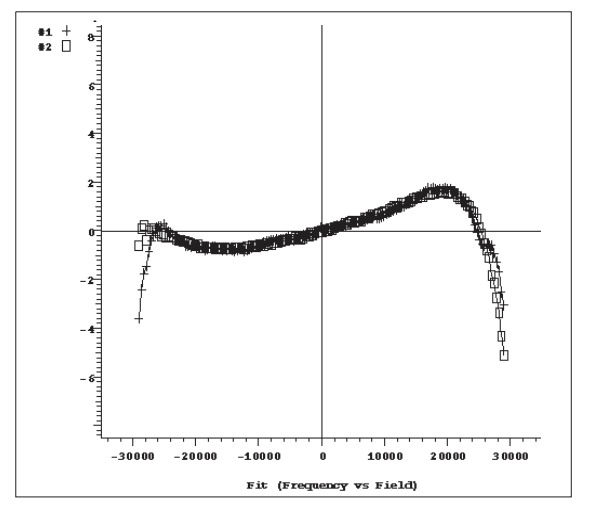

<span id="page-70-0"></span>**Figure 12.** Curve Fit Plot

If a shim goes out of range, the shim is set to maximum and shimming continues with the remaining shims. If convergence is then reached, shimming is tried once more with all Z shims and continues unless a shim goes out of range again.

```
mapname 5mm_Triax_01
shimset 4 gzsize 6 cm ms err 1.892
Shim Offset Old New Diff Error
----------------------------------------------------------
z1 800 -9405 -9269 -136 48
z2 800 -3118 -3104 -14 13
z3 3200 -4356 -4321 -35 37
z4 -3200 4049 4885 -836 104
z5 -3200 13443 14537 -1094 322
z6 3200 -15619 -12568 -3051 467
z7 3200 0 0 0 0
z8 3200 0 0 0 0
----------------------------------------------------------
```
<span id="page-71-1"></span>**Figure 13.** Display of Shim Adjustments for Each Iteration

## <span id="page-71-0"></span>**4.6 Shimmap Display, Loading, and Sharing**

- ["Displaying the Shimmap," page 71](#page-71-3)
- ["Loading a Shimmap," page 72](#page-72-0)
- ["Sharing a Shimmap," page 72](#page-72-1)
- ["Shimmap Files and Parameter Sets," page 72](#page-72-2)

## <span id="page-71-3"></span>**Displaying the Shimmap**

After the shims are mapped, display the shimmap by clicking the **Display Shimmap** button on the Gradient Shim page (under the Acquire tab).

The shimmap display is a multicolored plot of the shimmap, with Z1 as #1 and Z2 as #2, and so on (see [Figure 14\)](#page-71-2).

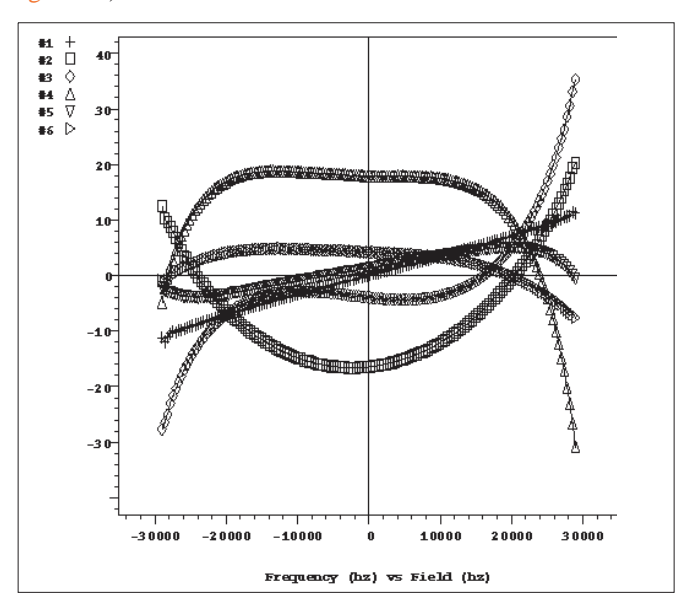

<span id="page-71-2"></span>**Figure 14.** Shimmap Plot
The shimmap is specific to the probe used, and can also be dependent on sample volume for small volumes. The shimmap shows the actual field dependence of the shims, except for a dc offset added for display purposes. Good signal-to-noise in the shimmap is needed for the shimming to work well. Poor signal-to-noise might result in incorrectly set shims.

# **Loading a Shimmap**

Do the following to change shimmaps (as a system administrator):

- 1. Click on the **Acquire tab**.
- 2. Select the **Gradient Shim** page.
- 3. Select a previously created shimmap from the choices in the Load Map menu.

This loads parameters and loads the shimmap files gshim.list and gshim.bas from gshimlib/shimmaps/mapname.fid into gshimlib/data.

### **Sharing a Shimmap**

The system administrator can copy a shimmap file from vnmrsys/gshimlib/ shimmaps into the directory /vnmr/gshimlib/shimmaps so that the file is accessible to all users.

Do the following steps to copy files:

- 1. Log in as **vnmr1**.
- 2. Open a terminal window.
- 3. Enter **cd ~/vnmrsys/gshimlib/shimmaps** and find the maps to copy.
- 4. Enter **cd /vnmr**
- 5. If gshimlib does not exist, enter **mkdir gshimlib**
- 6. Enter **cd gshimlib**
- 7. Enter **cd shimmaps**
- 8. Enter the following for each map in vnmrsys/gshimlib/shimmaps:

**cp -r ~/vnmrsys/gshimlib/shimmaps/mapname.fid .**

Remember the final dot at the end of the command and to substitute a name for *mapname*.

- 9. Do the following for each user account:
	- a. Log in to the user's operating system account.
	- b. Start VnmrJ.
	- c. Click on **Tools**.
	- d. Select **Standard Calibration Experiments**.
	- e. Select **Set up Gradient Shimming**.
	- f. Select a file from the Load Map menu on the Gradient Shim page.

# **Shimmap Files and Parameter Sets**

The parameters and shimmap files saved under a mapname are retrieved when that mapname is retrieved. When reinserting a probe, reload the shimmap for that probe. If the

correctness of shimmap is in doubt, make a new shimmap, which typically only takes a few minutes. The last parameters and files used are automatically retrieved the first time gmapsys is entered. If gmapsys is entered again, the parameters are not retrieved. Gradient shimming uses the current parameters after the pulse sequence is loaded (seqfil='gmapz').

# **4.7 Gradient Shimming for the General User**

The general user can run gradient shimming from outside gmapsys from any experiment. Any one of the following methods is recommended for routine use:

- **Experimental** interface:
	- a. Click **Acquisition**
	- b. Select **Do Gradient Shimming**.

Parameters are retrieved from the current mapname, which is displayed at the start of shimming, and the spinner is automatically turned off. The curve fit and shim adjustments are not displayed. The previous parameter set and data are retrieved when shimming is finished. This button only functions after a shimmap is made.

- c. Click on the **Start** tab.
- d. Select the **Standard** or **Lock** pages.
- e. Click the **Gradient Shim** button.
- f. Enter **gmapshim.**

This performs the same action as clicking on **Gradient Autoshim on Z**.

Use **wshim='g'** within parameter sets.

- **Walkup** interface:
	- a. Select the **Gradient Shim** checkbox
	- b. Submit the experiment.

Use one of the following methods to stop gradient shimming before it is completed:

- Under the Acquire tab, select the **Gradient Shim** page and click the **Quit Gradient Autoshim** button. Quitting aborts the experiment and retrieves the previous parameter set and data.
- Abort the acquisition with **aa** and click on **Cancel Cmd**. Then enter **gmapshim('quit')** to retrieve previous data set and parameters.

# **Testing Solvents**

Test gradient shimming for the solvents of interest by doing the following.

- 1. For each solvent of interest, do the following.
	- a. Insert a sample with a solvent of interest.
	- b. Select the solvent for the sample on the Study page.
	- c. Set lock on resonance using one of the following methods.

Click the **Find z0** button.

Use the controls on the Lock page.

d. Click on **Tools**.

- e. Select **Standard Calibration Experiments**.
- f. Select **Set up Gradient Shimming**.
- g. Click the **Acquire** tab.
- h. Select the **Gradient Shim** page.
- i. Set deuterium observe parameters as appropriate for the solvent. See [,](#page-69-0)  ["Gradient Shim Commands and Parameters," on page 69](#page-69-0) for recommended parameters.
- j. Click the **Acquire Trial Spectra** button, and wait for acquisition to complete.
- k. Click the **Gradient Autoshim on Z** button to test shimming if the signal-tonoise looks adequate in the spectra,.
- l. Repeat steps (g)-(i) until the shimming works properly.
- 2. Once autoshimming works well for the solvents of interest, do the following:
	- a. Open a **terminal** window.
	- b. Make a backup copy of the gmapz macro.
	- c. Edit the bottom portion of the gmapz macro to uncomment the solvents that will be used and make required corrections as needed. By default, the entire section is uncommented.
	- d. Save the edited gmapz macro.
	- e. Exit the terminal window.

# **4.8 Deuterium Gradient Shimming Procedure for Lineshape**

Use this procedure for optimizing both the spinning and non-spinning shims.

### **Setting up**

- 1. Insert the appropriate lineshape sample (chloroform in acetone-d6) and find lock.
- 2. Turn off spinning and disable sample changer control.
- 3. Click on the **Start** tab.
- 4. Select the **Lock page**.
- 5. Adjust lock power, lock gain, and lock phase as necessary.
- 6. Do quick shimming on z1, z2, x1, y1 (use z1c, z2c, if present).

# **Making the ShimMap**

- 1. Use 90° pulse for  $\tanctan 1k'$ , see ["Calibrating the 90](#page-66-0)° Pulse for <sup>1</sup>H and <sup>2</sup>H," page 66.
- 2. Click on **Tools**.
- 3. Select **Standard Calibration Experiments**.
- 4. Select **Set up Gradient Shimming**.

Standard parameters are retrieved from gmapz.par the first time Set Up Gradient Shimming is clicked, or if a shimmap was previously made, parameters are retrieved from the current shimmap.

- 5. Click the **Acquire** tab.
- 6. Select the **Gradient Shim** page.
- 7. Click one of either the **PFG H2** or **Homospoil H2** buttons under **Set Acquisition Parameters** to retrieve the parameters from the probe file (if available) and setup gradient shimming acquisition parameters:

Selecting Homospoil gradient shimming parameters requires that homospoil gradients are enabled ([4.3, "Homospoil Gradient Shimming," on page 64\)](#page-64-0).

- PFG —set **Observe Pulse** to one half the 90° pulse found in step 2 and set **Relaxation Delay** to **6**.
- **Homospoil H2**, set **Observe Pulse** to the 90° pulse and **Relaxation Delay** to **6**.
- 8. Click **Acquire Trial Spectrum** and wait for acquisition to complete. A two profile spectra is displayed.
- 9. Click **Automake Shimmap** to map the shims.
- 10. Under **Current mapname**, click the **Set by date** button or, enter a file name.
- 11. Wait for acquisition to complete and the message to be displayed: shimmap done!

### <span id="page-75-0"></span>**Starting Z Gradient Shimming**

Shimming on all z's supported by the shim hardware.

- 1. Click on **Gradient Autoshim on Z**.
- 2. Wait for the acquisitions to complete, and the message to be displayed: Gradient Autoshimming on Z done! N iterations.
- 3. Click the **Start** tab and select the **Lock** page.
- 4. Click the **Lock Scan** button and adjust lock phase.

### **Optimizing Non-spinning Shims**

- 1. Shim only on low-order nonspins (x1, y1, xz, yz, etc.).
- 2. Do not shim on z's (z1, z2, etc.).
- 3. Repeat ["Starting Z Gradient Shimming," page 75](#page-75-0).

# **Evaluating Homogeneity**

- 1. Measure proton lineshape.
- 2. Turn on spinner if appropriate.
- 3. Click the **Lock Scan** button to make fine shim adjustment.
- 4. Shim on all shims as necessary.

# **4.9 Calibrating gzwin**

- ["Automatic Calibration of gzwin," page 76](#page-76-0)
- ["Manual Calibration of gzwin," page 76](#page-76-1)

The parameter gzwin is the percentage of the spectral window used in calculating the field maps. gzwin should be adjusted only when making a new shimmap. If this parameter is not calibrated correctly, excess noise data at the edge of the shimmaps appears, which corresponds to the region in the profile spectrum where the signal goes to zero. It is normal to have a few noise data points at the edge of the shimmap, but if it is more than a few data points (greater than 25% of the window), gzwin may be incorrectly calibrated. This can occur if there is low signal-to-noise or if gzwin has not previously been calibrated for the current parameter set. If the gain is too high, "wings" will appear on the sides of the spectra and may result in incorrectly calibrated gzwin. This can also occur if there are multiple chemical shifts for the nucleus chosen for gradient shimming in the presence of a weak gradient.

#### <span id="page-76-0"></span>*Automatic Calibration of gzwin*

<span id="page-76-2"></span>Click on the **Automake Shimmap** button or do the following:

- 1. Click the **Find gzwin** button on the Gradient Shim page. This calibrates gzwin and sets tof to center the window used for calculation.
- 2. Click **Make Shimmap Using Current Settings** button. This makes the shimmap with the current values of qzwin, tof and other parameters.

Optional: click through each step to verify correct calibration of gzwin. The box cursors at the end of [step 1](#page-76-2) should be at either edge of the profile.

#### <span id="page-76-1"></span>*Manual Calibration of gzwin*

Manual calibration of gzwin can be used to avoid noise spikes in the spectrum, or other artifacts. To manually calibrate gzwin, do the following:

- 1. Click the **Acquire Trial Spectra** button on the Gradient Shim page. Wait until the experiment is done.
- 2. Display a spectrum using the graphics control buttons. Set the box cursors near the edges of the profile.
- 3. Click **Set Window from Cursors**.
- 4. Click on **Make Shimmap Using Current Settings**.

The parameter gzwin should be adjusted only when making a new shimmap. The calibrated value of gzwin is saved when the new shimmap is saved at the end of the mapping experiment. The same value of gzwin must be used in shimming as in making a shimmap, and should not be adjusted when shimming.

# <span id="page-76-3"></span>**4.10 Varying the Number of Shims**

The maximum number of shims available for gradient shimming is determined by the:

- shim hardware
- number of shims (up to the limit set by the hardware) used when the shimmap was created.

# **Changing the Number of Shims Used for Gradient Shimming**

1. Map the shims, see ["Mapping the Shims," page 67](#page-67-0), or load an existing shimmap.

- 2. Enter a number in **# Shims Used** entry box on the Gradient Shim page. The number must be less than or equal to the number of shims used to make the shimmap.
- 3. Click on the **Gradient Autoshim on Z** button.

All the shims specified in the # Shims Used entry box are used to optimize the field homogeneity.

### **Selecting Optimization of Z1 Through Z4 Shims First**

Optimization of Z1 through Z4 shims before optimizing all the shims applies only to systems with room temperature shims Z5 and higher order. Gradient shimming takes longer and goes through more iterations, but this may avoid the problem on some systems where a high-order shim (e.g., Z5, Z6) goes out of range because it contains impurities from lower-order shims. Select this optimization as follows:

- 1. Load or make a shimmap of more than four shims.
- 2. Click on the **Shim z1-z4 first** check box.
- 3. Set the shims specified in the **# Shims Used** entry box to a value greater than **4**.

Shimming starts with  $Z1-Z4$  optimization and then proceeds with all shims specified by # **Shims Used**. The check box may be set at any time before or after shimming from the Gradient Shim page. In order to use this parameter in user autoshimming, set it before making a shimmap, or in the corresponding parameter set in gshimlib/shimmaps.

# **4.11 Variable Temperature Gradient Compensation**

Temperature gradients or convection currents may be compensated for with the addition of a 180º pulse in the pulse sequence prior to data acquisition. Sample viscosity, effective T2, and signal-to-noise affect the quality of the gradient shimming. Variable Temperature gradient compensation is compatible with spinning during gradient shimming. Enable variable temperature gradient shimming as follows:

- 1. Select one of the following from the Temperature Compensation menu on the Gradient Shim page.
	- **Temp compensation off** no compensation.
	- **Temp compensation on** systems with homospoil or PFG.
	- **Temp compensation plus** systems with pulse field gradients, this option adds additional dephasing gradients.
- 2. Set **p1** to 180º pulse.
- 3. Map the shims; see ["Mapping the Shims," page 67.](#page-67-0)
- 4. Start gradient shimming; see ["Starting Gradient Shimming," page 69](#page-69-1).

# **4.12 Spinning During Gradient Shimming**

Spinning during gradient shimming is useful for sample sizes 8 mm and larger. Spinning the sample requires synchronization of the pulses and delays with the period of the rotor. Sample viscosity, effective T2, and signal-to-noise affect the quality of the gradient shimming. Spinning during gradient shimming is compatible with temperature gradient compensation.

Set up for spinning during gradient shimming as follows:

- 1. Select **Synch with spinner** from the menu options under Gradient Shim Setup on the Gradient Shim page.
- <span id="page-78-0"></span>2. Set the spinner speed either from the command line or from the panel as follows:
	- a. Click on the **Start** tab.
	- b. Select the **Standard** page.
	- c. Enter the spinning speed in the box next to the **SPIN** button, press **enter**, and activate the spin setting by placing a check in the box next to the **Spin Speed** field.
	- d. Click on the **Acquire** tab.
	- e. Select the **Gradient Shim** page.
- 3. Select a nucleus and gradient option by clicking on one of the following Set Acquisition Parameter buttons:

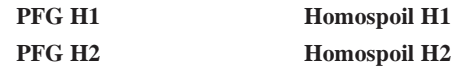

4. Map the shims, see ["Mapping the Shims," page 67](#page-67-0). Verify that the spinner is on.

*Note: The map must be made with the sample spinning at the speed set in [step 2](#page-78-0).* 

5. Start gradient shimming, see ["Starting Gradient Shimming," page 69.](#page-69-1)

Verify that the spinner is on.

*Note:* Gradient shimming *must be run with the sample spinning at the speed set in [step 2](#page-78-0).* The shims will not be set correctly if the sample is not spinning at the same speed that was used when the shimmap was created.

# **4.13 Suggestions for Improving Results**

Calibrate the 90° pulse and adjust tpwr, pw, and gain to optimize signal-to-noise. Reduce gain if ADC overflow occurs, which may appear as wings on the profile. Optimal signalto-noise is the most important criteria for gradient shimming.

Stimulated echoes may result for solvents with long  $T_1$  and appear as excess noise, a beat pattern in the spectrum, or as secondary echoes in the FID (use df to observe this). Do one or more of the following:

- set d1 to 3 to 5 times  $T_1$
- use a smaller flip angle for pw

The phase encode delay d3 is arrayed to two values, the first of which is zero. The second value can be increased for better signal-to-noise in the phase maps, up to about the point where the amplitude of the second profile is half that of the first (about  $2/3$   $T_2$  without radiation damping; radiation damping can be severe in water  ${}^{1}H$ ). However, longer d3 values increase the phase excursion, and can make it difficult to shim large shim corrections (especially Z1). Typical  ${}^{1}$ H values are 5 to 30 ms, and typical  ${}^{2}$ H values are 30 to 200 ms. If the shims are far off when making a shimmap, the second value of d3 might be too small. If this problem occurs, decrease the second value of d3 temporarily to one-half to onequarter its value.

When reinstalling a probe, make sure it is in the same vertical position in the magnet barrel as when the shimmap was made. If vertical position of the probe is uncertain, make a new shimmap, which typically takes only a few minutes.

Alternate between z-axis gradient shimming and shimming the low-order x- and y-axis shims by other methods (e.g., on lock level). The z-axis shims account for the majority of sample volume changes (changes in height), and the x- and y-shims are relatively insensitive to change in height. Evaluate shimming for a particular application, since the ideal lineshape may vary with the application.

The high-order shims can sometimes be set off-scale during shimming. This may occur if the sample is short, or if the sample is improperly seated in the probe, or if the high-order shims are weak or other effects. In such cases, the off-scale shim is set to maximum, and shimming continues with lower-order shims. Superior results can be obtained in some cases by varying the number of shims used, see ["Varying the Number of Shims," page 76.](#page-76-3) On a short sample it also can be useful to remap the shims.

Some shim systems may need additional time when running the shim-mapping experiment to allow the shims to settle. The added time is especially noticeable on some systems for Z4. To account for added time, lengthen the d1 delay or add dummy scans in between each array element (e.g.,  $ss = -2$ ). Decreasing the amount a shim is offset also allows the shim to settle more quickly. Enter gmapsys ( $'vi'$ ) to edit the values in the Offset column, and then enter **gmapsys('shimmap','manual')** on the command line to map the shims with user-defined offsets. A new mapname may also be set using gmapsys  $('vi')$ .

Coarse shims are used on systems on which they are available. To use fine shims on these systems, enter **gmapsys('vi')** to edit the entries in the shim column (e.g., change z1c to z1), and then enter **gmapsys('shimmap','manual')** to map the shims.

The water protons provide sufficient signal for shimming for samples in  $H_2$ 0. Deuterium gradient shimming is strongly recommended for samples other than water if there is sufficient deuterium signal. Proton gradient shimming can be made to work in samples other than water if there is sufficient proton signal and the signal is well-resolved (does not overlap with other strong resonances). Gradient shimming can also be done on a water sample of equal height of the sample of interest, and then the sample of interest can be inserted.

For further information, refer to the entries for gmapshim, gmapsys, and gmapz in the *Command and Parameter Reference*.

# **4.14 Gradient Shimming Pulse Sequence and Processing**

The basis of gradient shimming is differential phase accumulation from field inhomogeneities during an arrayed delay. The phase is spatially encoded by a pulsed field gradient. [Figure 15](#page-80-0) shows the gradient shimming pulse sequence.

The gradient shimming pulse sequence in [Figure 15](#page-80-0) is shown with  $p1=0$ , in which case pw can be set to a small flip angle. If  $p1>0$ , the pulse field gradients are both set to the same sign, and p1 should be set to  $180^{\circ}$  and pw to  $90^{\circ}$ , so that rf inhomogeneities are refocused. p1=0 is usually sufficient for most cases.

Phase accumulation from all gradients present is as follows:

 $\phi = z Gz(-at/2 + t) + dG(d3 + at/2 + 3*d2 + t)$ 

where  $t$  is the time during acquisition  $a t$ ,  $Gz$  is the z-axis pulsed field gradient strength, and dG is the sum of the shim gradient fields, shown as being on during relevant times in the pulse sequence.

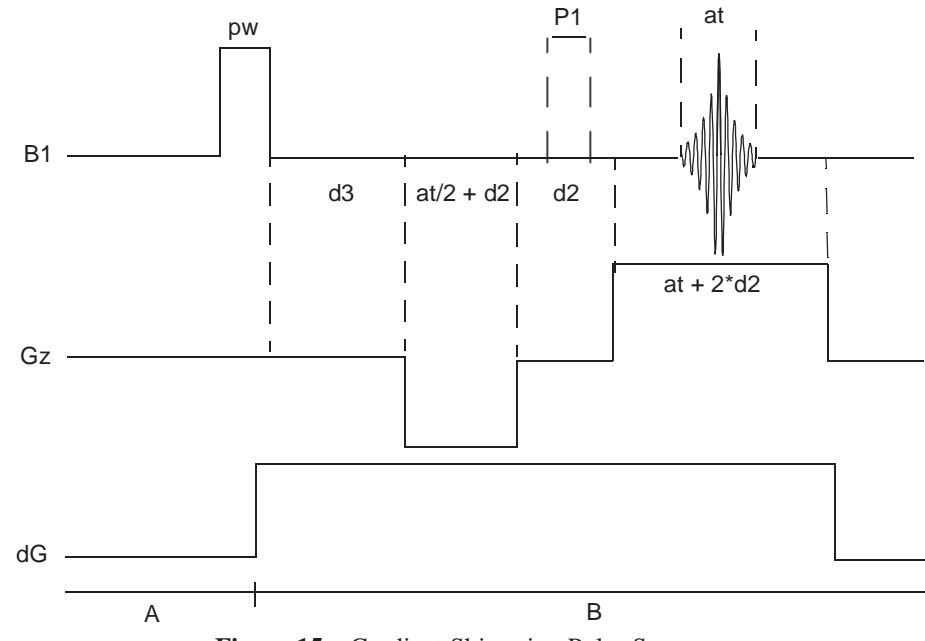

<span id="page-80-0"></span>**Figure 15.** Gradient Shimming Pulse Sequence

The effect of the shim gradients dG can be isolated by arraying d3 and taking the difference in the phases:

 $\Delta\phi = \phi_2 - \phi_1 = dG*(d3[2] - d3[1])$ 

For example, at a particular point,  $\Delta\phi$  can be  $2\pi * 100$  Hz  $* 10$  ms, or  $2\pi$  radians. Thus, a pair of profiles with different d3 values can be used to calculate the  $B_0$  field along z.

The effect of any one shim gradient can be isolated by arraying the shim value, represented by dG, and taking the difference in the phase differences:

 $\Delta(\Delta \phi) = \Delta \phi$ 2 -  $\Delta \phi$ 1 = dG2\*(d3[2]-d3[1]) - dG1\*(d3[2]-d3[1])  $=(dG2 - dG1) * (d3[2] - d3[1])$ 

Therefore, two pairs of profiles can be used to map out the effect of a shim. By arraying all the shim values, a set of phase difference maps or shim field maps can be constructed for a given shim set. Shimming can then be performed by constructing a background field map for the starting shim values  $(\Delta \phi)$  and fitting the result to the shimfield maps. The calculations are quite fast, so the entire shimming process is usually limited by the data acquisition time, typically taking only a few minutes.

In practice, the phase is calculated from  $\phi$ =arctan(x,y) from the real and imaginary values at each point in the spectrum, and  $\Delta\phi$  is calculated from the difference in the phases of a pair of spectra with d3 arrayed. [Figure 16](#page-81-0) shows an example of mapping the z1 shim.

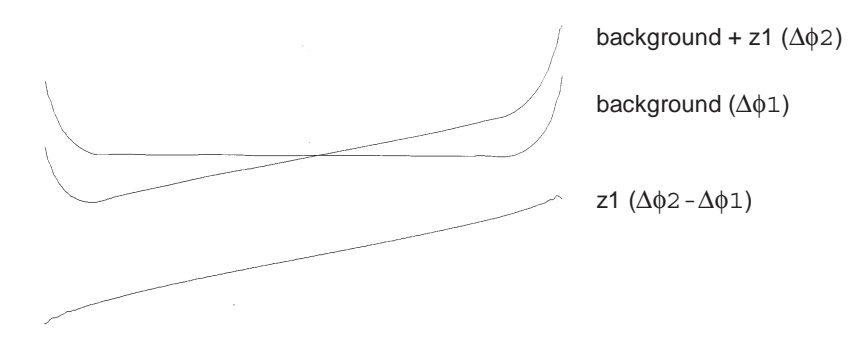

**Figure 16.** Mapping the z1 Shim

#### <span id="page-81-0"></span>**References**

Van Zijl, P. C. M., et al. *J. Magn. Reson.* **1994**, *111* (Series A), 203–207. Sukumar, S., et al. *J. Magn. Reson.* **1997**, *125* (Series A), 159–162. Barjat, H., et al., *J. Magn. Reson.* **1997**, *125* (Series A), 197–201. Evans C.L., et al., *J. Magn. Reson.* **2002**, *154* (Series A), 325–328.

*Chapter 4. Gradient Shimming*

# *Chapter 5.* **Data Acquisition**

Sections in this chapter:

- [5.1, "Acquiring a Spectrum," this page](#page-83-0)
- [5.2, "Acquisition Settings," on page 84](#page-84-0)
- [5.3, "Pulse Sequences," on page 88](#page-88-0)
- [5.4, "Parameter Arrays," on page 92](#page-92-0)
- [5.5, "Stopping and Resuming Acquisition," on page 94](#page-94-0)
- [5.6, "Data Precision and Overflow," on page 94](#page-94-1)
- [5.7, "Automatic Processing," on page 95](#page-95-0)
- [5.8, "Acquisition Status Window," on page 95](#page-95-1)
- [5.9, "Applying Digital Filtering," on page 96](#page-96-0)

The sample is in the magnet, spinning (or not as in the case of nD experiments), locked (typically but not always), and shimmed. Select an experiment and set the parameters to acquire data. There are two aspects to selecting parameters. The first is the frequencyrelated aspect—setting the position and size of the spectral window. The second is the pulse-sequence-related aspect.

# <span id="page-83-0"></span>**5.1 Acquiring a Spectrum**

VnmrJ reads the probe file and sets up the experiment either as a gradient experiment or non-gradient experiment based upon the type of probe in use.

Start an acquisition from the **Acquisition** menu, or use the pages under the **Acquire** tab.

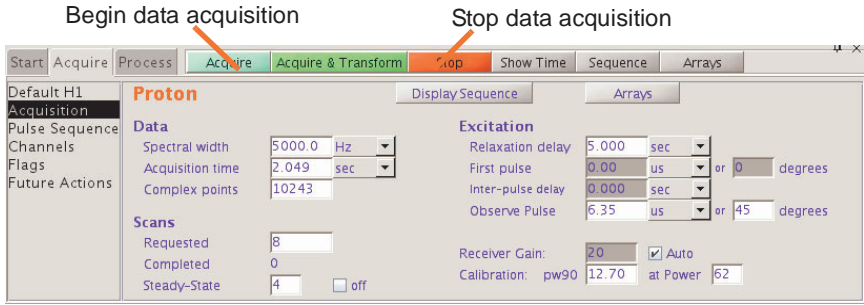

- 1. Accept the default settings or set acquisition parameters by clicking on the **Acquisition**, **Pulse Sequence**, or **Channels** page.
- 2. Set the parameters of the experiment and click the **Acquire** button.
- 3. Click the **Stop** button to stop the acquisition.

# <span id="page-84-0"></span>**5.2 Acquisition Settings**

# **Acquisition and Post Acquisition Actions**

Use the Flags page of the Acquire tab to determine the data acquisition precision (32-bit or double precision is normal), what actions to take during acquisition if the spinner or VT fails to remain in regulation, how often to save the FID during the acquisition (block size), and other acquisition-related actions. The appearance of the page will vary depending upon the selection made in the Systems settings window for the type of digital signal processing, see [Figure 17](#page-84-1)

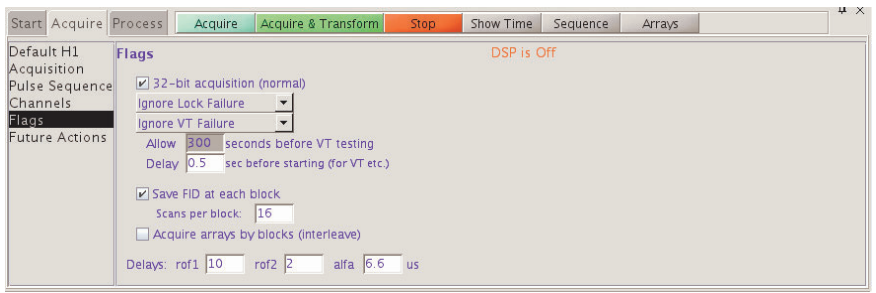

Type of digital signal processing = **NONE**

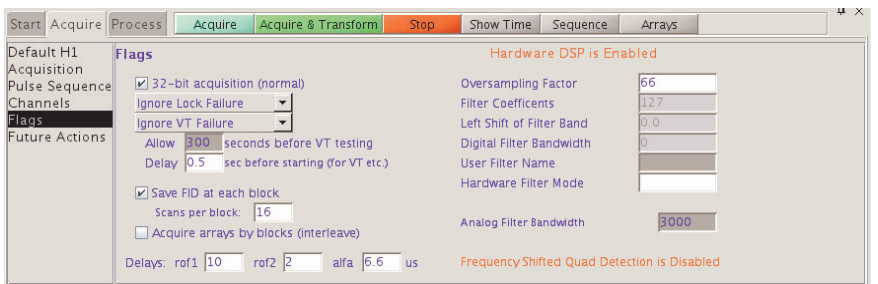

Type of digital signal processing = **Real time**

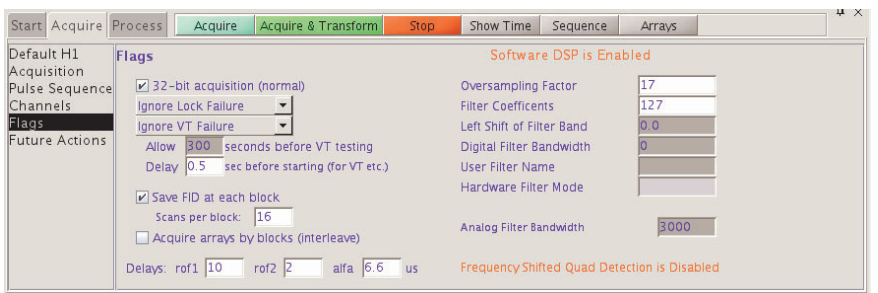

Type of digital signal processing = **Inline**

<span id="page-84-1"></span>**Figure 17.** Flags Page of Acquire Tab and DSP Settings

### **Preacquisition delay**

Usually set to 0.5 seconds to allow the hardware to set up at the beginning of the experiment. This parameter is also used for kinetics experiments.

#### **Analog Filter Bandwidth**

Sets the audio filters, which prevent noise of higher frequency than the spectral limits from "folding in" to the spectrum. The standard value is 10% more than half of the **Spectral** 

**width** (set on the **Acquisition** page). Analog Filter Bandwidth is automatically changed whenever the spectral width is changed. After Spectral width has been change, Analog Filter Bandwidth can be changed.

#### **Delays: rof1, rof2, alpha**

**rof1** is normally fixed as 10 μs. After the final pulse in each pulse sequence, the receiver is gated off for **rof2** μs before the acquisition begins.If "pulse breakthrough" effects are seen (spike in the beginning of the FID), increasing **rof2** can reduce or eliminate the problem. **alfa** and **rof2** are important where the flatness of the baseline is of concern.

Specify actions that are to occur automatically after acquisition finishes on the Future Actions page. For example, Save FIDs or set automatic FID saving.

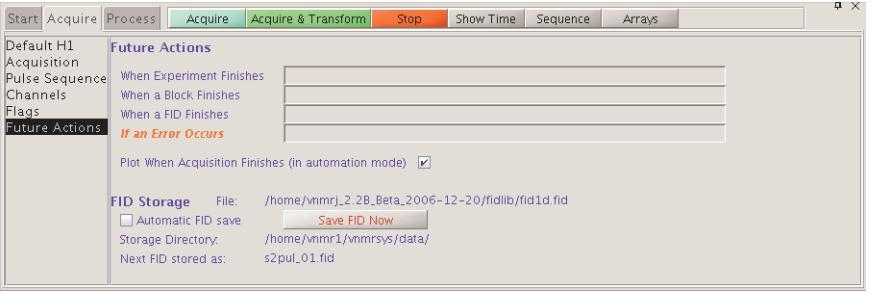

# **Nucleus-Specific Frequency Settings**

Adjust nucleus-specific settings in the Default (*name of nucleus)* page, e.g., Default C13. The window below is the Default H1 page, which is used for setting the proton frequency. Other Default pages available are: Default C13, Default F19, and Default P31.

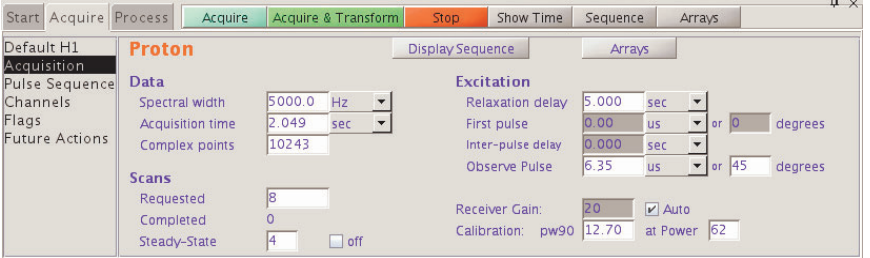

# **Transmitter and Decoupler Positioning**

Set transmitter and decoupler values in the Channels page.

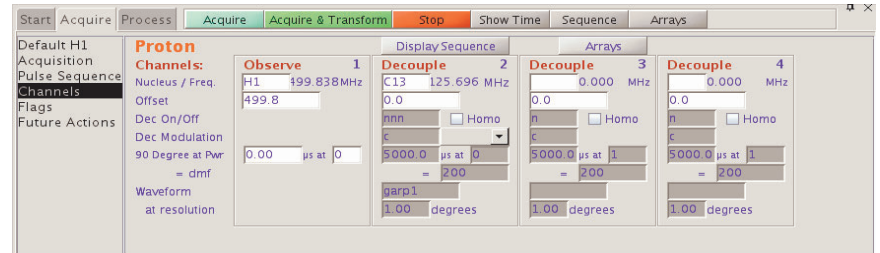

The **Observe Offset** field permits moving the observe transmitter offset. Specify the transmitter frequency directly, rather than using the cursor position, by entering a value in the **Offset** field. This provides a convenient method of moving the transmitter frequency

outside the current spectral window. **Decouple 3** and **Decouple 4** input fields are available for the second and third decouplers on systems with 3 or 4 channels.

# **Spectral Window**

Set the Spectral window size in the **Spectral width** field in the **Acquisition** page.

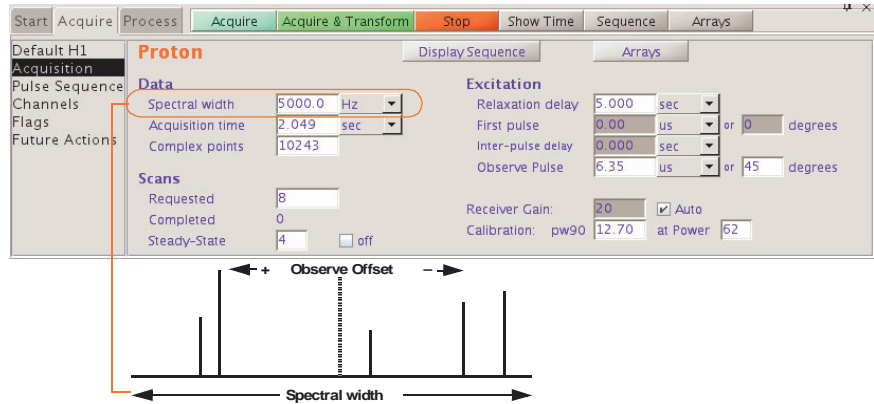

# **Pulse Sequence Settings (Standard Two-Pulse)**

Use the Acquisition and Pulse Sequence pages to set the values for the pulse sequence.

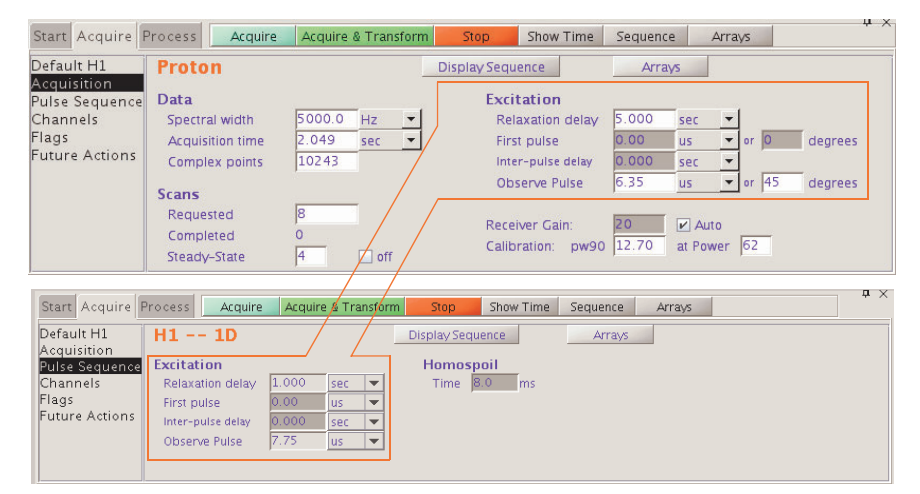

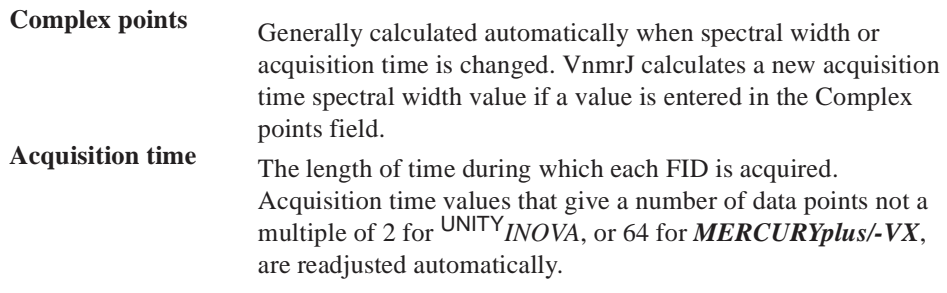

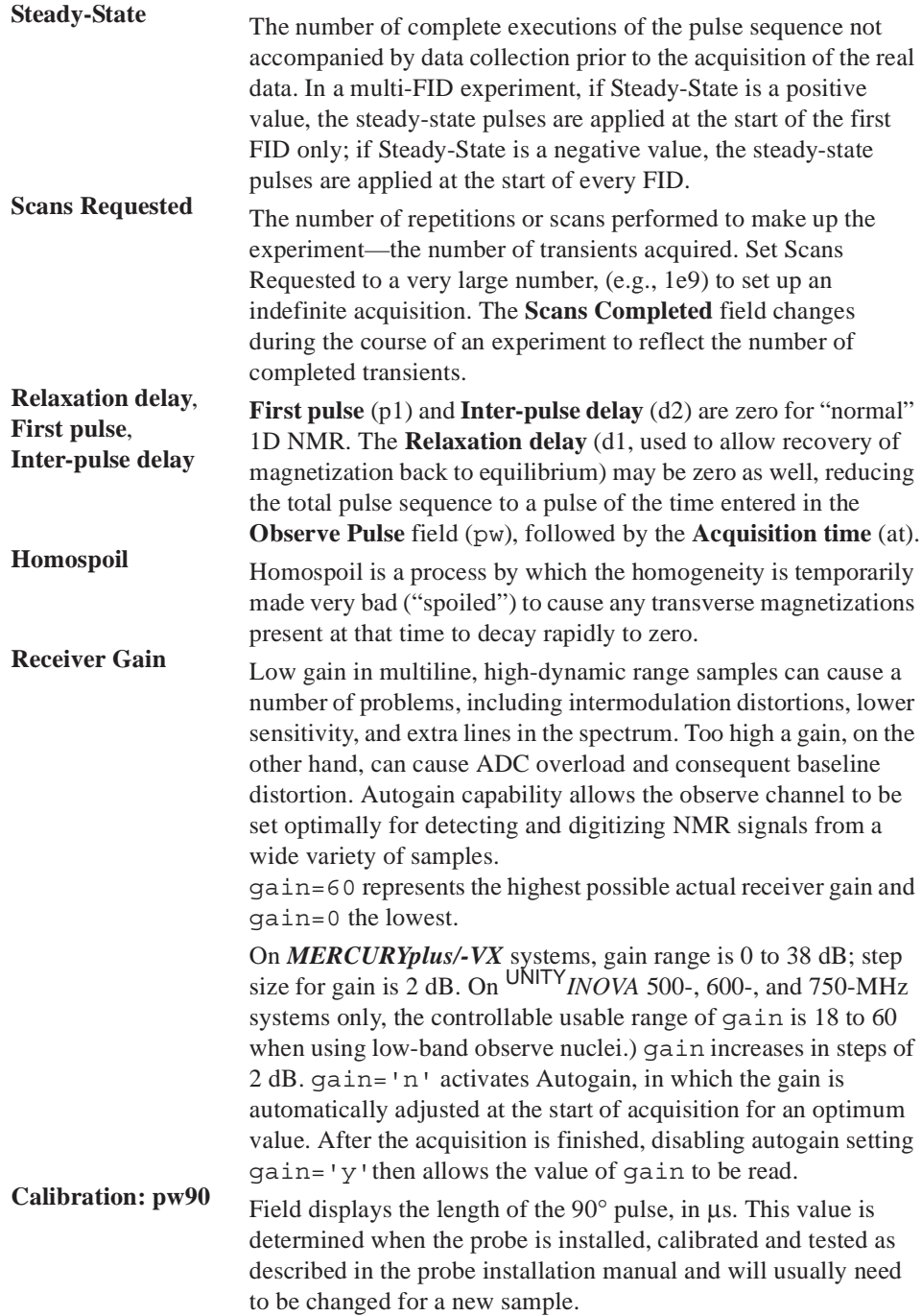

# <span id="page-88-0"></span>**5.3 Pulse Sequences**

# **Display the Pulse Sequence**

- 1. Click on the **Acquire** tab.
- 2. Select the **Pulse Sequence** page
- 3. Click on the **Display Sequence** button to display the pulse sequence in the graphics window.

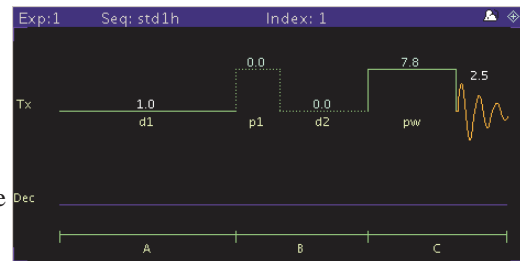

# **Standard Two-Pulse Parameters**

Most experiments will be acquired using a pulse sequence known as the standard twopulse, or S2PUL. [Figure 18](#page-88-1) shows a two-pulse sequence and the associated labels from the Acquire pages.

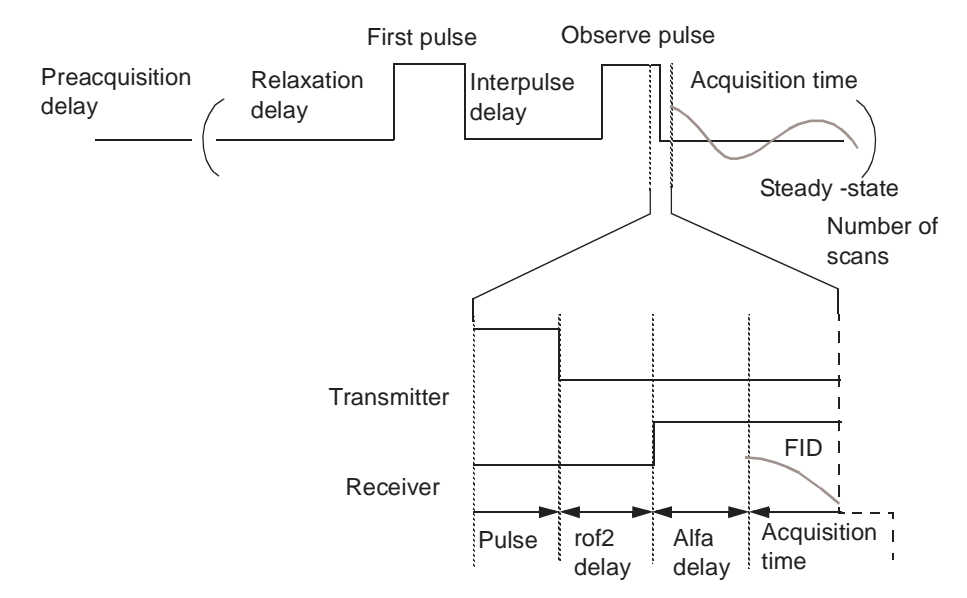

<span id="page-88-1"></span>**Figure 18.** Acquisition Parameters for Standard Two-Pulse Sequence

A preacquisition delay (pad) is usually set to 0.5 seconds at the beginning of the experiment.

Following the preacquisition delay are:

- 1. Relaxation delay (d1)
- 2. First pulse (p1)
- 3. Inter-pulse delay (d2)
- 4. Observe pulse (pw)

Dead times rof2 (with receiver off) and alfa (with receiver on) are put into the observe pulse. The complex data points are acquired during the acquisition time.

This process is repeated the number of times set for steady-state plus the requested Number of Scans field. Data is actually acquired only during the number of scans and not during the first steady-state transients.

The receiver is off during the pulse sequence and on only during **Acquisition time**. The amplifier can be unblanked at any time but no longer than 10 ms. Blanking and unblanking are implicitly done around pulses.

After the final pulse in each pulse sequence, the receiver is gated off for **rof2** μs before the receiver is turned on and is followed by the Alfa delay ahead of the start of data acquisition.If "pulse breakthrough" effects are seen (spike in the beginning of the FID), increasing **rof2** can reduce or eliminate the problem.

### **The "Status" Concept**

Every pulse sequence can be divided logically into "periods" of time. The standard twopulse sequence, for example, can be divided as shown below. This sequence has three logical periods, referred to in the diagram as A, B, and C. These periods are used in controlling the decoupler "status" (as well as the "homospoil" status, discussed later in this chapter).

**Logical Periods A, B, C in Standard Two-Pulse Sequence**

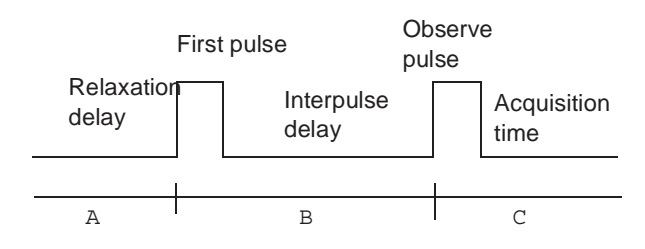

The ON/OFF/Homo field in the Channels page use the following letters:

n no, or an off status

y yes, or an on status

For example, to have the decoupler be ON during period A, ON during period B, and OFF during period C, describe the desired decoupler status as **yyn**. Setting the ON/OFF/Homo field to **yyn** will select this experiment, which in the heteronuclear case might produce a coupled spectrum with NOE, or in the homonuclear case might be used for solvent presaturation experiments. Setting nny would give us an experiment with the decoupler only ON during period C, the acquisition time, which in the heteronuclear case would be a decoupled spectrum without NOE.

# **Observe Transmitter and Decoupling Settings**

Transmitter power levels are set through attenuators, which are in turn controlled through fields in the **Channels** page .

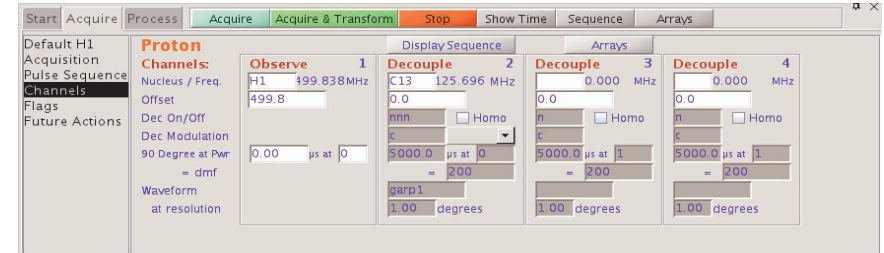

[Figure 19](#page-90-0) shows schematics for the attenuator configuration for different systems. The observe transmitter power, which is under computer control on systems with linear

#### *Chapter 5. Data Acquisition*

amplifiers, is set in the Observe power field. The power can be set to a value 0 to 63, or from –16 to 63 in 1 of 6 setups, depending on the range of attenuators present in the system. In both cases, 63 is the maximum possible power. 63 is the maximum power, not attenuation.

The Decouple ON/OFF**/** field determines first decoupler output:

- **y**, **ynn**, **yyn**, etc., turns the first decoupler ON.
- **n** or **nnn** turns the first decoupler OFF.

Entering a or y (setting dm to 'a' or 'y') specifies the asynchronous mode. In this mode, the decoupler rf is gated on and modulation is started at random places in the modulation sequence. Similarly, entering s specifies the synchronous mode in which the decoupler rf is gated on and modulation is started at the beginning of the modulation sequence. The 's' and 'a' values have meaning only on UNITY*INOVA* systems. The second, third and fourth decouplers function analogously to the first decoupler.

The transmitter fine power level is controlled by the tpwrf (or tpwrm) parameter (if present). The attenuation is linear and spans 60 dB. If no fine attenuator is present, the value offsets the coarse power, simulating fine power.

The Homo selection box sets the homonuclear decoupling control for the observe channel. Selecting Homo specifies that the receiver is gated, which is done by controlling the observe L.O. (local oscillator) line. The first rf, amplifier, and preamplifier are gated only if decoupling is on. If the decoupling is off, no gating of these signals takes place. When Homo is selected, Modulation should be set to c for continuous wave (CW) modulation.

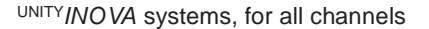

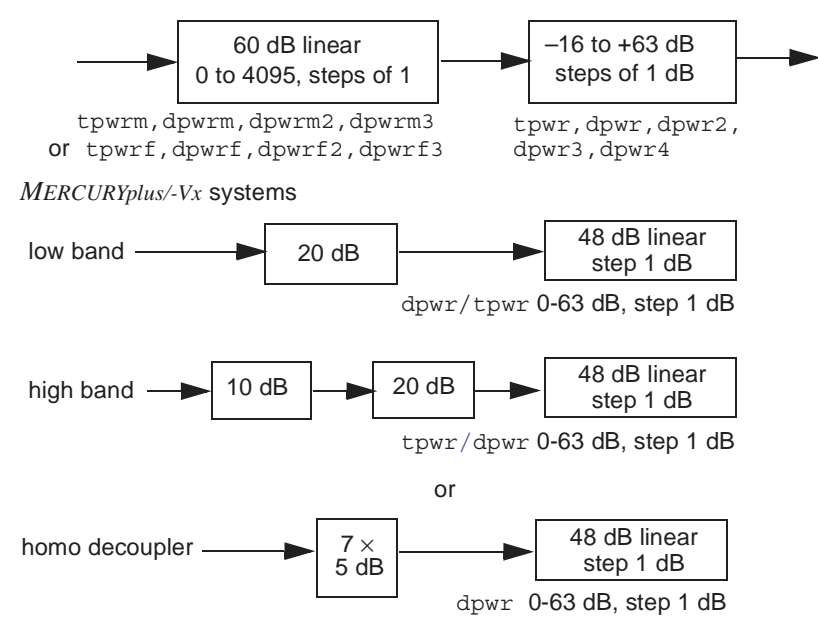

**Figure 19.** Attenuator Configurations

<span id="page-90-0"></span>On *MERCURYplus/Vx*, Homo has no meaning. Gated (homo) decoupling is used if the transmitter nucleus  $\text{Ln}$  is  ${}^{1}$ H or  ${}^{19}$ F, and the decoupler mode is turned on.

*CAUTION:* **Decoupler power greater than 2 watts in a switchable probe will damage the probe. Always carefully calibrate high-power decoupling to avoid exceeding 2 watts of power. The maximum value for dpwr on**  **a 200-, 300-, or 400-MHz system with a linear amplifier on the decoupler channel has been set to 49, corresponding to approximately 2 watts of power. Before using dpwr=49 for continuous decoupling, ensure safe operation by measuring the output power. This safety maximum may be adjusted in the config program.**

 The decoupler power is set in the Decouple power field, which is under computer control. This field be given values from 0 to 63, or from  $-16$  to 63, depending on the range of attenuators present in the system. The absolute maximum power is 63 in all cases. However, the output power should be measured to make sure a maximum of 2 watts is applied to switchable probes. This safety maximum, which limits the value that can be entered can be adjusted in the System Settings and System Configuration windows. The decoupler power for the second, third, and fourth decoupler channels, respectively. also have safety maximums.

# **Decoupler Modes**

Several other efficient decoupling schemes are available from the Modulation pull-down menu, including GARP decoupling, MLEV-16 decoupling, and XY32 decoupling. Refer to the description of dmm in the *Command and Parameter Reference* for other modulation modes available.

Modulation normally has just a single "state" in the standard two-pulse sequence, since the decoupler modulation remains normally unchanged during the pulse sequence. Multiple states are possible; for example,  $\text{c} \text{cw} \text{y}$  gives single-frequency decoupling during the first part of the pulse sequence and WALTZ-16 decoupling during acquisition.

Systems with a waveform generator on a decoupling channel:

Set dmm to 'p' to select programmable decoupling using that waveform generator. To specify the decoupling sequence during any period of waveform generator programmable decoupling, use the dseq parameter for the first decoupler, dseq2 for the second decoupler, and dseq3 for the third decoupler. The parameters dres*,* dres2, dres3, and dres4 control the tip-angle resolution used within a programmable decoupling sequence on the first, second, third, and fourth decouplers, respectively. See the manual *User Programming* for further information on pulse control of waveform generators.

The following values are typical for decoupling:

• Homonuclear decoupling with linear amplifiers:

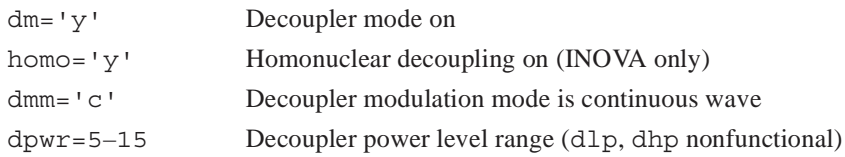

• Heteronuclear decoupling with linear amplifiers:

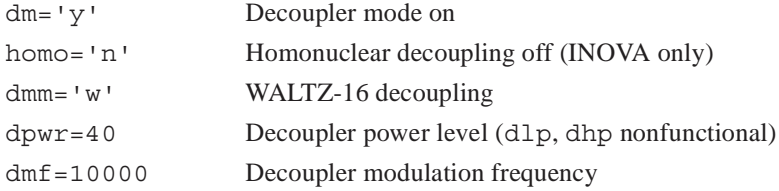

• Homonuclear decoupling:

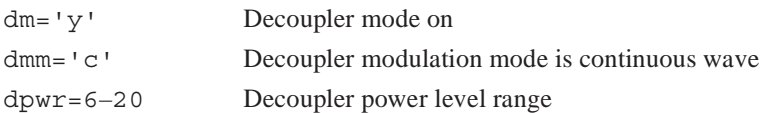

• Heteronuclear decoupling:

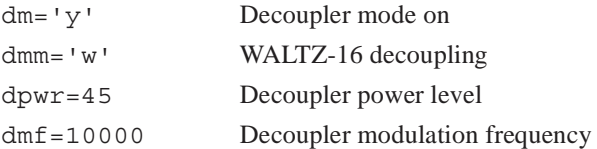

# <span id="page-92-0"></span>**5.4 Parameter Arrays**

- 1. Click on **Acquisition** on the main menu.
- 2. Select **Parameter Array** to open the Array Parameter window to set arrayed parameters. Parameter arrays are explained in detail in ["Multi-FID \(Arrayed\)](#page-154-0)  [Spectra," page 154.](#page-154-0)

This window can be used both within or outside of a study.

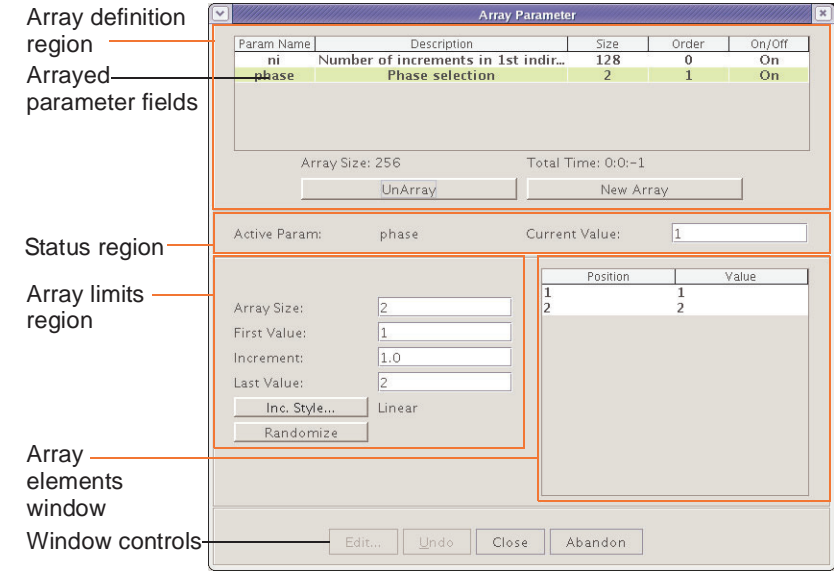

#### *Window Regions*

**Array definition**

#### **Arrayed parameter field columns:**

*Parm Name* – enter name of arrayed parameter.

*Description* – displays text description of array.

*Size* – displays number of steps or increments in the array.

*Order* – displays precedence for running the array – double click in the field and enter the array order. Arrays with sequential numbers create a full matrix (array A x Array B) and each array can be a different size. Arrays with the same order number (and the same size) create a diagonal array.

*On/Off* – array is used / array not used.

#### **Fields and buttons**

**Array Size** field – shows size of selected array.

**Total Time** field – shows estimated time to compleat the array.

**UnArray** button – removes selected parameter from the list of arrayed parameters.

**NewArray** button – adds new row to list of arrayed parameters.

**Status** – shows active parameter during acquisition and current value. **Array limits**

**Array Size** field – enter the size of the array and press return.

**First Value** – enter the starting value of the array and press return.

**Increment** – enter the array increment and press return.

**Last Value** – enter the ending value of the array and press return.

**Inc. Style …** button – click and select linear or exponential.

**Randomize** button – click to create a random array.

### **Array elements**

Change the value of the array element by double clicking on the value of the array element associated with the array position, entering a new value, and pressing Enter.

#### **Window buttons**

**Edit—**Not active.

**Undo—**Click to undo click again to restore the change.

**Close—**Closes the window.

**Abandon—**Closes the window and makes no changes.

The top panel in the window is a table of currently arrayed parameters. The Parameter Name, Description, array Size, array Order and On/Off status are displayed. Add parameters with the **New Array** button and remove parameters with **Unarray**. Turn on or off an arrayed parameter by double-clicking **On/Off**. Edit the array order (except for implicit arrays ni, ni2, etc.) to enable nested or parallel arrays. Only parameters of the same array size can be parallel, i.e., have the same array order.

Highlight the array parameter table one row at a time with single clicks. The values of the highlighted array parameter (Active Param) are displayed in a table in the middle panel, along with editable entries for Array Size, First Value, Increment, and Last Value. Edit the parameter values. There are also buttons for increment style (Inc. Style), linear or exponential, and randomizing (Randomize) the order of array values. Specific values can also be entered manually for every element in the list of values. Letter values, (strings) can also be arrayed and modified.

The Current Value of the parameter is displayed above the array parameter values. Select this value from the arrayed values by double-clicking the position number in the list of

values or change it manually. When the parameter is unarrayed or turned off, it is set to the current value.

**Abandon** restores the original state of the window (the state it was in when it opened) and closes the window. **Close** keeps the changes and closes the window.

# <span id="page-94-0"></span>**5.5 Stopping and Resuming Acquisition**

Click the **Stop** button **or** the **Stop** button next to the Acquire button to stop an acquisition experiment that has been submitted for acquisition.

If the experiment is waiting for execution, no action is taken. If the experiment is active, it is stopped and data is retained.

An acquisition generally continues to completion. Several situations can stop the acquisition early. The system may detect an error, it may detect an overflow, or the operator may stop the system with an aa or an sa command.

Stop an acquisition (because sufficient signal-to-noise has been obtained or because the experiment has proved useless) by selecting **Acquisition**->**Abort Acquisition**. The acquisition is aborted immediately. All current FID data is discarded and the experiment is interpreted as an error. Any data collected from an earlier block size transfer or earlier FIDs are retained. All defined Future Actions processing occurs followed by any queued experiments.

# <span id="page-94-1"></span>**5.6 Data Precision and Overflow**

DSP (digital signal processing) is set in the **System Settings** window. **Inline** enables software DSP and **Realtime** enables hardware DSP. **Precision** is set in the **Flags** page of the Acquire panel.

Single precision (*uncheck* **32-bit acquisitively** on the **Flags** page) is mainly designed for a single application related to imaging. Because DSP (digital signal processing) can give you 20 bits of data in a single acquisition, the 16-bit data size is usually not desirable. The console will detect a numeric overflow in hardware and post an error. Even without DSP, the standard 16-bit ADC boards can theoretically overflow after one transient. Therefore, *checking* **32-bit acquisitively** on the **Flags** page is the preferred setting.

Overflowing **32-bit acquisitively** real-time DSP is possible with greater than 4000 transients. Hardware DSP scales to 16 bits with single precision so that it will not overflow. As a result, many of advantages of hardware DSP are discarded.

Under some conditions, single precision is useful. The main example is *flash* imaging, where only one transient is typically taken, using very large data sets under fast conditions. In these experiments, the DTM memory (data-to-memory board memory, typically 16 Mbytes) can be filled up with rapidly acquired single-shot acquisitions. The single precision mode doubles the capacity of the DTM memory, increasing the number of increments in the experiment. If a cancellation experiment is carefully designed to avoid overflowing 16 bits, the single precision mode can cut the storage data size by a factor of 2. No down scaling is performed on UNITY*INOVA* so that the full available signal is always used. This use requires care in the cancellation cycle and an estimate when averaging will overflow 16 bits, so that **32-bit acquisitively** is still preferable for robust operation.

# <span id="page-95-0"></span>**5.7 Automatic Processing**

Set up automatic processing on the Future Actions page.

Block-size provides a means to examine data while an experiment is in progress. By setting the parameter bs to a value (e.g.,  $bs=64$ ), the observe controller is instructed to send the accumulated data to the host computer at the end of every 64 transients. The host computer stores the data in an appropriate disk file (overwriting earlier data). An updated version of the experiment in progress is available for viewing by the user. Weighting and transforming the data processes the current FID as of the last block size transients and displays the resulting spectrum on the screen.

Use the Future Actions page (When Block Finishes field) to make the process automatic. Enter **wft** in the **When Block Finishes** field and click **Acquire**. Data is transferred to the host computer after each bs number of transients is completed, the macro wf t is run, and the data is transferred to the host computer and displayed in the active VnmrJ viewport. Any command or macro can be invoked to occur automatically using the When Block Finishes field.

"When block size", wbs, processing can be started after acquisition is started. Enter a wbs command, (e.g., wbs('wft')) on the VnmrJ command line. The wbs processing may also be disabled by entering wbs('stop'). Setting bs='n' before starting the acquisition disables this block-size storage. *If bs='n', data are stored on disk only at the end of the experiment, and if the experiment is aborted prior to termination, data will be lost.* 

There are other times when automatic processing is desirable:

• Automatically transform the FID upon completion of data acquisition.

Set the wnt (for "when number of transients") parameter, (e.g., wnt = 'wft'). This is automatically performed by the ga command.

- Automatically process data from an experiment that acquires data sets after all FIDs are collected. A 2D experiment is an example of such an experiment. Set the wexp (for "when experiment") parameter, (e.g., wexp='wft2da').
- Take correct action in the event of an acquisition error. Set the werr (when error) parameter, (e.g., werr='react').

# <span id="page-95-1"></span>**5.8 Acquisition Status Window**

Click on the **black triangle** next to the status display to open the Acquisition Status window. The display contains fields for acquisition status information. Fields are displayed based upon the hardware configuration of the system or the parameters set on the system.

**Table 4.** Fields in the Acquisition Status Window

[Table 4](#page-95-2) lists the possible fields, with a description of each field

<span id="page-95-2"></span>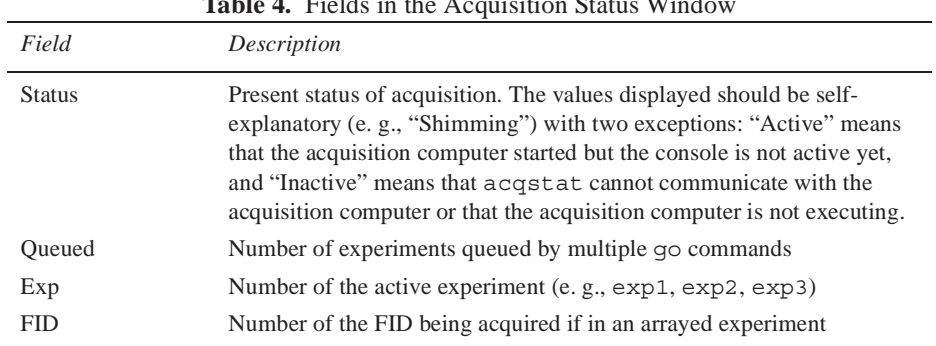

| Field     | Description                                                                                                    |
|-----------|----------------------------------------------------------------------------------------------------|
| CT        | Number of completed transients                                                                                    |
| Decoupler | Decoupler state: On, Off, Gated                                                                                   |
| Sample    | Sample number in magnet if in automation mode                                                                     |
| Lock      | Lock status: Off, Regulated, Not Regulated                                                                        |
| Complete  | Estimated time when experiment will complete                                                                      |
| Vt        | Variable temperature unit status: Off, Regulated, or Not Regulated (if<br>$VT$ is set as present and $vttype=2$ ) |
| Stored    | Last time data was transferred to disk                                                                            |

**Table 4.** Fields in the Acquisition Status Window

# <span id="page-96-0"></span>**5.9 Applying Digital Filtering**

The digital signal processing (DSP) provides many benefits, such as constant noise level across the spectrum, improved integral accuracy, increased dynamic range, and flatter baselines. DSP usually involves the following three steps, all of which are automatically performed by the DSP software:

- The first step is to *oversample* the data. Oversampling means acquiring data with larger spectral width using a larger number of data points. For example, instead of collecting an 8-Kword data point set with a 5-kHz spectral width, a 160-Kword data set is acquired at 100 kHz. In DSP terms, this represents 20 times oversampling. An advantage of oversampling is that noise is reduced in situations where the noise in the time-domain FID is predominantly from round-off errors ("digitization errors") in the analog-to-digital converter (ADC). This happens at low spectrometer gain settings, where the "real" noise being sampled by the ADC is small, perhaps less than 3 bits. Another advantage is that digital filters should cause less distortion of the FID, leading to many of the benefits of DSP mentioned in the introductory paragraph of this section.
- After the oversampled data is acquired, the next step is to apply a *digital filter* to the time-domain signal, or FID, to remove signals and noise at frequencies outside the final desired spectral width. Digital filters are defined by the filtering algorithm and the number of coefficients for the filter. The more coefficients, the sharper the filter cutoff; however, the more complex the filter function and the greater the number of coefficients, the longer the calculation time required. In the example of oversampling above, the digital filter would be used to "cut-off" all frequencies outside the 5 kHz spectral width.
- The final step is to *downsample* the data. Downsampling (sometimes referred to as "decimation") means reducing the number of data points in the FID to the number actually required for spectral analysis at the chosen spectral width (the same number that you would have chosen if you had not used DSP). Again referring to the example above, the final FID would have 8-Kword data points and a final downsampled spectral width of 5 kHz.

# **Types of Digital Filtering**

The main types of DSP provide digital filtering during the acquisition of data:

• Inline DSP uses software on the workstation to perform digital filtering and downsampling immediately after each oversampled FID is transferred from the console. Only the digitally filtered and downsampled data is written to disk. The advantages of the inline DSP include no increase in disk storage and user-defined filter functions. A potential disadvantage is some additional load on the workstation. Inline DSP software is compatible with all systems with Sun host computers.

• Real-time DSP uses a dedicated embedded processor chip installed on the input board of certain systems (such as the UNITY*INOVA*) to filter the data prior to time averaging. The advantages of real-time DSP include no increase in data storage and compatibility with ultra-rapid experiments (because there is no additional loading on the workstation). A disadvantage is that fewer parameters are available to control real-time digital filtering.

Another type of DSP, post acquisition DSP, integrates the digital filtering and downsampling process into the Fourier transform commands ft and ft2d. The digitally filtered and downsampled FID can then be saved to disk. The advantage is that the original FID is not altered in the original experiment, multiple applications of digital filtering are possible, no limitations exist on filter shape complexity and filter cutoff, and user-defined filter functions are possible. The main disadvantage is the large disk storage required. The usual disk storage requirements are directly multiplied by the oversampling factor, which ranges from 2 through 68. Post acquisition DSP software is compatible with all systems with Sun host computers.

All types of DSP initially filter signal the oversampled spectral width by an analog antialiasing filter.

# **Control of DSP**

The value of parameter dsp specifies the type of DSP for data acquisition: 'i' for inline DSP, 'r' for real-time DSP, or 'n' for none. As a global parameter, dsp affects DSP operation in all experiments and should be thought of as an hardware configuration parameter, because if DSP hardware is available (such as on the UNITY*INOVA*), that hardware is generally the method of choice.

Normally, DSP works quite invisibly to the user. Regardless of whether dsp is set to 'i' or  $'r'$ , the oversampling factor (the parameter oversamp) is automatically set to the maximum allowed value whenever sw is entered. Thus, after the user enters sw, at, and/ or np in the normal manner, the software and hardware automatically oversamples at the maximum rate, and then digitally filters and downsamples the data according to the selected sw and np parameters.

DSP can be disabled for a particular experiment by setting the oversamp parameter to 'n'. The oversamp parameter can be set temporarily, by direct numeric entry, to a value less than the maximum (e.g., oversamp=4). The oversamp parameter is reset to its maximum value the next time sw is entered in that experiment.

### **Inline DSP**

Inline DSP applies digital filtering and downsampling to the acquired data prior to storage to disk on the host computer. Only the downsampled data set is stored using this method. DSP prior to data storage to disk has a time constraint: the digital filtering and downsampling must be completed within the time between transfer of successive data blocks (or increments of a 2D experiment) to the host computer disk. Additional processing done during acquisition, such as wnt, also adds to the time constraints. This processing can limit the speed of rapid arrayed experiments and depends on the type of Sun host computer and the parameters used.

In line DSP is activated by setting the global parameter dsp to  $'i'.$  If dsp is not present or is set to 'n', DSP is disabled. If dsp='i', setting the oversamp parameter to a value

#### *Chapter 5. Data Acquisition*

greater than 1 in a particular experiment causes the next experiment run to be oversampled, digitally filtered, and downsampled back to the selected sw prior to saving it to disk.

# *To Apply Inline DSP*

- 1. Log in as the VnmrJ administrator (e.g., vnmr1) and start VnmrJ.
- 2. Click **Edit** in the main menu after VnmrJ starts.
- 3. Click on **System settings** to open the System settings window.
- 4. Set **Type of digital signal processing** to **Inline**.
- 5. Close the **System settings** window
- 6. Set acquisition parameters to the values desired for the final spectrum.
- 7. As required, adjust the values of the oversampling parameters **oversamp**, **oscoef**, **oslsfrq**, **osfb**, and **filtfile**:
	- oversamp specifies the oversampling factor (68 or less) for the acquisition. As a result, np\*oversamp data points are acquired at a rate of sw\*oversamp. Once the data has been transferred to the host computer, it is digitally filtered and downsampled to give np points and a spectral width of sw. sw\*oversamp and np\*oversamp are limited by the values given in [Table 5.](#page-98-0):

<span id="page-98-0"></span>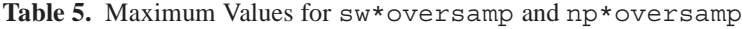

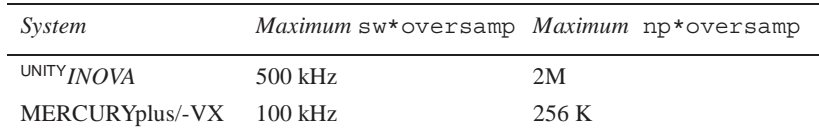

The maximum np\*oversamp is given for double precision data  $(dp='y')$ . For dp='n', multiply the value by 2. The value of oversamp might need to be decreased further for rapid arrayed experiments, because of host computer memory and speed limitations. Setting oversamp to 'n' causes normal acquisition to be done without digital filtering

- oscoef specifies the number of coefficients used in the digital filter. The default is 7.5\*oversamp+1. A larger number of coefficients gives a filter with sharper cutoffs; a smaller number of coefficients gives a filter with more gradual cutoffs. The value of oscoef does not need to be changed when oversamp is changed because oscoef is automatically adjusted by VnmrJ to give filter cutoffs that are the same regardless of the value of oversamp.
- oslsfrq is used to select a bandpass filter that is not centered about the transmitter frequency. oslsfrq is specified in Hz and works much like lsfrq. A positive value of oslsfrq selects a region upfield from the transmitter frequency, and a negative value selects a downfield region. The oslsfrq parameter can be used to perform frequency-shifted quadrature detection (see ["Removing Quadrature Artifacts Using DSP," page 103](#page-103-0)).
- osfb specifies the digital filter bandwidth. If osfb='n', the bandwidth defaults to  $\frac{sw}{2}$ . A value less than  $\frac{sw}{2}$  rejects frequencies at the edges of the spectrum; a value more than  $sw/2$  aliases noise and signals at frequencies outside of  $\pm \text{sw}/2$ .
- filtfile specifies the name of a file of finite impulse response (FIR) digital filter coefficients. The file must be in the user's vnmrsys/filtlib directory. The filter coefficient file is a text file with one real filter coefficient

per line. Complex filters are not currently supported. To use the default filter coefficients calculated by VnmrJ, filtfile should be set to the empty string ('', i.e., two single quotes with no space between them).

8. If oversamp is set to a value greater than 1, the next experiment is oversampled, digitally filtered, and downsampled to the sw selected prior to saving it to disk.

After acquiring a data set without digital filtering, the moveossw macro can be used to set oslsfrq and sw to appropriate values for oversampling and digitally filtering for the region of the spectrum selected between the cursors in the ds display. You must manually set oversamp to an appropriate value.

# **Real-Time DSP**

Real-time DSP, available on certain systems (such as the UNITY*INOVA*), applies digital filtering during data acquisition, prior to storing the data in the memory of the acquisition computer. Data sampling is performed at a maximum rate of 400 kHz, with a maximum oversampling factor of 68. Thus, a typical 7-kHz spectrum is oversampled at a factor of 57; a 25-kHz spectrum is oversampled at a factor of 16. Above sw=200000, oversampling (and hence real-time DSP) is not possible and is automatically deactivated.

Oversampling lessens the effect of digitization noise on the spectrum, more so the more oversampling is done. At low gain, this can produce a marked improvement in the obtainable signal-to-noise (S/N) ratio. Equivalently, the use of oversampling and digital filtering will produce the same S/N at lower receiver gain values.

### *To Apply Real-Time DSP*

When real-time DSP is first installed on a system, each user should enter dsp? to check that real-time DSP (dsp= $'r'$ ) is set on the system. From that point on, the software automatically calculates oversampling factors and performs experiments using real-time DSP in a manner totally transparent to the user.

- To turn on Real-Time DSP for the system, open **System**->**System Settings**. Set **Type of digital signal processing** to **Inline**.
- To turn DSP off in a single experiment, set oversamp='n'; to turn DSP back on in that experiment, set oversamp='y'.
- To turn off DSP "permanently," for all future experiments (until you decide to turn it back on again), open **System**->**System Settings**. Set **Type of digital signal processing** to **None**.

### *Types of Real-Time Digital Filters*

Two different digital filters are supplied with real-time DSP. The first type, the Analog*Plus™* filter, was designed to have similar characteristics to traditional analog filters, while using digital technology to improve on the analog filter in every way. The Analog*Plus* digital filter is flatter in the passband (the spectral region of interest) than an analog filter, and has sharper cutoff in the stopband (the region outside the spectrum to be filtered out). This gives better quantization across more of the spectrum and reduced "noise fold-in" compared with analog filters, in addition to the improvement in S/N from the removal of digitization noise.

When comparing Analog*Plus* digital filters with analog filters, note that when using a "real" analog filter, VnmrJ increases the filter bandwidth fb by 10%, compared with half the spectrum width, in order to provide better filter flatness across the spectral region of interest. This increase, however, causes significant noise to fold in to the spectrum. With

#### *Chapter 5. Data Acquisition*

the Analog*Plus* digital filter, however, the filter bandwidth (the 3-dB point) is set to exactly sw/2 to ensure the best possible S/N across the spectrum.

The second type of digital filter provided, the Brickwall filter, has much sharper cutoff characteristics (as implied by its name) than the Analog*Plus* filter and is flatter even closer to the edges of the spectrum. This enhanced filtering may come at the expense of baseline performance, however. Users working with "simple" spectra, such as of organic compounds, should not notice this at all, but for work with high-dynamic range spectra or spectra of proteins, the baselines obtainable with the Brickwall filter may not be as good as the baselines obtained with the Analog*Plus* digital filter.

The global parameter def osfilt specifies whether the digital filter you normally prefer is 'a' (Analog*Plus*) or 'b' (Brickwall). Once you set def\_osfilt, you need not change it again. You can set a local parameter in each experiment, osfilt, to 'a' or 'b' to run a specific type of digital filter in that experiment, without changing your default choice.

The amount of oversampling performed by the system is contained in the parameter oversamp, which is normally calculated by the software to be the maximum possible for any given spectral width. You can change oversamp (to smaller values only) if you want to, but since the maximum benefit of DSP is only obtained with the maximum possible oversampling, there is little reason to do so.

For Brickwall filters, which use more coefficients than Analog*Plus* filters, some difference appears in the steepness of the filter as a function of the oversamp parameter. At oversamp set from 2 through 7, the cutoff is the steepest; as oversamp increases, the filter becomes slightly less steep and approaches Analog*plus* filters at oversamp=50. Thus, if you want the flattest (in the passband) and sharpest (in the stopband) possible filter, and if you are not operating at low gain where oversampling is important to S/N, you may wish to use minimum oversampling (oversamp set from 2 through 7). Brickwall filters at oversampling factors of 20 to 40 make a nice compromise filter with better amplitude flatness than Analog*plus* and better baselines than Brickwall set at lower oversampling factors.

# *Real-Time DSP Details*

Real-time DSP is not compatible with pulse sequences that use explicit acquisition to acquire less than the full number of data points (np) in a single acquire statement (e.g., solids sequences such as br24 and flipflop). This incompatibility is taken care of automatically by the software, which turns off DSP and sets oversamp='n' if you attempt to acquire data using an incompatible pulse sequence. If you want to obtain the benefits of DSP in such experiments, use inline or post acquisition DSP.

Preserving the full potential dynamic range benefit of DSP for dp= $'y'$ , real-time DSP contains an inherent "gain" of 16 or the equivalent of 20 bits of data. A consequence of this gain is that if you look at the output of a single transient, the largest possible signal is no longer  $\pm$ 32768 (2<sup>16</sup>) but instead  $\pm$ 524288 (2<sup>20</sup>). In other words, the system behaves as if it has a 20-bit digitizer instead of a 16-bit digitizer.

For  $dp = 'n'$ , the "gain" of 16 mentioned above is disabled and, therefore, the main data value is 32767.

Another consequence of the gain with  $dp = 'y'$  is that if the ADC is filled on a single transient and the signals add coherently on successive transients (as they do in most experiments but not in, say, an indirect detection experiment), after a minimum of 4096 transients  $(2^{32}/2^{20})$ , the accumulating signal can overflow the available memory (the largest signal becomes greater than  $2^{32}$  and cannot be stored in memory). The hardware

does not prevent this overflow, and it is possible to obtain data that is useless in such a case. If you need to run more than 4096 transients, use inline or post acquisition DSP.

One subtle point involves ADC overflow on a single transient. When DSP and hence oversampling are activated, two changes occur that affect the maximum signal seen by the ADC. First, the initial sampling occurs earlier in time. The system may have acquired 10 points of an oversampled FID before it would have acquired a single point in a "normal" FID. Thus, any transient signals (e.g., probe background, pulse breakthrough) that occur at the front of the FID are more likely to cause ADC overflow in an oversampled FID. Second, the analog filter bandwidth is now set to a larger value—it may have gone from 2.5 kHz up to 50 kHz. Any large "out-of-band" signal that was being filtered out by the analog filter appears at the ADC to be digitized (and then to be subsequently filtered out by the digital filter). Thus again, ADC overflow may occur under conditions (i.e., identical pulse width and gain) where it did not occur when DSP was not used.

Even more subtly, because of the digital filtering that occurs, the output of the digital filter may actually have a value less than the maximum possible value, even though the input to the digital filter did indeed exceed the ADC limit. Thus, you should not be surprised if you occasionally need a very slightly lower gain to avoid ADC overflow when using DSP, and you should also not be surprised if you examine the (output) signal and do not see any evidence of ADC overflow, despite having been told by the software that ADC overflow did occur.

As explained earlier however, one of the real advantage of DSP with significant oversampling is the ability to work at lower gain settings while maintaining full signal-tonoise. This "headroom" afforded by DSP makes it is far less important to carefully adjust the gain setting and fill the ADC. Thus, gain settings 6 to 10, or even 20 dB below ADC overflow, are likely to give perfectly acceptable results.

### *Data Format Issues*

The output of inline and real-time DSP is a "normal" FID, without the distortion associated with the large frequency-dependent phase shift associated with some digital filters, and with characteristics (such as np) that are identical to an FID obtained without DSP. As such, the output can be processed by any software (VnmrJ or third party) that can process standard VnmrJ FIDs. Real-time DSP FIDs are always in fixed point format (16- or 32-bit, depending on the value of the parameter dp).

The output of inline DSP is also a "normal" FID that can be processed in standard ways. If  $dp = 'n'$ , the FID is in a 16-bit fixed point format; however, if  $dp = 'y'$ , the FID is in 32-bit floating point format, not 32-bit fixed point.

VnmrJ processes such FIDs transparently, but some third-party software may not be compatible with this mode

### *Obtaining Good Baselines with Inline and Real-time DSP*

The algorithms used by inline and real-time DSP processing now contain Varian's timecorrected zero-phase digital filters. These filters allow very flat baselines to be obtained with no frequency dependent phase shift across the spectra. Getting these flat baselines does require some changes in setup and acquisition parameters from those used for analog filters.

Many users working with spectra of proteins are accustomed to using the hoult and calfa macros to adjust the acquisition conditions such that spectra are obtained with a frequency-dependent phase shift  $(1p)$  of zero and with minimal distortions of the second

#### *Chapter 5. Data Acquisition*

and subsequent data points with analog filters. These conditions are typically satisfied with negative values of alfa.

The same acquisition conditions do not result in the flattest possible baselines when using real-time DSP. The following procedure is recommended to set alfa and rof2:

- 1. Start by using "normal" positive values of alfa and rof2, (e.g., alfa=6  $r$ of  $2=2$ ; in fact, the software automatically sets these values the first time you activate DSP).
- 2. Obtain a spectrum and phase it properly.
- 3. Enter **crof2** to recalculate rof2 so that lp will be zero.
- 4. Reacquire the spectrum to verify that lp is now zero.

After the last step, the baseline should be reasonably good. To improve it even further, you can make fine adjustments to  $a1fa$  and  $rof2$ , keeping the sum of the two constant (e.g., enter  $a1fa = a1fa - 0.5$  rof2=rof2+0.5 ga). Once good values are obtained, you should find them relatively invariant with sw (as long as maximum oversampling is used).

The calfa macro has also been modified for use with DSP. calfa now sets alfa to the default value of about 6 μs and then adjusts  $\text{rof2}$  to set the appropriate timing for  $\text{lp=0}$ . If a value of alfa other than the default value is found to be preferable using the above methods, use  $cr 62$  to adjust acquisition timing for the  $lp=0$  condition without changing the preferred value of alfa.

# **Post Acquisition DSP**

The software allows post acquisition digital filtering and downsampling to selectively detect a region of a spectrum. The digital filtered and downsampled FID can then be saved to disk. The digital filtering and downsampling processes are integrated into the ft and ft2d commands and occur when these commands are executed as specified by the parameters below. The digital filtering and downsampling are done just prior to the Fourier transform, so all apodization, linear prediction, solvent suppression, etc. are done prior to digital filtering.

Post acquisition digital filtering uses the same algorithm as inline DSP, with a transition bandwidth correction enhancement to minimize baseline distortion.

Application of post acquisition DSP takes the following steps:

1. Acquire a data set with  $sw = N^*$ (final desired sw) and  $np = N^*$ [(final desired np) + dscoef/2)], with N the oversampling factor.

In most situations, you can use  $np = N^*(final$  desired np) because the final np is usually much larger than dscoef/2.

- 2. After a data set has been acquired, enter the macro pards to create additional parameters downsamp, dscoef, dslsfrq, dsfb, and filtfile used by downsampling.
- 3. Setting up of the parameters can be made easier if an initial Fourier transform spectrum exists already. In this case, the macro movedssw can be used to set the parameters by using cursors in the ds spectral display. Position the vertical cursors around the region of interest and enter movedssw. Otherwise, set the parameters as follows:
	- downsamp specifies the downsampling factor applied after digital filtering. For example, starting with a spectral width of 100 kHz and downsamp set to 20, downsampling reduces the final spectral width to 5 kHz. The spectral width

sw of the data set after digital filtering and downsampling is (acquired sw)/ downsamp. Setting downsamp to 1 allows digital filtering with a filter bandwidth specified by dsfb without downsampling. Setting downsamp to 'n' allows normal data processing in VnmrJ without digital filtering.

- dscoef specifies the number of coefficients used for filter computation. The default of 61 is usually a good choice. A larger number of coefficients gives a filter with sharper cutoffs, and a smaller number of coefficients gives a filter with more gradual cutoffs. Larger values in the range of 199 to 399 coefficients may have to be used to prevent aliasing of large peaks just outside the downsampled window. dscoef does not need to be changed as downsamp is changed, because dscoef is automatically adjusted by VnmrJ to give filter cutoffs that are the same regardless of the value of downsamp. This is done by actually using dscoef\*downsamp/2 coefficients in the digital filter. VnmrJ always rounds dscoef\*downsamp/2 to an odd number.
- dslsfrq is used to select a bandpass filter that is not centered about the transmitter frequency (tof). dslsfrq is specified in Hz and works much like lsfrq. A positive value of dslsfrq selects a region upfield from the transmitter frequency and a negative value selects a downfield region. Bandpass filters are used to select regions away from the transmitter frequency.
- dsfb specifies the digital filter bandwidth, which is set to half of the downsampled spectral width by default. If dsfb='n', the default value for the filter bandwidth is used. A smaller value rejects frequencies at the edges of the spectrum, and a larger value aliases noise and signals at frequencies outside of  $\pm$  sw/2.
- filtfile specifies the name of a file of finite impulse response (FIR) digital filter coefficients. The file must be in the user's vnmrsys/filtlib directory. The filter coefficient file is a text file with one real filter coefficient per line. Complex filters are not currently supported. To use the default filter coefficients calculated by VnmrJ, filtfile should be set to the empty string ('', i.e., two single quotes with no space between them).
- 4. Once the parameters have been set, the filtered and downsampled data set can be saved by using the macro digfilt (exp\_number<,option>) to write the digitally filtered FIDs to another experiment. The possible options available with the digfilt macro are 'nodc', 'zero', and 't2dc'. Use these options if you used the same option when processing the data with ft, wft, ft2d, or wft2d. If  $ct=1$ , it may also be useful to use  $dcrmv='y'$  during data processing. If proc='lp', linear prediction will be done prior to digital filtering. Apodization will also be done prior to digital filtering.
- 5. Carry out the digital filtering and Fourier transformation by entering  $wf$ t, or in the case of 2D data sets, by entering wft2d. The digital filtering and downsampling step takes place after all other processing on the FID (dc, solvent suppression, linear prediction, apodization, etc.).

# <span id="page-103-0"></span>**Removing Quadrature Artifacts Using DSP**

Normally, NMR spectra are acquired with the receiver in the center of the spectrum, and the center (zero) frequency glitch and quadrature artifacts fall within the desired spectral width. The use of the  $\text{oslsfrg}$  parameter with inline DSP allows these artifacts to be removed by the digital filter before downsampling so that they are not present in the downsampled FID that is stored on the disk. This technique is called frequency-shifted, or "digital," quadrature detection.

#### *Chapter 5. Data Acquisition*

Frequency-shifted quadrature detection is performed by moving tof to just outside the desired spectral width and then using oslsfrq to offset the digital filter center frequency by the same amount, thus keeping the region of interest after digital filtering. Frequencyoffset filtering is done in the inline DSP algorithm.

- If real-time DSP is used  $(dsp='r', fsq='y'), oversamp is set to a multiple of 4,$ and downsampling of a factor of oversamp/4 is then done in real-time DSP. The remaining factor of 4 is then done in inline DSP, during which frequency-shifting by oslsfrq is also done. This feature is available only on UNITY*INOVA* systems.
- If pure inline DSP is used  $(dsp='i', fsq='y'),$  filtering and frequency-shifting is done in a single stage.

# **To Apply Frequency-Shifted Quadrature Detection**

- 1. Click on **Edit** on the main menu.
- 2. Select **System Settings**.
- 3. Select the **System** tab.
- 4. Click on the drop down menu next to **Type of digital signal processing** and select either **Inline** or **Realtime**.
- 5. Place a check in the checkbox next to **Frequency-shifted quadrature detection**.

Doing these steps sets oslsfrq to 1.25\*sw and offsets the transmitter frequency to tof+oslsfrq just before acquisition. If a different value of oslsfrq is desired, it can be entered after  $f \circ g$  is set to 'y'.

# *Chapter 6.* **Processing Data**

Sections in this chapter:

- 6.1, "Weighting Function," this page
- [6.2, "Interactive Weighting," on page 106](#page-106-0)
- [6.3, "Fourier Transformation," on page 107](#page-107-0)
- [6.4, "Phasing," on page 107](#page-107-1)
- [6.5, "Advanced Data Processing," on page 109](#page-109-0)

After data are acquired apply an optional "weighting function" to the FID and Fourier transformation the data. Both operations are done using the Process page on the Process panel.

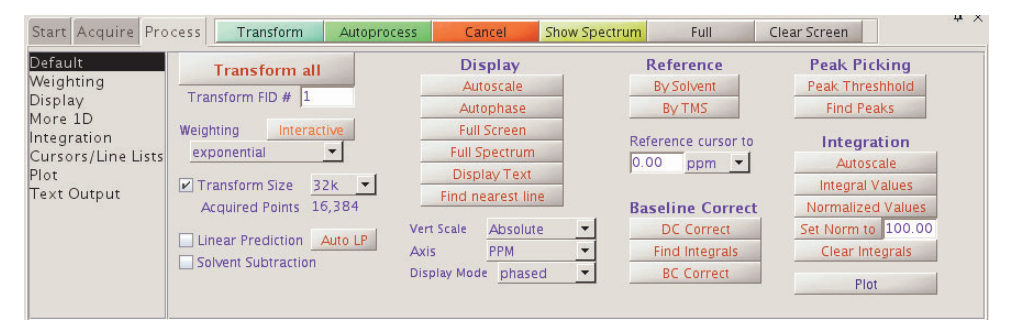

# <span id="page-105-0"></span>**6.1 Weighting Function**

The weighting function used is governed by the following parameters:

- **exponential** A positive value gives the desired line broadening in Hz, which is then used to calculate a decaying exponential function*.* A negative value gives a resolution enhancement function.
- **gaussian** Time constant, in seconds, and defines a Gaussian function of the form  $exp(- (t/qf) 2)$ .

shift – shifts the center of the Gaussian function  $\exp(-((t-qfs)/qf)2)$ .

• **sinebell** – A positive value, in seconds, applies a sinebell of the form  $\sin(t * p)$ (2\*sb))*.* A negative value applies a squared sinebell function of the form  $\sin 2(t * p / (2 * sb))$ .

shift – a sinebell shift constant, in seconds. It allows shifting the origin of the sinebell function according to the formula  $\sin((t-\text{sbs})*\text{p}/(2*\text{sb}))$ . Again, the square of this function is applied if sb is negative.

• **additive Offset** – An additive weighting constant that adds the constant awc to each value of the weighting function. It is applied *after* the sinebell and exponential function but *before* the Gaussian function.

All weighting functions are set and applied simultaneously to the data as part of the Transform process. To remove a particular weighting function from use, deselect its check box.

The effects of combining sinebell, exponential, and Gaussian weighting can be difficult to understand and should only be used after experimenting with the individual parameters. The use of either Gaussian apodization (which leads to Gaussian line shapes) or line broadening (greater than 0) (which leads to Lorentzian lineshapes) is especially critical for deconvolution.

Other line shapes cannot be handled by the deconvolution program, but may be appropriate for 1D resolution enhancement or in absolute-value 2D experiments. Weighting affects the integrals of different lines in different ways and should be used with great care if quantitative results are required.

The res-enhance button sets defaults of a equal to 0.1 and b equal to 0.3 into the formulas  $1b=-0.318/$  ( $a*sw$ ), and  $gf=b*sw$ , thereby calculating "reasonable" values for the resolution enhancement parameters lb and gf. The arguments a and b can also be selected by the user.

Several macros exist that set weighting parameters to give certain window functions. These include gaussian, pi3ssbsq, pi4ssbsq, sqcosin, and sqsinebell. The parameter wtfile is available for handling user-written weighting functions; see the manual *VnmrJ User Programming* for details.

# <span id="page-106-0"></span>**6.2 Interactive Weighting**

Click the **Interactive Weighting** button on the Process panel to start interactive weighting,

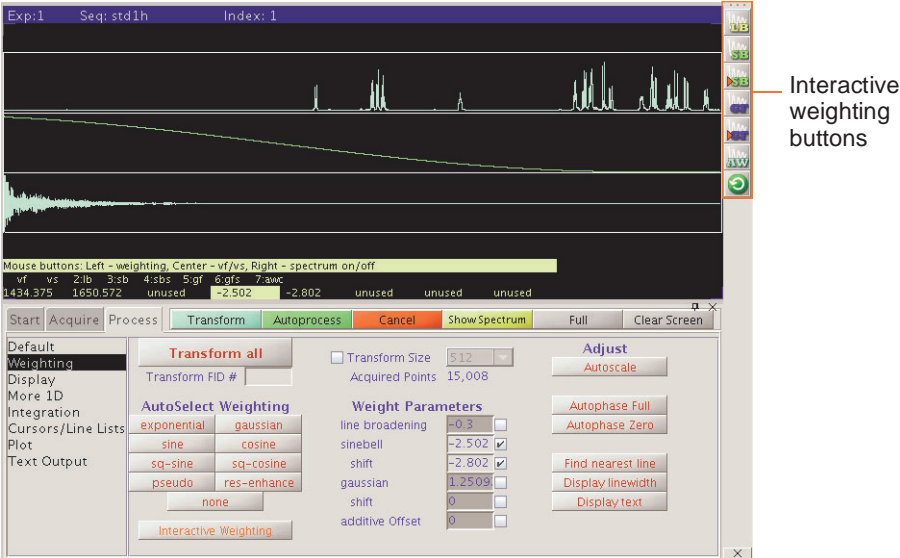

Buttons next to the Interactive Weighting display provide access to the following functions:

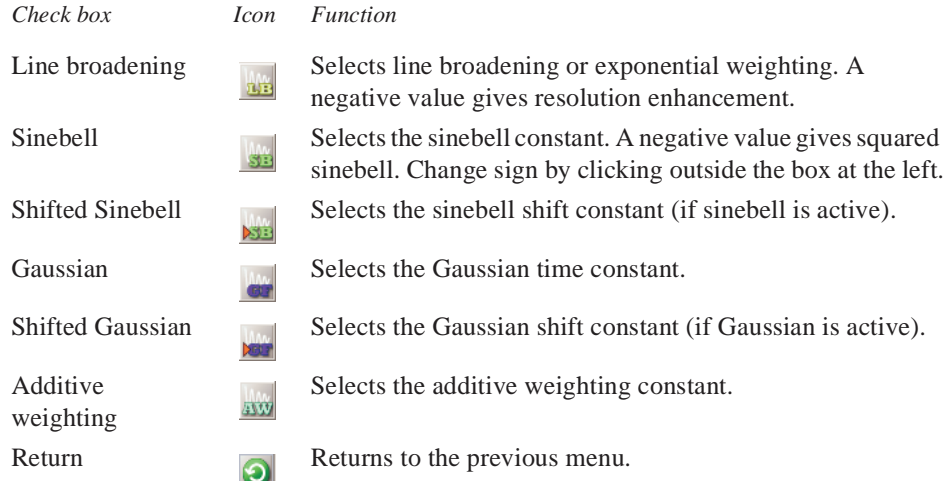

Currently active weighting parameters can be changed by moving the mouse cursor to the appropriate field in the weighting function box and pressing the left mouse button. New values for weighting parameters can also be typed in. Note that all other parameters, unless set to "not used", are also used to calculate the weighting function.

Use the center mouse button within the FID box to adjust FID intensity (parameter  $v f$ ). Use the center mouse button within the spectrum box to adjust spectrum intensity  $(vs)$ . Use the right mouse button to turn the display of the transformed spectrum off and on.

# <span id="page-107-0"></span>**6.3 Fourier Transformation**

The Transform button Fourier transforms one or more FIDs. Weighting is applied only if one or more options are used. Shift and phase rotation are applied according to the parameters set on the Linear Prediction page. Baseline Correct buttons are located on the Display page.

The Transform Size field is the number of points to be Fourier transformed (fn), and the number must be a power of two; typical numbers are 16384, 32768, or 65536 (listed as 16K, 32K, and 64K, where K is a multiplier of 1024). The most common entry for Transform Size is Default. This value specifies that however many data points (np) were acquired, the first power of two greater than or equal to np will be used as fn. If fn is greater than np, or if fn is 'n' and np is not a power of two, the remaining points in the transform are filled in with values of zero (*zero-filling*). Thus there is no explicit zero-filling command; this process is an implicit one governed by fn. The number of complex data points is fn/2.

# <span id="page-107-1"></span>**6.4 Phasing**

Phasing spectra may be considered part of either data processing or data display. Performing a complex Fourier transformation produces two sets of data, referred to as the *cosine* and *sine* transforms, or the *real* and *imaginary* data sets, respectively. The absorption spectrum (peaks "in-phase") and the dispersion spectrum (peaks "out-of-phase") generally do not coincide with either the real or the imaginary channels, but must instead be produced from a linear combination of the two spectra.
Phasing can be adjusted using Phase button  $\int$  for interactive phasing or using the Autophase functions on the Process page.

### **Phase Parameters**

The process of phasing a spectrum requires the determination of an angle θ that can be used to "mix" these two data sets to produce one data set, according to the formula:

```
absorption spectrum<sub>ω</sub> =
real^* \cos\theta + imaginary^* \sin\theta [Eq. 1]
```
<span id="page-108-0"></span>The process is complicated by the fact that phase angle  $\theta$  is a function of frequency:

$$
\theta = rp + (\omega - \omega_0) / sw * lp
$$
 [Eq. 2]

where lp (left or first-order phase) and rp (right or zero-order phase) are constants that must be determined.

The following is clear about the terms in [Equation 2:](#page-108-0)

- rp is *frequency independent*. Changes in rp affect all peaks in the spectrum equally.
- lp is *frequency dependent*. Changes in lp affect peaks with a differing amount as a function of frequency.

There are several ways in which  $1p$  and rp can be adjusted:

- Like any parameter, they can be recalled with a particular parameter set. Once entered, they can also be entered directly (e.g.,  $1p=-150$ ).
- Fully automatic phasing is also provided with the aph command, which optimizes both the frequency-dependent (1p) and the frequency-independent (rp) parameters, and is independent of the starting point. The aph0 command only adjusts rp. The aphx macro optimizes parameters and arguments for the aph command. aphx first performs an aph then calculates a theoretical value for lp. If lp set by the aph is different from the calculated value by 10 percent, the calculated value is used and an aph0 is performed.

The command phase (phase change) changes the phase of all peaks in the spectrum by adding phase change to the current value of rp, and can be used to remove any excess in rp more than 360°.

### **Autophase Algorithm**

The automatic phasing algorithms aph and aph0 have the following features:

- Weighting parameters do not affect the algorithms.
- Spectra with very low signal-to-noise can be phased.
- In vivo spectra can be phased and are very difficult for most autophasing algorithms.
- Spectra with inverted lines can be phased. Such spectra includes DEPT experiments or selectively inverted lines obtained with shaped pulses. This type of phasing is difficult for traditional autophasing algorithms, which cannot distinguish when a line is inverted and when a line is normal.

The autophasing algorithm uses many rules that are used in a manual phasing procedure. First, it finds the peak areas. Then, it estimates the correct phase for each peak. An initial guess of the first order phasing parameter lp is made based on the estimated phases of two "normal" peaks. The peaks are categorized into three classes: normal, inverted, and bad. The peaks in the normal and inverted group will be used to find the optimal values for the

phasing parameters lp and rp. A final check is made to determine whether autophasing was successful or unsuccessful.

Algorithms are complicated but fairly "intelligent." The key point of an algorithm is to use a set of fuzzy rules to estimate the correct phase for each peak. The use of these rules makes an algorithm less sensitive to the signal-to-noise ratio, weighting parameters, and the base line quality. Fuzzy logic also makes it possible to do the classifications on the peaks.

The command aphb autophases Bruker data. Refer to the *Command and Parameter Reference* for more information about this command.

### **Spectrum Display**

The displayed spectrum is calculated in one of four *mutually exclusive* modes:

- The *phase-sensitive mode* is selected by the command ph. In this mode, the displayed spectrum is calculated using the phase parameters 1p and rp.
- The *absolute-value mode* is selected by the command av. In this mode, the displayed spectrum is calculated according to the equation

 $absorption spectrum(\omega) = (real^2(\omega) + imaginary^2(\omega))^{1/2}$ 

- The *power mode* is selected by the command pwr. In this mode, the displayed spectrum is the square of the displayed spectrum calculated in the absolute value mode.
- The *phase-angle mode* is selected by the command pa. In this mode, each point in the displayed spectrum is the arctangent of the phase angle of the real and imaginary point.

Once a spectrum is displayed using the interactive display command ds, the spectrum can be interactively phased by selecting the Phase button from the menu. Any integral and cursors displayed along with the spectrum are removed.

## **6.5 Advanced Data Processing**

This section covers the functions available on the **More 1D** page: advanced data processing, including phase rotation, frequency shifting, linear prediction, and interleaving FIDs.

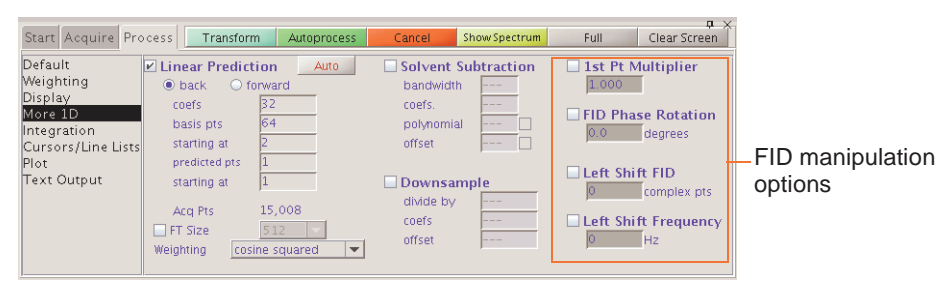

### **FID Manipulation**

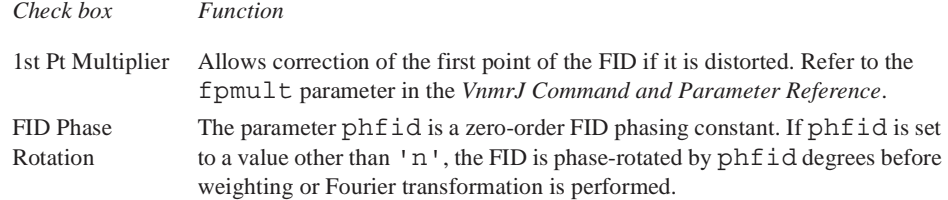

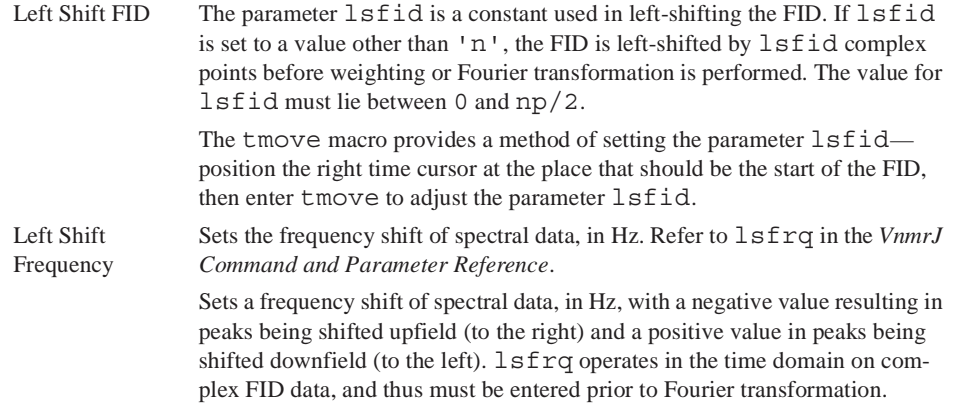

### **Data Processing Methods**

All data processed in VnmrJ is processed using the method of Fourier transformation, but there are three variations that are governed by the proc parameter:

- Two orthogonal (real and imaginary, or *x* and *y*) data points form a single complex data point in the FID. Such data are processed using a normal complex Fourier transformation, using proc='ft'.
- Some spectrometers (Bruker Instruments) acquire pseudo-quadrature data by sampling two orthogonal data points *sequentially*, rather than simultaneously. Such data must be processed using a real Fourier transformation, with proc='rft'.
- For complex data only, it is possible to include "linear prediction," as part of the data processing. proc='lp' is used to trigger this operation.

## **Linear Prediction**

Use the Linear Prediction page to activate (default) or deactivate linear prediction and to adjust linear prediction parameters.

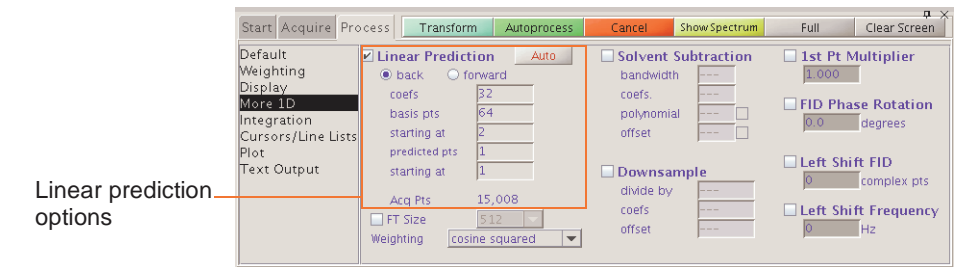

## *Linear Prediction in VnmrJ*

Linear prediction is incorporated directly into the Fourier transform routine, so that normally one does not see the "improved" FID, but merely the spectrum which results from Fourier transforming the linear predicted FID. This is accomplished by selecting the **Linear Prediction** check box in the Linear Prediction panel and clicking the **Transform** button.

Enter  $ft('noft')$  to suppress display of the linear predicted FID and perform all the steps of the Fourier transform routine except the actual Fourier transformation. Real points of the FID are displayed by setting  $1p=0$  rp=0, or display the imaginary points by setting lp=0 rp=90.

Linear prediction involves solving a series of equations for appropriate coefficients based on the actual FID; it involves quite a number of parameters and can be somewhat tricky to optimize (if not optimized properly, or if the data are not amenable, the analysis may simply fail, just like any least-squares fit process may fail to converge).

Linear prediction can be run in a iterative fashion—first extending backward, then forward, and perhaps again backward for more complex problems. This is done by arranging the LP parameters.

### *Why Use Linear Prediction*

Raw time-domain data acquired during a pulsed NMR experiment can have two flaws:

- Early points in the FID may be distorted due to a host of hardware characteristics, such as preamplifier saturation and probe ringing. Even on a perfect spectrometer, these distortions cannot always be avoided.
- The acquisition time of each FID may have been too short to allow for full decay of the signal, leading to distortion in the Fourier transformed spectrum.

Both types of distortions can be solved using *linear prediction*. This uses the "good" part of the FID to analyze for the frequencies that are present in the signal, and then uses that information to extend the FID either in a reverse direction (to "fix" the first few "bad" points) or in a forward direction (to eliminate truncation problems, even single "bad" points). Following this process, the "new, improved" FID is then Fourier transformed in the usual way.

Refer to H. Barkhuijsen, R. de Beer, W.M.M.J. Bovée, and D. van Ormondt, *J. Magn. Reson.*, **61**, 465-481 (1985) for more information on the algorithm implemented in the software, and on linear prediction in general.

## **Solvent Subtraction Filtering**

Numerous solvent suppression pulse sequences exist that reduce the signal from a large solvent peak to a level where the desired resonances can be observed. Often, however, experimental solvent suppression does not entirely eliminate an unwanted solvent peak. Digital filtering of the data can further suppress or eliminate a solvent peak.

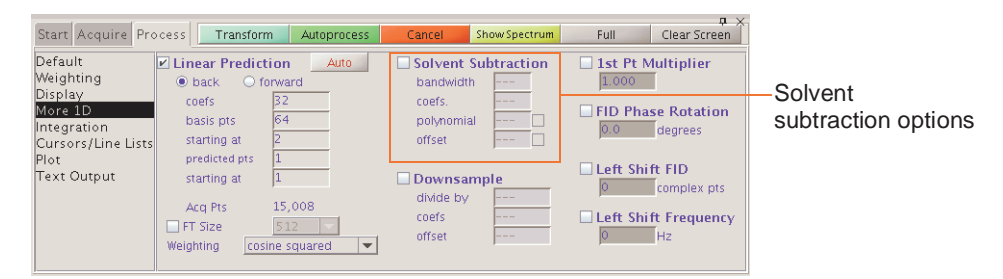

VnmrJ incorporates two algorithms for solvent subtraction by digital filtering:

- bandwidth Sets the value of ssfilter to specify the full bandwidth of the lowpass filter applied to the original FID to yield a filtered FID. Its default value is 100 Hz.
- coefs. Sets the value of ssntaps to specify the number of taps (coefficients) used for the digital filter. The default value is 121, but the value can range from 1 to np/4. The more taps in a filter, the flatter the passband response and the steeper the transition from passband to stopband, giving a more rectangular filter. The default is suitable for low-frequency suppression option. A value between 3 and 21 works better for the zerofrequency suppression option.

• polynomial — Sets the value of ssorder to determine the polynomial used to create a low-pass filter applied to the FID acquired with the solvent on resonance. The resulting FID is subtracted from the original FID to remove the on-resonance frequencies. Transforming the resulting FID produces a solvent-subtracted spectrum. Another name for this is zero-frequency suppression.

The quality of zero-frequency suppression diminishes rapidly as the solvent peak moves off the exact center of the digital filter. Adjust lsfrq or sslsfrq to move the solvent peak to within  $\pm$  0.2 Hz of the center of the filter to obtain optimal solvent suppression.

• offset — Sets the value of  $\text{sslf}$  rq to specify the location of the center of the solvent-suppressed region of the spectrum. Setting sslsfrq to a non-zero value shifts the solvent-suppressed region by sslsfrq Hz. Setting sslsfrq to 'n' (the default value) solvent suppresses a region centered about the transmitter frequency. The parameters may be arrayed to achieve multiple frequency suppression.

### **Downsample**

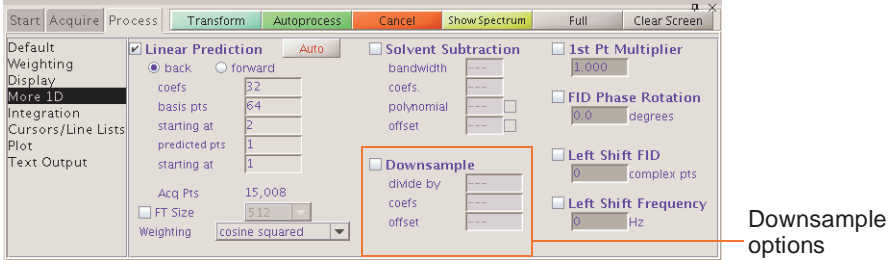

- divide by Sets the value downsampling factor applied after digital filtering. The spectral width of the data set after digital filtering and downsampling is sw divided by downsamp, where sw is the acquired spectral width.
- coefs Sets the value of dscoef to specify the number of coefficients used in the digital filter. This parameter is automatically adjusted by VnmrJ to give filter cutoffs that are the same value of downsamp by using dscoef\*downsamp/2 coefficients in the digital filter. VnmrJ always rounds dscoef\*downsamp/2 to an odd number. The default is 61.
- offset Sets the value of a bandpass filter, in Hz, that is not centered about the transmitter frequency. A positive value selects a region upfield from the transmitter frequency; a negative value selects a downfield region.

## **Interleave FIDs**

The ilfid command converts a multiple FID element into a single FID by interleaving the FIDs. When invoked in an experiment of  $n f$  FIDs, each of np points, ilfid sorts the data into a single FID of  $np * n f$  points that can then be transformed. The interleaving takes the first complex point of each of the nf FIDs and places them in sequential order in the new FID. It then takes the second complex point from each of the nf FIDs and appends them sequentially to the new FID. This operation is repeated for all complex points. Although ilfid adjusts np and nf, it does not alter other parameters such as sw. Refer to the *VnmrJ Command and Parameter Reference* for further information on ilfid, including an example.

#### *CAUTION:* **Because ilfid alters the data irrevocably, it is strongly recommended to save the FID before using ilfid.**

# *Chapter 7.* **Displaying FIDs and Spectra**

Sections in this chapter:

- [7.1, "Displaying a FID or 1D Spectrum," this page](#page-113-0)
- [7.2, "Display Tools," on page 114](#page-114-0)
- [7.3, "Graphics Control Buttons," on page 117](#page-117-0)
- [7.4, "Phasing," on page 120](#page-120-0)
- [7.5, "Line Tools," on page 121](#page-121-0)
- 7.6, "Spectral Referencing," on page 122
- [7.7, "Display Using Viewport Tab," on page 123](#page-123-0)
- [7.8, "Using the Frame Tab," on page 124](#page-124-1)
- [7.9, "Stacked 1D Display," on page 124](#page-124-0)
- [7.10, "Aligning and Stacking Spectra," on page 126](#page-126-0)
- [7.11, "Integration," on page 128](#page-128-0)
- [7.12, "Molecular Display and Editing \(JChemPaint and Jmol\)," on page 134](#page-134-0)

# <span id="page-113-0"></span>**7.1 Displaying a FID or 1D Spectrum**

Click the Display FID graphics control button to display a FID. Click the 1D Spectrum graphics control button to display a 1D spectrum.

- ["FID Display," page 113](#page-113-1)
- ["1D Spectrum Display," page 113](#page-113-2)

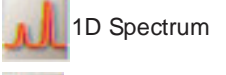

FID Display

## <span id="page-113-1"></span>**FID Display**

A FID is available for displaying upon completion of the acquisition of acquisition block (block size). Clicking the FID button  $\mathbf{u}$ , displays a FID and enables interactive manipulation of the FID display.

The FID display graphics buttons change to show that multiple FIDs can be viewed. [Figure](#page-114-1)  [20](#page-114-1) shows a typical display with a FID and two vertical cursors (box mode).

The FID is also phase-rotated (zero-order only) by the number of degrees specified in the **FID Phase Rotation** field on the **Linear Prediction** page.

### <span id="page-113-2"></span>**1D Spectrum Display**

After data is transformed, a spectrum becomes available for display and plotting.

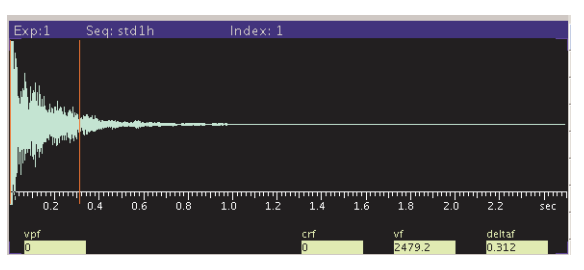

**Figure 20.** Interactive FID Display

<span id="page-114-1"></span>The normal spectrum display enables interactive manipulation of a single 1D spectrum. A spectrum is displayed by clicking the 1D Spectrum graphics control button  $\mathbf{h}_{\text{max}}$  or by transforming a data set.

A spectrum displays in the graphics window similar to [Figure 21](#page-114-3).

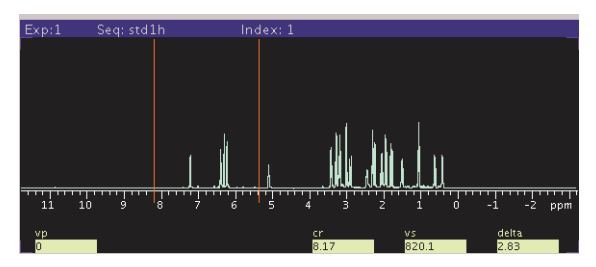

<span id="page-114-3"></span>**Figure 21.** Interactive Spectrum Display

# <span id="page-114-0"></span>**7.2 Display Tools**

VnmrJ provides interactive tools for creating highly individualized displays of NMR data.

- ["Interactive Display Tools," page 114](#page-114-2)
- ["Display Parameters," page 115](#page-115-0)
- ["Controlling Cursors and Vertical Scale," page 116](#page-116-0)
- ["Display Limits," page 117](#page-117-1)

## <span id="page-114-2"></span>**Interactive Display Tools**

These tools are described below:

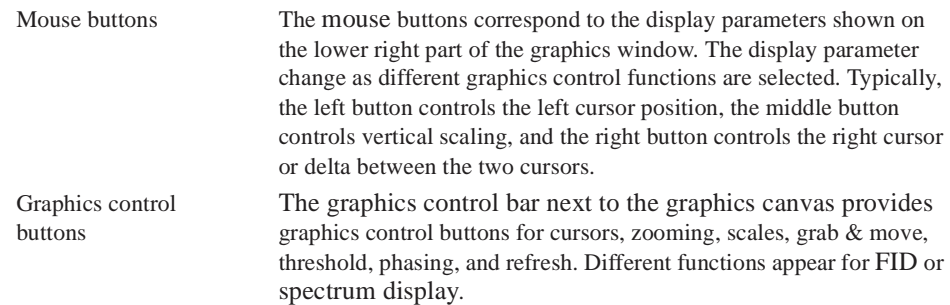

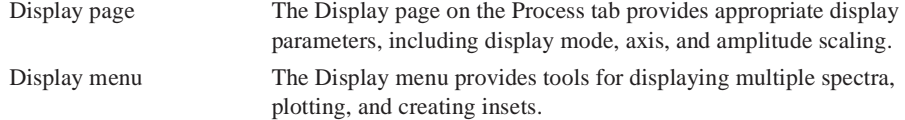

A typical use of these tools might be to expand a region on a spectrum:

- 1. Display the spectrum -- click the **spectrum** icon on the graphics control bar.
- 2. Select the region to expand -- left click on the **spectrum** to place the cursor on the left boundary of the region of interest, and right click to designate the right boundary. Use the left mouse button to drag the left cursor and right button to drag the right cursor until the desired region is between the cursors.
- 3. Expand the region -- click the **magnifying glass** icon on the graphics control bar.

### <span id="page-115-0"></span>**Display Parameters**

FID and spectral display is governed by parameters on the Display page.

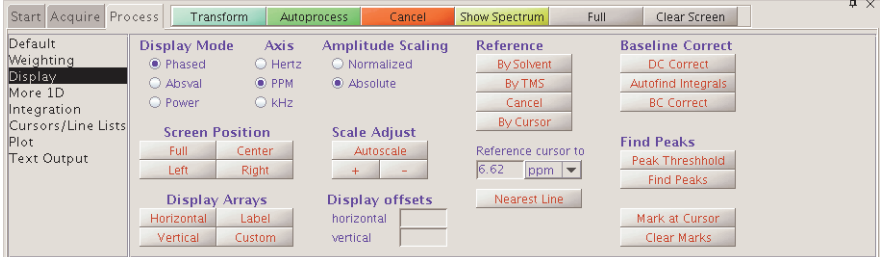

## *Display Mode*

The Display Mode parameters set the display mode along the directly or indirectly detected dimension.

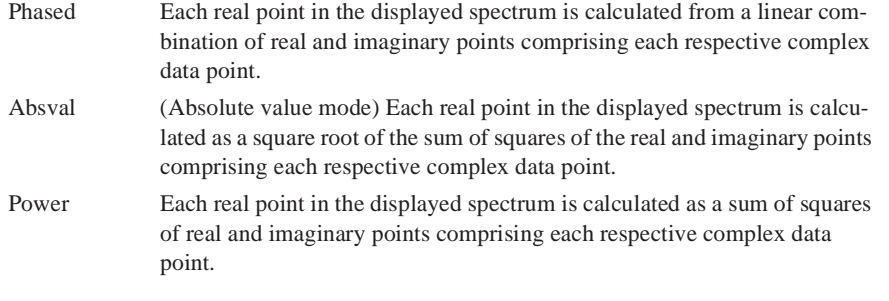

#### *Axis*

The Axis parameters set the labeling of plot scales, peak frequencies, etc. Typically, FID display is in seconds, and spectrum display is in PPM, Hz, or kHz.

## *Amplitude Scaling*

The amplitude scaling, or vertical scale, parameters set the scale intensities for the display:

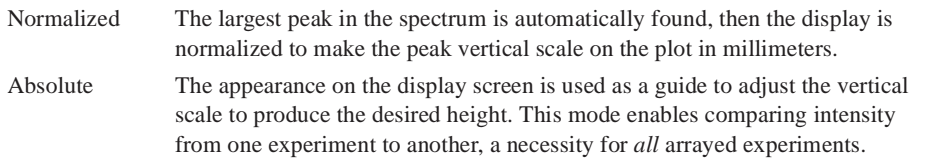

Full scale on the screen represents full scale on the plotter for vertical scaling. This relationship is used to adjust the vertical scale in Absolute display mode, since in that case vertical scale is not the height of the largest peak. In Normalized amplitude scaling mode, this is also used when the largest peak is desired to be off-scale.

An exception to the general rule of plotting is provided by the wysiwyg parameter. This parameter is set in the **Edit** -> **System settings** window, on the **Display/Plot** tab: *Set display from plotter aspect ratio*(wysiwyg).

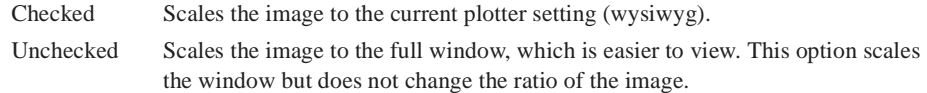

### *Screen Position*

The screen position parameters set the horizontal position of the display on the screen and the plotter. Clicking one of the buttons updates the display:

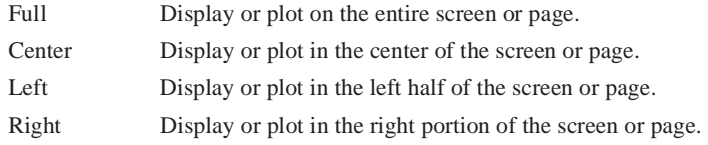

## <span id="page-116-0"></span>**Controlling Cursors and Vertical Scale**

Click the mouse buttons in the graphics display window to position cursors and adjust the FID or spectral vertical scale and position.

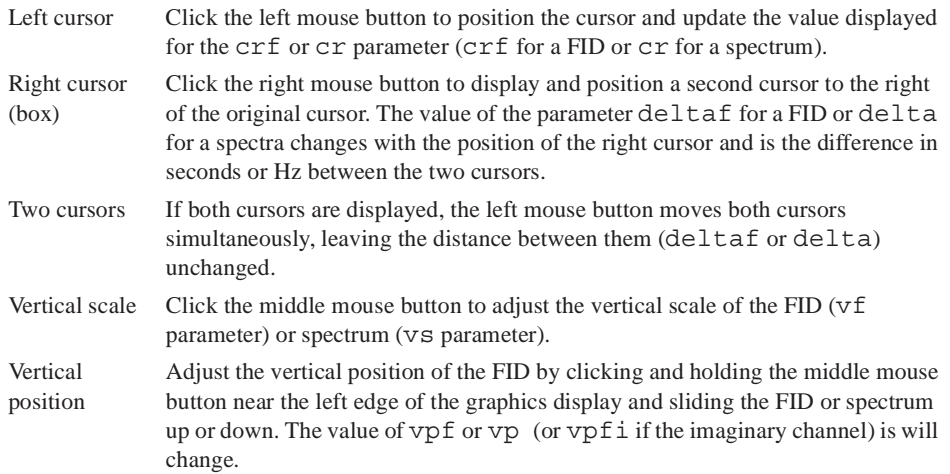

## <span id="page-117-1"></span>**Display Limits**

The Screen Position buttons (Full, Enter, Left, Right) on the Display page place the display and plot in the desired portion of the page.

The wysiwyg parameter is useful for scaling the image to a full window instead of the same size as the plot. This parameter is set in the Edit -> System settings window, on the Display/Plot tab: *Set display from plotter aspect ratio* (wysiwyg)

Checked Scales the image to the current plotter setting (wysiwyg). Unchecked Scales the image to the full window, which is easier to view. This option scales the window but does not change the ratio of the image.

## <span id="page-117-0"></span>**7.3 Graphics Control Buttons**

The graphics control bar for the active viewport is to the right of the graphics canvas. Use the buttons in the bar to control the interactive display in the graphics canvas.

- ["Common Graphics Display Toolbar Controls," page 117](#page-117-2)
- ["1D Display Spectrum Toolbar Controls," page 118](#page-118-0)
- ["Display FID Toolbar Controls," page 118](#page-118-1)
- ["nD Display Toolbar Controls," page 118](#page-118-2)

### <span id="page-117-2"></span>*Common Graphics Display Toolbar Controls*

The following tools are common to 1D, nD, and fid display toolbars.

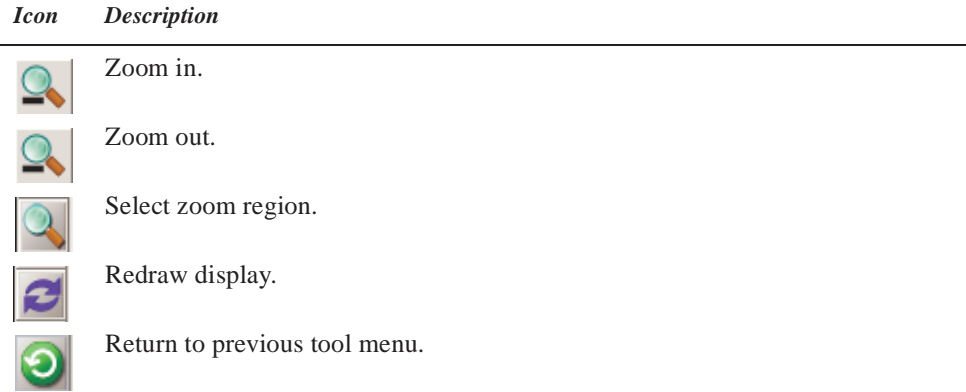

## <span id="page-118-0"></span>*1D Display Spectrum Toolbar Controls*

#### *Icon Description*

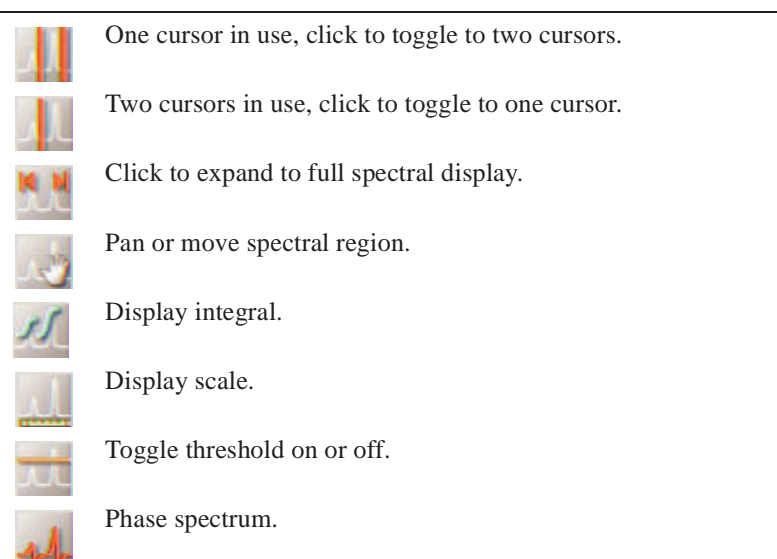

## <span id="page-118-1"></span>*Display FID Toolbar Controls*

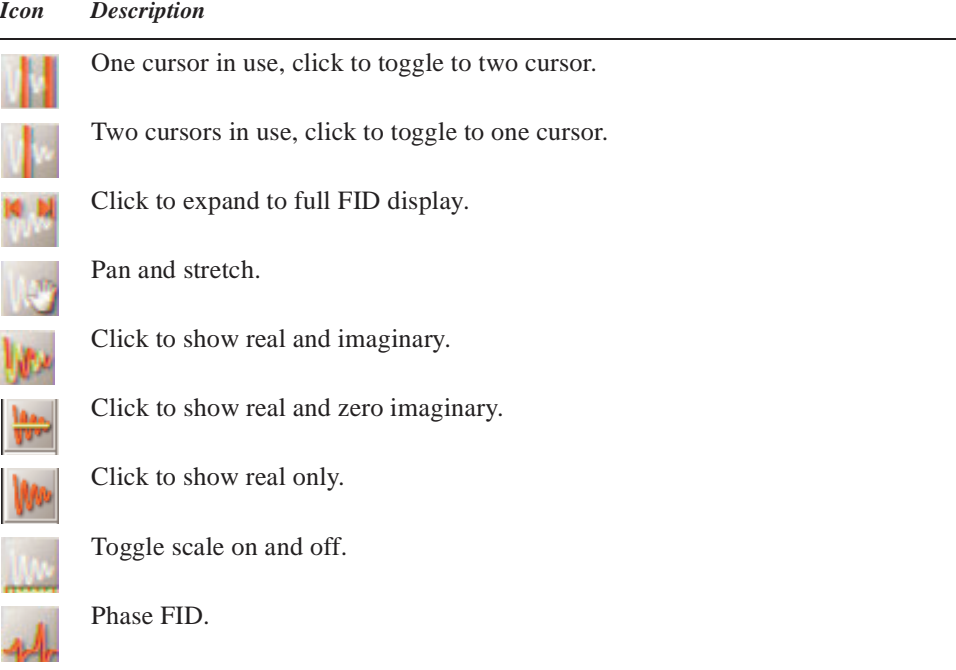

## <span id="page-118-2"></span>*nD Display Toolbar Controls*

- ["Main nD Display Bar Tools," page 119](#page-119-0)
- ["nD Graphic Tools," page 119](#page-119-1)

## <span id="page-119-0"></span>*Main nD Display Bar Tools*

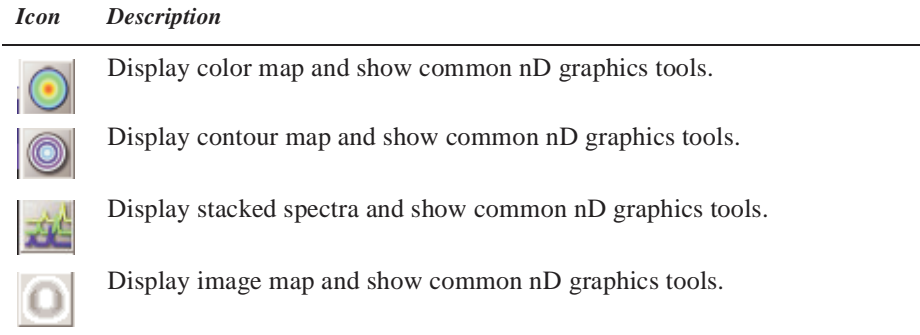

<span id="page-119-1"></span>*nD Graphic Tools*

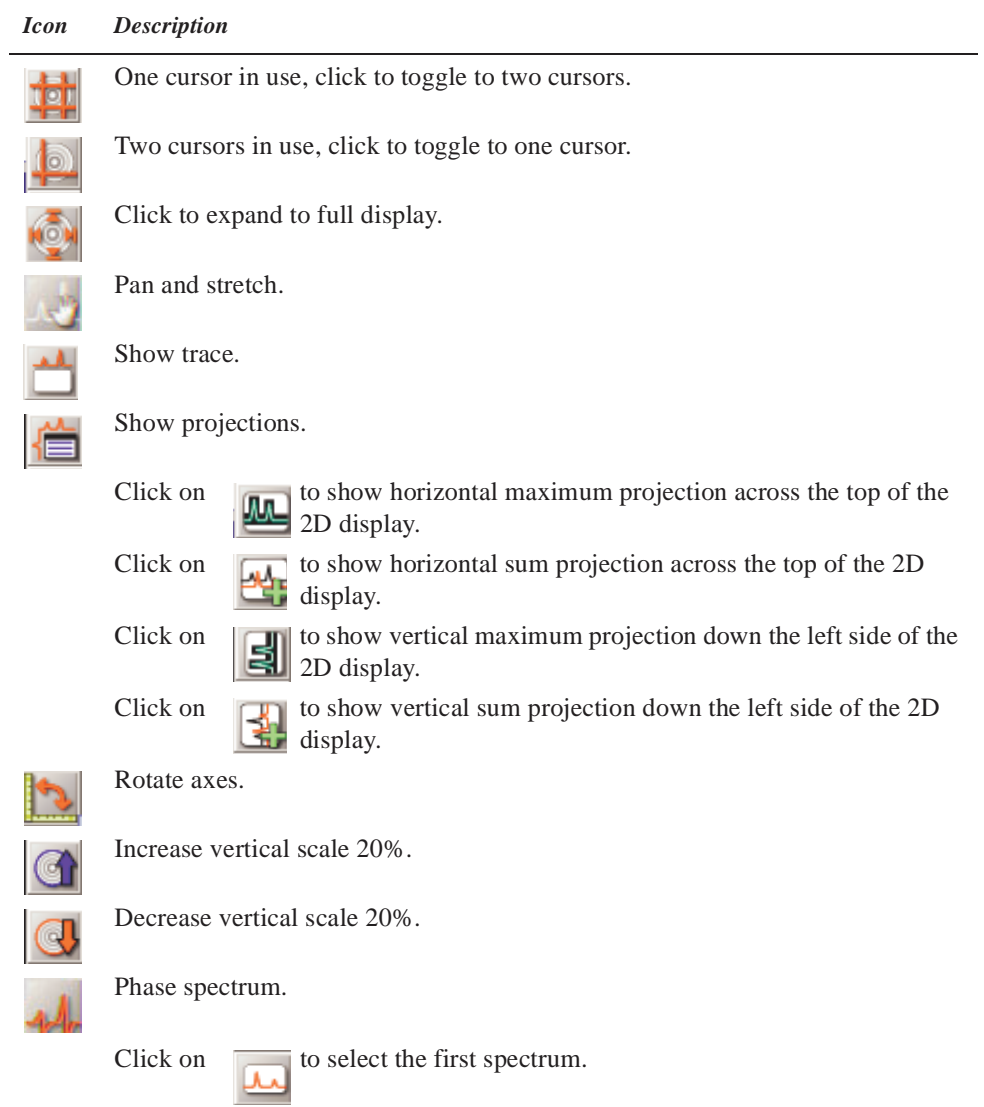

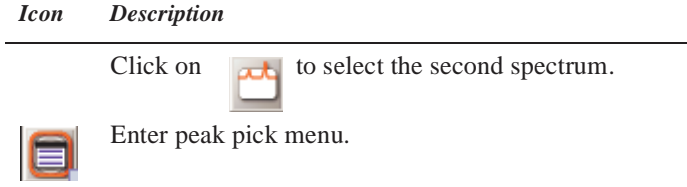

## <span id="page-120-0"></span>**7.4 Phasing**

The Phase button starts the interactive phasing mode. Any integral and cursors that are displayed along with the spectrum are removed. The width of the update region is set by the *Spectrum updating during phasing (0-100)* field in Edit->System settings->Display/ Plot tab, which sets the percentage of the screen display to be updated:

- ["FID Phasing," page 120](#page-120-1)
- ["Spectrum Phasing," page 120](#page-120-2)

## <span id="page-120-1"></span>**FID Phasing**

The Phase button activates the interactive phasing mode:

1. Position the mouse arrow on a FID region of interest, about halfway vertically up the screen, and click the left mouse button.

A horizontal cursor intersects at the mouse arrow, and two vertical cursors are placed on either side of the mouse arrow. A small region of FID is displayed in a different color if a color display is present; only this spectral region is interactively updated.

2. Move the mouse above or below the horizontal cursor, but within the two vertical cursors. Click the left or right button to adjust the FID phase parameter phfid.

Click the mouse above the horizontal cursor to increase phfid. Click below the horizontal cursor to decrease phfid. Place the mouse arrow right on the horizontal cursor and click the left button to restore the initial phase.

3. To exit the interactive phasing mode, make another selection from the menu. Select the **Cursor** or **Box** button if no other choice is desirable.

## <span id="page-120-2"></span>**Spectrum Phasing**

1. Position the mouse arrow on a spectral region of interest toward the right side of the spectrum, about halfway vertically up the screen, and click the left mouse button.

A horizontal cursor will intersect at the mouse arrow. Two vertical cursors will be placed on either side of the mouse arrow. A region of the spectrum will be displayed in a different color if a color display is present, and only this spectral region will be interactively updated (for the case of less than 100% updating).

- 2. Move the mouse above or below the horizontal cursor, but within the two vertical cursors. Click the left or right button to adjust the zero-order or frequencyindependent phase parameter rp.
	- Click above the horizontal cursor to increase rp (cause a clockwise rotation of the peaks).
	- Click below the horizontal cursor to decrease rp (and cause a counterclockwise rotation).

• Place the arrow on the horizontal cursor and click the left button to restore the initial phase.

The left and right button of the mouse differ only in their sensitivity. Full scale (top to bottom of the screen) corresponds to approximately 180° for the left button, and 20° for the right button. The left button is a "coarser" adjustment and the right button a "finer" adjustment.

3. Move the mouse arrow to another region of the spectrum, near the left edge of the display, outside the vertical cursors, and click the left mouse button again.

The frequency-independent phase-correction made so far is first applied to the entire spectrum. A new horizontal cursor is displayed at the mouse arrow, and two new vertical cursors are displayed on either side of the mouse arrows. The mouse now controls the first-order or frequency-dependent phase parameter lp.

4. Click the left or right button above or below the horizontal cursor to increase or decrease lp so that the phase at the center of the previous region bracketed by the vertical cursors is held constant.

This process eliminates or substantially reduces the necessity to iteratively adjust the two parameters rp and lp. As with the zero-order correction, the left button acts as a "coarse" adjust, and the right button as a "fine."

Define a new update region by clicking the mouse outside the two vertical cursors.

Subsequent first-order phase changes causes the zero-order phase to be adjusted so that the phase angle at the center of the previous region bracketed by the vertical cursors remains constant. Click the **Phase** button again if to return to the zero-order phase correction,

Adjust the vertical scale and apply the latest phase correction by clicking the middle mouse button at the top of a peak that is on scale. This leaves the vertical scale unaffected but recalculates the phase of the entire spectrum. Clicking the center button above or below the peak raises or lowers the vertical scale.

5. Exit the interactive phasing mode by clicking another graphics control button.

## <span id="page-121-0"></span>**7.5 Line Tools**

- ["Find Nearest Line and Line Resolution," page 121](#page-121-1)
- ["Display Line List," page 122](#page-122-1)

### <span id="page-121-1"></span>**Find Nearest Line and Line Resolution**

- 1. Place a cursor near the line of interest.
- 2. Select the **Process** page and click the **Find nearest line** button. The cursor moves to the nearest line and displays its height and frequency (in Hz and ppm) in the message window.
- 3. Click **Display linewidth** to display the resolution of a line, as well as the limiting digital resolution of the spectrum.The resolution is determined by a width at halfheight algorithm and not by least-squares.

## <span id="page-122-1"></span>**Display Line List**

- 1. Click the **Threshold** graphics control button and use the middle mouse button to vertically position the yellow threshold line.
- 2. Select the **Line List** page and click the **Display Line List** button. This process displays line frequencies and intensities that are above a threshold.

# <span id="page-122-0"></span>**7.6 Spectral Referencing**

Frequency referencing is set on the **Display** page

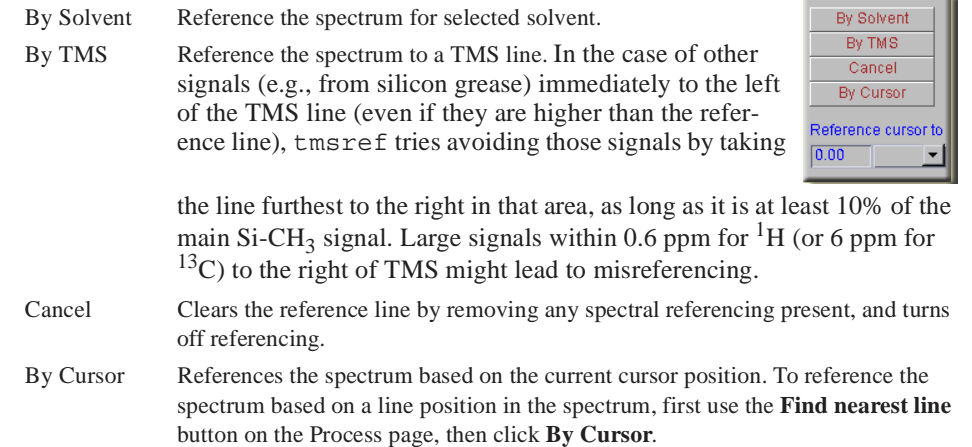

Parameters used in spectral referencing.:

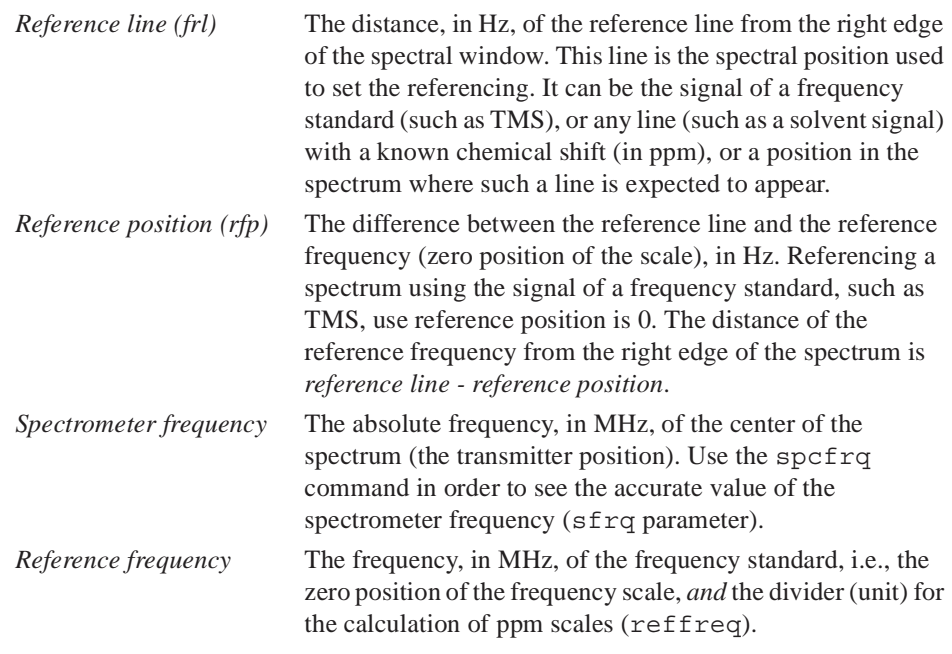

The By Solvent and By TMS buttons assume that the system is locked (and that the lock solvent is defined in /vnmr/solvents). Ensure that the field offset has been adjusted so that the lock frequency is on resonance with a sample of similar susceptibility if the

Reference L

experiment is to run unlocked and these buttons are used to set the field offset. Adjust the field offset is adjusted using the following procedure:

- 1. Insert a sample with deuterated solvent.
- 2. Adjust z0 (or lkof) in acqi so that the lock frequency is on resonance.
- 3. Switch off the lock.
- 4. Insert the nondeuterated sample.

The accuracy of the solvent and TMS referencing buttons is mostly limited by the accuracy of the chemical shift of the lock resonance line, which may depend on the concentration and the chemical properties (acidity/basicity) of the components in the sample. But they should normally be accurate enough to find an actual reference line close to its predicted position.

Estimate the position of the reference frequency in spectra from unlocked samples, provided the spectrometer is first locked on a sample with similar susceptibility, then the lock is disengaged and the field offset adjusted such that the lock signal is on-resonance. Now, acquire a spectra without lock and calculate their (estimated) referencing using setref, provided the solvent parameter is set to the solvent that was last locked on.

## <span id="page-123-0"></span>**7.7 Display Using Viewport Tab**

Click on the **Viewport** tab to display the viewport controls. If the **Viewport** tab us not visible, use click on **View** on the main menu and select **Viewport**. Refer to ["Viewports,"](#page-324-0)  [page 324](#page-324-0) for description of the tools and buttons.

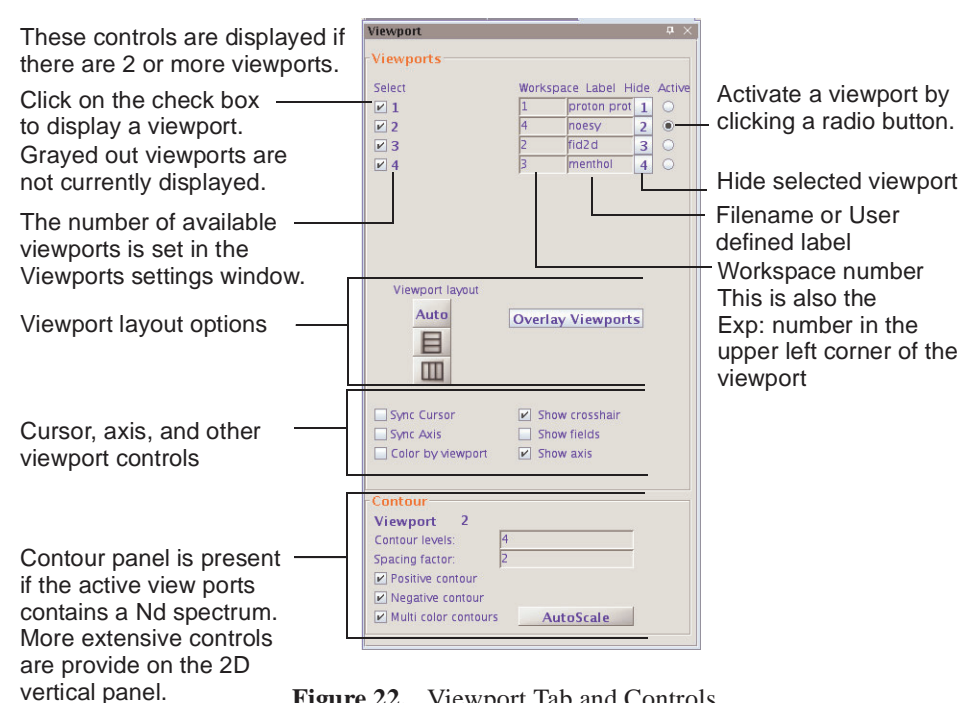

**Figure 22.** Viewport Tab and Controls

## <span id="page-124-1"></span>**7.8 Using the Frame Tab**

Click on the **Frame** tab to create inset spectra and annotations. If the **Frame** tab, [Figure 23](#page-124-2), is not visible, use click on **View** on the main menu and select **Frame**. Refer to ["Frame](#page-328-0)  [Panel," page 328](#page-328-0) for description of the tools, buttons and instructions on creating a inset frame.

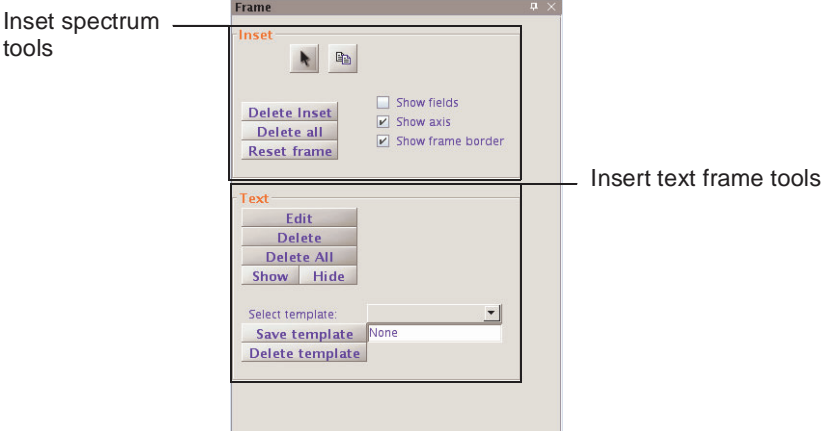

<span id="page-124-2"></span>**Figure 23.** Frame Tab and Controls

## <span id="page-124-0"></span>**7.9 Stacked 1D Display**

### **Stacked Display Using the Main Menu Display**

- 1. Click on **Display** on the main menu.
- 2. Select a display mode from the dropdown menu:
	- Display Multiple Spectra Horizontally
	- Display Multiple Spectra w/ Labels
	- Display Multiple Spectra Vertically
	- Increase vertical Separation by 20%
	- Decrease vertical Separation by 20%
	- Create an Inset of the current Display
		- Save Current Display Parameters
		- Plot Current Display before Making Inset
		- Make Inset
		- Plot Inset and Return Original Display

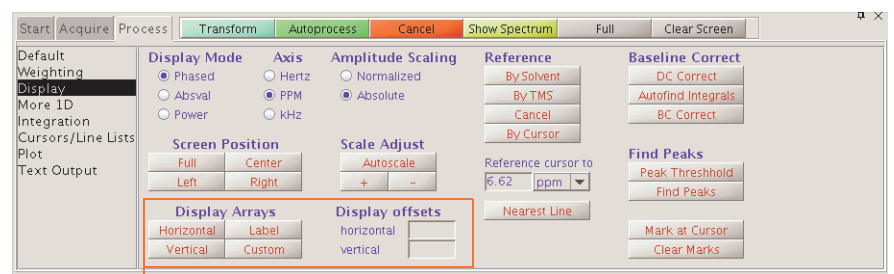

### **Stacked Display Using the Display Page**

Buttons used to control the display of arrayed data

- 1. Click on the **Process** tab.
- 2. Select the **Display** page.
- 3. Click on a Display Arrays button:
	- **Horizontal** Display arrayed spectra horizontally and divide available display width into equal portions.
	- **Vertical** —Display arrayed spectra stacked vertically with each spectrum displayed using the full width of the screen.
	- **Label** add a label to the spectra.
	- **Custom** Use a custom Label.
- 4. Enter values for the Display offsets
	- **horizontal** enter a value in mm for the separation between spectra.
	- **vertical** enter a value in mm for the separation between spectra.

## **Stacked Spectra Display Using the Graphics Tools**

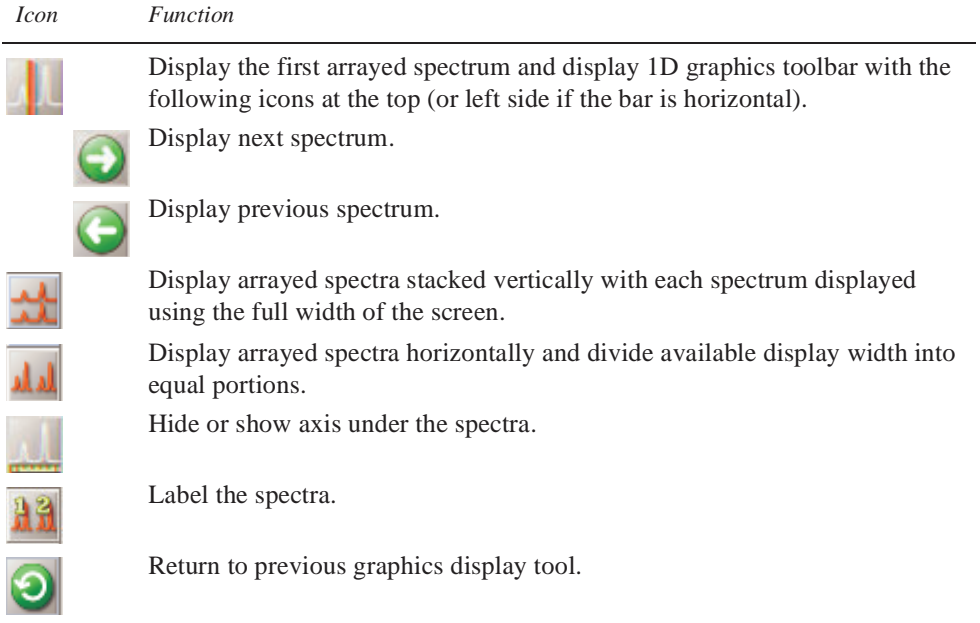

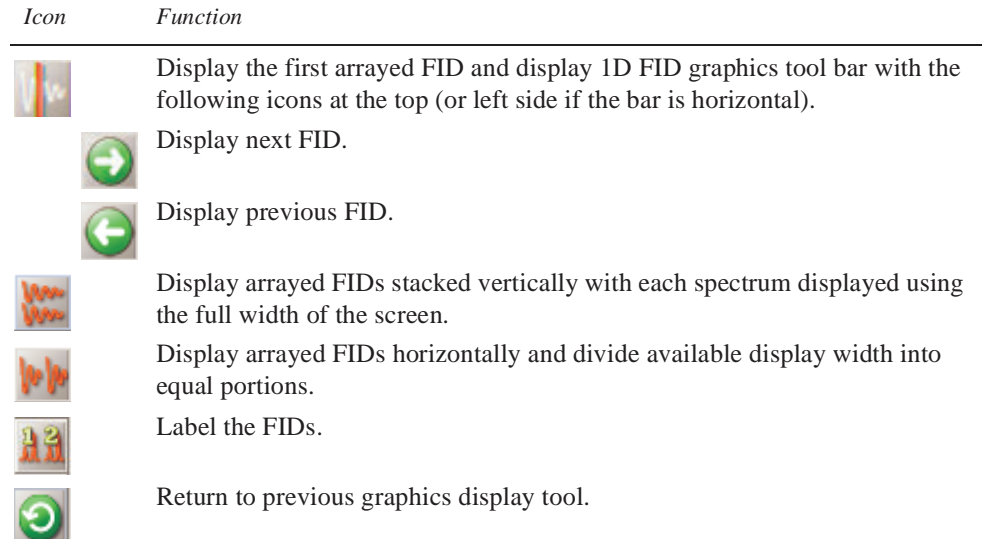

## **Stacked FID Display Using the Graphics Tools**

# <span id="page-126-1"></span><span id="page-126-0"></span>**7.10 Aligning and Stacking Spectra**

## **Requirements for Aligning and Stacking Spectra**

Spectra can be a mixture of 1D and 2D data sets, all 2D data sets, or all 1 D data sets provided these requirements are met:

• All selected viewports need to use a common scale.

Data in the viewports may have different nuclei, different spectrum width, or different spectral regions. The common scale is determined based on data in all selected viewports and determines whether alignment or stacking is possible. Overlaid and stacked spectra are drawn based on the common scales.

- Alignment is enabled if more than one axis in more than one viewport have the same axis (H1, C13 etc.).
- Stacking is enabled when data in all viewports have the same axis/axes.

## **Setting up Stacked Aligned Spectra**

- 1. Select the **Viewport** tab from the vertical tabs panel.
- 2. Load each data set into a different viewport and process the data. Data must meet the ["Requirements for Aligning and Stacking Spectra," page 126](#page-126-1).
- 3. Select viewports containing spectra to overlay by placing a check in the check box under **select**.
- 4. Click on the **Overlay viewports** button to overlay all selected viewports.

The Stack Spectrum button, [Figure 24,](#page-127-0) is displayed below Overlay Viewports button if all spectra have the same dimension (all 1D or all 2D) and all axis/axes (nuclei) match. Stacked spectra are aligned and each spectrum is shifted along x and y. The shift between spectra is

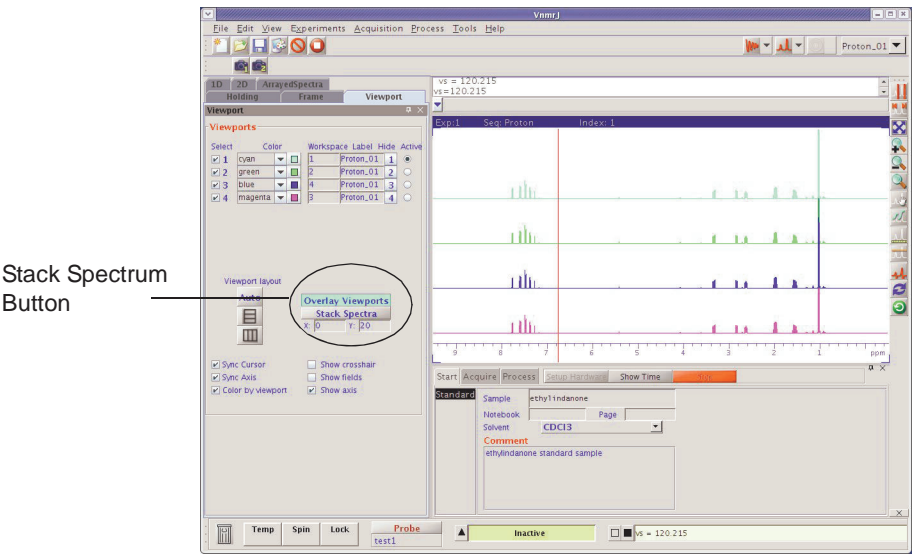

specified by **x** and **y** offset in the entry fields below Stack Spectrum button. Spectral axes are also synchronized to enable zoom and pan of the spectrum without losing the alignment.

<span id="page-127-0"></span>**Figure 24.** 1D Stacked Spectra

The Align spectra button, [Figure 25](#page-127-1), is available if it is a mix of 1D and 2D spectra when multiple spectra are overlaid. All 2D spectra must have matching axes. All 1D data must match one of the 2D axes. 1D spectra are aligned and displayed at the margins of the 2D

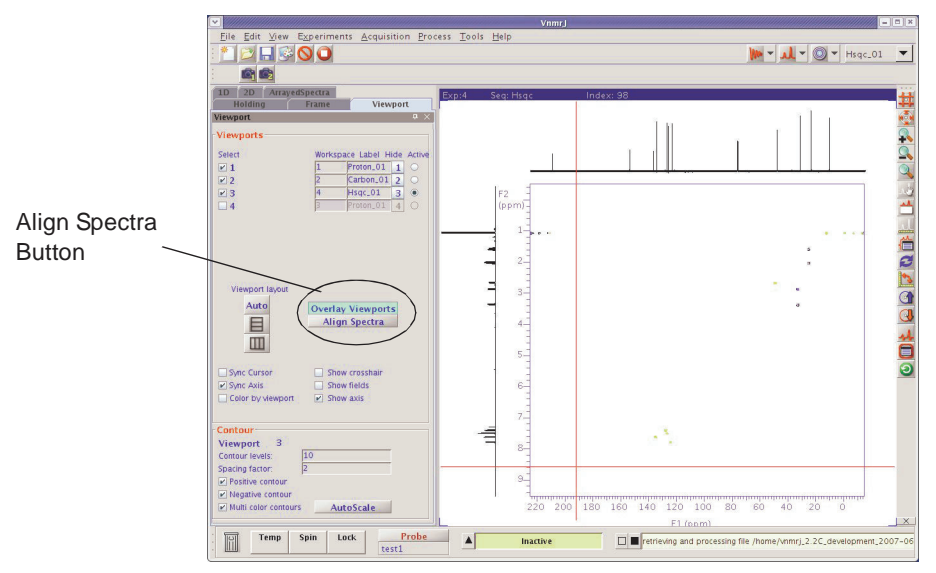

<span id="page-127-1"></span>**Figure 25.** 2D Spectra with Overlaid 1D's

spectrum. 1D spectrum will be rotated if necessary to align with the 2D spectrum. Zoom and pan are synchronized when the spectra are aligned.

The stacked spectrum button for 2Ds, [Figure 25](#page-127-1), is displayed below Overlay Viewport if all 2D spectra axes and nuclei match. Spectral axes are synchronized to enable zoom and pan of the spectra without losing alignment.

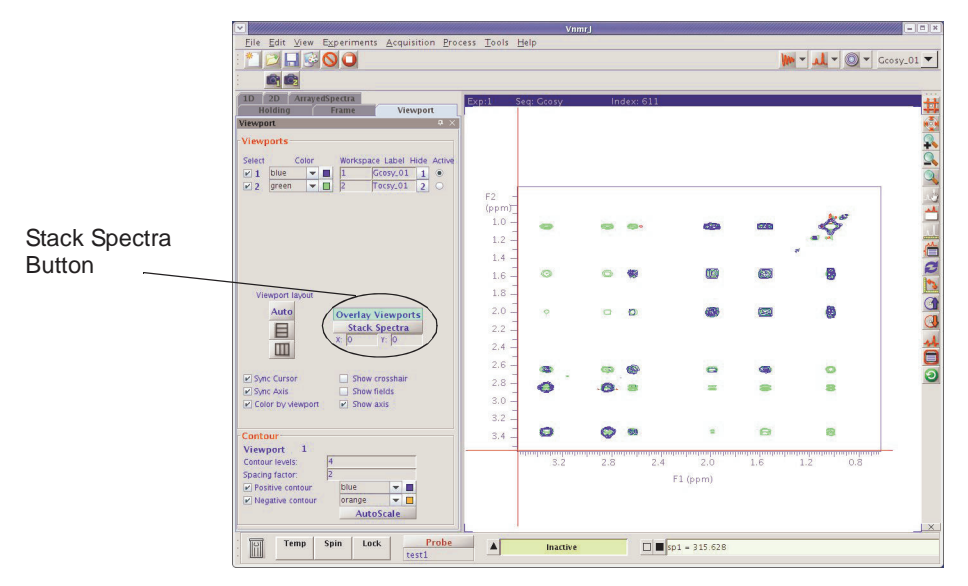

**Figure 26.** Stacked Overlaid 2D Spectra

# <span id="page-128-0"></span>**7.11 Integration**

This section describes methods and tools for displaying and plotting integrals.

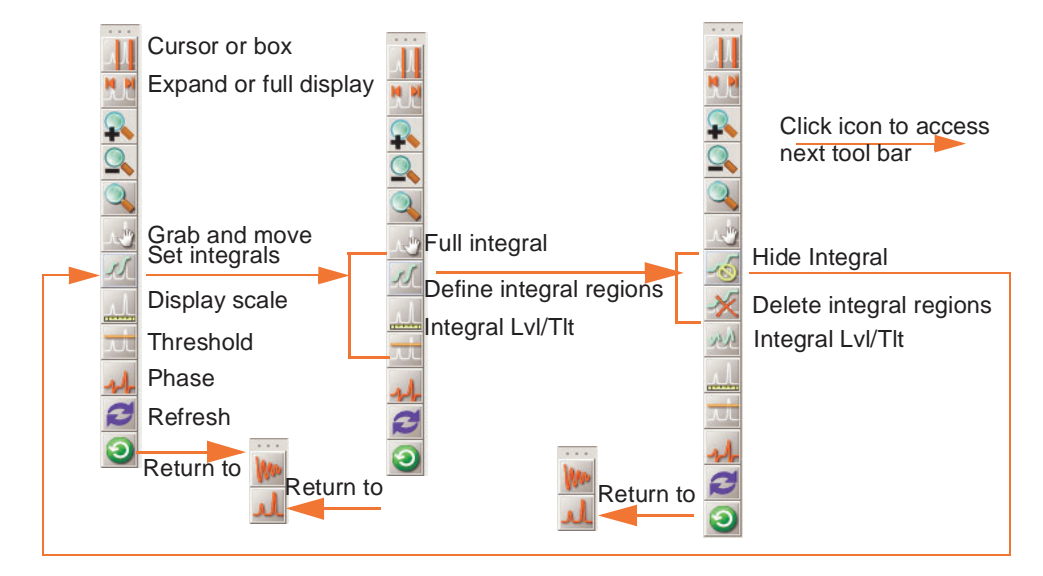

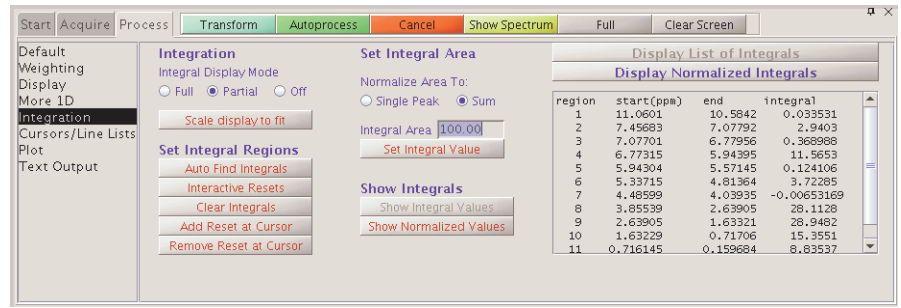

### **Interactive Zero- and First-Order Baseline Correction Mode**

The Integral Lvl/Tlt button activates interactive zero and first order baseline correction mode. The zero order correction is represented by the  $1\nu1$  parameter; the first order correction is represented by the tlt parameter. If no integral is displayed when the Integral Lvl/Tlt button is activated, the integral is automatically displayed.

1. Left click on an integral region of interest, about halfway vertically up the screen.

A horizontal cursor intersects at the mouse arrow. Two vertical cursors are placed on either side of the mouse arrow.

- 2. Right or left click above or below the horizontal cursor, but within the two vertical cursors, to adjust the zero-order baseline correction parameter  $1v1$ .
	- Clicking the above the horizontal cursor increases lvl.
	- Clicking below the horizontal cursor decreases  $1v1$ .
	- Clicking on the horizontal cursor restores the initial baseline correction value.
- 3. Left click on another region of the spectrum, outside the vertical cursors.

A new horizontal cursor displays at the mouse arrow, two new vertical cursors display on either side of the mouse arrow, and a single vertical cursor displays in the middle of the region where lvl was being updated. The mouse now controls the first-order baseline correction parameter tlt.

4. Right or left click above or below the horizontal cursor to increase or decrease  $\text{tl}$ , and change lvl so that the total drift correction at the single vertical cursor in the middle of the previous region is held constant.

This process eliminates or substantially reduces the necessity to iteratively adjust the two parameters lvl and tlt. As with the zero-order correction, placing the mouse arrow right on the horizontal cursor and clicking the mouse button will restore the initial baseline correction values.

Each time the mouse is clicked outside the two vertical cursors, new vertical and horizontal cursors display.

The left and right mouse buttons both adjust the baseline correction parameters and differ only in their sensitivity. The left button causes changes a factor of eight times larger than the right button making the left button a "coarse" adjust and the right button a "fine" adjust. The overall sensitivity of these adjustments can also be controlled by the parameter lvltlt. This parameter is a multiplier, with a default value of 1.0, for the size of the changes. To make larger changes, make lvltlt larger than 1.0. To have finer control, set lvltlt to be between 0.0 and 1.0.

The middle mouse button adjusts the integral scale (parameter is) or the integral offset (parameter io), exactly as whenever an integral is displayed.

5. Exit the interactive baseline correction mode by clicking on another graphics control button.

## **Displaying Integrals Step-by-Step**

The following methods provide an opportunity to compare procedures. Before starting each procedure, be sure to obtain a typical spectrum by entering:

- 1. Load a data file into the active viewport using the file browser or the Locator.
- 2. Transform the data if necessary.
- 3. Click on the **Process** tab.
- 4. Select the **Integration** page.
- 5. Click on an Integration Display Mode radio button: **Full, Partial**, or **Off**.

Full shows integrals over the entire spectrum, including the noise. Partial shows even integrals regions and hides all the odd integral regions. Off turns off the integral display.

- 6. Click on **Auto Find Integral**s to automatically set the integral resets and display the data as set by the Integration Display Mode radio button.
- 7. Click on **Scale display to fit** button to automatically scale the display.
- 8. Set the integral area:
	- a. Enter a value in the Integral Area field.
	- b. Click on one of the following radio buttons under the **Normalize Area to: page** region.

**Single Peak** — select the region or peak under the cursor as the reference and set the single peak integral to the value in the Integral Area field when the **Set Integral Value** button is clicked.

**Sum** — sets the entire integral to the value in the Integral Area field. Do not click on the Set Integral Value button; this button sets the single peak reference.

- 9. Display the integral results as follows:
	- **Single Peak** both the Show Integral Values and Show Normalized Value buttons are active.

#### **Integral Values**

Click on the **Show Integral Values** to display the values of the integral regions on the screen below the spectrum.

Click on **Display Lists of Integrals** to list the display regions and the value of the integral over each region.

#### **Normalized Integral Values**

Click on the **Show Normalized Values** to display the values of the integral regions normalized to the reference region on the screen below the spectrum.

Click on Display **Normalized Integrals** to list the display regions and the value of the integral over each region normalized to the reference region.

#### *Manual Method*

- 1. Load a data file into the active viewport using the file browser or the Locator.
- 2. Transform the data if necessary.
- 3. Click on the **Process** tab.
- 4. Select the **Integration** page.
- 5. Click on **Clear Integrals**.

Any currently defined integral reset points are cleared.

- <span id="page-131-0"></span>6. Set up the integral resets from left to right (down field to up field).
	- a. Click on the **Interactive Resets** button.
	- b. Place the cursor to the left of the first integral region.
	- c. Click the left mouse button.
	- d. Move the cursor to the right of the first integral region.
	- e. Click on the left mouse button.
	- f. Repeat [step b](#page-131-0) through [step e](#page-131-1) until all the required integral regions are defined.
- <span id="page-131-1"></span>7. Click on **Scale display to fit** button to automatically scale the display.
- 8. Set the integral area:
	- a. Enter a value in the Integral Area field.
	- b. Click on one of the following radio buttons under the **Normalize Area to: page** region.

**Single Peak** — select the region or peak under the cursor as the reference and set the single peak integral to the value in the Integral Area field when the **Set Integral Value** button is clicked.

**Sum** — sets the entire integral to the value in the Integral Area field.

Do not click on the Set Integral Value button; this button sets the single peak reference.

- 9. Display the integral results as follows:
	- Single Peak both the Show Integral Values and Show Normalized Value buttons are active.

Integral Values

Click on the **Show Integral Values** to display the values of the integral regions on the screen below the spectrum.

Click on **Display Lists of Integrals** to list the display regions and the value of the integral over each region.

Normalized Integral Values

Click on the **Show Normalized Values** to display the values of the integral regions normalized to the reference region on the screen below the spectrum.

Click on Display **Normalized Integrals** to list the display regions and the value of the integral over each region normalized to the reference region.

### **Command Line Equivalents for VnmrJ Interface Driven Integration**

Use the parameter page editor to view the commands on the current parameter page.

- 1. Click on **Edit** on the main menu.
- 2. Select **Parameter Pages**.
- 3. Place the mouse cursor on a button or entry field.
- 4. Double click (left mouse button).
- 5. Read the associated command next to the field *Vnmr Command*:

### **Baseline Correction**

Almost all of the operations performed on spectra assume a "good" baseline. Line lists, integrations, resolution measurements, 2D volume integrations, etc., all measure intensities from "zero" and do not perform any baseline adjustments. Perform a baseline correction operation before performing further data reduction if the baseline in your spectrum is not "good." Two types of baseline correction are provided, linear and non-linear, and are available using the buttons on the Display page.

## *Baseline Correction Commands*

The dc command turns on a linear baseline correction, using the beginning and end of the displayed spectrum to define a straight line to be used for baseline correction. dc calculates a zero-order baseline correction parameter lvl and a first-order baseline correction parameter tlt. The cdc command turns off this correction. The results of the dc or cdc command is stored in the dcg parameter, which can be queried (dcg?) to determine whether drift correction is active. If active, dcg=''; if inactive, dcg='cdc'.

The bc command performs a 1D or 2D baseline correction. The 1D baseline correction uses spline or second to twentieth order polynomial fitting of predefined baseline regions. bc defines every other integral, that is, those integrals that disappear in partial integral mode (intmod='partial') as baseline and attempts to correct these points to zero. A variety of parameters can be used to control the effect of the bc command.

For more information about the bc command, refer to the entry for bc in the *Command and Parameter Reference*.

### *Integral Reset Points Commands*

The z command (or the equivalent button or icon) resets the integral to zero at the point marked by the displayed cursor. z (reset1, reset2,...) allows the input of the reset points as part of a command, instead of using the position of the cursor. Reset points do not have to be entered in order. The resets are stored as frequencies and will not change if the parameter fn is changed. The command  $cz$  (or the equivalent button) removes all such integral resets. cz (reset1, reset2,...) clears specific integral resets.

The liamp parameter stores the integral amplitudes at the integral resets points, and the lifrq parameter stores the frequencies of integral reset points, for a list of integrals. To display the values of liamp, enter display('liamp') with a **Text Output** page selected. Frequencies are stored in Hz and are not adjusted by the reference parameters  $rf1$ and rfp.

#### *Integral Regions Commands*

The region command divides a spectrum into regions containing peaks. A variety of parameters can be used to control the effect of the region command; see the *Command and Parameter Reference* for details.

#### *Integral Display and Plotting Commands*

Display and plotting of the integral trace is independent of the values of the integrals. The height of the trace is controlled by the parameter is and can be interactively adjusted with the ds command. Also, the macro isadj(height) (or the equivalent button) adjusts the integral height so that largest integral fits the paper or is height mm tall if an argument is provided, for example, isadj(100).

The command dl i (or the equivalent button) displays a list of integral values at the integral reset points. The frequency units of the reset points are defined by the parameter axis. The reset points are stored as Hz and are not referenced to rfl and rfp. The amplitudes are stored as actual values; they are not scaled. The integral values are scaled by the parameters ins and insref and the Fourier number. Typically, ins is set to the number of nuclei in a given region. For example, if a region represented a single methyl group, the following procedure would scale the integral values of that region:

- 1. Set **ins=3**.
- 2. Set **insref** to the Fourier-number-scaled-values of that integral.
- 3. Enter **dli**. The integral value of that region is displayed as 3 and all other integral values are accordingly scaled.

Integral value scaling can be interactively set with the ds command. The setint macro can also be used to adjust integral value scaling. setint sets the value of an integral and is used in conjunction with the command dli to scale integral values. Normalized integral values can also be selected. In this case, ins represents the total number of nuclei. The individual integral values will be scaled so that their sum is equal to ins. The normalized mode may be selected by setting insref to "not used." The integral is scaled by ins and insref.

Two commands are closely related to dli:

- nli is equivalent to dli except that no screen display is produced.
- dlni normalizes the values from dli using the integral normalization scale parameter ins and then displays the list.

The dpir command displays numerical integral values below the appropriate spectral regions, using the integral blanking mode in which only every other integral is plotted. The command dpirn shows the normalized integral values in an analogous fashion.

The pir command plots digital integral values below the spectrum, using the integral blanking mode in which only every other integral is plotted. The command pirn plots the normalized integral values in an analogous fashion.

## <span id="page-134-0"></span>**7.12 Molecular Display and Editing (JChemPaint and Jmol)**

- ["Running JChemPaint," page 134](#page-134-1)
- ["File Formats," page 134](#page-134-2)
- ["Molecular Structures," page 135](#page-135-0)
- ["Jmol Interface in VnmrJ," page 135](#page-135-1)
- ["Full-Featured Jmol," page 136](#page-136-0)
- ["Licenses for JChemPaint and Jmol," page](#page-137-0)  [137](#page-137-0)

Tools for editing, viewing, and printing molecular structures are installed as options with VnmrJ. These tools are derived from *JChemPaint* and *Jmol.*

JChemPaint and Jmol are open source software packages available from

http://sourceforge.net/

JChemPaint is a graphical editor for 2D molecular structures. Jmol is a visualization and analysis tool for 3D structures.

## <span id="page-134-1"></span>**Running JChemPaint**

- 1. Click on **Tools**.
- 2. Select **Molecular Structures**.
- 3. Select **JChemPaint menu**.

#### Refer to

http://jchempaint.sourceforge.net for documentation.

## <span id="page-134-2"></span>**File Formats**

JChemPaint can edit, save, and export the file formats listed here.

- 1. Save files as MDL MOL (\*.mol) in one of the mollib directories: / vnmr/mollib or ~*username*/ vnmrsys/mollib.
- 2. Import an existing mol file into VnmrJ by copying it into the mollib directory.
- 3. Click on **Tools** on the main menu.
- 4. Select **Open**, browse to the file, and drag it to the VnmrJ graphics screen.

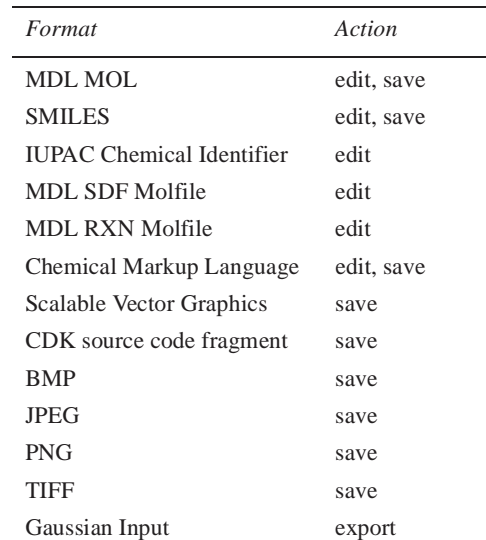

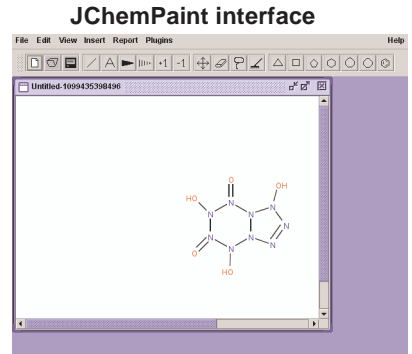

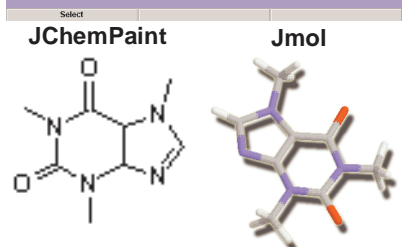

### <span id="page-135-0"></span>**Molecular Structures**

Molecular structures are displayed and manipulated in the VnmrJ graphics window. View as many graphics as wanted. The graphics are displayed in the current experiment, and they are saved per experiment.

Use the following steps to display a molecular structure in the VnmrJ graphics window:

- 1. Click on **Tools** on the main menu.
- 2. Select **Browser**, browse to the mollib directory:

/vnmr/mollib or ~*username*/vnmrsys/mollib

- 3. Select the appropriate files and drag them to the VnmrJ graphics window:
	- Molecule file -- select a file from the mollib directory that ends in the mol extension.
	- Graphic file -- open the icons directory and select a TIFF, GIF, JPEG, or PNG file.

After a molecular structure is displayed, use the mouse to move, resize, delete, or view the corresponding 3D version with Jmol.

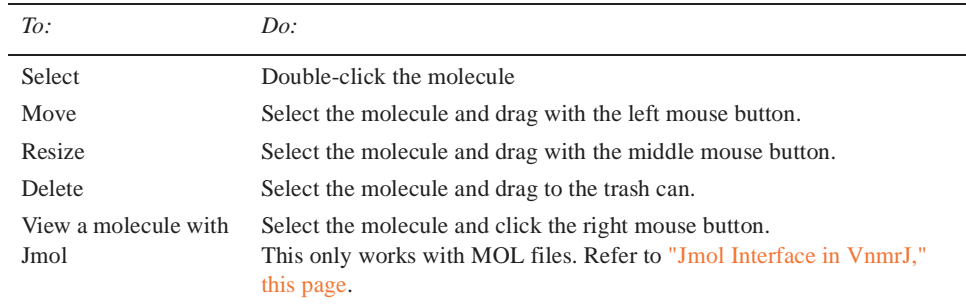

## <span id="page-135-1"></span>**Jmol Interface in VnmrJ**

VnmrJ provides some Jmol tools to view a molecule.

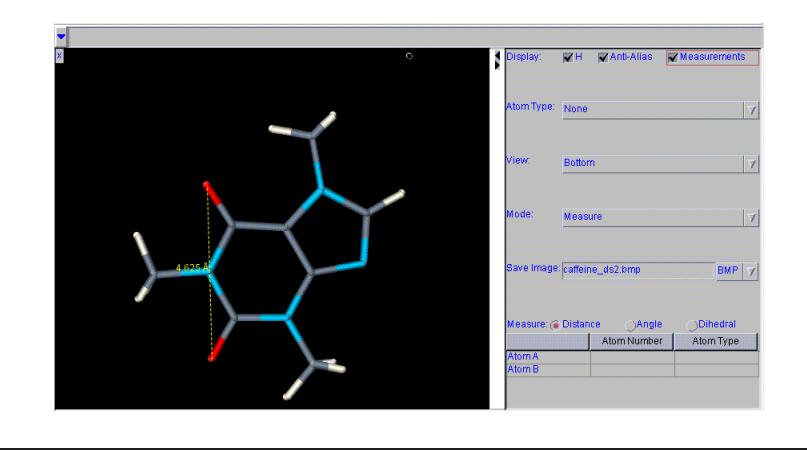

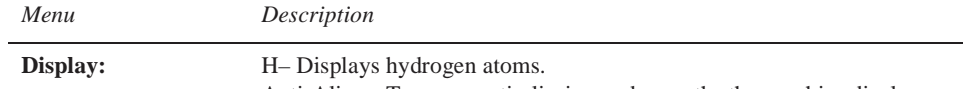

Anti-Alias – Turns on anti-aliasing and smooths the graphics display. Measurements – Display measurements.

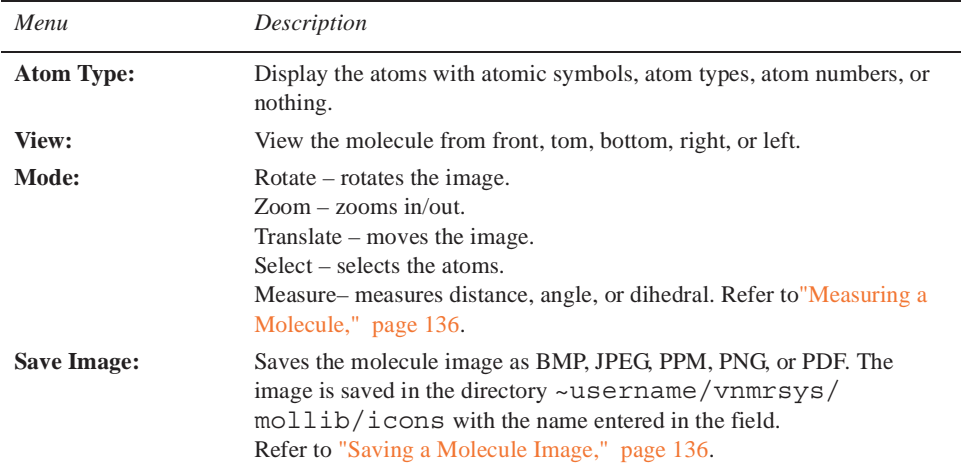

#### <span id="page-136-1"></span>*Measuring a Molecule*

- 1. Select the measure mode: distance, angle, dihedral.
- 2. Click on the appropriate atoms to create the measurement:
	- distance click two atoms.
	- angle click three atoms
	- dihedral click four atoms
- 3. Display the measurement by selecting the **Measurement** display option.

### <span id="page-136-2"></span>*Saving a Molecule Image*

- 1. Select the file format for the image: BMP, JPG, PPM, PNG, or PDF.
- 2. Enter a name for the image and add a file extension that corresponds to the file format chosen in step 1.
- 3. Press Enter.

The file is saved in the directory ~username/vnmrsys/mollib/icons/.

#### *Jmol Display Options*

• Change the foreground color of the molecule window: enter the following command on the VnmrJ command line:

vnmrjcmd('mol','foreground','*color*')

where *color* is a color name or a hex value. The foreground color by default is set to the most visible color according to the background color.

- Change the font of the labels on 3D molecule graphics: use the Edit->Display Options window and change the font of Plain Text.
- Click on the  $(X)$  to exit Jmol.

### <span id="page-136-0"></span>**Full-Featured Jmol**

Select **Tools**->**Jmol** to view a molecule with the full-featured Jmol software package,

Refer to http://jmol.sourceforge.net/ for Jmol documentation.

## <span id="page-137-0"></span>**Licenses for JChemPaint and Jmol**

The licenses for JChemPaint and Jmol are included on the VnmrJ CD in the licenses directory.

*Chapter 7. Displaying FIDs and Spectra*

# *Chapter 8.* **Plotting and Printing**

Sections in this chapter:

- [8.1, "Plotting," on page 139](#page-139-0)
- [8.2, "Plot Designer," on page 140](#page-140-0)
- [8.3, "Color Printing and Plotting," on page 149](#page-149-0)

Plotting and printing of data are highly individualized activities. Each user has specific ideas about proper formats, necessary expansions, etc.

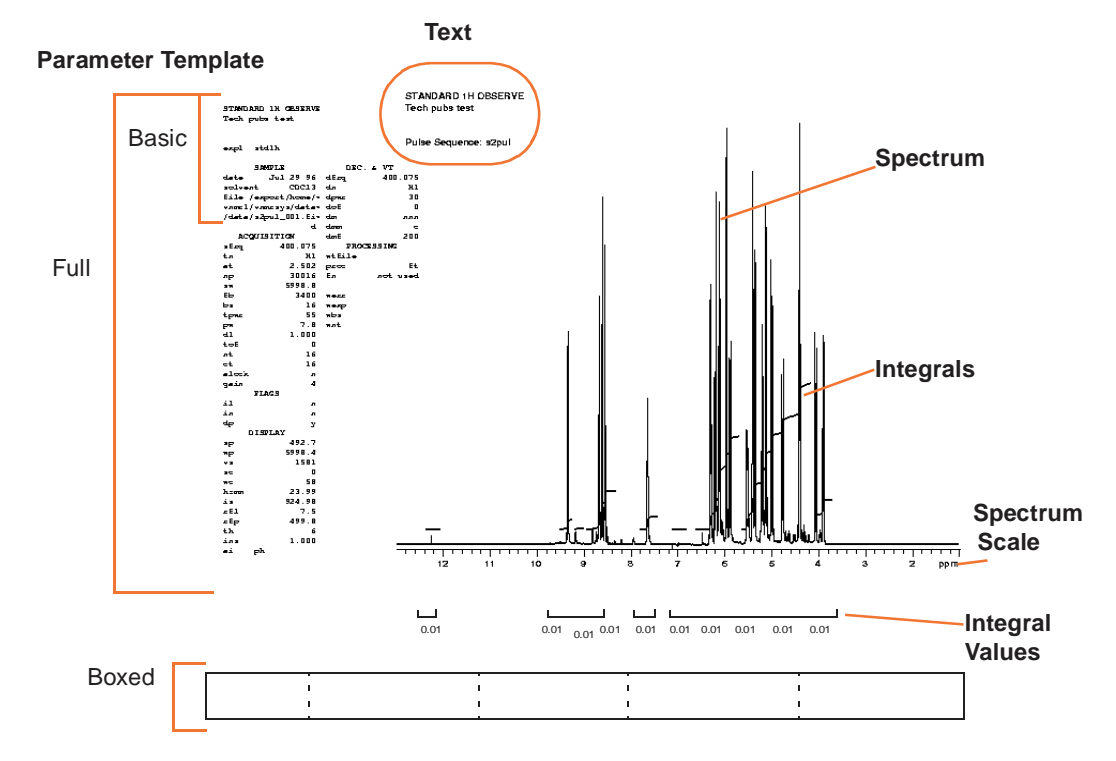

# <span id="page-139-0"></span>**8.1 Plotting**

Plotting is based around the concept of a plot file. Items selected on the Plot page are added to a temporary plot file, and the Plot Page button submits the plot file to the plotter. The Clear Plot button removes the plot file

#### *Chapter 8. Plotting and Printing*

Set up and submit a plot using the selections on the Plot page under the Process tab after the spectrum or FID is displayed.

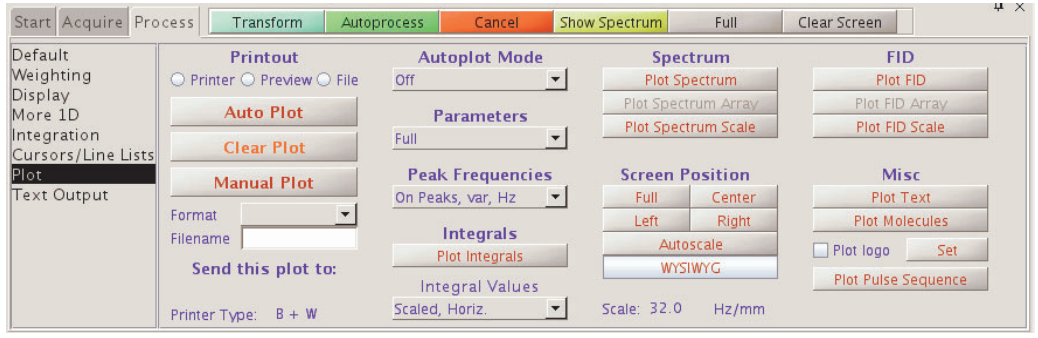

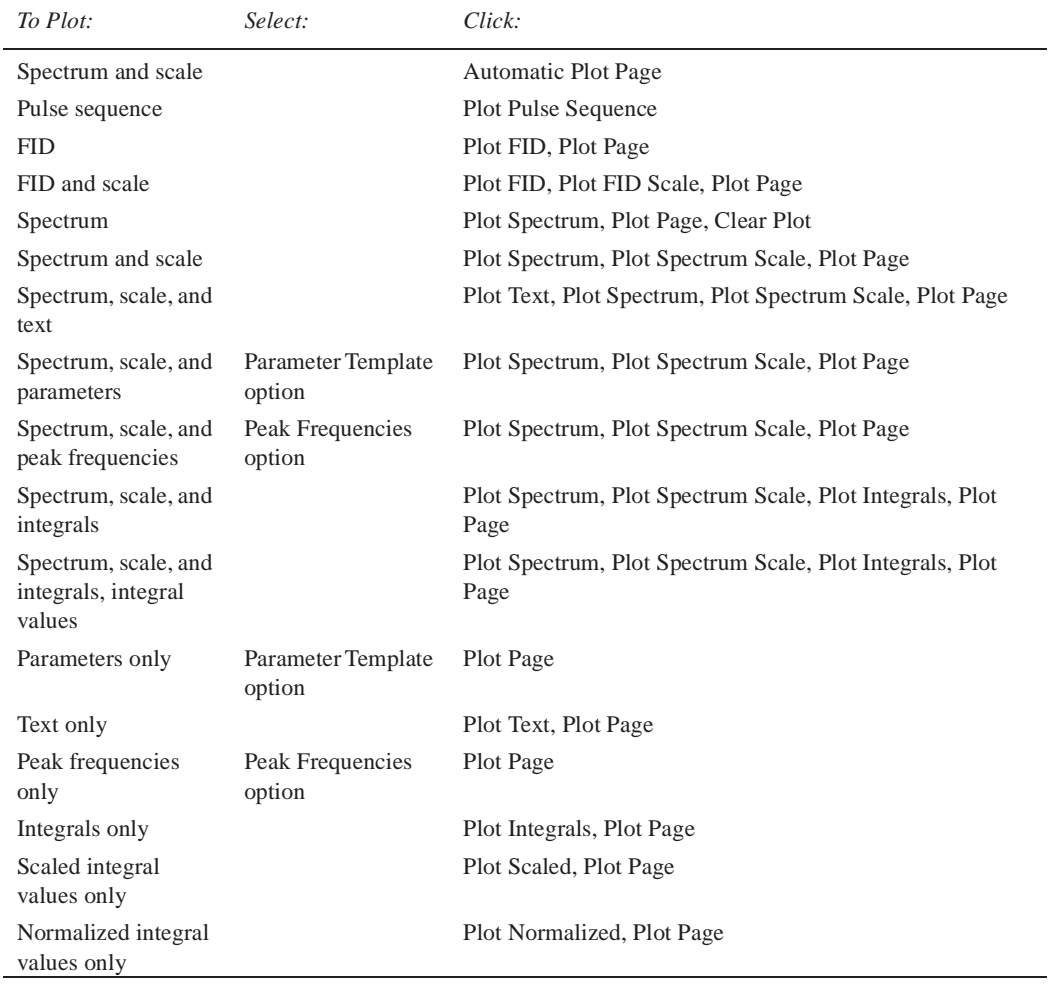

## <span id="page-140-0"></span>**8.2 Plot Designer**

- ["System Requirements," page 141](#page-141-0)
- ["Using Plot Designer," page 141](#page-141-1)
- ["Creating a Customized Template," page 142](#page-142-0)
- ["Plot Designer Tools," page 146](#page-146-0)
- ["Customizing Plot Designer," page 147](#page-147-0)

Plot designer provides the following tools:

- Interactive plot composition fine-tuning of the layout on the screen prior to plotting.
- Label spectra with text in various fonts and draw lines, boxes, and arrows.
- Save customer plot layouts and templates for reuse.
- Export plots for further annotation and incorporation into reports and publications.

### <span id="page-141-0"></span>**System Requirements**

Plot Designer is a Java-based application. The Java Runtime Environment (JRE) provides an environment in which Java applications run. Any required updates are available from the update area of the Sun Microsystems Web site at http://www.sun.com.

## <span id="page-141-1"></span>**Using Plot Designer**

Select a viewport and process the data set for plotting.

- 1. Start the Plot Designer program as follows:
	- a. Click on **File**
	- b. Select **Create a Plot Design**.

The Plot Designer window opens, see[Figure 27.](#page-141-2)

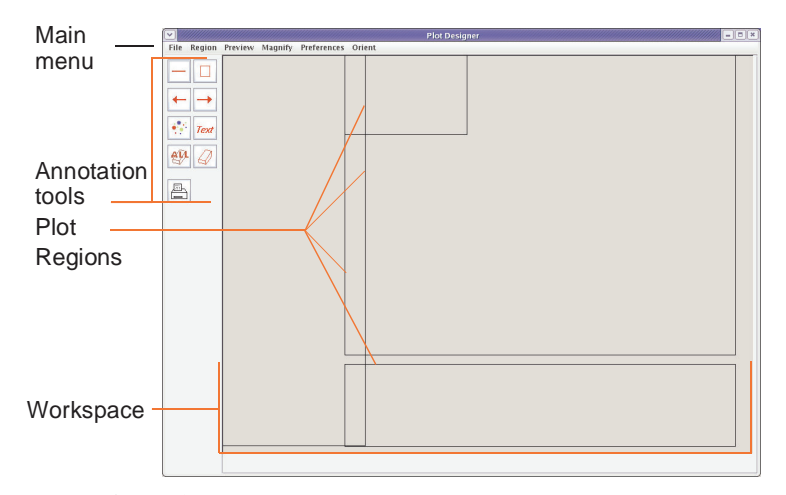

<span id="page-141-2"></span>**Figure 27.** Plot Designer with Current Default Template

- 2. Load a template
	- a. Click on **File**.
	- b. Click on **Templates**.
	- c. Click on a **Plot template**.

Select from the following standard templates or any custom user-created template (see ["Creating a Customized Template," page 142\)](#page-142-0):

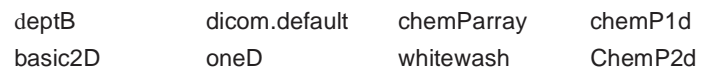

- d. Place a check in **Use this template as default** to keep this as the template that loads each time Plot Designer is started. The name of the default template is shown on the message line above the Plot Templates window control buttons.
- e. Click on **Open**.
- 3. Select **Preview** from the Plot Designer Menu.
- 4. Select **All**.

The data from the active viewport is imported into the various regions of the template based upon the commands associated with each region.

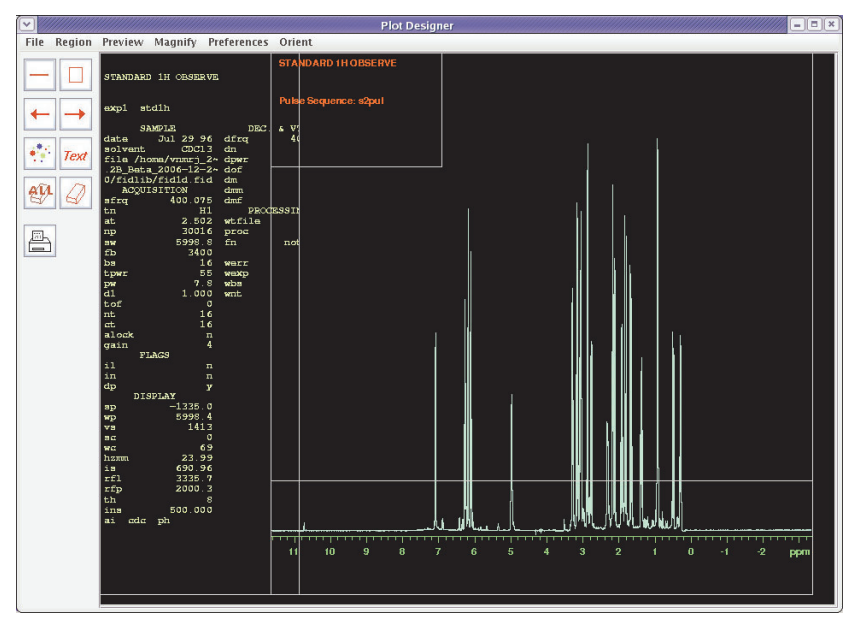

**Figure 28.** Default oneD Template with Imported Data

## <span id="page-142-0"></span>**Creating a Customized Template**

Create a template from scratch or base a customized template on one of the supplied templates.

- ["Preparing to Customize a Template," page 143](#page-143-0)
- ["Editing Plotting Commands in a New or Existing Plot Region," page 143](#page-143-1)
- ["Resizing and Moving Plot Regions and Objects," page 144](#page-144-0)
- ["Adding and Editing Text and Graphics Elements," page 144](#page-144-1)
	- ["Changing Line Width," page 144](#page-144-2)
	- ["Changing Fonts," page 145](#page-145-0)
	- ["Changing Colors," page 145](#page-145-1)
	- ["Adding Text," page 145](#page-145-2)
- ["Saving a Custom Template," page 146](#page-146-1)

### <span id="page-143-0"></span>*Preparing to Customize a Template*

- 1. Start Plot Designer.
	- a. Click on **File**
	- b. Select **Create a Plot Design**.
- 2. Load a template or use the default template.
- 3. Do any or all of the following:
	- Click on a region to delete see ["Deleting a Region," page 143.](#page-143-2)
	- Delete all the regions see ["Clearing all Regions from the Workspace](#page-143-3)  [Permanently," page 143.](#page-143-3)
	- Add a new region see ["Adding a Region," page 143.](#page-143-4)
	- Edit an existing region double on a region, click on **Region** on main menu, select **Edit**, and enter the plotting command for the content of the selected region, see ["Editing Plotting Commands in a New or Existing Plot Region,"](#page-143-1)  [page 143](#page-143-1).
	- Add text and graphics elements see ["Adding and Editing Text and Graphics](#page-144-1)  [Elements," page 144](#page-144-1).

### *Adding and Removing Regions*

#### <span id="page-143-2"></span>*Deleting a Region*

- 1. Double click on a region.
- 2. Click **Region**-**Delete**.

*Restoring a Single Deleted Region* 

#### Click **Region**-**Undelete**.

<span id="page-143-3"></span>*Clearing all Regions from the Workspace Permanently*

Click **Delete All** – no undelete. Regions removed with Delete All cannot be restored with Undelete.

#### <span id="page-143-4"></span>*Adding a Region*

- 1. Click on **Region** on main menu
- 2. Select **New** (mouse cursor changes to a cross hair).
- 3. Draw the new region on the screen.

#### <span id="page-143-1"></span>*Editing Plotting Commands in a New or Existing Plot Region*

- 1. Double click on a region to make it active. Active regions have red borders with control handles.
- 2. Enter new plotting commands or edit existing plotting commands in the region editor window. Any plotting currently support plotting command is allowed

The Region Editor window control buttons as listed in [Table 6](#page-144-3):.
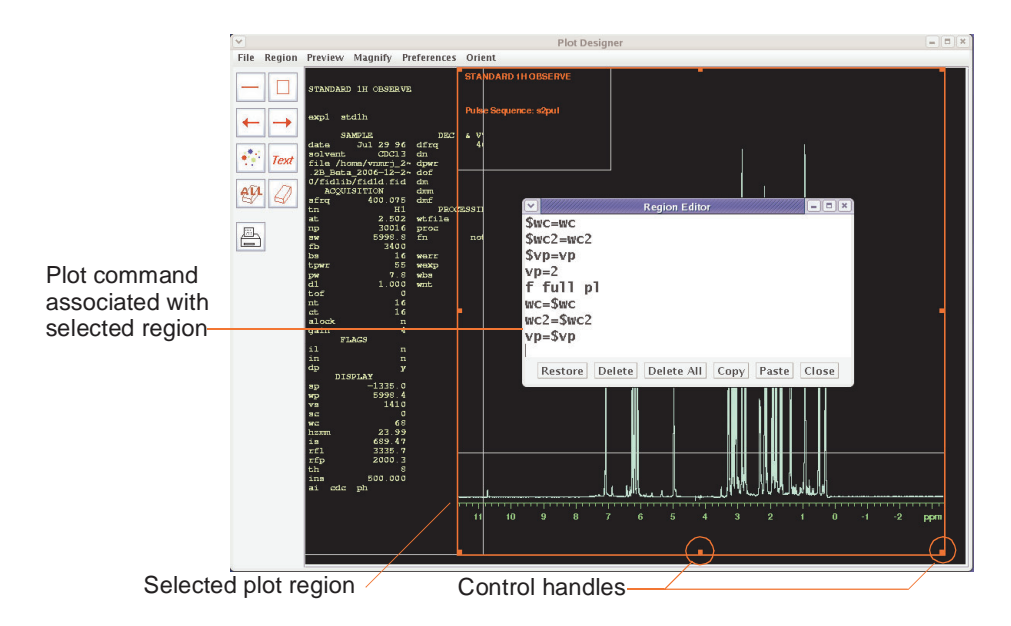

<span id="page-144-0"></span>**Figure 29.** Editing a Plot Region Commands

#### **Table 6.** Region Editor Buttons

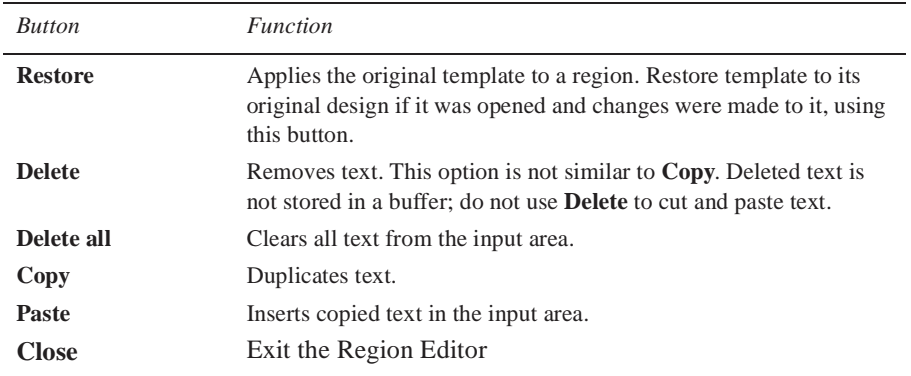

# *Resizing and Moving Plot Regions and Objects*

Move an object or region by double clicking on it and dragging the mouse across the workspace. The arrow keys can be used to move objects.

Resize a region by double clicking on it, grabbing a control handle (see [Figure 29](#page-144-0)) on the border, and dragging it to the new size.

# <span id="page-144-1"></span>*Adding and Editing Text and Graphics Elements*

Change the size and color of objects in a region with the Item Preferences window, shown in [Figure 30.](#page-145-0)

Click on **Region**-**Preferences** to open this window or click on the **Item Preferences** tool  $\left| \bullet \right\rangle$ , described on [page 146](#page-146-0).

#### *Changing Line Width*

Change the width of a line by doing the following procedure:

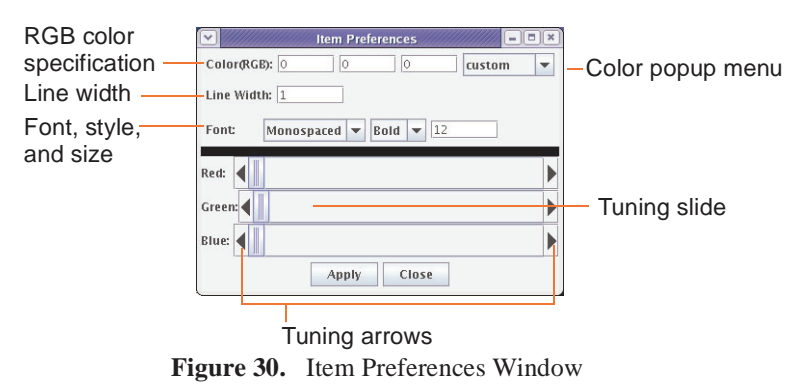

<span id="page-145-0"></span>

- 1. Highlight the line or region by double clicking on it.
- 2. Enter a new width in the Line Width field.
- 3. Click **Apply** to change the line.
- 4. Click anywhere in the workspace to deselect the line.

#### *Changing Fonts*

Plot Designer has three font families: Sans Serif, Monospaced, and Serif. Fonts can be Plain, **Bold**, or *Italic*. Change the family, style, and size of a font as follows:

- 1. Highlight the text or region.
- 2. Click on the Item Preferences tool  $\left| \cdot \right|$  to open the Item Preferences window.
- 3. Choose a family, style, and enter a size in the Font field.
- 4. Click **Apply** to change the text.

#### <span id="page-145-1"></span>*Changing Colors*

Change the color of a line by doing the following:

- 1. Highlight the line or region.
- 2. Click on the color button  $\theta$  green  $\theta$  to open a pop-up menu showing a range of colors.
- 3. Move the tuning slider either left or right to change a color, or change a color by clicking on the left or right arrows in the Red, Green, and Blue fields; the values in the Color(RGB) field automatically change as the slider moves.
- 4. Click **Apply** when the required colors are selected.
- 5. Place the cursor anywhere in the workspace and click once to apply the color change.

#### <span id="page-145-2"></span>*Adding Text*

Do the following to add text into your design:

- 1. Click on the text input tool  $\frac{1}{\sqrt{1-\epsilon}}$  to open the text input window.
- 2. Type text in the field at the top of the window.

Customize the text by clicking on the desired options and entering a font size in the indicated field.

3. Click on **Put** and drag the cursor into the workspace, then click once to paste in the text.

#### *Chapter 8. Plotting and Printing*

Use the following procedure to copy and paste text that is already on the workspace and change the font styles:

- 1. Highlight the text.
- 2. Click on the text input tool  $\frac{1}{\text{Text}}$  to open the Text Input window shown in [Figure 31.](#page-146-2)
- 3. Select a Font family and Font style, and enter a Font size.
- 4. Click **Put** to paste the text in the workspace.

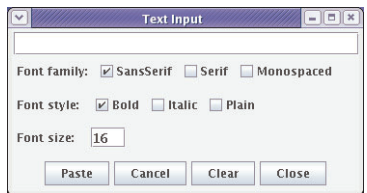

<span id="page-146-2"></span>**Figure 31.** Text Input Window

#### *Changing Font Color*

Repeat the procedure given in ["Changing Colors," page 145](#page-145-1) to change font colors.

## *Saving a Custom Template*

Save the custom a template as follows:

- 1. Click **File**.
- 2. Select **Templates** to open the Plot Templates window.
- 3. Enter a name in the Template field.
- 4. Optional click the box next to **Use this template as default** to make the file the default template. The default template automatically loads when Plot Designer is started.
- 5. Click **Save** to store the template in \$vnmruser/templates/plot directory.

A warning is displayed if the saved template overwrites a current template. Click **Cancel** to not replace the file.

6. Quit the Plot Templates window by clicking on **Close**.

# <span id="page-146-0"></span>**Plot Designer Tools**

Plot designer tools listed in [Table 7.](#page-146-1) Press and hold down the left mouse button and drag the cursor in the workspace to use a drawing tool.

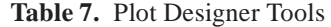

<span id="page-146-1"></span>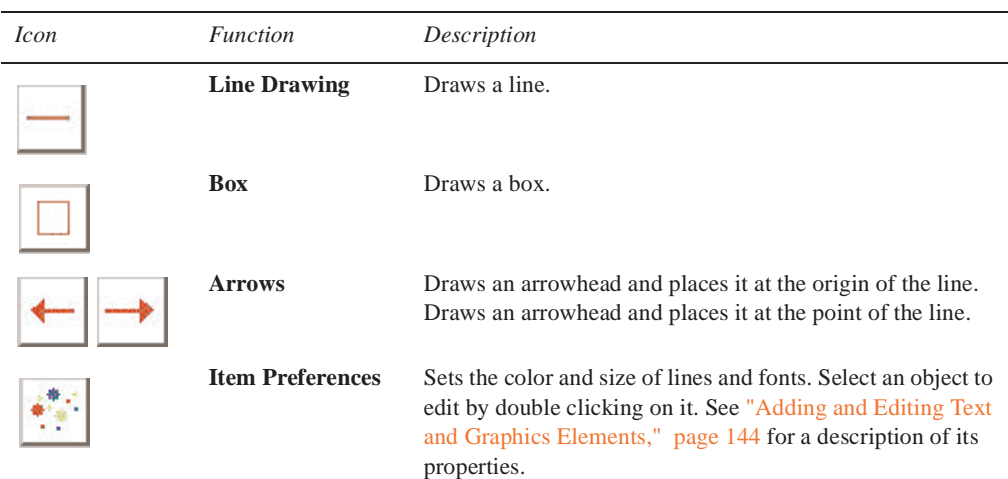

| <i>Icon</i> | <i><u>Function</u></i> | Description                                                                                                    |
|-------------|------------------------|----------------------------------------------------------------------------------------------------|
| Text        | <b>Text Input</b>      | Adds text into the design and controls the size and appear-<br>ance of the text; see "Adding Text," page 145.                                |
|             | <b>Erasers</b>         | The <b>ALL</b> eraser removes all objects.<br>The eraser tool removes selected objects.<br>See also "Adding and Removing Regions," page 143. |
| m           | Print                  | Prints a file.                                                                                                    |

**Table 7.** Plot Designer Tools

# **Customizing Plot Designer**

- ["Changing an Aspect or Property of Plot Designer," page 147](#page-147-0)
- ["Changing the Shape of the Plot Designer Window," page 148](#page-148-0)
- ["Changing the Size of the Plot Designer Window," page 148](#page-148-1)

# <span id="page-147-0"></span>*Changing an Aspect or Property of Plot Designer*

1. Click on **Preferences** in the main menu.

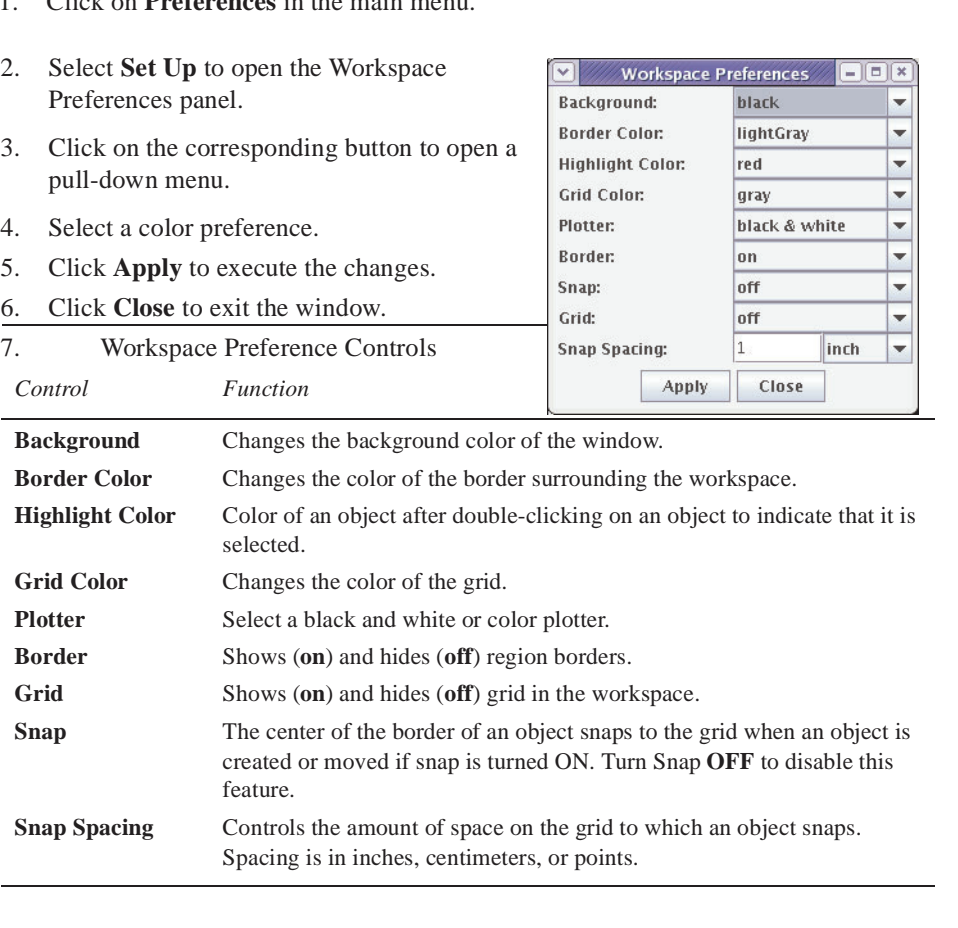

## <span id="page-148-0"></span>*Changing the Shape of the Plot Designer Window*

Plot Designer can be viewed in two orientations, Landscape or Portrait (which is the default orientation). Change the shape of the Plot Designer window in the Orient menu.

## <span id="page-148-1"></span>*Changing the Size of the Plot Designer Window*

Increase or decrease the size of the Plot Designer window by clicking on the sizes listed in the Magnify menu.

## **Saving and Printing a Plot**

- ["Saving a Plot File," page 148](#page-148-4)
- ["Printing a Plot," page 149](#page-149-0)

## <span id="page-148-4"></span>*Saving a Plot File*

Do the following procedure to save a plot:

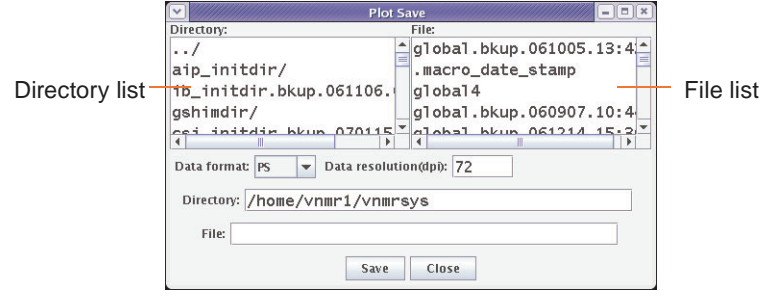

<span id="page-148-2"></span>**Figure 32.** Plot Save Window

- 1. Click on **File** in the Main Menu, then **Save Data** to open the Plot Save window shown in [Figure 32](#page-148-2).
- 2. Scroll down the list of directories and choose a directory or enter a path for the file in the Directory field.
- <span id="page-148-3"></span>3. Select a **Data format** for your file and enter a **Data resolution**. [Table 8](#page-148-3) lists the formats that are available.

| Format      | Description                                             |
|-------------|---------------------------------------------------------|
| <b>AVS</b>  | AVS X image file                                        |
| <b>BMP</b>  | Microsoft Windows bitmap image file.                    |
| <b>EPS</b>  | Adobe Encapsulated PostScript file                      |
| FAX         | Group 3 FAX                                             |
| <b>FITS</b> | <b>Flexible Image Transport System</b>                  |
| <b>GIF</b>  | Compuserve Graphics Interchange Format (version 89a)    |
| GIF87       | Compuserve Graphics Interchange Format (version 87a)    |
| <b>JPEG</b> | Compressed format from Joint Photographic Experts Group |
| <b>MIFF</b> | Magick image file format                                |
| <b>PCD</b>  | Photo CD                                                |
| <b>PCX</b>  | ZSoft IBM PC Paintbrush file                            |

**Table 8.** Output Formats Supported by Plot Designer

| Format          | Description                             |
|-----------------|-----------------------------------------|
| <b>PDF</b>      | <b>Portable Document Format</b>         |
| <b>PICT</b>     | Apple Macintosh QuickDraw/PICT file     |
| <b>PGM</b>      | Portable gray map                       |
| <b>PNG</b>      | <b>Portable Network Graphics</b>        |
| <b>PS</b>       | Adobe PostScript file                   |
| PS <sub>2</sub> | Adobe Level II PostScript file          |
| SGI             | Irix RGB image file                     |
| <b>SUN</b>      | Sun Rasterfile                          |
| TGA             | Truevision Targa image file.            |
| TIFF            | Tagged Image File Format                |
| <b>VIFF</b>     | Khoros Visualization image file.        |
| <b>XBM</b>      | X <sub>11</sub> bitmap file             |
| <b>XPM</b>      | X <sub>11</sub> pixmap file             |
| XWD             | X Window System window dump image file. |
|                 |                                         |

**Table 8.** Output Formats Supported by Plot Designer

- 4. Label your file by entering a name in the File field.
- 5. Click **Close** to exit the window.

### <span id="page-149-0"></span>*Printing a Plot*

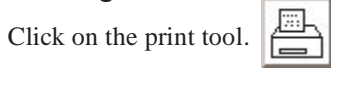

# **Exiting Plot Designer**

Click on **File**-**Quit**.

Any design in the window when Plot Designer is closed is automatically opened in the workspace the next time the program is started.

# **8.3 Color Printing and Plotting**

- ["Setting Colors," page 149](#page-149-1)
- ["Loading a Color File," page 151](#page-151-0)
- ["Changing or Renaming a Color File," page 151](#page-151-1)
- ["Removing a Color File," page 151](#page-151-2)
- ["Closing the Color Selection Window," page 151](#page-151-3)

Printer and Plotter color output is defined using the Styles and Themes window. This same window provides access to the display colors and the VnmrJ interface colors.

## <span id="page-149-1"></span>**Setting Colors**

View the current settings or define new color settings as follows:

- 1. Click on **Edit**.
- 2. Select **Display options…**

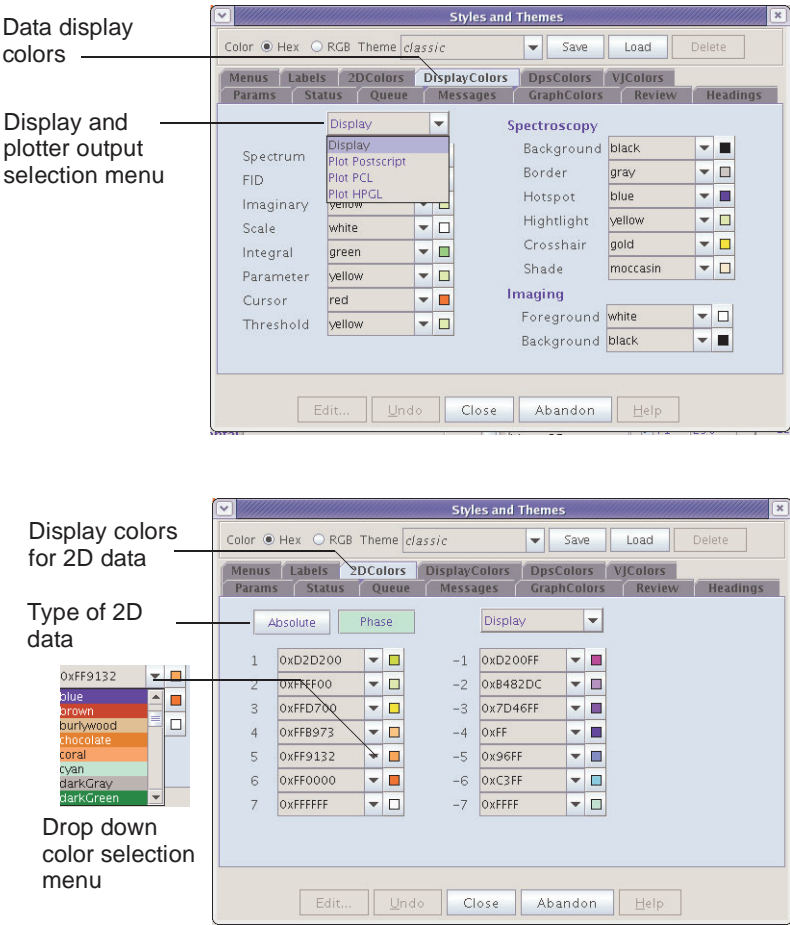

The Style and Themes window opens, see [Figure 33.](#page-150-0)

<span id="page-150-0"></span>**Figure 33.** Styles and Themes for Display and 2D Colors

- 3. Select the **Display** tab to set the colors for the spectra, axis, parameters, etc.
- 4. Click on the **display and output** selection drop down menu.
- 5. Select the output device: **Display**, **Plot Postscript**, **Plot PCL**, or **Plot HPGL**.
- 6. Select a color or keep the current color for each display or function shown.
- 7. Enter a name in the field next to the Save button to save the selection to a user defined file **or** continue with the next step to overwrite the current file.
- 8. Click on **Save** to save the color selections to the specified file.
- 9. Click on **2D colors**.
- 10. Click on **Phase** to set the colors for this 2D display mode.
- 11. Select the output device: **Display**, **Plot Postscript**, **Plot PCL**, or **Plot HPGL**.
- 12. Select a color or keep the current color for each contour level.
- 13. Click on **Absolute** to set the color for this 2D display mode.
- 14. Select a color or keep the current color for each contour level.
- 15. Enter a name in the field next to the Save button to save the selection to a user defined file **or** continue with the next step to overwrite the current file.
- 16. Click on **Save** to save the color selections to the specified file.

## <span id="page-151-0"></span>**Loading a Color File**

To retrieve a color file:

- 1. Click on the T**heme** dropdown menu.
- 2. Select a theme file.
- 3. Click on **Load**.

## <span id="page-151-1"></span>**Changing or Renaming a Color File**

To change the colors in a file:

- 1. Click on the T**heme** dropdown menu.
- 2. Select a theme file.
- 3. Click on **Load**.
- 4. Follow procedure in ["Setting Colors," page 149](#page-149-1)
- 5. Click **Save** to save the file.

To change the name of a color file:

- 1. Click on the T**heme** dropdown menu.
- 2. Select a theme file.
- 3. Click on **Load**.
- 4. Enter a new name in the field next to the Save button.
- 5. Click **Save** to save the file.
- 6. Optional: delete the file with the old name - ["Removing a Color File," page 151](#page-151-2).

## <span id="page-151-2"></span>**Removing a Color File**

To remove a color file from the list:

- 1. Click on the T**heme** dropdown menu.
- 2. Select a theme file.
- 3. Click on **Load**.
- 4. Click on the **Delete** button. The deleted file is removed from the bottom list box.
- 5. Click **OK**, when prompted, to delete the file, or **Cancel** to keep the file.

### <span id="page-151-3"></span>**Closing the Color Selection Window**

Click on **Close** to exit the window.

*Chapter 8. Plotting and Printing*

# *Chapter 9.* **Advanced 1D NMR**

Sections in this chapter:

- [9.1, "Working with Experiments," this page](#page-153-0)
- [9.2, "Multi-FID \(Arrayed\) Spectra," on page 154](#page-154-0)
- 9.3, " $T_1$  and  $T_2$  Analysis," on page 158
- [9.4, "Kinetics," on page 160](#page-160-0)
- [9.5, "Filter Diagonalization Method \(FDM\)," on page 160](#page-160-1)

This chapter describes working with 1D NMR liquids experiments.

# <span id="page-153-0"></span>**9.1 Working with Experiments**

In the Locator, NMR experiments are contained in Workspaces (also called experiments).

- View the experiments in the Locator by clicking the **Locator Statements** icon ( $\mathcal{P}$ ) and selecting **Sort Workspaces**.
- Open (connect to or join) an experiment by dragging it to the graphics window.
- Create a new experiment by clicking **File -> New Workspace**.
- Delete an experiment by dragging the experiment from the Locator to the trash can icon.

Enter explib. to view the experiments on a system in the Process tab Text Output page. The monitor displays the Experiment library of the currently available experiment files (exp1, exp2, ..., exp9999).

An issue arises concerning how to individually work with each experiment when multiple experiments are created. Only one experiment is allowed at a time to be currently active (i.e., in the foreground for manipulation) to resolve this issue, although background processing can occur in other experiments at the same time.

The mp, mf, and md commands move (copy) files between Experiments:

- 1. Click on **Edit**.
- 2. Select one of the following options:
	- Move Parameters...
	- Move FID...
	- Move Text…
	- Move Display parameters...
- 3. Fill in the information requested in the popup window.

# <span id="page-154-0"></span>**9.2 Multi-FID (Arrayed) Spectra**

Many NMR experiments require obtaining a series of FIDs, related to each other through the variation of one or more parameters. For example, suppose it is necessary to run a series of spectra at four different temperatures:  $30^{\circ}$ C,  $50^{\circ}$ C,  $70^{\circ}$ C, and  $90^{\circ}$ C. Instead of acquiring four separate sets of data, it is possible to create an array in which the temp parameter is given four successively different values. These four subexperiments are now all treated as a single experiment. Entering go begins successive acquisition of all four experiments. One command is used to transform all the spectra, one command to display all the spectra on the screen simultaneously, one command to plot all the spectra, and one command to save all the spectra.

- ["Arrayed Parameters," this page](#page-154-1)
- ["Multiple Arrays," page 154](#page-154-2)
- ["Setting Array Order and Precedence," page 155](#page-155-0)
- ["Interactively Arraying Parameters," page 155](#page-155-1)
- ["Resetting an Array," page 155](#page-155-2)
- ["Array Limitations," page 156](#page-156-0)
- ["Acquiring Data," page 156](#page-156-1)
- ["Processing," page 156](#page-156-2)
- ["Display and Plotting," page 156](#page-156-3)
- ["Pulse Width Calibration Step-by-Step," page 158](#page-158-1)

# <span id="page-154-1"></span>**Arrayed Parameters**

Use the Array Parameter window, see ["Parameter Arrays," page 92,](#page-92-0) to create an array for a numeric parameter or create an array by entering the parameter and arrayed values separated by commas (e.g., temp=30,50,70,90 or  $pw=5$ , 10, 15, 20, 25) on the command line. Alphanumeric parameters can also be arrayed.

Example (command line):

Use  $dm = 'n'$ , 'y' to perform two experiments in with the decoupler off in experiment and on in the other experiment.

Not all parameters can be arrayed. Non-arrayable acquisition parameters include processing parameters, display parameters, and any parameter that changes the number of data points to be acquired, such as np, sw, dp, and at.

Open the Array Parameter window or type da< (par1<, par2><, par3...>) > to display the values of the arrayed parameter. da displays all values of arrayed parameters if entered without an argument. If one or more parameters are listed as an argument, da displays only the specified parameters.

# <span id="page-154-2"></span>**Multiple Arrays**

Two or more parameters can be arrayed in an experiment. For example, an experiment to perform a series of decoupling experiments using an array of decoupler power levels and an array of decoupler frequencies might be set up with dpwr=17,20,23 and dof=295.1,345.6,507.2,1245.5. In this example, *twelve* experiments are performed (i.e., three different values of decoupler power dpwr are used), and for each of those values, four different values of the decoupler offset dof are used.

### <span id="page-155-0"></span>**Setting Array Order and Precedence**

Whenever an array of one or more parameters is set up, the parameter  $\arctan$  becomes important. This parameter tells the system the name of the parameter or parameters that are arrayed and the order and precedence in which the arraying is to take place. The Array Parameters window, see ["Parameter Arrays," page 92,](#page-92-0) may be used for setting all of the parameters associated with setting up the array.

The string parameter array can have one of several forms:

- array='' means no parameter is arrayed (this value is two single quotation marks) with no space between, not a double quotation mark).
- array='x' means parameter x is arrayed.
- array =  $\gamma$ , x  $\gamma$  means parameters x and y are arrayed, with x taking precedence. The order of the experiments is  $x_1y_1, x_2y_1, x_1y_1, x_1y_2, x_2y_2, ...x_my_2...x_my_n$ , with a total of m×n experiments being performed.
- array= $'x$ , y' means parameters x and y are arrayed, with y taking precedence. The order of the experiments is  $x_1y_1, x_1y_2,...x_1y_n, x_2y_1, x_2y_2,...x_2y_n,...x_my_n$ , with a total of m×n experiments being performed.
- array= $'(x, y)$  ' means parameters x and y are jointly ("diagonally") arrayed. The number of elements of the parameters x and y must be identical, and the order of experiments is  $x_1y_1, x_2y_2, ...x_ny_n$  with n experiments being performed.

Entering one or more arrayed parameters automatically sets up array. It is necessary to enter array directly only if the order or precedence needs to be changed.

### <span id="page-155-1"></span>**Interactively Arraying Parameters**

Separate from the array *parameter* is the array *macro*. Entering the array macro without an argument starts it in the interactive mode and it prompts for the following information in this order:

- The name of the parameter to be arrayed.
- The number of values of the parameter.
- The starting value.
- The magnitude of the difference between elements in the array.

An arrayed parameter is set up using the information provided. The restrictions are that only numeric parameters can be arrayed and all values of the array must satisfy the limits of the parameter.

Entering array with a parameter name as an argument, (e.g., array ('pw')) still starts an interactive mode, but the program only asks for the remaining three items of information.

array bypasses the interactive mode completely it is started with all four arguments (in this order—parameter name, number of steps, starting value, and step size). For example, entering array ('tof', 5, 1000, -50) sets the tof parameter to have 5 elements with the values in the order 1000, 950, 900, 850, 800.

## <span id="page-155-2"></span>**Resetting an Array**

Once an array is created, it is possible to change the value of a single element of the array by typing, for example,  $pw$  [2] = 11.3, where the 2 enclosed in brackets indicates which element of the array to modify (array elements are counted starting at 1).

Set a single value for the parameter (e.g.,  $pw=10$ ) to reset an arrayed parameter to a single value. The array parameter is automatically modified to reflect this change.

## <span id="page-156-0"></span>**Array Limitations**

Regular multiple arrays can include up to 20 parameters, each of which can be a simple parameter or a diagonal array (a set of parameters), which can include up to 10 parameters. The total number of elements of all arrays is essentially unlimited  $(2^{32}-1)$ .

# <span id="page-156-1"></span>**Acquiring Data**

Once any parameter is arrayed, acquisition generates not just one, but an entire array of spectra. These spectra can then be examined either individually or as a group, as described below.

Autogain cannot be used in an arrayed experiment. Either use  $gain='y'$ , which sets the gain (gain cannot be arrayed) to the previously determined value, or set gain equal to a fixed value.

Arrayed acquisitions can be interleaved, in which a part of each experiment is done in turn rather than starting and finishing each experiment sequentially. The interleave function is controlled by the parameter il.

 $\bullet$  il='y'

Experiments are interleaved. bs transients are performed for each member of the array, followed by bs more transients for each member of the array, and so on until nt transients are collected for each member of the array. Thus, il is relevant only if bs (block size) is less than nt (number of transients).

 $\bullet$  il='n'

Al transients are acquired for the first experiment in the array, then all transients for the second experiment, etc.

# <span id="page-156-2"></span>**Processing**

The command ft or wft is used to transform all of the spectra. Both commands take the same arguments and options:

- 'acq' does not transform elements that have already been transformed.
- 'nods' prevents an automatic spectral display (same as ds command).
- 'zero' zeroes the imaginary channel of the FID before Fourier transform.

Phasing can be done on any spectrum. Only one set of phase correction parameters exists, so all spectra have the same phase at any one time (although the phase can of course be changed when examining different spectra).

# <span id="page-156-3"></span>**Display and Plotting**

The Vertical Panel "Arrayed Spectrum" can be used for displaying arrayed data. The command ds (index) or the  $\Box$  and  $\Box$  icons, interactively displays the requested spectrum from the array. The index can have one, two, or three numbers, depending on the dimensionality of the spectral array. Spectra are always scaled according to the number of completed transients  $ct$ ; if nt is arrayed (nt=1, 2, 4, 8), each spectrum is scaled by its *own* ct.

Other spectra display commands are dss, dssn, dssa, dssan, dssh, dsshn and dssl. These are not interactive like the ds command. They display stacked spectra in which each spectrum is offset with respect to the previous spectrum. The order of stacking can be left to right, right to left, top to bottom, or bottom to top, depending on whether the horizontal offset (ho) and vertical offset (vo) parameters are positive or negative. Some of these commands set ho and vo automatically.

The spectra display commands function as follows:

- dss displays stacked spectra using the current values of ho and vo to set the order of stacking.
- dssn displays stacked spectra the same as dss, but the graphics window is not erased before starting the display. This allows composite displays of many spectra to be created.
- dssa displays stacked spectra automatically (i.e., vo and ho are automatically adjusted to fill the screen in a lower left to upper right presentation).
- dssan displays stacked spectra automatically the same as dssa, but the graphics window is not erased before starting the display.
- dssh displays stacked spectra horizontally (i.e., vo is set to zero, and ho is adjusted to fill the screen from left to right).
- dsshn displays spectra horizontally the same as dssh, but the graphics window is not erased before starting the display.
- dssl displays a label for each element in a set of stacked spectra. The label is an integer value starting with 1 and extending up to the number of spectra in the display.

The command pl plots stacked spectra with the same format as displayed by dss.

The argument syntax  $\langle$  (start, finish $\langle$ , step>) >  $\langle$ , options>) > is used by the dss command, variants of dss, and by the pl command. The arguments are the following:

- start is the index of the first spectra when displaying multiple spectra. It is also the index number of a particular trace to be viewed when displaying arrayed 1D spectra or 2D spectra.
- finish is the index of the last spectra when displaying multiple spectra. Because the parameter arraydim is automatically set to the total number of spectra, it can be used to set finish to include all spectra.
- step is the increment for the spectral index when displaying multiple spectra. The default step is 1.
- options can be any of the following:

'all' is a keyword to display all of the spectra.

'int' is a keyword to only display the integral, independently of the value of the parameter intmod.

'top' or 'side' are keywords that cause the spectrum to be displayed either above or at the left edge, respectively, of a contour plot. This assumes that the parameters sc, wc, sc2, and wc2 are those used to position the contour plot. This option does not apply to dssa, dssan, dssh, or dsshn.

'dodc' is a keyword for all spectra to be drift corrected independently.

'red', 'green', 'blue', 'cyan', 'magenta', 'yellow', 'black', and 'white' are keywords that select a color. This option does not apply to dssa, dssan, dssh, dsshn, or pl.

'pen1', 'pen2', 'pen3', etc. specify a pen number on a plotter. This option does not apply to dss or any of its variants.

## <span id="page-158-1"></span>**Pulse Width Calibration Step-by-Step**

Note, for illustration, how the following steps perform a pulse width calibration using arrays:

- 1. Set up parameters and obtain a normal spectrum of any sample. For best results, one or more intense signals should appear near the center of the spectrum.
- 2. Enter 5 for the value of **pw** or use some other small value.
- 3. Enter 1 for the value of **nt**.
- 4. Obtain a spectrum and phase it properly. Set **d1** to 5\**T*1.
- 5. Make an array of **pw** from 5 to 30 in steps of 5 or use some other set of suitable values for the pw array.
- 6. Select **Absolute Intensity** and acquire.
- 7. Transform and display the stacked data after the experiment finishes acquisition.
- 8. Find the experiment where the signal goes through its 180° or 360° null. Enter **da** to remind yourself of the values of the pw array.
- 9. Enter **pw** equal to one-half of pw180 or one-quarter of pw360 to reset the array.

# <span id="page-158-0"></span>**9.3**  $T_1$  and  $T_2$  Analysis

One relatively common form of arrayed experiment is the inversion-recovery  $T_1$ experiment. In this experiment, the nuclei are allowed to relax to equilibrium  $(d_1)$ , then inverted with a 180 $^{\circ}$  pulse (p1), given a variable time to return to equilibrium (d2), and finally given a monitoring 90 $^{\circ}$  pulse (pw) to measure their peak height as a function of d2. Under most circumstances, the behavior of the peak heights as a function of d2 will be exponential, and this exponential time is the  $T_1$ .

- ["Setting Up The Experiment," this page](#page-158-2)
- ["Processing the Data," page 159](#page-159-0)
- ["Analyzing the Data," page 159](#page-159-1)
- "T<sub>1</sub> Data Workup: Step-by-Step," page 159

## <span id="page-158-2"></span>**Setting Up The Experiment**

The standard two-pulse sequence is set up to perform the  $T_1$  experiment. The experiment can be set up by:

- Entering appropriate values for p1, pw, d1, and an array of values for d2 or by enter
- Using the dot1 macro. dot1 sets up all parameters to perform a  $T_1$  experiment, including d1, pw, p1, nt, and an array of d2 values, based on information entered. The three arguments that can be input are the minimum expected  $T_1$ , the maximum expected  $T_1$ , and the total time in hours the experiment should take. If no arguments are provided, dot1 prompts the user for the information.
- Using the menu as follows:
	- a. Click on **Experiment**.
	- b. Select **Relaxation Measurements**.
	- c. Select **T1**.
- d. Fill in the information on the **Standard** panel of the **Start** tab.
- e. Adjust any parameters on the panels of the **Acquire** tab.

The parameter pw90 must contain a correctly calibrated 90-degree pulse width because dot1 uses this information.

### <span id="page-159-0"></span>**Processing the Data**

Once the data is acquired and processed, do the follows:

- 1. Display the last spectrum for a  $T_2$  experiment to display the first spectrum).
- 2. Phase this spectrum properly.
- 3. Select a threshold and adjust the threshold line position.
- 4. Enter **dpf**, **dll**, or click on the appropriate button to display a line list and locate lines for the system.
- 5. Enter **fp** to measure the peak height of each peak in an array of spectra. If optional line indexes are supplied to  $fp$  as arguments (e.g.,  $fp(1,3)$ ), only the peak heights of the corresponding lines are measured.

The npoint parameter (if defined and set "on") determines the range of data points over which the fp command searches for a maximum for each peak.

## <span id="page-159-1"></span>**Analyzing the Data**

 $T_1$  and  $T_2$  analysis is performed by the t1 and t2 macros, respectively. t1 and t2 measure relaxation times for all lines in the line listing and display an extended listing of observed and predicted peak intensities.  $\text{t1s}$  and  $\text{t2s}$  perform the same calculation as  $\text{t1}$  and  $\text{t2}$ but produce a shorter output, showing only a summary of the measured relaxation times.

The command expl displays exponential/polynomial curves resulting from  $T_1$ ,  $T_2$ , or kinetic analysis. Optional input of line numbers as arguments allows display of only selected lines. Similarly, the command pexpl plots the same curves.

The macro autoscale returns the command expl to autoscaling in which scale limits (set by scalelimits) are determined that will display all the data in the expl input file. The macro scalelimits causes the command expl to use typed-in scale limits. If no arguments are given, scalelimits asks for the desired limits. The limits are retained as long as an expl display is retained.

Enter dels (index1<, index2>...) to delete spectra from the  $t1$  or  $t2$  analysis (or from t1s or t2s). This command deletes the spectra selected by the indexes from the output file fp.out of the fp command used by the t1 or t2 analysis. Spectra can be restored by rerunning fp.

## <span id="page-159-2"></span>*T***1 Data Workup: Step-by-Step**

The following procedures accomplish a manual  $T_1$  analysis:

- 1. Enter **rt('/vnmr/fidlib/t1data.fid')**.
- 2. Enter **wft dssh full ds(arraydim) aph**.
- 3. Use the left mouse button to set the threshold.
- 4. Enter **dll fp t1 center expl**.

# <span id="page-160-0"></span>**9.4 Kinetics**

The arraying capability of the VnmrJ software provides for the acquisition of data for the study of kinetics.

- ["Setting Up the Experiment," this page](#page-160-2)
- ["Processing the Data," this page](#page-160-3)
- ["Kinetics Step-by-Step," this page](#page-160-4)

# <span id="page-160-2"></span>**Setting Up the Experiment**

Usually, the best procedure is to array the preacquisition delay parameter pad. For example, if pad=0,3600,3600,3600,3600, the system acquires the first spectrum immediately (pad  $[1] = 0$ ), waits 3600 seconds (pad  $[2] = 3600$ ), acquires the second spectrum, waits another 3600 seconds, etc. Because 3600 seconds is 1 hour, this inserts a wait of one hour between acquisitions. After all the spectra have been obtained, they are processed much like  $T_1$  or  $T_2$  data.

# <span id="page-160-3"></span>**Processing the Data**

If the signal decreases exponentially with time, the output is matched to the equation  $I = A1 * EXP(-T/TAU) + A3$ . The analysis is done by the macro kind, or by macro kinds if a short output table is desired.

If the signal increases exponentially with time, the output is matched to the equation  $I = -A1*EXP(-T/TAU) + A3 – A1$  with analysis done by the macro kini, or by the macro kinis for a short output table.

# <span id="page-160-4"></span>**Kinetics Step-by-Step**

The following steps are typical in processing a kinetics experiment using the command line:

- 1. Enter **wft dssh full ds aph**.
- 2. Click on **Threshold** icon in the graphics control menu. Use the left mouse button to set the threshold.
- 3. Enter **dll fp**.
- 4. Enter **kind**, **kini**, **kinds**, or **kinis**, as appropriate.
- 5. If desired, adjust sc, wc, sc2, and wc2 by entering **center** or **full**.
- 6. Enter **expl**.

# <span id="page-160-1"></span>**9.5 Filter Diagonalization Method (FDM)**

Filter Diagonalization Method is an optional package that must be purchased and requires a password.

This section contains the following:

- ["Using FDM," page 161](#page-161-0)
- ["Reprocessing a Spectrum," page 162](#page-162-0)
- ["Changing Parameters," page 162](#page-162-1)
- ["FDM Global Parameters," page 162](#page-162-2)
- ["Changing Local FDM Variables," page 163](#page-163-0)
- ["Seeing Parameter Values," page 163](#page-163-1)
- ["FDM References," page 163](#page-163-2)

Filter Diagonalization Method (FDM) is a non-Fourier data processing method that extracts spectral parameters (peak positions, line widths, amplitudes, and phases) of Lorentzian lines directly from the time-domain signal by fitting FID data to a sum of damped complex sinusoids. The spectral parameters (saved in  $curve\gamma\text{datair/fdm1.}$  parm) are also called "line list" and are used to construct an "ersatz" spectrum of the NMR data.

FDM is slower than Fast Fourier Transform, but it offers better resolution in the case of truncated signals and the option of processing only a selected spectrum region. FDM has the potential to work well with corrupted data, and the potential to produce a line list with each line representing a true NMR peak.

FDM reads input parameters from a file created by the  $fdm1$  macro, using default (optimal) values. Change any of the parameters from the command line as needed. [Table 9](#page-161-1) lists fdm1 parameters. If the spectrum is not referenced with  $r1$ , the reference  $rf1$  is also read from curpar in the local parameter set. The section ["Changing Local FDM Variables," page](#page-163-0)  [163](#page-163-0) describes how to override the default setting.

Only the number of data points to be used and the spectrum window to be processed need to be set in most cases. The default setting uses half of the FID data or 3000 data points, whichever is smaller.

## <span id="page-161-0"></span>**Using FDM**

The following steps describe how to do normal activities such as phasing, zooming in, zooming out, and processing a spectrum window with the fdm1 macro.

<span id="page-161-1"></span>

| Parameter | Description                                                           |  |
|-----------|-----------------------------------------------------------------------|--|
| cheat     | No cheat if cheat=1, lines are narrower if cheat<1.                   |  |
| cheatmore | No cheatmore if cheatmore=0.                                          |  |
| error     | Error threshold for throwing away poles.                              |  |
| fdm       | 1 for fdm, -1 for dft.                                                |  |
| $Gamm*$   | Smoothing width (line broadening).                                    |  |
| Gcut      | Maximum width for a pole.                                             |  |
| idat      | -4 for ASCII complex FID file, -5 for FID file.                       |  |
| kcoef     | kcoef >0; use "complicated" $dk(k)$ . -1 always preferred.            |  |
| $Nb*$     | Number of basis function in a single window.                          |  |
| $Nbc*$    | Number of coarse basis vectors.                                       |  |
| Nsiq*     | Number of points to use, 3000 is ok.                                  |  |
| Nskip*    | Number of points to skip.                                             |  |
| rho       | $rho=1$ is optimal.                                                   |  |
| SSW       | A test parameter.                                                     |  |
| t.0       | Delay of the first point.                                             |  |
| theta     | Overall phase of FID (rp in radians).                                 |  |
| wmin      | Minimum spectrum frequency in hertz.                                  |  |
| wmax      | Maximum spectrum frequency in hertz.                                  |  |
|           | * Global; see "FDM Global Parameters," page 162 for more information. |  |

**Table 9.** fdm1 Parameters

- 1. Display the FID data and use the right mouse button to select the data points to be used by FDM.
- 2. Process the data with ft (it uses all FID points), then display and reference the spectrum.
- 3. Place the cursor on a region of interest, zoom in on it, then type fdm1 or **Process**....**1D FDM**...from the main menu. Selecting and not zooming in on a region causes the whole spectrum in display to be processed.

A new menu appears with Start and Abort buttons. The calculation might take a few seconds to a few minutes depending on the number of data points used and the size of spectrum window to be processed. To abort the process, click on **Abort**. The process is finished when the message *''FDM Execution Stopped Successfully''* is displayed. If the process is finished, display the spectrum.

## <span id="page-162-0"></span>**Reprocessing a Spectrum**

The Start button is displayed in the Process...1D FDM... drop-down menu. Use this button to reprocess a spectrum.

# <span id="page-162-1"></span>**Changing Parameters**

Relevant fdm1 global parameters are displayed on the 1D FDM... popup window with current values. These parameters can be changed. The value of a global parameter is saved to curpar, and it remains the same until changed from the parameter panel or a new assignment using the command line is made. The parameters can also be changed from the fdm1 command line as described in the section ["Changing Local FDM Variables," page](#page-163-0)  [163.](#page-163-0)

# <span id="page-162-2"></span>**FDM Global Parameters**

The following FDM parameters are global.

- Nsig is the number of FID points to use. Initialize it with the right mouse button position  $(\text{crf} + \text{deltaf})$  \*sw. If Nsig=0, half of the FID data points or 3000, whichever is smaller, is used. Nsig can be changed from the command line Nsig=nnnn, the right mouse button (when the FID is displayed), or the command line fdm1 ('Nsig', nnnn). In general, the more peaks, the more data points it takes to fit the spectrum. Check the reliability of the FDM method by changing Nsig a few times, and reprocess the data to see if the result is the same.
- Nskip is the number of data points to skip at the beginning of a FID. By default, zero points are skipped. In some cases, baseline can be improved by skipping the first one or two points.
- Nb is the number of basis functions (poles) used to fit each of the windows in an FDM calculation. The default is 10. FDM breaks down the specified window into smaller windows. In general, bigger Nb gives better results, especially better baseline. Sensible values for Nb are between 10 and 50.
- Nbc is the number of additional poles (coarse basis functions) to be used. The default is zero, but setting Nbc to an integer larger than zero (typically 4-10) might improve the baseline.
- Gamm is the smoothing width (line broadening). The default is  $0.2*sw/Nsig$ , which is about a tenth of the FT resolution. Typical values are 0.1 to 1.0.

Using bigger Nsig, Nb, Nbc, or a spectral window significantly slows down the calculation.

## <span id="page-163-0"></span>**Changing Local FDM Variables**

FMD parameters that are not commonly used are set as  $fdm1$  local variables. These parameters are listed with global parameters in [Table 9](#page-161-1). Local variables can be changed only from the command line. Parameter values are lost after the completion of the macro. To use a value again, it must be reentered; otherwise, fdm1 sets the value to the default. To change more than one local variable, enter the variables from the same command line.

Any of the FDM parameters in the fdm1 command and both global and local variables can be changed. Values entered from the fdm1 command override the default, the change from the **1D FDM** panel, and the value selected with the cursor. Enter command line arguments by giving the parameter name in single quotation marks and a value separated by a comma, for example:

```
fdm1('cheat',0.8) 
fdm1('Nsig',3000)
fdm1('Nsig',3050)
fdm1('Nb',20)
fdm1('Nbc',10,'Nb',20)
fdm1('Nsig',3000,'Nb',20,'Gamm',0.5) 
fdm1('wmin',-1600,'wmax',1600) 
fdm1('wmin',-1600,'wmax',0)
```
cheat is a factor multiplied to the line width. There is no cheat when  $cheat=1$ ; lines are narrower when cheat<1.

wmin is the minimum spectrum frequency in Hz. The default is  $sp+rfl-sw/2$ . wmin is the upper field.

wmax is the maximum spectrum frequency in Hz. The default is wmin+wp. wmax is the lower field.

The center of the full spectrum is zero.

### <span id="page-163-1"></span>**Seeing Parameter Values**

Parameters are set to their default values. Normally, it is not necessary to change these parameters. Values of local fdm1 parameters can not be queried with echo. To see the values of all parameters used, look in the fdm1.inparm file created by the fdm1 macro in the datdir directory of the current experiment. [Figure 34](#page-164-0) shows the format of the fdm1.inparm file; the number of spaces and tabs is arbitrary.

### <span id="page-163-2"></span>**FDM References**

J. Chen and V. A. Mandelshtam, *J. Chem. Phys.* (2000) **112:** 4429-4437.

V. A. Mandelshtam, *J. Magn. Reson.* (2000) **144:** 343-356.

A. A. De Angelis, H. Hu, V. A. Mandelshtam and A.J. Shaka, *J. Magn. Reson.* (2000) **144:** 357-366.

### *Chapter 9. Advanced 1D NMR*

| fid filename |         |           | idat |      |
|--------------|---------|-----------|------|------|
| t0           |         | theta     |      |      |
| fdm          |         |           |      |      |
| par          |         |           |      |      |
| fn_Sp1D      |         | spectype  | axis |      |
| wmin         |         | wmax      |      |      |
| Nsiq         |         |           |      |      |
| Nskip        |         |           |      |      |
| rho          |         | Nb        |      |      |
| error        |         |           |      |      |
| Npower       |         | Gamm      |      | Gcut |
| cheat        |         | cheatmore |      |      |
| Nbc          | kcoef   |           |      |      |
| SSW<br>SW    |         |           |      |      |
| fidmt        | specfmt |           |      |      |
| i fid        |         |           |      |      |
|              |         |           |      |      |

<span id="page-164-0"></span>**Figure 34.** fdm1.inparm File

# *Chapter 10.* **DOSY Experiments**

Sections in this chapter:

- [10.1, "Early Diffusion Experiments," on page 165](#page-165-0)
- [10.2, "DOSY Experiments," on page 168](#page-168-1)
- [10.3, "General Considerations," on page 168](#page-168-0)
- [10.4, "Gradient Strength Calibration," on page 170](#page-170-1)
- [10.5, "2D-DOSY Spectroscopy," on page 170](#page-170-0)
- [10.6, "Convection Compensated DOSY Experiments," on page 176](#page-176-0)
- [10.7, "Comparison of DOSY and Convection Compensated DOSY," on page 183](#page-183-0)
- [10.8, "Processing 2D-DOSY Experiments," on page 187](#page-187-0)
- [10.9, "Sample FIDs to Practice DOSY Processing," on page 190](#page-190-0)
- [10.10, "References," on page 192](#page-192-0)

The DOSY (**D**iffusion **O**rdered **S**pectroscop**Y**) application is an optional package that must be purchased and requires a password.

The DOSY application separates the NMR signals of mixture components based on different diffusion coefficients. Generally speaking, DOSY increases the dimensionality of an NMR experiment by one. The initial diffusion weighted NMR spectra are onedimensional; adding diffusion weighting to a 2D NMR experiment such as COSY or HMQC gives 3D DOSY spectra.

The DOSY analysis involves two steps.

- 1. Set up and acquire a DOSY spectrum.
- 2. Determine the diffusion coefficients for each line (or cross-peak) in the spectrum. Take line (or cross-peak) positions and diffusion coefficients and show the results in a DOSY plot. All of these steps are executed by the dosy macro. Each step is described in more detail in the following sections. [Table 10](#page-172-0) lists the tools available for DOSY.

# <span id="page-165-0"></span>**10.1 Early Diffusion Experiments**

The pulse sequences diagrammed in [Figure 35](#page-166-0) illustrate the two early pulsed-gradient experiments. These early experiments are fully described in the literature by Stejskal and Tanner (Stejskal, E. O.; Tanner, J. E. *J. Chem. Phys.* 1965, *42*, 288-292, and Tanner, J. E. *J. Chem. Phys.* 1970, *52*, 2523–2526).

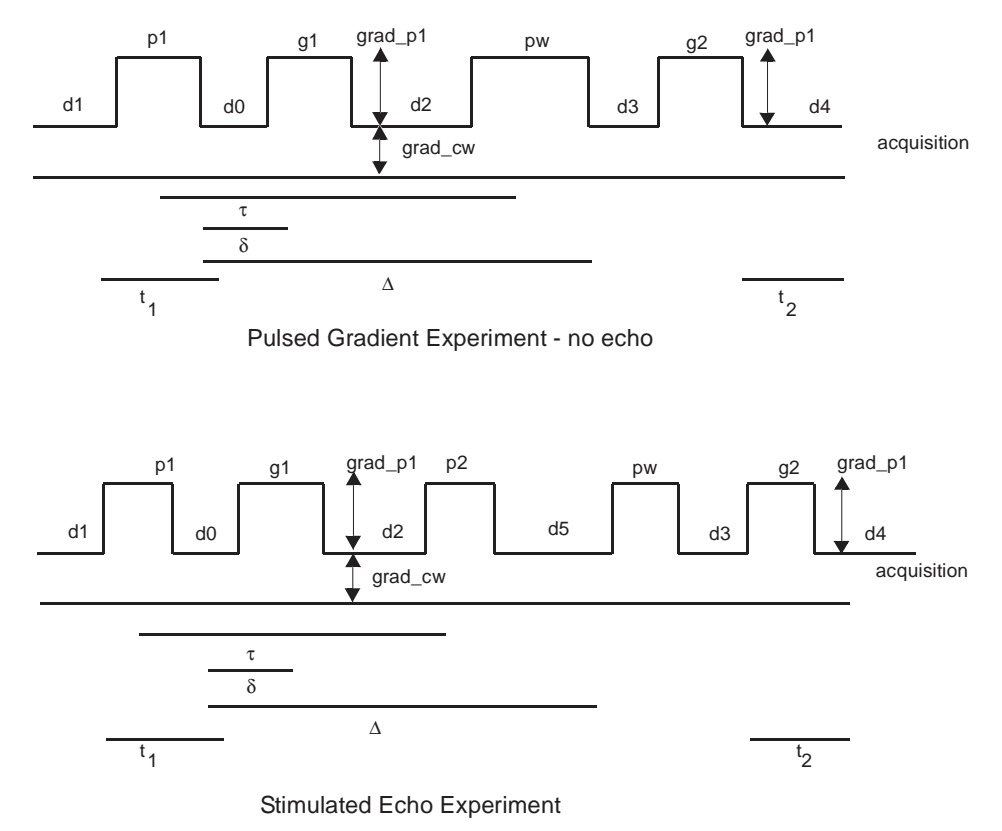

<span id="page-166-0"></span>**Figure 35.** A Pulse Field Gradient Experiment Pulse Sequences

The diffusion coefficient is calculated using Equation 1:

$$
A_{i} = A_{0} \exp \left(-\gamma^{2} D \left\{\frac{2}{3}t^{3} \times \text{grad}_{\infty} c w^{2} + \delta^{2} \left(\Delta - \frac{1}{3}\delta\right) \text{grad}_{\infty} p1 i^{2}\right\}\right]
$$

$$
- \delta \left[ \left(t1^{2} + t2^{2}\right) + \delta \left(t1 + t2\right) + \frac{2}{3} \delta^{2} - 2\tau^{2} \right] \text{grad}_{\infty} p1 i \times \text{grad}_{\infty} c w \right\}
$$

where  $A_i$  is the observed integral value of an NMR resonance for the  $i<sup>th</sup>$  element of the gradient array.  $A_0$  is the integral value of an NMR resonance just after the first 90 $^{\circ}$  pulse in the pulse sequence.  $\Delta$  is the self-diffusion coefficient. In the case of the two-pulse echo sequence, the variables  $\tau$ ,  $\delta$ ,  $\Delta$ ,  $t$ *l*, and  $t$ 2 (refer to [Figure 35](#page-166-0)) are calculated from the pulse sequence variables as follows:

In the case of the stimulated-echo sequence, the equation for  $\Delta$  is as follows:

$$
D = g1 + d2 + p2 + d5 + pw + d3
$$

Equation 1 can be recast as the following, which becomes Equation 2:

 $1n(A_i) = ln(A_0) + D \times C0 + D \times C1 \times \texttt{grad\_pl}i + D \times C2 \times \texttt{grad\_pl}i \times \texttt{grad\_pl}i$ 

$$
\tau = \frac{(p1)}{2} + d0 + g1 + d2 + \frac{pw}{2}
$$
  
\n
$$
\delta = g1
$$
  
\n
$$
\Delta = g1 + d2 + pw + d3
$$
  
\n
$$
t1 = \frac{p1}{2} + d0
$$
  
\n
$$
t2 = d4
$$

where:

$$
C0 = \frac{2}{3}\gamma^2 \tau^3 \text{grad\_cw}^2
$$
  
\n
$$
C1 = \gamma^2 \delta \left[ (t^2 + t^2) + \delta(t^2 + t^2) + \frac{2}{3}\delta^2 - 2\tau^2 \right] \times \text{grad\_cw}
$$
  
\n
$$
C2 = -\gamma^2 \delta \left( \Delta - \frac{1}{3}\delta \right)
$$

The fitting program analyze accepts two arguments that instruct it to perform a polynomial fit. The selection of which polynomial to fit depends on whether grad\_cw is zero. If it is zero, the second and third terms of Equation 2 vanish and a first-order polynomial  $y = c0 + c1 \times x$  is used where:

 $y = ln(A_i)$  $c0 = ln(A_0) + D \times C0$  $c1 = D \times C2$  $x = \text{grad } p1i$ 

Otherwise, a second-order polynomial  $y = c0 + c1 \times x + c2 \times x \times x$  is used, where:

$$
y = ln(Ai)
$$
  
\n
$$
c0 = ln(A0) + D \times C0
$$
  
\n
$$
c1 = D \times C0
$$
  
\n
$$
c2 = D \times C2
$$
  
\n
$$
x = \text{grad\_pl}i
$$

Another argument of analyze is the complete name of a text file (analyze.inp) that contains the *x–y* data pairs. The output of this calculation is written into a text file in the current experiment directory. The name of this text file reflects the integral region on which the analysis was performed. This name has the form regionx\_results, where the x is the integral region number. Using the experimental delays, grad\_cw and gamma, the pge\_results macro calculates the diffusion constant and the time-zero integral amplitude from the fitting parameters  $\text{c}_0$ ,  $\text{c}_1$ , and  $\text{c}_2$ . The results of these calculations are appended to the text file that contains the least-squares analysis results.

The diffusion coefficients of both components of a two component mixture can be calculated assuming the following condition is met. It is possible to find one integral region where the NMR resonance is due to only one component of the mixture. The diffusion coefficient is calculated using that integral region with the processing already described. For integral regions, where the NMR intensity results from both components of a two component mixture, Equation 1 transforms to the following, which becomes Equation 3:

 $A_i = a0 \times exp[D \times (C0 + C1 \times grad\ \rho1 + C2 \times grad\ \rho1 + x)$  $+ a2 \times exp[a1 \times D \times (CO + C1 \times grad\ \rho1 + C2 \times grad\ \rho1 + x)$ 

The diffusion coefficient *D* is available from the separate reference integral region. The constants *C*0, *C*1, and *C*2 are defined in Equation 2. The fitting parameters are *a*0, *a*1, and *a*2. In order to perform the non-linear least squares analysis of Equation 3, the pge results macro is supplied with two arguments (e.g., pge results $(1,3)$ ). The first argument is the region on which to perform the analysis (just as for the singlecomponent analysis case), and the second argument is the integral region used to get the value of *D*. The fitting parameter a0 corresponds to the time-zero integral amplitude of the reference component; *a2* corresponds to the time-zero amplitude of the other component; *a1* corresponds to the ratio of the two diffusion coefficients.

# <span id="page-168-1"></span>**10.2 DOSY Experiments**

## **2D DOSY Experiments**

- ["Dbppste \(DOSY Bipolar Pulse Pair Stimulated Echo\) Experiment," page 173](#page-173-0)
- ["DgcsteSL \(DOSY Gradient Compensated Stimulated Echo with Spin Lock\)," page](#page-174-0)  [174](#page-174-0)
- ["Oneshot," page 175](#page-175-0)

# **Convection Compensated DOSY Experiments**

- "Dbppste\_CC (DOSY Bipolar Pulse Pair Stimulated Echo with Convection [Compensation\)," page 179](#page-179-0)
- "DgsteSL\_CC (DOSY Gradient Stimulated Echo with Spin Lock and Convection [Compensation\)," page 180](#page-180-0)
- ["DgcsteSL\\_CC \(DOSY Gradient Compensated Stimulated Echo with Spin Lock and](#page-182-0)  [Convection Compensation\) Experiment," page 182](#page-182-0)

# <span id="page-168-0"></span>**10.3 General Considerations**

The DOSY experiments are probably the most demanding gradient sequences in NMR. Experimental conditions for a given gradient setting are typically optimized in conventional coherence-pathway-selected experiments. Very often the whole scale of available gradient power is used in DOSY while maintaining high-resolution NMR conditions. Convection, i.e., moving liquid columns along the sample axis (primarily due to temperature gradients), does not seriously hurt coherence-pathway-selected-experiments (apart from the obvious intensity losses), but it can make the DOSY analysis completely useless.

DOSY pulse sequences use the gradient-stimulated echo element (or one of its modifications), shown in [Figure 36.](#page-168-2)

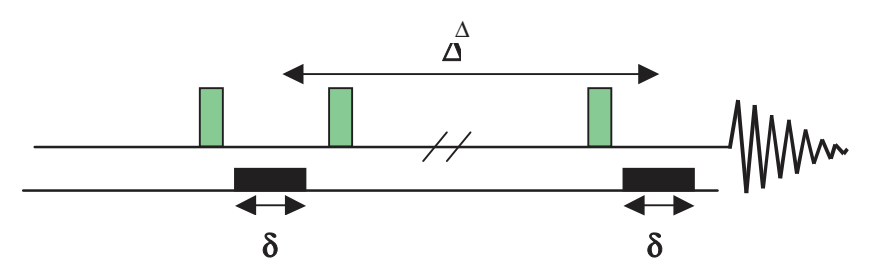

<span id="page-168-2"></span>**Figure 36.** Gradient Stimulated Echo Element

In the DOSY experiments the strength of the diffusion encoding gradient is arrayed, and the diffusion coefficients are calculated according to the Stejskal-Tanner formula:

$$
S(G_{ii})=S(0)\exp(-D_i\gamma^2\delta^2(G_{ii})^2(\Delta-\delta/3))
$$

where  $S(G_{zi})$  and  $S(0)$  are the signal intensities obtained with the respective gradients strengths of  $G_{zi}$  and 0. D is the diffusion coefficient. γ is the gyromagnetic constant,  $δ$  is the gradient pulse duration and  $\Delta$  is the diffusion delay.

The formula itself provides valuable hints on how to set DOSY-related parameters in different pulse sequences.

- $(\gamma^* \delta^* G_{zi})^2$  is the gradient pulse area. Nuclei with higher γ are more sensitive to diffusion than the low-γ nuclei.
- Shaping a gradient dramatically reduces its phase encoding efficiency. Although VnmrJ software allows gradients to be shaped on Inova spectrometers, it is not really recommended with DOSY.
- $\delta$  is the gradient pulse duration.

During  $δ$  (and the subsequent gradient stabilization delay, q stab) the magnetization is transverse and subject to  $T_2$  relaxation and homonuclear J-evolution. Do not use long  $\delta$  values in the presence of large homonuclear couplings or short  $T_2$  relaxation times ( $\delta \ll T_2$  or 1/J).

 $\bullet$   $\Delta$  is the diffusion delay. Convection can always be an unwanted competitor to diffusion, and T1 relaxation attenuates the signal intensities. Do not use unnecessarily long diffusion delays  $(Δ < T1)$ .

Some of the recommendations might seem contradictory and in real cases an acceptable compromise between them must be found.

The separation efficiency in the diffusion domain is determined by the accuracy of the measured diffusion coefficients. DOSY does not necessarily intend to get absolute diffusion coefficients (in mixtures, it is difficult to discuss "absolute" numbers anyway); the relative differences in the D values might be adequate for separation. Changing the solvent of a DOSY mixture might change the diffusion coefficients and the separation power of the method. The solvent might play a similar role in DOSY as the different columns in HPLC.

Diffusion coefficients errors can either be statistical or systematic. The most obvious source of statistical errors is inappropriate signal-to-noise ratio; therefore in DOSY experiments, relatively high S/N values must be reached even with the strongest phase encoding gradients. Systematic errors are primarily caused by instrumental imperfections (such as gradient nonlinearity over the active sample volume, phase distortions, changes in experimental lineshape as a function of gradient amplitude). Systematic errors can be minimized by careful pulse sequence design (see *Magn. Reson. Chem.* (1998), **36:** 706) and by adding a suitable internal reference to the sample (a component producing a strong, well isolated singlet peak in the spectrum) suitable for reference deconvolution (FIDDLE) when processing DOSY.

When setting up DOSY experiments, consider the following recommendations:

- Be sure that the probe parameter is set to the probe to use and Probegcal has the right value (the setup macros extract the gradient strength, gcal, from the probe file and store it in the local parameter DAC\_to\_G). Pulse power levels and pw90 values are also read from the probe calibration file.
- Set z0 precisely on resonance and carefully adjust the lock phase. Incorrect adjustment might cause progressive phase errors with increasing gradient power.
- Do not spin the sample.
- Use an adequate number of data points for proper spectral digitization.
- When running long experiments, use interleaved acquisition  $(il='y')$ .
- Avoid using extreme (low and high) temperatures to minimize temperature gradients (and convection). For solutions with very low viscosity, it might be preferable to completely switch off the VT controller.
- Add substance suitable for reference deconvolution, it one is available, to the mixture before running DOSY (TMS is a typical choice in proton spectra).

# <span id="page-170-1"></span>**10.4 Gradient Strength Calibration**

The measurement of accurate diffusion coefficients is only possible if the gradient strengths used in the DOSY experiments are properly calibrated. Calibration of gradient strengths using a gradient profile is sufficient for most gradient experiments but not for diffusion experiments. Calibrate in a DOSY sequence as follows:

1. Select a sample with known diffusion coefficient.

A doped water sample is a good choice for this calibration at 25º C temperature. The diffusion coefficients of HDO are:10.34\*10<sup>-10</sup> m<sup>2</sup>/sec at 5° C, 19.02\*10<sup>-10</sup> m<sup>2</sup>/sec at 35° C, and 30.27\*10<sup>-10</sup> m<sup>2</sup>/sec at 40° C.

- 2. Equilibrate the sample temperature at  $5^{\circ}$ C,  $25^{\circ}$ , or  $40^{\circ}$ C before starting the gradient calibration. Diffusion coefficients are strongly temperature dependent.
- 3. Run a proton detected 2D-DOSY sequence with a diffusion delay of 50-70 msec and 12-15 gzlvl1 values.

The signal attenuation between the weakest and strongest gradients ideally is a factor of 6-7.

- 4. Process the data using proper window functions and baseline correction
- 5. Calculate the D value of the sample.
- 6. Enter **dosy\_grad\_calib** and the correct diffusion coefficient for the temperature of the sample during the experiment. (i.e. 19.02 at 25º C) on the command line.

The current DAC to G value is recalculated and, if requested, the gcal value of the probe file is also updated. The proper gradient strengths are automatically used the next time a DOSY is set up.

# <span id="page-170-0"></span>**10.5 2D-DOSY Spectroscopy**

The base 2D DOSY sequences are: Dbppste, DgcsteSL, Oneshot, Dbppsteinept.

- ["Setting Up 2D-DOSY Experiments," page 171](#page-171-0)
- ["Dbppste \(DOSY Bipolar Pulse Pair Stimulated Echo\) Experiment," page 173](#page-173-0)
- ["DgcsteSL \(DOSY Gradient Compensated Stimulated Echo with Spin Lock\)," page](#page-174-0)  [174](#page-174-0)
- ["Oneshot," page 175](#page-175-0)

## <span id="page-171-0"></span>**Setting Up 2D-DOSY Experiments**

- 1. Start setting up any of the four experiments by recording a normal s2pul spectrum on the nucleus to be observed.
- 2. Calibrate (or check) pulse widths if necessary.
- 3. Before calling the setup macro, which always has the same name as the pulse sequence itself, reduce the spectral window to the region of interest.
- 4. Each sequence has a parameter called delflag. By setting delflag='y', the actual DOSY sequence is activated. Setting delflag='n' enables returning to the basic s2pul (Dbppste, DgcsteSL, Doneshot) or INEPT (Dbppsteinept) sequence without changing the experiment or the parameter set.
- 5. Set the phase encoding gradient.

The phase encoding gradient duration is defined by the  $qt1$  parameter (the total defocusing time) in all of the sequences. Its strength is defined by the  $qz1v11$ parameter and the diffusion delay by the del parameter. The actual DOSY setup determines the proper relationship among these three parameters. The best setting primarily depends on the sample itself (e.g., solvent, viscosity, molecular size and shape, the isotope to be detected) and on the experimental conditions (e.g., temperature). Using the DOSY sample to optimize the experimental parameters is recommended. For small or medium sized molecules, useful settings are: gt1=0.002 and del=0.05 sec and an array the gradient strength using either of the following methods:

• Enter one of the following arrays on the command line:

gzlvl1=500,5000,15000,20000,25000,30000 for Performa II gzlvl1=50,500,1000,1500,2000 for Performa I gradient systems.

- Use the Setup Coarse Gradient array button in the on the Pulse Sequence page of the Acquisition panel.
- 6. Select the maximum gradient power used in the DOSY experiment.

Select the gzlvl1 value, which attenuates the signal intensities to 5% to 15% of the intensities obtained with the weakest gradient pulse. Increase del or gt1 if the intensity drop is not sufficient at the end of the array. Decrease del or gt1 if no signal is detected towards the end of the array, and repeat the procedure again.

- 7. Optimize the alfa and rof2 (and on VNMRS systems the ddrtc) delays to reach ideal baseline performance.
- 8. Determine suitable values for  $qt1$ , del, and the maximum gradient power, then call the setup\_dosy macro.

setup\_dosy asks for the number of gradient levels for the weakest and strongest gradient power to be used in the experiment and sets up a range of gzlvl1 values with their squares evenly spaced. The minimum gradient strength may be set to 0.3-0.5 G/cm.The number of different pulse areas to use depends on the range of diffusion coefficients to be covered and the balance between systematic and random errors but typically is in the range of 10 to 30. As in any quantitative experiment, there is a balance to be struck when choosing a repetition rate between signal-tonoise and accuracy. But in DOSY experiments, a delay of  $1-2$   $T_1$  suffices, provided that care is taken to establish a steady state before acquiring data. Set  $ss = -8$  or –16 to have steady-state pulses at every new array element and run the acquisition interleaved  $(il = 'y')$ .

#### *Chapter 10. DOSY Experiments*

 $\overline{a}$ 

Each sequence is equipped with tabs and pages that provide direct access to parameters and setup-related commands. [Figure 37](#page-172-1) shows the Acquisition Tab and Default page of the Doneshot sequence. [Table 10](#page-172-0) shows the available tools for DOSY.

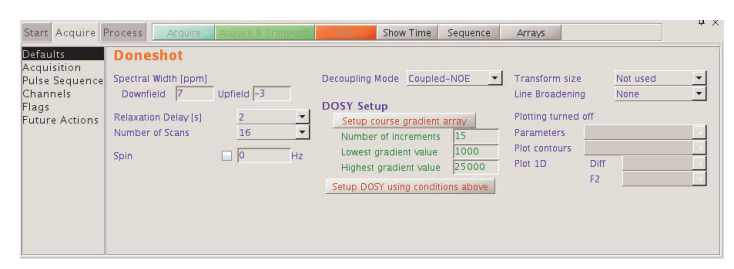

<span id="page-172-1"></span>**Figure 37.** Doneshot Acquisition Tab and Default Page

<span id="page-172-0"></span>

| Command or Macro | Description                                                                       |  |  |
|------------------|-----------------------------------------------------------------------------------|--|--|
| Dbppste          | Sets up parameters for the Dbppste.c pulse sequence                               |  |  |
| Dbppste cc       | Sets up parameters for the Dbppste_cc.c pulse sequence                            |  |  |
| DqcsteSL         | Sets up parameters for the DgcsteSL.c pulse sequence                              |  |  |
| DgcsteSL cc      | Sets up parameters for the DgcsteSL_cc.c pulse sequence                           |  |  |
| DgsteSL cc       | Sets up parameters for the DgsteSL_cc.c pulse sequence                            |  |  |
| Doneshot         | Sets up parameters for the Doneshot.c pulse sequence                              |  |  |
| makedosyparams   | Creates DOSY-related parameters (only called by DOSY<br>sequences)                |  |  |
| setup dosyVJ     | Sets up gradient levels for DOSY experiments in VNMRJ                             |  |  |
| cleardosy        | Deletes any temporarily saved data in the current (sub)<br>experiment             |  |  |
| dosy             | Starts the 2D-DOSY or 3D AV-DOSY analysis                                         |  |  |
| undosy           | Restores the original 1D NMR data from the subexperiment                          |  |  |
| redosy           | Restores the previous 2D DOSY display from the subexperiment                      |  |  |
| dosy2d           | Executes protocol actions of apptype dosy2d                                       |  |  |
| dosy grad calib  | Calibrates gradient strengths based on HDO diffusion                              |  |  |
| sdp              | Shows diffusion projection                                                        |  |  |
| fbc              | Applies baseline correction for each spectrum in the array                        |  |  |
| makeslice        | Synthesizes 2D projection of a 3D DOSY spectrum in diffusion<br>limits            |  |  |
| showoriginal     | Restores the 1st 2D spectrum in a 3D DOSY experiment                              |  |  |
| showdosyfit      | Displays the fit of the DOSY analyses for a given line                            |  |  |
| showdosyresidual | Displays the difference between experimental data and the fit for<br>a given line |  |  |
| update wrefshape | Creates solvent suppression selective shape for DgcsteSL_dpfgse<br>sequence       |  |  |
| ddif             | Synthesizes and displays DOSY plot                                                |  |  |
| setgcal          | Sets the gradient calibration constant                                            |  |  |
| fiddle           | Performs reference deconvolution                                                  |  |  |

**Table 10.** Tools for the DOSY Experiments

The dosy macro attempts to identify the relevant information from the parameters and the pulse sequence name. If it fails, it starts a dialog asking for three pieces of information required to do the experiment: the width of the pulse(s) used for dephasing before diffusion, the diffusion delay between the dephasing and rephasing, and, for bipolar sequences, the time between the positive and negative gradient pulses.

The sequences starting with D calculate the time portion of the exponent governing diffusional attenuation, storing this as dosytimecubed, and the Larmor frequency of the diffusing spins, storing this as dosyfrq.

# <span id="page-173-0"></span>**Dbppste (DOSY Bipolar Pulse Pair Stimulated Echo) Experiment**

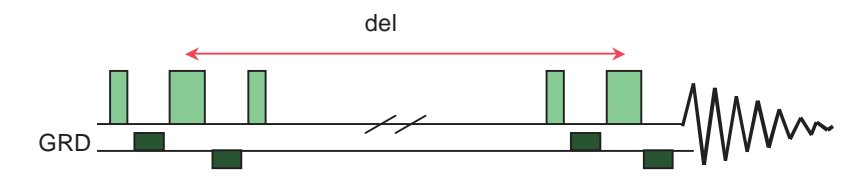

**Figure 38.** Dbppste Experiment

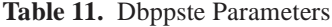

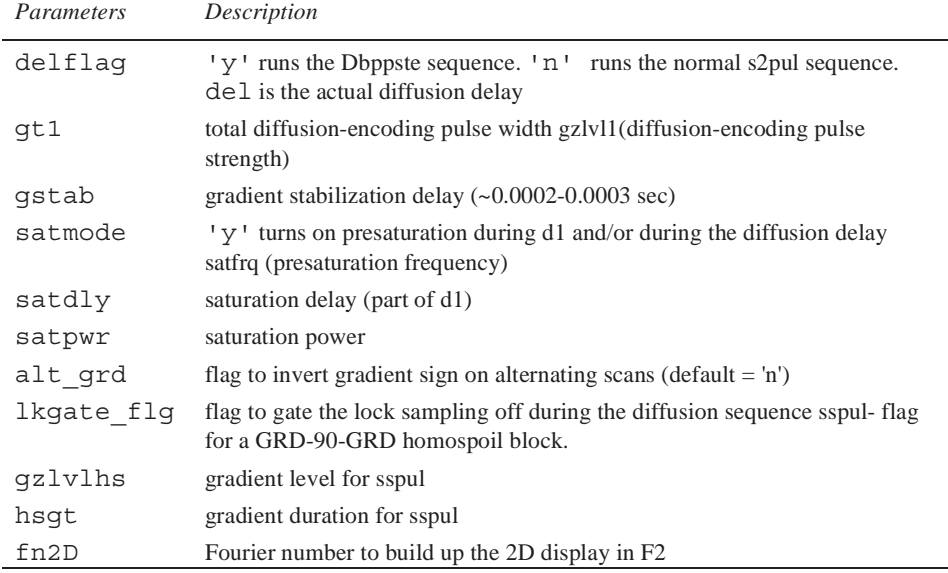

Experiments using a nano probe require synchronization of the diffusion gradients (gzlvl1) with sample spinning i.e.:  $gt1=1.0/srate*(trunc((gt1*srate)+0.5))$  where srate is the sample spinning speed.

Reference: Wu, D.; Chen, A.; Johnson, C.S., Jr., *J. Magn. Reson*. 1995, **115**, Series (A), 260-264.

L.

# <span id="page-174-0"></span>**DgcsteSL (DOSY Gradient Compensated Stimulated Echo with Spin Lock)**

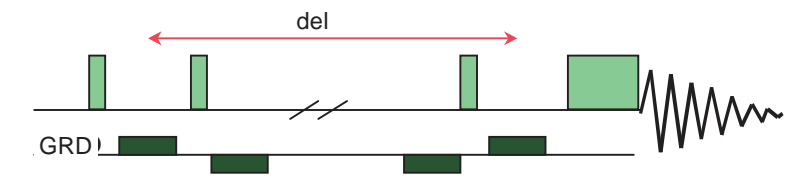

**Figure 39.** DgcsteSL Experiment

The optional purging pulse can effectively eliminate the dispersion signal components. Be careful not to create convection in the sample by the trim pulse. With a low prgpwr power level and slightly larger prgtime (e.g. 20 ms), the spin lock can also be used as a  $T_2$  filter to eliminate undesired broad signals.

| Parameters | Description                                                                                 |  |
|------------|---------------------------------------------------------------------------------------------|--|
| calibflag  | Correct systematic errors in DOSY experiments.                                              |  |
| DAC to G   | Store gradient calibration value in DOSY sequences.                                         |  |
| del        | Actual diffusion delay.                                                                     |  |
| delflag    | 'y' runs the DgcsteSL sequence.                                                             |  |
|            | 'n' runs the normal s2pul sequence.                                                         |  |
| fn2D       | Fourier number to build up the 2D display in F2.                                            |  |
| gstab      | Gradient stabilization delay $(\sim 200-300 \,\mu s)$ .                                     |  |
| qt1        | Total diffusion-encoding pulse width.                                                       |  |
| gz alt     | Flag to invert the gradient sign on alternating scans (default is n).                       |  |
| qzlvl1     | Diffusion-encoding pulse strength.                                                          |  |
| prg_flg*   | 'y' selects purging trim pulse (default).                                                   |  |
|            | 'n' omits purging pulse.                                                                    |  |
| prgpwr*    | Power level for the purge pulse $(\sim 0.002 \text{ s})$ .                                  |  |
| lkgt flg   | Flag to gate off the lock receiver during gradient pulses (default $=$ 'n')                 |  |
| prgtime*   | Purging pulse length (in second).                                                           |  |
| tweek      | Tuning factor to limit eddy currents. It can be set between 0 and 1, usually<br>set to 0.0. |  |

**Table 12.** DgcsteSL Parameters

Reference: Pelta, M.D.; Barjat, H.; Morris, G.A.; Davis, A.L., Hammond, S,.*J. Magn. Reson. Chem*. **36**, 1998, 706.

<span id="page-175-0"></span>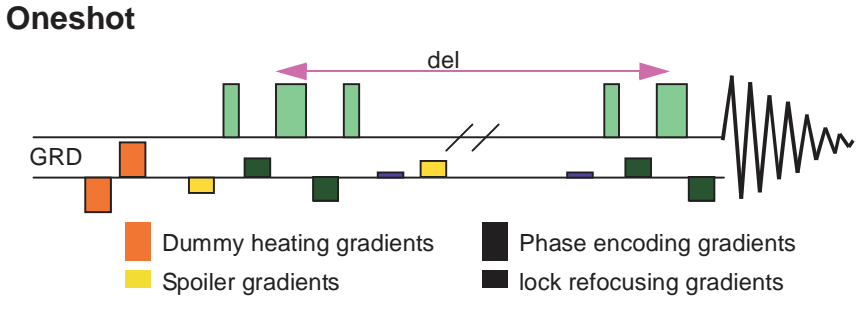

**Figure 40.** Oneshot DOSY Experiment

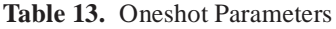

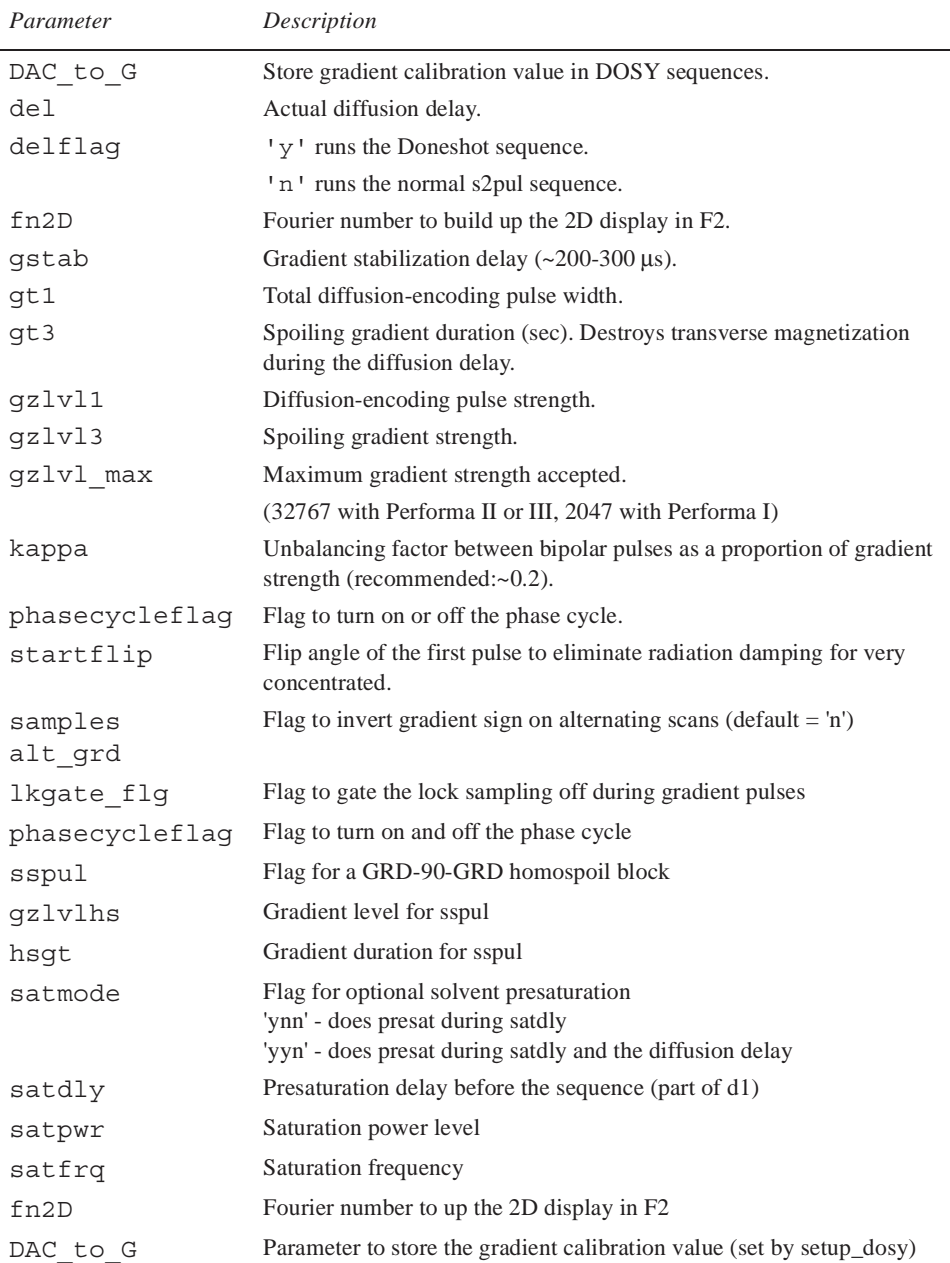

Reference: Pelta, M.D., Morris, G.A., Stchedroff, M.J., Hammond S.J., "A One-Shot Sequence for High-Resolution Diffusion-Ordered Spectroscopy." *Magnetic Resonance in Chemistry* **40**, 2002, 147-152.

The parameters for the heating gradients  $(gt4, gz1v14)$  are calculated in the sequence. They cannot be set directly. tau is defined as time between the mid-points of the bipolar diffusion encoding gradient pulses.

The diffusion gradients  $(gt1)$  must be synchronized with sample spinning when using a nano probe: gt1=1.0/srate\*(trunc((gt1\*srate)+0.5)) where srate is the sample spinning speed.

The lock refocusing gradient is determined by kappa and  $gz1v11$ . The dummy heating gradients are automatically adjusted by the sequence. Use the maximum gradient power available in the experiment by setting:  $gz1v1$  max >  $gz1v11*(1+kappa)$ .

The total gradient power transmitted to the sample remains independent on the phase encoding gradient power. Although the sequence design makes phase cycling unnecessary, and, unlike other DOSY sequences, the Doneshot sequence can be run with a single transient per array element, it is recommended to turn on the cyclops cycle: phasecycleflag='y'

# <span id="page-176-0"></span>**10.6 Convection Compensated DOSY Experiments**

- ["Convection Compensation," page 176](#page-176-1)
- ["Dbppste\\_CC \(DOSY Bipolar Pulse Pair Stimulated Echo with Convection](#page-179-0)  [Compensation\)," page 179](#page-179-0)
- ["DgsteSL\\_CC \(DOSY Gradient Stimulated Echo with Spin Lock and Convection](#page-180-0)  [Compensation\)," page 180](#page-180-0)
- ["DgcsteSL\\_CC \(DOSY Gradient Compensated Stimulated Echo with Spin Lock and](#page-182-0)  [Convection Compensation\) Experiment," page 182](#page-182-0)

# <span id="page-176-1"></span>**Convection Compensation**

Convection within the sample is a serious problem affecting diffusion experiments, in particular at elevated temperatures. Convection currents are caused by small temperature gradients in the sample and result in additional signal decay that can be mistaken for faster diffusion. The convection conditions are described by the Rayleigh-Bénard equation:

$$
R_a = ((g\beta R^4) / (\nu \gamma))((\partial T) / (\partial z))
$$
  
\n
$$
R_a = 67
$$
 for insulating walls  
\n
$$
R_a = 162
$$
 for conducting walls

where *g* is the gravitational acceleration, v is the viscosity,  $\chi$  the thermal diffusivity,  $\beta$  the expansion coefficient of the liquid, *R* is the internal diameter of the NMR tube and  $\partial T / (\partial z)$ is the temperature gradient along the sample axis. When the critical Rayleigh number (Ra) is exceeded, convection will occur. Convection typically causes the following anomalies in diffusion experiments:

- Anomalously large diffusion coefficients (D)
- D values that are not independent of gradient duration (δ) and the diffusion delay (del)
- Stejskal-Tanner plots that show periodicity
- Non-Arrhenius temperature dependence of D

A simple calculation based on the Rayleigh-Bénard equation indicates that, for a solvent like chloroform, a temperature gradient of as little as 0.05 K/cm is sufficient to cause convection flow. In general, larger temperature gradients are needed for more viscous solvents.

A uniform sample flow velocity ν introduces a phase modulation of the signal in a typical DOSY experiment:

$$
S(G_{zi}) = S(0) exp(-D_i \gamma^2 \mathcal{S}^2(G_{zi})^2 \Delta)^* exp(i \gamma \delta G_{zi} \nu \Delta)
$$

Representing convection by a crude model of equal and opposite flows each of uniform velocity leads to cancellation if the imaginary part above and the result is a cosine modulation:

$$
S(G_{zi})=S(0)exp(-D_i\gamma^2\delta^2(G_{zi})^2\Delta)^*cos(i\gamma\delta G_{zi}v\Delta)
$$

Observing such an oscillatory behavior of the signal decay (see also [Figure 48](#page-186-0)) is a clear indication of convention. Assuming convection is constant in time and strictly laminar, the effect of convection on diffusion spectra can be efficiently eliminated. [Figure 41](#page-177-0) displays the necessary modifications (orange box) on a gradient-stimulated echo pulse sequence: halfway through the diffusion delay the magnetization is moved back to the transverse plane by a 90° pulse and gets refocused by the first (green) gradient pulse. The second green gradient, identical in sign, duration and length to the previous one, phase labels the spins in the opposite direction. The magnetization is then converted back to axial for the second half of the diffusion delay. The ordered nature of convection assures that the phase evolution due to convection is opposite during the two halves of the diffusion delay and therefore compensate each other, while diffusion–being a random process –does not get affected. In order to detect only desired coherences, homospoil gradient pulses (shown in red) are used in both halves of the diffusion delay.

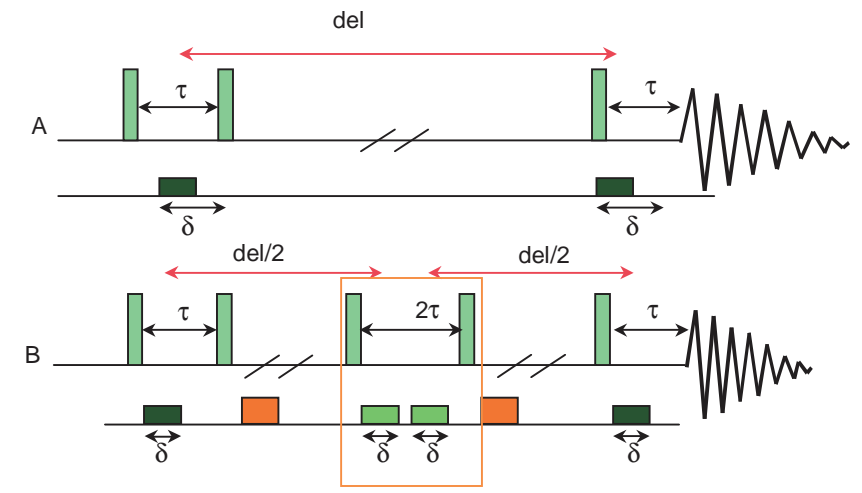

<span id="page-177-0"></span>**Figure 41.** Modification of a DgsetSL Adding Convection Compensation

### **Pulse Sequences**

- DgsteSL cc (Gradient STimulated Echo with Spin-Lock and Convection Compensation) has only the absolute minimum number of gradients (six) necessary for the pulse sequence to work.
- DgcsteSL\_cc (Gradient Compensated Stimulated Echo with Spin-Lock and Convection Compensation) is a direct derivative of the DgcsteSL sequence and contains an identical number of positive and negative gradients to provide "internal"

Eddy-current compensation as well. Note that of the 12 gradient pulses used in the pulse sequence only two (the black ones) are used to measure diffusion.

• Dbppste cc (Bipolar Pulse Pair Stimulated Echo with Convection Compensation) is a direct derivative of the Dbppste sequence. Apart from the *heating gradients,* the pulse sequence has all the features of the Oneshot sequence discussed earlier.

# *Reduced Sensitivity of Convection Compensated DOSY Experiments*

DOSY pulse sequence convection compensation contains an extra stimulated echo step that attenuates the signal 50% with respect to its equivalent without convection compensation. The non-compensated pulse sequences provide twice the signal-to-noise and should be used if the experimental conditions exclude the possibility of convection compensation.

## *Determining the Need for Convection Compensation*

The NMR pulse sequence is the most sensitive test to measure diffusion. Complete convection compensation can only be achieved if the compensation block (box in [Figure](#page-177-0)  [41](#page-177-0)b) is applied exactly halfway through the diffusion delay. Shifting the block towards the beginning or the end of the diffusion delay (i.e., time symmetry is broken) causes signal attenuation and/or phase distortion in the presence of convection, while without convection, the signal amplitudes and phases remains unaffected. Each of the following pulse sequences has an auxiliary delay parameter, del2, that allows the operator to move the convection compensation block systematically along the diffusion delay and by doing so to record a so-called velocity profile. This can be used either for qualitative ([Figure 42](#page-178-0)) or quantitative characterization of convection in diffusion experiments. See N.M. Loening and J. Keeler, *J. Magn. Reson*., **139**, 1999, 334-341, for details.

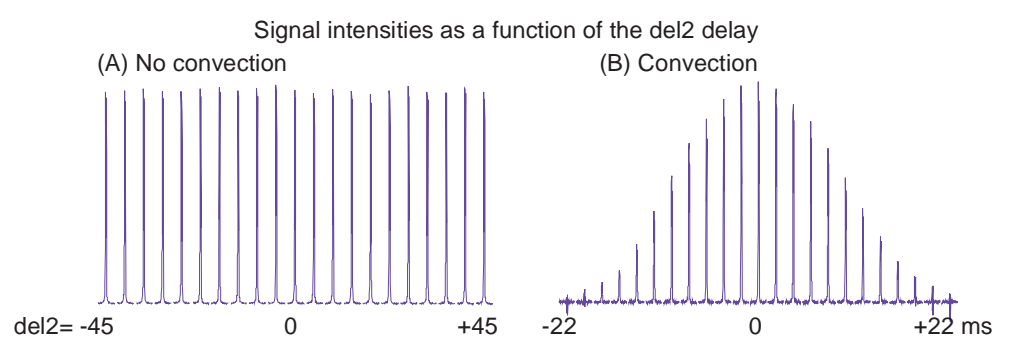

6 G/cm gradient used for both A and B

(A) Temp 25ºCm del 120 msec, del2 varies from -45 to +45 msec in 5 msec steps

<span id="page-178-0"></span>(B) Temp 60ºCm del 60 msec, del2 varies from -45 to +45 msec in 2 msec steps

**Figure 42.** Velocity Map of a Sample Dissolved in D<sub>2</sub>0 Using Dbppse\_CC

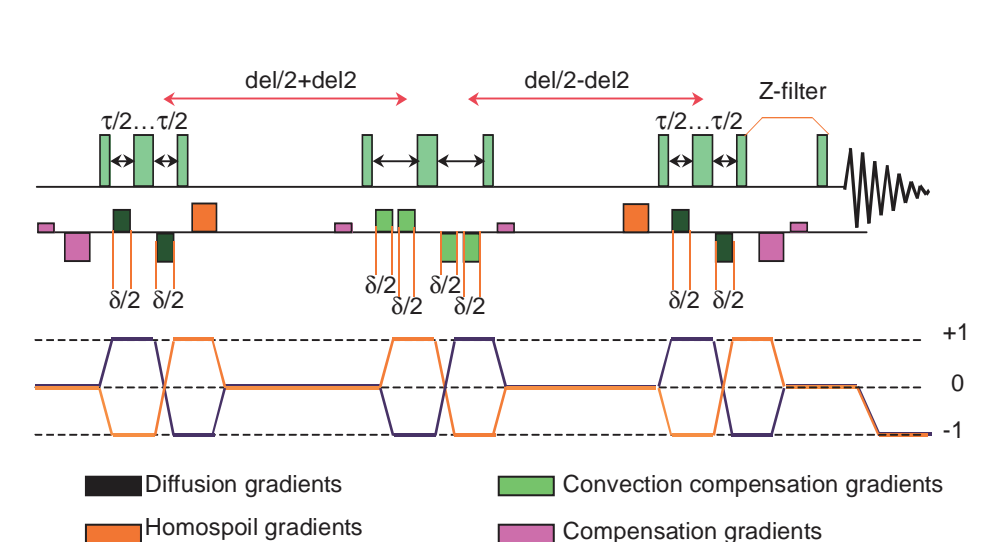

# <span id="page-179-0"></span>**Dbppste\_CC (DOSY Bipolar Pulse Pair Stimulated Echo with Convection Compensation)**

**Figure 43.** DOSY Bipolar Pulse Pair Stimulated Echo with Convection Compensation

|  |  |  | Table 14. Dbppste_CC Parameters |
|--|--|--|---------------------------------|
|--|--|--|---------------------------------|

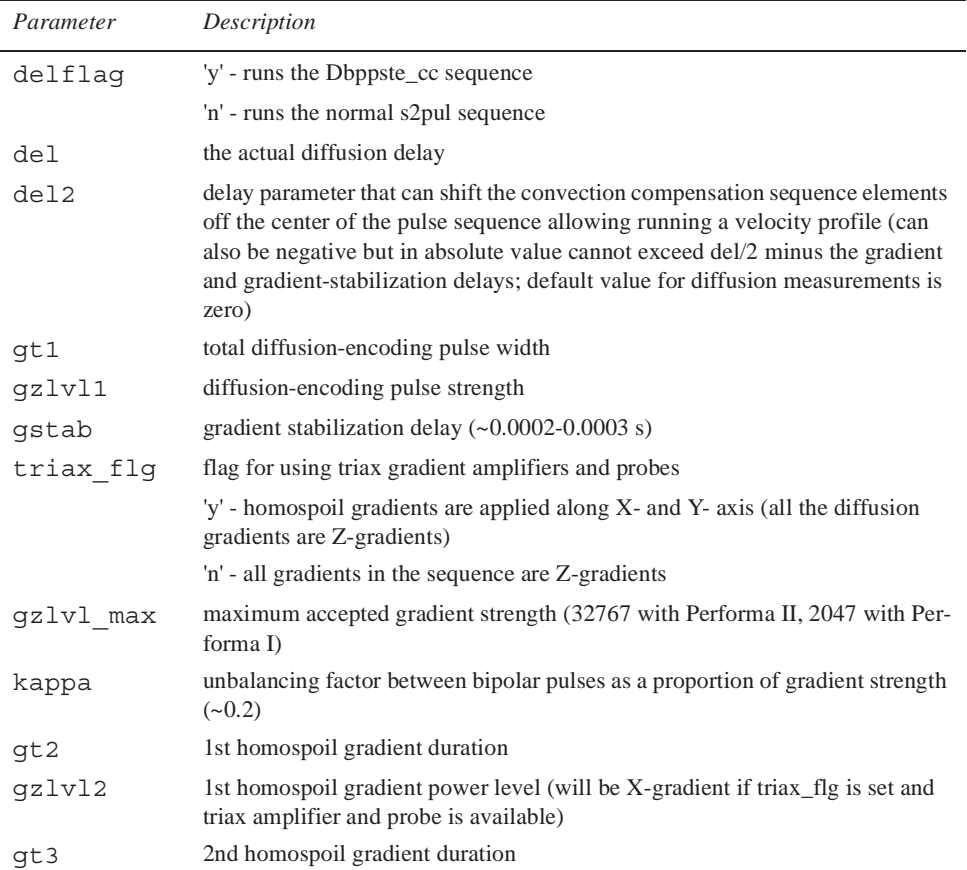
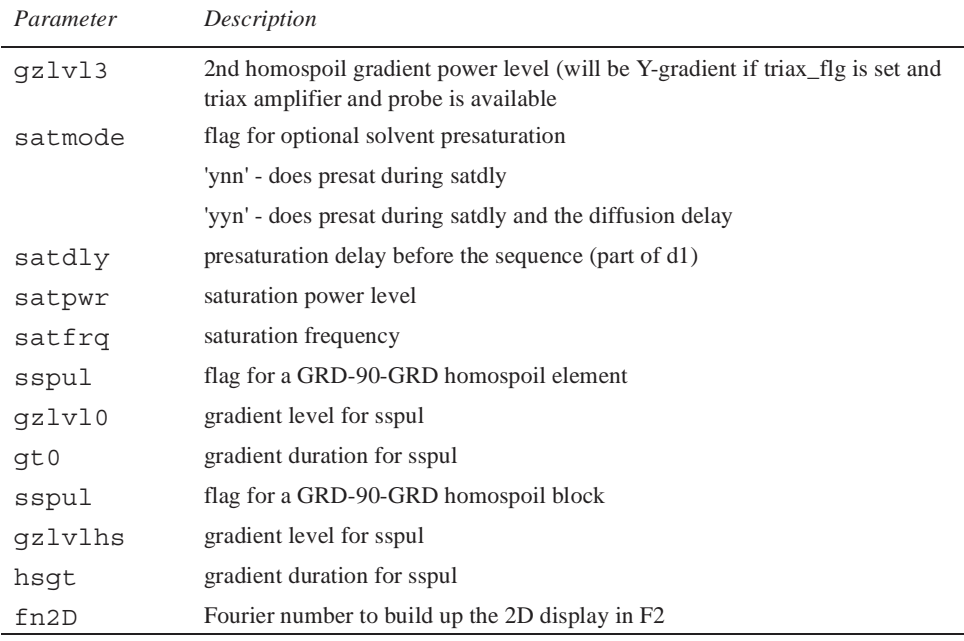

#### **Table 14.** Dbppste\_CC Parameters

Reference: A. Jerchow and N. Müller, *J. Magn. Reson.* **125**, 372-375 (1997).

The diffusion gradients (gt1) must be synchronized with sample spinning when using a nano probe: gt1=1.0/srate\*(trunc((gt1\*srate)+0.5)) where srate is the sample spinning speed.

# **DgsteSL\_CC (DOSY Gradient Stimulated Echo with Spin Lock and Convection Compensation)**

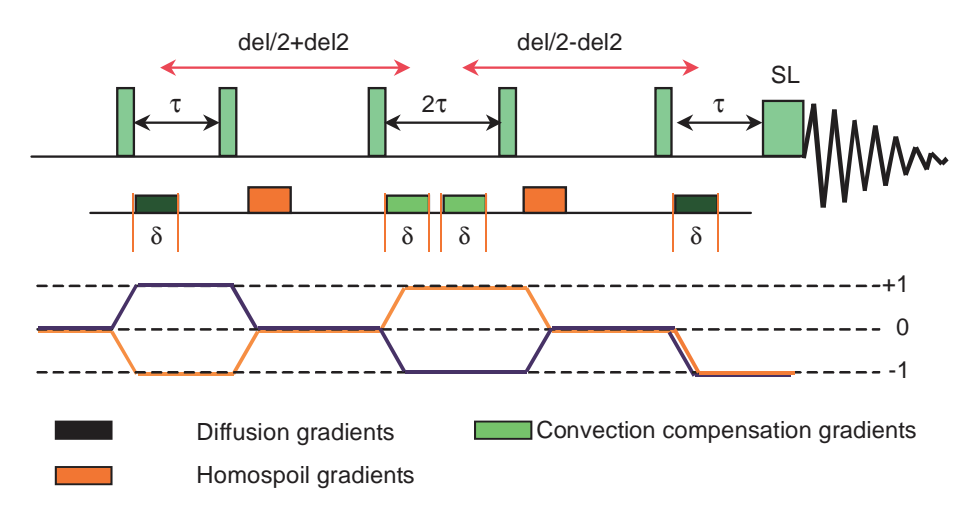

**Figure 44.** Gradient-Stimulated Echo with Spin Lock and Convection Compensation

| Parameter | Description                                                                                                    |
|-----------|----------------------------------------------------------------------------------------------------|
| delflag   | 'y' - runs the DgsteSL_cc sequence                                                                                                    |
|           | 'n' - runs the normal s2pul sequence                                                                                                    |
| del       | the actual diffusion delay                                                                                                    |
| del2      | delay parameter that can shift the convection compensation sequence ele-<br>ments off the centre of the pulse sequence allowing running a velocity pro-<br>file. Can also be negative but in absolute value cannot exceed del/2 minus<br>the gradient and gradient-stabilization delays (default value for diffusion<br>measurements is zero) |
| gt1       | total diffusion-encoding pulse width                                                                                                    |
| gzlvl1    | diffusion-encoding pulse strength                                                                                                    |
| gstab     | gradient stabilization delay $(\sim 0.0002 - 0.0003 s)$                                                                                                    |
| triax flg | flag for using triax gradient amplifiers and probes                                                                                                    |
|           | 'y' - homospoil gradients are applied along X- and Y- axis (all diffusion gra-<br>dients are Z-gradients)                                                                                                    |
|           | 'n' - all gradients in the sequence are Z-gradients                                                                                                    |
| gt2       | 1st homospoil gradient duration                                                                                                    |
| gzlvl2    | 1st homospoil gradient power level (is an X-gradient if triax_flg is set and<br>triax amplifier and probe is available)                                                                                                    |
| qt3       | 2nd homospoil gradient duration                                                                                                    |
| gzlvl3    | 2nd homospoil gradient power level (is a Y-gradient if triax_flg is set and<br>triax amplifier and probe is available)                                                                                                    |
| prg flg   | 'y' - selects purging pulse (default)                                                                                                    |
|           | 'n' - omits purging pulse                                                                                                    |
| prgtime   | purging pulse length $(-0.002 s)$                                                                                                    |
| prgpwr    | purging pulse power                                                                                                    |
| satmode   | flag for optional solvent presaturation                                                                                                    |
|           | 'ynn' — does presat during satdly                                                                                                    |
|           | 'yyn' — does presat during satdly and the diffusion delay                                                                                                    |
| satdly    | presaturation delay before the sequence (part of d1)                                                                                                    |
| satpwr    | saturation power level                                                                                                    |
| satfrq    | saturation frequency                                                                                                    |
| sspul     | flag for a GRD-90-GRD homospoil block                                                                                                    |
| qzlvlhs   | gradient level for sspul                                                                                                    |
| hsqt      | gradient duration for sspul                                                                                                    |
| fn2D      | Fourier number to build up the 2D display in F2                                                                                                    |

**Table 15.** DgsteSL\_CC Parameters

Reference: A. Jerchow and N. Müller, *J. Magn. Reson*. **125**, 372-375 (1997).

The diffusion gradients (gt1) must be synchronized with sample spinning when using a nano probe:  $gt1=1.0/srate*(true((gt1*state)+0.5))$  where srate is the sample spinning speed.

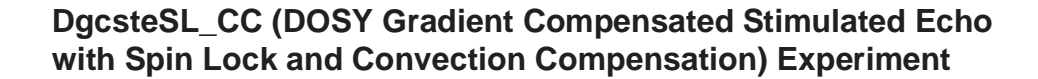

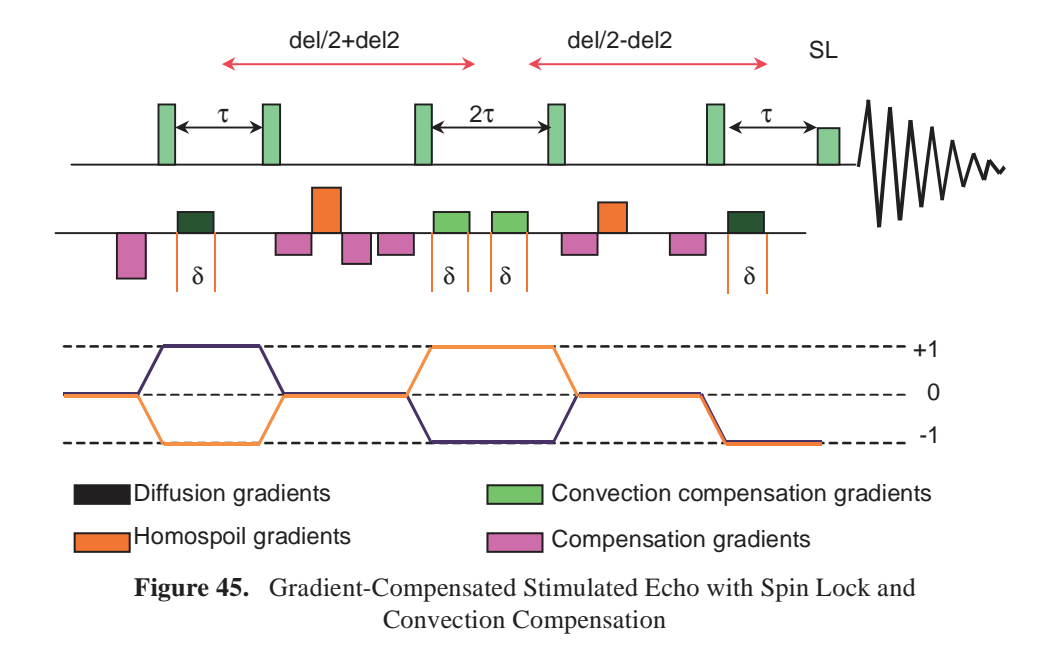

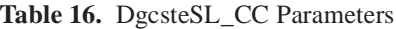

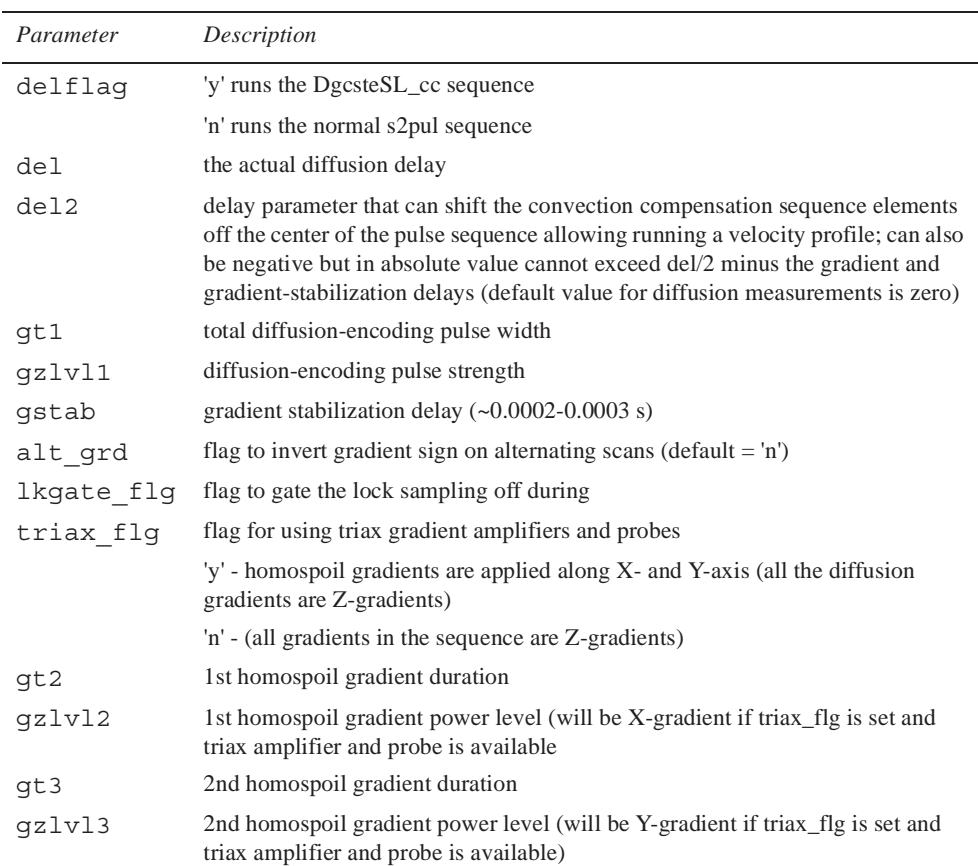

| Parameter | Description                                               |
|-----------|-----------------------------------------------------------|
| prg flg   | 'y' selects purging pulse (default)                       |
|           | 'n' omits purging pulse                                   |
| prqtime   | purging pulse length $(\sim 0.002 \text{ s})$             |
| prqpwr    | purging pulse power                                       |
| satmode   | flag for optional solvent presaturation                   |
|           | 'ynn' - does presat during satdly                         |
|           | 'yyn' - does presat during satdly and the diffusion delay |
| satdly    | presaturation delay before the sequence (part of d1)      |
| satpwr    | saturation power level                                    |
| satfrq    | saturation frequency                                      |
| sspul     | flag for a GRD-90-GRD homospoil block                     |
| qzlvlhs   | gradient level for sspul                                  |
| hsqt      | gradient duration for sspul                               |
| fn2D      | Fourier number to build up the 2D display in F2           |

**Table 16.** DgcsteSL\_CC Parameters

Reference: personal communication (G.A. Morris, University of Manchester).

The diffusion gradients  $(gt1)$  must be synchronized with sample spinning when using a nano probe: gt1=1.0/srate\*(trunc((gt1\*srate)+0.5)) where srate is the sample spinning speed.

# **10.7 Comparison of DOSY and Convection Compensated DOSY**

Diffusion experiments discussed in this section were run on a mixture of nicotinic acid amide and amikacin (see [Figure 46](#page-184-0) for the structural formulas) in D<sub>2</sub>O at 30 and 60 °C in a 5 mm sample tube on a 500 MHz spectrometer using *Dbppst* (no compensation) and *Dbppst cc* (compensated) sequences. Data for both experiments were run. The sample components differ significantly in size (or molecular weight), have no signal overlap between the aromatic and the sugar protons in the 500 MHz spectrum of the mixture, and numerous proton lines (DOSY analysis handles multiple components individually), making the sample particularly suitable to provide information about the accuracy of the diffusion data.

The experiments at 30 °C were run using the same diffusion delays (del = 120 ms), gradient duration (gt  $1 = 2$  ms), and the same 20 values of gradient strengths (varied between 1 and 30 G/cm) for both the *Dbppst* (no compensation) and *Dbppst\_cc* (compensated) sequences.

Visual inspection of the signal intensities [\(Figure 47a](#page-185-0)) does not reveal obvious anomalies, i.e., the individual lines show exponentially attenuated intensities with increasing gradient power (note that the HDO signal is truncated in the first 9 spectra). The DOSY analysis [\(Figure 47](#page-185-0)b) shows a clear separation of the two components and the solvent line along the diffusion axis. Practically all proton signals of the same molecule exhibit the same diffusion coefficient, indicating high relative accuracy of the calculated *D* values. From this point of view there is no difference between the results of the two different measurements. Consequently, if the only aim is the separation of the NMR spectra of the mixture

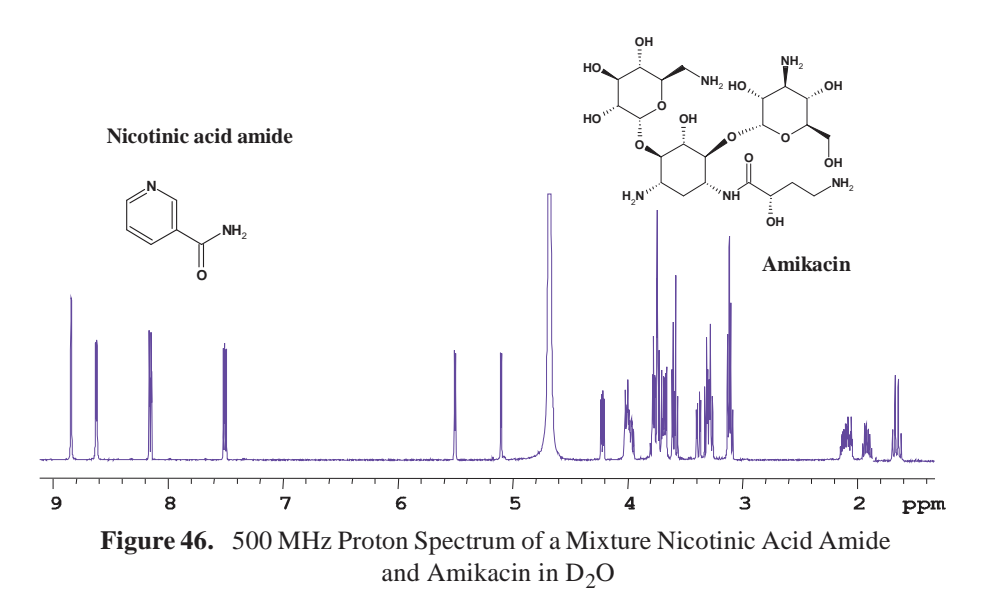

<span id="page-184-0"></span>components, then the *Dbppste* sequence may be preferred as it has twice the sensitivity compared to its convection compensated counterpart, *Dbppste\_cc.*

Comparison of the extracted *D* values reveals that the coefficients without convection compensation tend to be consistently bigger. The slower the diffusion of a certain component the bigger the deviation is (21% on amikacin but only 9% on the water). This demonstrates that convection here is contributing to the calculated *D* values and providing a false indication that the mobility of the molecules is higher than in reality.

Moving away from ambient temperatures increases the risk of convection. This is demonstrated by repeating the previous pair of experiments at 60 °C. In [Figure 48a](#page-186-0). the attenuation of the signal intensities are far from being exponential (in reality they show an oscillatory behavior), and, apart from the amplitude distortions, serious phase deviations may also occur (see the inset of third spectrum in [Figure 48a](#page-186-0)). The exponential fit of the signal amplitudes in the experiment without convection compensation is extremely inaccurate, the resolution of the 2D DOSY plot ([Figure 48](#page-186-0)b) is dramatically reduced, and the experimental results are hardly usable. By comparison, the convection-compensated pulse sequence provides excellent diffusion separation and reliable diffusion data.

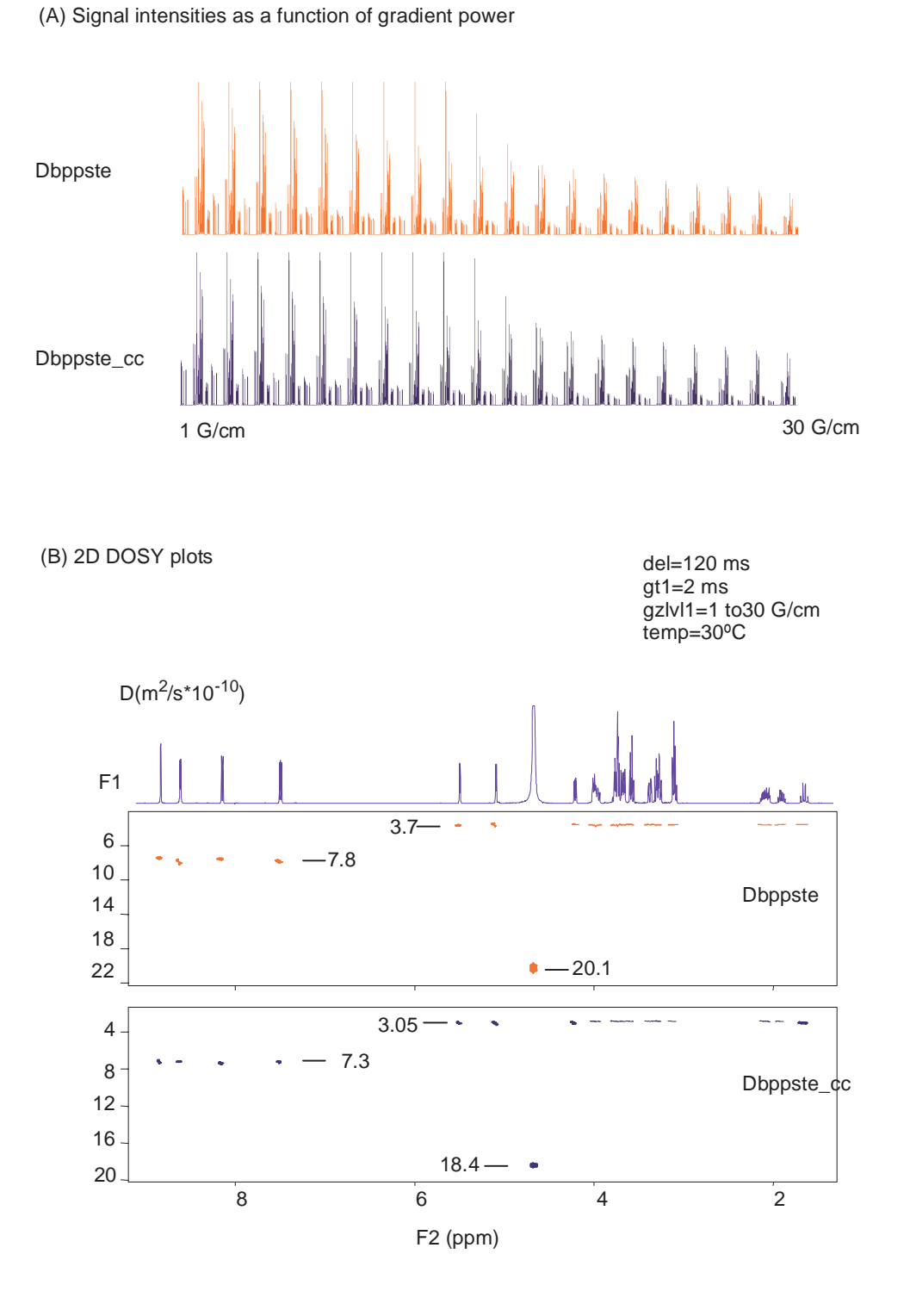

<span id="page-185-0"></span>**Figure 47.** Signal Intensities and 2D DOSY Plots of the Nicotinic Acid Amid-Amikacin Mixture at 30ºC.

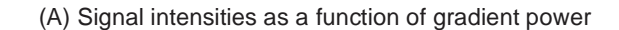

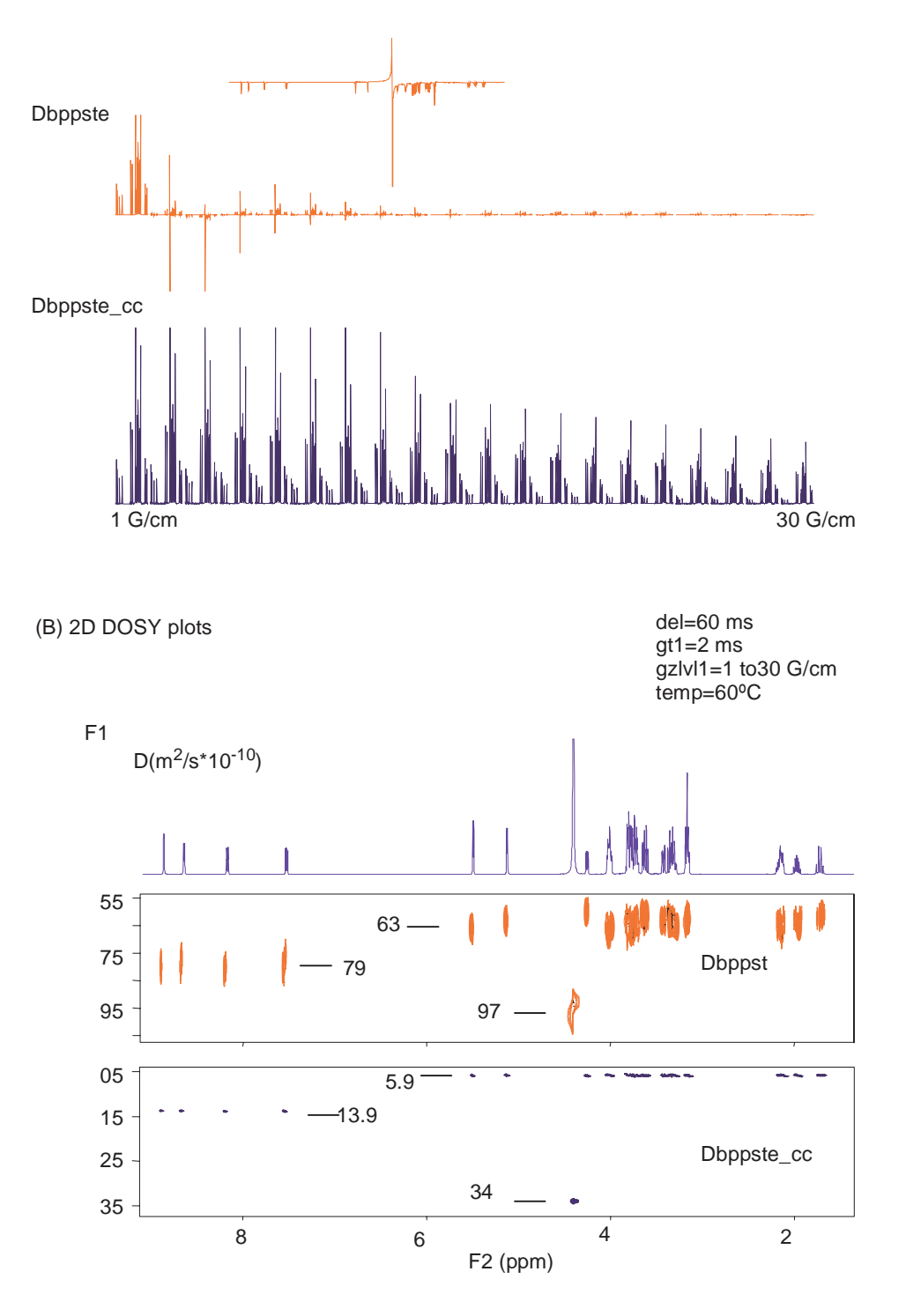

<span id="page-186-0"></span>**Figure 48.** Signal Intensities and 2D DOSY Plots of the Nicotinic Acid Amid-Amikacin Mixture at 60ºC.

### **10.8 Processing 2D-DOSY Experiments**

- ["Processing Steps," page 187](#page-187-0)
- ["Correcting Systematic Gradient Errors," page 187](#page-187-1)
- ["Extracting Spectra," page 187](#page-187-2)
- ["Displaying Integral Projection," page 188](#page-188-1)
- ["DOSY Processing Buttons.," page 188](#page-188-0)

**Do not process the data with the dosy macro until the acquisition is complete.**

#### <span id="page-187-0"></span>**Processing Steps**

The buttons for processing DOSY data are described in ["DOSY Processing Buttons.," page](#page-188-0)  [188.](#page-188-0) Process the acquired DOSY data to give a 2D DOSY spectrum as follows:

1. Click on the **Calculate Full DOSY Spectrum** button to extract the diffusion data from the spectra and synthesis of a 2D DOSY spectrum with the macro dosy.

Refer to ["Calculate Full DOSY Spectrum," page 189](#page-189-0) for a description and limitations of data processing. The two-dimensional DOSY display (and plot) is constructed by taking the band shape of a given signal from the first (lowest gradient area) spectrum. The shape is then convoluted in a second dimension with a Gaussian line centred at the calculated diffusion coefficient. The linewidth is determined by the estimated error of the diffusion coefficient as obtained from the fitting process.

- 2. The following steps, although not required, are recommended:
	- a. Click on either the **Fiddle (TMS)** and **Fiddle (no TMS)** button if there is a suitable reference line that slowly diffuses.
	- b. Click on the **Basline Correct All Spectra** button to apply baseline correction using the macro fbc.

#### <span id="page-187-1"></span>**Correcting Systematic Gradient Errors**

- 1. Set the display/threshold parameters to select a few strong, well-resolved signals known to arise from single species, i.e., the signals are not composites of overlapping signals from species with different diffusion coefficients.:
- 2. Click **Recall Original NMR Data**.
- 3. Check the **Calibration Flag** checkbox.

The analysis uses the shapes of the decay curves in the first analysis to correct for systematic errors. Set calibflag back to 'n' to stop using the internal gradient calibration.

4. Click **Calculate full DOSY Spectrum (with dialog)** (or type undosy calibflag='y' dosy).

If the initial DOSY run was used with a dialog (prune argument), the same increments must be deleted in the second run, using **Calculate full DOSY with dialog** (undosy calibflag='y' dosy('prune')) and specifying the same increment number(s).

#### <span id="page-187-2"></span>**Extracting Spectra**

Extract spectra of the mixture components separated along the diffusion axis as follows:

- 1. Select the region of interest using the two cursors in the interactive 2D display (dconi) mode.
- 2. Click on **Proj** (projection).
- 3. Click on **Hproj**(sum) (horizontal projection).
- 4. Plot using the Plot menu.

### <span id="page-188-1"></span>**Displaying Integral Projection**

Displays the integral projection of a DOSY data set onto the diffusion axis as follows:

- 1. Copy the data to a second experiment.
- 2. Join the experiment with the copy of the original data.
- 3. Enter **sdp** on the command line

The macro sdp (show diffusion projection) displays the integral projection of a DOSY data set onto the diffusion axis. The macro uses the file userdir+'/ Dosy/diffusion\_spectrum' as input for the sdp command. The macro modifies parameters such as sw, at, etc.

#### <span id="page-188-0"></span>**DOSY Processing Buttons.**

- ["Fiddle \(TMS\) and Fiddle \(no TMS\)," page 188](#page-188-3)
- ["Basline Correct All Spectra," page 189](#page-189-1)
- ["Calculate Full DOSY Spectrum," page 189](#page-189-0)
- ["Calculate full DOSY with dialog," page 189](#page-189-2)
- ["Calculate partial DOSY spectrum," page 189](#page-189-3)
- ["Calculate partial DOSY with Dialog," page 190](#page-190-0)

Processing tools for 2D DOSY data are on the DOSY Process page, see [Figure 49.](#page-188-2)

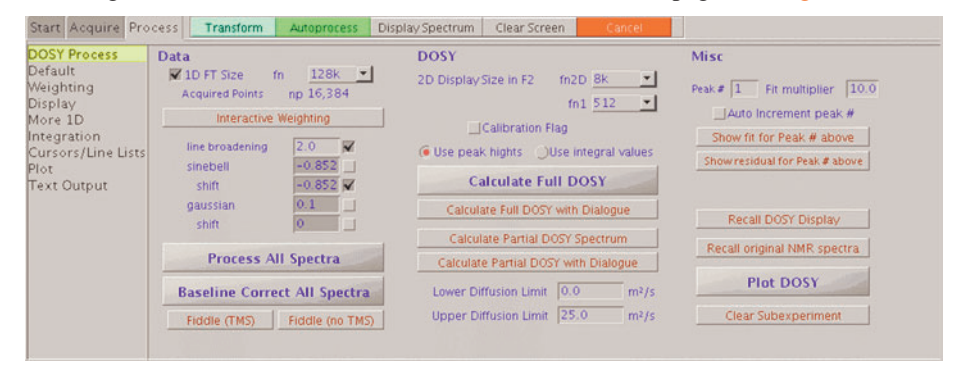

<span id="page-188-2"></span>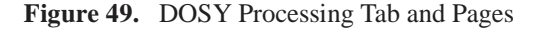

# <span id="page-188-3"></span>*Fiddle (TMS) and Fiddle (no TMS)*

The fiddle program enables reference deconvolution to correct the line shapes, frequencies, phases, etc. of the signals caused by instrumental imperfections and systematic errors caused by the disturbance of the magnetic field and field/frequency lock caused by gradient pulses. Use fiddle with the writefid option to store the corrected data, recall the corrected data, and set all the weighting parameters to n before Fourier transforming and proceeding to the next step.

#### <span id="page-189-1"></span>*Basline Correct All Spectra*

Applies bc type baseline correction (fbc macro) to all spectra in an array. Use the partial integral mode to set integral regions to include all significant signals. Leave blank as large an area of baseline as possible; this minimizes systematic errors in diffusion coefficient fits caused by baseline errors.

#### <span id="page-189-0"></span>*Calculate Full DOSY Spectrum*

Applies the commands dll and fp macros to determine the heights of all signals above the threshold defined by the parameter th. The decay curve for each signal is fit to a Gaussian using the program dosyfit.

The dll program is limited to handling 512 lines, so very crowded spectra must be processed in sections by appropriately choosing sp and wp. dosy then runs the command ddif to synthesize the 2D DOSY spectrum.

A summary of all diffusion coefficients, estimated standard errors, and other results are stored in the \$HOME/vnmrsys/Dosy directory:

- diffusion\_display.inp (a second copy is stored in the current experiment)
- general\_dosy\_stats
- calibrated gradients
- fit errors
- diffusion\_spectrum

The peak representation and the accuracy of the peak heights might increase with higher digital resolution, i.e., zero-filling the FIDs  $(\text{fn} > \text{np})$  can occasionally improve the quality of the DOSY data. In extreme cases, even  $fn=512k$  is allowed by the software. Building up a 2D data set (and a 2D display) with this data size would not make sense; therefore a new parameter, fn2D (with a maximum limit of 64k), is introduced in the 2D-DOSY sequences, replacing fn when setting up the 2D display.

The 2D DOSY display is set up in the same experiment where the data processing takes place. The synthesized spectrum contains  $\text{fn1}/2$  traces in the diffusion domain (f1), and fn2D real data points in the spectral domain  $(f2)$ ; fn1 is limited to the range 128-1024. Normally fn2D of 16k suffices. If fn2D\*fn1 is too large, spectral synthesis and display slows down and/or out of disk space exhausted.

The variable ni is set to  $\text{fn1}/2$  (this setting is required by dconi) after displaying a 2D spectrum. ni must be back to zero if more data is to be acquired or the sequence is to be displayed (dps). The Calculate Full DOSY Spectrum button defaults to uses all the experimental spectra and covers the whole diffusion range seen in the experimental peaks. Three auditioning processing buttons are provided.

### <span id="page-189-2"></span>*Calculate full DOSY with dialog*

Start a dialog to allow one or more spectra to be omitted from the analysis – calls dosy('prune')

#### <span id="page-189-3"></span>*Calculate partial DOSY spectrum*

d1 and d2 are numbers causing the diffusion range of the synthesized spectrum to be limited to  $d1*10^{-10}$  m<sup>2</sup>/sec and  $d2*10^{-10}$  m<sup>2</sup>/sec — calls dosy(d1,d2)

### <span id="page-190-0"></span>*Calculate partial DOSY with Dialog*

Combine the previously described arguments;  $d\cos y$  ('prune', d1,d2). The message *Systematic Gz deviations* indicates that the random errors in the data are sufficiently small that it may be worthwhile to correct for the small systematic errors in the field gradients produced by the spectrometer hardware. This is done by using the decay curves of selected signals to provide an internal calibration of the relative gradient strengths.

# **10.9 Sample FIDs to Practice DOSY Processing**

Sample 2D and 3D FIDs are in /vnmr/fidlib/Dosy to practice DOSY processing.

- ["Dbppste.fid," page 190](#page-190-1)
- ["DgcsteSL.fid," page 191](#page-191-0)

#### <span id="page-190-1"></span>**Dbppste.fid**

The sample is a mixture of three dipeptides (Phe-Val, Phe-Glu, and Phe-Gly) and 3 (trimethylsilyl)-1-propane-sulfonic acid dissolved in  $D_2O$ .

#### *VnmrJ Processing via the DOSY Process Panel*

- 1. Load the data file into the experiment.
- 2. Select line broadening and the gaussian window function.
- 3. Click on **Process All Spectra**.
- 4. Click on **Baseline Correct All Spectra**.
- 5. Deselect line broadening (keep only the gaussian window function).
- 6. Place the cursors on either side of the TMS line (including the satellites).
- 7. Click on **Fiddle(TMS)**.
- 8. Click on **Baseline Correct All Spectra**.
- 9. Select the threshold.
- 10. Click on **Calculate Full DOSY**.
- 11. Two zoom into the region of the dipeptides; set the lower and upper diffusion limits to 3.0 and 7.0 respectively.
- 12. Click on **Recall Original NMR data**.
- 13. Click on **Calculate Partial DOSY spectrum**.

#### *Command Line Processing*

- 1. Enter **cd('/vnmr/fidlib/Dosy')**.
- 2. Enter **rt('Dbppste.fid')**.
- 3. Select **lb** and **gf** then type **wft** and adjust the phase of the 1st spectrum.
- 4. Set the cursor to the TSP singlet.
- 5. Enter **nl rl(0)**.
- 6. Set the cursors 80 Hz either side of the TSP singlet.
- 7. Set **lb='n'** and **gf=0.75**
- 8. Enter **fiddle('satellites','TMS')**.

Deconvolution of the data normalizes the lineshapes so that the peak heights in successive spectra accurately reflect the signal integrals.

- 9. Enter **fbc** to perform baseline correction.
- 10. Enter **vs=500 th=3** to set the threshold below the peaks of interest.
- 11. Enter **dosy**.
- 12. Enter **undosy dosy(4,7)**to zoom into the diffusion region of interest.

### <span id="page-191-0"></span>**DgcsteSL.fid**

The sample is a mixture of adenosine mono-, di-, tri-phosphate (AMP, ADP, ATP) and  $K_2HPO_4$  in  $D_2O$  (pH=7). The data were acquired in a 3mm probe with direct <sup>31</sup>P observe.

#### *VnmrJ Processing via the DOSY Process Panel*

- 1. Select an experiment.
- 2. Load the **DgcsteSL.fid** into the current experiment.
- 3. Click on the **Process tab**.
- 4. Select the **DOSY Process panel**.
- 5. Click on the **Process All Spectra** button.
- 6. Click on the **Baseline Correct All Spectra** button.
- 7. Set the threshold.
- 8. Click on the **Calculate Full DOSY Spectrum** button.

Calculate a partial dosy spectrum if better resolution is required:

- 1. Click on the **Show original 2D spectrum** button and recall original NMR spectra.
- 2. Enter the upper diffusion limit in the field next to Upper Diffusion Limit:.
- 3. Enter the lower diffusion limit in the field next to Lower Diffusion Limit:.
- 4. Click on the **Show Diffusion Projection within Limits** button to display the resulting projections.
	- Plotting: join another experiment; click on **Plot DOSY** to plot. Return to the previous experiment.
- 5. Click on **Show original 2D spectrum** to return to the original 2D spectrum; start over with new upper and lower diffusion limits if needed.

#### *Command Line*

- 1. Recall the FID: **cd('/vnmr/fidlib/Dosy')**.
- 2. Enter **rt('DgcsteSL.fid')**.
- 3. Enter **lb=2 wft**.
- 4. Enter **fbc** to do baseline correction.
- 5. Set the threshold.

6. Enter **dosy**.

Calculate a partial dosy spectrum if better resolution is required:

- 1. Enter **undosy** to recall original NMR spectra.
- 2. Select upper and lower diffusion limits.
- 3. Enter **dosy(6.1,7.1)** to calculate partial DOSY spectrum.
- 4. Join another experiment.
- 5. Enter **sdp**.

Displays (and plots) the diffusion spectrum.

# **10.10 References**

#### **DOSY-Related Literature**

Morris, K.F.; Johnson, C.S., Jr. "Resolution of Discrete and Continuos Molecular Size Distributions by Means of Diffusion-Ordered 2D NMR Spectroscopy," *J. Am. Chem. Soc.* (1993), **115:** 4291-4299.

Wider, G.; Dötsch, V.; Wütrich, K. "Self-Compensating Pulsed Magnetic-Field Gradients for Short Recovery Times," *J. Magn. Reson.* (1994), **108 (Series A):** 255-258.

Barjat, H.; Morris, G.A.; Smart, S.; Swanson, A.G.; Williams, S.C.R. "High-Resolution Diffusion-Ordered 2D Spectroscopy (HR-DOSY) – A New Tool for the Analysis of Complex Mixtures," *J. Magn. Reson.* (1995), **108 (Series B):** 170-172.

Wu, D.; Chen, A.; Johnson, C.S., Jr. "An Improved Diffusion-Ordered Spectroscopy Experiment Incorporating Bipolar-Gradient Pulses," *J. Magn. Reson.* (1995), **115 (Series A):** 260-264.

Gozansky, E.K.; Gorenstein, D.G. "DOSY-NOESY: Diffusion-Ordered NOESY," *J. Magn. Reson.* (1996), **111, (Series B):** 94-96.

Wu, D.; Chen, A.; Johnson, C.S.,Jr. "Three-Dimensional Diffusion-Ordered NMR Spectroscopy: The Homonuclear COSY-DOSY Experiment," *J. Magn. Reson.* (1996), **121 (Series A):** 88-91.

Wu, D.; Chen, A.; Johnson, C.S.,Jr. "Heteronuclear-Detected Diffusion-Ordered NMR Spectroscopy through Coherence Transfer," *J. Magn. Reson.* (1996), **123 (Series A):** 215-218.

Jerschow, A.; Müller, N. "3D Diffusion-Ordered TOCSY for Slowly Diffusing Molecules," *J. Magn. Reson.* (1996), **123 (Series A):** 222-225.

Lin, M., Shapiro, M.J., "Mixture Analysis in Combinatorial Chemistry. Application of Diffusion-Resolved NMR Spectroscopy," *J. Org. Chem*. (1996), **61**: 7617-7619.

Birlikaris, N,; Guittet, E. "A New Approach in the Use of Gradients for Size-Resolved 2D-NMR Experiments," *J. Am. Chem. Soc.* (1996), **118:** 13083-13084.

Jerschow, A.; Müller, N. "Suppression of Convection Artifacts in Stimulated Echo Diffusion Experiments. Double-Stimulated-Echo Experiments*," J. Magn. Reson.* (1997), **125:** 372-375.

Barjat, H.; Morris, G.A.; Swanson, A.G., *"*A Three-Dimensional DOSY-HMQC Experiment for the High-Resolution Analysis of Complex Mixtures," *J. Magn. Reson.* (1998), **131:** 131-138.

Pelta, M.D.; Barjat, H.; Morris, G.A.; Davis, A.L., Hammond, S.J. "Pulse Sequences for High Resolution Diffusion-Ordered Spectroscopy (HR-DOSY)," *Magn. Reson. Chem.* (1998), **36:** 706.

Tillett, M.L.; Lian, L.Y.; Norwood, T.J. "Practical Aspects of the Measurement of the Diffusion of Proteins in Aqueous Solution.," *J. Magn. Reson.* (1998), **133:** 379-384.

Loening, N.M., Keeler, J., "Measurement of Convection and Temperature Profiles in Liquid Samples," *J. Magn. Reson*. (1999), **139**: 334-341.

Gounarides, J.S.; Chen, A.; Shapiro, M.J. "Nuclear Magnetic Resonance Chromatography: Applications of Pulse Field Gradient Diffusion NMR to Mixture Analysis and Ligand-Receptor Interactions," *Journal of Chromatography B* (1999), **725:** 79-90.

Jerchow, A., "Thermal Convection Currents in NMR: Flow Profiles and Implications for Coherent Pathway Selection," *J. Magn. Reson*. (2000), **145**: 125-131.

Hodge, P., Monvisade, P., Morris, G.A., Preece, I., "A Novel NMR Method for Screening Soluble Compound Libraries," *Chem. Com.* (2001): 239-240.

Harris, R.K. Kinnear, K.A., Morris, G.A., Stchedroff, M.J., Samadi-Maybody, A., Azzizi, N., "Silicon-29 Diffusion-Ordered NMR Spectroscopy (DOSY) as a Tool for Studying Aqueous Silicates," *Chem. Com.* (2001): 2422-2423.

Bilia, A.R. Bergonzi, M.C. Vincieri, F.F., Lo Nostro, P., Morris, G.A., "A Diffusion-Ordered NMR Study of the Solubilization of Artemisinin by Octanolyl-6-O-Ascorbic Acid Micelles," *Journal of Pharmaceutical Sciences* (2002), **91**, 10, 2265-2270.

Price, W.S., Elwinger, F. Vigouroux, C., Stilbs, P., "PGSE-WATERGATE, A New Tool for NMR Diffusion-Based Studies of Ligand-Macromolecule Binding," *Magn. Res. Chem*. (2002) **40**: 391-395.

Antalek, B., Hewitt, J.M., Windig, W., Yacobucci, P.D., Mourey, T., Le, K., "The Use of PGSE NMR and DECRA for Determining Polymer Composition," *Magn. Reson. Chem*. (2002), **40**: 560-571.

Evans, C-L., Morris, G.A., Davis, A.L., "A New Method for Variable Temperature Gradient Shimming," J*. Magn. Reson*. (2002), **154**: 325-328.

Yan, J., Kline, A.D., Mo, H., Zartler, E.R., Shapiro, M.J., "Epitope Mapping of Ligand-Receptor Interactions by Diffusion NMR," *JACS*. (2002), **124**: 9984-9985.

M. Nilsson, I.F. Duarte, C. Almeida, I. Delgadillo, B.J. Goodfellow, A.M. Gil and G.A. Morris, "High- Resolution NMR and Diffusion-Ordered Spectroscopy of Port Wine," *J*. *Agric. Food Chem*. (2004), **52**: 3736-3743.

M. Nilsson, A.M. Gil, I. Delgadillo and G.A. Morris, "Improving Pulse Sequences for 3D Diffusion- Ordered NMR Spectroscopy: 2DJ-IDOSY," *Anal. Chem*. (2004), **76**: 5418- 5422.

J.C. Cobas and M. Martin-Pastor, "A Homodecoupled Diffusion Experiment for The Analyses Of Complex Mixtures by NMR," *JMR* (2004) **171**: 20-24.

M.J. Stchedroff, A.M. Kenwright, G.A. Morris, M. Nilsson and R.K. Harris, "2D and 3D DOSY Methods for Studying Mixtures Of Oligomeric Demethylsiloxanes," *Phys. Chem. Chem. Phys*. (2004) **6**: 3221-3227.

M. Nilsson, A.M. Gil, I. Delgadillo and G.A. Morris, "Improving Pulse Sequences for 3D DOSY: COSY- IDOSY," *Chem. Com*. (2005), 1737-1739.

M. Nilsson and G.A. Morris, "Improving Pulse Sequences for 3D DOSY: Convection Compensation," *JMR* (2005) **177**: 203-211.

M. Nilsson, M.A. Connel, A. Davis and G.A. Morris, "Biexponential Fitting of Diffusion-Ordered NMR Data: Practicalities and Limitations," *Anal. Chem*. (2006) **78**: 3040-3045.

M. Nilsson and G.A. Morris, "Corrections Of Systematic Errors In Core Processing of DOSY Data," *Magn. Res. Chem*. (2006), **44**: 655-660.

#### **Gradient Calibration**

R. Mills.: "Self -Diffusion in Normal and Heavy Water in the Range 1-45 degrees.", *J. Phys. Chem*.(1973), **77**: 5, 685.

#### **DOSY Review Papers**

Morris, G.A.; Barjat, H., "High Resolution Diffusion Ordered Spectroscopy," *Methods for Structure Elucidation by High Resolution NMR,* ed. K. Kövér, Gy. Batta, Cs. Szántay, Jr. (Amsterdam: 1997), pp. 209-226.

Morris, G.A.; Barjat, H.; Horne, T.J., "Reference Deconvolution Methods (FIDDLE)," *Progress in Nuclear Magnetic Resonance Spectroscopy* (1997), **31:** 197-257.

Johnson C.S. Jr., "Diffusion-Ordered Nuclear Magnetic Resonance Spectroscopy: Principles and Applications," *Progress in Nuclear Magnetic Resonance Spectroscopy*  (1999), **34:** 203-256.

Antalek, B., "Using Pulsed Gradient Spin Echo NMR for Chemical Mixture Analysis: How to Obtain Optimum Results," *Concepts in Magnetic Resonance* (2002), **14**, 4: 225-258.

Morris, G.A., "Diffusion Ordered Spectroscopy (DOSY)", *Encyclopedia of Nuclear Magnetic Resonance* (2002), **9**: 35-44.

Fúró, I., Dvinskikh, S.V., "NMR Methods Applied to Anisotropic Diffusion (Review)," *Magnetic Resonance in Chemistry* (2002), **40**, S3-S14.

Callaghan, P.T.,Komlosh, M.E., "NMR Locally Anisotropic Motion in a Macroscopically Isotropic System: Displacement Correlations Measured Using Double Pulsed Gradient Spin-Echo NMR," *Magnetic Resonance in Chemistry* (2002), **40**, S15-S19.

Holmes W.H., Packer, K.J., "Investigation of Thin Surface-Wetting Films in Two-Phase Saturated Porous Media," *Magnetic Resonance in Chemistry,* (2002), **40**, S20-S28.

Mair, R.W., Rosen, M.S., Wang, R., Cory, D.G., Walsworth, R.L., "Diffusion NMR Methods Applied to Xenon Gas for Materials Study," *Magnetic Resonance in Chemistry* (2002), **40**, S29-S39.

Griffiths, P.C., Cheung, A.Y.F., Davies, J.A., Paul, A., Tipples, C.N. Winnington, A.L., "Probing Interactions within Complex Colloidal Systems Using PGSE-NMR," *Magnetic Resonance in Chemistry* (2002), **40**, S40-S50.

Duynhoven, J.P.M., Goudappel, G.J.W., van Dalen, G., Bruggen, P.C., Blonk, J.C.G., Eijkelenboom, A.P.A.M., "Scope of Droplet Size Measurements in Food Emulsions by Pulsed Field Gradient NMR at Low Field," *Magnetic Resonance in Chemistry* (2002), **40**, S51-S59.

Antalek, B., Hewitt, J.M., Windig, W., Yacobucci, P.D., Mourey, T., Kim Le, "The Use of PGSE NMR and DECRA for Determining Polymer Composition," *Magnetic Resonance in Chemistry* (2002), **40**, S60-S71.

Simpson, A.J., "Determining the Molecular Weight, Aggregation, Structures and Interactions of Natural Organic Matter Using Diffusion Ordered Spectroscopy," *Magnetic Resonance in Chemistry* (2002), **40**, S72-S82.

Liu, M., Tang, H. Nicholson, J.K., Lindon, J.C., "Use of 1H NMR-Determined Diffusion Coefficients to Characterize Lipoprotein Fractions in Human Blood Plasma," *Magnetic Resonance in Chemistry* (2002), **40**, S83-S88.

Danielsson, J., Jarvet, J., Damberg, P., Gräslund, A., "Translational Diffusion Measured by PFG-NMR on Full Length and Fragments of the Alzheimer Aß(1-40) Peptide. Determination of Hydrodynamic Radii of Random Coil Peptides of Varying Length," *Magnetic Resonance in Chemistry* (2002), **40**, S89-S97.

Derrick, T.S., Lucas, L.H., Dimicoli, J-L., Larive, C.K., "19F Diffusion NMR analysis of Enzime-Inhibitor Binding," *Magnetic Resonance in Chemistry* (2002), **40**, S98-S105.

Camoron, K.S. Fielding L., "NMR Diffusion Coefficient Study of Steroid-Cyclodextrin Inclusion Complexes," *Magnetic Resonance in Chemistry* (2002), **40**, S106- S109.

Monteiro, C., Maechling, C., du Penhoat C.V., "Monitoring the Non-Specific Interactions of Catechin through Diffusion Measurements Based on Pulsed-Field Gradients," *Magnetic Resonance in Chemistry* (2002), **40**, S110-S114.

Regan, D.G., Chapman, B.E., Kuchel, P.W., "PGSE NMR Diffusion Study of the Self-Association of N- Methylacetamide in Carbon Tetrachloride," *Magnetic Resonance in Chemistry* (2002), **40**, S115-S121.

Cabrita, E.J. Berger, S., "HR-DOSY as a New Tool for the Study of Chemical Exchange Phenomena," *Magnetic Resonance in Chemistry* (2002), **40**, S122-S127.

Price, W.S., Wälchli, M., NMR "Diffusion Measurements of Strong Signals: The PGSE-Q-switch Experiment," *Magnetic Resonance in Chemistry* (2002), **40**, S128- S132.

Mouro, C, Mutzenhardt, P. Diter, B., Canet, D., "HR-DOSY Experiments with Radiofrequency Field Gradients (RFG) and their Processing According to the HD Method," *Magnetic Resonance in Chemistry* (2002), **40**, S133-S138.

Sorland, G.H., Asknes, D., "Artefacts and Pitfalls in Diffusion Measurements by NMR," *Magnetic Resonance in Chemistry* (2002), **40**, S139-S146.

Pelta, M.D., Morris, G.A., Stchedroff, M.J., Hammond S.J., "A One-Shot Sequence for High Resolution Diffusion-Ordered Spectroscopy," *Magnetic Resonance in Chemistry* (2002), **40**, S147-S152.

*Chapter 10. DOSY Experiments*

# *Chapter 11.* **Multidimensional NMR**

Sections in this chapter:

- [11.1, "2D Experiment Set Up," on page 199](#page-199-1)
- [11.2, "Data Acquisition: Arrayed 2D," on page 199](#page-199-0)
- [11.3, "Weighting," on page 200](#page-200-0)
- [11.4, "Baseline and Drift Correction," on page 202](#page-202-0)
- [11.5, "Processing Phase-Sensitive 2D and 3D Data," on page 204](#page-204-0)
- [11.6, "2D and 3D Linear Prediction," on page 208](#page-208-0)
- [11.7, "Hadamard Spectroscopy," on page 208](#page-208-1)
- [11.8, "Phasing the 2D Spectrum," on page 213](#page-213-0)
- [11.9, "Display and Plotting," on page 214](#page-214-0)
- [11.10, "Interactive 2D Color Map Display," on page 216](#page-216-0)
- [11.11, "Interactive 2D Peak Picking," on page 220](#page-220-0)
- [11.12, "3D NMR," on page 224](#page-224-0)
- [11.13, "4D NMR Acquisition," on page 227](#page-227-0)

2D NMR is similar to an arrayed 1D experiment in some respects. A series of FIDs are acquired in 2D experiments as a function of time (one of the time variables in the pulse sequence) and transformed into a series of spectra. 2D experiments do not explicitly specify the times for each experiment. Times are specified by two parameters, sw1 and ni, that describe the "2D" spectral width (to be discussed shortly) and the number of increments that determine the number of different experiments. The implicit time variable is updated from experiment to experiment as determined by sw1.

#### **Real-Time 2D**

*Real-time 2D* performs 2D actions while the experiment is still in progress. A full 2D transform on the data can be performed once eight or more increments are completed. Experiments such as heteronuclear chemical shift correlation and homonuclear 2D-J experiments require only a few increments to resolve the resonances of interest. Other experiments require more increments. The experiment can be stopped at any time if there is sufficient data to solve the problem.

#### **Interferograms**

*Interferograms* are produced by transposing a matrix created from a series of spectra in the acquisition dimension. The peaks' heights in a 1D arrayed experiment, like an inversionrecovery  $T_1$  experiment, behave exponentially as a function of time. The oscillation of the peaks' heights in a 2D experiments contains the information of interest that is extracted from the *interferograms*.

#### *Chapter 11. Multidimensional NMR*

Each slice of the interferogram contains a series of points that represent the peak height at a particular frequency in the original spectrum as a function of time. Many slices of the interferogram contain only noise because at that point the original spectrum contained only noise. Interferogram slices that correspond to the peaks in the original spectrum contain useful information.

*Evolution time* or  $t_1$  is the time that is varied in a 2D experiment and is the first of two evolution time periods in the 2D experiment. Evolution time is controlled by the parameter d2. This time is normally calculated by setting the number of increments to the value of the parameter ni and the increment value to  $1/sw1$ . The value of ni determines if a 2D experiment will be run. d2 is usually set to zero but can be set to any value.

A d2 array does not appear in the display da (i.e., d2 is "implicitly" arrayed). Only the first value of d2 appears as the parameter value in the display dg. A minimum of eight increments is required for a 2D transform. Typical range is 32 to 512.

*Detection time* or  $t_2$  is the time during which the signal is detected and is the second of the two time periods. After transform of the signals detected during the time  $t_2$ , the "normal" spectrum appears along the  $f_2$  axis. The second transform reveals information about the frequencies of oscillations during the  $t_1$  time period along the  $f_1$  axis.

Parameters that refer to the  $f_1$  axis in a 2D experiment are identified by the number 1 (e.g.,  $sw1$ , 1b1, fn1), whereas the normal 1D parameters control f<sub>2</sub>.

The process of transformation, transposition to interferograms, and second transformation are reduced to a single command or even a single menu choice that starts an acquisition of a 2D experiment and performs all the necessary processing when the experiment is done.

#### **Phase-Sensitive 2D NMR**

Phase-sensitive 2D NMR acquisition and processing offers better sensitivity, resolution, and ability to display and plot *phased data*, as opposed to absolute-value data. There are four kinds of experiments in which a user might want to examine phase-sensitive data:

- A 2D experiment in which the data are not expected to appear in absorption mode in both directions, but in which it is nonetheless desirable to observe the data in a phasesensitive presentation.
- A 2D experiment in which the data, processed in a suitable way, *are* expected to appear in absorption mode in both directions , i.e., Heteronuclear 2D-J.
- An experiment in which two different experiments are performed for each value of  $t_1$ , typically using different phase cycles or gradients, producing a full complex data set for the second transformation. This method is called , in the case of phase cycling, (popularized by States, Haberkorn, and Ruben, *J. Magn. Reson.* 1982, *48*, 286), the *hypercomplex method.*
- An experiment in which the phase of the excitation pulse is updated as a function of  $t_1$ (TPPI or Time Proportional Phase Incrementation (see Marion and Wuthrich, *Biochem. Biophys. Res. Commun.* 1983, *113*, 967), which produces real data along the t 1 axis.

Complex transforms are usually performed along  $t_1$ , which is the ideal situation for the hypercomplex method. TPPI data can be processed along  $t_1$  with either a complex FT or a real FT, depending upon the method of data collection.

The hypercomplex method (method of choice) requires *two* data tables (TPPI method requires one). TPPI requires sampling at twice the frequency along  $t_1$  to create one data table twice the data size per data table as the hypercomplex method to produce the same real resolution. The experiments are equivalent in terms of data storage requirements and execution time.

# <span id="page-199-1"></span>**11.1 2D Experiment Set Up**

- 1. Use the Locator to list the available 2D experiments:
	- a. Click the **Locator Statements** button (magnifying glass icon), and select **Sort Protocols** for experiments.
	- b. Set the columns to name, **apptype**, and **seqfil**.
	- c. Modify the Locator Statement to show hetero2d (heteronuclear 2D) or homo2d (homonuclear 2D).
- 2. Drag-and-drop or double click the desired experiment.

# <span id="page-199-0"></span>**11.2 Data Acquisition: Arrayed 2D**

2D experiments have one implicitly "arrayed" parameter, d2 and can have explicitly arrayed parameters like 1D experiments. Explicitly arrayed parameters have nothing to do with phase-sensitive 2D but are used in experiments such as a series of 2D-NOE experiments using different mixing times. This feature opens up a variety of experiments, including addition/subtraction of two or more 2D experiments.

- ["Hypercomplex Method," this page](#page-199-2)
- ["TPPI Method," page 200](#page-200-1)

### <span id="page-199-2"></span>**Hypercomplex Method**

The hypercomplex method of phase-sensitive 2D NMR requires two data tables. A pulse sequence must generate a sequence of pulses or pulse phases suitable for generating the two component experiments of the hypercomplex method.

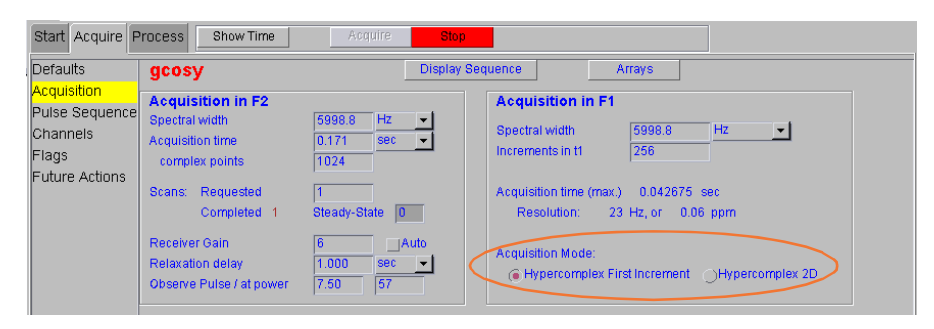

Any parameter may be used for this purpose. VnmrJ uses the parameter phase for many pulse sequences, which takes on values of 0, 1, or 2:

- A value of phase=0 produces a phase cycle suitable for a non-phase-sensitive 2D experiment.
- Running an array of experiments with phase=1, 2 produces two experiments suitable for the hypercomplex method.

### <span id="page-200-1"></span>**TPPI Method**

The TPPI method of phase-sensitive 2D NMR requires one data table. The data is processed along  $t_1$  with a complex Fourier transform by setting  $\text{proc1}$  (which sets the type of data processing to be performed on the  $t_1$  interferogram) to ' $ft'$ . This manner of implementing TPPI leads to a doubling of the  $f_1$  frequency axis.

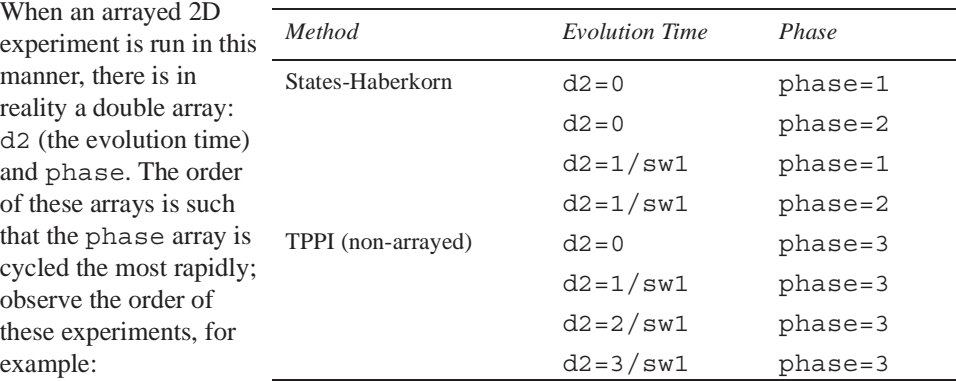

Not all pulse sequences have the TPPI method incorporated. The acquisition status window displays a count of the current FID and the number of completed transients  $(ct)$  in that FID. The current FID number is the *total* count of completed FIDs to this point, including all arrays. Since the phase parameter is cycling the most rapidly, and since, typically, phase is an array of two values, the current FID number is typically *twice* the number of the current increment. For example, when the counter reads FID 54, this means that 27 FIDs of the first type of experiment have been completed, 26 of the second type, and the system is working on the 27th experiment of the second type.

# <span id="page-200-0"></span>**11.3 Weighting**

This section describes weighting functions for processing 2D experiments.

- ["2D Weighting Parameters," this page](#page-200-2)
- ["Interactive Weighting," page 201](#page-201-0)

#### <span id="page-200-2"></span>**2D Weighting Parameters**

The 2D weighting parameters used for processing the  $t_1$  domain (the interferogram) or first indirectly detected dimension (ni) are set on the Process page in the Process panel and are analogous to weighting parameters for 1D experiments.

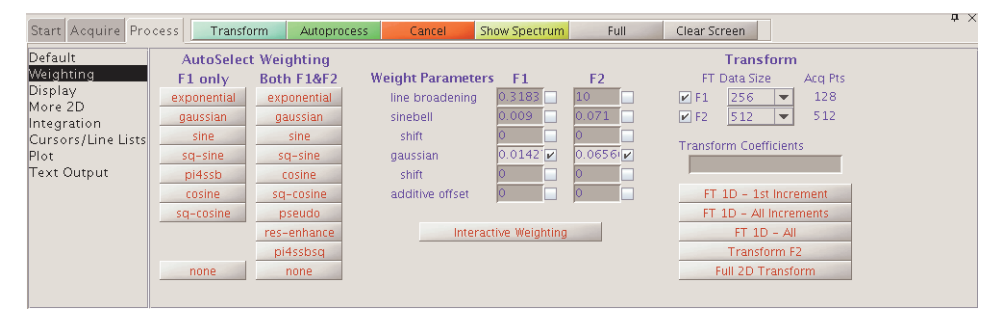

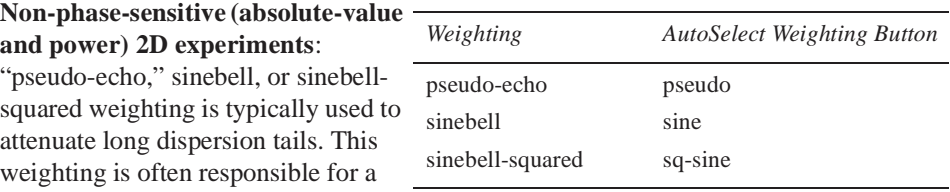

significant loss in sensitivity in such 2D experiments.

#### **Phase-sensitive 2D experiments**:

The key in using weighting functions is to ensure that the weighted FID or interferogram decays to zero by the end to avoid "truncation wiggles." The Gaussian function is ideally suited for this; typical values might be  $gf=0.6*at, gf1=0.6*ni/sw1 (=0.6*at1)$ , which are entered in the Weight Parameters fields. Resolution enhancement (using negative line broadening) may be helpful in cases of spectral overlap, but can also be dangerous, since the "dips" that it can induce around the sides of peaks show up as peaks of opposite sign in the 2D plot, complicating analysis.

#### <span id="page-201-0"></span>**Interactive Weighting**

The Interactive Weighting button on the Process page (or the wti command) allows interactive setting of weighting parameters for both  $t_2$  FIDs and  $t_1$  interferograms (both the ni and ni2 dimension). The currently active element or trace is used in adjusting the weighting parameters.

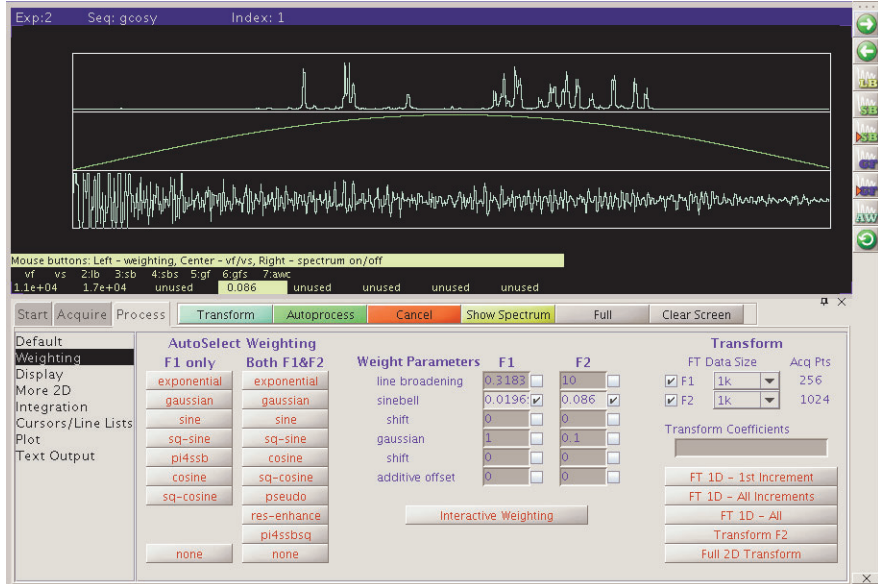

The following graphics toolbar buttons control these parameters used with interactive weighting:

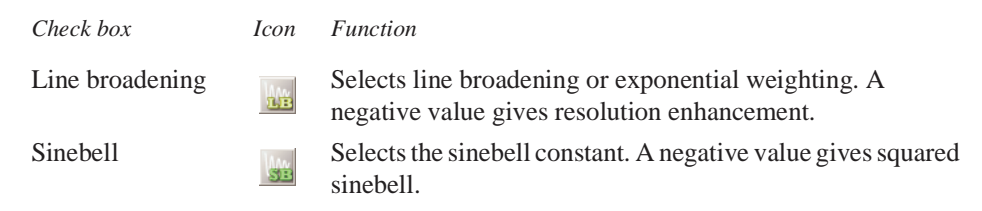

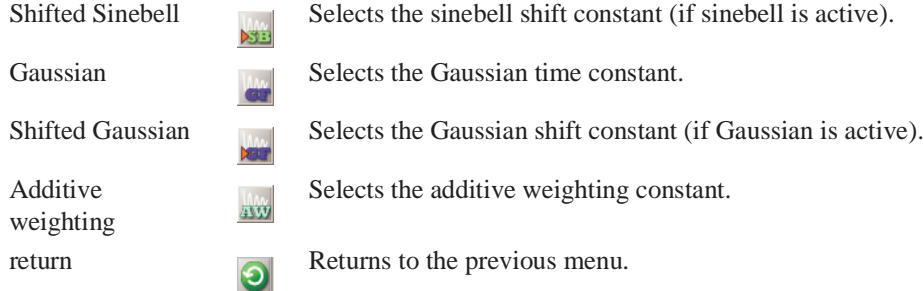

The values displayed in the graphics display window correspond to the values displayed in the Weight Parameters fields on the Process page. Clicking a graphics control button toggles the weighting function on and off.

Enter values in the fields next to the Weight Parameters and check the box to activate the parameter. Press **Return** to enter the value.

The left mouse button also changes the selected parameters. The right mouse button turns off the spectrum for a faster response to changes in the weighting function.

# <span id="page-202-0"></span>**11.4 Baseline and Drift Correction**

Baseline and drift correction are done using the Linear Prediction and the Display pages under the Process panel.

- ["Calculating the Preacquisition Delay," this page](#page-202-1)
- ["Setting the Receiver Gating Time," page 202](#page-202-2)
- ["First-Point Multiplier," page 203](#page-203-0)
- ["Baseline Correction," page 204](#page-204-1)
- ["Spectral Drift Correction," page 203](#page-203-1)

#### <span id="page-202-2"></span>**Setting the Receiver Gating Time**

Set the relevant receiver gating time (typically  $r \circ f2$ ) to a value appropriate for probe and/ or to observe nucleus used. For example, the appropriate approximate gating time for a cold probe is 20 μsec to prevent ringing, and the appropriate gating time for a room temperature probe is 4 μsec.

### <span id="page-202-1"></span>**Calculating the Preacquisition Delay**

Unless first-order phase in the directly-detected dimension is approximately zero, the nonzero lp value will affect both the spectral drift correction (dc) offset and the curvature of the spectrum during 2D data processing. Delay values are shown on the Flags page under the Acquire panel. The first-order phase correction should be close to zero. To accomplish this do the following:

- 1. Obtain a trial spectrum and phase it to pure absorption. This spectrum provides the current pre-acquisition delay and first-order phase values. Using these values, the setlp0 macro can calculate proper values for pre-acquisition delays so that lp is rendered approximately 0.
- 2. Enter setlp0 to calculate a new value for the pre-acquisition delay (alfa) so that lp is rendered approximately 0.

### <span id="page-203-0"></span>**First-Point Multiplier**

The fields under 1st Pt Multiplier (on the Linear Prediction page) multiply the first point of each FID by the F2 value (the default fpmult value is 1.0, except that if the processing

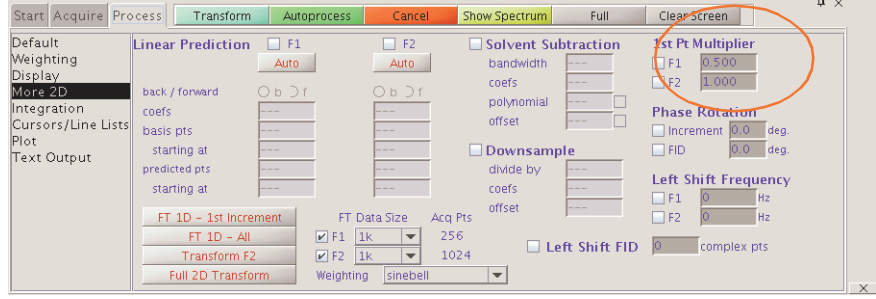

involves backward extension of the time-domain data with linear prediction, the default value is then 0.5) and the first point of each interferogram by the F1 value (default fpmult1 value is 0.5) for the indirectly-detected dimension. 1st Pt Multiplier compensates for first point distortion (see Otting, Widmer, Wagner and Wüthrich, *J. Magn. Reson.* 1986, *66*, 187).

The effect of using the F2 value in 1st Pt Multiplier is to perform a linear baseline correction on all  $f_2$  data, reducing negative-going ridges along  $f_2$  in phase-sensitive 2D data. This correction is not needed in experiments such as COSY where the FID *starts* at zero and grows or in absolute-value mode presentation if pseudo-echo or sinebell processing is used, because the processing function goes to zero at  $t_2=0$ , forcing all FIDs to start at zero amplitude.

Determine the best value of 1st Pt Multiplier empirically. It can be determined manually before, during, or after the 2D experiment by using FT 1D -1st Increment button on the Process page.

- 1. Enter **dc** or use the **DC Correction** button with a properly phased first increment spectrum on the screen.
- 2. Position the mouse at the right edge of spectrum baseline (to keep track of the ideal baseline position).
- 3. Enter **cdc** and observe the new position of the baseline. It typically drops.
	- Baseline goes negative: set the F2 1st Pt Multiplier to greater than 1.0 (try 1.5) and click **FT 1D -1st Increment** on the Process page.
	- Baseline rises but does not return to the position indicated by the mouse arrow: increase the value of F2 1st Pt Multiplier and click **FT 1D -1st Increment** again. If in doing so the baseline rises above the ideal level, reduce value and try again.

Only a few tries are required before the proper value of F2 1st Pt Multiplier is found.

Normally, no correction for 1st Pt Multiplier is necessary. Automatic setting of fpmult is available through the macro cfpmult. Unchecking the boxes next to F1 and F2 disables the first-point multiplier feature. This is the usual value for sinebell or pseudo-echo processing.

### <span id="page-203-1"></span>**Spectral Drift Correction**

Use the DC F1 and DC F2 buttons on the Display page only after the 2D transform. Use **DC F1** for corrections along f<sub>1</sub> and **DC F2** for corrections along f<sub>2</sub>. The drift correction calculation is done separately for each trace in the 2D data set.

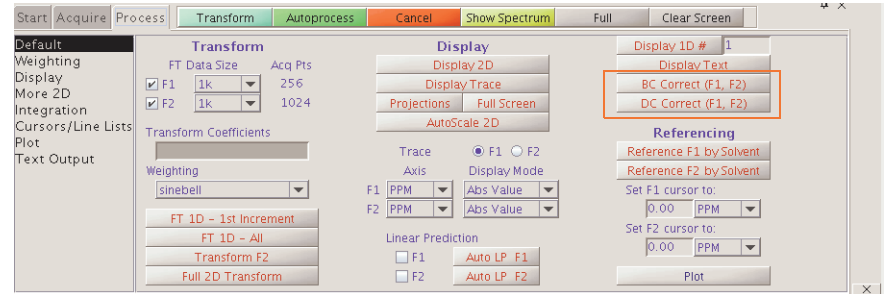

#### <span id="page-204-1"></span>**Baseline Correction**

An alternative to the use of 1st Pt Multiplier for baseline correction are the BC F1 and BC F2 buttons on the Display page. Baseline correction in 2D processing uses the spline or second to twentieth order polynomial fitting of predefined baseline regions. These regions are set up prior to the use of bc by setting integral resets so that integrals appear only over regions of the spectrum with signals present. These can be set after clicking **FT 1D - 1st Increment**. The quality of the baseline correction can be assessed by bc(1). In setting baseline regions near the ends of the spectrum, the bc operation does the equivalent of 1st Pt Multiplier because this represents a simple spectral drift correction.

# <span id="page-204-0"></span>**11.5 Processing Phase-Sensitive 2D and 3D Data**

- ["Processing Programs," page 205](#page-205-0)
- ["Common Coefficients for wft2d Processing," page 206](#page-206-0)
- ["2D Solvent Subtraction Filtering," page 207](#page-207-0)
- ["Left Shift FID, Left Shift Frequency, Phase Rotation," page 207](#page-207-1)
- ["2D Processing of 3D Data," page 207](#page-207-2)

The complete 2D transformation can be performed after 2D data has been acquired using one of the Transform buttons on the Process page.

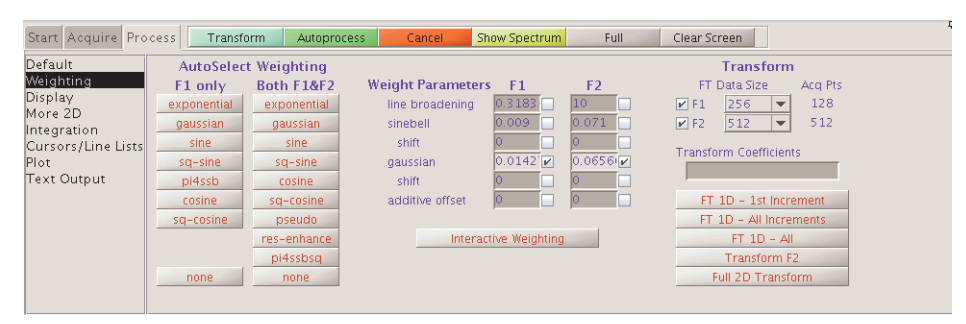

A series of complex FIDs, obtained as a function of  $t<sub>1</sub>$ , are transformed to become a series of spectra. Each spectrum consists of a real and imaginary part. Each spectrum is then phase- rotated, according to the phase correction determined from an individual spectrum. There is now a series of spectra, each consisting of an absorptive and a dispersive part, formed as linear combinations of the original real and imaginary parts. Complex interferograms then form out of corresponding points along the frequency axis from each of the spectra and transform to produce the final 2D spectrum.

The real and imaginary part of the interferograms can be formed from any linear combination of the real and imaginary parts of one or more spectral sets after the first Fourier transformation. Refer to these coefficients below according to the following scheme: RR1 is the coefficient used to multiply the real part (first R) of spectra in set 1 (the 1) before it is added to the real part (second R) of the interferogram. IR2 thus represents the contribution from the imaginary part of spectra in set 2 to the real part of the interferogram, and so on.

Another set of complex interferograms are formed from these two sets of  $f_2$  spectra for some experiments. This set of interferograms is  $90^{\circ}$  out-of-phase in f<sub>2</sub> to the previous set and can be constructed without any *additional* coefficients.

Different experiments require different coefficients. Some, such as heteronuclear 2D-J experiments, consist of only one FID and spectral set, and hence there will be a total of four coefficients. Others, including hypercomplex 2D experiments, consist of two original data sets and hence a total of eight coefficients. Other experiments are possible with three or even more data sets, requiring in each case four times as many coefficients as the number of data sets (see the macro wft2dac).

4*n* coefficients must be supplied if there are *n* data sets to be transformed, as in typical phase-sensitive experiments. The first 2*n* coefficients are the contributions to the real part of the interferogram, alternating between real and imaginary parts of the successive data sets. The next 2*n* coefficients are the contributions to the imaginary part of the interferogram, in the same order.

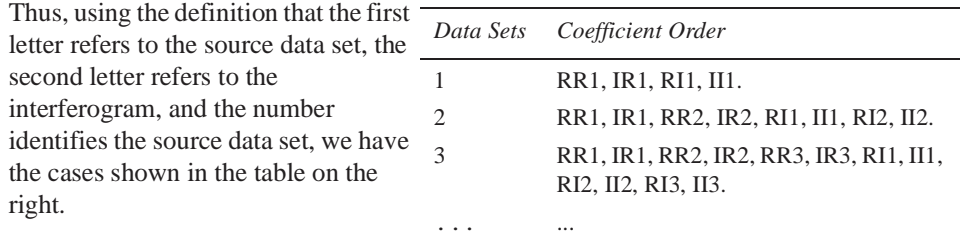

The coefficients are generally 1, 0, or

–1, but other coefficients are acceptable. Any *real* coefficient can be used, and as many coefficients can be non-zero as is desired. Up to 32 coefficients can be supplied, which at four per data set allows the addition, subtraction, etc., of eight 2D data sets (that is, eight different phase cycles). See the macro wft2dac for more information.

#### <span id="page-205-0"></span>**Processing Programs**

A number of processing programs are available:

- ft1d (coefficients) performs only the first Fourier transformation along the  $f_2$ dimension (without weighting) and matrix transposition, allowing the display of interferograms with the wti, dcon, and dconi commands.
- wft1d(coefficients) functions the same as ft1d except weighting is included.
- ft2d<(<option, >coefficients) > performs a complete transformation in 2D, without weighting, after 2D data has been acquired. If the first Fourier transformation has already been done using ft1d, wft1d, ft1da, or wft1da, then ft2d performs only the second  $(t_1)$  transform. 'ptype' or 'ntype' can be used as the first argument to select P-type or N-type peak selection. The coefficients argument are discussed below.
- wft2d<(<option,>coefficients)> performs the same as ft2d except weighting is included. To perform a normal 2D transform on the n-th element in an arrayed 2D experiment, type  $wft2d(n)$ .
- ft2da<('bc',polynomial\_order)> runs complete phase-sensitive Fourier transform after the 2D FID data has been acquired. 'bc' is a keyword to perform a baseline correction on the  $f_2$  spectra prior to the Fourier transform along  $f_1$ . polynomial\_order is the order of the polynomial used in the baseline correction.
- wft2da<('bc',polynomial\_order)> functions the same as ft2da except weighting is included.
- ft1da functions the same as ft2da except a Fourier transform along  $f_1$  is omitted.
- wft1da functions the same as ft1da except weighting is included.

Save much time, for some 2D data sets, by selectively transforming the  $t_1$  interferograms. ft2d( $'$ f2sel') allows only preselected f<sub>2</sub> regions to be transformed along t<sub>1</sub>; the t<sub>1</sub> interferograms in the non-selected  $f_2$  regions are zeroed but *not* transformed. The same mechanism used to select baseline regions for baseline correction (bc) is used to select the  $f_2$  regions that are to be transformed along  $t_1$ . Partition the integral of the spectrum into several regions. The even numbered f<sub>2</sub> regions, e.g., 2, 4, etc., will be transformed along  $t_1$ ; the odd numbered ones will not be transformed along  $t_1$ .

Unreliable peak heights can be caused by Fourier transformation of truncated time-domain data, instead of Fourier numbers fn and fn1 being too low, as might be intuitively expected. To obtain properly defined signals, take one of the following steps:

- Collect data until the signal has decayed to zero in the time domain
- Transform the data with zero-filling (fn>=2\*np, fn1>=4\*ni)

Taking one of these steps is particularly important in 2D spectra with antiphase or dispersive signals, where underdigitization can lead to signal cancellation.

#### <span id="page-206-0"></span>**Common Coefficients for wft2d Processing**

To enter process coefficients, use the Transform Coefficients field on the Process page. Typically, the coefficients are already set in the 2D parameter sets (4 coefficients for absolute value mode and 8 coefficients for phase sensitive).

A magnitude-mode transform, in which the real part of the interferogram is formed from the real part of the spectra and the imaginary part of the interferogram is formed from the imaginary part, would require **1,0,0,1**. Changing the sign of the imaginary part of the interferogram serves to change the effective direction of the  $f_1$  frequency axis, as is required for data in which N-type peaks are detected. This can be done with **1,0,0,-1**.

In some experiments, including heteronuclear 2D-J, the basic data are purely amplitude modulated, with a starting amplitude of +1. After the first transformation and phasing operation are complete, the dispersion part of each spectrum serves only to produce a phase-twist in the final spectrum without contributing any information. Setting the imaginary part of the second transform to zero produces a pure absorption display in both domains: **1,0,0,0**.

In the hypercomplex method for pure absorption 2D data, we have two complete sets of spectra and must therefore provide eight coefficients to specify the composition of the interferograms. A typical execution of the method described by States, Haberkorn, and Ruben, assuming that the first spectrum of the first data block has been phased for absorption, requires **1,0,0,0,0,0,1,0** to produce pure absorption spectra.

Other manipulations of two data blocks are formatted similarly. A magnitude-mode 2D experiment that is the sum of the two different experiments can be constructed by **1,0,1,0,0,1,0,1**. For a COSY experiment, this would produce the P-type experiment. Subtracting data block two from block one, which for a COSY experiment gives the N-type COSY, would be accomplished by **1,0,-1,0,0,1,0,-1.** Thus two different absolute-value 2D experiments, (P-type and N-type) and a phase-sensitive 2D experiment, can be produced from the *same* data set, without acquiring the data again.

Different combinations of data sets with appropriate phase cycling might allow selection of various quantum orders in a *single* experiment. Note that since the coefficients may be different from one, it is possible essentially to phase shift each experiment *separately* (phase shift the receiver) *after* the experiment is done. For TPPI data with phase=3, only one data set is collected, and the imaginary part of the second transform is set to zero: **1,0,0,0**.

The parameter f1coef and f2coef is used to store the above coefficients as text strings and is displayed under the label *Transform Coefficients*.

### <span id="page-207-0"></span>**2D Solvent Subtraction Filtering**

2D solvent subtraction is set up on the Linear Prediction page under the Process panel. In a 2D transform, solvent subtraction is invoked on  $t_2$  FIDs. The parameters ssfilter and ssorder select the processing option as follows:

- The zfs (zero-frequency suppression) option is selected if both bandwidth (ssfilter) and polynomial (ssorder) are set to a value.
- The lfs (low-frequency suppression) option is selected if bandwidth is set to a value and polynomial is not checked.
- The zfs and lfs options are both turned off if bandwidth is blank.

#### <span id="page-207-1"></span>**Left Shift FID, Left Shift Frequency, Phase Rotation**

Use the Linear Prediction panel to adjust the Left Shift FID, Left Shift Frequency, and the Phase Rotation.

Check **Left Shift FID** to left-shift the interferogram by the entered number of complex (or hypercomplex) points before weighting and Fourier transformation are performed. The value must be between 0 and number of increments minus 1.

Enter a negative value for Left Shift Frequency to shift the peaks upfield (to the right) or a positive value to shift the peaks downfield (to the left). The Left Shift Frequency values operate only on complex np FID data  $(t<sub>2</sub>$  dimension in a 2D experiment).

Apply a phase-rotation to the interferogram by checking the appropriate box and entering a value in degrees (zero-order phase rotation). This causes zero-order phase rotation before weighting and Fourier transformation are performed.

#### <span id="page-207-2"></span>**2D Processing of 3D Data**

Acquisition and full processing of 3D data requires the parameters ni2 and sw2 (d3 is the delay increment in the ni2 dimension). 2D processing of "slices" of the 3D data matrix is accomplished using the following commands:

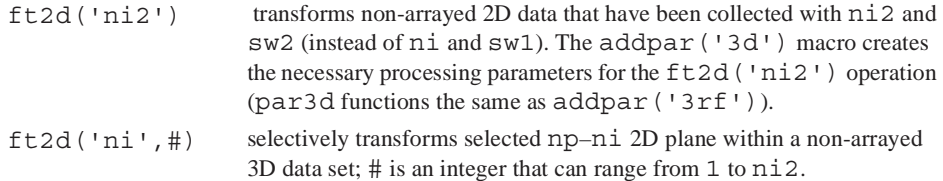

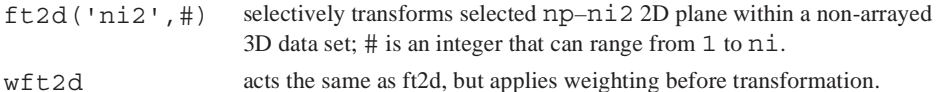

The format of the arguments to  $ft2d$  changes if an arrayed 3D data set is selectively processed. For example, ft2d('ni',#1,#2) performs a 2D transform along np and ni of the #2-th ni2 increment and the #1-th element within the explicit array. This yields a 2D np–ni frequency plane. #1 ranges from 1 to ni2; #2 ranges from 1 to [arraydim/(ni\*ni2)].

Arrayed 3D data sets can also be subjected to 2D processing to yield 2D absorptive spectra. If the States-Haberkorn method is used along both  $f_1$  (ni2 dimension) and  $f_2$  (ni dimension), there will generally be four spectra per (ni,ni2) 3D element. In this case, the command ft2d('ni2',#1,<16 coefficients>) performs a 2D transform along np and ni2 of the #1-th ni increment using the ensuing 16 coefficients to construct the 2D t<sub>1</sub>-interferogram from appropriate combinations of the four spectra per  $(ni,ni2)$  3D element. Use the proc2 parameter to specify the type of data processing to be performed on the ni2 interferogram (3D): 'ft' for complex FT, 'rft' for real FT, or 'lp' for linear prediction processing on complex data. The macro dg2 displays 3D processing parameters in the test output page.

# <span id="page-208-0"></span>**11.6 2D and 3D Linear Prediction**

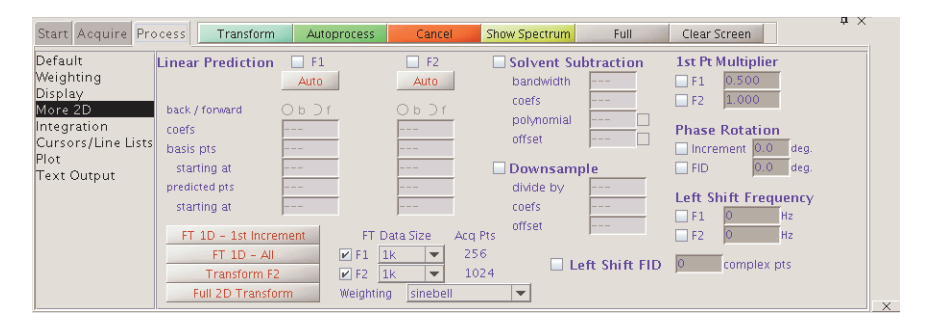

Linear prediction parameters are adjusted on the Linear Prediction page. F1 controls the transformation process along  $t_1$ , and F2 controls the transformation process along  $t_2$ . Using the same method of transformation is not necessary along two (or three axes). For example, employ a backwards linear prediction in  $t_2$  of a 2D experiment and a forward linear prediction along  $t_1$ , or perhaps a simple Fourier transformation along  $t_2$  and a backwards linear prediction along  $t_1$ .

# <span id="page-208-1"></span>**11.7 Hadamard Spectroscopy**

- ["Acquiring the Data.," page 209](#page-209-0)
- ["Processing the Data," page 209](#page-209-1)
- ["Implementing the Method," page 209](#page-209-2)
- ["Using 2D Hadamard Spectroscopy," page 210](#page-210-0)
- ["Commands, Macros, and Parameters," page 212](#page-212-0)
- ["Reference," page 213](#page-213-1)

Hadamard spectroscopy is a technique for acquiring multidimensional data sets using a small number of transients and reconstructing the nD spectrum using a Hadamard transform based on selective excitation of a predetermined set of frequencies using Hadamard encoding. A waveform generator is required due to the complexity of the shaped pulses.

### <span id="page-209-0"></span>**Acquiring the Data.**

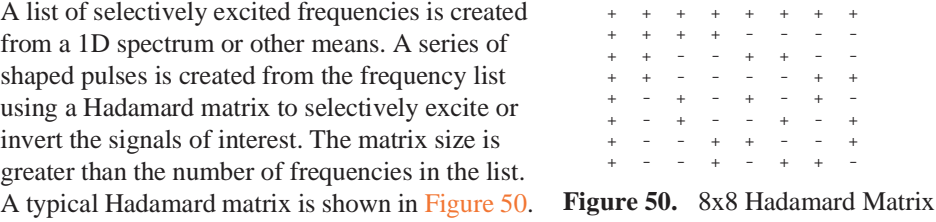

<span id="page-209-3"></span>The first shaped pulse selectively excites all the frequencies in the 8 x 8 matrix above. A second shaped pulse selectively excites the first four frequencies and inverts the second four frequencies. Frequencies 1, 2, 5 and 6 are selectively excited and frequencies 3, 4, 7 and 8 inverted by the third shaped pulse.The process is repeated until each row of the Hadamard matrix has been acquired.

#### <span id="page-209-1"></span>**Processing the Data**

Hadamard processing in the indirect dimension is done by summing, adding, or subtracting the acquired data increments in combinations according to the Hadamard matrix elements. Each sum gives a trace corresponding to a frequency in the list and is placed at the appropriate frequency in the indirect dimension. Areas between the frequencies in the list are zero-filled. The data sets acquired in the direct dimension are Fourier transformed to produce a 2D spectrum.

The trace for the first frequency in the list is usually found in the second row of the Hadamard matrix. The second row in an 8 x 8 Hadamard matrix is created by adding the first four acquired elements and subtracting the second four acquired elements. The process is repeated until all traces for the selected frequencies are complete. A Hadamard matrix is created that is greater in size than the number of frequencies and contains more Hadamard sums than are needed.

2D and higher dimensional experiments using the Hadamard method are run and processed in a significantly shorter time than the same experiment acquired using hypercomplex or TPPI methods. Current software supports only 2D Hadamard spectroscopy.

#### <span id="page-209-2"></span>**Implementing the Method**

A list of frequencies used for 2D Hadamard spectroscopy is contained in the parameter htfrq1. The Hadamard matrix size is set to a value that is both greater than the number of frequencies contained in the parameter  $h$ t  $f$ rq1 and a power of two multiplied by 1, 12, 20, or 28. All shaped pulses are created in the pulse sequence using Pbox.

Hadamard data is processed using  $ft2d$  (or one of its variations) with  $proc1 = 'ht'$ . The zero-filling size in the indirect dimension is set by fn1, which may be used to adjust the separation of the frequencies of interest.

#### <span id="page-210-0"></span>**Using 2D Hadamard Spectroscopy**

- ["Setting Up a Homonuclear 2D Hadamard Sequence," page 210](#page-210-2)
- ["Setting up a Heteronuclear 2D Hadamard Sequence," page 210](#page-210-3)
- ["Editing or Creating Hadamard Frequencies," page 210](#page-210-1)
- ["Edit HT Freq Window Buttons," page 211](#page-211-0)

#### <span id="page-210-2"></span>*Setting Up a Homonuclear 2D Hadamard Sequence*

- 1. Acquire a 1 D spectrum  $({}^{1}H$  or other nucleus).
- 2. Process and phase the spectrum.
- 3. Enter **editht** on the command line to open the Edit HT Freq dialog window.
- 4. Enter a line width in the Min line width entry box.
- 5. Press the **Create Line List** button and edit the line list.
- 6. Click on **Save HT Frequencies** button to save the frequency list.
- 7. Load the Hadamard experiment TocsyHT. Use either the Experiments menu or enter the macro on the command line.
- 8. Edit the Hadamard frequencies using the Edit HT Freq dialog window.
- 9. Start acquisition.
- 10. Process using the **Full 2D Transform** button on the Default Process page or enter **wft2da** on the command line.

#### <span id="page-210-3"></span>*Setting up a Heteronuclear 2D Hadamard Sequence*

- 1. Acquire a 1 D spectrum  $(^{13}C$  or other nucleus).
- 2. Process and phase the spectrum.
- 3. Enter **editht** on the command line to open the Edit HT Freq dialog window.
- 4. Enter a line width in the Min line width entry box.
- 5. Press the **Create Line List** button and edit the line list.
- 6. Click on **Save HT Frequencies** button to save the frequency list.
- 7. Acquire a  $1D<sup>1</sup>H$  spectrum and adjust the spectral width and decoupling as desired.
- 8. Load the Hadamard experiment HsqcHT.

Use either the Experiments menu or enter the macro on the command line.

- 9. Edit the Hadamard frequencies using the Edit HT Freq dialog window.
- 10. Start acquisition.
- 11. Process using the **Full 2D Transform** button on the Default Process page or enter **wft2da** on the command line.

#### <span id="page-210-1"></span>*Editing or Creating Hadamard Frequencies*

- 1. Enter **editht** on the VnmrJ command line to open the Edit HT Freq window.
- 2. Edit the Hadamard frequencies from a 1D spectrum using the editable text entry window under Line List.

Two line listings are available, see [Figure 51.](#page-211-1)

- 3. Click on the drop down menu next to Line List and select one of following:
	- Select **Hz** to display the line list and frequencies in Hz from the center of the spectrum. The bandwidth is also displayed if it is arrayed.
	- Select the **ppm** from the drop down menu to display the frequencies in ppm.
- 4. Click **Display** to show the Hadamard frequencies.
- 5. Create or edit a Hadamard frequency list using the Edit HT Freq window buttons.

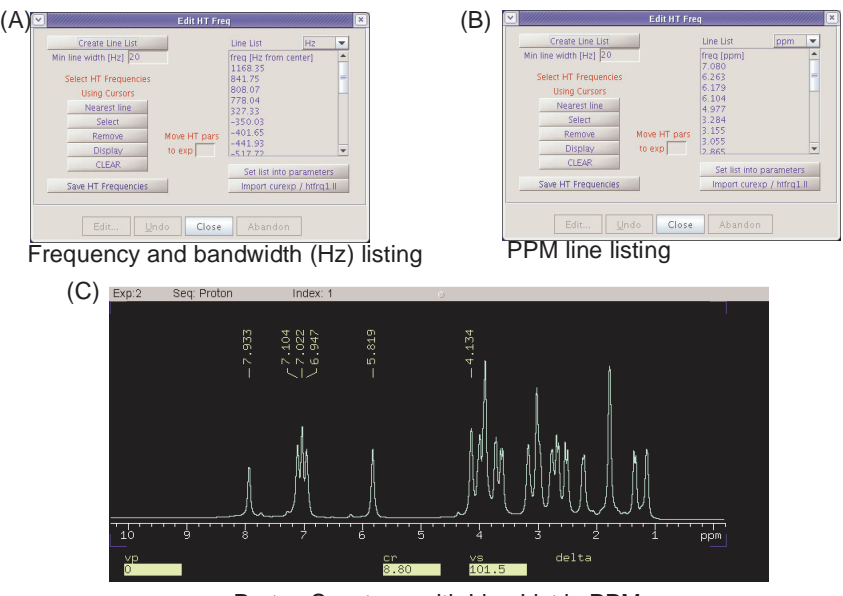

<span id="page-211-1"></span>**Figure 51.** Spectrum and Edit HT Freq Window Proton Spectrum with Line List in PPM

### <span id="page-211-0"></span>*Edit HT Freq Window Buttons*

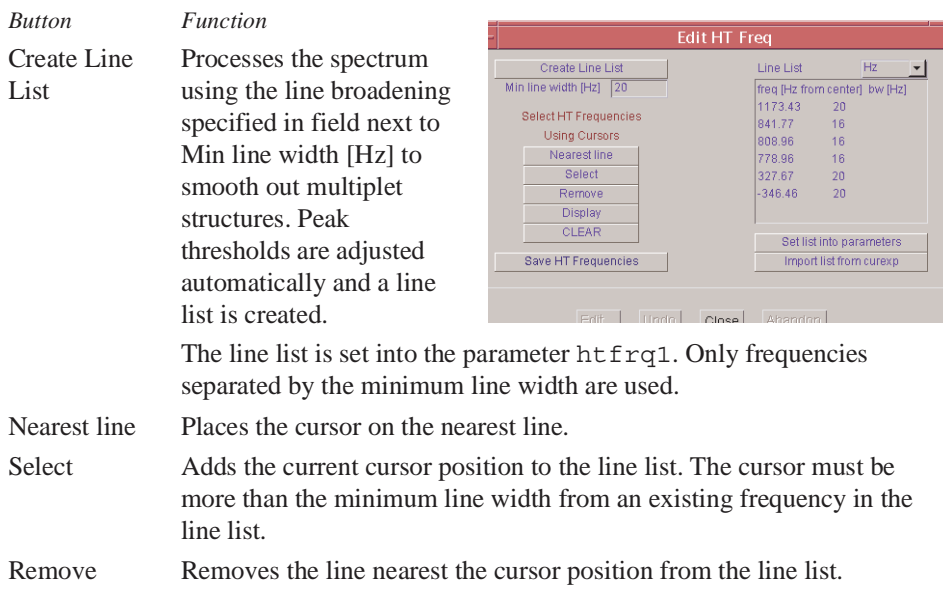

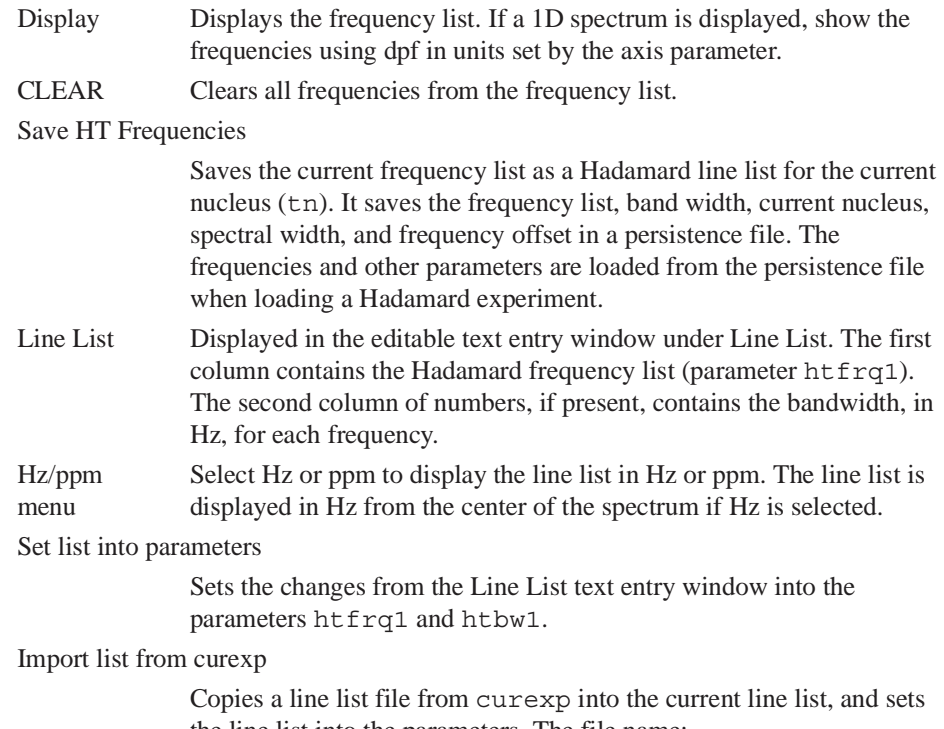

the line list into the parameters. The file name: /export/home/vnmr1/vnmrsys/exp2/htll.htfrq1 has the same format as the Line List in the text entry window.

# <span id="page-212-0"></span>**Commands, Macros, and Parameters**

Refer to the *VnmrJ Command and Parameter Reference* for more information about the following commands, macros, and parameters.

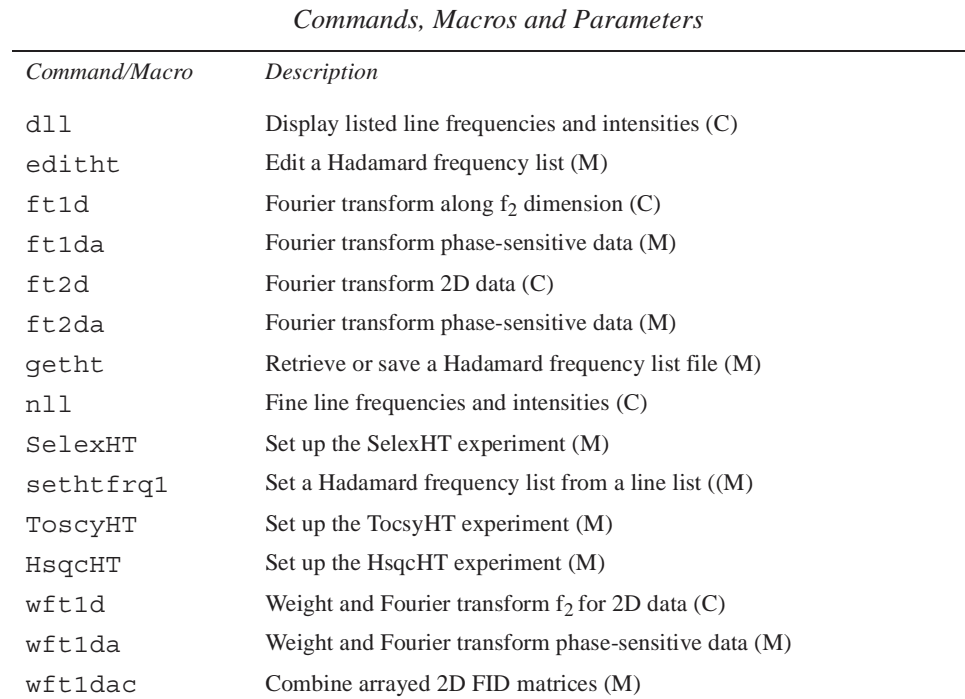

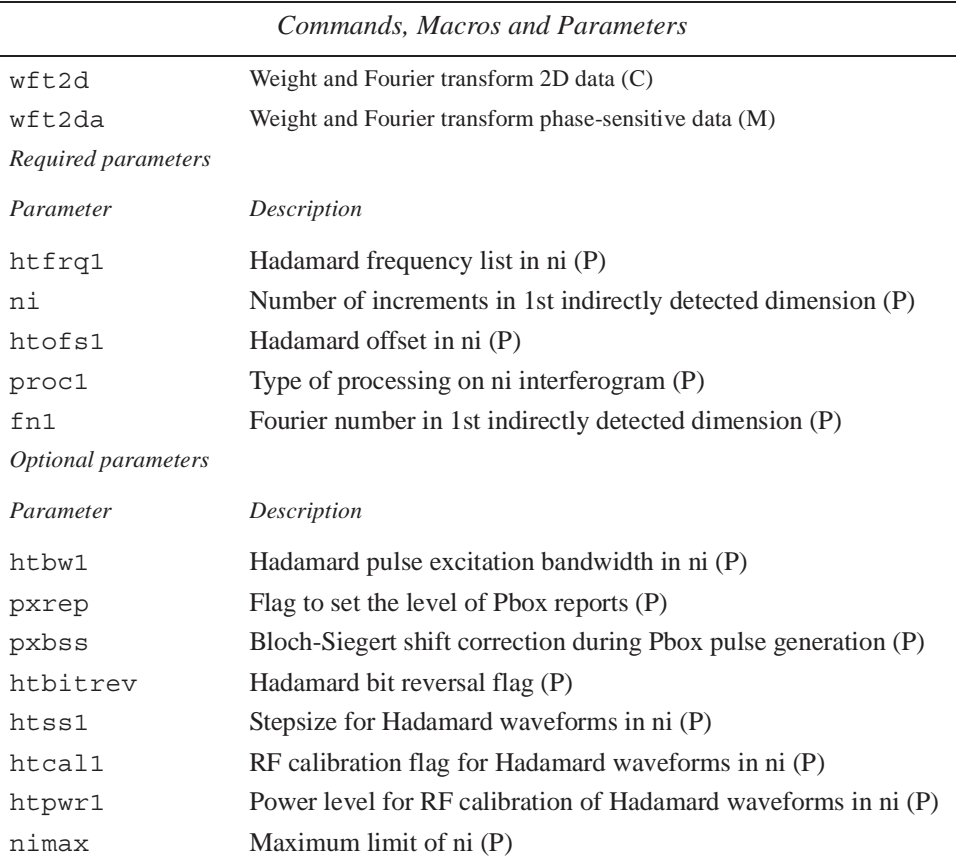

#### <span id="page-213-1"></span>**Reference**

E. Kupce and R. Freeman, "Two-dimensional Hadamard spectroscopy", *J. Magn. Reson.* (2003), **162**:300-310.

# <span id="page-213-0"></span>**11.8 Phasing the 2D Spectrum**

The phase constants  $1p1$  and rp1 control the phase correction along  $f_1$  in phase-sensitive data. These should be near zero in most 2D experiments, but because of finite pulse widths and delays present in the pulse sequence, they may be far from zero. If the pulse sequence properly compensates for these pulse widths and delays, it is possible to have zero lp1 and rp1. Most of the setup macro set lp1 and rp1 to zero so that the first display will indicate the need (if any) for phase correction in  $f_1$ . The same techniques as used in 1D phasing are employed here, with a minor difference.

- 1. Enter **f full** to display the full data matrix in a full chart display.
- 2. Phase the 2D spectrum using the horizontal cursor present in the interactive display to identify a peak toward the right-hand edge of the spectrum. Note the trace number indicated at the top of the display ("memorize" this by setting **r1** equal to its value.)
- 3. Select one or more other traces at  $f_1$  values more toward the center and left parts of the spectrum. These will be the most sensitive to work with if there is a diagonal in the spectrum with large peaks. Use **r2**, **r3**, etc. to "memorize" these trace values. A minimum of two is needed, one at the far right and one at the far left.
- 4. Enter **ds(r1)**. Phase this spectrum like a 1D spectrum using the Phase button in the displayed menu. Click the mouse on the peak displayed near the right edge of the spectrum. Phase up this spectrum (thus setting rp1). Do not click in the left part of the spectrum at this time.
- 5. Enter **ds(r2)**. The second trace appears. Click the mouse near the right edge of the spectrum (to fix rp1 at the previously determined value) and do not rephase. Move the mouse to the peak at the left, click and phase it (thus setting 1p1).
- 6. Enter **ds(r1)** to recheck rp1. Repeat the process again if necessary.

Use the diagonal peaks for phasing in homonuclear correlation spectra (such as NOESY, TOCSY, and ROESY). Phase an  $f_1$  trace exactly like a 1D spectrum if there are strong cross-peaks. Phase HMQC spectra by progressively working from right to left, with several peaks selected along the way to make sure that lp1 does not go through an extra revolution that would induce some baseline roll.

Corrections in  $f_2$  phasing may be obvious in the 2D data when they are not in the first increment 1D spectrum. If  $p$ mode='full' before the 2D transform,  $f_2$  phasing may be corrected without retransforming by setting  $trace='f2'$  and using the same approach as described for  $f_1$  phasing. Transformation of the data again is necessary if pmode='' or  $p$ mode='partial'. No  $f_1$  phasing is possible after transformation if  $p$ mode='';  $f_1$ rephasing after the transform is possible (but not  $f_2$  rephasing) if  $p$ mode='partial'. Do baseline corrections such as  $dc2d$  or bc only after data are properly phased in  $f_1$  and  $f_2$ .

# <span id="page-214-0"></span>**11.9 Display and Plotting**

This section discusses noninteractive 2D display and plotting.

- ["Display Modes," page 214](#page-214-1)
- ["Display and Plot Limits," page 215](#page-215-2)
- ["Display Scaling," page 215](#page-215-0)
- ["Grid Lines," page 215](#page-215-1)
- ["Whitewashed Spectra," page 215](#page-215-3)
- ["Label Display," page 215](#page-215-4)
- ["2D Referencing," page 216](#page-216-1)
- ["Rotating Homonuclear 2D-J Spectra," page 216](#page-216-2)
- ["Setting Negative Intensities to Zero," page 216](#page-216-3)

### <span id="page-214-1"></span>**Display Modes**

Select display modes in the Display page.

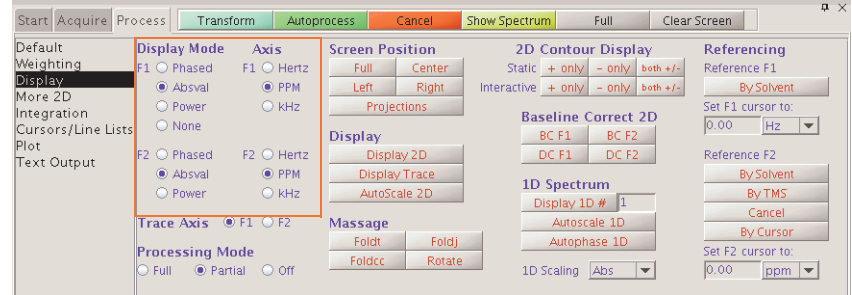

#### <span id="page-215-2"></span>**Display and Plot Limits**

The center, left, right, and full set the spectrum to display (and subsequent plot) in the relevant portion of the screen (and page).

### <span id="page-215-0"></span>**Display Scaling**

The peak2d command searches the area defined by sp, wp, sp1, and wp1 in a 2D data set for a maximum intensity. It returns the maximum intensity value found, the trace number of the maximum, and the data point number of the maximum on that trace.

The AutoScale 2D button on the Display page uses peak2d to set up the vertical scaling and threshold for a 2D contour plot and color map display.

#### <span id="page-215-1"></span>**Grid Lines**

A grid of horizontal and vertical lines over a 2D display can be drawn by the grid macro. By default, grid lines are drawn in blue at approximately 1 cm intervals, rounded so that the intervals fall at a multiple of 1, 2, or 5 of Hz or ppm. To change the defaults, enter grid with a different spacing (in cm) or a different color ('red', 'green', etc.); for example, grid(2,'white') gives white grid lines at 2 cm intervals.

The grid command also can define a grid, using the following syntax:

grid<(startf2,incrf2,startf1,incrf1,color)>

The arguments define the frequency and increments between grid lines in the  $f_2$  and  $f_1$ directions and the color of the grid lines.

The plgrid macro uses the same arguments as grid, but plots the grid instead.

### <span id="page-215-3"></span>**Whitewashed Spectra**

The dsww< (start, finish, step) > command displays one or more spectra with whitewashing (traces in front "block" the view of traces behind them). Use the argument 'all' to display all spectra. plww< (start, finish, step) > plots the same spectra.

Use the Stacked Plot graphics button in the Plot page to display a stacked display of 2D spectra in the whitewash mode.

### <span id="page-215-4"></span>**Label Display**

The dssl macro displays a label for each element in a set of stacked spectra. The label is an integer value starting with 1 and ranging to the number of spectra in the display.

Labels can appear at incorrect positions if wysiwyg='n'. The positions were empirically determined for a large screen display and are not guaranteed to be correct for all displays.

The following options control the dssl display (more than one option can be entered as long as the options do not conflict with each other):

- 'center', 'left', 'right', 'top', 'bottom', 'above', and 'below' are keywords setting the position of the displayed index relative to each spectrum.
- 'value' is a keyword that produces a display of the values of each array element, instead of an integer index.
- 'list=xxx' produces a display of the values contained in the arrayed parameter xxx.
• 'format=yyy' uses the format yyy to control the display of each label. See the write command for information about formats.

# **2D Referencing**

Use the Referencing buttons on the Display page to set up 2D referencing.

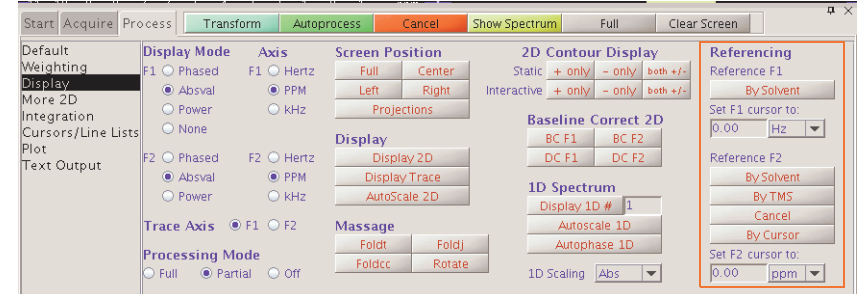

The default sets each reference line at the cursor position after taking into account any frequency scaling.

Enter a frequency (in Hz or PPM) to set the reference lines to other than the cursor position. For example, reference a 2D experiment in which the indirect axis is determined by the decoupler channel (i.e., HMQC or HETCOR experiment) by entering 10 ppm, which is equivalent to 10\*decouple frequency.

Click the **Cancel** button to clear referencing along  $f_2$  and  $f_1$ .

Use the centersw macro for the directly detected dimension, and the centersw1 macro for the first indirect dimension to center the cursors in the spectrum.

Use the macro setsw1 (nucleus, downfieldppm, upfieldppm) to set the spectral width for a given spectral window,.

## **Rotating Homonuclear 2D-J Spectra**

The rotate< (angle) > command rotates homonuclear 2D-J data  $45^{\circ}$  (rotation in frequency-space) to line up multiplets. Use the angle argument to specify other angles.

### **Setting Negative Intensities to Zero**

The command zeroneg is used for the projection of proton 2D-J spectra at 45° to strip a high resolution proton spectrum down to a list of chemical shifts. zeroneg sets all negative intensities to zero.

# **11.10 Interactive 2D Color Map Display**

Use the graphics control buttons and the mouse to control the display in the graphics window.

- ["2D Display," this page](#page-217-1)
- ["Interactive nD Display Control Buttons," page 217](#page-217-0)
- ["Cursors," page 218](#page-218-0)
- ["Traces," page 219](#page-219-0)
- ["Projections," page 219](#page-219-1)
- ["Expanding the Display," page 219](#page-219-2)
- ["Setting the Vertical Scale," page 220](#page-220-1)
- ["Adjusting the Threshold," page 220](#page-220-2)
- ["Treating 2D Traces as 1D Spectra," page 220](#page-220-0)

# <span id="page-217-1"></span>**2D Display**

Below is an example of a 2D display with the projection graphics control buttons selected.

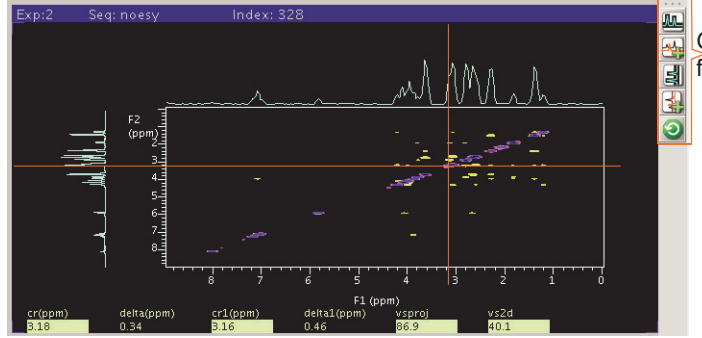

Graphic control buttons for traces and projections

Controls for adjusting the color/grayscale are on the right side of the window. The interactive display parameters are displayed across the bottom of the graphics window:

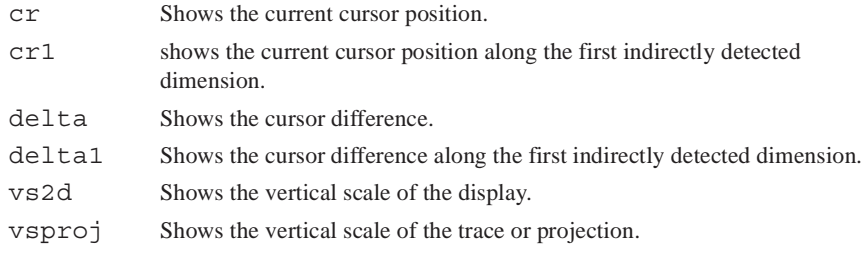

### <span id="page-217-0"></span>**Interactive nD Display Control Buttons**

- ["Main nD Display Bar Tools," page 217](#page-217-2)
- ["nD Graphic Tools," page 218](#page-218-1)

# <span id="page-217-2"></span>*Main nD Display Bar Tools*

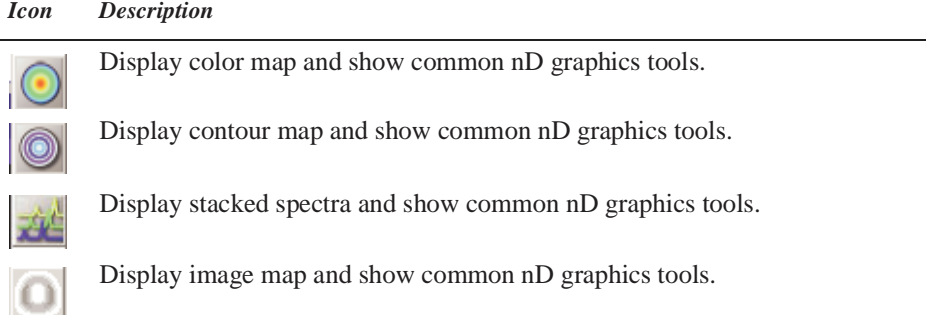

# <span id="page-218-1"></span>*nD Graphic Tools*

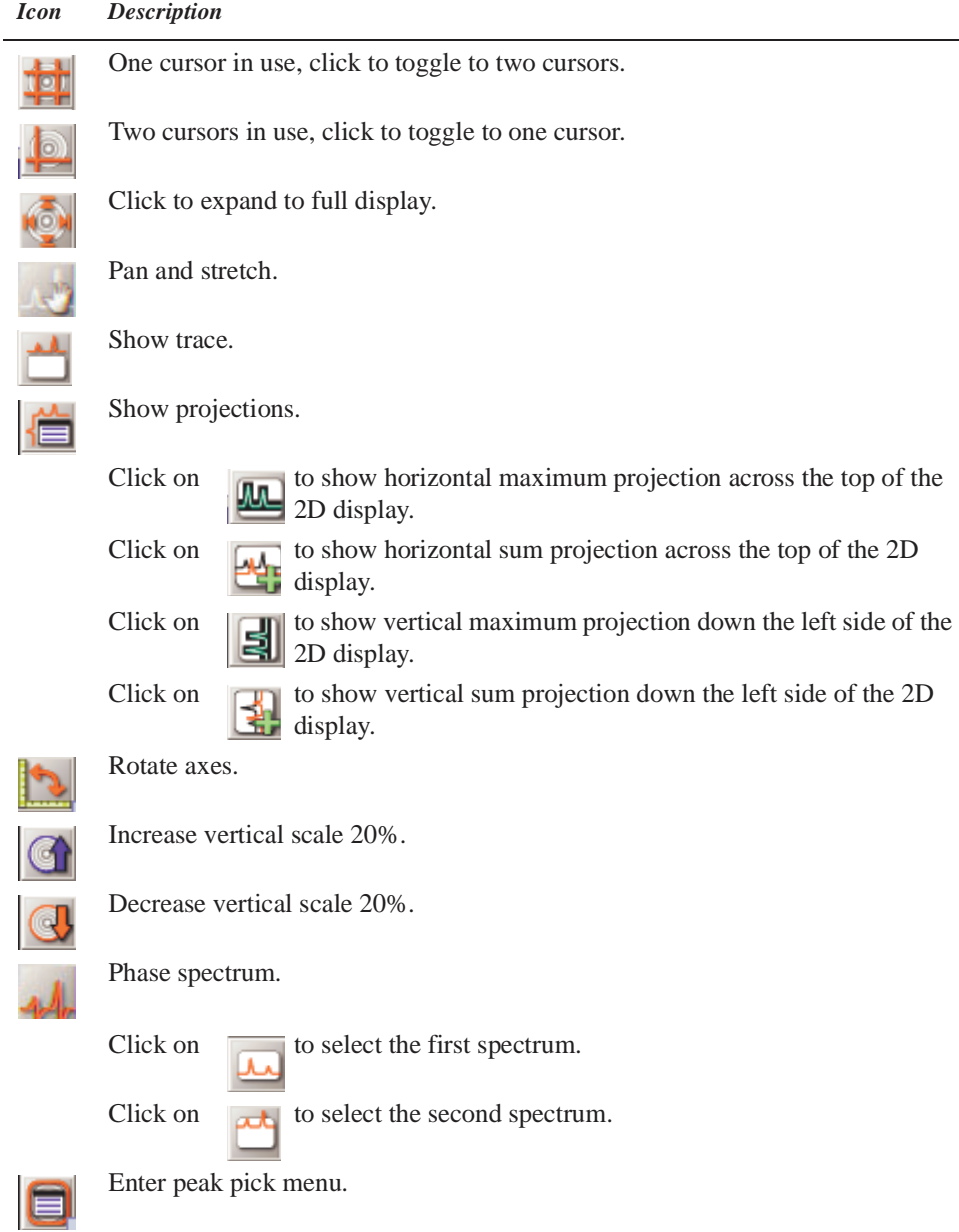

## <span id="page-218-0"></span>**Cursors**

Use the left and right mouse buttons to move cursors, and the center button to adjust the vertical scale of traces, projections, and contour maps, as well as to adjust the threshold in the color bar. The cursors can be used to select regions for expansions of the display. The cursors can also be used to select positions to "mark" using the 112d ('mark') command, which displays and records spectral frequencies, maxima, intensities, and volumes.

The left mouse button adjusts the position of the 2D cursor. The corresponding frequencies are displayed at the bottom of the graphics window. Both the horizontal and vertical cursors move if the left mouse button is pressed within the 2D display box.

Above and below the box, only the vertical cursor can be moved; at the left and the right of the box, only the horizontal cursor can be moved. In addition, holding the mouse button down and then moving the mouse moves the cursor with the mouse.

The function of the center mouse button depends on the location of the cursor:

- Cursor is within the 2D display box: in gray scale images, pressing the center button sets the point to medium gray. Otherwise, for color map and contour displays, if there is no intensity at that point, the center button changes vertical scale to show intensity at that point. If there is intensity at the point, the center button changes the scale to show no intensity, then changes the parameter vs and redraws.
- Cursor is near an active trace and active horizontal or vertical projection: pressing the center button changes the vertical scale of trace or projection, so that spectrum goes through the current mouse position.
- Cursor is near the color/grayscale bar and in the color mode: pressing the center button sets the threshold to remove low intensity peaks. If in the grayscale mode, pressing the center button sets the grayscale intensity (the right button adjusts contrast).

A second cursor pair is displayed with the right mouse button. The second pair can be moved in exactly the same way as the first pair, and is used to select a box within the 2D display. The right mouse button also switches the display into the box mode, the same as clicking on the Box button in the menu.

#### <span id="page-219-0"></span>**Traces**

- 1. Click the **Trace** button. A trace displays for the position of the horizontal cursor.
- 2. Move the horizontal cursor to change the displayed trace.
- 3. Adjust the vertical scale of the trace by clicking the middle mouse button on the trace, not in the 2D spectrum.

Exit the trace mode by displaying a box with the right mouse button, or by selecting another display mode.

#### <span id="page-219-1"></span>**Projections**

- 1. Click the **Projection** button to open the Projection graphic control buttons.
- 2. Select type of direction (horizontal or vertical) and mode (maximum or summary).
- 3. Adjust the vertical scale of the projections with the middle mouse button.

#### <span id="page-219-2"></span>**Expanding the Display**

- 1. Use the Box cursors to select the region in the spectrum to expand.
- 2. Click on the **Expand** button to obtain an expanded display.

### <span id="page-220-1"></span>**Setting the Vertical Scale**

If a peak is expected at a certain position in the spectrum but is not visible, click once at that position with the middle mouse button. This selects a new vertical scale, so that the intensity at that point is by a factor of 2 above the threshold, and the display is redrawn.

### <span id="page-220-2"></span>**Adjusting the Threshold**

If noise is visible at a certain position in a spectrum, but should be suppressed below the threshold, click once at that position with the middle mouse button. A vertical scale is calculated so that this intensity falls by a factor of 2 below the threshold, and again the spectrum is redrawn.

### <span id="page-220-0"></span>**Treating 2D Traces as 1D Spectra**

Enter the command ds after a trace has been selected in the interactive 2D display program to allow the trace to be displayed as if it were a simple 1D spectrum. All standard 1D data manipulations, including line listing, integration, etc., are then accessible for that trace. The command ds (tracenumber) also can be used to display an  $f_1$  or  $f_2$  trace, depending on the value of trace.

# **11.11 Interactive 2D Peak Picking**

The ll2d program is used to automatically or interactively pick peaks in 2D spectra or 2D planes of 3D spectra. The peaks can be displayed on top of the spectrum in the dconi display or can be plotted using the pll2d command.

The results of all peak picking operations are stored in a binary file in the 112d subdirectory of the current experiment directory:

- The results are stored in the file peaks.bin for 2D spectra.
- The results are stored in peaks  $f#f#$  #.bin for 2D planes of 3D spectra, where  $f#f#$  denotes the orientation of the plane being picked (e.g.,  $f1f3$  or  $f2f3$ ), and the last # denotes the number of the plane.

Binary peak files can be converted to text files for printing or for export to other programs.

For each peak in a peak file, the following information is stored:

- Peak number
- Interpolated peak frequency in both dimensions
- Interpolated peak amplitude
- Full width at half-height (FWHH) in both dimensions
- Bounds of the peak in both dimension
- Volume of the peak
- 15-character peak label
- 80-character comment

### **Interactive 2D Peak Picking Buttons**

Most of the above options are accessible through a series of graphics control buttons. From the 2D Display, the Peak Picking button brings up the 2D Peak Picking buttons.

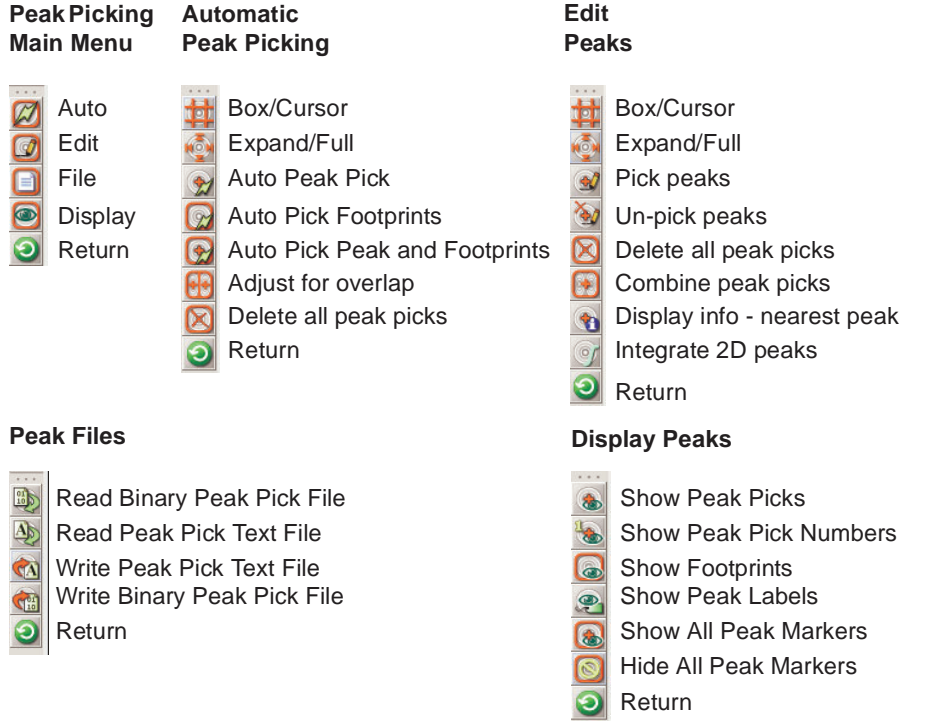

These buttons provide access to the following menus (depending on the mode, the labels on some buttons change).

# *2D Peak Picking Main Menu*

This menu selects another 2D Peak Picking menu. The buttons function as follows:

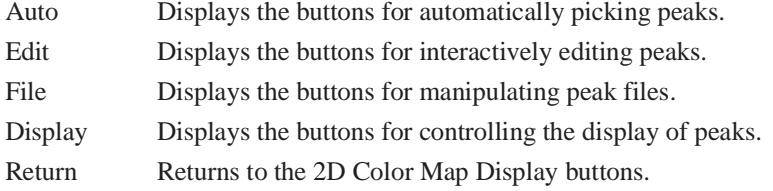

# *2D Peak Picking Automatic Menu*

This menu provides automatic peak picking. The buttons functions as follows:

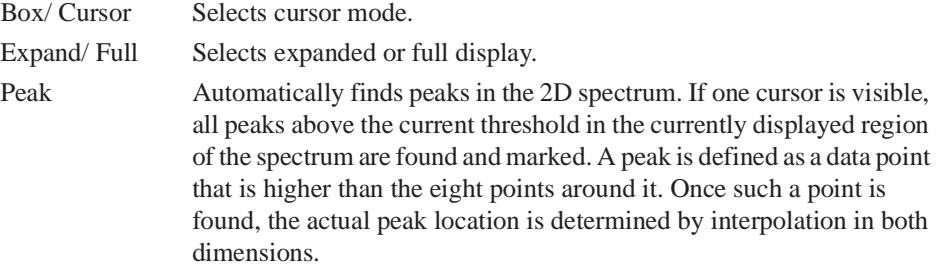

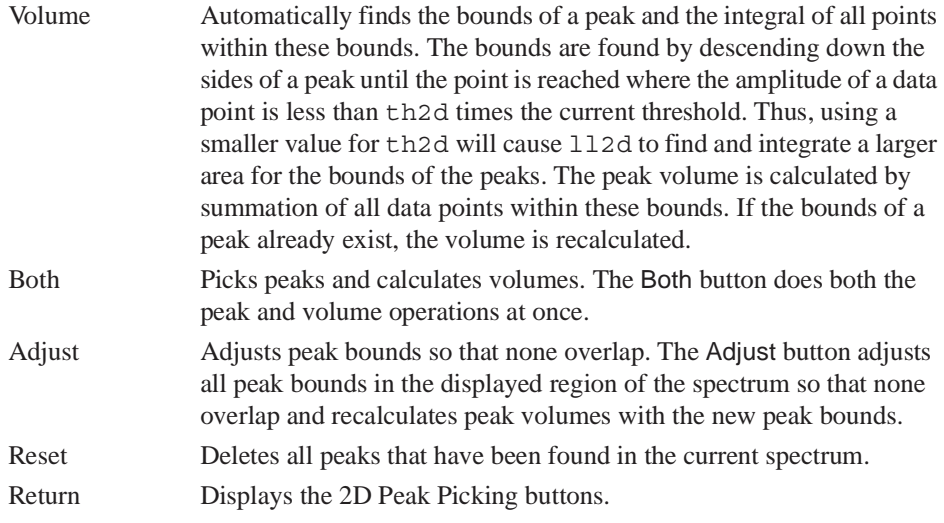

# *2D Peak Picking Edit Menu*

This menu provides interactive peak editing. The buttons functions as follows:

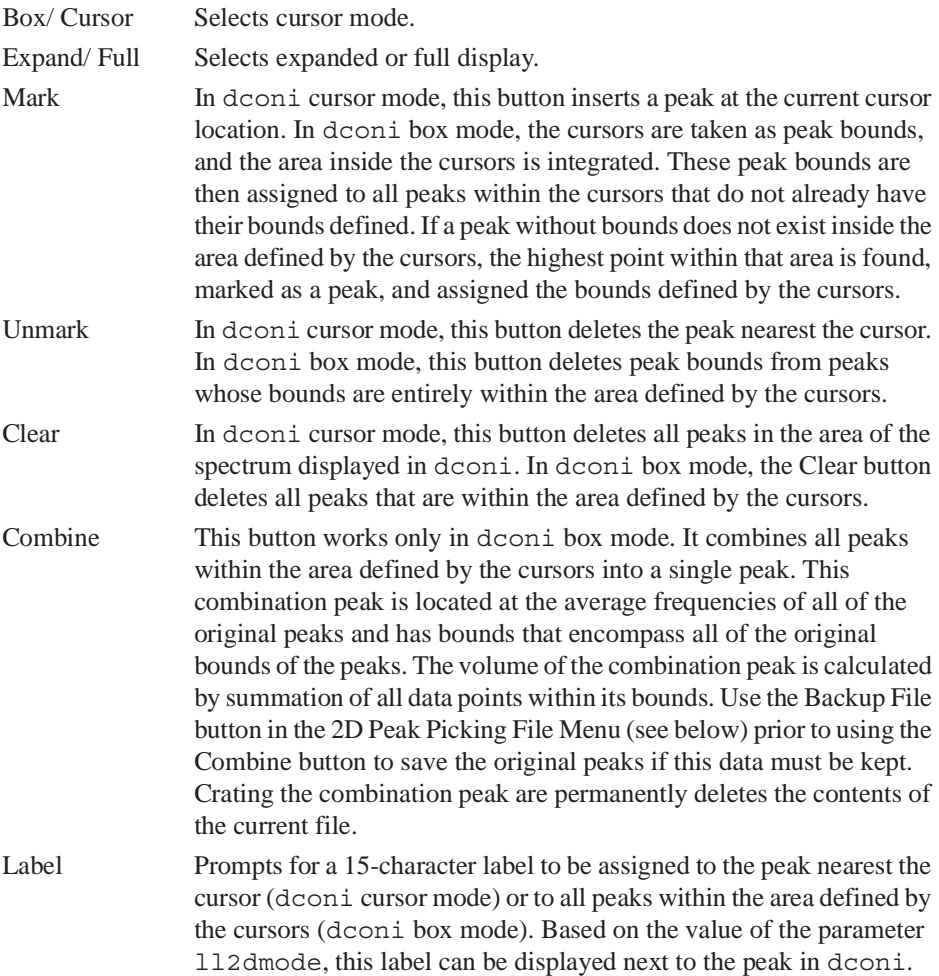

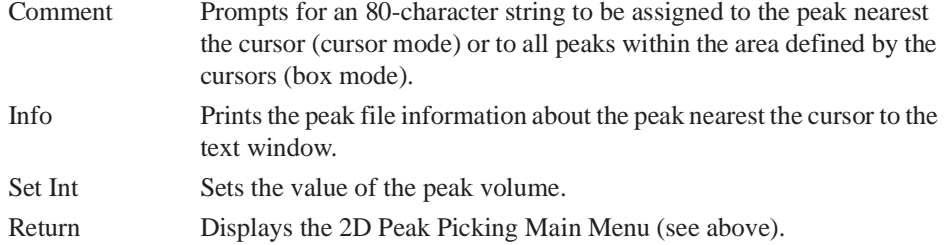

# *2D Peak Picking File Menu*

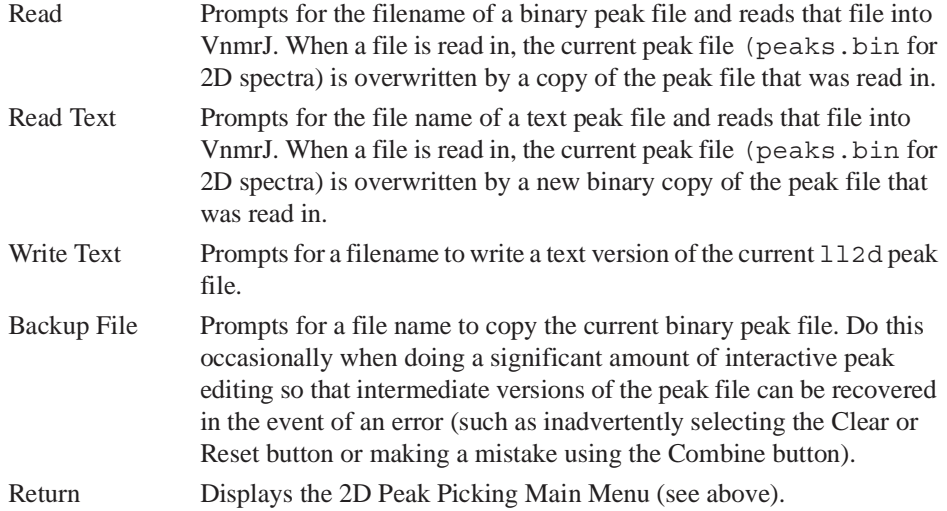

# *2D Peak Picking Display Menu*

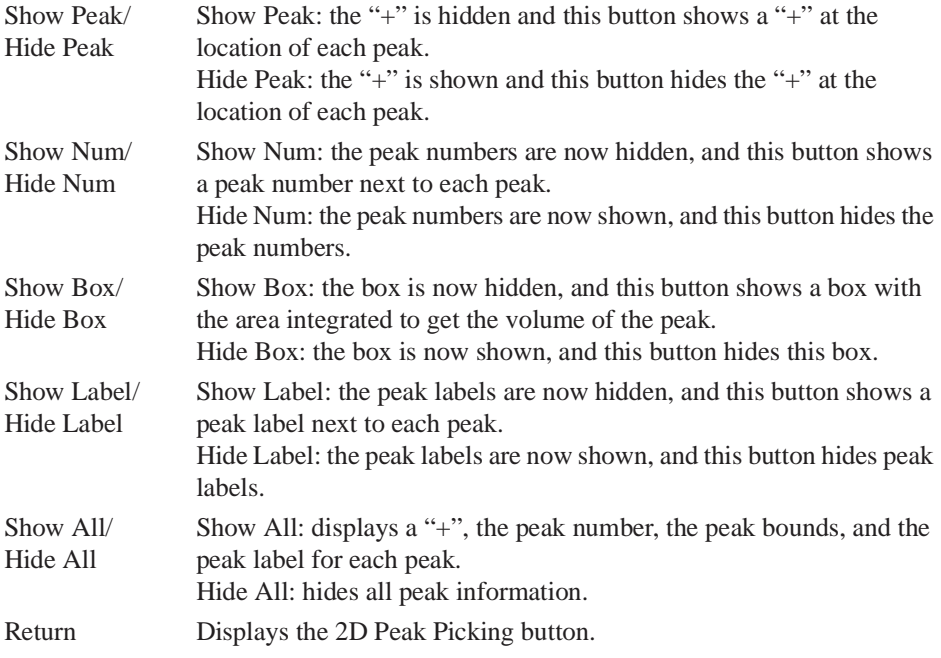

# **11.12 3D NMR**

VnmrJ includes full support for 3D NMR, including acquisition, processing, and display.

Many of the 3D-related macros and parameters—for example, centersw2, cr2, crl2, delta2, dmg2, lp2, lsfid2, phfid2, rfl2, rfp2, rp2, sp2, wp2—are normally used in the same manner as their 1D and 2D counterparts and are not described further in this section.

A non-arrayed 3D experiment has two implicitly arrayed parameters: d2 and d3. d2 is associated with ni and sw1, d3 with ni2 and sw2. The order of these two arrayed parameters is such that d2 is cycled the most rapidly.

An arrayed 3D experiment, such as a single 3D with "superhypercomplex" data acquisition (States-Haberkorn method applied along both  $t_1$  and  $t_2$ ), have at least three arrayed elements. By convention, such an arrayed 3D experiment is implemented using four arrayed elements:  $d3$  (t<sub>2</sub> evolution time), phase2,  $d2$  (t<sub>1</sub> evolution time), and phase.

Assuming that  $array='phase, phase2'$  (see below), the order of arrays is such that the phase2 array is cycled the most rapidly, followed by the phase, d2, and d3 arrays.

## **3D Acquisition**

3D data acquisition is accomplished with pulse sequences using the parameter d3, which is updated according to the parameters ni2 and sw2. This is analogous to incrementing d2 according to ni and sw1 for 2D NMR (of course, d2, ni, and sw1 are active in 3D as well). In addition, the parameter phase2 is used to control the "mode" of acquisition (hypercomplex, TPPI, or absolute value) in the third frequency domain, just like phase in the second domain. All of these 3D parameters are created with the macro addpar('3d') along with other 3D parameters, including fiddc3d for 3D timedomain dc correction, ptspec3d for region-selective 3D processing, and path3d for the path to the currently displayed 2D planes extracted from a 3D data set. (The macro par3d is functionally equivalent to addpar('3d').)

By convention, 3D sequences are described with the first evolution time being known as  $t_1$ , the second evolution time as  $t_2$ , and the time during which data are acquired as  $t_3$ . After transformation, these same dimensions are called the  $f_1$ ,  $f_2$ , and  $f_3$  dimensions.

### **3D Processing**

Data processing includes the ft3d command for full 3D processing, governed by the usual parameters to control transform sizes, weighting, phasing, etc., with a "2" at the end of the parameter name signifying the third dimension. Unlike other commands,  $f \tau 3d$  occurs in the background by default; that is, it is run as a separate task, leaving VnmrJ free to continue with other tasks (including 1D and 2D processing of the same data set). To increase the speed of 3D transforms further, the wftt3 macro allows the software to process one dimension (the acquisition or  $t_3$  dimension) as the data are being acquired. Also, the  $ft3d$ software can be configured to run on several computers simultaneously, for even greater speeds. The killft3d macro terminates any ft3d program that has been started in an experiment.

## **3D Display**

Display the data as two-dimensional planes of the 3D data set in any of the three orthogonal directions. Skew planes are not supported, nor are "full 3-dimensional" displays. One

command, getplane, extracts the 2D planes from the 3D data set in one or more of the three orientations. After the planes are "extracted" in this manner, they are displayed with the dplane macro. The parameter index2 keeps track of which plane is on display. The macro nextpl displays the next plane from the plane currently on view. Another macro, prevpl, shows the previous plane from the current plane.

The dsplanes (start plane, stop plane) macro produces a graphical 2D color or contour map for a subset of 3D planes specified by the arguments. The dconi program is used to display the planes. The plplanes macro is available to plot a series of 3D planes.

The new concept of time-domain frequency shifting can be employed to good use in 3D NMR, where spectra in the indirectly detected directions are often "folded" by accident or by choice. The parameters lsfrq, lsfrq1, and lsfrq2 cause the frequency of the spectrum to be shifted as part of the Fourier transformation process.

### **3D Pulse Sequences**

Simply write a sequence that includes a d2 and d3 delay (these delays may also be d2/2 or  $d3/2$ ) when are writing sequences. Use the parameters phase and phase 2 to select between the two orthogonal components of the hypercomplex experiment in the relevant domain for the sequence to operate in the hypercomplex (or the hyper-hypercomplex) mode. Ensure that the experiment processes correctly by using the default processing coefficients. Write the pulse sequence so that the phase=2 (and phase2=2) experiments leave the receiver unchanged (compared to phase=1) and either increment the phase of the pulse (or pulse sandwich) just prior to the relevant evolution or decrement the phase of the pulse following evolution by 90 degrees (or for multiple-quantum experiments, b y 90/*n*).

### **Experiment Set Up**

Set up is necessary in 3D experiments to position transmitters and decouplers, adjust pulse widths, etc. Just as the set up of 2D experiments can often be assisted by performing "first increment" experiments (i.e., a 1D experiment that represents the first increment of the 2D), so 3D experiments can be assisted not only by 1D setup experiments, but also by "first plane" 2D experiments. To perform a 2D experiment in the  $sw1$  dimension, set ni2=1 and  $phase2=1$ , with ni greater than 1 and  $phase=1$ , 2 (or  $phase=3$  for TPPI experiments). This combination of parameters will perform a "normal" 2D experiment, incrementing d2, and the data can be processed with the wft2da command (or its variants).

The "third dimension" 2D experiment is performed by setting  $n = 1$  and phase=1, with ni2 greater than 1 and phase2=1,2 (or phase2=3, as desired). These parameters will produce a 2D experiment in which d3 is incremented, resulting in a spectral width sw2. The wft2d command must be given the special argument ni2 to process this data correctly, for example, wft2d('ni2',1,0,0,0,0,0,-1,0). Use wft2da('ni2',1) to transform the first F2 X F3 plane of a 3D data set.

When processing a "first plane" 2D experiment the axes are always labeled  $f_1$  and  $f_2$ because this is considered to a 2D experiment and the axis labeling corresponds to conventions used in 2D NMR.

After setting up the 3D experiment, reset  $n_i$ ,  $n_i$ ,  $n_i$ ,  $n_i$ ,  $n_i$ ,  $n_i$ ,  $n_i$ ,  $n_i$ ,  $n_i$ ,  $n_i$ ,  $n_i$ ,  $n_i$ ,  $n_i$ ,  $n_i$ ,  $n_i$ ,  $n_i$ ,  $n_i$ ,  $n_i$ ,  $n_i$ ,  $n_i$ ,  $n_i$ ,  $n_i$ ,  $n_i$ ,  $n_i$ ,  $n_i$ ,  $n_i$ ,  $n_i$ ,  $n_i$ ,  $n_i$ ,  $n_i$ , values. Check the value of the parameter array and make sure that array='phase,phase2' and not 'phase2,phase',which will acquire data in the

incorrect order. To ensure the correct order, always enter phase before phase2, or simply enter array='phase,phase2'.

### **Data Processing**

Processing of 3D NMR requires coefficients to select various components of the data to be combined to form the final data set. There are up to 40 coefficients; see the *Command and Parameter Reference*. The coefficients are normally transparent to the user, just as the 2D coefficients are. The set3dproc command can create a 3D coefficient file for processing 3D FID data under certain conditions.

The ft3d command determines from the values of phase and phase2 what the expected coefficients are, based on whether a hypercomplex ("States-Haberkorn") or TPPI experiment has been performed in a particular dimension. This assumes that the pulse sequence has been written to perform "standard" phase cycling as described above. If the data are reflected along a particular dimension, it is possible (or probable) that different coefficients are required for data processing. In this case, the  $f \circ \text{Id}$  ('nocoef') form is used to allows coefficients to be specified (which are found in a text file named coef in the 3D experiment directory, unlike in ft2d, where they are given as arguments to the command). By default, ft3d calls the make3dcoef macro to create a coefficient file using the f1coef and f2coef string parameter values.

The format for the 3D coefficient file is an extension of that used for 2D coefficients. The coefficient file contains four rows of eight coefficients used to construct the  $t<sub>2</sub>$ hypercomplex interferograms and a final row of eight coefficients used to construct the  $t_1$ interferogram. The actual values of the coefficients depend on the order in which the States-Haberkorn components of the 3D FID data set were collected. This order depends in turn on the values of the parameters phase, phase2, and array.

If TPPI phase cycling is used to collect data along one or both of the indirectly detected dimensions, instead of four data sets per  $(ni,ni2)$  increment, there are only two or one data sets, respectively, per (ni*,*ni2) increment. If there are only two data sets per *(*ni*,*ni2) increment, the coef file contains four rows of four coefficients that are used to construct the  $t_2$  hypercomplex interferograms, and a final row of eight coefficients that are used to construct the  $t_1$  interferogram. If there is one data set per  $(ni, ni2)$  increment, the coef file contains four rows of two coefficients that are used to construct the  $t_2$  hypercomplex interferograms and a final row of eight coefficients that are used to construct the  $t_1$ interferograms.

Phasing a 3D data set is best accomplished using 2D transforms. In general, the recommended method in writing 3D pulse sequences is to attempt to minimize frequencydependent phase shifts in  $f_1$  and  $f_2$ . Even so, there are generally small phase shifts that must be dealt with. The following steps are suggested:

- 1. Set **pmode='full'** to allow full phasing in both dimensions after a 2D transform.
- 2. Adjust rp and lp on a 1D spectrum (the first increment of the 3D), just as for 2D  $(e.g., by typing wft(1)).$
- 3. Enter **wft2d('ni',1,1,0,0,0,0,0,0,0,0,0,0,0,–1,0,0,0)** to adjust  $f_1$  phasing (there are 11 consecutive zeros in the middle of this argument).
- 4. Fix the f<sub>1</sub>f<sub>3</sub> 2D spectrum (with incorrectly labeled axes). Set **trace='f1'** to adjust the f<sub>1</sub> phase, then set  $trace='f2'$  to trim the f<sub>3</sub> phasing. Now adjust rp1 and lp1 (as well as rp and lp).
- 5. Enter **wft2d('ni2',1,1,0,0,0,0,0,0,0,0,0,–1,0,0,0,0,0)** to adjust  $f_2$  phasing (note that this argument has nine consecutive zeros in the middle and five zeros at the end).
- 6. Adjust  $f_2f_3$  2D spectrum phase. Set  $trace='f1'$  to adjust the  $f_2$  phasing  $(rp2)$ and  $1p2$ ), then set  $trace='f2'$  to trim the  $f_3$  phasing if necessary.

Some pulse sequences are written to result in a 180° phase shift across the spectrum. Remember that in VnmrJ, the "origin" for phasing is defined as the right edge of the spectrum; however, in "real" terms, the actual origin of phasing (i.e., the zero-frequency point) is at the center of the spectrum. If a certain  $1p1$  or  $1p2$  value is expected, such as – 180°, simultaneously use a value of rp1 or rp2 equal to  $-\frac{1p1}{2}$  or  $-\frac{1p2}{2}$  (e.g., 90°).

Adjust the weighting functions for the 3D transform by using the wti command and examine interferograms. Do so along either the  $t_1$  or  $t_2$  axes. Use the same commands given above to adjust the phasing (the commands with the long series of zeros), but use wft1d instead of wft2d.

For the final transformation, the specdc3d parameter controls the dimensions in which a spectral drift correction is performed on the data. A three-letter value of 'ynn' gives drift correction along  $f_3$  (the first letter) but not along  $f_1$  (the second letter) or  $f_2$  (the third letter); this value is probably a good starting point for your efforts.

The pmode parameter is ignored by the 3D transformation; no phasing is possible after the 3D transform.

The 3D transformation process needs to be followed by the process of extracting the 2D planes from the full 3D data set. This can be done separately, with the getplane command, but most often is combined with the  $f \tau 3d$  command. In general, and especially for heteronuclear experiments, the  $f_1f_3$  and  $f_2f_3$  planes are the most interesting. The  $f_1f_2$ plane is not only generally less useful, but also is considerably slower to extract from the data. The recommended command to use for 3D transformation, therefore, is ft3d('f1f3','f2f3'), which performs the 3D transform and extracts the two interesting planes in one step.

Solvent suppression works on  $t_3$  FIDs of 3D spectra just like in the 1D and 2D cases.

Following the transform, set plane='f1f3' or 'f2f3' and then use the dproj macro to display the projection of the data on that plane, or dplane(n) to display the nth plane. The resetf3 macro will reset parameters after a partial 3D Fourier transform.

# **11.13 4D NMR Acquisition**

The addpar( $'4d'$ ) macro creates the parameters  $n_i3$ , sw3, d4, and phase3 that can be used to acquire a 4D data set (the macro par4d functions the same as addpar('4d')).

The parameter ni 3 is the number of  $t_2$  increments; sw3 is the spectral width along the third indirectly detected dimension;  $d4$  is the incremented delay, and phase 3 is the phase selection for 4D acquisition. Processing and display in 4D are currently not available in VnmrJ.

*Chapter 11. Multidimensional NMR*

# *Chapter 12.* **Indirect Detection Experiments**

Sections in this chapter:

- [12.1, "Probes and Filters," this page](#page-229-0)
- 12.2, "The Basic HMQC Experiment for  ${}^{13}C$ ," on page 230
- [12.3, "Experiment Manual Setup," on page 233](#page-233-0)
- [12.4, "Cancellation Efficiency," on page 238](#page-238-0)
- [12.5, "Pros and Cons of Decoupling," on page 239](#page-239-0)
- 12.6, "<sup>15</sup>N Indirect Detection," on page 239
- [12.7, "Pulse Sequences," on page 240](#page-240-0)

This chapter describes one indirect detection experiment known as *heteronuclear multiplequantum coherence* (HMQC). Indirect detection experiments show correlations between heteronuclei while detecting high-sensitivity protons. HMQC differs from the older heteronuclear correlation techniques that detect the low-sensitivity heteronucleus (for example,  ${}^{13}$ C or  ${}^{15}$ N).

# <span id="page-229-0"></span>**12.1 Probes and Filters**

#### **Indirect Detection Probes**

The most commonly used probes for indirect detection experiments are the Varian, Inc. "indirect detection" NMR probes, such as the Triple Resonance, Penta, Tunable Triple, Indirect Detection, gHX Nano, Cold Probes, and others. Indirect detection probes have a <sup>1</sup>H coil and an X-nucleus coil with the <sup>1</sup>H coil positioned closer to the sample for the highest possible sensitivity of the observed nucleus. When connecting cables to the probe, ignore words like "observe" and "decouple" and think of  ${}^{1}H$  (for observe) and X (for decouple) for connections.

Normal "broadband" probes similarly have a  ${}^{1}$ H coil and an X-nucleus coil and can be used for indirect detection. But broadband probes have significantly lower proton sensitivity (about half that of indirect detection probes) and so are not optimum for indirect detection experiments. Nevertheless, broadband probes usually provide some sensitivity improvement over direct detection heteronuclear correlation experiments. Four-nucleus and "Switchable" probes also have a  ${}^{1}H$  coil and an X-nucleus coil, with the X coil closer to the sample, and can satisfy the needs for indirect detection experiments.

Refer the manual that shipped with the probe for installation and tuning instructions.

### **Filters**

No additional filters are needed for *MERCURYplus*/-Vx systems. For UNITY*INOVA* systems, Bandpass filters might be needed on the transmitter, receiver, decoupler, and lock channels. Filters are part of the probe kit shipped with each indirect detection probe that Varian sells.

Install a 2H bandpass filter in the lock channel line. Expect the lock phase to change when the filter is added. This filter can be left in the system at all times; it will, however, cause a small (about 3 dB) loss in lock sensitivity.

The following table lists part numbers for the bandpass filters supplied with indirect detection probes.

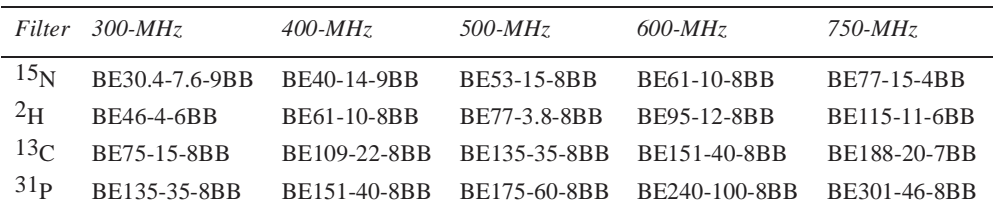

There is a "catch" with this configuration—the filters used for indirect detection tend to degrade specifications approximately 10% in terms of longer pulse widths and lower signal/noise. The user thus faces a classic trade-off of performance (manually insert filters only when needed but achieve better specs) versus convenience (leave filters in place continuously and achieve worse specs). The convenience factor, of course, is nonexistent if the instrument does anything other than  ${}^{13}C$  and  ${}^{1}H$ , because the  ${}^{13}C$  bandpass filter can not be left in place on the X line while doing  ${}^{31}P, {}^{15}N,$  or anything else. All standard specifications are given with the indirect detection filters *not* in place.

# <span id="page-230-0"></span>**12.2 The Basic HMQC Experiment for 13C**

The essence of the HMQC experiment is the cancellation or elimination of the signals from proton magnetization attached to  ${}^{12}C$ , leaving only signals from proton magnetization attached to <sup>13</sup>C, contributing to a <sup>13</sup>C $-$ <sup>1</sup>H chemical shift correlation spectrum. The three basic independent mechanisms to generate this discrimination are:

- ["Spin-Echo Difference Experiment," page 230](#page-230-1)
- ["BIRD Nulling," page 232](#page-232-0)
- ["Transmitter Presaturation for High-Dynamic Range Signals," page 233](#page-233-1)

## <span id="page-230-1"></span>**Spin-Echo Difference Experiment**

The heart of the HMQC sequence can be reduced to a heteronuclear spin-echo difference experiment that looks like [Figure 52](#page-231-0).

In [Figure 53](#page-231-1), *a*, *b*, and *c* represent the proton magnetization attached to carbons, where *a* are the proton magnetization attached to up- $^{13}C$ , *b* are proton magnetization attached to <sup>12</sup>C, and *c* are proton magnetization attached to down-<sup>13</sup>C. Assume that we are at the resonance frequency of the proton magnetization attached to the  ${}^{12}Cs$ . In the rotating frame, the following steps (shown in [Figure 53](#page-231-1)) occur:

1. The first proton 90° pulse places all proton magnetization along the *y* axis.

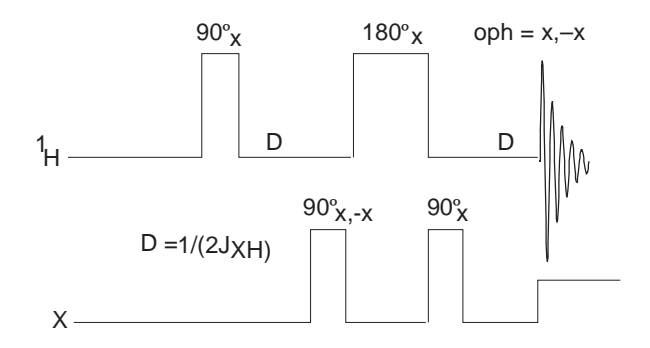

**Figure 52.** Heteronuclear Spin-Echo Difference Experiment

<span id="page-231-0"></span>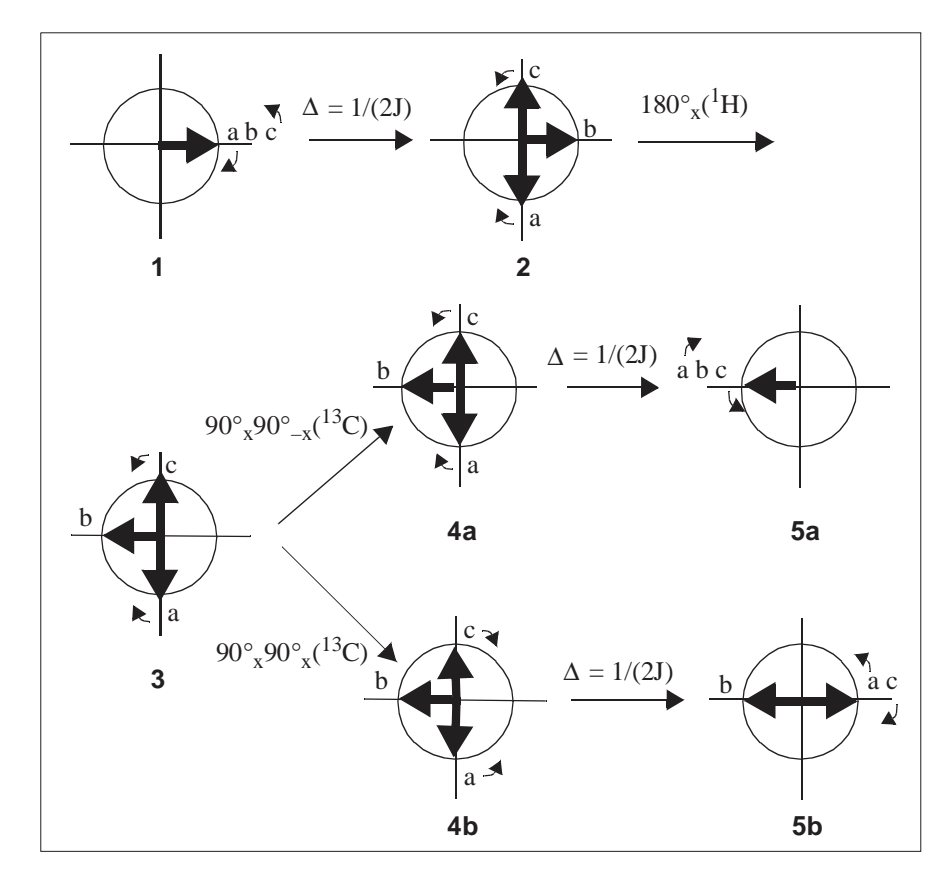

<span id="page-231-1"></span>**Figure 53.** HMQC Pulse Sequence, Showing Movement of Attached Protons

- 2. After a time  $\Delta = 1/(2J)$ , the *b* proton magnetization are still along the *y* axis, but the *a* proton magnetization are along the –*x* axis and the *c* proton magnetization are along the +*x* axis.
- 3. Next, the 180 $\degree$ <sub>X</sub> proton pulse places the *b* proton magnetization along the  $-y$  axis but does not affect the *a* and *c* proton magnetization.
- 4. The next pulse has the following effect:
	- a. The  $90^{\circ}$ <sub>X</sub> $90^{\circ}$ <sub>-X</sub> carbon pulse is effectively a null pulse. All rotational directions are maintained.
- b. The  $90^{\circ}$ <sub>X</sub> $90^{\circ}$ <sub>X</sub> (= 180<sup>°</sup><sub>X</sub>) carbon pulse reverses the <sup>13</sup>C, which makes the *a* proton magnetization attach to the down- $^{13}$ C and the *c* proton magnetization attach to the up-13C, essentially reversing their rotational direction.
- 5. After another period  $\Delta = 1/(2J)$ , the following occurs:
	- a. The *a*, *b*, and *c* proton magnetization are refocused along the *–y* axis.
	- b. The *b* proton magnetization are still along the *–y* axis, and the *a* and *c* proton magnetization are refocused along the +*y* axis.

Subtracting the signal resulting from step 5b and 5a, by changing the receiver phase oph, results in cancellation of the *b* proton magnetization, while the signal for the *a* and *c* proton magnetization doubles.

To create a 2D experiment with information about heteronuclear chemical shifts, we introduce an evolution time  $t_1$  that occurs between the two X-nucleus 90 $^{\circ}$  pulses, as shown in [Figure 54.](#page-232-1)

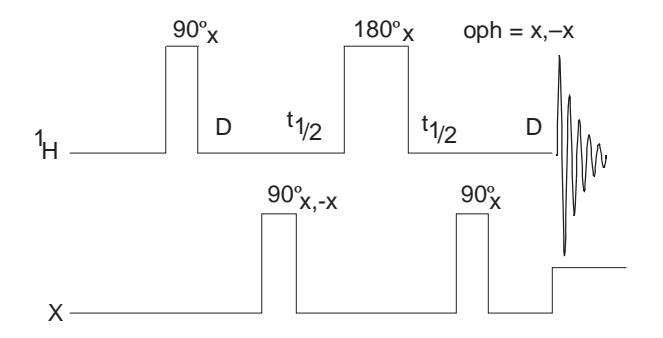

<span id="page-232-1"></span>**Figure 54.** Evolution Time Added Between X-Nucleus Pulses

In this 2D experiment, which is now a full HMQC experiment, proton magnetization attached to  ${}^{12}C$  show no different behavior and are still cancelled after two scans. For the <sup>13</sup>C nuclei, however, whether they experience a 180 $^{\circ}$  pulse, a 0 $^{\circ}$  pulse, or something in between, depends on the time between the two 90° pulses and their rate of precession during that time (i.e., their chemical shift). Therefore, this experiment produces a modulation of the intensity of the  $^{13}$ C-bound proton magnetization, and the Fourier transform of that modulation yields the chemical shift of the  $^{13}C$  bound to that proton.

Thus we detect  ${}^{13}C$  chemical shifts with the intensity of proton magnetization, and, simultaneously, we obtain a correlation of the  ${}^{13}C$  and  ${}^{1}H$  chemical shifts. Appropriate variations of the experiment produce long-range coupling information.

#### <span id="page-232-0"></span>**BIRD Nulling**

The second (optional) type of cancellation that can occur during an HMQC sequence is the so-called BIRD (Bilinear Rotation Decoupling) pulse nulling effect (Summers, Marzilli, and Bax, *JACS*, 1986, **108,** 4285). A particular sequence of the BIRD pulse, three pulses on the 1H channel and one on the X channel, inverts the z-magnetization of proton magnetization bound to 12C and leaves the z-magnetization of proton magnetization bound to <sup>13</sup>C unaffected. The full sequence is illustrated in [Figure 55](#page-233-2), where  $\Delta = 1/2J_{\text{XH}}$ .

After the BIRD pulse, a variable waiting period ( $\tau$  in [Figure 55\)](#page-233-2) is inserted, allowing the <sup>12</sup>C-bound proton magnetization to relax back to equilibrium. If  $\tau$  is adjusted so that the  $12$ C-bound proton magnetization are approximately at a null, then when the remainder of the pulse sequence (the normal HMQC sequence) is executed, cancellation of the  $^{12}C$ -

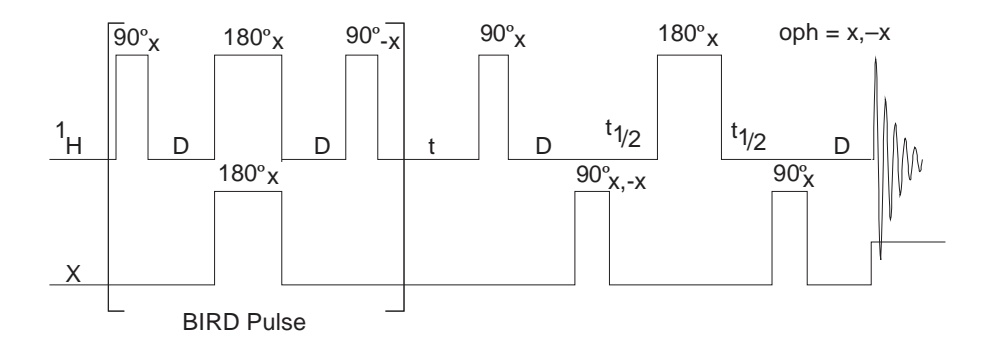

<span id="page-233-2"></span>**Figure 55.** HMQC with BIRD Pulse Nulling Effects

bound proton magnetization is enhanced (since those proton magnetization had very little magnetization at the start of the HMQC sequence). Obviously, not all proton magnetization will have the same relaxation time, so the choice of  $\tau$  must be a compromise; generally, unless only one proton is involved, the additional suppression from the BIRD nulling will be a factor of two to five.

For systems that exhibit a negative NOE, such as macromolecules, cross-relaxation between the inverted proton magnetization on 12C and the noninverted proton magnetization on  $13C$  will decrease the intensity of the desired proton signal. The extent of this decrease can vary between 0% and 100%. For this reason, omission of the BIRD part of the sequence is advised for macromolecules.

BIRD pulse nulling is also not possible when long-range indirect detection experiments (Heteronuclear Multiple-Bond Coherence, or HMBC) are performed. In this case, proton magnetization that have long-range couplings to <sup>13</sup>C are directly bonded to <sup>12</sup>C (99% of them, anyway) so that BIRD pulse nulling would lose all intensity in the proton magnetization of interest.

#### <span id="page-233-1"></span>**Transmitter Presaturation for High-Dynamic Range Signals**

When high-dynamic range situations, such as observing signals in  $H_2O$ , are involved, HMQC phase cycling and/or BIRD pulse nulling may be insufficient to produce cancellation of the large proton signals. For this reason a third mechanism, presaturation, may be necessary. Since one channel of the instrument is set to an X-nucleus like  $13<sup>C</sup>$  or <sup>15</sup>N, this presaturation must be accomplished with the other channel; that is, the same channel that will be applying observe pulses to the proton magnetization. During one or two different periods of the sequence (during the initial delay and during the  $\tau$  delay), a change in power level and possibly frequency will be appropriate in order to perform the presaturation.

# <span id="page-233-0"></span>**12.3 Experiment Manual Setup**

HMQC and other indirect detection experiments are set up using StudyQ or by selecting Experiment.....<sup>1</sup>H Detected Proton-Carbon 2D Correlation Experiments...Hmgc. This process retrieves  ${}^{1}H$  and  ${}^{13}C$  calibrations from the active probefile and results in a parameter set in which the only significant choices are how long to run the experiment (nt) and how much resolution is need in f1 (ni). However, a step-by-step process is described in this section to detail the choices that can be made and the impact of the choices.

A good "normal" sample to use for your first natural abundance sample is the 1% 3 heptanone in CDCl<sub>3</sub> sample (Part No. 00-968120-93). Throughout the following instructions, refer to [Table 17](#page-241-0) to understand which parameters control the features in your configuration.

- 1. Insert the sample and, after shimming, leave the spinner off. Regulate the temperature if the experiment is run at a controlled temperature.
- 2. Set up to obtain a normal carbon spectrum and narrow the spectral width to the appropriate region. The  $^{13}C$  spectrum will be too weak to observe in a reasonable amount of time in some cases. Two approaches can be taken to set the parameters controlling the 13C frequency and spectral width if this is the case.
	- Use the same parameters as used in similar experiments in the past on similar samples.
	- Set up a standard Carbon experiment and an appropriate solvent.

The spectrum obtained should be properly referenced. Apply the appropriate knowledge of the expected chemical shift range, even if the peaks in the spectrum can not be seen, to place two cursors where the edges of that range will be, and narrow the spectral width.

- 3. Obtain a proton spectrum and narrow the spectral width. Check the calibration of the pulse width by entering **pw=4\*pw ga**. Look only at the signals near the center of the spectrum and see if they produce a null signal. If they are negative, enter **pw=pw+0.8 ga**; if they are positive, enter **pw=pw–0.8 ga**; repeat until a good null is found, then enter **pw=pw/4**.
- 4. Switch to the HMQC experiment and set the relevant parameters based on the results of steps 2 and 3.
- <span id="page-234-0"></span>5. Enter **phase=1 ni=1 dm='nnn' null=0 ai wexp='wft dssh'**. Set **j** to an appropriate value (normally 140 for C–H), and set **nt** to 4 or more transients, depending on the concentration of the sample (signal to noise needs to be sufficient to see the 13C satellites). Now set **pwx** to an array of 0 and 90° and enter **au** to acquire two spectra. Proceed only if the two spectra are sufficiently different to be confident that the second spectrum is showing satellite peaks only and not just residual uncanceled intensity of the protons attached to  ${}^{12}C$ .

Skip ahead to step 8 if convinced of a correct connection but not the quality of the spectra achieved at this step, and optimize the null parameter, then return here to check and optimize pwx. In either case, go over the checklist in the section ["Cancellation Efficiency," page 238,](#page-238-0) making sure everything possible has been done to optimize cancellation.

The spectrum in [Figure 56](#page-235-0) shows the result of this experiment on a sample of 1% 3-heptanone at 300 MHz, using  $nt=64$  null=2.0 and d1=2.

- 6. Now run an array of **pwx** around your expected 90° value, picking the one that gives the largest satellite signals.
- 7. Set **pwx** to its 90° value and enter an array of **dm='nnn','nny'**if decoupling is used during acquisition. These two experiments should show coupled and decoupled spectra, respectively.
- 8. Now, if appropriate, optimize the parameter null. Set **nt=1 ss=4** and enter an array of **null** values with at least one very short value (e.g., 0.001) and one very long value (e.g., 2.0). This experiment depends on the relaxation times of the spins involved. Set **at** and **d1** to the same values being used in the 2D experiment. Run the array and select the value of **null** for which either most of the peaks, or the

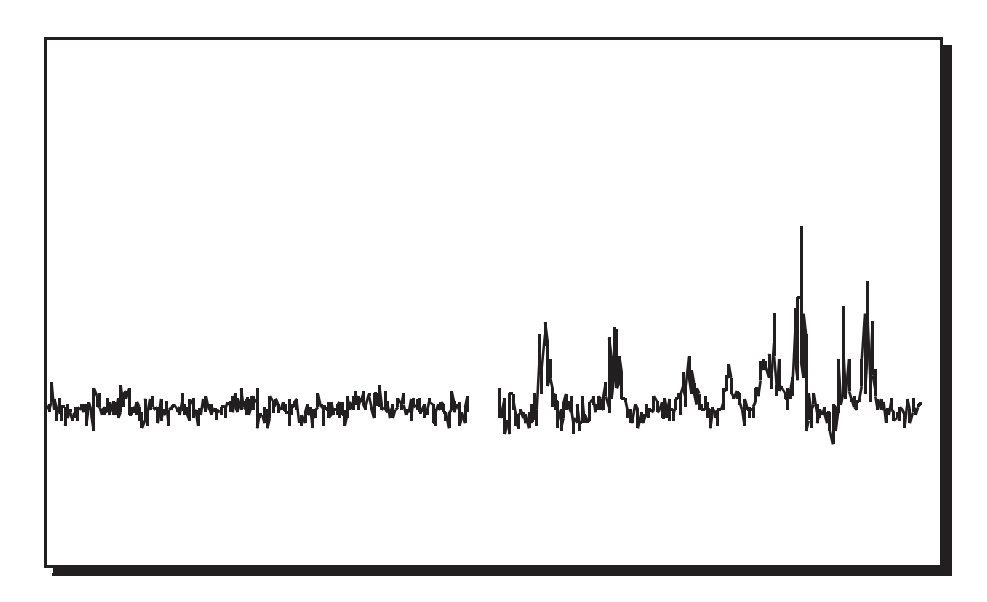

**Figure 56.** Verifying Cancellation with pwx=0,90

<span id="page-235-0"></span>biggest peaks, or the peaks of most interest (choose the criterion), are approximately zero; remember, no one value of null is correct for all peaks. [Figure 57](#page-235-1) shows this experiment run on a sample of 28 mg of gramicidin, with null arrayed over the range of values: 0.001, 0.05,0.1,0.2,0.3,0.4,0.5, and 2.0; examination of the spectra shows clearly how different values of  $null$  might be chosen.

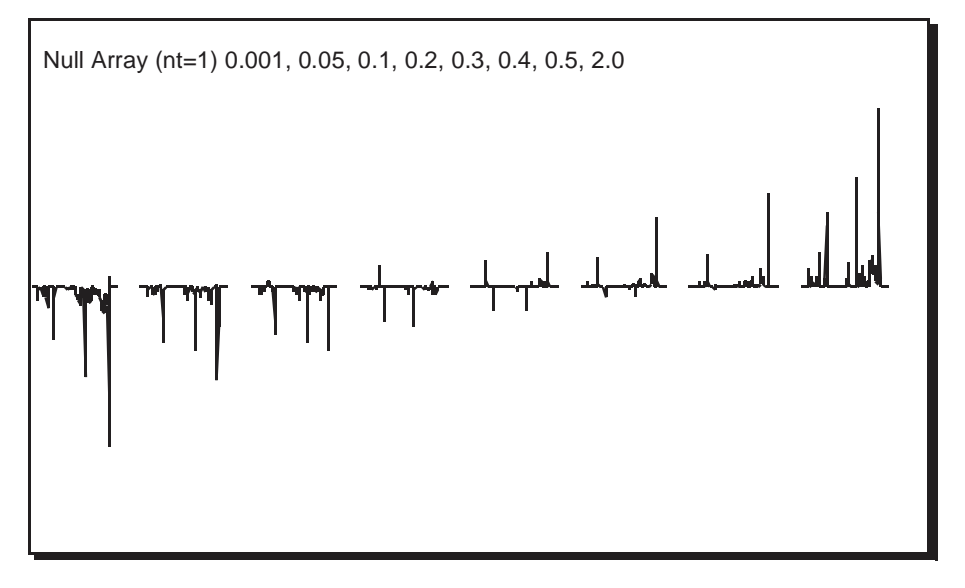

**Figure 57.** Optimizing the BIRD Nulling Time

- <span id="page-235-1"></span>9. Set up presaturation, if desired, in the following manner. It is necessary to observe the 12C-bound protons, so set **nt=1 dm='nnn'**, and set **null=0** to omit the nulling period (for now at least).
	- a. Enter **ga** and a proton spectrum will be observed.
	- b. Move the FID to a different experiment, join the different experiment, and retransform the data (e.g., **mf(1,2) jexp2 wft**).
- c. Set the cursor on a peak that is to be removed by presaturation, and enter **nl movetof**. Note the value of tof selected and then copy this value back to your original experiment into the parameter satfrq (e.g., jexp1 satfrq=x).
- d. Now set **satflg='yn'** and **satdly** equal to a time significant compared with  $T_1$  of the peaks (e.g., satdly=1).
- e. Array **satpwr** to find the minimum value for which the peak will be removed (e.g., satpwr=10,7,4,1 au).

Set **satflg='yy'**, reset **null**, and set satpwr to the value determined to use presaturation.

Set **satflg='nn'**to not use presaturation.

10. Set up the 2D experiment.

Set ni between 128 and 256, **phase=1,2***,* and nt to an appropriate number (comparable to value used in [step 5](#page-234-0)).

11. Phasing in  $f_2$  is accomplished by performing a 1D transform on the first increment with wft(1) and phasing the spectrum, paying attention only to the <sup>13</sup>C satellite peaks. In  $f_1$ , the combination of the usually large spectral width and the pulse in the center of the evolution time produces large negative values for lp1.

Reasonably good starting points for the  $f_1$  phase can be calculated according to the following formulas:

lp1=  $-sw1 \times 360^\circ \times ( (4 \times pwx) / \pi)$  $rp = -lp1/2$ 

Expect to see artifacts in these spectra. The residual uncanceled signals from protons attached to <sup>12</sup>C show up as stripes parallel to the  $f_1$  axis at the frequency of each <sup>1</sup>H peak. This artifacts will be larger for peaks with long  $T_1$ , such as solvent peaks (e.g., residual protons on a deuterated solvent) or methyl groups. In [Figure 58](#page-236-0) they are seen at 2.4 ppm, 1.0 ppm, and 0.9 ppm.

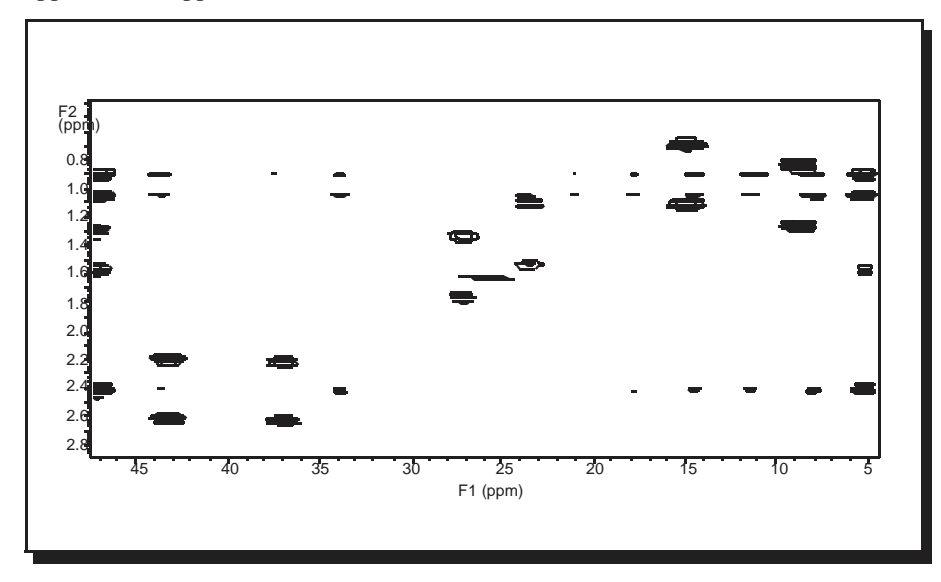

<span id="page-236-0"></span>**Figure 58.** Coupled HMQC Spectrum of 3-Heptanone

Axial peak artifacts, which are common, will show up either at  $f_1=0$  (the center of the spectrum in  $f_1$ ) or, as in [Figure 58](#page-236-0), at the edges of the spectrum in  $f_1$  (if FAD is used), again at  $f_2$  frequencies corresponding to each <sup>1</sup>H peak and possibly through the entire spectrum. Another common artifact seen in [Figure 58](#page-236-0) is the "0,0" artifact in the exact center of the spectrum. Some peaks in the 1H spectrum, of course, will not appear in the HMQC spectrum, because they represent protons that are not bound to  ${}^{13}C$  (e.g., protons from water or NH groups). This is not the case with 3-heptanone, however.

Multiple structures are typical with HMQC spectra. During the detection period a (i.e., with <sup>1</sup>H-<sup>1</sup>H couplings) proton spectrum of only those protons attached to <sup>13</sup>C is acquired. The proton attached to the carbon at  $37.2$  ppm is a quartet (it's adjacent to a  $CH<sub>3</sub>$  group) and the proton attached to the carbon at 43.4 ppm is a triplet (it's adjacent to a CH<sub>2</sub> group), see [Figure 59.](#page-237-0) In the <sup>1</sup>H spectrum itself, these two groups of protons are heavily overlapped

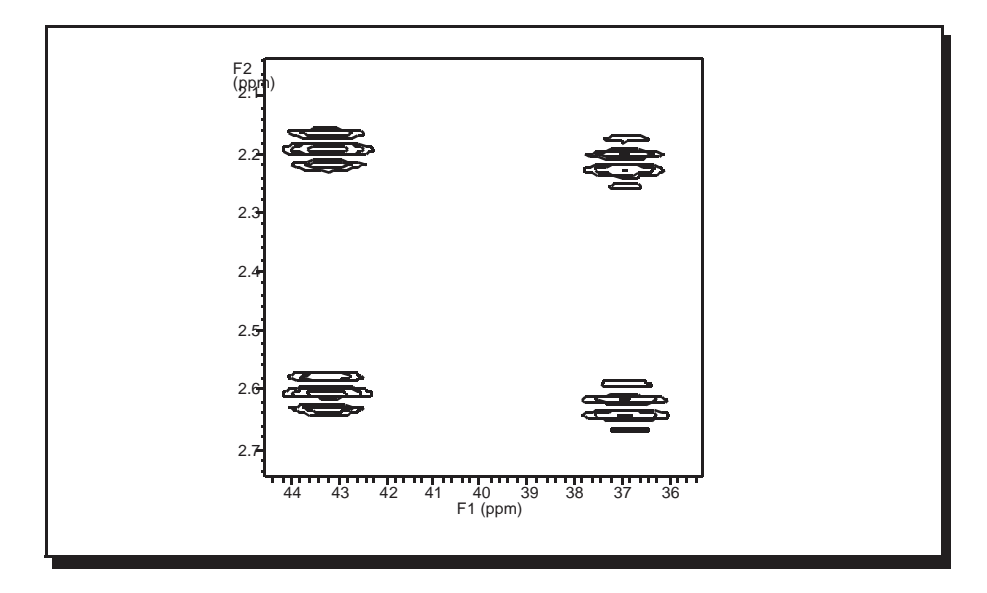

<span id="page-237-0"></span>**Figure 59.** Expansion of Coupled 3-Heptanone HMQC Showing Multiplets

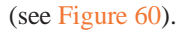

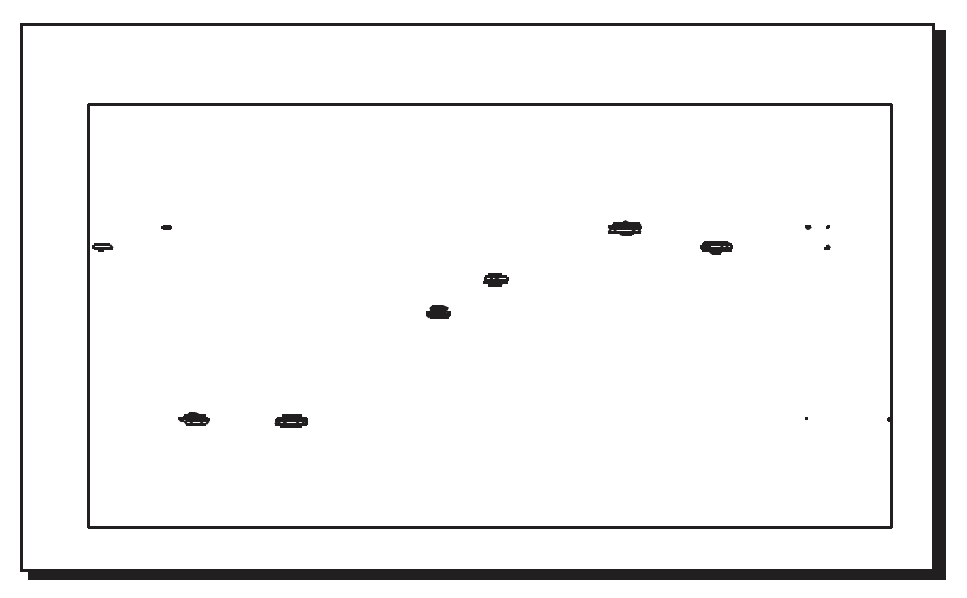

<span id="page-237-1"></span>**Figure 60.** Decoupled HMQC Spectrum of 3-Heptanone

# <span id="page-238-0"></span>**12.4 Cancellation Efficiency**

Cancellation efficiency is critical because indirect detection experiments involve cancellation of non- $^{13}$ C-bound protons that are two orders of magnitude more intense (assuming unlabeled compounds). Cancellation efficiency, in turn, depends on the fundamental stability of the system rf and the reproducibility of anything else that can affect the signal. Stability is fixed by the instrumentation A number of operating conditions that influence the quality of any cancellation experiment (NOE difference experiments are another good example) are under the control of the operator. Some of these conditions are discussed here, roughly in order of importance:

- Run experiments non-spinning. This is a must.
- Use the highest lock power at which the lock is stable (be sure to shim with a nonsaturating level, however) and keep the lock gain as low as possible, sufficient only to be sure that lock is not lost during the experiment.
- Use a  ${}^{2}H$  band-pass filter in the lock line. Interference between X-nucleus decoupling or even X-nucleus pulses can affect the lock and cause field instabilities, limiting the ability to perform cancellation experiments (if such a filter is not available, run a shortterm experiment in the unlocked mode as a test).
- Use VT regulation, even at room temperature. Large changes in temperature of the environment can affect the VT gas stream. The frequency of peaks in the spectrum and of the lock resonance (which affects all peaks) is temperature-sensitive to some degree. Shimming may also change if the probe temperature varies, which can affect the lineshape.
- Be sure the system is in thermal equilibrium. Applying large amounts of power to the system, if experiments with X-nucleus decoupling are run, the temperature of the probe, the sample, or both, is almost certain to change even with VT regulation. The best way to ensure thermal equilibrium is to set up a "dummy" experiment with *identical* conditions (in terms of duty cycle) to the actual experiment, but which runs for perhaps several minutes (easily accomplished by setting *ni* to a small number). Now, queue the real experiment to follow the dummy one, and the sample and probe are properly equilibrated.
- Be sure the system is in an NMR steady-state by using steady-state pulses.
- Use a large value of nt. Cancellation improves with larger nt, so the relevant cancellation is that which occurs at nt comparable to what will be used in an indirect detection experiment (16 to 1024). Do not expect perfect results with nt=2.
- Minimize floor vibration. Install an antivibration system if this cannot be fixed by spectrometer placement.
- Use a moderate flow of body air through the probe to eliminate "rattling" from turbulent flow.
- Use lengthened pulses (attenuated rf) if there is a rise time or phase glitch problem.

Before beginning an HMQC experiment, assess the quality of the reproducibility by performing some simple difference experiments. The standard S2PUL pulse sequence is a good one to use for this purpose. The first pulse of S2PUL, controlled by p1, is held at a constant phase, while the receiver varies in phase. Thus, after four scans with p1 set to the 90° value*,* pw=0, no signal should be seen. This can be compared to four scans with pw set to the 90° value*,* p1=0, which produces a full signal. Taking the ratio of these two spectra gives a concrete measurement of cancellation efficiency, while repeating the null spectrum a number of times gives a measure of the reproducibility of the cancellation. Use this test to assess the value of the various steps and modifications described above, or of other

differences (for example, the relative cancellation efficiency of experiments with and without X-nucleus decoupling).

# <span id="page-239-0"></span>**12.5 Pros and Cons of Decoupling**

Decoupling of X during acquisition seems advantageous—the spectrum is less crowded, with only half as many peaks, and each peak has twice the sensitivity—but problems soon arise.

The disadvantage of X-nucleus decoupling stems from the need to use large (up to 8 kHz) decoupling fields. This high power can cause significant heating, particularly in lossy samples. As a consequence of sample heating, experiments with X-nucleus decoupling are generally limited to relatively short acquisition times, which in turn may produce less resolution in f<sub>2</sub> as well as less sensitivity for molecules with long  $T_2$ . Furthermore, the heating that does occur frequently produces worse cancellation efficiency. And, finally, to prevent the buildup of heat in the sample, the duty cycle of the experiment may need to be limited to 10 to 20%, again possibly reducing sensitivity. Therefore, experiments performed without X-nucleus decoupling are perfectly reasonable, and may well be preferable.

It is important to avoid sample heating if X-nucleus decoupling is desired. This form of sample heating can be non-uniform within the sample and can cause microconvection, producing poor cancellation. Keep the acquisition time short and the overall duty cycle less than 20%.

Add a fixed 6-dB attenuator to the X-nucleus channel to lower the decoupler power, if necessary, on systems in which that power is not under computer control. Check the Xnucleus pulse calibrations. This can lengthen the pulse widths of the X-nucleus pulses.

Dual-broadband systems have no problem performing modulated decoupling, because the decoupling is being performed by the normal spectrometer decoupling channel. On singlechannel broadband systems, however, the decoupling is being performed by the normal observe channel, and the standard modulation (WALTZ, for example) is not present.

In the sequences described here, broadband decoupling is achieved by using the acquisition computer to provide WALTZ-4 modulation of the X-nucleus channel through explicit software control. It also imposes some limitation on spectral widths and pulse widths, since the WALTZ-4 sequence (whose length is  $6*pw90$ ) must fit in between successive data point samplings (which occur at time intervals of  $1/\text{sw}$ ).

When WALTZ decoupling is used, the maximum power level for decoupling is the level that provides an rf field strength (in Hz) comparable to half the range of expected X shifts. The normal spread of protonated carbons is 150 ppm, which is 15 kHz on a 400-MHz system, and, consequently, a <sup>13</sup>C 90 $^{\circ}$  pulse of 25 μs (corresponding to an rf field strength of 8 kHz) is adequate. The somewhat long proton pulses on broadband and switchable probes does not seem to present a problem because indirect detection experiments demand no more proton pulse power than DEPT or HETCOR.

# <span id="page-239-1"></span>**12.6 15N Indirect Detection**

Calibrations and operations for <sup>15</sup>N proceed largely along the lines outlined above for <sup>13</sup>C. In the standard sample,  $2\%$  <sup>15</sup>N-benzamide (Part No. 00-968120-97), the <sup>15</sup>N satellite lines are partially obscured by other resonances in the conventional 1D spectrum, and so the  $15<sub>N</sub>$ pulse width calibration must be done using multi-transient HMQC experiments as

described in ["The Basic HMQC Experiment for](#page-230-0)  ${}^{13}C$ ," page 230. Be sure to use a J appropriate for NH couplings (90 Hz) in this case.

A step that can often be done in <sup>15</sup>N work of peptides is to make sure that the  $\gamma$ B<sub>2</sub> is sufficient to decouple the relatively narrow range of  $15N$  chemical shifts expected in such samples but no more. This minimizes heating effects and improves cancellation. Typical acquisition times (at) are 0.075 to 0.1 seconds.

# <span id="page-240-0"></span>**12.7 Pulse Sequences**

Indirect detection experiments can use the HMQC or HSQC pulse sequences.

- ["HMQC Pulse Sequence," this page](#page-240-1)
- ["HSQC Pulse Sequence," page 243](#page-243-0)

### <span id="page-240-1"></span>**HMQC Pulse Sequence**

The hmqc<(isotope)>macro sets up parameters for a HMQC (heteronuclear multiplequantum coherence) pulse sequence. The optional isotope argument is the isotope number of the heteronucleus of interest, for example, hmqc(1) for <sup>1</sup>H (the default is <sup>13</sup>C). [Figure 62](#page-240-2) is a diagram of this sequence. The first  $2 * pwx$  pulse on the X heteronucleus is a composite 180 consisting of  $90(v9) - 180(v1) - 90(v9)$ .

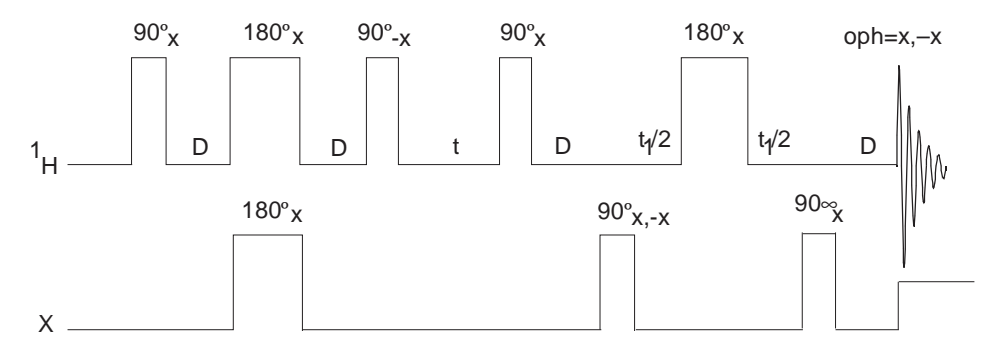

**Figure 61.** Basic HMQC Pulse Sequence

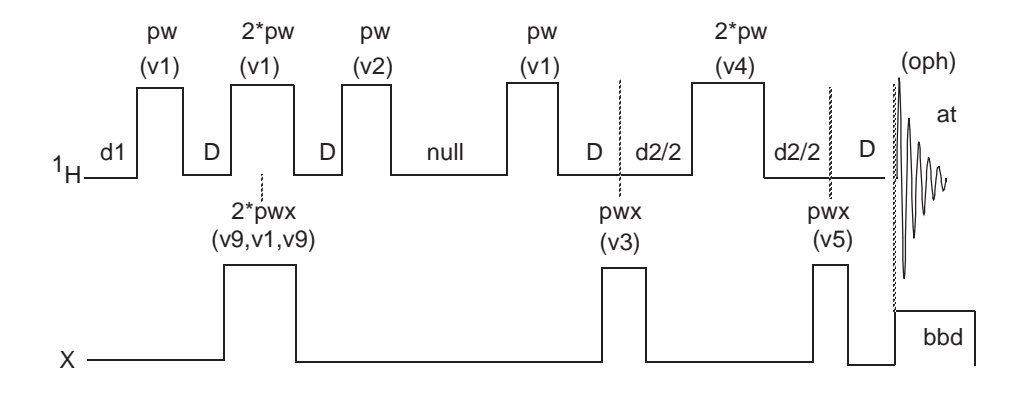

<span id="page-240-2"></span>**Figure 62.** HMQC Pulse Sequence with null  $\leq$ 0 and mbond='n'

#### *Phase-Sensitive Aspects of the Sequence*

The parameter phase, as in other phase-sensitive 2D experiments, controls the  $f_1$  phase detection. Use phase=1 for 1D setup experiments or a 2D experiment without quadrature detection in  $f_1$ . Use phase=1, 2 for a normal 2D experiment using the States-Haberkorn-Ruben (hypercomplex) method. Use phase=3 to acquire data with TPPI and make sure sw1 is twice the expected range.

The FAD, for "F1 Axial Displacement," technique (Marion, D.; Ikura, M.; Tschudin, R.; Bax, A. *J. Magn. Reson.* 1989, *85*, 393) involves a change of phase cycling that shifts the axial artifacts in a hypercomplex experiment to the edge of the spectrum, giving the hypercomplex version the benefit of TPPI with none of the disadvantages. It is also referred to as "States-TPPI." The hmqc macros include FAD. Once implemented, use of the technique is totally transparent—just perform a standard hypercomplex experiment with phase=1,2.

#### <span id="page-241-0"></span>*Parameters*

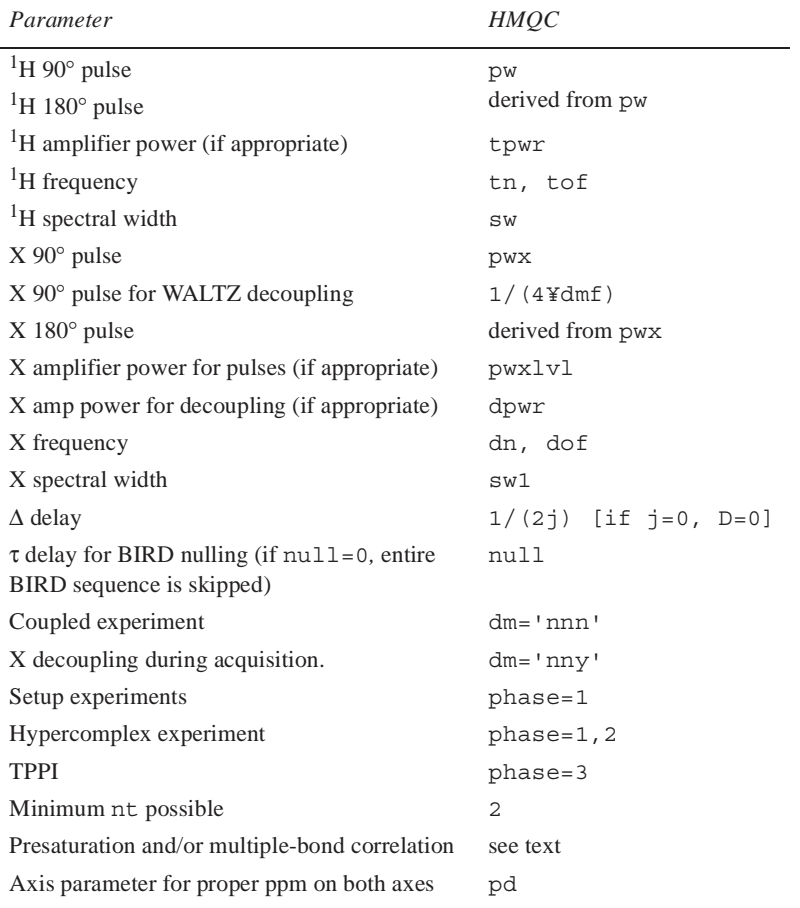

**Table 17.** Parameters for HMQC Pulse Sequences

pw is a 90° pulse on the observed nucleus (protons) at power equal to tpwr. pwx is a 90° pulse on the heteronucleus at power equal to pwxlvl*.* dpwr is the decoupler power level for broadband X-decoupling.

dmf sets the modulation frequency  $(4*\gamma B_1)$  at decoupler power (dpwr).

dmm is decoupler modulation mode. dmm='ccg' is recommended*.*

dm='nny' activates heteronuclear broadband decoupling (recommended) during acquisition. Note that dm can be set to either 'nnn' or 'nny', and that the duty cycle for the decoupler should be less than 20%.

j is the average scalar coupling constant between the protons and the heteronucleus (usually one-bond constants). j is 140 for <sup>13</sup>C or 90 for <sup>15</sup>N. The time  $\Delta$ , shown in Figure [62](#page-240-2), is calculated as  $1/2$ *j.* 

null is a WEFT-like delay used to improve the suppression of the protons connected to  $12^{\circ}$ C (and not to  $13^{\circ}$ C) that have been inverted by the preceding BIRD pulse. Try a null value of 0.3 for <sup>13</sup>C, 1.0 for <sup>15</sup>N, and 0 for macromolecules. To optimize, set  $ss=-8$  and array null with nt=1 and phase=1. This selects the value of null that best minimizes the sample's signals (typically 0.2 to 0.7 seconds). If null is set to 0, the BIRD element is omitted from the pulse sequence.

at is the acquisition time ( $t_2$  period).

ni is the number of  $t_1$  increments (set up with default values for either <sup>13</sup>C or <sup>15</sup>N).

ss is the number of complete executions of the pulse sequence not accompanied by data collection prior to the acquisition of the real data: if ss is positive, ss steady-state pulses are applied on the first increment only; if ss is negative, *–*ss transients are applied at the start of each increment.

nt is a multiple of 4 (minimum) or multiple of 8 (recommended).

phase=1,2 (2D hypercomplex data with hypercomplex-TPPI method) or phase=3 2D TPPI data). phase=1,2 is suggested. For phase=3, remember that hmqc sets sw1 to *twice* the desired value for heteronuclear experiments.

satflg='yn' gives presaturation during satdly, and satflg='yy' gives presaturation during satdly and null (not on *MERCURYplus/-Vx*).

satfrq=x is the presaturation frequency (using the transmitter), satdly is the length of saturation time during the relaxation period (immediately after d1*)*, satpwr is the power level for presaturation using the transmitter (not on *MERCURYplus/-Vx*).

hs='yn' gives a homospoil pulse at beginning of d1 (length=hst*).* hs='yy' gives a homospoil pulse at beginning of both d1 and null*.* 

taumb is a fixed delay associated with the multiple-bond HMQC experiment (taumb=0.055 is recommended).

mbond='n' is a normal HMQC experiment. mbond='y' is a multiple-bond HMQC experiment (HMBC).

(1) Set null=0 to run HMBC (mbond='y'), otherwise, only protons that are both longrange and short-range (one-bond) coupled to a given heteronucleus  $(^{13}C)$ , for example) will not be suppressed, (2) set dm= $\text{ 'nnn' }$ , (3) set taumb, and (4) run the single-bond (HMQC) and multiple-bond (HMBC) experiments with phase=1,2 or phase=3.

#### *Phase Cycling*

The phase cycling is the following:

v1, v2, v3, v4, v5, v9 are phases for pulses. oph is the phase for receiver.

v1 = x x y y  $v2 = -x -x -y -y$  v3 = x -x y -y v4 = x x y y y y -x -x v5 = x x y y x x y y v9 = y y -x -x oph = x -x y -y

These phases are for phase=1. For phase=2, add 90° to v3. For phase=3, add  $90*(ix - 1)$ ° to v3, where ix is the increment counter.

#### *Technique*

The usual setup is to place a  $<sup>1</sup>H$  bandpass filter between the observe port on the probe and</sup> the  ${}^{1}H/{}^{19}F$  preamplifier, and to place a 250-MHz lowpass LC filter and either a  ${}^{13}C$ bandpass or a  $^{15}N$  bandpass filter in the decoupler line just before the probe connection.

The experiment should be performed non-spinning and with VT regulation.

### <span id="page-243-0"></span>**HSQC Pulse Sequence**

The hsqc macro sets up parameters for the HSQC pulse sequence.

#### *Parameters*

sspul = 'y' selects for  $trim(x)$ -trim(y) sequence at the start of the pulse sequence; sspul='n' selects a normal experiment.

satmode='yn' gives presaturation during relaxation period (satdly) with the transmitter; satmode='nn' gives no presaturation during relaxation period (satdly); satmode='ny' gives presaturation during only the null period.

satfrq sets the presaturation frequency.

satdly sets the saturation time during the relaxation period.

satpwr sets the saturation power for all periods of presaturation with xmtr.

hs='yn' sets a homospoil pulse (hst) during the d1 relaxation delay.

null is the delay associated with the BIRD nulling.

 $\tt tpwr$  is the power level for  ${}^{1}H$  transmitter pulses.

pw is a 90° transmitter pulse length for protons (the observed nucleus).

pwxlvl is the power level for X decoupler pulses.

pwx is a 90° decoupler pulse length for X.

jxh is a one-bond heteronuclear coupling constant to X (in Hz).

phase=1,2 for hypercomplex experiment with F1 quadrature (complex F1-FT).

*Chapter 12. Indirect Detection Experiments*

# *Chapter 13.* **Data Analysis**

Sections in this chapter:

- • [13.1 "Spin Simulation," this page](#page-245-0)
- • [13.2 "Deconvolution," page 253](#page-253-0)
- • [13.3 "Reference Deconvolution Procedures," page 258](#page-258-0)
- • [13.4 "Addition and Subtraction of Data," page 262](#page-262-0)
- • [13.5 "Regression Analysis," page 268](#page-268-0)
- • [13.6 "Cosy Correlation Analysis," page 276](#page-276-0)
- • [13.7 "Chemical Shift Analysis," page 276](#page-276-1)

# <span id="page-245-0"></span>**13.1 Spin Simulation**

- ["Introduction to Spin Simulation," page 245](#page-245-1)
- ["Spin Simulation Window Tabs and Controls," page 246](#page-246-0)
- ["Spin Simulation Step-by-Step," page 247](#page-247-0)
- ["Spin Simulation Related Commands, Parameters, and Files," page 249](#page-249-0)

### <span id="page-245-1"></span>**Introduction to Spin Simulation**

The software includes an iterative spin simulation program based on the FORTRAN program LAME, also known as LAOCOON with magnetic equivalence added. LAME calculates the theoretical spectrum for spin-1/2 nuclei, given the chemical shifts and the coupling constants.

Up to eight closely coupled, non-equivalent spins (ABCDEFGH) can be handled. Equivalent spins can be treated by magnetic equivalence factoring to extend the simulation to systems such as A3B2CD3. The X-approximation can be used to handle different types of nuclei. Nuclei are treated as different types if there is at least one spare letter in the alphabet between their groups (e.g., ABD and ABX are both systems using the Xapproximation.) Frequencies, intensities, energy levels and transitions can be listed, and simulated spectra can be displayed and plotted.

Parameters can be adjusted by iteration to approach a given experimental spectrum. One or several parameters can be kept constant for iterative runs and one or several parameters can be set equal to each other and held equal during the course of the iteration.

A worked through example is provided in ["Spin Simulation Step-by-Step," page 247](#page-247-0). The menus and dialog windows simplify the procedure. A number of specialized commands and parameters are also available. [Table 18](#page-250-0) lists these commands and parameters

References for the spin simulation algorithms:

- Bothner-by, A.A. and Castellano, S., *J. Chem. Phys.,* **41**, 3863 (1964).
- Emsley, Feeney, and Sutcliffe, eds. 1966. *Progress in Nuclear Magnetic Resonance Spectroscopy*, Vol.1, Chap. 3. Oxford: Pergamon Press.
- Stanley, R.M.; Marquardt, D.W.; and Ferguson, R.C.*, J. Chem. Phys.,* **41**, 2087 (1964).

### <span id="page-246-0"></span>**Spin Simulation Window Tabs and Controls**

- ["Spin Selection Tab, Buttons and Fields," page 246](#page-246-2)
- ["Spin Assignment Tab," page 247](#page-247-1)

#### <span id="page-246-2"></span>*Spin Selection Tab, Buttons and Fields*

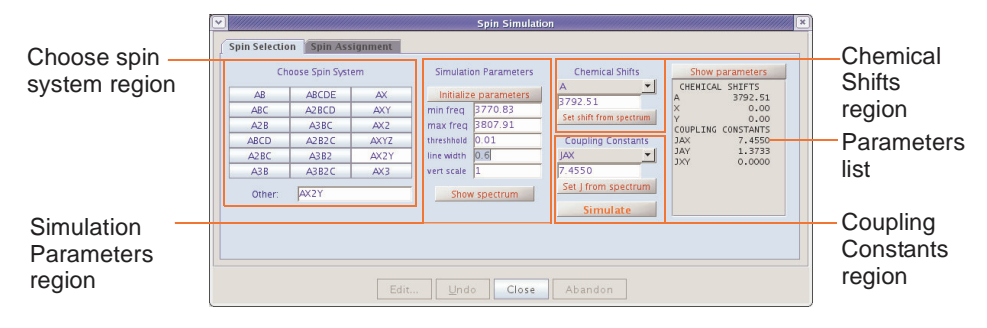

<span id="page-246-1"></span>**Figure 63.** Spin Simulation – Spin Selection Tab

The Spin Selection Tab has the following buttons and fields, refer to [Figure 63](#page-246-1) as needed:

| nexion ana Banon or pela                 | Deser <i>iption</i> or <b>1</b> thierion                                                                                                    |
|------------------------------------------|----------------------------------------------------------------------------------------------------|
| Choose Spin System region                |                                                                                                    |
| <b>Choose Spin System radio buttons.</b> | Click on a button to select the spin system.                                                                                                    |
| Other:                                   | Enter the spin system in this field if the required spin<br>system is not associated with a button.                                                              |
| <b>Simulation Parameters section.</b>    |                                                                                                    |
| <b>Initialize parameters button</b>      | Initializes the spin simulation parameter using the<br>default values displayed.                                                                                 |
| Parameter fields.                        | Enter a new value for any of these parameters.<br>Click the <b>Initialize parameters</b> button to initialize the<br>parameter fields from the current spectrum. |
| <b>Show spectrum button</b>              | Display the Fourier-transform spectrum.                                                                                                    |
| <b>Chemical Shifts section.</b>          |                                                                                                    |
| <b>Chemical shift menu</b>               | Select a chemical shift from the menu (A, B etc.)                                                                                                    |
| Chemical shift entry field               | Enter a chemical shift value in the entry field.                                                                                                    |
| Set shift from spectrum button           | Set the chemical shift using the current position of the<br>cursor in the spectrum.                                                                              |
| <b>Coupling Constants section.</b>       |                                                                                                    |
| <b>Coupling constant menu</b>            | Select a coupling constant (JAX, JAY etc.) from the<br>menu.                                                                                                    |
| Coupling constant entry field            | Enter a coupling constant value in the entry field.                                                                                                    |
| <b>Set J from spectrum</b> button        | Use the current positions of the left and right cursors<br>in the spectrum to set the coupling constant.                                                         |

*Region and Button or field Description or Function*

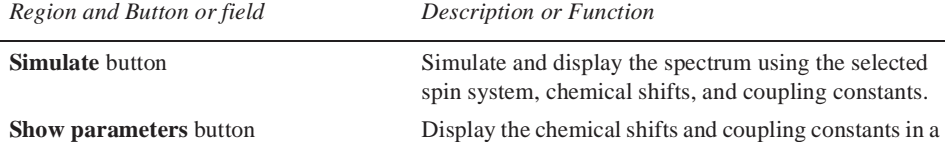

# <span id="page-247-1"></span>*Spin Assignment Tab*

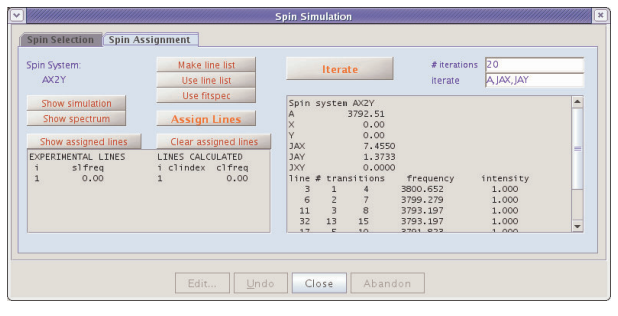

single list in the field below.

<span id="page-247-2"></span>**Figure 64.** Spin Simulation – Spin Assignment Tab

The Spin Assignment Tab has the following buttons and fields, refer to [Figure 64](#page-247-2) as needed:

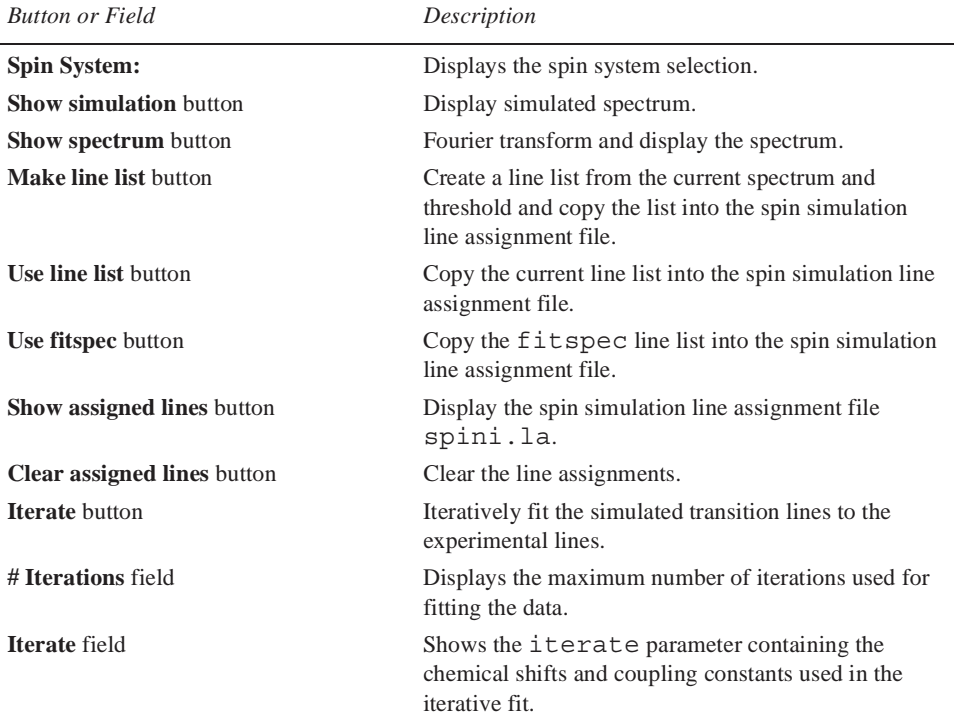

### <span id="page-247-0"></span>**Spin Simulation Step-by-Step**

A step by step procedure is provided using a worked out example that includes comments at each step.

# *Setting Up the Spectrum for Spin Simulation*

1. Click on **File** on the main menu.

2. Select Open.

The text window displays a list of directories (entries with a backslash as the last character in the name) and files (if any). The menu (near the top of the screen) displays the pathname of the current directory.

- 3. Select the top directory (**/**) from the **Look In** menu of the **File Open** dialog.
- 4. Select **/vnmr** from the file display.

The text window displays the list of subdirectories.

- 5. Select **fidlib** from the list.
- 6. Double click on the file **Proton\_01fid**.

The file is retrieved to the current experiment and viewport.

- 7. Click on the **Process** tab.
- 8. Click on the **Transform** button.

The graphics window displays a spectrum and the menu from the interactive spectrum display program (ds) appears.

- 9. Click the left mouse button near 7.7 ppm and the right mouse button near 7.5 ppm.
- 10. Click on  $\Box$ .

The spectrum expands to show the six-line pattern that will be simulated as an AX2Y system.

11. Click the **Show Spectrum** button.

The spectrum is now set up.

#### *Simulating the Spectrum*

- 1. Click on **Process** on the **Main Menu**.
- 2. Select **Analyze**.
- 3. Select **Spin Simulation…**

The Spin Simulation dialog box appears.

- 4. Click on **Spin Selection Tab**.
- 5. Click on **AX2Y** button.

This picks the spin system.

6. Click on **Initialize Parameters**.

The parameters are initialized from the spectrum and displayed.

- 7. Enter **0.6** in the **linewidth** entry field.
- 8. Click on the one cursor icon on the graphics toolbar.
- 9. Move the cursor to the center of the six-line pattern.
- 10. Click the **left** mouse button.
- 11. Select **A** from the **Chemical Shifts** menu.
- 12. Click on the **Set shift from spectrum** button. This sets the chemical shift of spin A to the position of the cursor.
- 13. Move the cursor to the center of the left-most line.
- 14. Click the **left** mouse button.
- 15. Move the cursor to the center of the second left-most line.
- 16. Click the **right** mouse button.
- 17. Select **JAY** from the **Coupling Constants** menu to set the JAY coupling.
- 18. Click the **Set J from spectrum** button.s

This sets the JAY coupling constant to match the difference frequency.

- 19. Click the right button on the center of the third line from the left.
- 20. Select **JAX** from the **Coupling Constants** menu to set the JAX coupling.
- 21. Click the **Set J from spectrum** button.
- 22. Click on **Show Parameters**.

This confirms your entry of the spin system parameters.

23. Click on **Simulate**. A simulated spectrum is displayed.

#### *Running an Iterative Spin-simulation*

- 1. Click on the **Spin Assignment** tab.
- 2. Verify that the values in the entry box are: A, JAX, and JAY. This verifies that the iterate parameter is set correctly.
- 3. Enter the number of iterations in the **# iterations** field, enter 20 as a starting point.
- 4. Click on **Show/Hide** threshold button to show the threshold.

Use the left mouse button to move the threshold line below the tops of the peaks.

- 5. Click the **Make Line List** button.
- 6. Click on the **Assign Lines** button.

The assign macro is executed and assigns the lines from the line listing to the lines from the previous simulation.

7. Click on the **Iterate** button.

This performs an iterative optimization, displays the resulting spectrum, and outputs the results of the iteration to the iterate window.

- 8. Click on **Spin Selection** tab.
- 9. Click on the **Show parameters** button.

The listing contains the values of the A, JAX, and JAY parameters that give the best iterated fit to the experimental spectrum.

#### <span id="page-249-0"></span>**Spin Simulation Related Commands, Parameters, and Files**

- ["Commands and Parameters," page 250](#page-250-1)
- ["Spin Simulation Global Parameters," page 251](#page-251-0)
- ["Iterative Mode Related Commands," page 251](#page-251-1)
- ["Spin Simulation Files," page 252](#page-252-0)

# <span id="page-250-1"></span>*Commands and Parameters*

<span id="page-250-0"></span>Related commands and parameter are listed in [Table 18.](#page-250-0)

**Table 18.** Spin Simulation Related Commands and Parameters

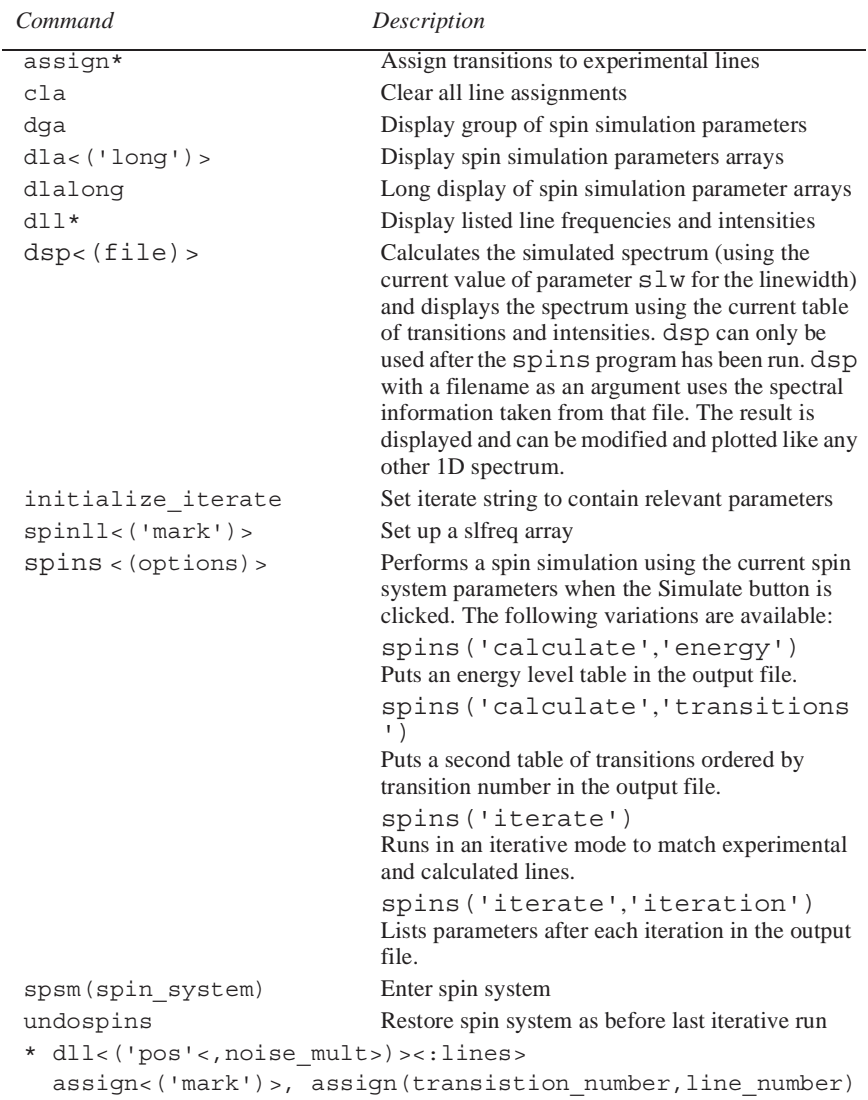

#### *Parameters*

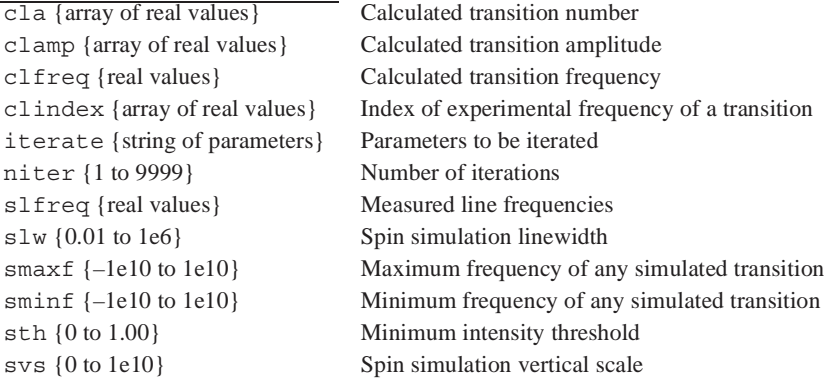

# <span id="page-251-0"></span>*Spin Simulation Global Parameters*

Commonly used spin simulation global parameters and descriptions:

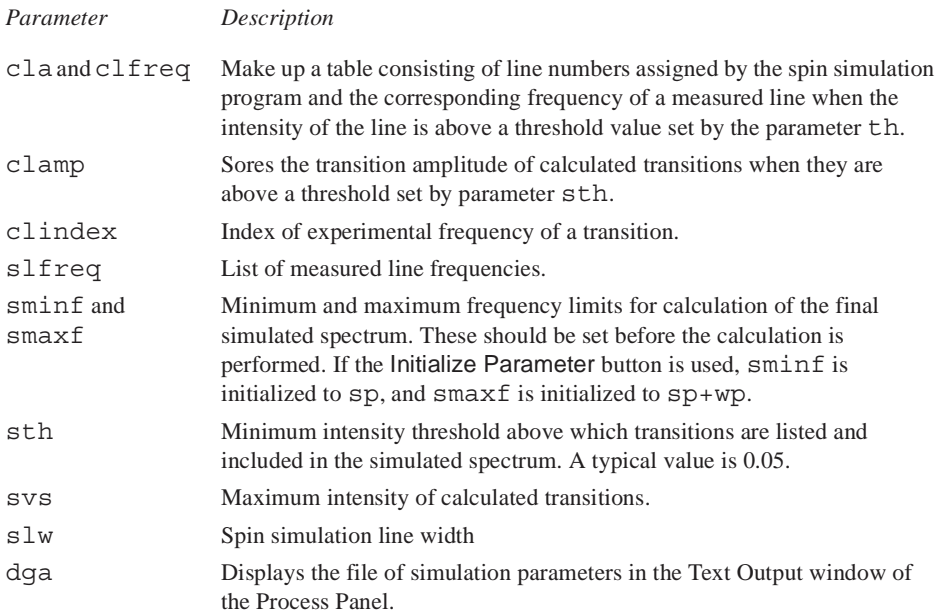

# <span id="page-251-1"></span>*Iterative Mode Related Commands*

The following commands are used to set up files for the "iterative" mode of spin simulation in which the calculated spectrum approximates an experimental spectrum.

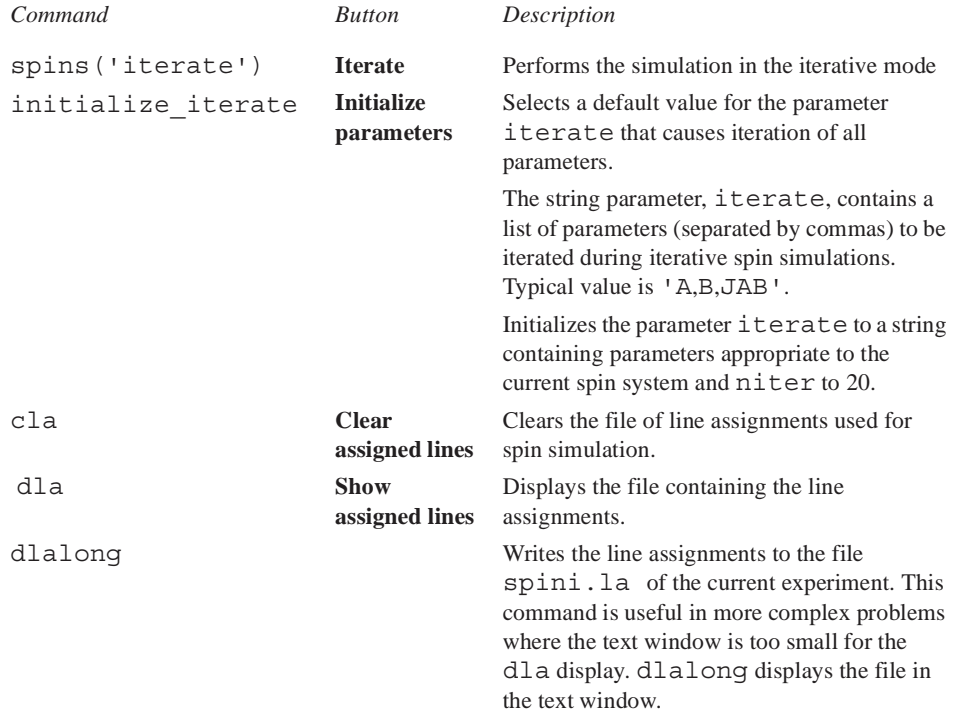
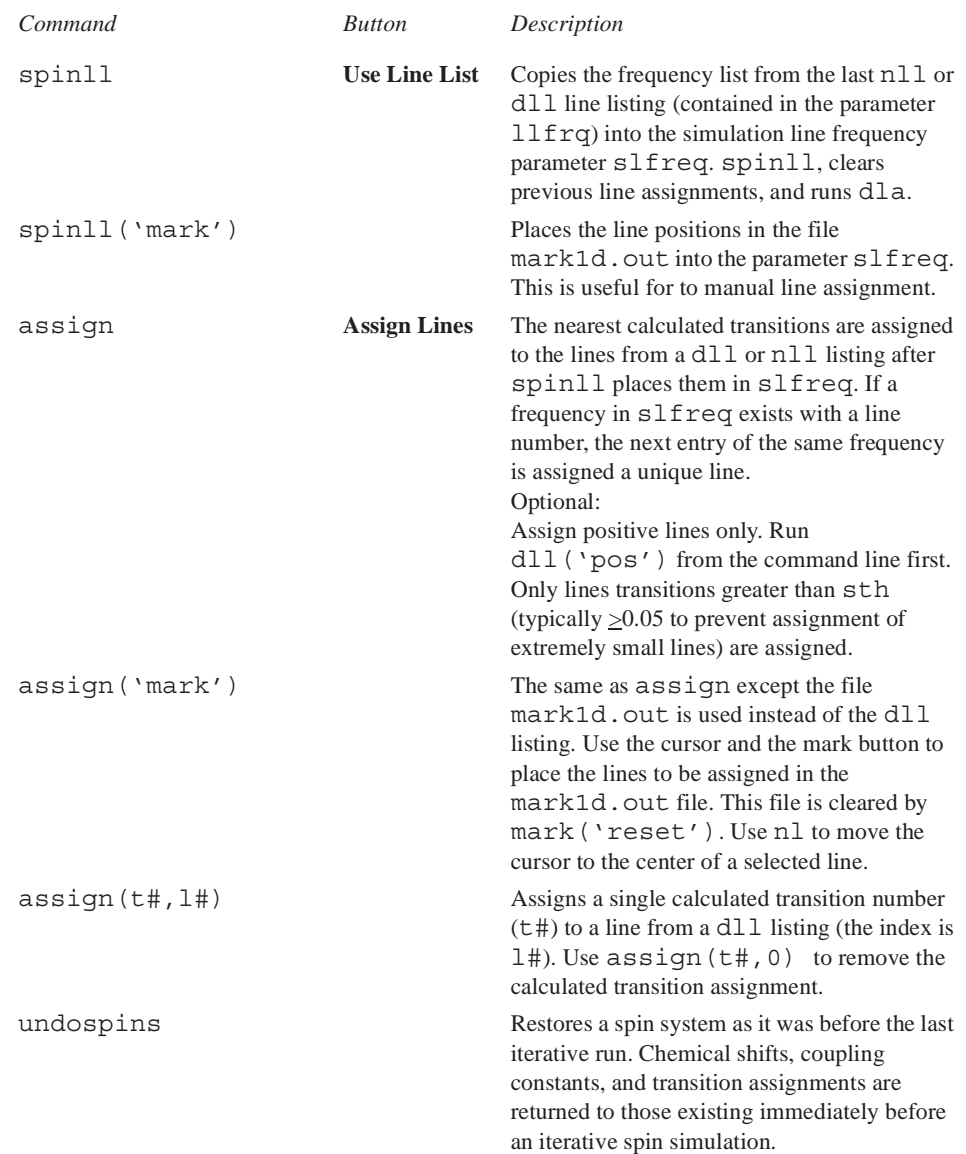

Refer to the descriptions in the *VNMR Command and Parameter Reference.*

## *Spin Simulation Files*

The spins.list file is an output table made by the spin simulation program. This file can be displayed by clicking on the list button. The following files can exist in the current experiment. Only the file spini.la is normally of interest when spin simulation is run:

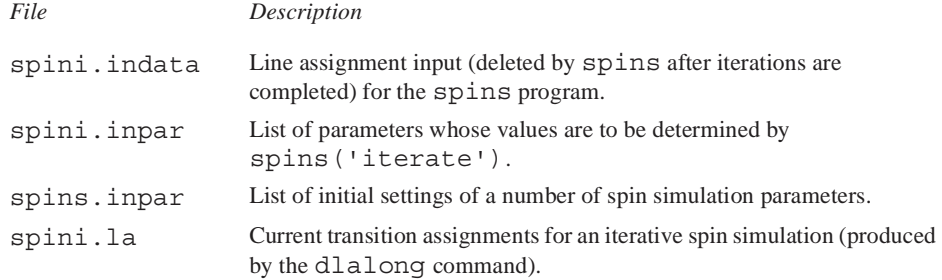

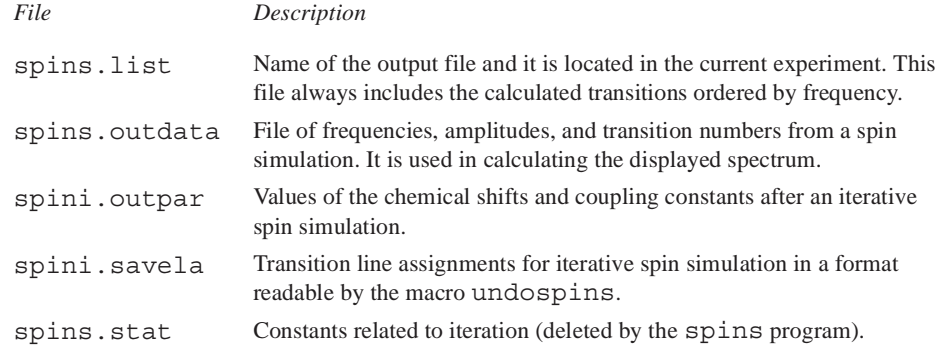

## **13.2 Deconvolution**

- ["Introduction to Deconvolution," page 253](#page-253-0)
- ["Deconvolution Window and Controls," page 253](#page-253-1)
- ["Deconvolution Step-by-Step," page 254](#page-254-0)
- ["Deconvolution Related Commands, Parameter, Macros, and Files," page 256](#page-256-0)

## <span id="page-253-0"></span>**Introduction to Deconvolution**

The software supports the deconvolution of observed spectra into individual Lorentzian and/or Gaussian lines. Up to 2048 data points from an expansion of an experimental spectrum can be deconvoluted at one time, and up to 25 lines can be fit to this section of the observed spectrum. Each line's shape can be defined to be Lorentzian, Gaussian, or a combination of both.

The following parameters are available for each line:

- Frequency (in Hz) of line
- Intensity of line
- Linewidth (in Hz) at half-height of line
- Gaussian fraction of line: 0.0 (completely Lorentzian) to 1.0 (completely Gaussian)

All parameters can be fit at the same time, or selected parameters can be removed from the fit. In addition, a linear baseline correction is always added to the fit to avoid large errors produced by base line offsets.

## <span id="page-253-1"></span>**Deconvolution Window and Controls**

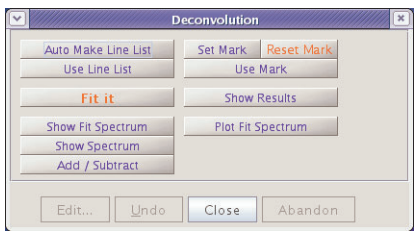

<span id="page-253-2"></span>**Figure 65.** Deconvolution Window and Controls

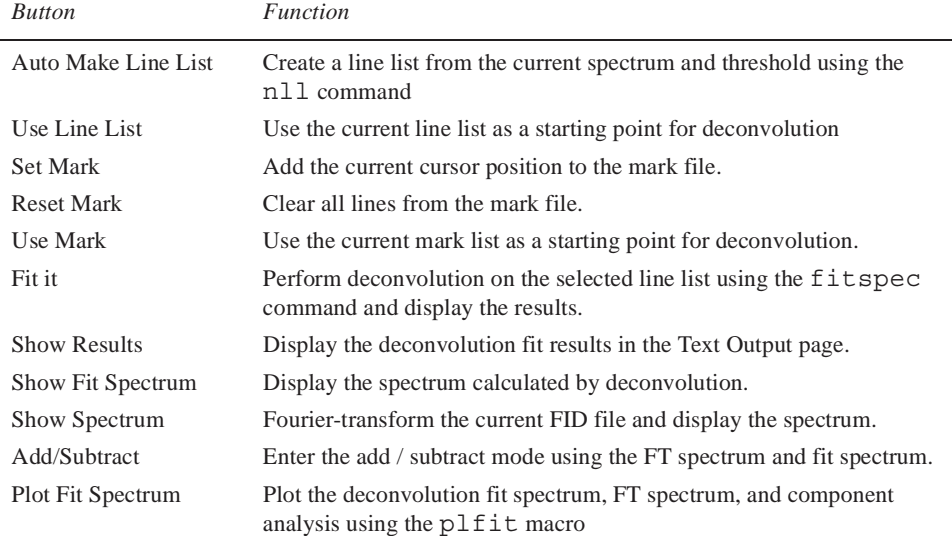

The Deconvolution window, see [Figure 65](#page-253-2), provides access to deconvolution functions via the following buttons:

## <span id="page-254-0"></span>**Deconvolution Step-by-Step**

- 1. Click on **File** on the main menu.
- 2. Select Open.

The text window displays a list of directories (entries with a backslash as the last character in the name) and files (if any). The menu (near the top of the screen) displays the pathname of the current directory.

- 3. Select the top directory (**/**) from the **Look In** menu of the **File Open** dialog.
- 4. Select **/vnmr** from the file display.

The text window displays the list of subdirectories.

- 5. Select **fidlib** from the list.
- 6. Double click on the file **Proton\_01.fid**.

The file is retrieved to the current experiment and viewport.

- 7. Click on the **Process Tab**.
- 8. Select the **Default** page.
- 9. Select **32k** from the **Transform Size** menu.

Use a larger Fourier transform size than normal for proper digitalization of the line shape when the spectrum is to be deconvoluted. A typical transform size for deconvolution is 2\*np.

- 10. Click on the **Transform** button.
- 11. Expand the six-line pattern near 7.6 ppm until it fills the center third of the display, with baseline on both sides.
- 12. Click on the **Vert Scale** menu on the Default page of the Process folder and select **Absolute** intensity mode.

The absolute intensity mode is required for deconvolutions, simulations, etc.

- 13. Click on **Process** on the Main menu bar.
- 14. Select **Analyze**.
- 15. Select **Deconvolution**.

The Deconvolution window opens, see [Figure 65](#page-253-2).

- 16. Click on the **Show Spectrum** button.
- 17. Set a threshold that lists exactly six lines.
- 18. Click on the **Auto Make Line List** button.
- 19. Click on the **Use Line List** button.

A line list and a file containing starting point for the deconvolution is created. The linewidth of the tallest line on the screen is measured automatically and used as the starting linewidth for the calculation.

20. Click on the **Fit it** button.

Parameters

The analysis is performed. This particular example is an 18 parameter fit (6 frequencies, 6 intensities, and 6 linewidths). The calculated spectrum is displayed in the graphics window when the analysis is done. Numerical results appear in the Text Output panel of the Process folder. The numerical output should be similar to this:

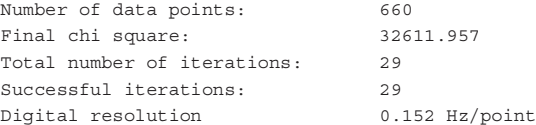

ITERATION HAS CONVERGED

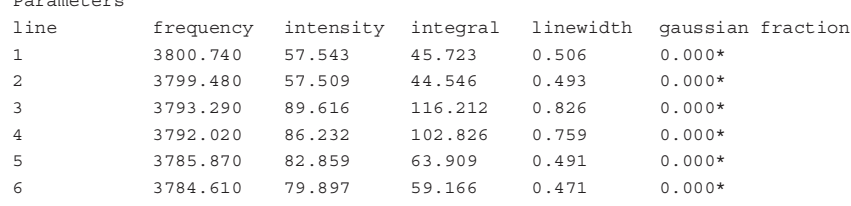

21. Click on the **Plot fit Spectrum** button.

The original spectrum, the calculated spectrum, and each of the component lines is plotted automatically, along with the numerical results of the calculation. At the end of this operation, the original spectrum replaces the calculated one.

- 22. Click on the **Show Fit Spectrum** button to return to viewing the calculated spectrum.
- 23. Click on the **Add/Subtract** button to view the original spectrum simultaneously with the calculated one.
- 24. Click on  $\Box$  icon on the graphics tool bar to view the difference between the measured and calculated spectra.

### **Using Mark**

Producing a suitable line list for starting a deconvolution is not always possible. Use the **Set Mark** button following a previous spectral display (ds program) to provide a starting point. Information from marks made with a single cursor is written to the file mark1d.out and contains only a frequency and intensity. The starting linewidth is taken

#### *Chapter 13. Data Analysis*

from the parameter slw. Information from marks made with two cursors, placed symmetrically about the center of each line at the half-height point, is written to the file mark1d.out and contains two frequencies, an intensity and an integral. The starting frequency is taken as the average of the two cursor positions; the starting linewidth is taken as their difference.

## <span id="page-256-0"></span>**Deconvolution Related Commands, Parameter, Macros, and Files**

- ["Commands and Parameters," page 256](#page-256-2)
- ["Deconvolution Commands, Parameters, and Buttons," page 257](#page-257-1)
- ["Deconvolution Display and Plotting Commands and Macros," page 257](#page-257-0)
- ["Deconvolution Files," page 258](#page-258-0)

## <span id="page-256-2"></span>*Commands and Parameters*

<span id="page-256-1"></span>[Table 19](#page-256-1) lists the associated commands and parameters with a short description.

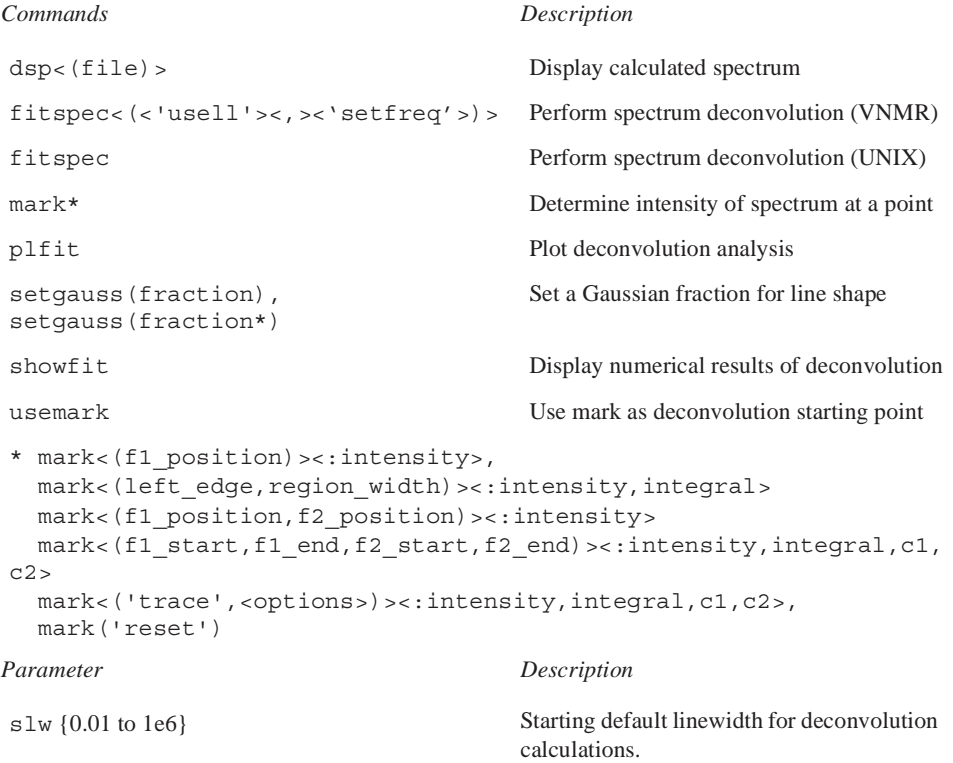

#### **Table 19.** Deconvolution Commands and Parameters

## <span id="page-257-1"></span>*Deconvolution Commands, Parameters, and Buttons*

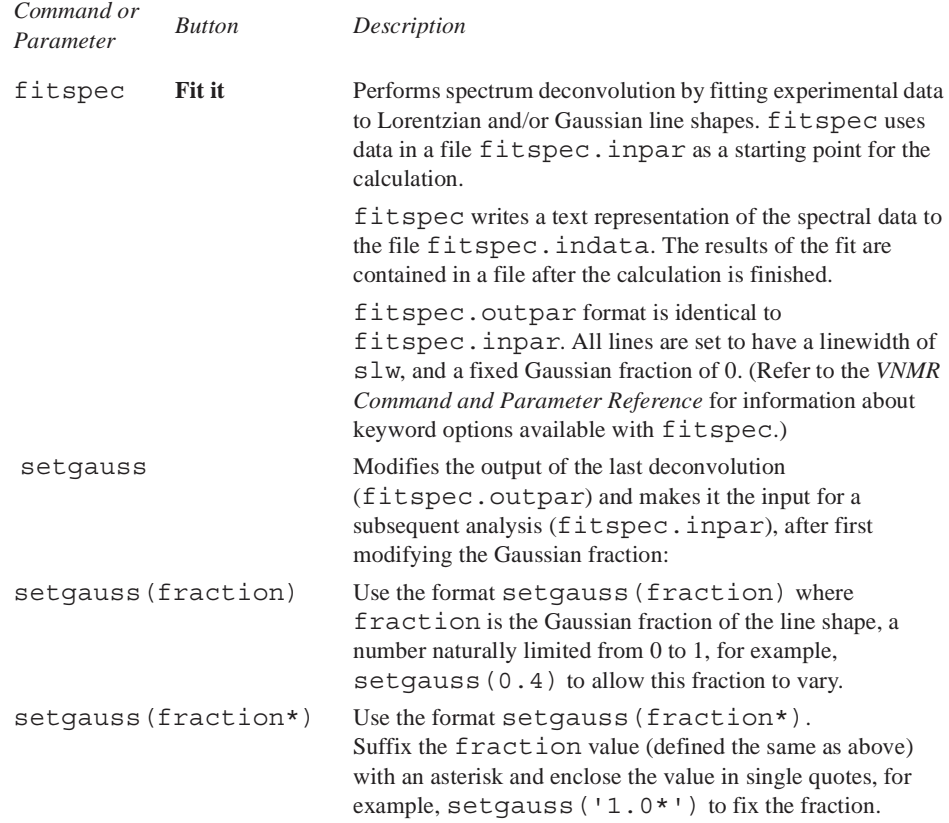

## <span id="page-257-0"></span>*Deconvolution Display and Plotting Commands and Macros*

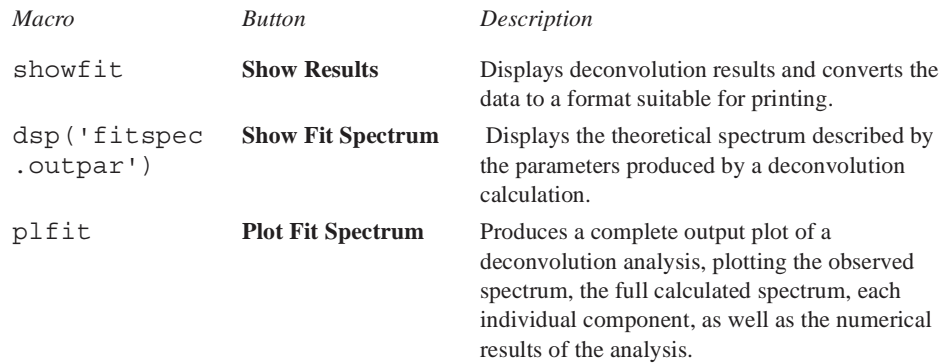

## <span id="page-258-0"></span>*Deconvolution Files*

The deconvolution program writes these text files into the user's current experiment directory:

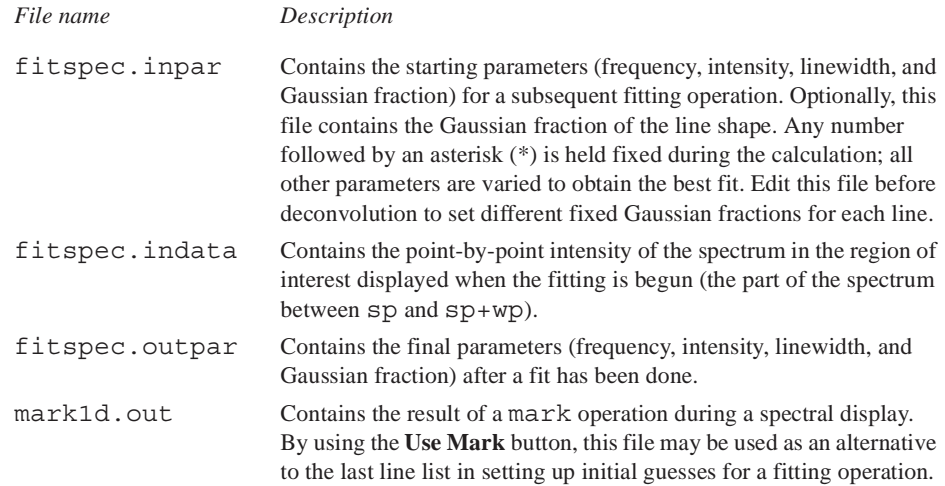

## **13.3 Reference Deconvolution Procedures**

- ["Fiddle Program Options," page 258](#page-258-2)
- ["Reference Deconvolution of 1D Spectra," page 259](#page-259-0)
- ["Reference Deconvolution of 2D Spectra," page 261](#page-261-0)
- ["References," page 261](#page-261-1)

All reference deconvolution is done from the command line. The following is a description of the fiddle program and the procedures for reference deconvolution of 1D and 2D data sets. [Table 20](#page-258-1) list commands for 1D and 2D variations of the fiddle program.

### **Table 20.** Fiddle Command and Variants

<span id="page-258-1"></span>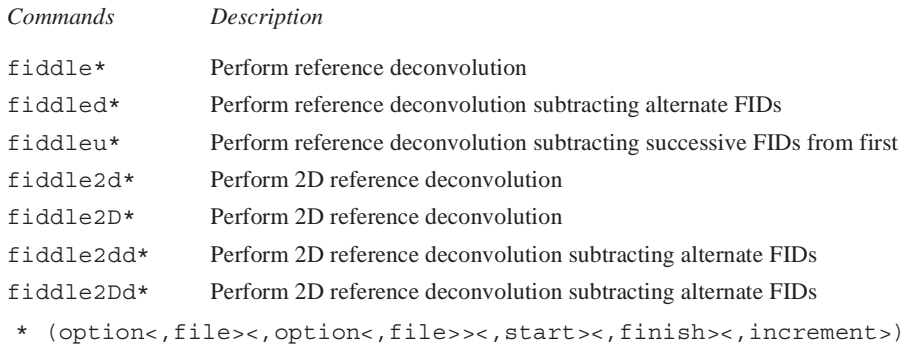

## <span id="page-258-2"></span>**Fiddle Program Options**

The fiddle program and its variants, see [Table 20](#page-258-1), performs reference deconvolution, using a reference signal with known characteristics to correct instrumental errors in experimental 1D or 2D spectra. The main command to start the program or any of its variants can take multiple string and numeric arguments:

#### Syntax:

```
fiddle(option<,file><,option<,file>><,start><,finish><,increment>)
```
#### Arguments:

option can be the following keywords:

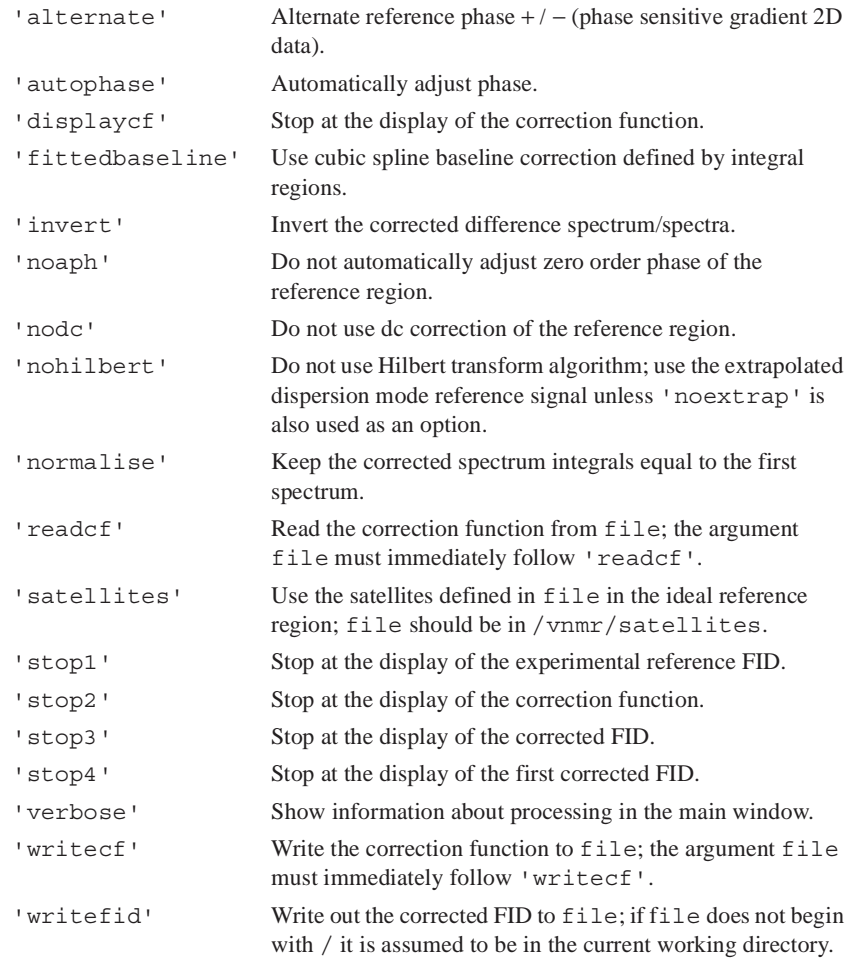

file — name of the file used with the 'satellites' and 'writefid' options.

start and finish — indices of the first and last array elements to be processed.

increment — specifies the steps in which the index is to increment. The default is to process all the transformed spectra in an array.

### <span id="page-259-0"></span>**Reference Deconvolution of 1D Spectra**

Only spectra that contain a well-resolved reference signal dominated by a single component (i.e. not a simple multiplet) are suitable for reference deconvolution.

- 1. Fourier transform the raw FID with  $ft$ , preferably having zero filled (i.e. set  $fn$ )  $=$  $2*np$ ). (If there are sinc wiggles, use wft with gf = at  $*0.6$ .)
- 2. Set the reference line to the chosen signal using the  $\mathbf{r}1$  command, and then use two cursors on either side of the line to define a region of spectrum that includes all of the reference signal plus a little clear baseline but no other signals. This reference region will be used to define the instrumental line shape.

3. Decide what line shape to convert the instrumental line shape to, and set the weighting parameters accordingly. Create a 1-Hz wide Lorentzian by setting **lb** to 1 and all other weighting parameters to 'n'.

Remember the signal-to-noise ratio penalty for resolution enhancement: if the experimental line is 2 Hz wide lb=0, an infinitely sharp line with infinitely poor signal-to-noise is produced. For most purposes, a sensible strategy is to set lb to *minus* the expected *natural* linewidth, and choose gf to give reasonable S/N; this strategy should convert the instrumental line shape to Gaussian. Where the signals of interest are broader than those of the reference, resolution enhancement can easily be obtained by making lb more negative.

- 4. Enter the **fiddle** command to carry out the reference deconvolution and display the corrected spectrum. The integral should remain unchanged, so any resolution enhancement will result in an increase in the amplitude of both signal and noise.
- 5. To save the corrected data, use the option 'writefid' when doing the reference deconvolution. For example, to store the file correctedfid. fid in the current working directory, enter fiddle('writefid','correctedfid').

The options 'writecf'<,file> and 'readcf'<,file> respectively write and read the correction function. Performing reference deconvolution on one FID using fiddle with the 'writecf' option and then use fiddle with 'readcf' to process another FID applies the first correction function to the second FID. Reference deconvolution can be useful for heteronuclear lineshape correction (provided that the spectral widths for the two nuclei are in the ratio of the respective magnetogyric ratios) or for correcting spectra in which a reference signal has been suppressed (e.g., an INADEQUATE spectrum can be corrected for lineshape errors by using a correction function derived from the normal carbon spectrum).

#### *Correct a series of spectra in an arrayed or 2D experiment:*

Use numeric arguments:

fiddle(1) corrects spectrum 1, fiddle(2,3) spectra 2 and 3, etc.

*Common Satellites Associated Reference Signals:*

 ${}^{13}C$  satellites 29Si satellites quartet satellites (normally unresolved) from three-bond coupling to  $^{13}C$ .

 $^{13}$ C satellites are typically small enough to be ignored in samples that are not  $^{13}$ C enriched. Referencing requiring high accuracy in which there are strong (e.g.  $^{29}$ Si) satellites is accomplished by including the satellites in the specified form of the ideal reference signal by using the 'satellites' option.

The /vnmr/satellites directory contains the file TMS with details of the TMS satellite signals. The command fiddle('satellites','TMS') allows for the satellite signals when deconvoluting using TMS as a reference.

The format for satellite files is that each line in the file consists of three real numbers in the following order:

- Separation of the satellite line from the parent signal, in Hz (0.5 JXH in the absence of homonuclear coupling).
- Intensity relative to the parent signal (natural abundance divided by the number of satellite lines [usually 2]).
- Isotope shift to high field, in ppm.

For example, the line

#### 3.3 0.023 0.001

corresponds to a pair of satellite signals from a spin-1/2 isotope with an abundance of 4.6%, a coupling to the observed nucleus of 6.6 Hz, and an isotope shift to high field of 0.001 ppm.

Multiple lines in the satellite file account for multiple satellite signals on the parent peak.

#### *Corrected-difference Spectroscopy:*

Use the command fiddled to produce the corrected difference between successive spectra, which divides arraydim in half. The difference spectrum is written into the second element of the pair. Because the main aim of reference deconvolution here is to optimize the purity of the difference spectrum, the target line shape would normally be chosen to give the best possible S/N; this method corresponds to choosing a target line shape approximately twice the width of the raw experimental signals of interest. The command fiddleu produces corrected differences between successive FIDs and the first FID.

### <span id="page-261-0"></span>**Reference Deconvolution of 2D Spectra**

The commands fiddle2d, fiddle2D, fiddle2dd, and fiddle2Dd function in just the same way as the parent fiddle program. Because the principal objective in 2D reference deconvolution is usually the reduction of t1-noise, ideal line shape parameters are normally chosen for optimum S/N ratio rather than resolution enhancement.

- 1. Choose **fn** (preferably with fn>=2\*np) and **fn1**.
- 2. Enter **ft** to transform the raw data (as mentioned earlier, if there is significant signal left at the end of at, it might be necessary to use wft with gf set).
- 3. Display the first increment with **ds(1)**, adjust the phase of the reference signal, and use **rl** to select the reference signal.

In earlier versions of fiddle, it was necessary to create a parameter, phinc, to anticipate the changes in the reference signal phase with increasing evolution time. The current algorithm automatically adjusts the phase (unless the 'noaph' option is selected). Deconvolution will set the reference signal phase as a function of t1 to place the reference signal at frequency rfp1 in f1. Therefore, remember to set rfl1 and rfp1 before using fiddle2D or the f1 frequencies might unexpectedly change.

4. Define the reference region with the two cursors, and then enter the command **fiddle2D('writefid',<file>)** (or fiddle2Dd if a 2D difference spectrum is required, as with corrected HMBC). The 'writefid' option is essential, because fiddle2D alone does not store the corrected time-domain data. If phase-sensitive gradient-enhanced 2D data is to be processed, alternate FIDs will have opposite phase modulations (i.e., the experimental array will alternate N-type and P-type pathways); in such a case, use the 'alternate' option.

The corrected 2D FID data can be read into an experiment and processed as normal after deconvolution is complete. The value of arraydim no longer matches the arrays set if fiddle2Dd has been used and it might be necessary to set the arguments to wft2d explicitly rather than using wft2da.

### <span id="page-261-1"></span>**References**

Further information on reference deconvolution can be found in the following literature:

Taquin, J. *Rev. Physique App.* **1979**, *14***,** 669. Morris, G. A. *J. Magn. Reson.* **1988***, 80***,** 547. Morris, G. A.; Cowburn, D. *MRC* **1989**, *27***,** 1085. Morris, G.A., Barjat, H., Horne T.J., *Prog. NMR Spectrosc.***1997**, *31*, 197. Gibbs, A; Morris, G. A. *J. Magn. Reson.* **1991**, *91***,** 77. Gibbs, A.; Morris, G. A.; Swanson, A.; Cowburn, D. *J. Magn. Reson.* **1983,** *101*, 351–356. Rutledge, D. N. Ed. *Signal Treatment and Signal Analysis in NMR*, Chapter 16. Elsevier Science, 1996.

## **13.4 Addition and Subtraction of Data**

- ["Introduction to Adding and Subtracting Data," page 262](#page-262-0)
- ["Add/Subtract Tools," page 262](#page-262-1)
- ["Interactive Add/Subtract," page 263](#page-263-0)
- ["Non interactive Add/Subtract," page 265](#page-265-0)
- ["Add / Subtract Related Commands and Parameters," page 267](#page-267-0)

## <span id="page-262-0"></span>**Introduction to Adding and Subtracting Data**

Individual 1D spectra, FIDS, individual 1D traces from nD data sets, or spin simulated spectra can be added and subtracted. The process uses one experiment to display the results and experiment 5 as the add/subtract buffer file. Any data in experiment 5 (exp5) is overwritten.

## <span id="page-262-1"></span>**Add/Subtract Tools**

- ["Menu for Add and Subtract," page 262](#page-262-2)
- ["Interactive Add/Subtract Toolbar," page 262](#page-262-3)

### <span id="page-262-2"></span>*Menu for Add and Subtract*

Access the Add / Subtract experiments from the Main Menu as follows:

- 1. Click on **Process** on the Main Menu.
- 2. Select **Add and Subtract 1D Data**.

The following sub-menu items are presented:

#### **Clear Buffer and Add Current Spectrum**

Clears buffer (experiment 5) or creates experiment 5 and places current spectrum in experiment 5

#### **Add Second Spectrum into Buffer**

Adds current spectrum (algebraically) to data in experiment 5

## <span id="page-262-3"></span>*Interactive Add/Subtract Toolbar*

The Interactive Add/Subtract toolbar has the following buttons (the labels on some buttons change depending on the current mode):

<span id="page-263-1"></span>Each button, name (tool tip), and function is listed in [Table 21](#page-263-1).

#### **Table 21.** Add/Subtract Toolbar Buttons

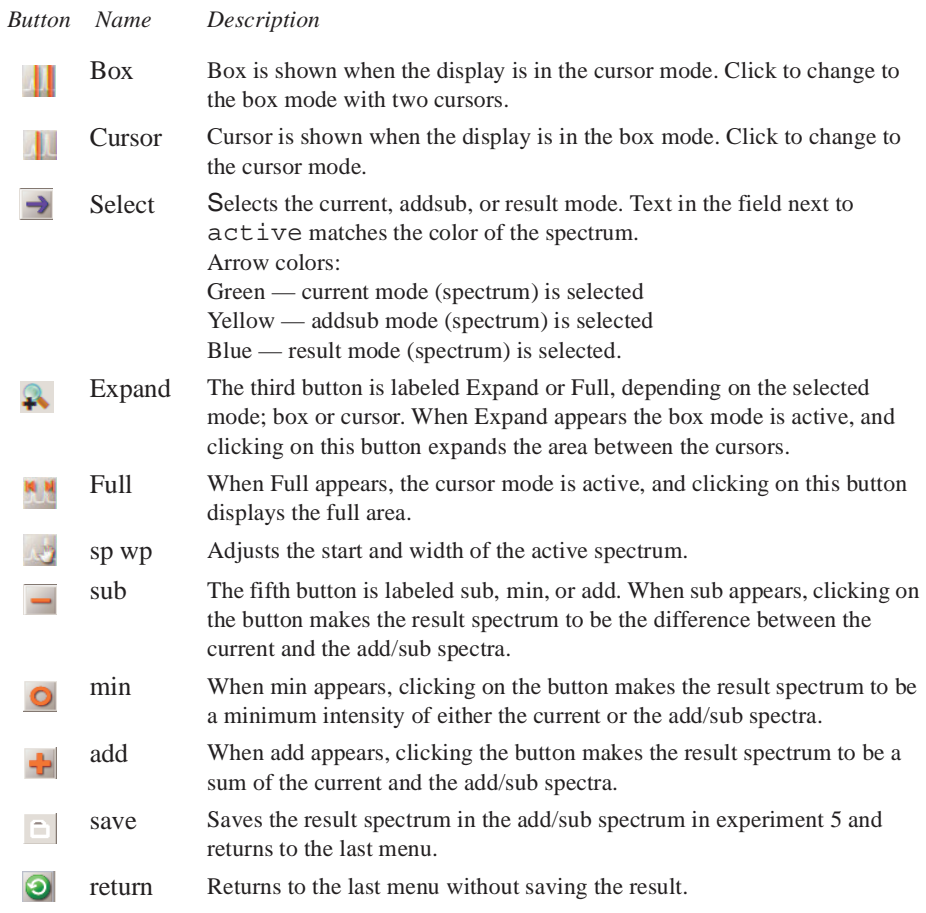

## <span id="page-263-0"></span>**Interactive Add/Subtract**

- ["Adding and Subtracting Spectra," page 263](#page-263-2)
- ["Manipulating the Spectra," page 264](#page-264-0)

Interactive add/subtract is a multi-step process using the menu system to call the addi command and uses exp5 as an add/subtract buffer file.Two spectra can be Interactively added or subtracted using the menu and add and subtract tools on the add/subtract tool bar, see [Table 21.](#page-263-1) Both horizontal displacement and vertical scale of the two spectra to be added or subtracted are under interactive control. Spectra that can be phased can be phased independently. The result can be manipulated using any of the standard software (e.g., the command pl), including further interactive add/subtract with another data set.

### <span id="page-263-2"></span>*Adding and Subtracting Spectra*

- 1. Select any available experiment or create a new experiment. Do not use or create experiment 5.
- 2. Click on **File** on the main menu.
- 3. Select **Open**.

The text window displays a list of directories (entries with a backslash as the last character in the name) and files (if any). The menu (near the top of the screen) displays the pathname of the current directory.

- 4. Select the top directory (**/**) from the **Look In** menu of the **File Open** dialog.
- 5. Select **/vnmr** from the file display.

The text window displays the list of subdirectories.

- 6. Select **fidlib** from the list.
- 7. Select an arrayed 1D data set such as **dept.fid**.
- 8. Click on the **Transform** button on the action bar.
- 9. Click on **Process** on the Main Menu.
- 10. Select **Add and Subtract 1D Data**.
- 11. Select **Clear Buffer and Add Current Spectrum** from the sub-menu.

Clears buffer (experiment 5) or creates experiment 5 and places current spectrum (spectrum 1) in experiment 5.

- 12. Select the spectrum to add or subtract from the first spectrum by doing either of the following:
	- Click on either the  $\bigcirc$  or  $\bigcirc$  until the desired spectrum is displayed.
	- Enter **ds(#)** where **#** is the number of the spectrum in the array.
- 13. Select **Add and Subtract 1D Data**.
- 14. Select **Add Second Spectrum into Buffer** from the sub-menu.

The default operation is to add the spectra. The current spectrum (spectrum 2) is added algebraically to data in experiment 5 (spectrum 1) and displays the three spectra as shown in [Figure 66](#page-264-1).

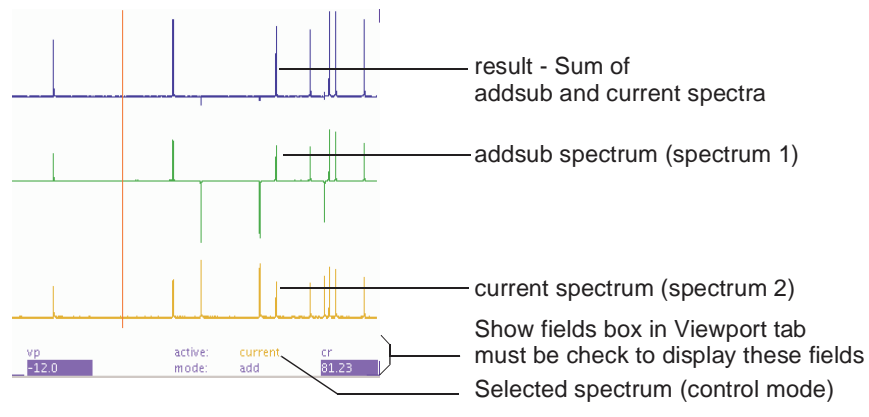

<span id="page-264-1"></span>**Figure 66.** Add Spectra and Display Result

15. Optional: Click on  $\Box$  icon on the add/subtract toolbar to subtract the current spectrum (spectrum  $\overline{2}$ ) from the first spectrum.

## <span id="page-264-0"></span>*Manipulating the Spectra*

1. Use the  $\rightarrow$  button to step sequentially through the current, addsub, and result, spectra (control modes).

The mode is displayed next to active: at the bottom of the viewport. Show fields box in the Viewport tab must be checked to show the fields.

2. Manipulate the spectra using the mouse:

Left mouse button positions the cursor or pair of cursors.

The left mouse button adjusts the start of the display if is selected.

Center mouse button changes the vertical scale of the spectrum so that it goes through the current mouse position.

The horizontal position of the spectrum is adjusted if the mouse is positioned at the left edge of the spectrum.

Right mouse button positions the second cursor relative to the first cursor.

The right mouse button adjusts the width of the display if  $\Box$  is selected.

- 3. Adjust any of the parameters related to the selected spectrum (except wp, it always controls all the spectra). The spectrum can be phased, scaled, or shifted relative to the other spectrum.
- 4. Click on **Process** on the Main menu bar.
- 5. Select **Analyze**.
- 6. Select **Deconvolution**.

The Deconvolution window opens, see[Figure 65](#page-253-2).

- 7. Click on the **Add / Subtract** button to display the resulting spectra and return to the interactive add and subtract mode.
- 8. Optional: Save the addsub spectrum after all the manipulation of the data has been completed if further operations, plotting, adding another spectrum, etc. are required.
	- a. Click on  $\Box$  to save the addsum spectrum into experiment 5.

Spectrum 1, which was in the add/subtract buffer of experiment 5 is overwritten by the sum or difference spectrum. The interactive Add / Subtract routine exits.

b. Save the result in experiment 5 to a file or move it to another available experiment.

### <span id="page-265-0"></span>**Non interactive Add/Subtract**

- ["Adding and Subtracting FIDs," page 265](#page-265-1)
- ["Adding and Subtracting Spectra," page 266](#page-266-0)

The non interactive add / subtract procedure is run from the command line. The buffer (exp5) is first cleared using clradd. Different FIDs or spectra are then added to or subtracted from the accumulating total by the commands add, sub, spadd, and spsub.

### <span id="page-265-1"></span>*Adding and Subtracting FIDs*

The add and sub commands add and subtract the last displayed or selected FID to and from the contents of the add/subtract experiment, respectively. An optional argument allows the FID to first be multiplied by a multiplier (the default is 1.0). The parameters lsfid and phfid can be used to shift or phase rotate the selected FID before it is combined with the data in the add/subtract experiment.

A multi-FID add/subtract experiment with FIDs 1 and 2 is created with the add or sub command using the keyword 'new' as follows:

1. Create the add/subtract experiment with a single FID by entering the following commands from some experiment:

**clradd select(1) add**

2. Make the add/subtract experiment contain an array of two FIDs corresponding to the original FIDs 1 and 2 by entering:

**select(2) add('new')**

Entering the following makes the add/subtract experiment contain a single FID that is the sum of the original FIDs 1 and 2 instead of an array:

**select(2) add**

The arraydim parameter may need to be updated after constructing a multi-FID add/ subtract experiment.

- 1. Type **jexp5** to join exp5.
- 2. Use setvalue('arraydim',numFIDs,'processed') to place numFIDs of FIDs into exp5.

The number of FIDs in the experiment is numFIDs.

Example:

setvalue('arraydim',12,'processed') places 12 FIDs into exp5.

Individual FIDs in a multi-FID add/subtract experiment can be added to and subtracted from one another. The add and sub commands without the keyword 'trace' adds or subtracts from the first FID in the add/subtract experiment. Adding the keyword 'trace' followed by the required index number selects specific FID to be the target of the add/ subtract.

Example:

select(4) add('trace',6) takes the fourth FID from the current experiment and adds it to the sixth FID in the add/subtract experiment.

The FID must already exist in the add/subtract experiment by using an appropriate number of add('new') or sub('new') commands when using the keyword 'trace'.

## <span id="page-266-0"></span>*Adding and Subtracting Spectra*

Noninteractive spectral addition and subtraction uses the spadd and spsub commands. The last displayed or selected spectrum is added to (spadd) or subtracted from (spsub) the current contents of the add/subtract experiment.

Each spectrum can be optionally multiplied and shifted using the multiplier and shift arguments, respectively. For example, entering spadd(0.75,10) multiplies the spectrum by  $0.75$  and shifts the spectrum by 10 to the left. A positive value of shifts shifts the spectrum being added or subtracted to higher frequency, or to the left. A negative value of shift shifts the spectrum being added or subtracted to lower frequency, or to the right. To shift a spectrum without multiplying it, use a multiplier of 1.0.

A multi-element add/subtract experiment with spectra 1 and 2 can is created with the spadd or spsub command using the keyword 'new' as follows:

1. Create the add/subtract experiment with a single spectrum by entering the following commands from some experiment:

```
clradd select(1) spadd
```
2. Make the add/subtract experiment contain an array of two spectra corresponding to the original spectra 1 and 2 by entering:

**select(2) spadd('new')**

Entering the following makes the add/subtract experiment contain a single spectrum that is the sum of the original spectra 1 and 2 instead of an array:

**select(2) spadd**

Individual spectra in a multi-element add/subtract experiment can subsequently be added to and subtracted from. The spadd and spsub command without the keyword 'trace' adds to or subtracts from the first spectrum in the add/subtract experiment. Adding the keyword 'trace' followed by the index number of the spectrum selects that spectrum to be the target of the add/subtract. Entering select(4) spadd('trace',6) takes the fourth spectrum from the current experiment and adds it to the sixth spectrum in the add/ subtract experiment.

The indexed spectrum must already exist in the add/subtract experiment by using an appropriate number of spadd('new') or spsub('new') commands with the 'trace' argument. Join experiment 5 (jexp5) and use the normal spectral display (e.g., ds) and plotting commands to examine the results.

## <span id="page-267-0"></span>**Add / Subtract Related Commands and Parameters**

The add/subtract experiment related commands are listed in [Table 22](#page-267-1) and parameters are listed in [Table 23.](#page-267-2)

<span id="page-267-1"></span>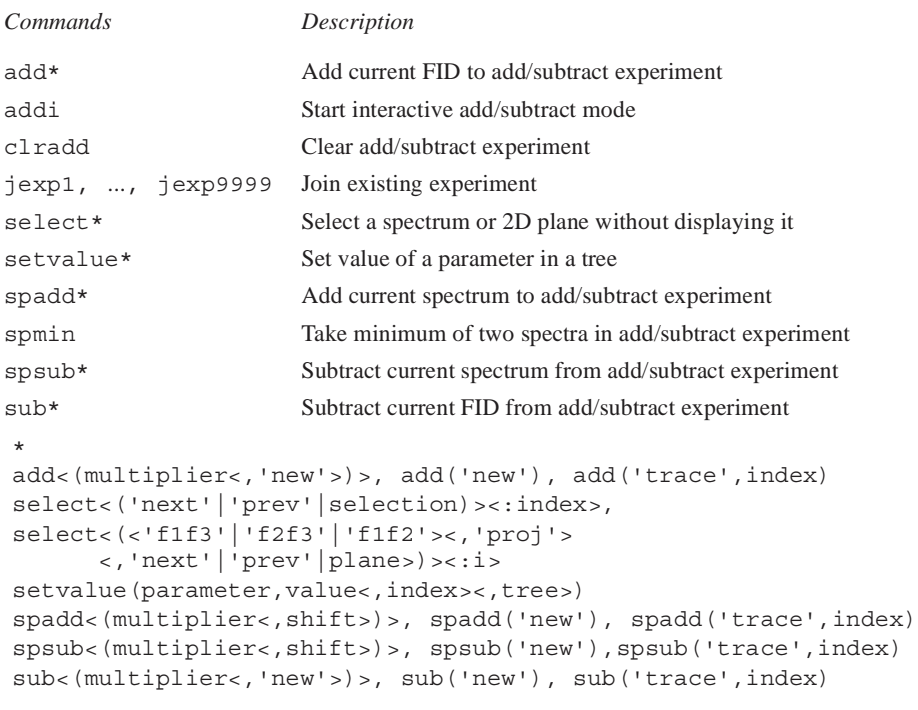

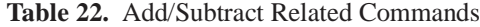

#### **Table 23.** Add/Subtract Related Parameters

<span id="page-267-2"></span>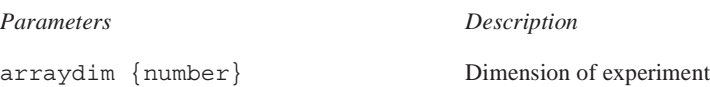

**Table 23.** Add/Subtract Related Parameters

```
lsfid {'n',–fn/2 to ni or fn/2} Number of complex points to left-shift np FID
phfid {'n',–360 to 360, in 
degrees}
                                       Zero-order phasing constant for np FID
```
## **13.5 Regression Analysis**

The process of establishing correlations between two or more variables is called *regression analysis* or *correlation analysis*. The established regression or correlation can then be used to predict one variable in terms of the others. Often, paired data indicate that a regression may have a certain functional form, but we do not want to make assumptions about any underlying probability distributions of the data.

This type of problem is often handled by the least squares curve-fitting method. Specific examples of this are used for the analysis of  $T_1$  and  $T_2$  NMR data and for the analysis of kinetics data. Tools for fitting arbitrary data to selected functional forms are also available.

The regression process takes a set of data pairs from the file regression.inp and attempts to fit a curve to the set. The implemented curves are first, second, and third order polynomials and an exponential in the form:

 $y = a1 * exp(-x/tau) + a3$ 

There are further possibilities as the original data may be displayed against a choice of linear, squared, or logarithmic scales.

## **Regression Window and Controls**

Access the regression window as follows:

- 1. Click on **Process** on the Main Menu.
- 2. Select **Analyze**.
- 3. Select **Regression**.

The regression window is displayed. The function of the buttons are as follows:

*Button and Button Group Function*

| <b>Display x-axis buttons</b> |                                             |                                                             | Regression                                    |
|-------------------------------|---------------------------------------------|-------------------------------------------------------------|-----------------------------------------------|
| x-linear                      | Display output with a linear x-axis         | Display x-axis<br>x-linear<br>x-square                      | Display y-axis<br>y-linear<br>y-square        |
| x-square                      | Display output with a quadratic x-<br>axis  | $x - log$<br>Regression fit<br>linear<br>quadratic<br>cubic | $v$ -log<br>Output<br>Plot<br>Show fit output |
| x-log                         | Display output with a logarithmic<br>x-axis | exponential<br>Edit<br>Undo                                 | Create Interactive input<br>Close<br>Abandon  |
| <b>Display y-axis buttons</b> |                                             |                                                             |                                               |
| v-linear                      | Display output with a linear y-axis         |                                                             |                                               |
| y-square                      | Display output with a quadratic y-axis      |                                                             |                                               |
| $v$ -log                      | Display output with a logarithmic y-axis    |                                                             |                                               |
| <b>Regression fit buttons</b> |                                             |                                                             |                                               |
| linear                        | Perform a linear regression analysis.       |                                                             |                                               |
| quadratic                     | Perform a quadratic regression analysis     |                                                             |                                               |
| cubic                         | Perform a cubic regression analysis         |                                                             |                                               |
| exponential                   | Perform an exponential regression analysis  |                                                             |                                               |

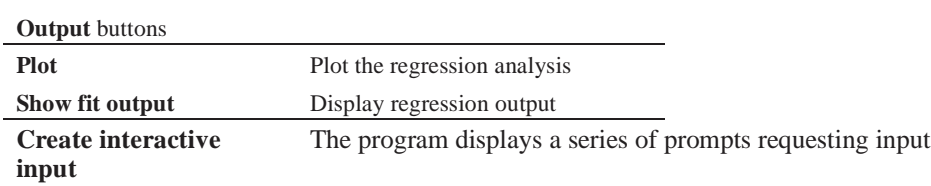

## *Button and Button Group Function*

### **Regression, Step-by-Step Using the Regression Window**

1. Click on **Create interactive input** button.

The program displays a series of prompts requesting the axis label titles and the data pairs.

- a. Enter an X and Y pair separated by a space.
- b. Enter the next X and Y pair.
- c. Finish the data set by pressing the Enter key
- d. Respond to the prompt and press **y** to enter another data set or **n** to end the data entry.

The file regression.inp is created in the correct format when all the data is input and the data points and axis are displayed on the screen.

2. Click on any one of the buttons **Display x-axis** or **Display y-axis** group.

Each buttons scales the display and shows either the x or y axis as labeled on the button.

3. Click on one of the buttons in the **Regression fit** to select a fitting routing. These buttons include displaying the results using expl.

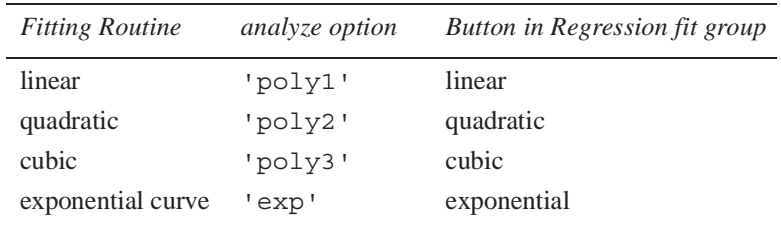

<span id="page-269-0"></span>[Figure 67](#page-270-0) shows quadratic fittings for the data set in [Table 24.](#page-269-0)

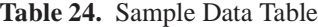

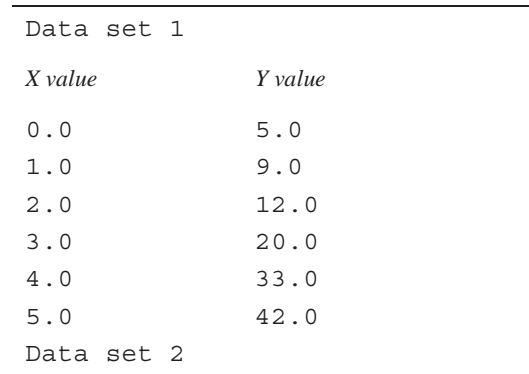

| X value | Y value |  |
|---------|---------|--|
| 0.0     | 20.0    |  |
| 1.0     | 22.0    |  |
| 2.0     | 27.0    |  |
| 3.0     | 29.0    |  |
| 4.0     | 37.0    |  |
| 5.0     | 45.0    |  |

**Table 24.** Sample Data Table

Data is written to the regression.inp and analyze.out files. Contents of these files are explained in ["Contents of "regression.inp" File," page 274](#page-274-0) and ["Contents of "analyze.out" File," page 271.](#page-271-0)

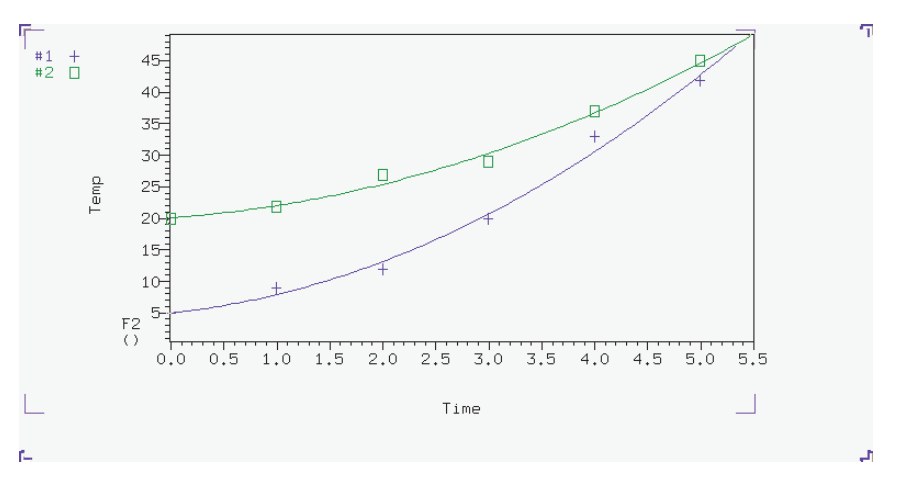

<span id="page-270-0"></span>**Figure 67.** Display of Regression Fittings

4. Click on the **Plot** button to plot the analysis.

The scale automatically to show all points (if possible).

5. Click on the **Show fit output** button to show the results of the analysis in the Text Output window.

## **Regression, Step-by-Step Using the Command Line.**

- 1. Write and save the text file regression.inp that contains the data pairs to analyze. The next section describes the format of this file. Create it by one of the following methods:
	- Enter **rinput** on the command line.

The program displays a series of prompts requesting the axis label titles and the data pairs. The file regression.inp is created in the correct format when all the data is input. The data can be corrected using a text editor after the program writes the file.

- Use a text editor such as vi or textedit.
- Create a MAGICAL II macro for this purpose.
- 2. Enter the command **expl('regression')** for single data sets or **expl('regression', line#, line#,…)** for multiple data sets.

The expl command uses the values in the regression.inp file to display a graph of the data points. It also creates the files analyze.inp (needed by analyze to run the analysis) and expl.out (display information for expl).

Optional: Use the poly0 macro to calculate and display (as horizontal lines) the mean of the data in the file regression.inp.

3. Enter **analyze('expfit','regression',option,'list')** the command line.

The fitting routine choices for option are 'poly1', 'poly2', 'poly3', or 'exp'.

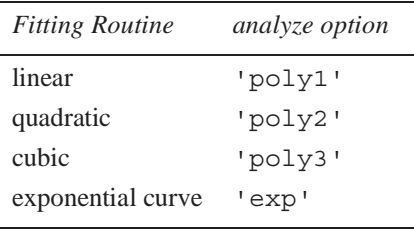

The program expfit is called by this usage of the analyze command.

expfit creates the files analyze.out (used by expl to display the results) and analyze.list (a table of results).

4. Enter **expl** to see the results as a graph.

[Figure 67](#page-270-0) shows quadratic fittings for the data given in the example of the regression.inp file in the next section.

5. Enter **pexpl page** to plot one data set or enter **pexpl(index#,index#,...)** to plot multiple data sets.

Both expl and pexpl set the scale automatically to show all points (if possible).

6. Optional.

Enter the **scalelimits** macro to set limits for the scales using one of the following:

- Enter **scalelimits** with no argument to start an interactive process that prompts for the four scale limits.
- Enter **scalelimits(x\_start,x\_finish, y\_start,y\_finish)** with limits for the x-axis and y-axis as arguments.

The limits are retained as long as an expl display is retained. Enter **autoscale** to return to automatic scaling by expl.

7. Enter **cat(curexp+'/analyze.list')** to show the results of the analysis in the Text Output panel.

## <span id="page-271-0"></span>**Contents of "analyze.out" File**

The data input file is analyze.out, except for regression when the input file is regression.inp*.* The file expl.out saves certain display and plot parameters.

Values can be 2048 points maximum from a data set, 2048 points maximum from all sets displayed/plotted, 8 data sets maximum displayed, and 128 data sets maximum are read.

The following is an example of analyze.out. Numbers identify lines in the example and are not part of the actual file:

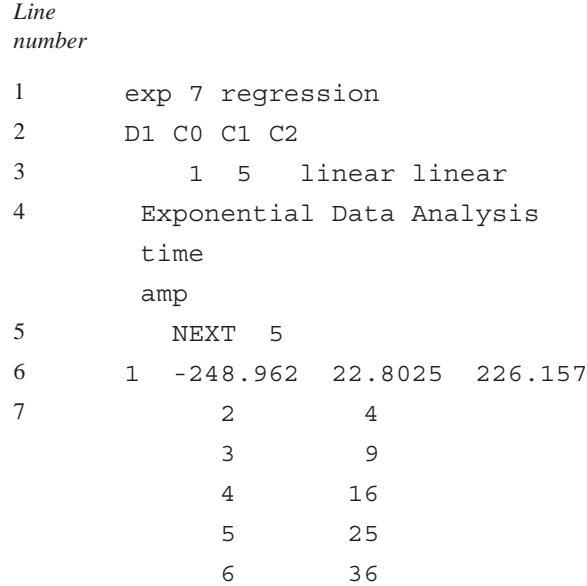

Curve types supported are listed in [Table 25](#page-272-0).

**Table 25.** Curve Type

<span id="page-272-0"></span>

| Type     | Function                | <b>Functional Form</b>                                                  |
|----------|-------------------------|-------------------------------------------------------------------------|
| $\Omega$ | $T_{1}/T_{2}$           | $(a0 - a2)*exp(-t/a1) + a2$                                             |
| 1        | Increasing kinetics     | $a0*exp(-t/a1) + a2$                                                    |
| 2        | Decreasing kinetics     | $-a0*exp(-t/a1) + a2 + a0$                                              |
| 3        | Diffusion               | $a0*exp(-D1*uu) + a2*exp(-a1*D1*uu)$<br>where $uu = C0 + C1*t + C2*t^2$ |
| 4        | None                    | No theoretical curve (use 'link')                                       |
| 5        | Linear                  | $a0 + a1*t$                                                             |
| 6        | <i><b>Ouadratic</b></i> | $a0 + a1 * t + a2 * t^2$                                                |
| 7        | Exponential             | $a0 * exp(-t/a1) + a2$                                                  |
| 8        | Contact time            | $(a3-(a3-a0)*exp(-t/a1))*exp(-t/a2)+a0$                                 |
| 9        | Cubic                   | $a0 + a1*t + a2*t^2 + a3*t^3$                                           |

The following is a description of the numbered parts of this file:

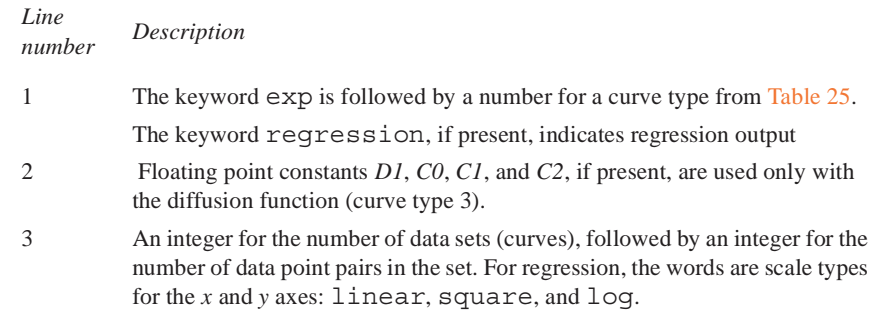

- 4 Title line. Use No Title when a title is not desired. Two additional text lines for the *x* and *y* axis titles are present in output from regression.
- 5 The keyword NEXT identifies the start of a data set, and the integers that follow give the number of data point pairs in the data set.
- 6 The first integer specifies the number (usually 1) of the data point symbol used for the data set. The next three integers are the coefficients *a0, a1*, and *a2* (see [Table 25](#page-272-0)) and must all be present, even for functions that do not use all three (e.g., first-order polynomial). If a particular number is not appropriate, put any number there. *a3* must be also be present for cubic and contact time functions (curve types 7 and 8).
- 7 Data point pairs in the set.

Next is an example of regression.inp file for generalized curve fitting:

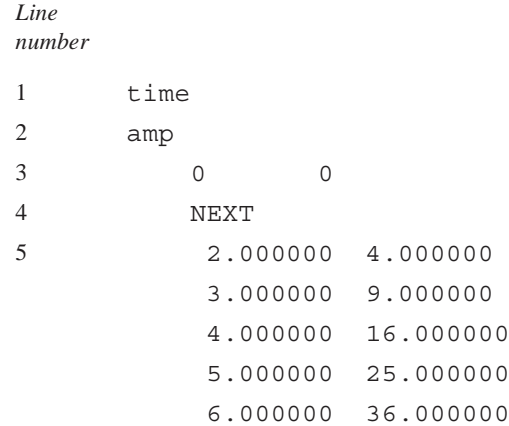

Description of this example:

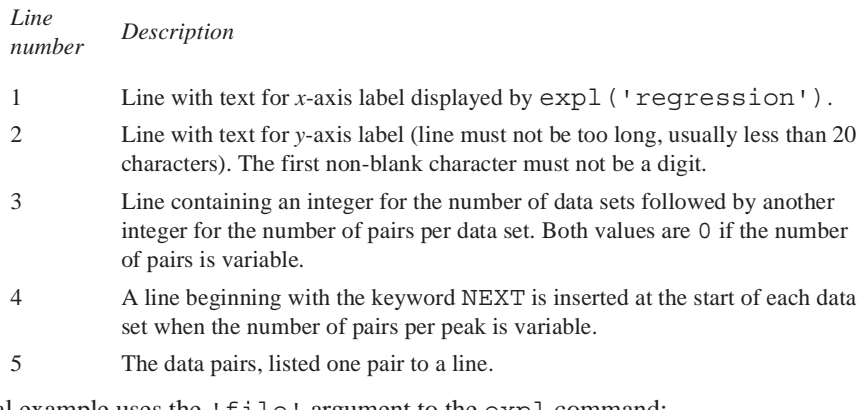

The final example uses the 'file' argument to the expl command:

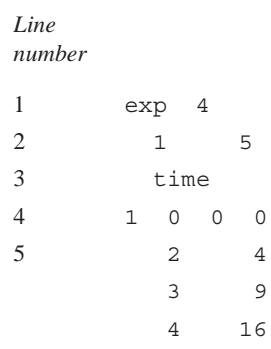

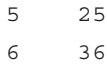

Description of this example:

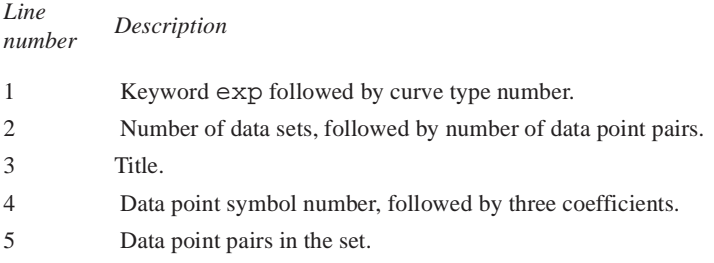

## <span id="page-274-0"></span>**Contents of "regression.inp" File**

The data input text file regression.inp contains a listing of axis labels and data pairs.The data file can contain up to 128 data sets. Data sets are selected by expl indexes (up to 6, depending upon length of data sets) with a default to the beginning data sets. The analysis is limited to 1024 data points, with the first part of larger data sets selected.

The following is an example of a regression.inp file that shows the format used. Numbers identify lines in the example and are not part of the actual file:

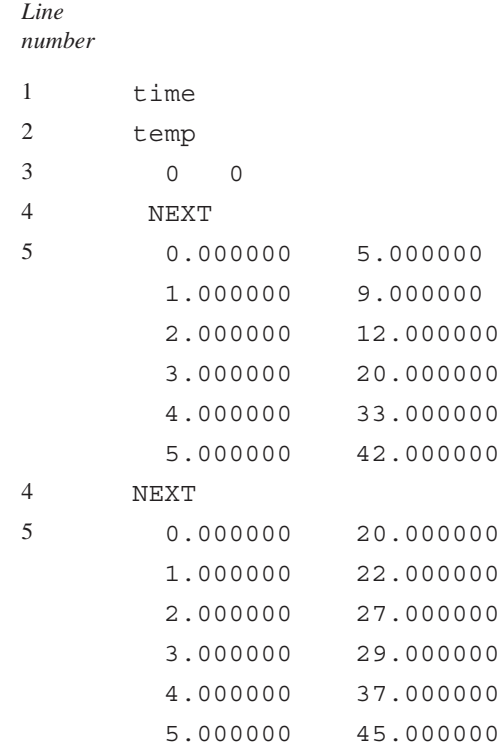

### Description of this file:

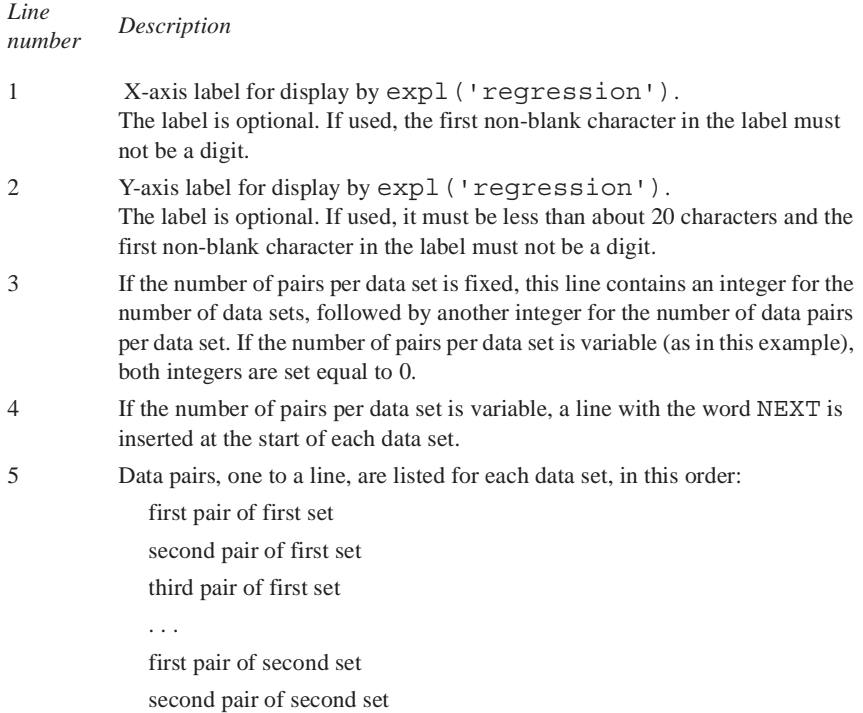

## **Regression Commands**

<span id="page-275-0"></span>[Table 26](#page-275-0) lists the commands associated with regression analysis

### **Table 26.** Regression Commands

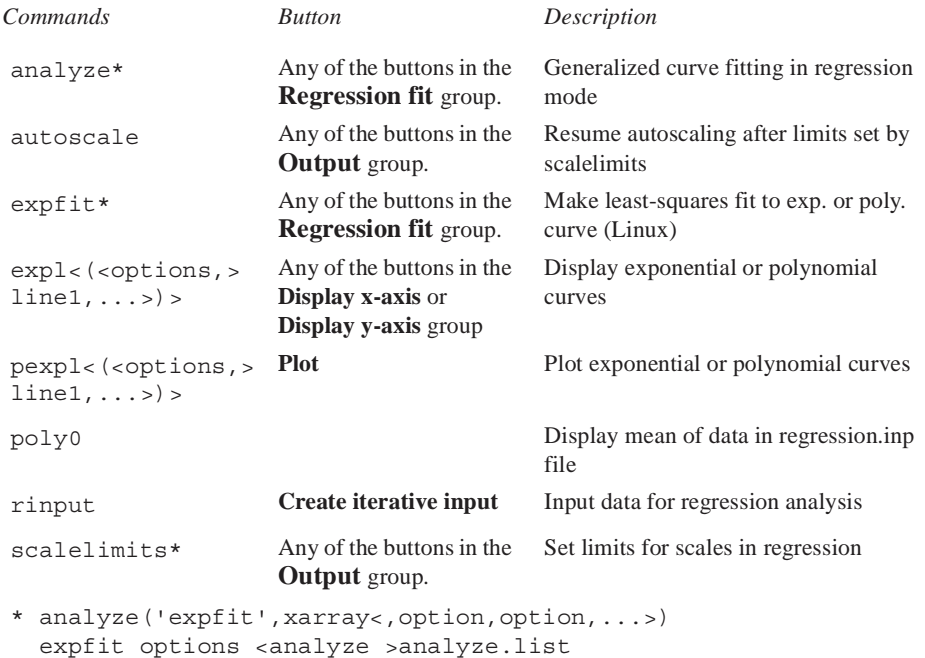

scalelimits(x start,x end,y start,y end)

## **13.6 Cosy Correlation Analysis**

## **Cosy Data Chemical Shift Analysis Window and Controls.**

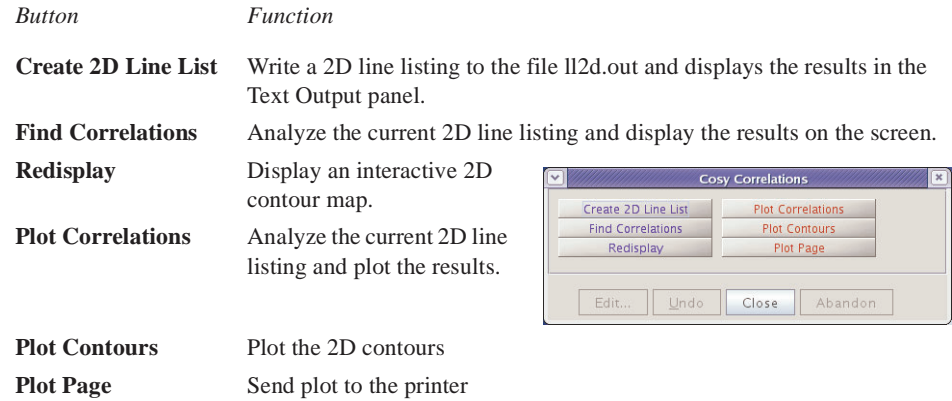

## **Analysis of COSY Data Step-by-Step**

- 1. Process and display a COSY data set.
- 2. Click on **Process** from the Main Menu.
- 3. Select **Analyze**.
- <span id="page-276-1"></span>4. Select **Cosy Correlations…**

Opens Cosy Correlations window if current viewport contains an appropriate data set.

- 5. Click on the **Create 2D Line List** button to create a line list for the COSY data set.
- 6. Click on the **Find Correlations** button display the correlations of the COSY data set on the screen.
- 7. Optional:

Click on the **Redisplay** button to redisplay an normal interactive 2D contour map and make any changes or adjustments to the data as needed. Start over again at [step 4.](#page-276-1)

- 8. Click on the **Plot Correlations** button to create plot of the line list for the COSY data set.
- 9. Click on the **Plot Contours** button to create a contour plot of the COSY data set.
- 10. Click on the **Plot Page** button to send the plot to the printer.

## **13.7 Chemical Shift Analysis**

Chemical shifts are analyzed using the commands in [Table 27.](#page-276-0) These commands write a list of chemical shifts to the file pcss.outpar.

**Table 27.** Chemical Shift Analysis Commands

<span id="page-276-0"></span>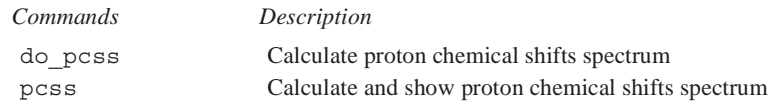

# *Chapter 14.* **Pulse Analysis**

Sections in this chapter:

- [14.1, "Pandora's Box," on page 277](#page-277-0)
- [14.2, "Pulse Shape Analysis," on page 290](#page-290-0)

## <span id="page-277-0"></span>**14.1 Pandora's Box**

Pandora's Box (Pbox) software creates shape pattern files for experiments involving shaped rf pulses, composite pulses, decoupling and mixing patterns, adiabatic rf sweep waveforms, and pulsed field gradient shapes. The goal of Pbox is to simplify generation and use of different waveforms in NMR experiments so that the user does not need to be an expert in selective excitation. Pbox makes the use of complex waveforms as simple as using ordinary rectangular pulses. Not only does Pbox provide all the necessary parameters (pulse width, power, dmf, dres, etc.) when the shape files are created, but this information can be extracted at any time from Pbox shape files by macros or directly within pulse sequences. More than 160 different shapes are available from the Pbox library.

- ["Create a New Waveform," page 277](#page-277-1)
- ["Calibrating the RF Field," page 279](#page-279-0)
- ["Creating Waveforms by Macros," page 280](#page-280-0)
- ["Creating Waveforms in an Operating System Terminal Window," page 281](#page-281-0)
- ["Pbox File System," page 281](#page-281-1)
- ["Pbox Parameters," page 285](#page-285-0)
- ["Wave String Variables," page 287](#page-287-0)
- ["Pbox Macro Reference," page 288](#page-288-0)
- ["Pbox Commands Using a Terminal," page 289](#page-289-0)

## <span id="page-277-1"></span>**Create a New Waveform**

- 1. Open the Pbox window to access the tools for creating waveforms.
	- a. Click **Edit** on the menu bar.
	- b. Select **New Pulse Shapes…** The Pbox window opens.
- 2. Click the **Make Waveform** tab.
- 3. Click the **New Waveform** button and the tools for creating a wave form are displayed in the Pbox window, see [Figure 68](#page-278-0).
- 4. Select the desired shape from the **Shape type** menu.

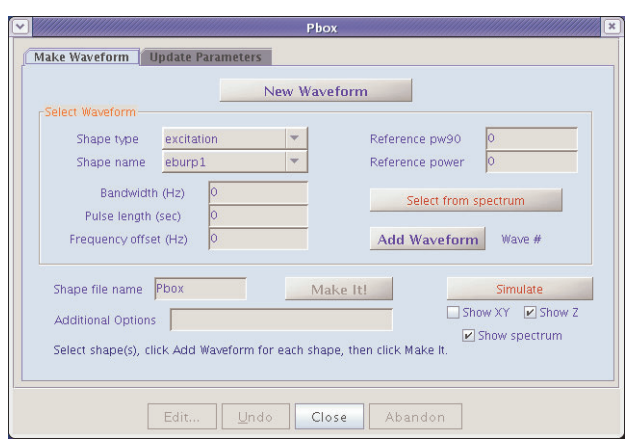

<span id="page-278-0"></span>**Figure 68.** Pbox Make Waveform

- <span id="page-278-1"></span>5. Select the desired shape name from the Shape name menu. The Shape name choices depend on the selected Shape type.
- 6. Set the **Reference pw90** and **Reference power**.
- 7. Set the waveform selection region as follows:
	- a. Display a spectrum.
	- b. Select a selective excitation band using two cursors.
	- c. Click the **Select from spectrum** button. This sets the **Bandwidth**, **Pulse length**, and **Frequency offset** from the cursors.
	- d. Optional: explicitly enter Bandwidth, Pulse length, and Frequency offset.
- <span id="page-278-3"></span>8. Click **Add Waveform**. The Wave # field updates and the Make It! button becomes active.
- 9. Add additional waveform shapes into a waveform by repeating [step 5](#page-278-1) through [step](#page-278-3)  [8.](#page-278-3) The Wave # field updates for each selective shape added to the waveform.
- 10. Enter a name for the shape in the Shape file name file. The field contains a default file name of Pbox.
- 11. Enter any **Additional Options** (refer to [Table 28](#page-290-1) for Pbox commands and parameters).
- 12. Click **Make It!** to generate and save the shape file.
- 13. Request simulations, see [Figure 69,](#page-278-2) as follows:

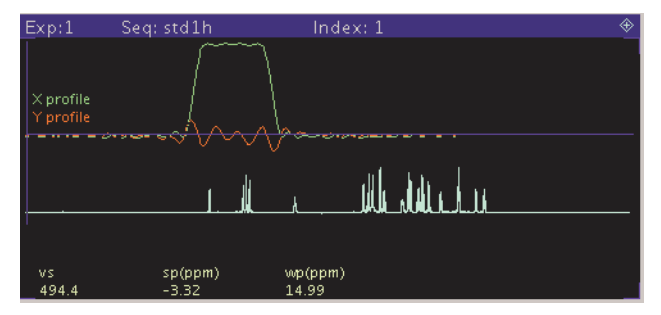

<span id="page-278-2"></span>**Figure 69.** Shaped Pulse Simulations Reference Spectrum

- a. Select a **Show XY** or **Show Z** radio button.
- b. Select **Show spectrum** to show the spectrum.
- c. Click **Simulate**. The simulation displays in the graphics window.

### **Update Parameter Values**

Update the parameter values used by the waveform into experimental parameters as follows:

1. Click the **Update Parameters** tab, see [Figure 70](#page-279-1).

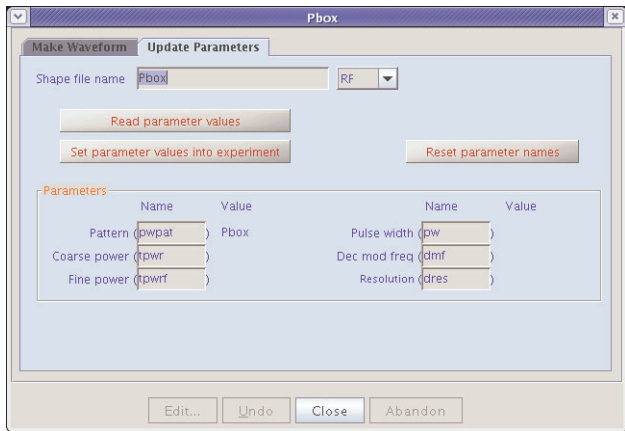

<span id="page-279-1"></span>**Figure 70.** Pbox Update Parameters

- 2. Enter a shape file name in the entry box.
- 3. Click **Read parameter values** to read parameter values from the Pbox shape file.
- 4. Enter names for the parameters or use the suggested defaults to use for the waveform.
- 5. Click **Reset parameter names** to reset the parameter names to the default values, if desired.
- 6. Click **Set parameter values into experiment** to set the parameter values into the experimental parameters. Parameters that do not exist are not set in the experiment. Parameter limits are not checked (especially for pulse width) — check them.

### <span id="page-279-0"></span>**Calibrating the RF Field**

Provide the rf field calibration data ref\_pwr and ref\_pw90 in the input to obtain the pulse calibration numbers in the Pbox output before waveform creation. Make sure the rf field has been calibrated for the length of the 90° pulse at a given power level.

The rf field can be calculated at any power using spectrometers with linear amplifiers such as those on Varian NMR spectrometer systems. Maximum accuracy for the calibration is obtained when the calibration is made as close as possible to the field used in the experiment. Provide approximate calibration data and use cal as an output file name for Pbox to permit an estimate of the rf field. No waveform is created and only the calibration results appear in the output.

## <span id="page-280-0"></span>**Creating Waveforms by Macros**

Pbox macros provide useful tools for customizing NMR experiments. The simplest way to create a shape is using the pxshape macro. For example, a single band excitation pulse using the E-BURP-1 shape, covering 400 Hz, and shifted off-resonance by –880 Hz from the carrier frequency (middle of the spectrum) can be created and stored in the alpha.RF file as follows:

pxshape('eburp1 400.0 -880','alpha.RF')

The following steps are necessary to create multiply-selective pulses. Use the cursors if the spectrum of interest is on the screen. The parameters ref pwr90 and refpwr must be present and set correctly in the current parameter set.

- 1. Enter **opx('hadamard.RF')** to open the Pbox.inp file and write the file header.
- 2. Select an excitation band using cursors.
- 3. Enter **selex('rsnob')**.
- 4. Select the second excitation band using cursors.
- 5. Enter **selex('rsnob')**.
- 6. Repeat steps 2 to 5 as many times as needed.
- 7. Enter **cpx** to close the Pbox.inp file.
- 8. Enter **dshape** to display the last created shape.

The following slightly different set of macros are used if an experimental spectrum is not available. The parameters ref\_pwr90 and refpwr must be present and set correctly in the current parameter set.

- 1. Enter **opx('myshape')** to open Pbox and provide a file name.
- 2. Enter **setwave('sech 400.0 -880.0')** to select first band at –880 Hz.
- 3. Enter **setwave('sech 400.0 1240.0')** to select second band at 1240 Hz.
- 4. Enter **cpx(ref\_pw90, ref\_pwr)** to close Pbox.
- 5. Enter **dshape** to display the shape file.

The pbox pw and pbox pwr macros are used to load the parameters of the last created shape file into the current experiment:

```
pbox_pw:selpw
pbox_pwr:selpwr
```
Alternatively, the calibration data is directly retrieved from the shape file provided as an argument to the pbox\_dmf and pbox\_dres macros:

```
pbox_dmf('ccdec.DEC'):dmf
pbox_dres('ccdec.DEC'):dres
```
where ccdec. DEC is the name of the decoupling shape file.

The excitation profile of shaped pulses is conveniently verified using the Pbox Bloch simulator. The parameters ref pwr90 and refpwr must be present and set correctly in the current parameter set.

- 1. Enter **opx** to open Pbox.
- 2. Enter **setwave('iburp2 400.0 -880')** to select first band at –880 Hz.
- 3. Enter **setwave('iburp2 400.0 1240.0')** to select second band at 1240 Hz.
- 4. Enter **pbox\_rst** to reset par-s and write comments.
- 5. Enter **pboxpar('name','test.DEC')** to define the output file name.
- 6. Enter **pboxpar('bsim','y')** to activate the Bloch simulator.
- 7. Enter **cpx** to close Pbox.
- 8. Enter **dshape** to display the shape file.
- 9. Enter **dprofile('z')** to display inversion (Mz) profile.

Pbox reads the corresponding wave file in wavelib directory to determine the waveform being created is a 90° excitation pulse, 180° inversion pulse, and the type of wave form required (.RF, .DEC, or .GRD). Pbox can be forced to change the waveform type by providing the required extension to the output shape file name. Modify wave files by copying it into the local user wavelib and editing the text file as required. See ["Pbox](#page-288-0)  [Macro Reference," page 288](#page-288-0), for a more complete description of macros.

### <span id="page-281-0"></span>**Creating Waveforms in an Operating System Terminal Window**

Creating waveforms using an operating system terminal window can be more convenient in some cases:

> Pbox

The name of the output shape file is passed as an argument:

```
> Pbox filename
```
The input data are typically stored in the Pbox.inp file in your vnmrsys/shapelib directory and are modified using standard text editors. Alternatively, most of the necessary data can be provided as arguments to the Pbox command. For example,

```
> Pbox myfile -w "eburp1 480 -1200" -p 40 -l 104
```
generates an E-BURP-1 excitation pulse covering 480-Hz-wide band and shifted –1200 Hz off-resonance using for calibration 104 μs pw90 at 40 dB power level and stored in myfile.RF. Note that the name of the output shape file is always passed as the first argument.

Several other options are accepted by Pbox; for example, -b activates the Bloch simulator, -c calibrates the waveform without creating a shape file, and -o print out the available options. See ["Pbox Commands Using a Terminal," page 289,](#page-289-0) for further information.

## <span id="page-281-1"></span>**Pbox File System**

All the information about the waveform to be created (e.g., calibration data, output file name, excitation band definition) is stored in the Pbox.inp text (ASCII) file in the user directory vnmrsys/shapelib. This file is generated whenever Pbox menus or macros are used or create it by using one of the standard text editors.

Any shape file can consist of one or several shapes that are combined into a single waveform. Each excitation band is defined by a wave definition string (a string of wave variables enclosed between delimiters {and}). The number of wave definition strings in a single Pbox.inp file is unlimited. In order to simplify the input file format, the wave variables are entered without names in a strongly predefined order: sh bw(/pw) ofs st ph fla trev d1 d2 d0 wrap

#### *Chapter 14. Pulse Analysis*

The following list describes each of the variables.

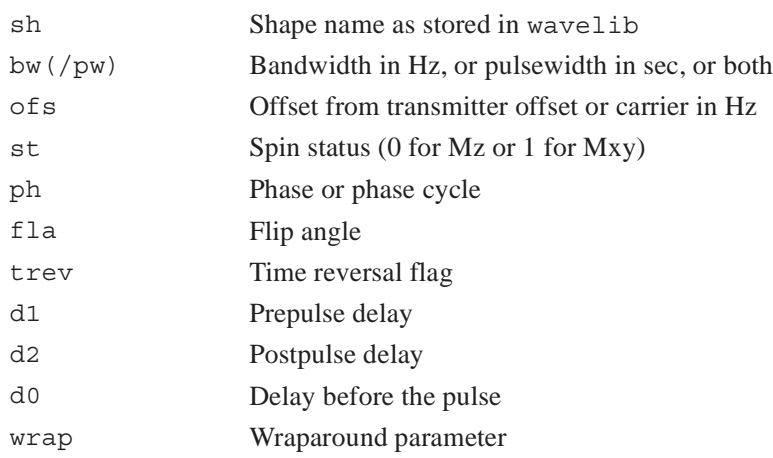

The order of parameters has been chosen such that the importance of parameters is decreasing, and rarely used parameters can be omitted or defaulted by assigning a value of n (not used). The following examples are valid wave definition strings.

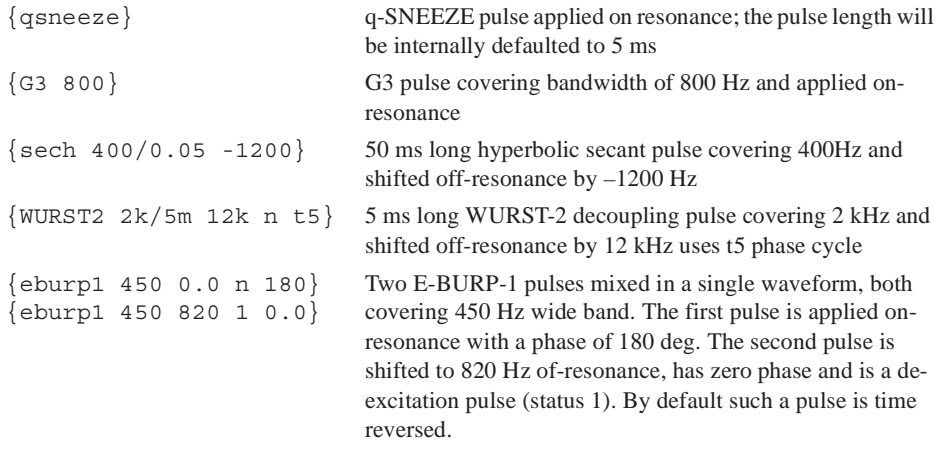

A set of Pbox parameters can be used to define the waveform to be generated. The syntax of the Pbox.inp file is straightforward, parameter=value, for instance, name= myshape.RF, or simply name=myshape. The following list describes Pbox parameters and their default values (see ["Pbox Parameters," page 285](#page-285-0), for more details):

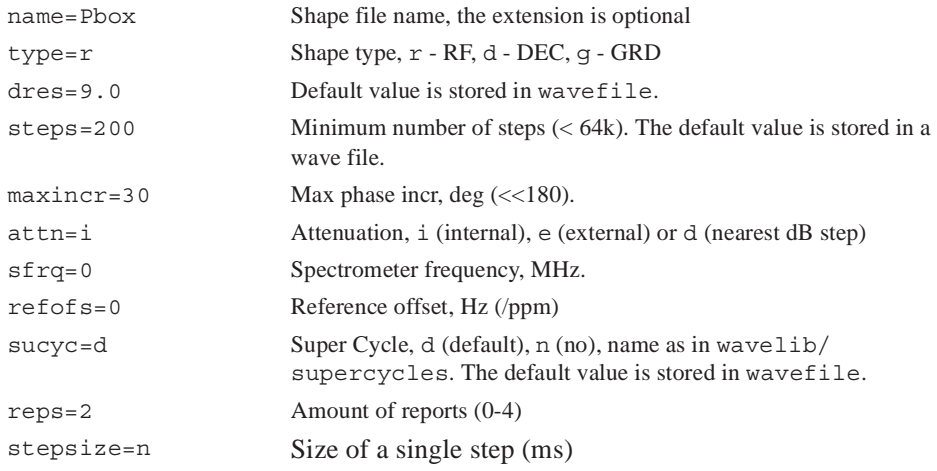

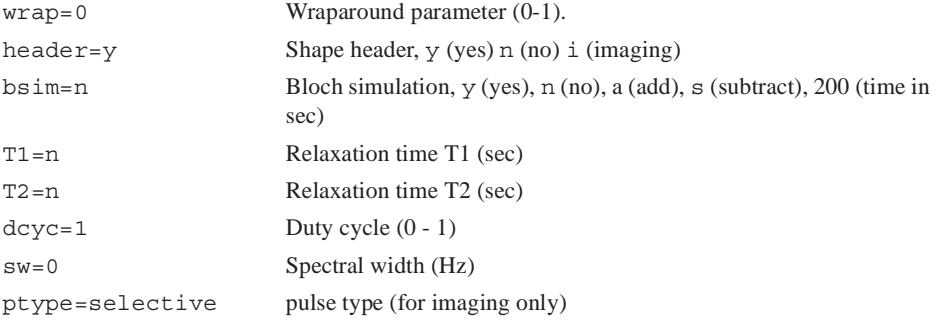

The number and order of input parameters is optional and not important.

Redefine the internally defaulted Pbox parameters by entering the default values in the.Pbox\_globals file.

Parameters describing software and hardware limitations are also pre-defined internally and can be redefined by the user in the . Pbox globals file that is stored in user's home directory. The following list describes global parameters and their default values.

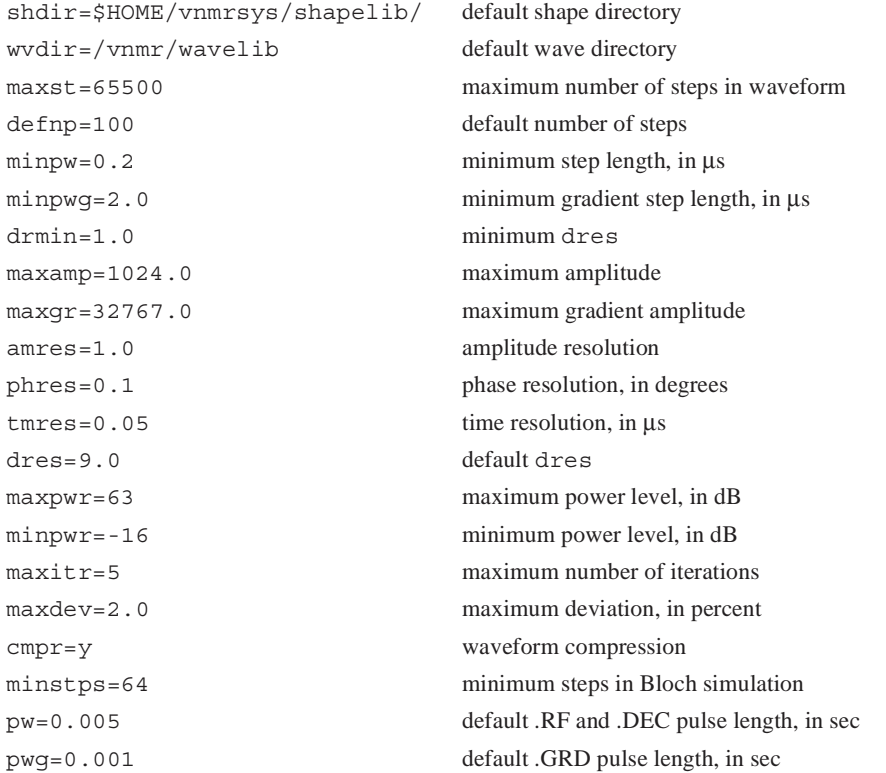

The parameters of individual shapes—Gaussian, E-BURP-1, or hyperbolic secant pulse, etc.—are stored in the wavelib directory, which has several subdirectories, such as excitation, inversion, refocusing. Every individual shape is defined by a set of parameters that can be grouped in several categories.

Wave definition parameters are the following:

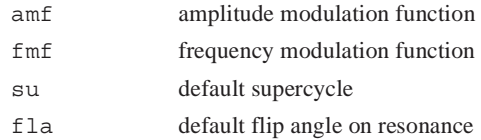

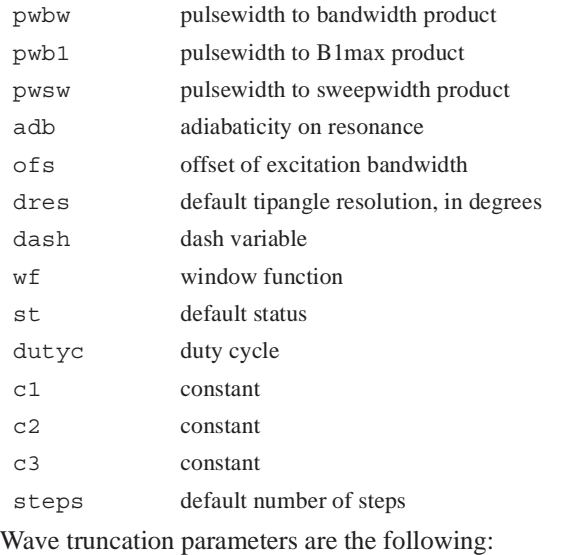

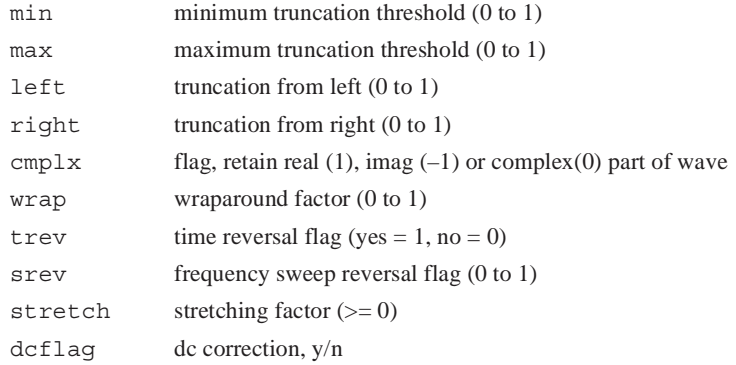

Additional parameters are usually data matrices, such as Fourier coefficients or square wave parameters, e.g., length, phase, amplitude, etc. These matrices are listed without parameter names. The size of the data matrix given is defined by:

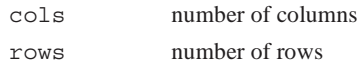

Pbox incorporates the following amplitude modulation (AM) functions:

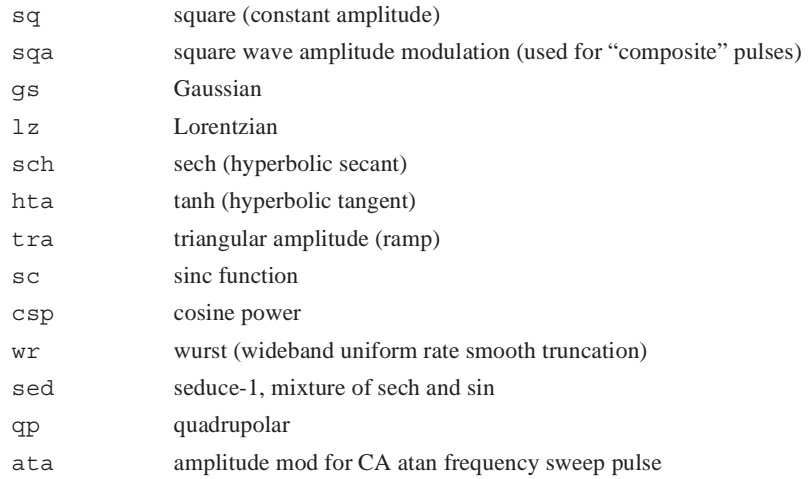

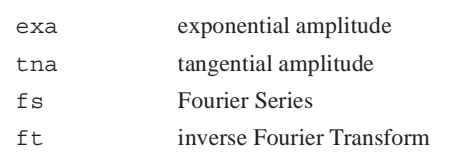

Pbox incorporates the following frequency modulation (FM) functions:

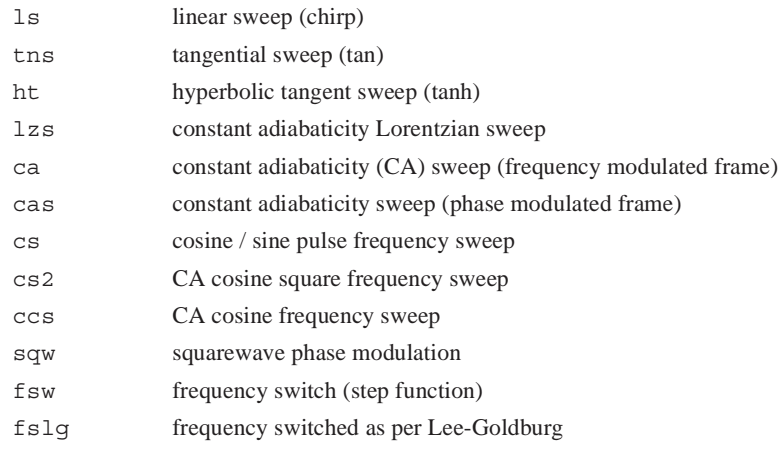

## <span id="page-285-0"></span>**Pbox Parameters**

The following list describes Pbox parameters.

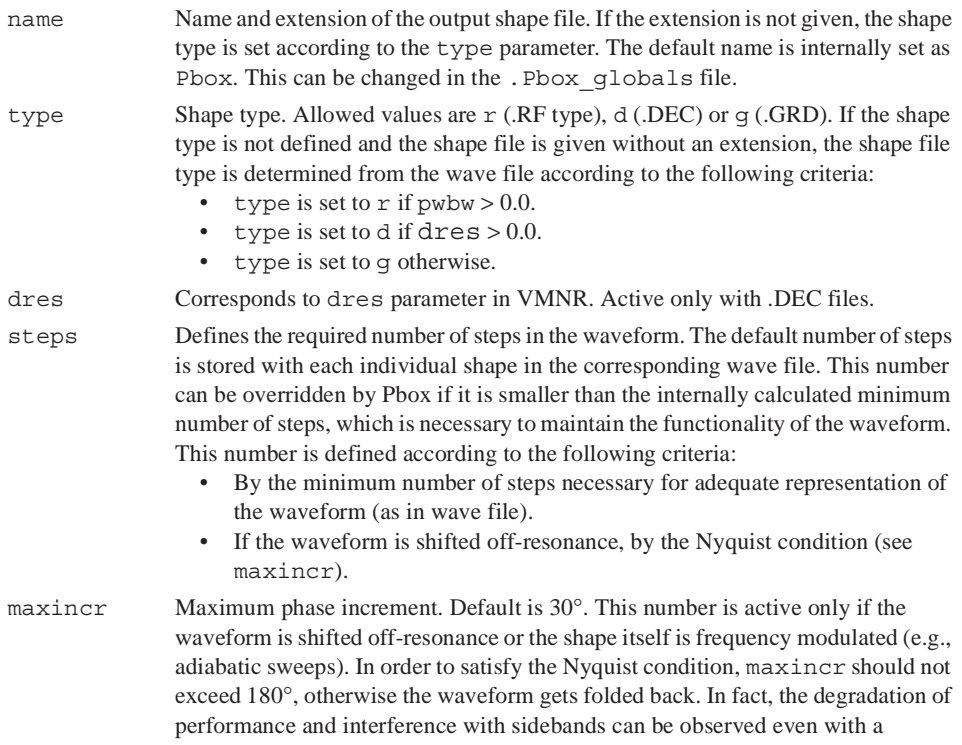

<span id="page-286-0"></span>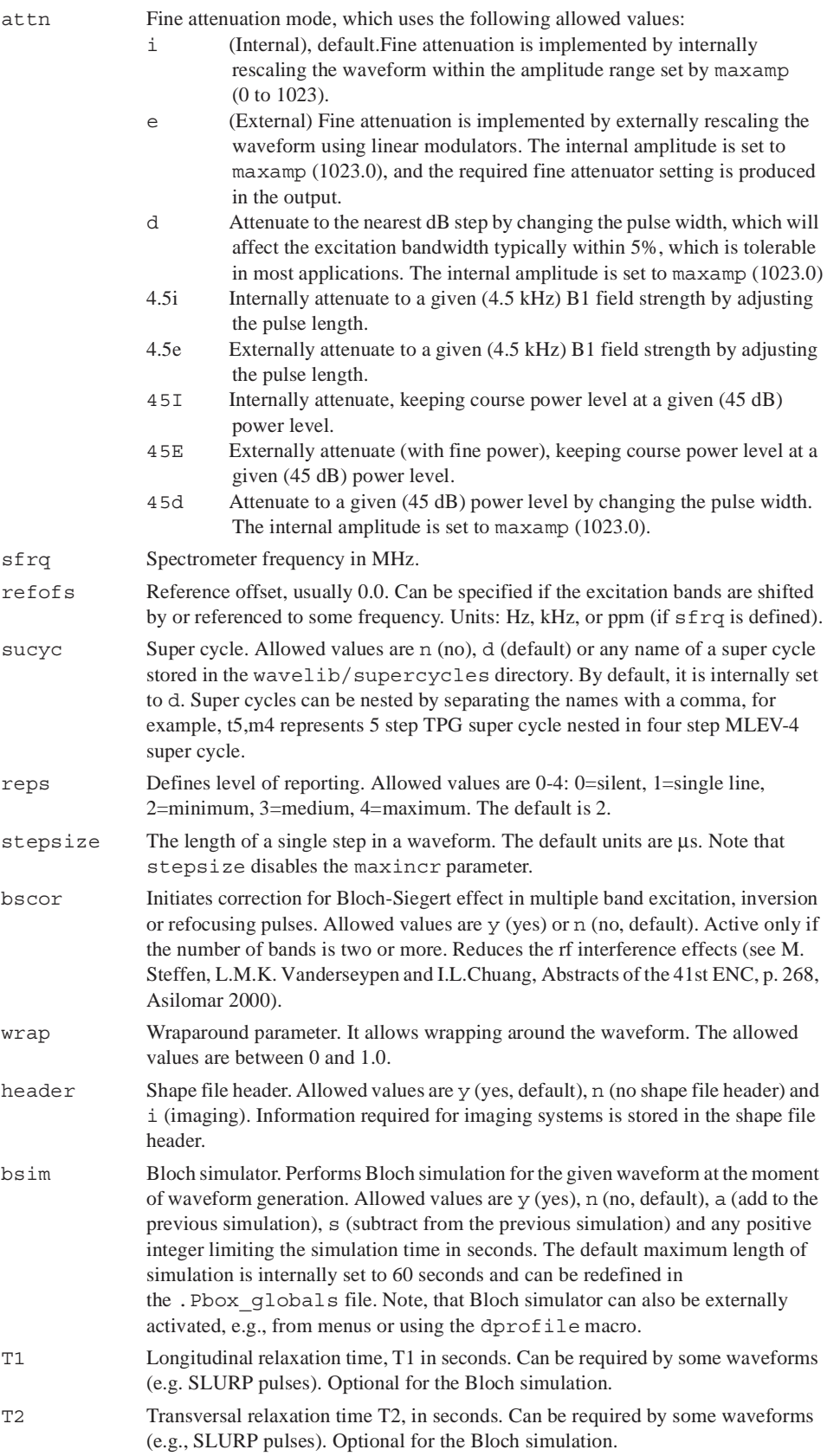

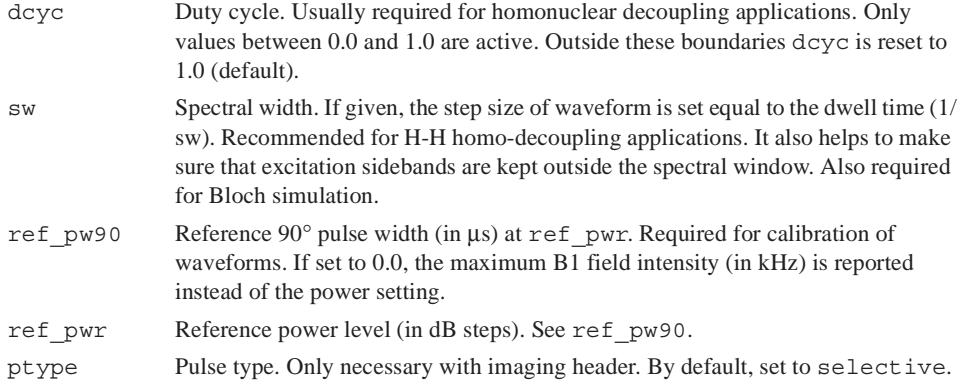

## <span id="page-287-0"></span>**Wave String Variables**

A reminder is given in Pbox.inp files generated by menus and macros because these parameters appear without names. The wave string variables are listed as they appear in the reminder.

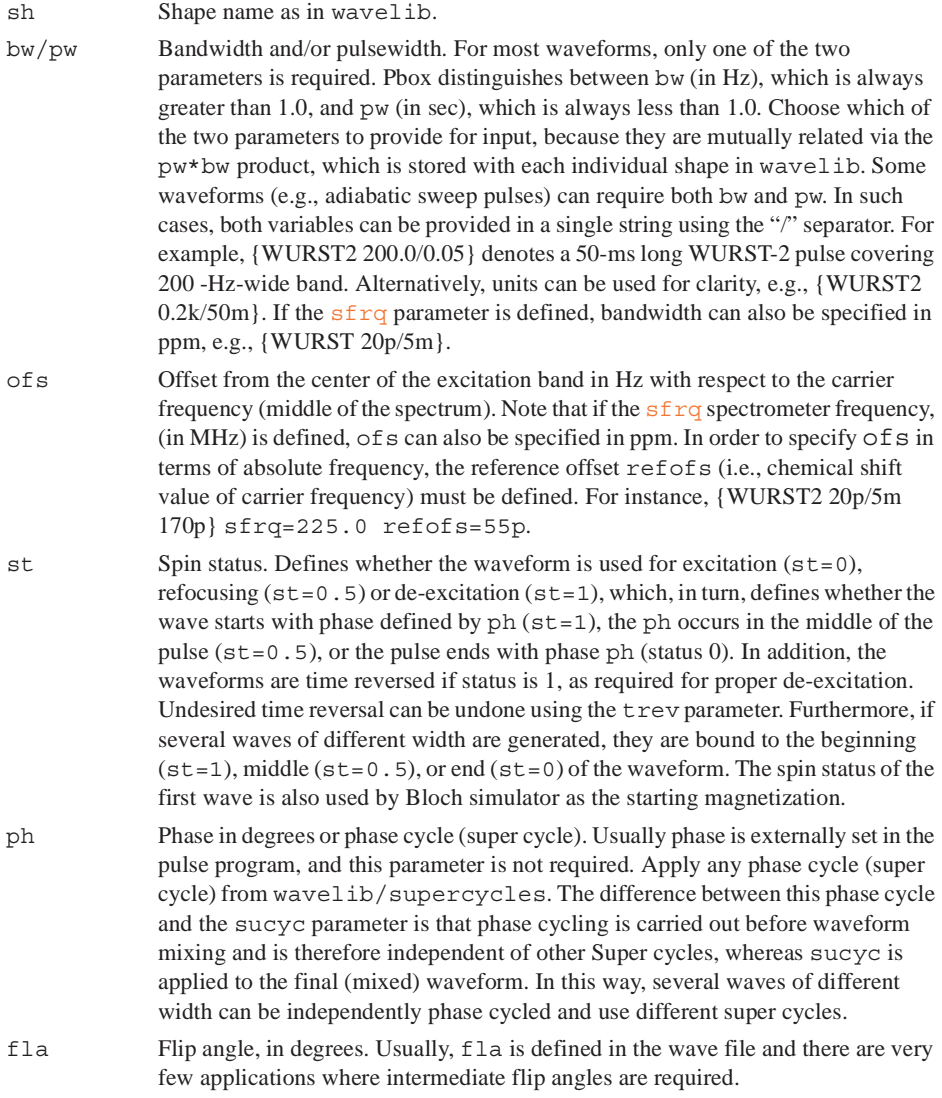
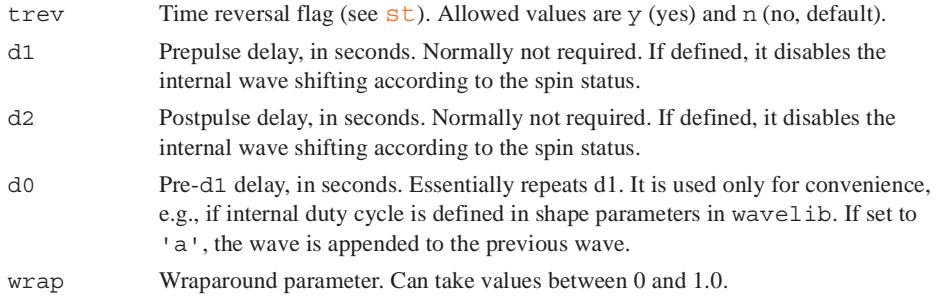

# **Pbox Macro Reference**

Most selective pulse generation can be satisfied using the Pbox window. A set of macros is also available. The following table lists the macros in the order of decreasing importance. For additional information on Pbox macros, refer to the manual *Command and Parameter Reference*.

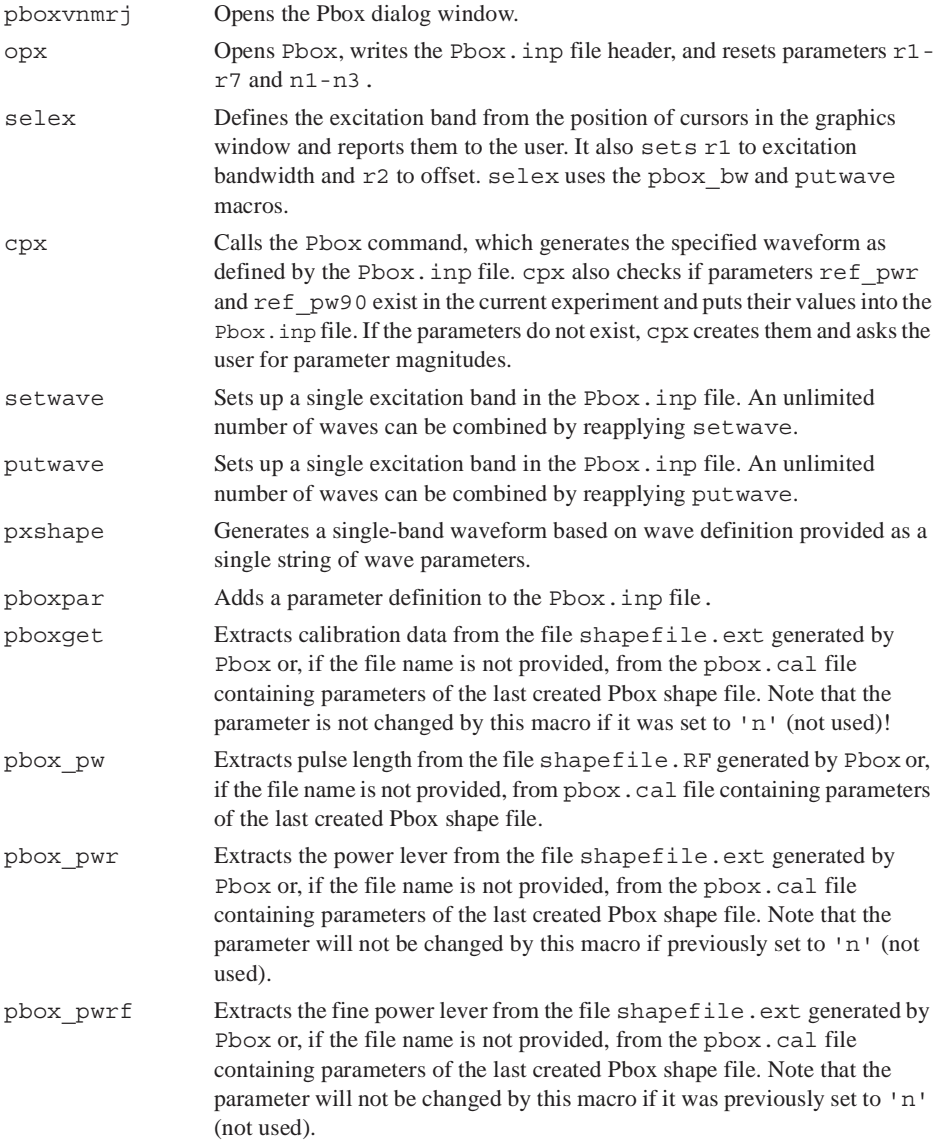

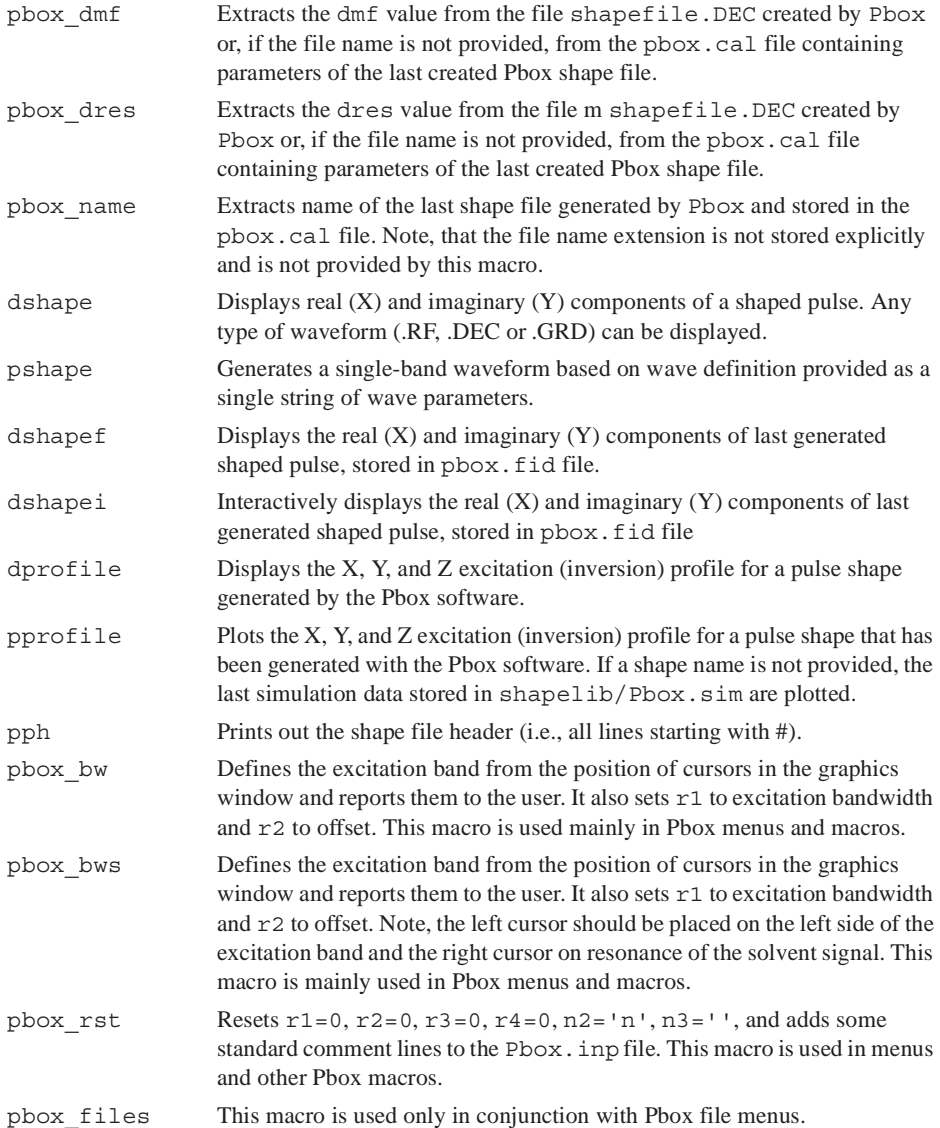

# **Pbox Commands Using a Terminal**

The Pbox program is always executed when a shaped pulse is created. Any of the Pbox parameters can be used as an argument followed by the parameter value. The arguments and shortcuts listed in [Table 28](#page-290-0) are available. Note that the output filename is optional and is always the first argument.

<span id="page-290-0"></span>

| Command                                                                                                 | Parameter     | Action                                                                                                    |  |  |
|----------------------------------------------------------------------------------------------------|---------------|----------------------------------------------------------------------------------------------------|--|--|
| $Pbox*$                                                                                                 | -b time       | Activates Bloch simulator, $opt = a$ (add), $s$ (subtract), or time in<br>sec.                                                                                                    |  |  |
|                                                                                                    | $-c$          | Calibrate only, do not create a shape file.                                                                                                    |  |  |
|                                                                                                    | -f file       | Sets name of the output file.                                                                                                    |  |  |
|                                                                                                    | -h wave       | Prints wave file header.                                                                                                    |  |  |
|                                                                                                    | -i wave       | Prints wave file parameters.                                                                                                    |  |  |
|                                                                                                    | -1 ref pw90   | Length (in $\mu$ s) of reference $pw90$ pulse.                                                                                                    |  |  |
|                                                                                                    | $ \circ$      | Lists options.                                                                                                    |  |  |
|                                                                                                    | -p ref pwr    | Reference power level (dB).                                                                                                    |  |  |
|                                                                                                    | -r file       | Reshapes Pbox pulse.                                                                                                    |  |  |
|                                                                                                    | -s stepsize   | Defines the length (in $\mu$ s) of a single step in the waveform.                                                                                                    |  |  |
|                                                                                                    | -t wave       | Prints shape title from wave file.                                                                                                    |  |  |
|                                                                                                    | -u userdir    | Sets user home directory.                                                                                                    |  |  |
|                                                                                                    | -w wavestr    | Sets wave definition string.                                                                                                    |  |  |
|                                                                                                    | $-\nabla$     | Runs in verbose mode. Also print Pbox version.                                                                                                    |  |  |
|                                                                                                    | $-\mathbf{x}$ | Prints all Pbox parameters.                                                                                                    |  |  |
|                                                                                                    | -value        | Sets reps to value.                                                                                                    |  |  |
| Pxsim                                                                                                   |               | Used in Pbox menus and macros for simulation of excitation<br>profiles of shaped pulses.                                                                                                    |  |  |
| Pxfid                                                                                                   |               | Used by dshape and dshape i to format shape file into a<br>FID-format text file.                                                                                                    |  |  |
| Pxspy                                                                                                   |               | Converts alien shapes (.RF, .DEC and .GRD) into Pbox compatible<br>file format. Essentially converts a time-domain shape file into<br>(frequency-domain) Fourier coefficients, which can be used to<br>create a wave file in the wavelib directory. |  |  |
| Examples:<br>Pbox -i eburp2                                                                             |               |                                                                                                    |  |  |
| Pbox newshape -wc "eburp1 450 -1280.0" -1                                                               |               |                                                                                                    |  |  |
| Pbox sel.RF -w "eburp1 420 -800" "eburp1 420 1200"<br>Pbox -w "eburp1 200 -1200" -attn e -pl 45 54.2 -b |               |                                                                                                    |  |  |
| Pbox tst.RF -w "esnob 20p 170p" -sfrq 150.02 -refofs 55p -refpwr 45<br>$\setminus$                      |               |                                                                                                    |  |  |
| $-ref$ pw90 54.2                                                                                        |               |                                                                                                    |  |  |
|                                                                                                    |               |                                                                                                    |  |  |

**Table 28.** Pbox Commands and Parameters

# **14.2 Pulse Shape Analysis**

- <span id="page-290-1"></span>• ["Starting and Using Pulsetool," page 291](#page-291-0)
- ["Using Pulsetool," page 292](#page-292-0)
- ["Simulation," page 294](#page-294-0)
- ["Creating a Pulse," page 296](#page-296-0)

The pulsetool program is designed to display and examine shaped rf pulses. The standard pulse template file format is the same as for shaped pulses in /vnmr/ shapelib. Data points are listed as phase amplitude time-count, where phase is in degrees, amplitude is a value between 0 and 1023, and time-count is an integer which describes the relative time duration of the step.

### <span id="page-291-0"></span>**Starting and Using Pulsetool**

- ["Starting Pulsetool from VnmrJ.," page 291](#page-291-2)
- ["Starting Pulsetool from an Operating System Terminal Window.," page 291](#page-291-3)

### <span id="page-291-2"></span>*Starting Pulsetool from VnmrJ.*

- 1. Click **Edit** on the menu bar.
- 2. Select **View Pulse Shapes…**

The Pulsetool starts, see [Figure 71.](#page-291-1)

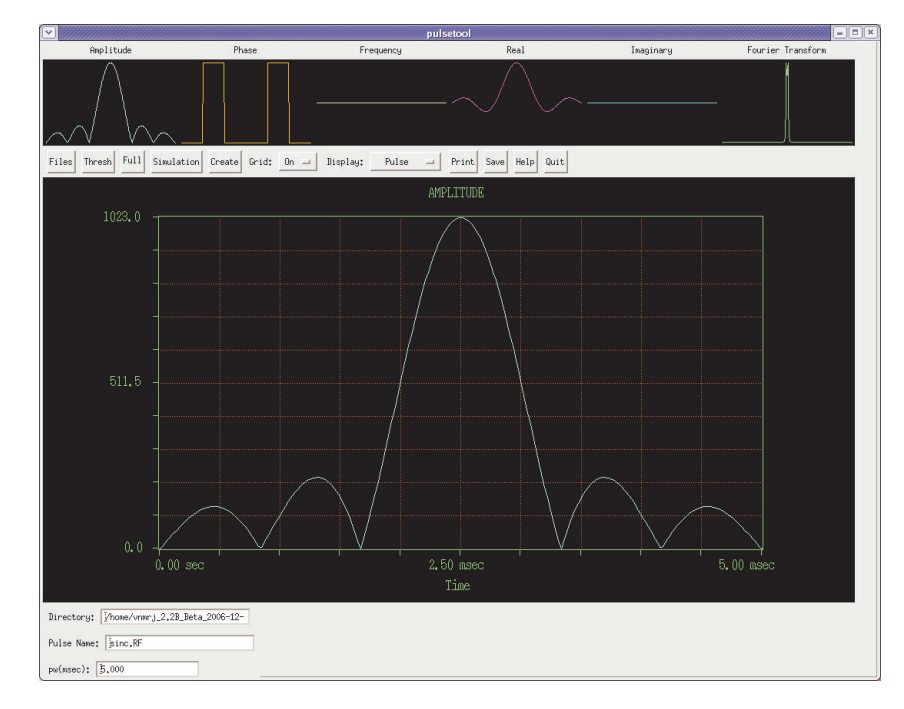

<span id="page-291-1"></span>**Figure 71.** Pulsetool Spin Simulation Window

### <span id="page-291-3"></span>*Starting Pulsetool from an Operating System Terminal Window.*

- 1. Log in a VnmrJ login account owner.
- 2. Open a terminal window.
- 3. Start Pulsetool, see [Figure 71](#page-291-1), using one of these procedures:
	- Enter **pulsetool&** at the prompt to start the Pulsetool and use the file navigation tools within Pulsetool to load files.

• Enter **pulsetool<-shape filepath>&** at the prompt to start the Pulsetool, and load the specified shape file (-shape) from the specified location (filepath).

### <span id="page-292-0"></span>**Using Pulsetool**

- ["Attribute Selection," page 292](#page-292-2)
- ["Control Panel Buttons," page 293](#page-293-0)
- ["Cursors," page 294](#page-294-1)

[Table 29](#page-292-1) summarizes the command and parameters associated with pulse shape analysis.

**Table 29.** Pulse Shape Analysis Commands and Parameters

<span id="page-292-1"></span>

| Command<br>pulsetool <-shape filepath> RF pulse shape analysis |                                                                         |
|----------------------------------------------------------------|-------------------------------------------------------------------------|
| <b>Parameters</b><br>phi<br>theta                              | Amount of rotation about the Z-axis<br>Declination relative to XY-plane |

The amplitude and phase are displayed in the small windows at the top of the display, along with the effective frequency of the pulse, the quadrature components of the pulse, and its Fourier transform. Click on any graphic displayed in the small windows at the top of the display to display it in the large graphics window in the center of the screen.

### <span id="page-292-2"></span>*Attribute Selection*

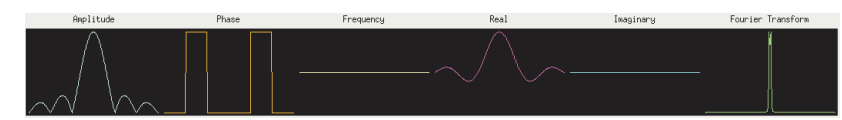

The six small graphics windows at the top of the tool initially display the different attributes of the current pulse:

- Amplitude
- Phase
- Effective off-resonance frequency
- Real and imaginary quadrature components
- Fourier transform

Display any of these six windows in the large graphics window by clicking in the appropriate small window with either the left or middle mouse buttons:

- The left mouse button causes the large window to be cleared before drawing and sets the clear mode to ON.
- The middle mouse button turns off the clear mode and displays the selected attribute, overlaying any current display in the large graphics window.

Repeated selection of the small Fourier transform window will result in the large window cycling through the magnitude of the Fourier transform, the real component, and the imaginary component.

## <span id="page-293-0"></span>*Control Panel Buttons*

The control panel below the small windows contains the following control buttons:

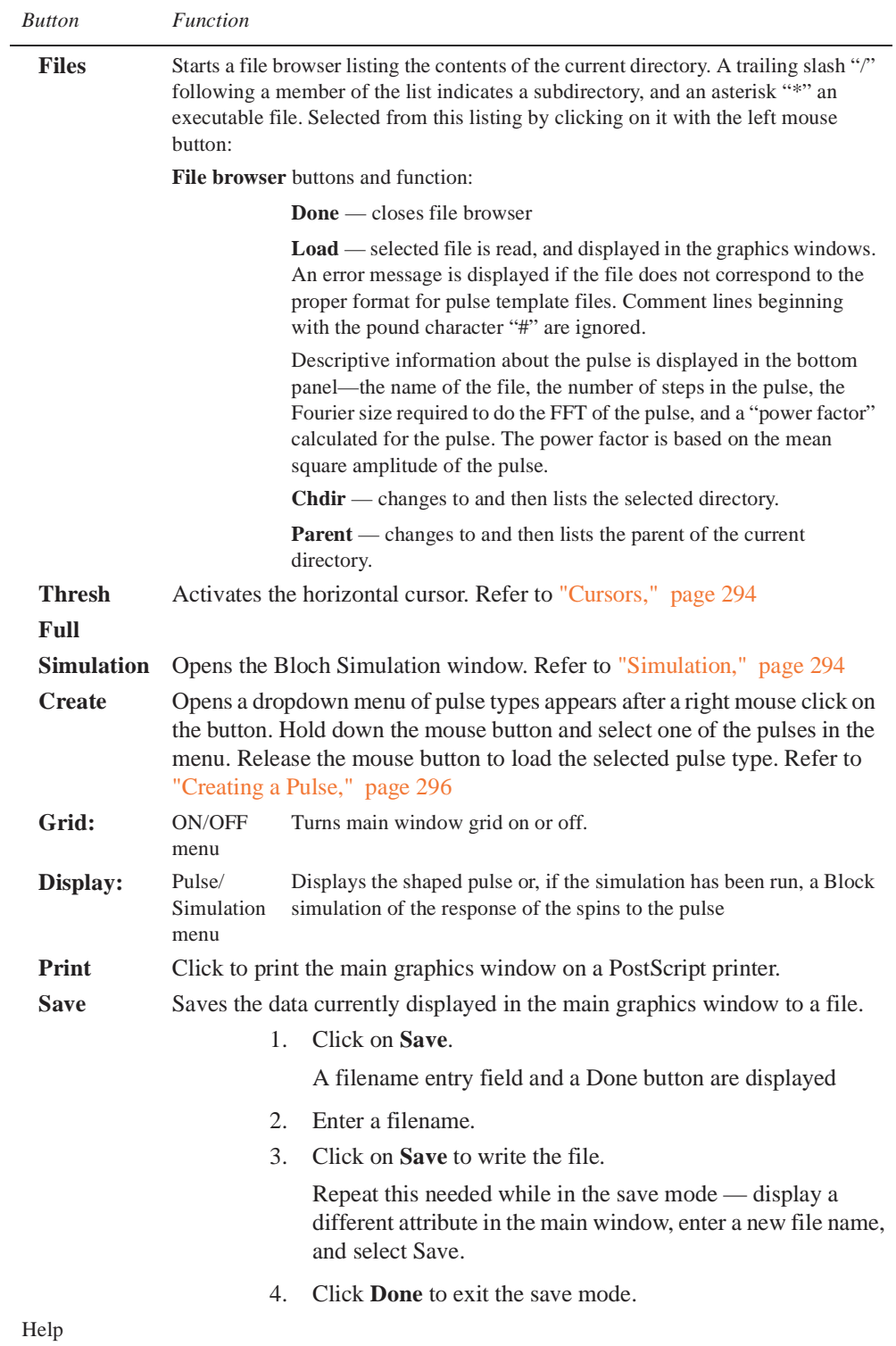

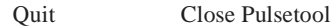

### <span id="page-294-1"></span>*Cursors*

Interactive left, right, and horizontal cursors are available, and display a readout of position at the bottom of the large window when active. Click, using the left mouse button, anywhere on the large window to activate the left. Activate the right cursor by clicking the right mouse button anywhere to the left of the current single cursor. The right mouse button controls the position of the right cursor independently and the left mouse button moves the cursors in tandem.

The control panel button marked Full when one cursor is active changes to Expand when both cursors are active. The display can be expanded to show the region between the two cursors. (Note that the clear mode will always be set to ON after an Expand or Full operation.)

Turn off a cursor by holding down the control key and clicking the mouse button associated with the cursor. The right cursor is turned off by clicking the right mouse button in the large window while simultaneously pressing the Control key.

The horizontal cursor is activated with the Thresh button located in the control panel. When this cursor is active, it is controlled interactively with the middle mouse button. The interactive scale and reference functions normally controlled with the middle mouse are not available when the horizontal cursor is present. Select the Scale button in the control panel to turn off the horizontal cursor and reactivate the scale and reference functions (vertical scale and reference can be adjusted even with the horizontal cursor active by direct entry in the appropriate fields in the bottom panel).

## <span id="page-294-0"></span>**Simulation**

- ["Overview," page 294](#page-294-2)
- ["Parameters," page 295](#page-295-0)
- ["Performing a Simulation," page 296](#page-296-1)

### <span id="page-294-2"></span>*Overview*

The simulation routine simulates the effects of an rf pulse by use of the classical model of nuclear spin evolution described by the Bloch equations.  $T_1$  and  $T_2$  relaxation effects are ignored, in which case the evolution of a magnetization vector in the presence of an applied rf magnetic field can be evaluated by multiplication with a 3 by 3 rotation matrix. The simulation consists of repeated multiplication by such a matrix, whose elements are determined at each step by the values of amplitude and phase found in the pulse template file, and by user input values of initial magnetization,  $B_1$  field strength, pulse length, and resonance offset. The simulation is performed over one of three possible independent variables— resonance offset,  $B_1$  field strength, or time, and is determined by the Sweep cycle in the small button panel.

### <span id="page-295-0"></span>*Parameters*

1. Click on the **Simulation** button in the control panel to activate the Bloch Simulation window.

The Block Simulation window contains fields for entry of all required parameters (the pulse length is taken from the value in the bottom panel of the main window).

2. Change or enter a value for any parameter by selecting it with the left mouse button entering a value from the keyboard.

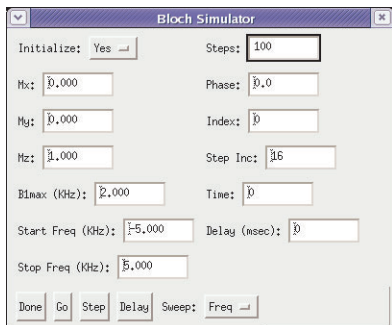

3. Enter values for the parameters Mx, My, and Mz for the starting values of the magnetization components. Their vector sum must be less than or equal to 1.Click on the Initialize button and select **YES** or **NO**.This feature works for Frequency and  $B_1$  sweep only, not Time.

Initialize cycle determines if the magnetization is re-initialized to the values of Mx, My, and Mz, or if the simulation uses the values at each point that were the result of the previous simulation. The effect of a series of pulses can be evaluated by loading the first pulse and performing the simulation with Initialize set to YES, loading subsequent pulse, setting Initialize to NO, and selecting Go after each pulse is loaded.

4. Click on the **Sweep:** button and select **Freq**, **B1**, or **Time** for the sweep.

#### • **Freq**

- a. Enter a value in the B1max for  $B_1$  at the maximum pulse amplitude.
- b. Enter a value in the Start Freq (KHz) field for the starting frequency.
- c. Enter a value in the Stop Freq (KHz) field for the ending frequency.

#### • **B1**

- a. Enter a value in the Frequency (KHz) field for the how far the magnetization is off resonance.
- b. Enter a value in the B1 Start (KHz) field for the starting  $B_1$  field.
- c. Enter a value in the B1 Stop (KHz) field for the ending  $B_1$  field.
- **Time**

The results are displayed in the form of a projected three-dimensional coordinate system, showing the path of the magnetization over the course of the pulse.

- a. Enter a value in the B1max for  $B_1$  at the maximum pulse amplitude.
- a. Enter a value in the Frequency (KHz) field to see how far the magnetization is off resonance.
- 5. Accept the default values or enter values or for each of the following:
	- a. **Steps** (not available if sweep is set to Time) the number of steps used in the simulation.
	- b. **Phase** Enter the phase of the pulse
- c. **Index** Counter that displays the current index. No entry is required for this parameter. Setting a value of **0** and clicking the **Steps** button updates the parameters.
- d. **Step Inc.** Enter the number of intermediate steps to be calculated each time the Step button is clicked.
- e. **Time** Enter a nonzero integer value in this field to see the 3D display drawn in real-time.
- f. **Delay** Pre-pulse delay, in seconds. Normally not required. If defined, it disables the internal wave shifting according to the spin status.

### <span id="page-296-1"></span>*Performing a Simulation*

1. Click on the **Go** button.

This does simulation calculations and then displays the results in the first five small graphics windows, replacing (but not destroying) the pulse information that was displayed there. The Fourier transform information remains unaffected, so that comparisons can be made between this and the exact simulation results.

All of the display functions described elsewhere are active as well, with the simulation data. Additionally, the original pulse data is still present in the background and can be swapped into view with the Display cycle found in the main control panel.

2. Click on the **Step** button to view the course of the magnetization at intermediate stages through the pulse based on the value in the Steps Inc. field, starting at the current value of Index. The intermediate result is then displayed in the normal fashion.

During a Go simulation, a small panel containing a Cancel button will pop into view. Use this to stop the simulation if necessary (there may be some delay between selecting the button and the end of the process (wait, do not click on Cancel more than once).

Clicking on the **Go** button with **Sweep: Set to Time** displays the results in the form of a projected three-dimensional coordinate system, showing the path of the magnetization over the course of the pulse. This display is obtained by selecting the **3D** button after first selecting the **Go** button. The left mouse button controls the viewing angle from within the canvas region delineated by the blue corner markers when the 3D display is active. This viewing angle is described by the two parameters phi (the amount of rotation about the Zaxis) and theta (the declination relative to the XY-plane). A "family" of trajectories can be displayed by first selecting any of the small canvases with the middle mouse button, then selecting the 3D button. Changing either the  $B_1$  field strength or the resonance offset followed by the Go button will result in display of the result without clearing the display. Select any of the small canvases with the left mouse button to reactivate the automatic clearing feature.

## <span id="page-296-0"></span>**Creating a Pulse**

The pulse creation routine currently offers the following pulse types:

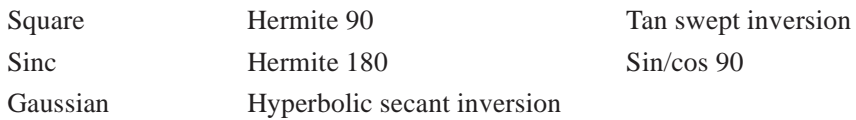

A file containing the pulse template for any of these pulses can be created from scratch with this utility. Alternatively, pulses can be created for examination only, using the display capabilities of pulsetool. Each pulse is generated with user-definable parameters appropriate for the pulse in question.

- 1. Click on the **Create** button and hold the right mouse button down.
- 2. Select a pulse type from the menu and release the mouse button.

Move the mouse arrow out of the menu area and release the button if none of the choices are acceptable.

A small window appears with a brief description of the characteristics of the pulse and a set of changeable attributes values when a pulse type is selected. The number of steps in the pulse is limited to powers of 2 and can be set by clicking the left mouse button or by holding the right mouse button down and selecting the desired value from the resulting menu. All other attributes, which vary depending on the pulse type, can be altered from their default values by first selecting the appropriate field with the left mouse button, deleting with the Delete key, and typing in the desired value (pressing Return is not required).

- 3. Select one of the following buttons at the bottom of the window:
	- **Preview** use the attributes as they appear on the screen to create a pulse that is loaded internally into pulsetool. All pulsetool features can then be used to examine and evaluate the new pulse. Any previous pulse information is deleted.
	- **Execute** use the attributes as they appear on the screen to create a pulse and write it to a text file. The name of the file is taken from the file name field in the Create window and written into the current directory, listed in the Directory field in the bottom panel. If a file of the same name already exists, a prompt requests confirmation to overwrite the file. An error message appears if the program is unable to write to the named file. This is generally symptomatic of not having write permission in the current directory.

No new pulse types can be added to the list. User-created shaped pulse may be examined using the Files button.

*Chapter 14. Pulse Analysis*

# *Chapter 15.* **VnmrJ Experimental Interface**

The chapter describes the VnmrJ experimental interface.

- [15.1, "VnmrJ Experimental NMR Interface," on page 300](#page-300-0)
- [15.2, "Main Menu Bar," on page 301](#page-301-0)
- [15.3, "System Tool Bar," on page 313](#page-313-0)
- [15.4, "User Tool Bar," on page 314](#page-314-0)
- [15.5, "Advanced Function and Hardware Bars," on page 315](#page-315-0)
- [15.6, "Action Controls, Folder Tabs, and Pages," on page 318](#page-318-0)
- [15.7, "Graphics Canvas," on page 319](#page-319-0)
- [15.8, "Graphics Control Buttons," on page 319](#page-319-1)
- [15.9, "Vertical Panels," on page 323](#page-323-0)
- [15.10, "Applications Directories," on page 338](#page-338-0)
- [15.11, "Setting Colors in VnmrJ," on page 339](#page-339-0)

# <span id="page-300-0"></span>**15.1 VnmrJ Experimental NMR Interface**

Classic (top) and default (bottom) color schemes for the experimental interface can show, [Figure 72](#page-300-1), multiple viewports. This viewport layout in the classic color scheme shows four viewports arranged by clicking on the **side-by-side** button under Viewport layout. The layout in the default color scheme was created by clicking on the **Auto** button under viewport layout.

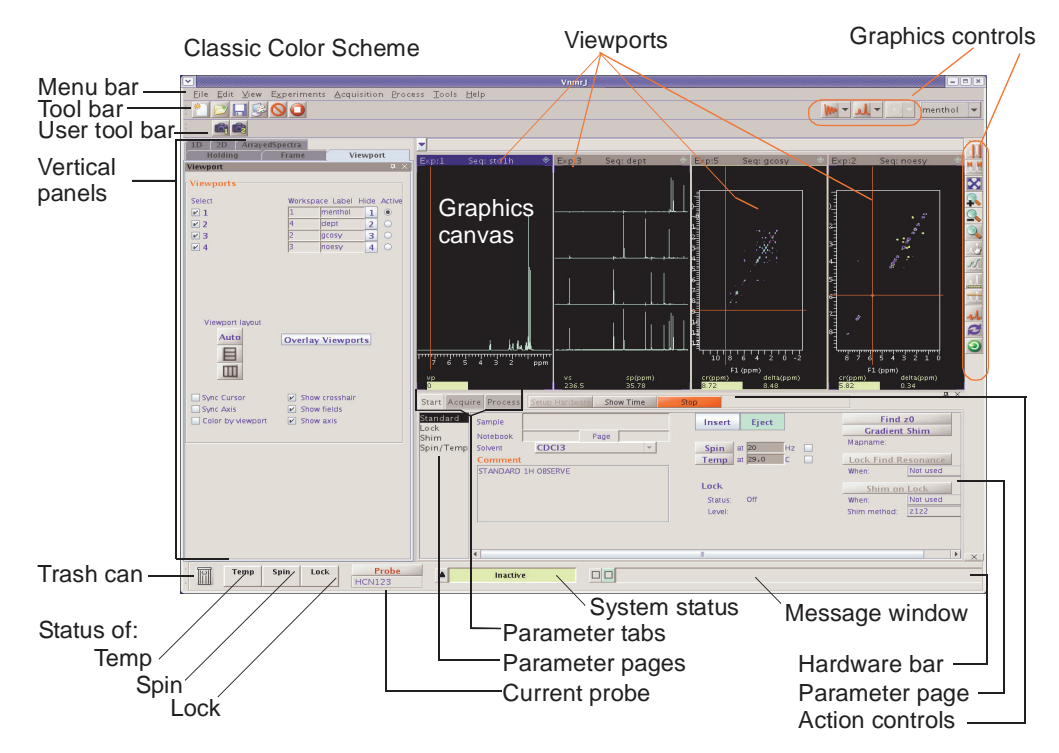

Default Color Scheme

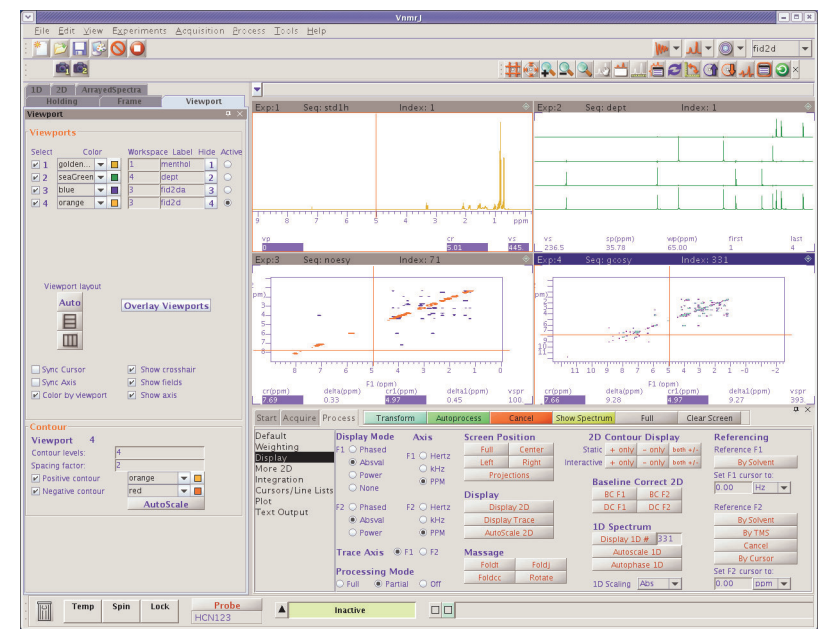

<span id="page-300-1"></span>**Figure 72.** VnmrJ Interface

## <span id="page-301-0"></span>**15.2 Main Menu Bar**

File Edit View Experiments Acquisition Process Tools Help

The menu bar sits along the top of the interface. Its function is twofold: first, the menu bar provides access to operations needed to acquire, process, display, and plot a spectrum; second, the menu bar provides access to little-used features, settings, and preferences.

The menu bar contains the following menus:

- ["File Menu Selections," page 301](#page-301-1)
- ["Edit Menu," page 303](#page-303-0)
- ["View," page 305](#page-305-0)
- ["Experiments Menu," page 306](#page-306-0)
- ["Acquisition Menu," page 307](#page-307-0)
- ["Process Menu," page 308](#page-308-0)
- ["Tools Menu," page 310](#page-310-0)
- ["Help Menu," page 313](#page-313-1)

### <span id="page-301-1"></span>**File Menu Selections**

The File menu selections are:

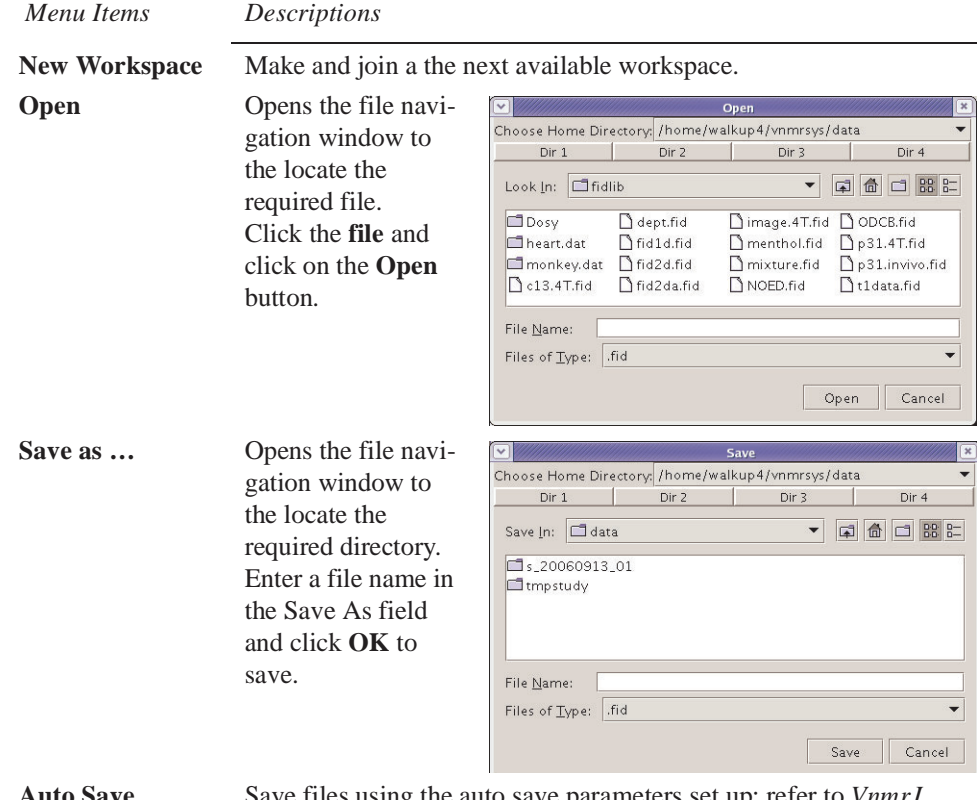

**Auto Save** Save files using the auto save parameters set up; refer to *VnmrJ Installation and Administration* manual.

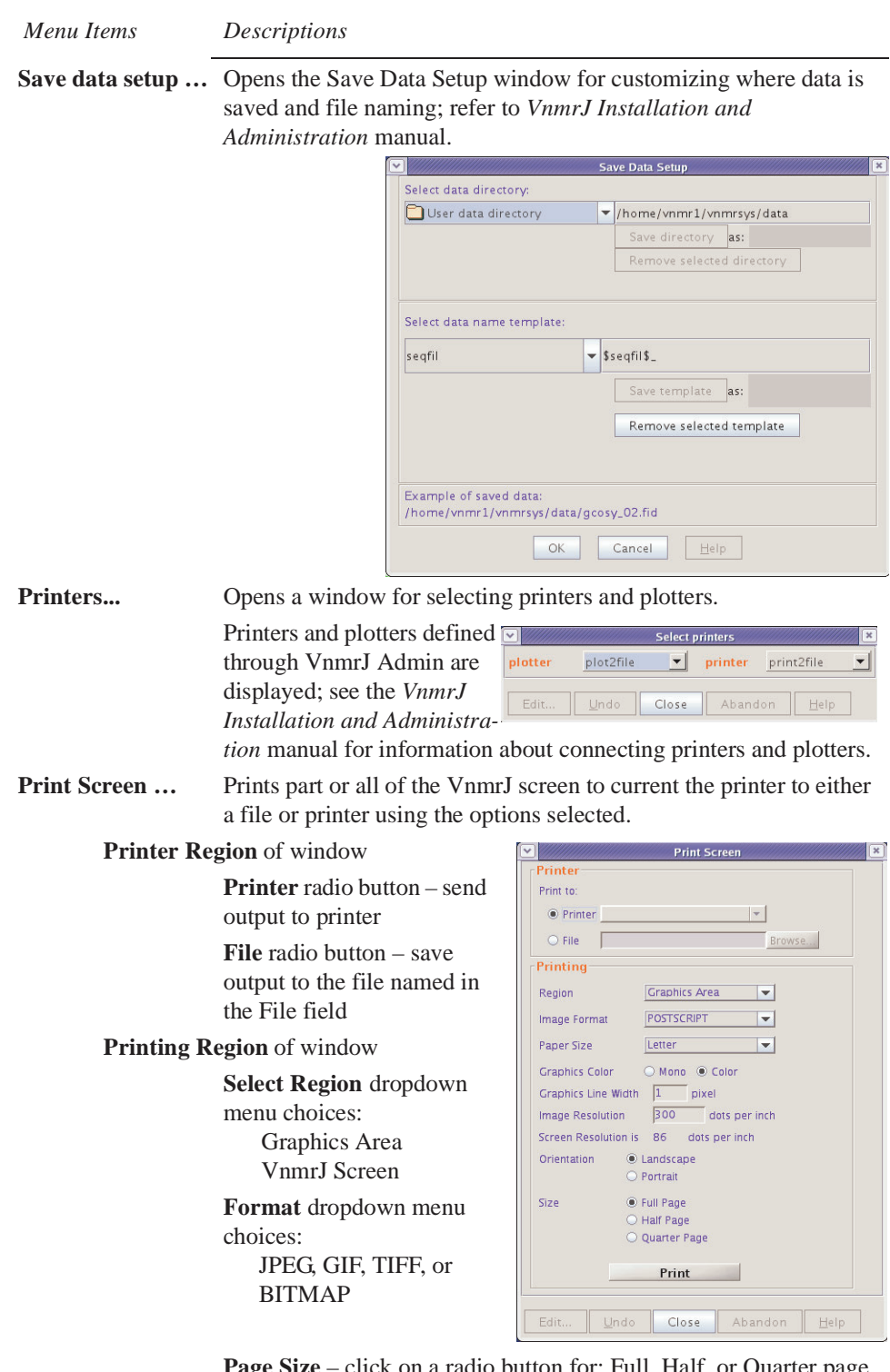

**Page Size** – click on a radio button for: Full, Half, or Quarter page **Graphics Color** – click on a radio button to select Mono or Color **Graphics Line Width** – enter a line width in pixels **Image Resolution** – enter an image resolution in dots per inch **Screen Resolution is** –displays current screen resolution in dots per inch

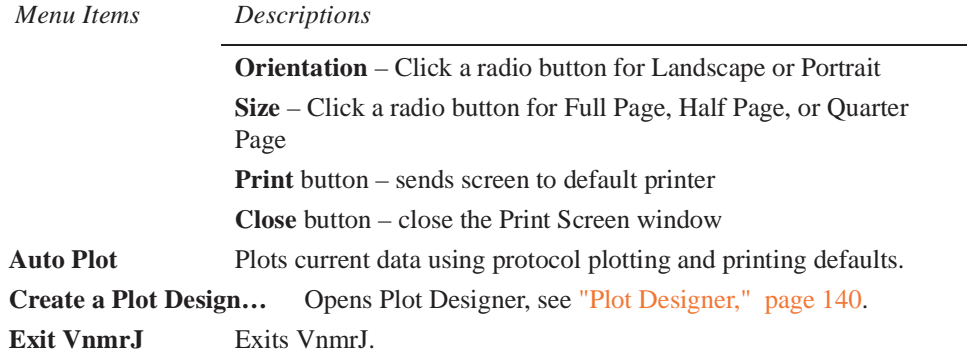

# <span id="page-303-0"></span>**Edit Menu**

The Edit menu selections are:

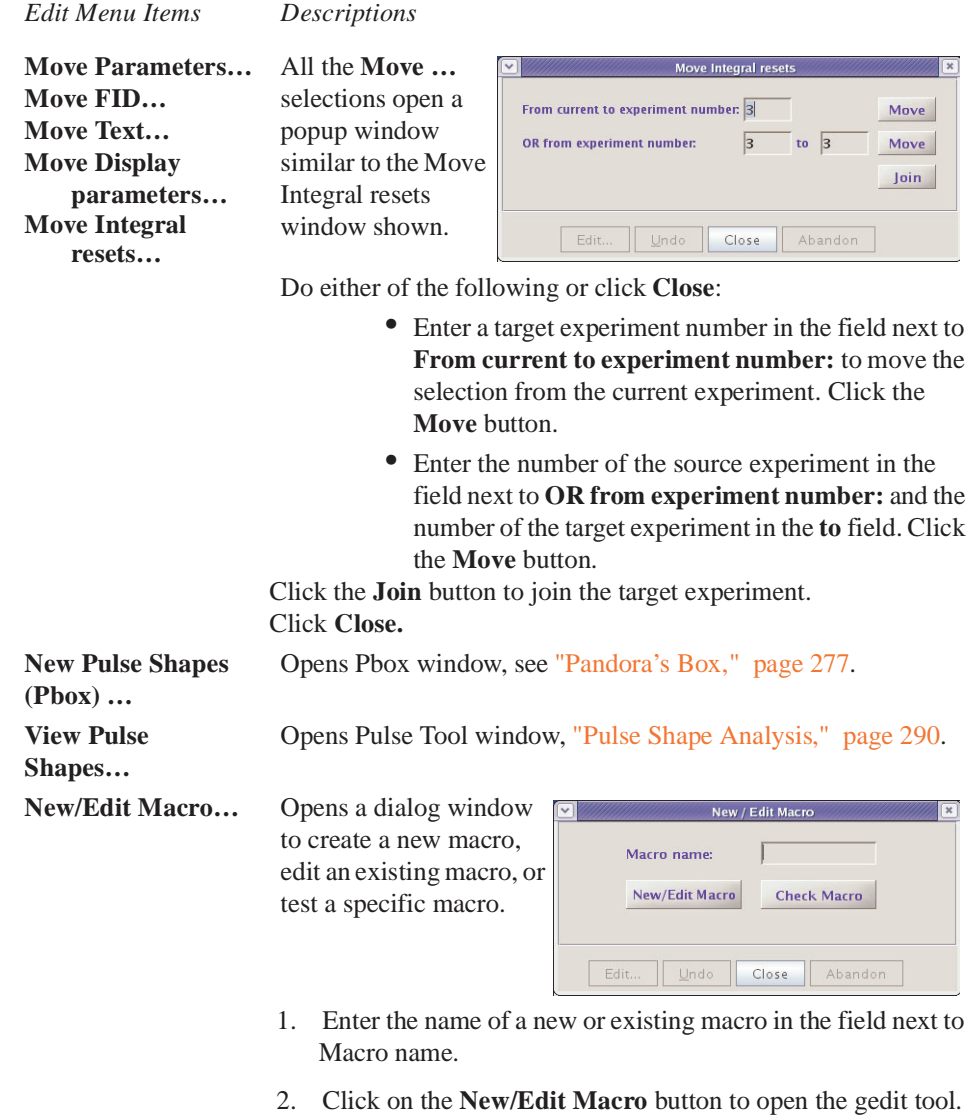

Instruction for using the gedit tool are accessed by clicking on **Help** button on the tool's menu bar.

*Edit Menu Items Descriptions*

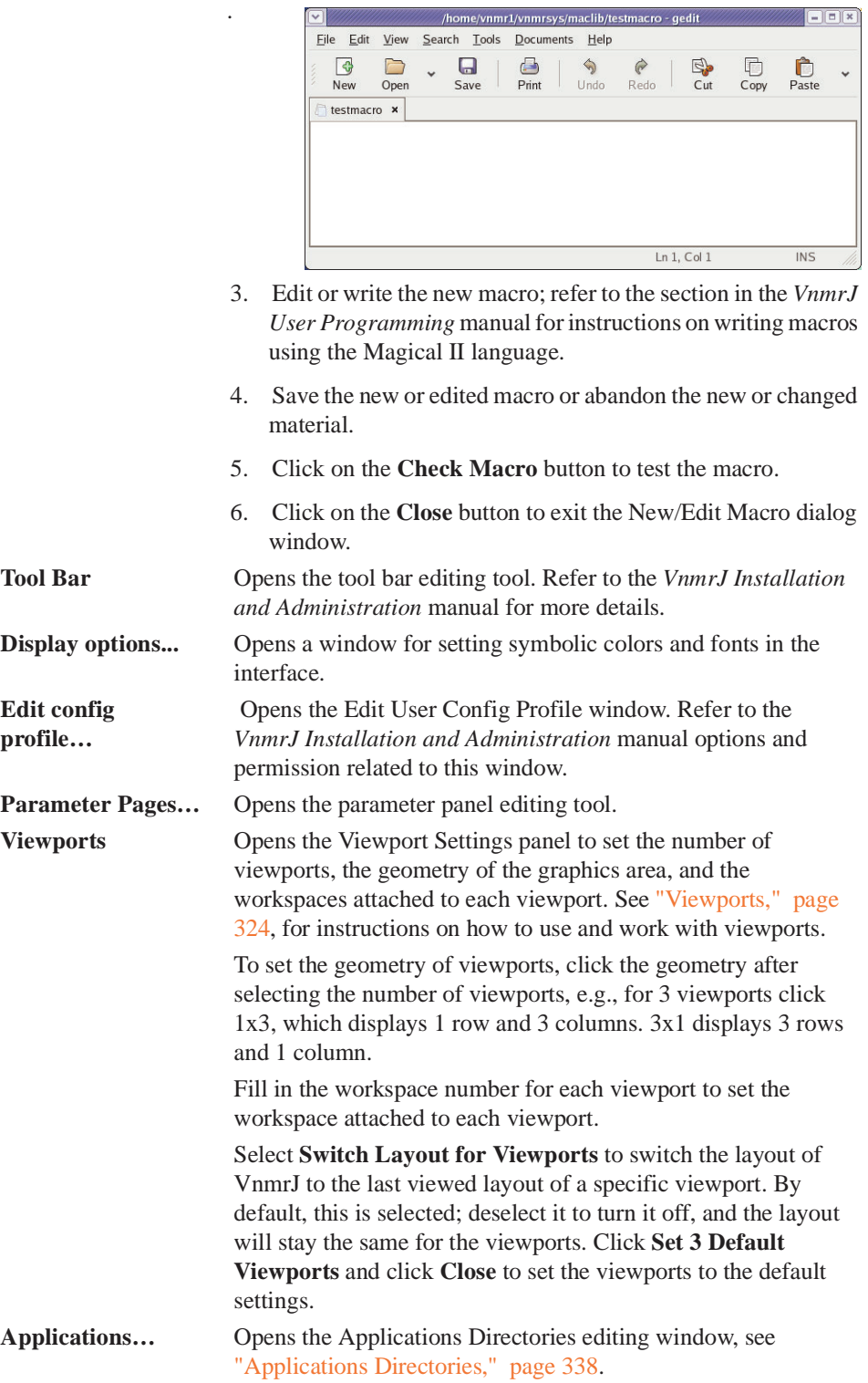

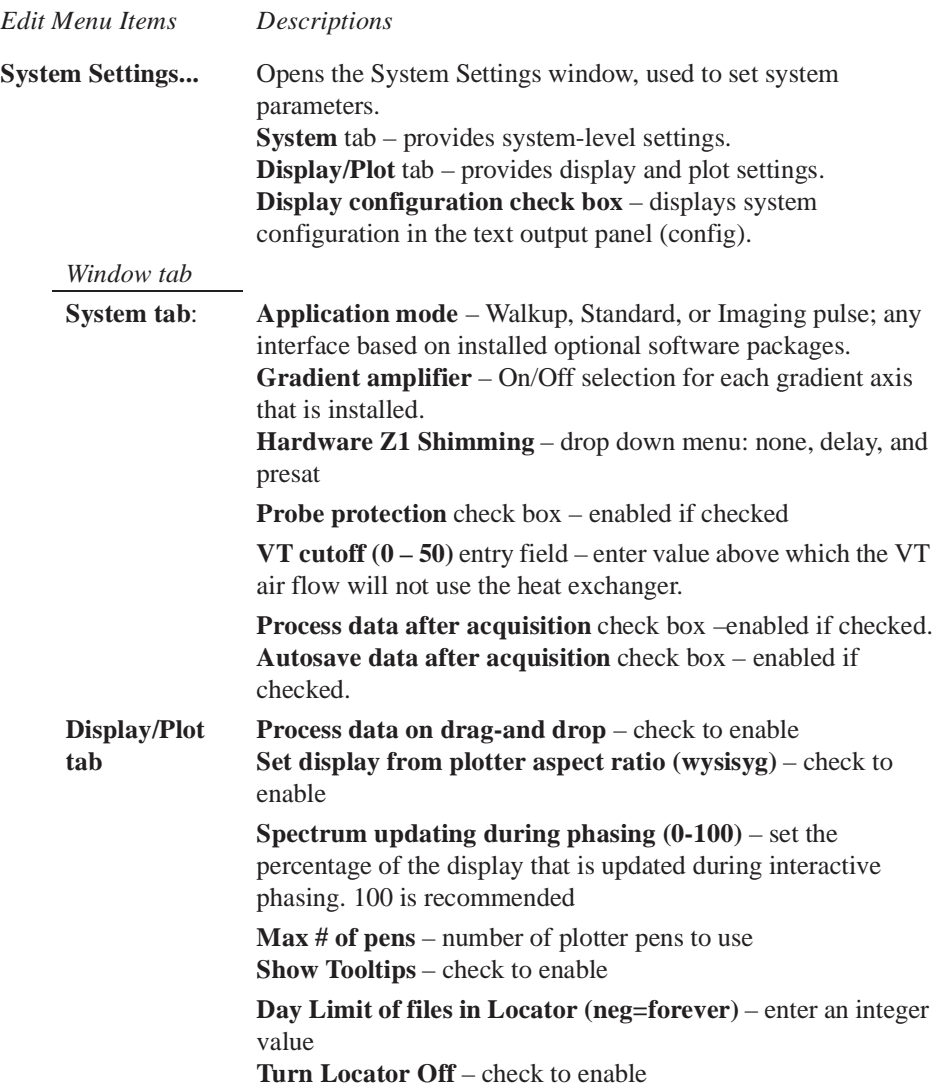

### <span id="page-305-0"></span>**View**

The View menu selections are:

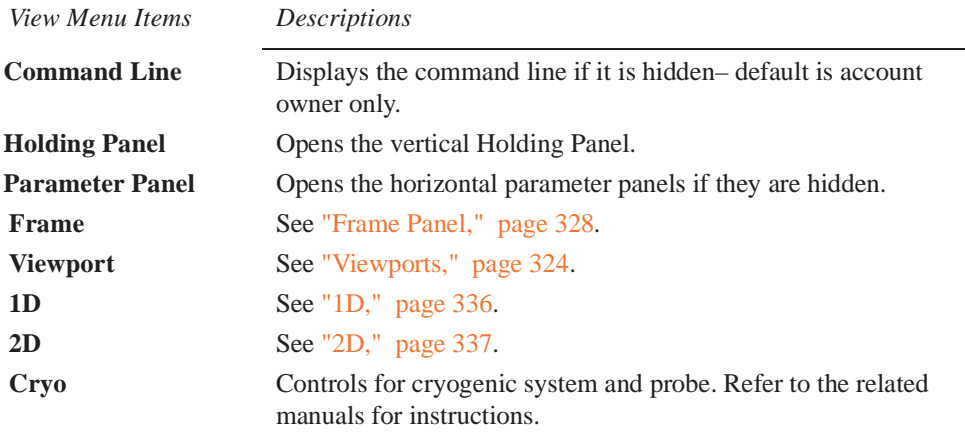

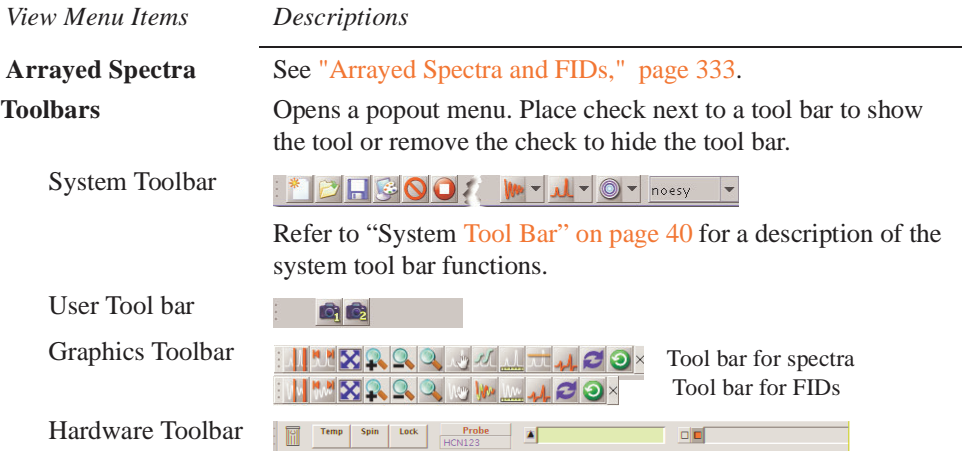

# <span id="page-306-0"></span>**Experiments Menu**

Not all experiments are available on all spectrometer systems. System configuration and options selected at installation determine the available experiments.

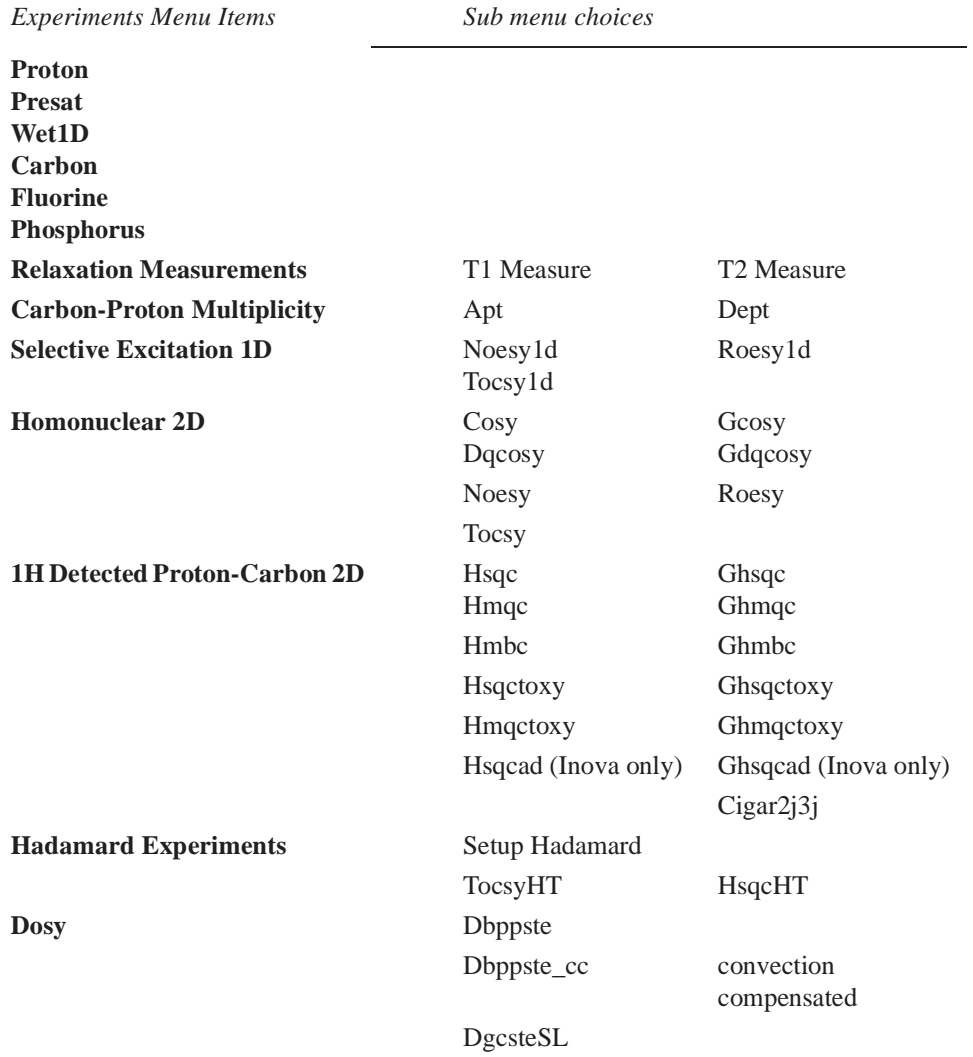

DgcsteSL cc convection compensated DgsteSL\_cc convection compensated Doneshot *Experiments Menu Items Sub menu choices*

## <span id="page-307-0"></span>**Acquisition Menu**

The Acquisition menu selections are:.

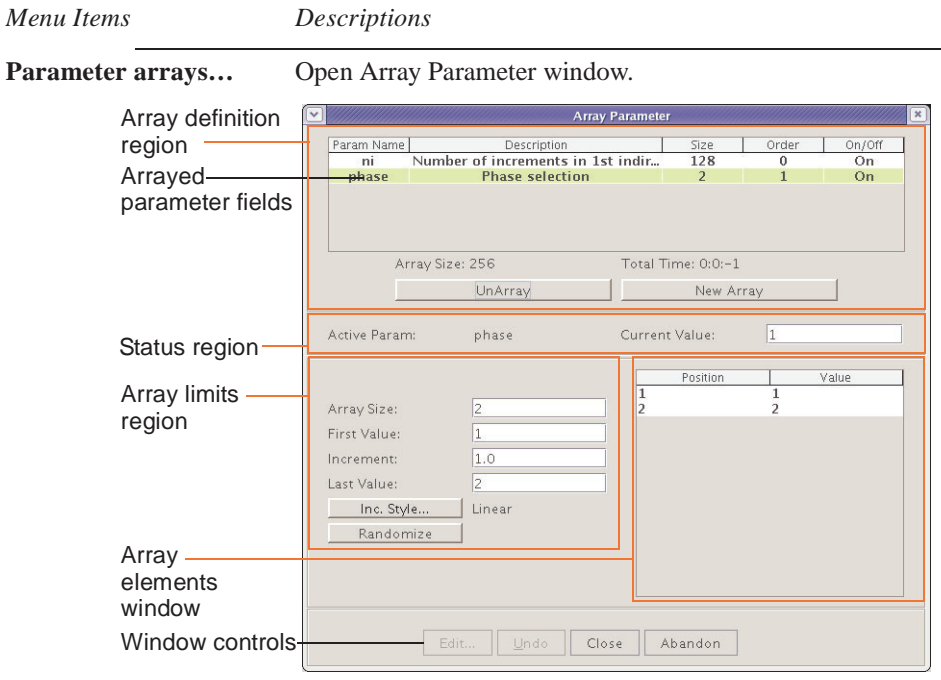

# *Array Parameter*

*Window Regions*

#### **Array definition**

#### **Arrayed parameter field columns:**

*Parm Name* – enter name of arrayed parameter.

*Description* – displays text description of array.

*Size* – displays number of steps or increments in the array.

*Order* – displays precedence for running the array – double click in the field and enter the array order. Arrays with sequential numbers create a full matrix (array A x Array B) and each array can be a different size. Arrays with the same order number (and the same size) create a diagonal array.

*On/Off* – Array is used / array not used.

#### **Fields and buttons**

**Array Size** field – shows size of selected array.

**Total Time** field – shows estimated time to complete the array.

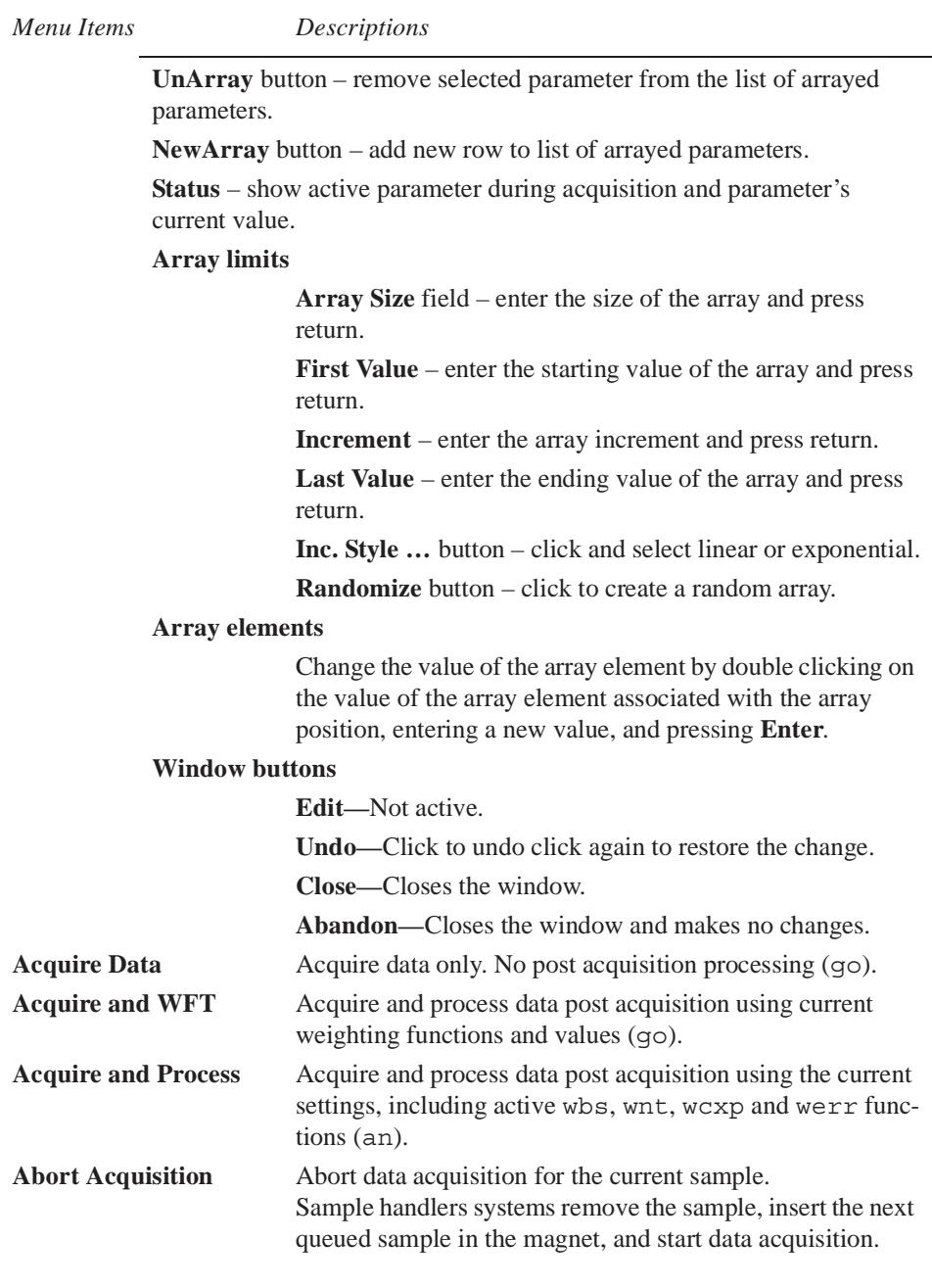

# <span id="page-308-0"></span>**Process Menu**

The Process menu selections are:

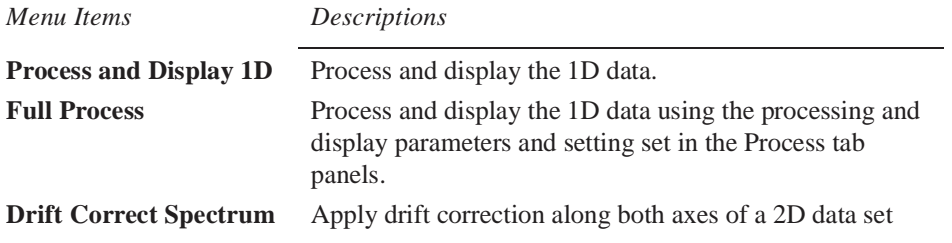

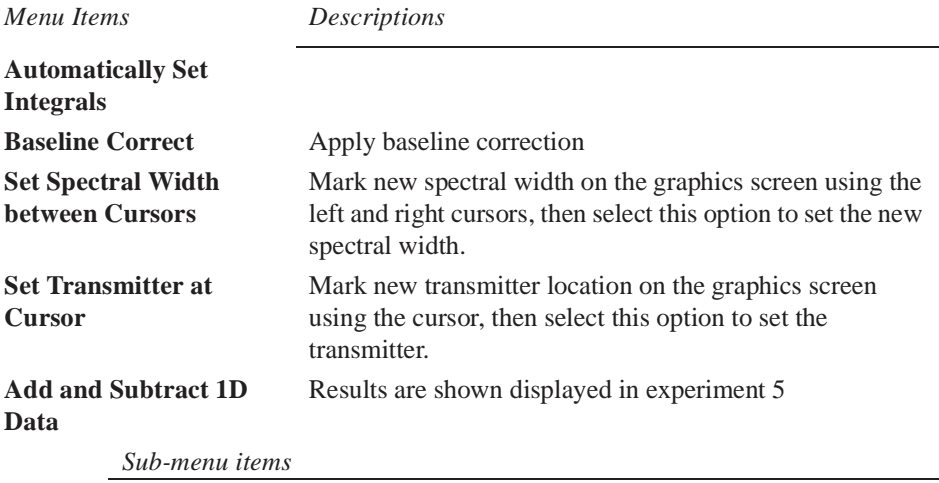

### **Clear Buffer and Add Current Spectrum**

Clears buffer (experiment 5) or creates experiment 5 and places current spectrum in experiment 5

#### **Add Second Spectrum into Buffer**

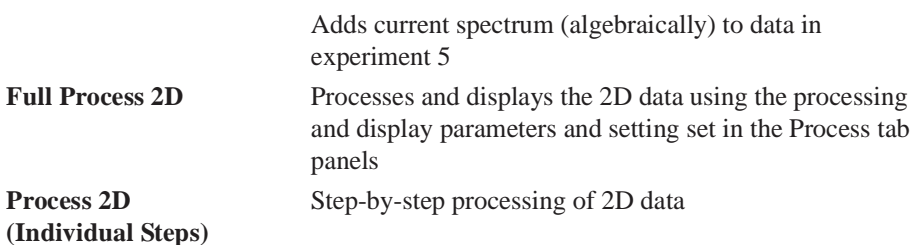

*Popout-Menu Choices* **Phase and Set Weighting F2 Do first FT (t2 Domain) Adjust Weighting in F1 (must do first FT) Baseline Correct F2 Full 2D-FT (t1, t2 domains)**

## **Baseline Correct F1**

#### **Analyze**

*Popout-Menu Choices and Dialog Windows*

#### **Cosy Correlations…**

opens Cosy Correlations window if current viewport contains an appropriate data set.

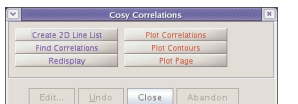

**Spin Simulation…** opens Spin Simulation window.

Spin Selection Tab

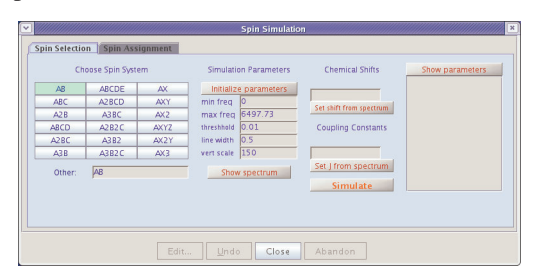

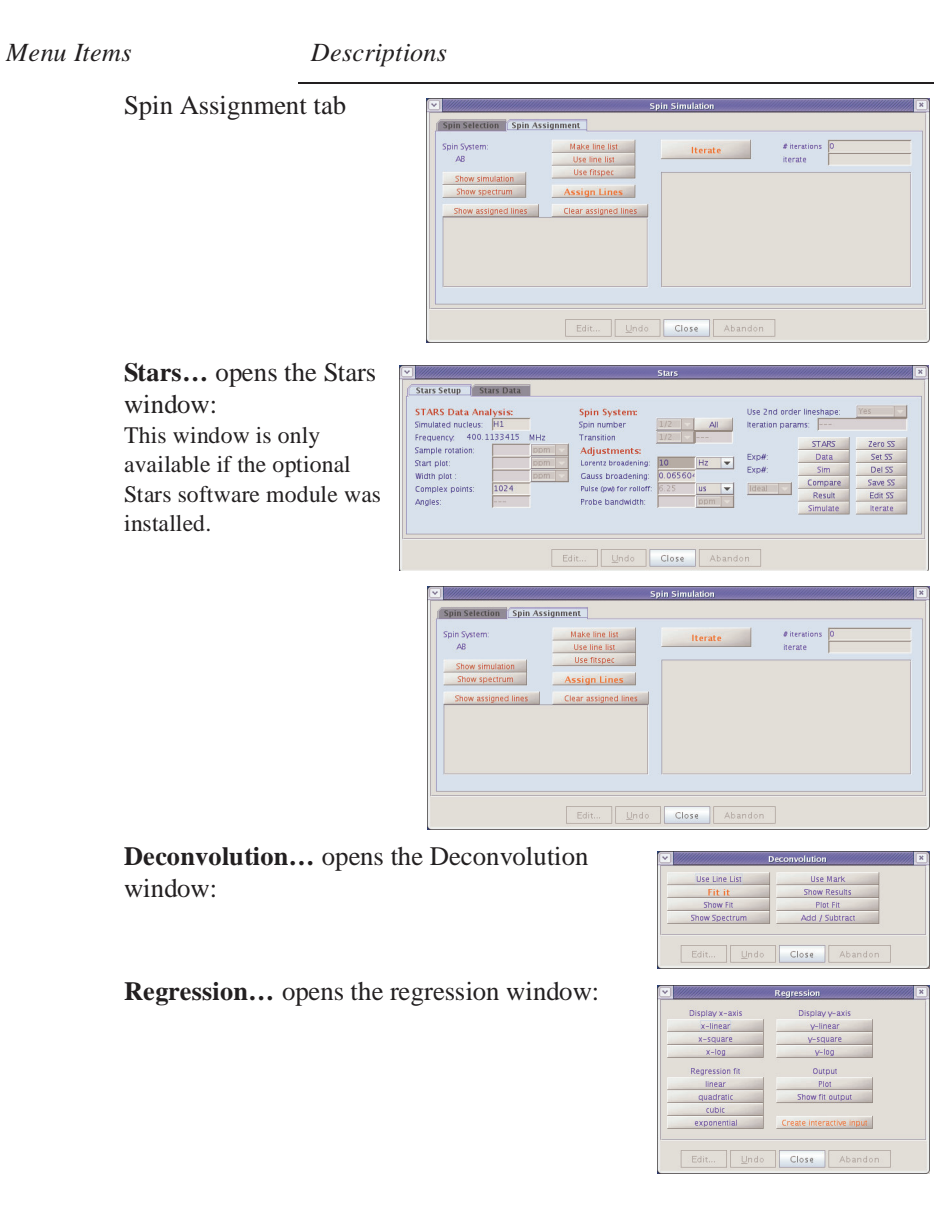

## <span id="page-310-0"></span>**Tools Menu**

The tools menu selections available are:

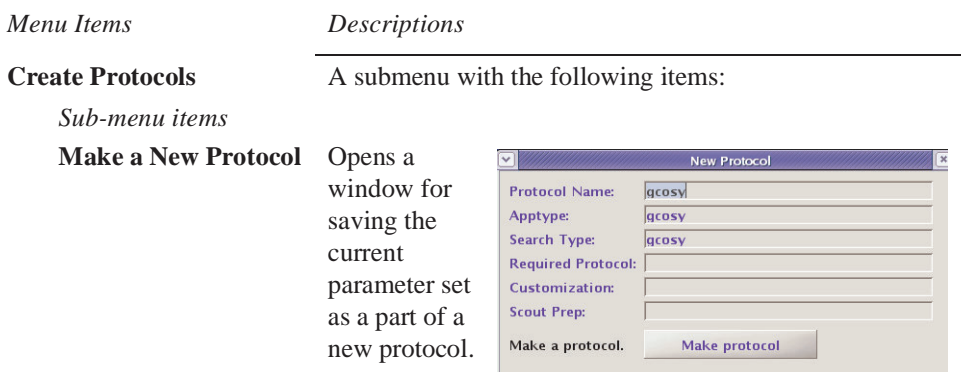

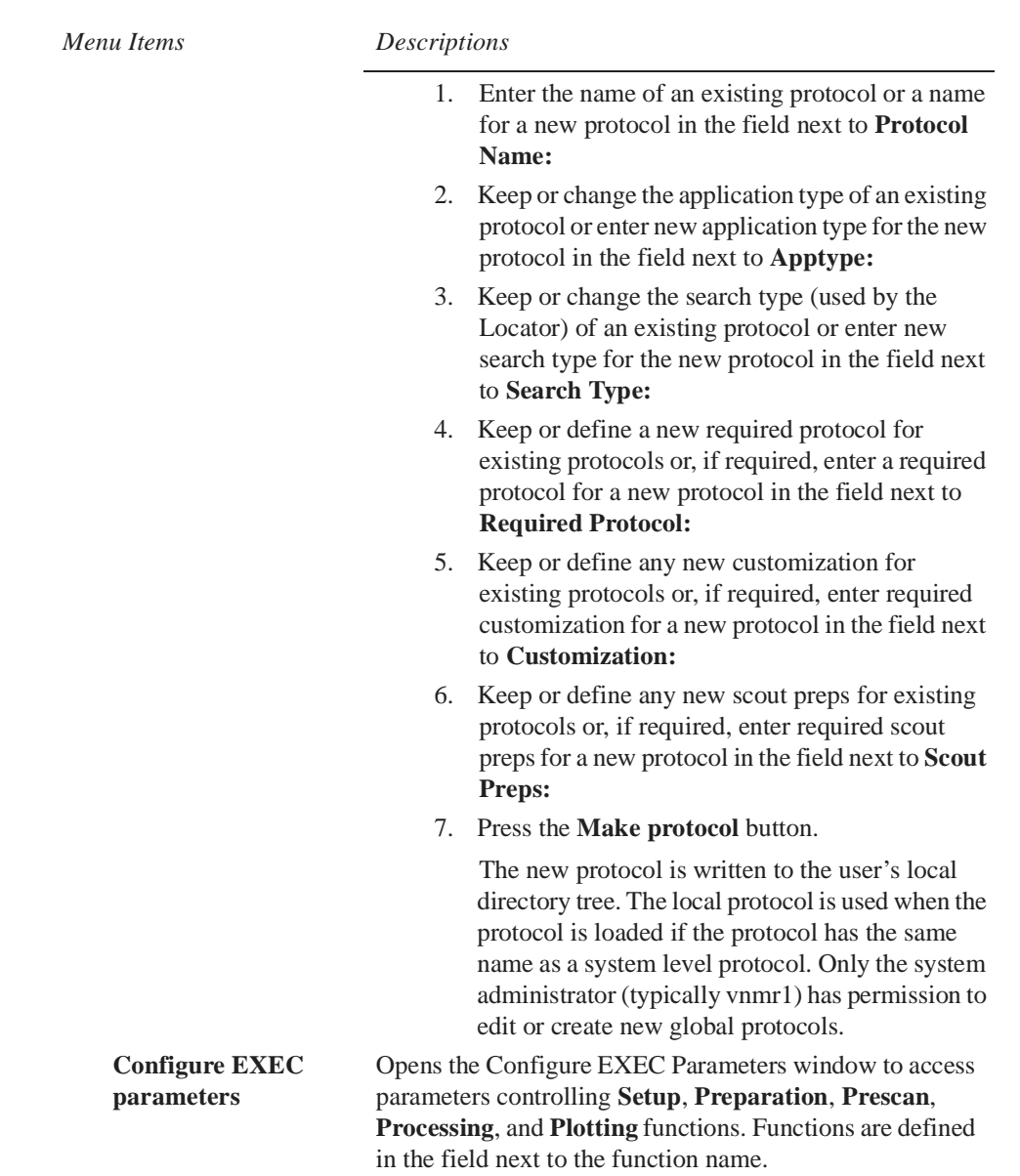

Place a check in the check box next to the function to make the function active.

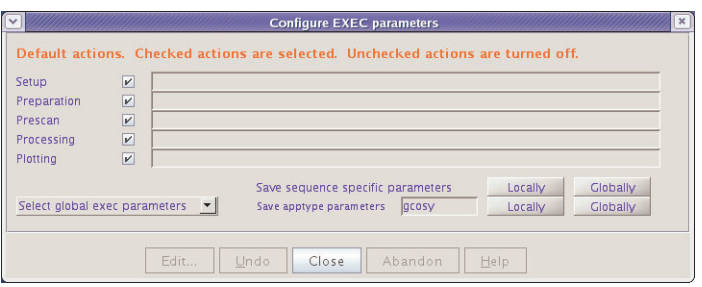

The button to save Globally is only available to the system administrator, typically vnmr1, and to users with system level access.

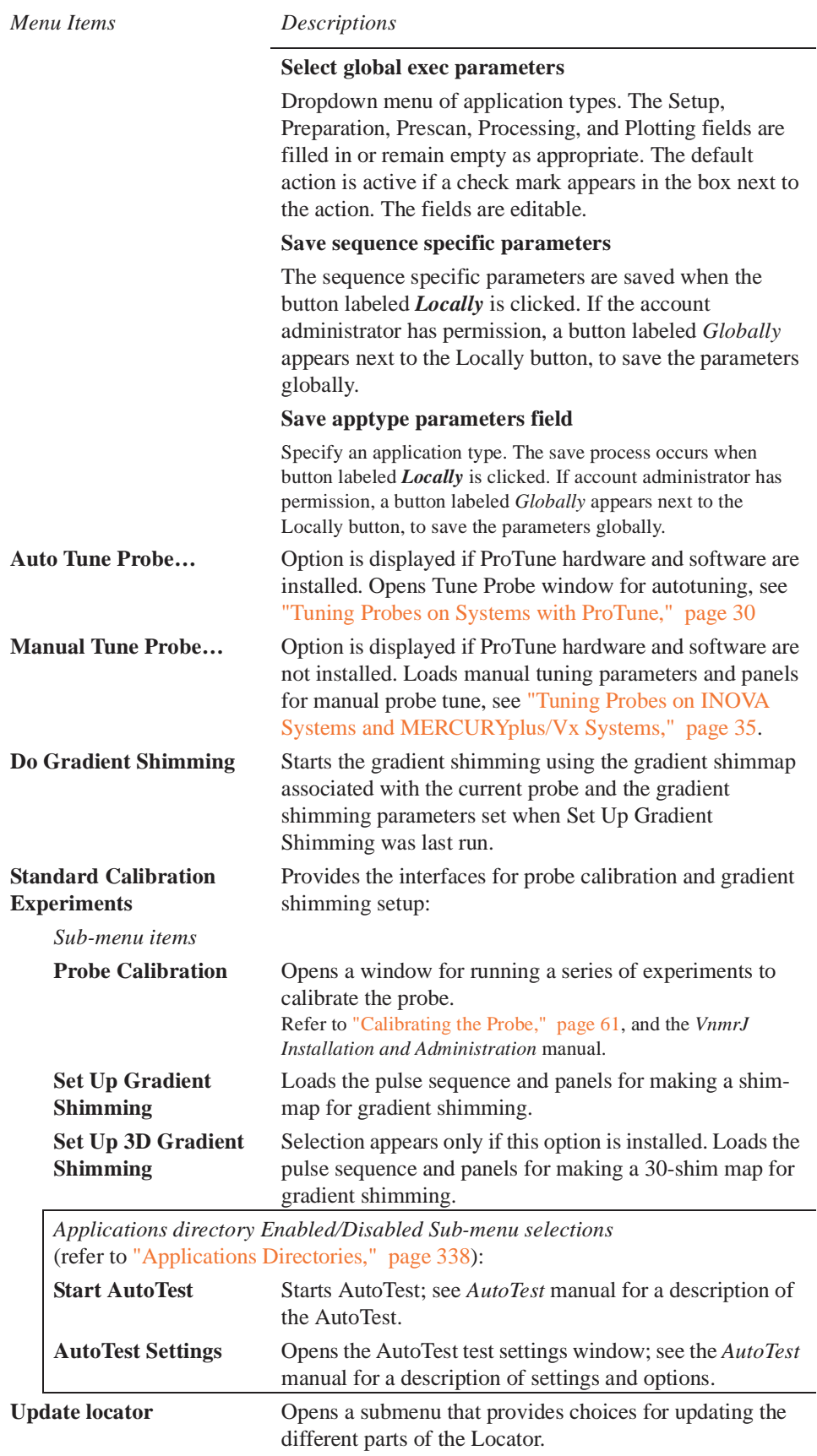

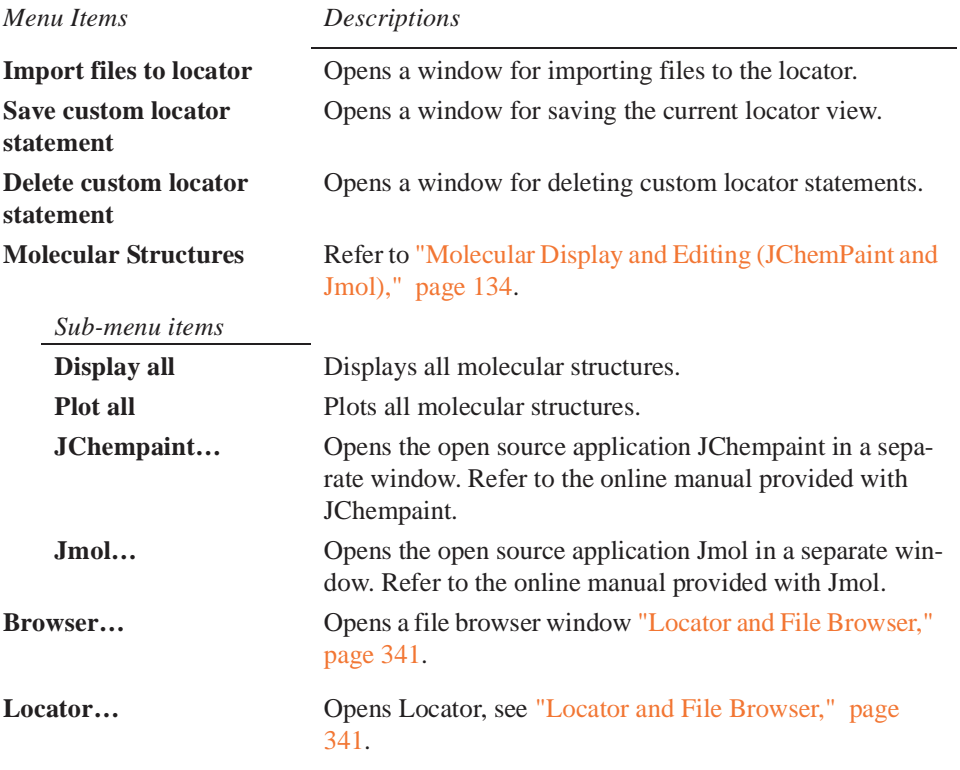

# <span id="page-313-1"></span>**Help Menu**

Starts VnmrJ online help. This is an HTML based online help system that opens in a Web browser. The help files must be loaded from the VnmrJ Manuals CD. Or, the CD must be left in the CD-ROM drive.

# <span id="page-313-0"></span>**15.3 System Tool Bar**

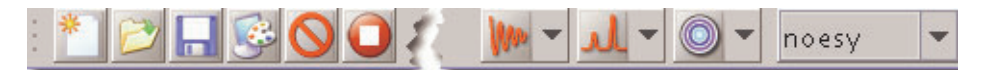

The system tool bar directly below the menu bar provides quick access to common functions. The following tools are the defaults available in this tool bar:

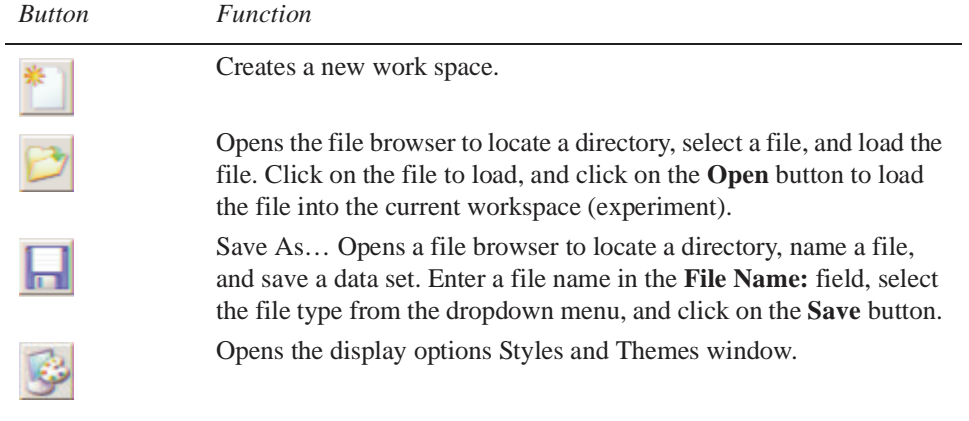

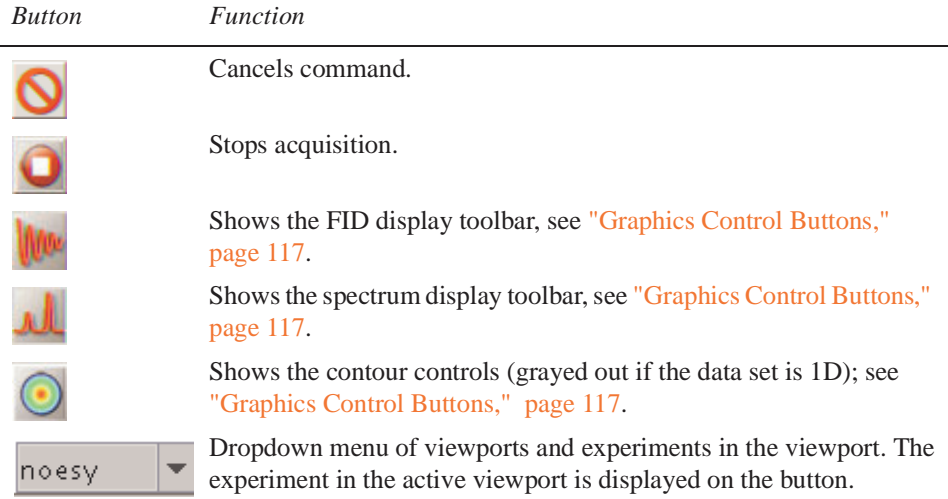

# <span id="page-314-0"></span>**15.4 User Tool Bar**

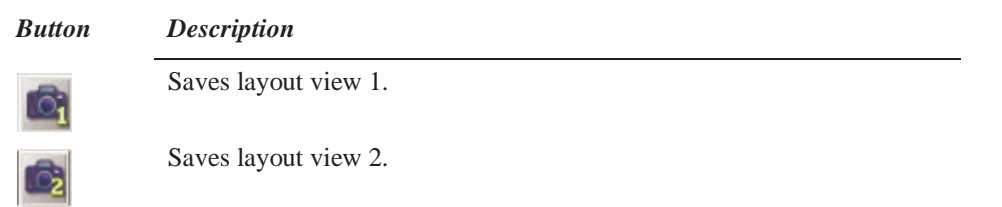

The tool bar and buttons can be edited. Click on **Edit** and **Select Tool** to start the editor; refer to *VnmrJ Installation and Administration* manual for more information. Save the current screen layout (graphics, a parameter panel, locator sizes) as follows:

- 1. Place cursor over one of the layout view buttons.
- 2. Hold the left mouse button down.
- 3. Wait for *layout saved* to appear in the message box on the hardware bar (approximately five seconds). The same message appears on the command line if the command line is visible.
- 4. Release the mouse button.

Click on a **Saved Layout** button to return to the saved layout.

### **Hiding and Showing the Tool Bars**

Hide or show a tool bar from the main menu:

- 1. Click on **View** from the main menu.
- 2. Select **Toolbars**.
- 3. Check on a **toolbar name** to toggle the tool bar ON (place a check mark to the left of the toolbar name) or OFF (remove the check mark to the left of the toolbar name).

A tool bar with an **X** at the bottom can be hidden or closed by clicking on the **X**.

### **Locator**

The Locator provides access to data sets, experiments, shim sets, and commands (see Locator in ["Locator and File Browser," page 341](#page-341-0)). Open the VJ Locator popup window as follows:

- 1. Click on **Tools** on the main menu.
- 2. Click on **Locator…**
- 3. Click the magnifying glass with the left mouse button to open a menu of searches.

Search results are displayed in the list. Those items in the white part of the list satisfy the search sentence. Those in the gray part do not. Three attributes are displayed for each item that is found by the search.

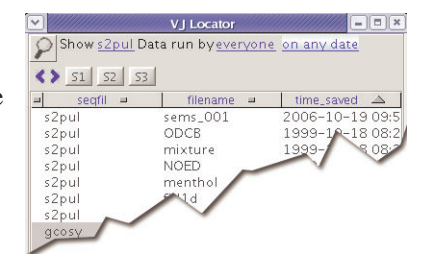

The attributes correspond to the three columns in the list. Clicking on the attribute name at the top of the list with the left mouse button opens a menu of attribute choices.

4. Click on an item in the Locator list to select that item.

Drag the selected item to the graphic area or the parameter panel area to load the data into the current experiment. For example, dragging a data set to the graphic canvas retrieves that data set into the current workspace (experiment) and displays the spectrum. Dragging a workspace to the graphic canvas causes that workspace (experiment) to be *joined* with the graphic area. Double-clicking on an item performs the same action as dragging the item to the graphics canvas.

## <span id="page-315-0"></span>**15.5 Advanced Function and Hardware Bars**

- ["Advanced Function Bar," page 315](#page-315-1)
- ["Hardware Bar," page 316](#page-316-0)

### <span id="page-315-1"></span>**Advanced Function Bar**

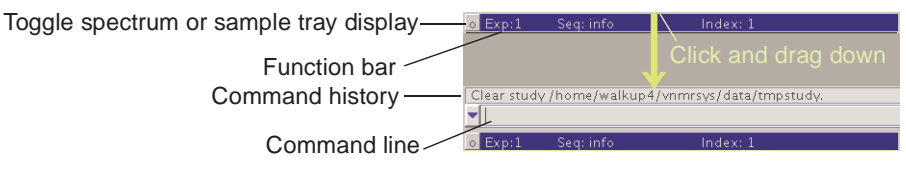

Drag down the advanced function bar to open a command, macro, and parameter entry field and a text output field. The default settings make the click and dragdown feature display the command line available; see *VnmrJ Installation and Administration* manual for changing this default. Open or close the field by clicking once on the button, which restores it to its most recent view. Error and information messages are displayed in the scrolling text window above the command line in addition to the hardware bar. Click on the arrow with the left mouse button to view the command history. Select a command from the command history by highlighting it and pressing **Return** to execute it.

### **Hardware Bar**

<span id="page-316-0"></span>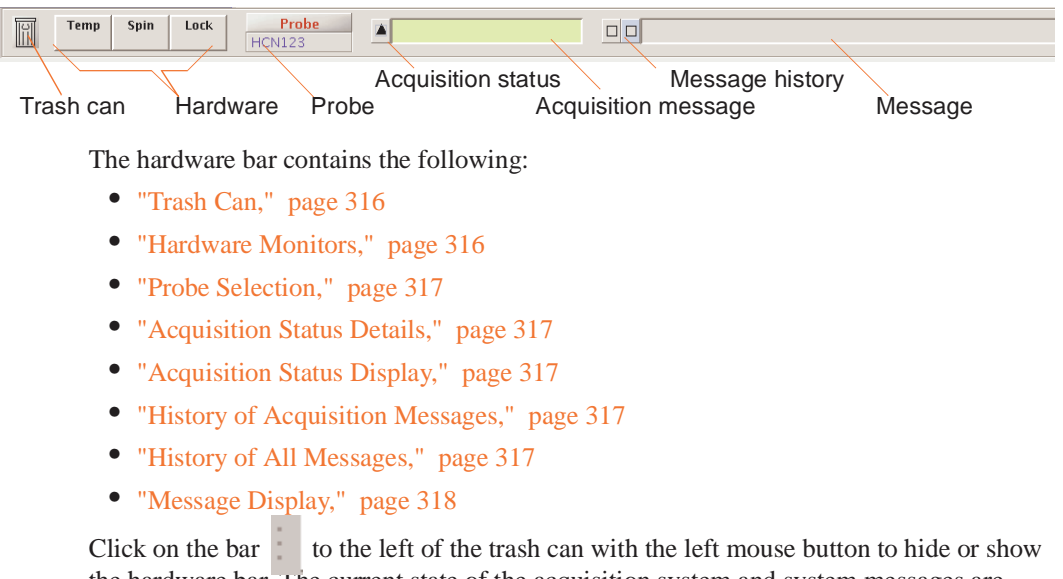

the hardware bar. The current state of the acquisition system and system messages are displayed on the right side of the hardware bar.

### <span id="page-316-1"></span>*Trash Can*

Drag an item to the trash can from the Locator or other area to remove the item and add it to the trash can. The locator must be open.

Double click on the trash to view items in the trash can area, and restore objects from the trash can by selecting them and then clicking the **Restore items** button. Double click on the trash can to exit this mode.

*Note: Emptying the trash can delete data from the disk*.

### <span id="page-316-2"></span>*Hardware Monitors*

Click **Temp**, **Spin**, or **Lock**, to open a window with a line graph showing the history of the relative hardware function. Click the icon again to close the window.

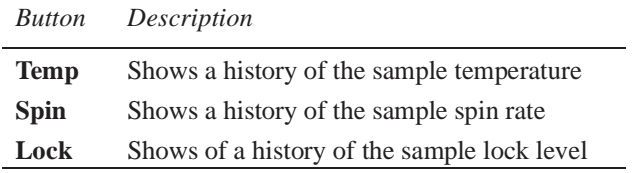

### <span id="page-317-4"></span>*Probe Selection*

Click on this button to open the Probe window. Use it to perform the following actions:

- Select a probe from the list of available probes: click on the **Select Probe** menu.
- Open the probe tuning (Q tune) window: click on **Tune sweep**. Do not use this for normal probe tuning.
- Edit a probe entry: click on **Edit Probe**.
- Edit probe attributes for a particular nucleus: click on the nucleus menu.
- Select initial parameter attributes for adding a probe: click the **Parameters** menu.

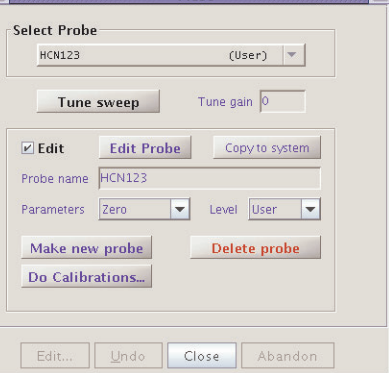

enter a new probe name and then click **Add Probe**. • Add a new probe:

- Remove a probe name from the list of available probes: enter the probe name and then click **Delete probe**.
- Open a window for running a series of probe calibration experiments: click **Edit Probe**, **Select Calibration**, and **Start Calibration**. Refer to the *Installation and Administration* manual for detailed calibration procedures.

### <span id="page-317-0"></span>*Acquisition Status Details*

Click on the  $\Box$  icon to open a window showing acquisition status details. Click on the icon again to close the window.

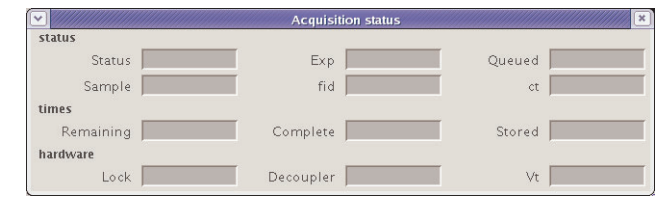

## <span id="page-317-1"></span>*Acquisition Status Display*

The acquisition status bar  $\|\cdot\|$  is always visible in the hardware bar. During an acquisition, the bar shows the remaining experiment time as a thermometer display. Click the right mouse button inside the bar to change the displayed text.

# <span id="page-317-2"></span>*History of Acquisition Messages*

Click on the left  $\Box$  icon to see a history of all acquisition messages. Click on the icon again to close the window. Click the right mouse button within the scrolling message window to change the text view options. Right mouse click on the icon to change the properties of the displayed items as well as to clear the buffer.

### <span id="page-317-3"></span>**History of All Messages**

Click on the right  $\Box$  icon to see a history of all spectrometer messages. Click on the icon again to close the window. Click the right mouse button within the scrolling message window to change the text view options. Right mouse click on the icon to change the properties of the displayed items as well as to clear the buffer.

### <span id="page-318-1"></span>*Message Display*

The message display **TMS** has been identified and the spectrum referenced to it shows the last message that occurred. Messages can be informational, a warning, or an error message.

# <span id="page-318-0"></span>**15.6 Action Controls, Folder Tabs, and Pages**

## **Action Controls**

Action buttons to the right of the parameter panel selection tabs (Setup, Acquire, Process), change, depending on the currently displayed panel as shown. Click on an action button to execute the indicated process using the parameters set on the parameter pages.

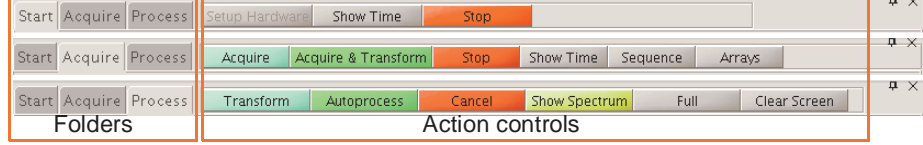

### **Folder Tabs, and Pages**

Select folders by clicking on the tabs on the Action Controls bar.

Use the **Start** panel to perform basic functions for setting up a new sample and preparing to run experiments.

Use the **Acquire** panel to set acquisition parameters.

Use the **Process** panel to adjust processing parameters and process data.

Each tab contains a list of relevant pages.

### *Editing Parameter Pages*

To edit a page, select the **Edit** menu, then select **Parameter Pages**. This template editor is also useful for viewing commands and parameters that are used in the panels (see the Parameter Panel Editing section in the *VnmrJ User Programming* manual for details).

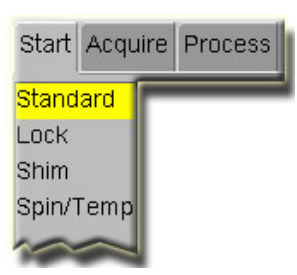

# <span id="page-319-0"></span>**15.7 Graphics Canvas**

This portion of VnmrJ, shown in [Figure 73,](#page-319-2) is used to display and interact with graphic and text information.

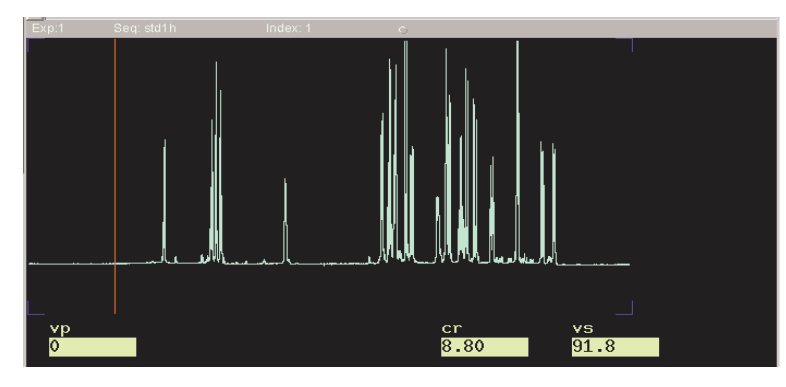

**Figure 73.** Graphics Canvas

<span id="page-319-2"></span>Resize the graphics canvas by clicking on the canvas boundary line with the left mouse (the cursor changes form) and dragging the line (e.g., between graphics and parameter templates or between graphics and Locator).

# <span id="page-319-1"></span>**15.8 Graphics Control Buttons**

The graphics control bar for the active viewport is normally placed to the right of the graphics canvas. The control bar can be dragged to the top of graphics canvas or to the left side. It can also be positioned in a Toolbar. Use the buttons in the bar to control the interactive display in the graphics canvas.

- ["Select Spectra or FID Display Tools," page 320](#page-320-2)
- ["Common Graphics Display Toolbar Controls," page 320](#page-320-0)
- ["1D Display Spectrum Toolbar Controls," page 320](#page-320-1)
- ["Display FID Toolbar Controls," page 321](#page-321-0)
- ["nD Display Toolbar Controls," page 321](#page-321-1)
- ["Stacked Spectra Display Using the Graphics Tools," page 323](#page-323-1)
- ["Integration and Graphics Controls," page 323](#page-323-2)

# <span id="page-320-2"></span>*Select Spectra or FID Display Tools*

*Icon Description*

Display Spectra Display FID

## <span id="page-320-0"></span>*Common Graphics Display Toolbar Controls*

The following tools are common to 1D, nD, and FID display toolbars.

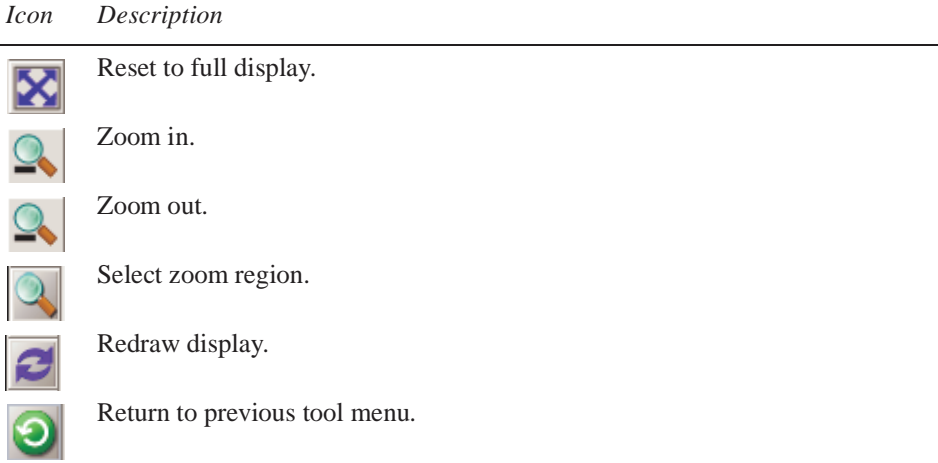

## <span id="page-320-1"></span>*1D Display Spectrum Toolbar Controls*

*Icon Description*

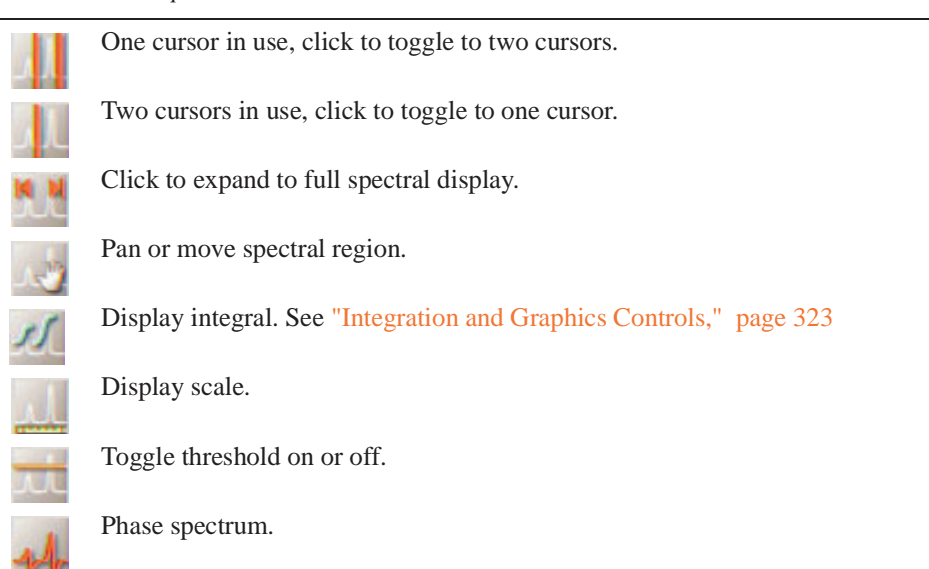

## <span id="page-321-0"></span>*Display FID Toolbar Controls*

#### *Icon Description*

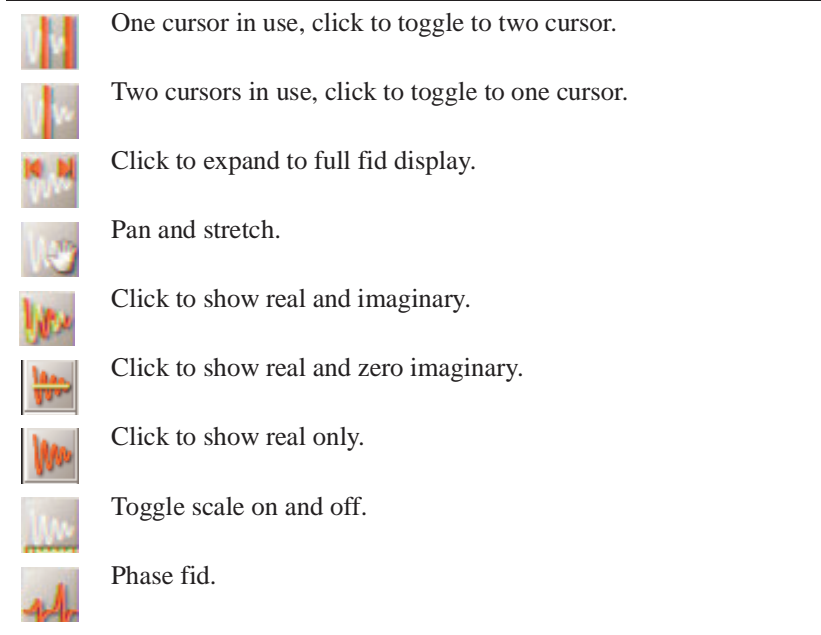

## <span id="page-321-1"></span>*nD Display Toolbar Controls*

- ["Main nD Display Bar Tools," page 321](#page-321-2)
- ["nD Graphic Tools," page 321](#page-321-3)

<span id="page-321-2"></span>*Main nD Display Bar Tools*

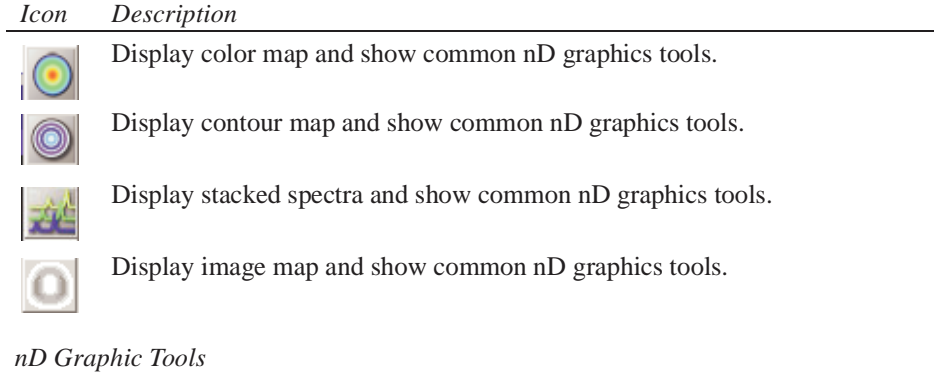

<span id="page-321-3"></span>

### *Icon Description*

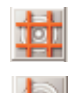

One cursor in use, click to toggle to two cursors.

Two cursors in use, click to toggle to one cursor.

| rcon | Description                                                                              |  |  |
|------|------------------------------------------------------------------------------------------|--|--|
|      | Click to expand to full display.                                                         |  |  |
|      | Pan and stretch.                                                                         |  |  |
|      | Show trace.                                                                              |  |  |
|      | Show projections.                                                                        |  |  |
|      | Click on<br>to show horizontal maximum projection across the top of the<br>2D display.   |  |  |
|      | Click on<br>to show horizontal sum projection across the top of the 2D<br>display.       |  |  |
|      | Click on<br>to show vertical maximum projection down the left side of the<br>2D display. |  |  |
|      | Click on<br>to show vertical sum projection down the left side of the 2D<br>display.     |  |  |
|      | Rotate axes.                                                                             |  |  |
|      | Increase vertical scale 20%.                                                             |  |  |
|      | Decrease vertical scale 20%.                                                             |  |  |
|      | Phase spectrum.                                                                          |  |  |
|      | Click on<br>to select the first spectrum.                                                |  |  |
|      | Click on<br>to select the second spectrum.                                               |  |  |
|      | Enter Peak Pick menu.                                                                    |  |  |

*Icon Description* 

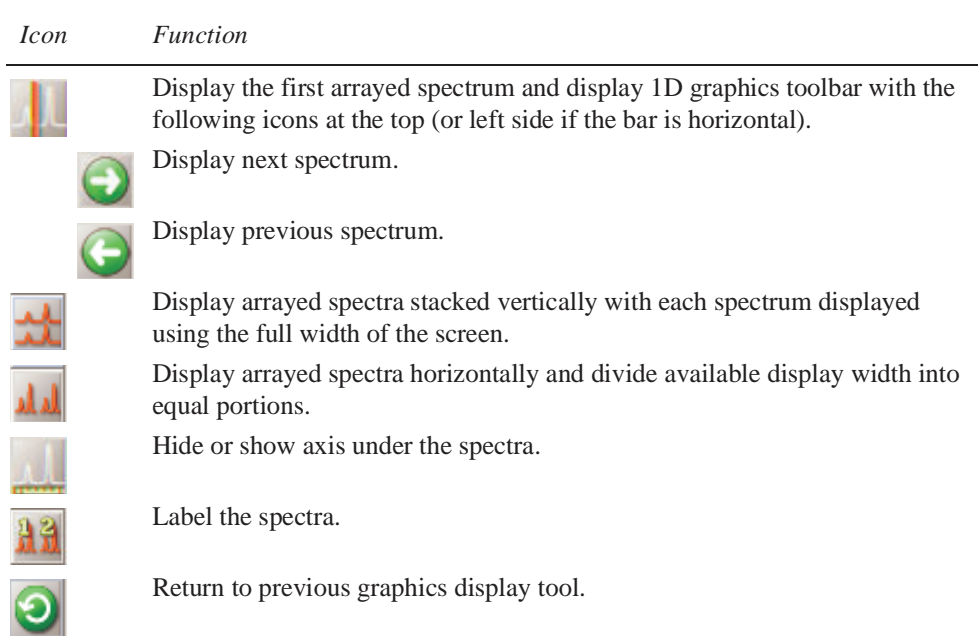

## <span id="page-323-1"></span>*Stacked Spectra Display Using the Graphics Tools*

## <span id="page-323-2"></span>*Integration and Graphics Controls*

This section describes methods and tools for displaying and plotting integrals.

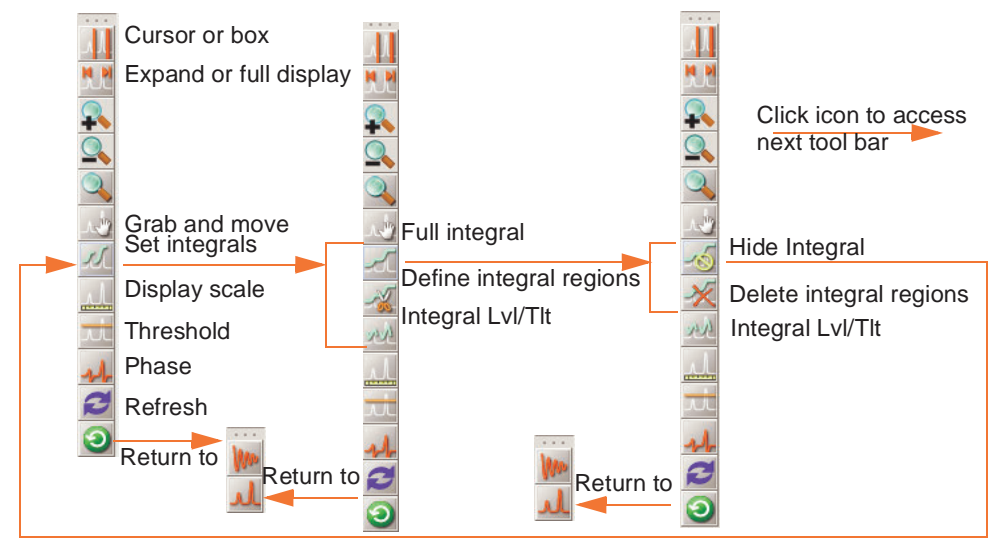

# <span id="page-323-0"></span>**15.9 Vertical Panels**

- ["Viewports," page 324](#page-324-0)
- ["Frame Panel," page 328](#page-328-0)
- ["Holding," page 333](#page-333-1)
- ["Arrayed Spectra and FIDs," page 333](#page-333-0)
- ["1D," page 336](#page-336-0)
- ["2D," page 337](#page-337-0)
## <span id="page-324-4"></span>**Viewports**

- ["Setting the Number of Available Viewports," page 324](#page-324-0)
- ["Setting Colors Used with Viewports," page 324](#page-324-3)
- ["Viewport Tab," page 325](#page-325-0)
- ["Using Viewports Region Controls," page 325](#page-325-2)
- ["Synchronizing Cursors and Axes," page 327](#page-327-0)
- ["Setting Crosshair, Fields, and Axis Display Options," page 327](#page-327-1)
- ["Assigning Colors to Spectra by Viewport," page 327](#page-327-2)
- ["Contour," page 328](#page-328-0)

## <span id="page-324-0"></span>*Setting the Number of Available Viewports*

A maximum of 9 viewports can be created and displayed. The number of viewports and the viewport numbers are not linked to the number of workspaces and the workspace number (or experiment number). Enter **explib** on the command line to display a list of the current experiments in the Text Output panel. The experiment number corresponds to the workspace number.

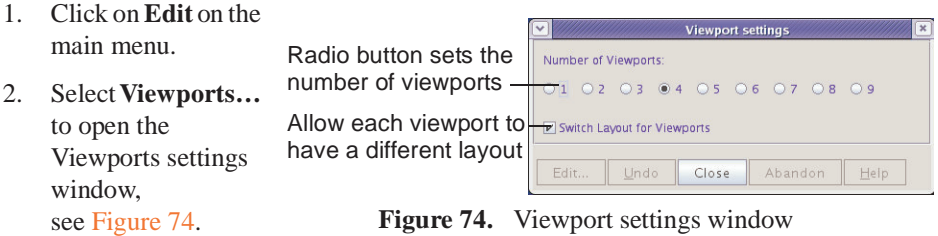

- <span id="page-324-1"></span>3. Click on a **radio button** under **viewports** next to the number of viewports to create and add the viewports to the vertical tool bar Viewport tab.
- 4. Check the box next to **Switch Layout for Viewport** to allow each viewport to have a different layout (see the Parameter Panel Editing section in the *VnmrJ User Programming* manual for details).

## <span id="page-324-3"></span>*Setting Colors Used with Viewports*

Access the Styles and Themes window as follows:.

- 1. Click on **Edit** on the main menu.
- 2. Select **Display options …**
- 3. Click on the **Display Colors** tab to show the current color scheme, see [Figure 75](#page-324-2)
- 4. The default colors for the viewports are listed in [Table 30](#page-325-1).

<span id="page-324-2"></span>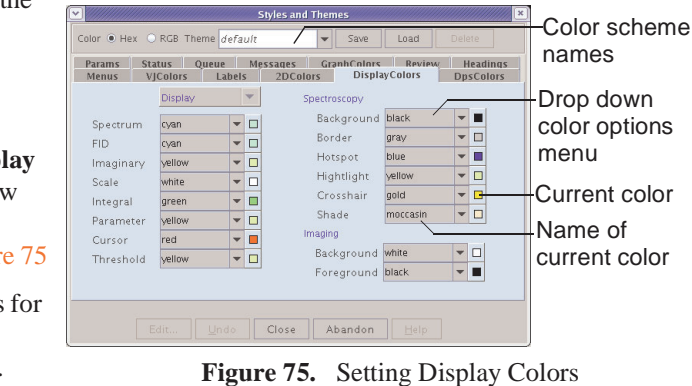

<span id="page-325-1"></span>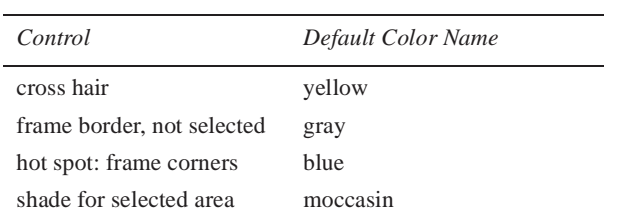

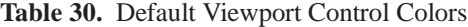

## <span id="page-325-0"></span>*Viewport Tab*

Click on the **Viewport** tab to display the viewport controls.

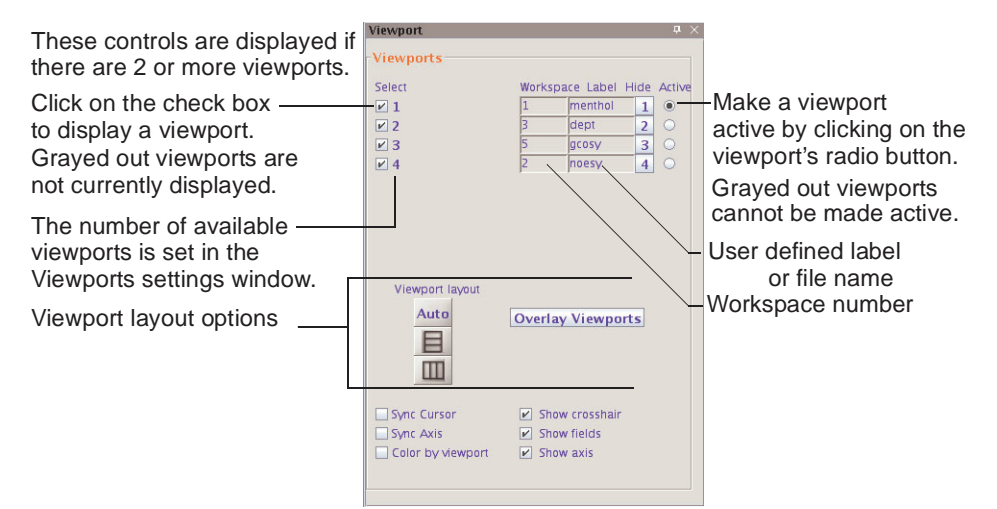

**Figure 76.** Viewport Tab and Controls

## <span id="page-325-2"></span>*Using Viewports Region Controls*

The viewport controls are present if there are two or more viewports (see "Viewports," [page 324](#page-324-4)).

- ["Showing and Hiding Viewports," page 325](#page-325-3)
- ["Making a Viewport Active," page 326](#page-326-0)
- ["Adding a Label to the Viewport," page 326](#page-326-1)
- ["Changing the Workspace Displayed in a Viewport," page 326](#page-326-2)
- ["Overlay Viewports," page 326](#page-326-3)

#### <span id="page-325-3"></span>*Showing and Hiding Viewports*

The selected viewports are arranged on the graphics canvas based the layout selection, see ["Setting the Number of Available Viewports," page 324](#page-324-0).

- 1. Place a check in the check box next to each viewport to show on the graphics canvas.
- 2. Remove the check from a check box next to a view port to hide the viewport.
- 3. Temporarily hide a viewport by placing the cursor over the box next to the viewport label and holding down the left mouse button. Release to mouse button to show the viewport. The viewports do not change their layout on the graphics screen. This tool is used when overlay viewports is selected.

### <span id="page-326-0"></span>*Making a Viewport Active*

- 1. Click on the radio button associated with a viewport to make the viewport active. The title bar of the active viewport is colored. The inactive viewports have gray title bars.
- 2. Use the horizontal and vertical panel tools to work on the data in active viewport or begin data acquisition using the active panel. Experiments started from the current active panel are run in the order of submission. Systems running an automated sample changer use only experiment 1 (which is in viewport 1) to submit samples to the automation queue. All other viewports are used for data processing and analysis.

### <span id="page-326-1"></span>*Adding a Label to the Viewport*

The default label for a viewport is the currently loaded experiment's file name.

- 1. Click inside a viewport's label box (viewport does not have to be active).
- 2. Select the contents of the box and overwrite the text with new text.
- 3. Click outside the text box. The new label associated with this viewport.

### <span id="page-326-2"></span>*Changing the Workspace Displayed in a Viewport*

- 1. Make the a viewport active by:
	- Clicking on the radio button under the active viewport title to the right of the viewports.
	- Add a new viewport, see ["Setting the Number of Available Viewports," page](#page-324-0)  [324](#page-324-0) and make the new viewport active.
- 2. Do one of the following:
	- Enter the number of the workspace to be displayed in the active viewport.

The selected workspace is displayed in the current viewport if it is not associated with a viewport (active, inactive, or not available). A new workspace (or experiment) is created and displayed in the viewport if the workspace (or experiment) does not already exist. Use the explib macro to display a list of the current experiments in the Text Output panel.

- Use the Main menu:
- a. Click on **File**
- b. Select **New Workspace**.

A new workspace (experiment) is created using the next available workspace number and the new workspace is displayed in the current viewport.

- Use the command line to create a new experiment (if needed) and jump to the specified experiment as follows:
- a. Enter **cexp#**, # is the number of the new experiment or workspace
- b. Enter  $\mathbf{j} = \mathbf{x} \mathbf{p}$   $\sharp$ ,  $\sharp$  is the number of the experiment or work space to jump to and display in the current viewport.

#### <span id="page-326-3"></span>*Overlay Viewports*

See ["Aligning and Stacking Spectra," page 126](#page-126-0), for details on overlaying viewports.

# <span id="page-327-0"></span>*Synchronizing Cursors and Axes*

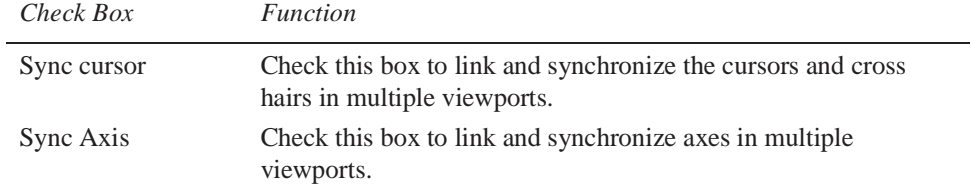

# <span id="page-327-1"></span>*Setting Crosshair, Fields, and Axis Display Options*

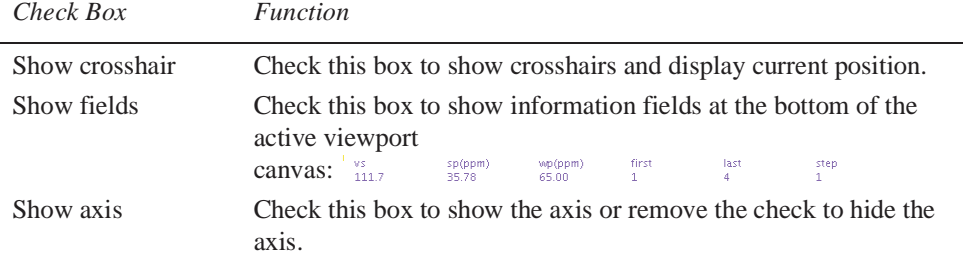

# <span id="page-327-2"></span>*Assigning Colors to Spectra by Viewport*

### *Check Box Function*

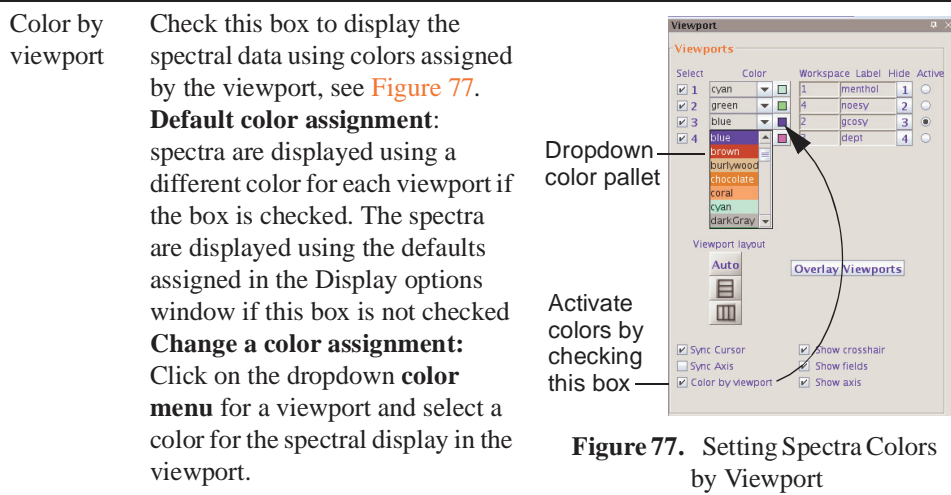

## <span id="page-327-3"></span>*Display Check Boxes*

The check boxes control optional display features.

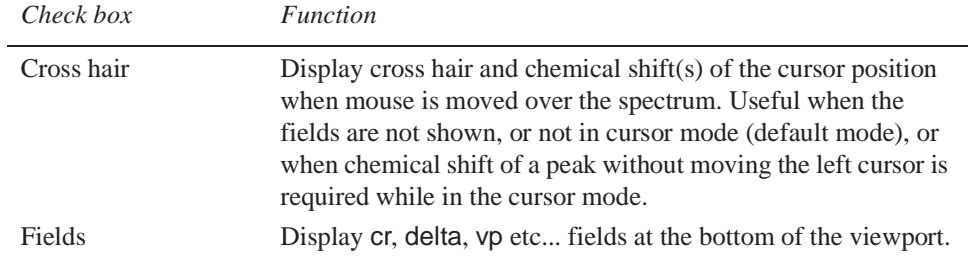

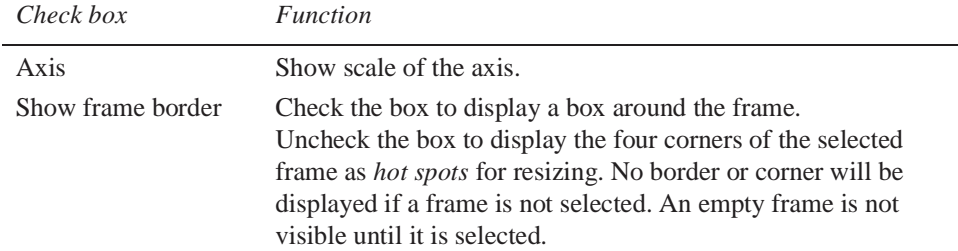

# <span id="page-328-0"></span>*Contour*

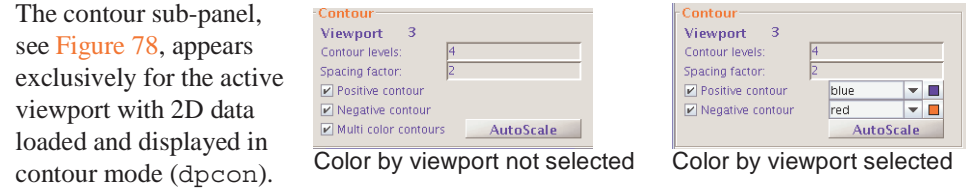

<span id="page-328-1"></span>**Figure 78.** Contour Controls

The Contour panel has the following controls

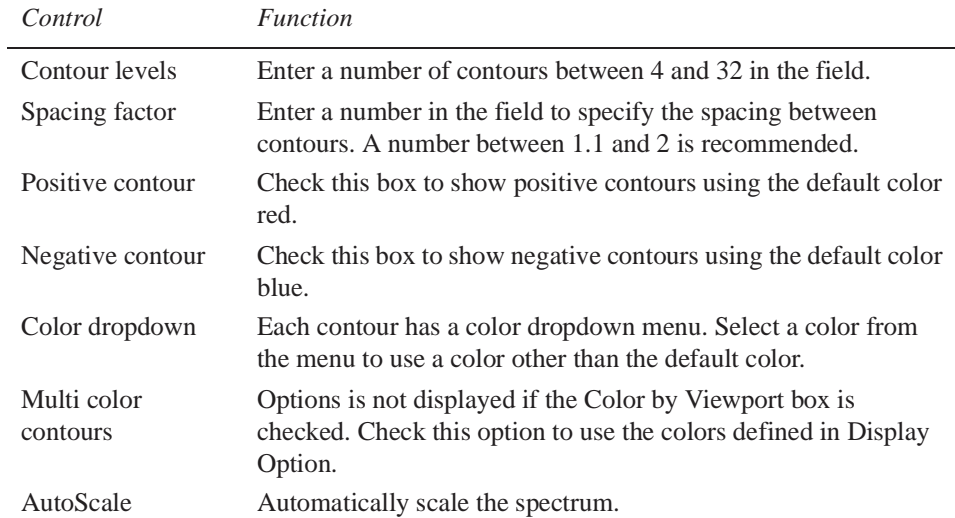

## **Frame Panel**

- ["Text Insert," page 328](#page-328-2)
- ["Creating, Deleting, and Using Text Templates," page 331](#page-331-0)
- ["Creating a Spectrum Inset Frame," page 331](#page-331-1)

## <span id="page-328-2"></span>*Text Insert*

- [, "Text Frame Tools," on page 329](#page-329-1)
- ["Creating a Text Frame with Text," page 329](#page-329-0)
- ["Moving a Text Frame," page 330](#page-330-0)
- ["Resizing a Text Frame," page 330](#page-330-1)
- ["Editing Text Inside a Text Frame," page 330](#page-330-2)
- ["Deleting One Text Frame," page 330](#page-330-3)
- ["Deleting All Text Frames," page 330](#page-330-4)
- ["Hiding and Showing Text Frames," page 330](#page-330-5)
- ["Creating, Deleting, and Using Text Templates," page 331](#page-331-0)

### <span id="page-329-1"></span>*Text Frame Tools*

Text is placed into a text frame within the default frame of the active viewport using the text insert tools, see [Figure 79](#page-329-2). Select, move and resize in the same way as an inset or default spectrum frame.The content of each text frame is defined by a file.

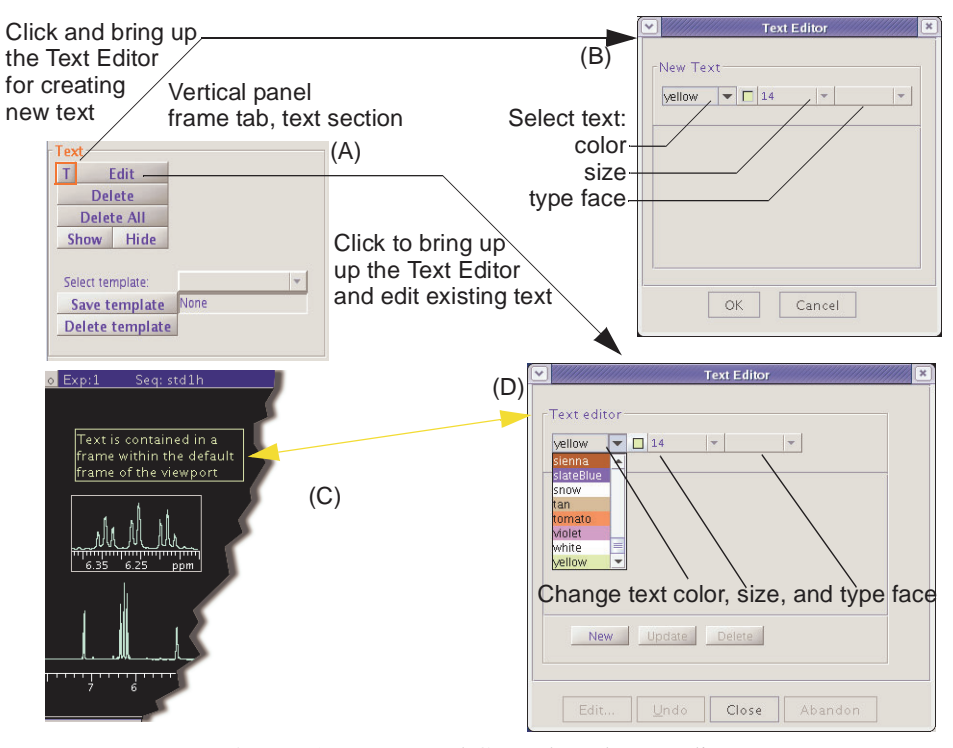

<span id="page-329-2"></span>**Figure 79.** Text Panel Controls and Text Editor

<span id="page-329-0"></span>*Creating a Text Frame with Text*

- 1. Do the following if the Text tab is not displayed to the left of the graphics canvas:
	- a. Click on **View** on the main menu bar.
	- b. Select **Text**.
- 2. Click on the **Text** tab, see [Figure 79](#page-329-2)(A).
- 3. Click on the **T** button, see [Figure 79\(](#page-329-2)A).
- 4. The Text Edit window, see [Figure 79\(](#page-329-2)B), appears.
- 5. Use the default text colors, text size, and type face or select different text colors, text size, and type face using the dropdown menus.
- 6. Enter the text in the text box.

The frames do not have a word-wrap feature.

Press the **Enter** key to create a new line of text within the same text frame.

7. Click the **OK** button to place the text and text frame on the graphics canvas and close the window.

Click the **Cancel** button to close the window without placing any text on the graphics canvas.

### <span id="page-330-2"></span>*Editing Text Inside a Text Frame*

- 1. **Double click** inside the frame to make the frame active; see [Figure 79](#page-329-2)(C). An active frame has a yellow border.
- 2. Click on the **Text** tab; see [Figure 79\(](#page-329-2)A).
- 3. Click on the **Edit** button on the Text tab. The Edit Text window is displayed; see [Figure 79\(](#page-329-2)D).
- 4. Click a text frame to edit or change the type color, size, and or type face style.
- 5. Click **Update** to apply and display the changes to the text in the active text frame.

### <span id="page-330-0"></span>*Moving a Text Frame*

- 1. **Double click** inside the frame to make the frame active, see [Figure 79](#page-329-2)(C). An active frame has a yellow border.
- 2. Move the mouse cursor to an edge of the inset frame. The cursor changes from a single-headed arrow to a four-headed arrow.
- 3. Hold down the left mouse button and grab the edge of the frame.
- 4. Drag the frame to the new position.
- 5. Release the mouse button when the frame is at the desired position.

### <span id="page-330-1"></span>*Resizing a Text Frame*

- 1. **Double click** inside the frame to make the frame active; see [Figure 79](#page-329-2)(C). An active frame has a yellow border.
- 2. Move the mouse cursor to a corner of the inset frame. The cursor changes from a single-headed arrow to a double-headed arrow.
- 3. Hold down the left mouse button and grab the corner of the frame.
- 4. Drag the corner to resize the frame.
- 5. Release the mouse button when the frame is the desired size.

### <span id="page-330-3"></span>*Deleting One Text Frame*

- 1. **Double click** inside the text frame to make the frame active. An active frame has a yellow border.
- 2. Click on the **Delete** button.

### <span id="page-330-4"></span>*Deleting All Text Frames*

• Click on the **Delete All** button.

### <span id="page-330-5"></span>*Hiding and Showing Text Frames*

- Hide click on the **Hide** button.
- Show click on the **Show** button.

## <span id="page-331-0"></span>*Creating, Deleting, and Using Text Templates*

- ["Creating a Text Template," page 331](#page-331-2)
- ["Using a Text Template," page 331](#page-331-3)
- ["Deleting Text Template," page 331](#page-331-4)

The supplied default template, sampleInfo, displays the content of the text file in the current exp directory, created from the comment text field in Study panel under the Start tab.

### <span id="page-331-2"></span>*Creating a Text Template*

- 1. Create one or more text frames on the graphics canvas.
- 2. Enter a name in the field next to the Save template button.
- 3. Click the **Save template** button.

A template may contain one or more text frames. The current text display layout is saved as new template using the name entered in the field next to the Save template button. The template will be overwritten if the name already exists in template menu.

### <span id="page-331-3"></span>*Using a Text Template*

- 1. Click on the dropdown menu next to Select Template:
- 2. Select a named template.
- 3. Click on the a text frame to edit the content.

The Edit Text window is displayed, see [Figure 79](#page-329-2)(D).

- 4. Edit the text or change the type color, size, and or type face style.
- 5. Click **Update** to apply and display the changes to the text in the active text frame.

### <span id="page-331-4"></span>*Deleting Text Template*

- 1. Click on the dropdown menu next to Select Template:
- 2. Select a named template.
- 3. Click on the **Delete from menu** button.

## <span id="page-331-1"></span>*Creating a Spectrum Inset Frame*

- ["Inset Frame Buttons and Tools," page 332](#page-332-2)
- ["Creating the Inset Frame," page 332](#page-332-1)
- ["Zooming in on a Region Within an Inset Frame.," page 332](#page-332-0)
- ["Resizing an Inset Frame," page 333](#page-333-0)
- ["Moving an Inset Frame," page 333](#page-333-1)

### <span id="page-332-2"></span>*Inset Frame Buttons and Tools*

The buttons delete one or all inset frames and restore the default frame to full size.

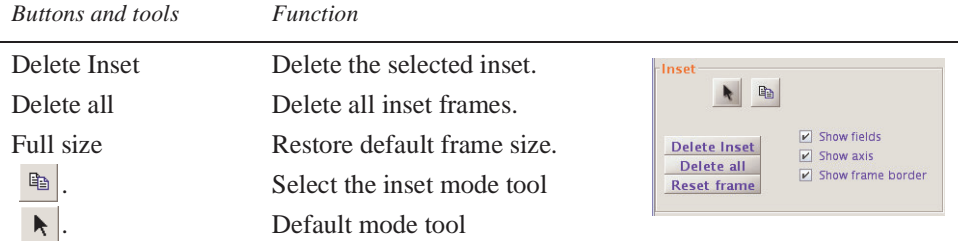

### <span id="page-332-1"></span>*Creating the Inset Frame*

An inset frame has the full capability of the default frame. The only difference is the default always exists and an inset frame can be created or removed.

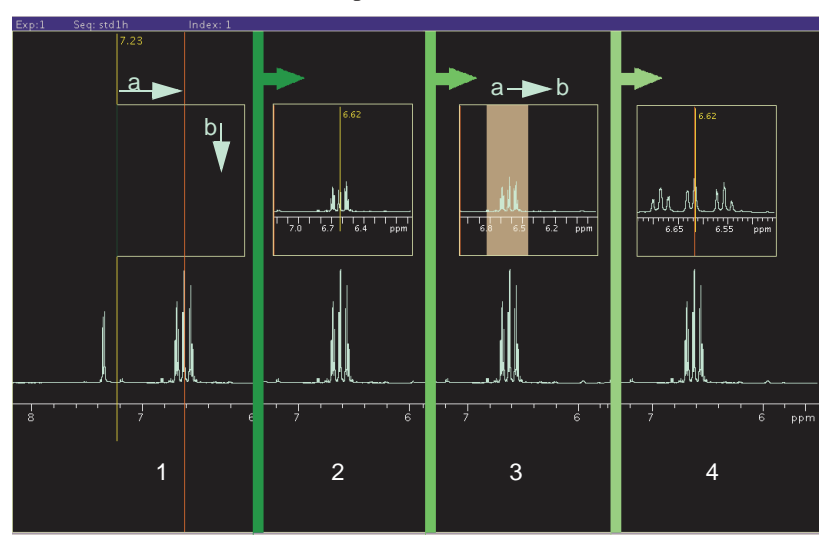

Create an inset frame within the default viewport frame as follows:

<span id="page-332-3"></span>**Figure 80.** Creating an Inset Frame

- 1. Select the Frame vertical panel.
- 2. Select the inset mode tool  $\mathbb{R}$ .
- 3. Place the cursor at the low field (left) side of the region to be expanded as shown in [Figure 80](#page-332-3) frame 1a.
- 4. Hold the left mouse button down and drag the inset window to the high field (right) side of the region.
- 5. Drag the cursor down to set the height of the inset frame, see [Figure 80](#page-332-3) frame 1b.
- 6. Release the mouse button to create the inset frame, see [Figure 80](#page-332-3) frame 2.

<span id="page-332-0"></span>*Zooming in on a Region Within an Inset Frame.*

- 1. Select the default mode tool  $\left| \mathbf{R} \right|$
- 2. Click inside the frame to make the frame active.

A frame has a yellow border when it is active and white border when it is inactive (these are the default colors of inactive and active frames).

- 3. Select the zoom mode tool  $\Omega$ .
- 4. Place the cursor at the low field (left) side of the region to be expanded as shown in [Figure 80](#page-332-3) frame 3a.
- 5. Hold the left mouse button down and drag the inset window to the high field (right) side of the region, [Figure 80](#page-332-3) frame 3b.

The region selected is indicated by a transparent gray rectangle.

6. Release the mouse button, and the selected region expands to fill the inset box, [Figure 80](#page-332-3) frame 4.

### <span id="page-333-0"></span>*Resizing an Inset Frame*

- 1. Select the default mode tool  $\blacktriangleright$
- 2. Click inside the frame to make the frame active. An active frame has a yellow border.
- 3. Move the mouse cursor to a corner of the inset frame. The cursor changes from a single-headed arrow to a double-headed arrow.
- 4. Hold down the left mouse button and grab the corner of the frame.
- 5. Drag the corner to resize the frame.
- 6. Release the mouse button when the frame is at the desired size.

#### <span id="page-333-1"></span>*Moving an Inset Frame*

- 1. Select the default mode tool  $\blacktriangleright$
- 2. Click inside the frame to make the frame active. An active frame has a yellow border.
- 3. Move the mouse cursor to an edge of the inset frame. The cursor changes from a single-headed arrow to a four-headed arrow.
- 4. Hold down the left mouse button and grab the edge of the frame.
- 5. Drag the frame to the new position.
- 6. Release the mouse button when the frame is at the desired position.

## **Holding**

Use the holding panel to store commonly accessed items from the Locator. To add an item from the Locator to the holding pen, select (click on) the item and drag it into the holding pen. The item remains in the holding pen even if the Locator view changes.

Selecting an item or dragging it from the holding pen performs the same actions as selecting an item or dragging it from the Locator.

Remove an item from the holding pen by selecting it and dragging it to the trash can.

## **Arrayed Spectra and FIDs**

This procedure applies equally to the display and plotting of both spectra and FID arrays.

- 1. Select the type of presentation by selecting from the following choices of display modes for the arrayed spectra or FID:
	- **horizontally** shows the spectra side-by-side.
	- **vertically** aligns the spectra one above another.

auto depends on the previously chosen display mode:

Spectra are aligned vertically, and the vertical offset is chosen so that all spectra together will cover the entire vertical space if the previous mode showed the spectra full screen (vertical mode or showing only a single 1D).

A vertical offset is added to show the spectra along a diagonal if the previous mode was horizontal.

- **whitewash** aligns the spectra one above another like the vertical mode, but does not show spectra behind each other, avoiding overprinting. Horizontal and vertical offsets can be adjusted.
- **custom** takes over the display properties of either horizontal, vertical, or auto modes but allows the choice of horizontal and vertical offsets.
- 2. Specify the elements of the arrayed data that are displayed by entering the following information in the Choice of Values region:
	- a. Enter a starting value (the first element of the array to display) in the field next to **start at #**.
	- b. Enter a stop value (the last element of the array to display) in the field next to **stop at #**.
	- c. Enter a step value (the element between the beginning and end of the array to display) in the field next to **step every**.
	- d. Enter a maximum number of elements to display in the field next to **max #**.
	- e. Use the **Reset Values** and **Reset all** buttons to return to the default settings.

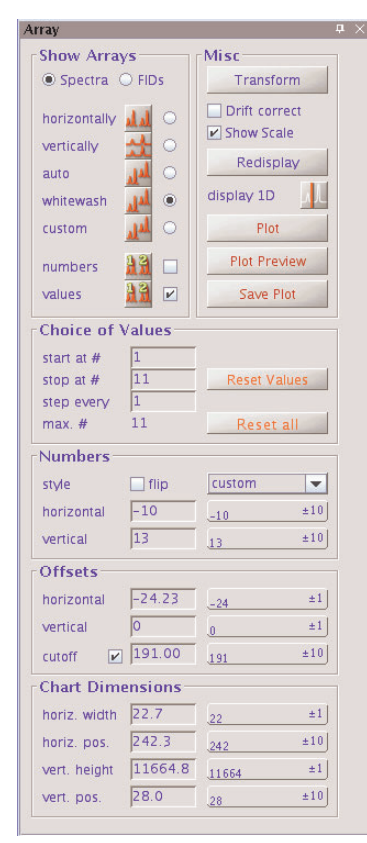

- 3. Optional: turn on numbering of the array elements displayed by placing a check in the check box next to **number** or **values** in the Show Arrays region. Suppress all numbering by leaving the check boxes next to number and values in the Show Arrays region un-checked.
	- a. Specify the orientation of the numbers, either upright or place a check in the check box next to flip to display the numbers rotated 90 degrees counter clockwise.
	- b. Specify the position of the numbers from the options on the drop-down menu next to the flip check box.
	- c. Specify a horizontal and vertical positioning of the number with respect to the spectrum by selecting **custom** for the drop-down menu and entering the positions of the numbers in the fields next to **horizontal** and **vertical**.
- 4. Specify the vertical and horizontal offsets for the display of the array in the vertical, whitewash, or custom array mode (offsets entries are enabled only for these modes) as follows:
	- a. Enter a value for horizontal offset in the field next to **horizontal**.

The horizontal width (see below) must be smaller than the screen width to apply any horizontal offset.

- b. Enter a value for vertical offset in the field next to **vertical**.
- c. Adjust the positions as needed using the buttons next to each field.

Right mouse click on the button to increase the value, or left mouse click on the button to decrease the value of the increment shown on the left side of the button.

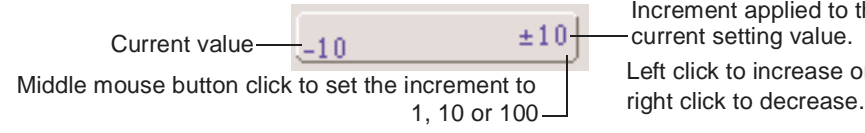

Increment applied to the Left click to increase or

- d. Switch on or off a cutoff to avoid overlapping large lines that may reach into the spectra above.
- 5. Set the chart dimensions as follows:
	- a. Enter a value for horizontal width in the field next to **horiz. width**.
	- b. Enter a value for horizontal position in the field next to **horiz. pos**.
	- c. Enter a value for vertical height in the field next to **vert. height**.
	- d. Enter a value for vertical position in the field next to **vert. pos**.
	- e. Adjust the positions as needed using the buttons next to each field.
- 6. Use the functions in the Misc region to do the following as needed:
	- Click on the **Transform** button to Fourier transform the current FID data.
	- Check the **Drift box** to apply drift correction (corresponds to "dc" command) to all subspectra of the array.
	- Check the **Show scale** box to switch on or off a scale below the first spectrum or FID of the array.
	- Click on the **Redisplay** button to refresh the screen.
	- Click on the display 1D icon the show a single spectrum/FID and use the toolbox to manipulate and zoom.
	- Click on the **Plot** button to send the current array display to the current plotter
	- Click on the **Plot Preview** button to plot the array to a PDF file and open Acrobat reader with the PDF of the current array.
	- Click on the **Save Plot** button to save a plot file in the format as chosen on the Plot parameter panel.
	- Settings on the Plot parameter panel for parameter printing are used. Plotting from the ArrayedSpectra vertical panel controls does not plot integrals, integral values, and peak frequencies.

# **1D**

Panel provides a reduced set of the full 1D process, display, and plot parameters available on the parameter pages of the process tab.

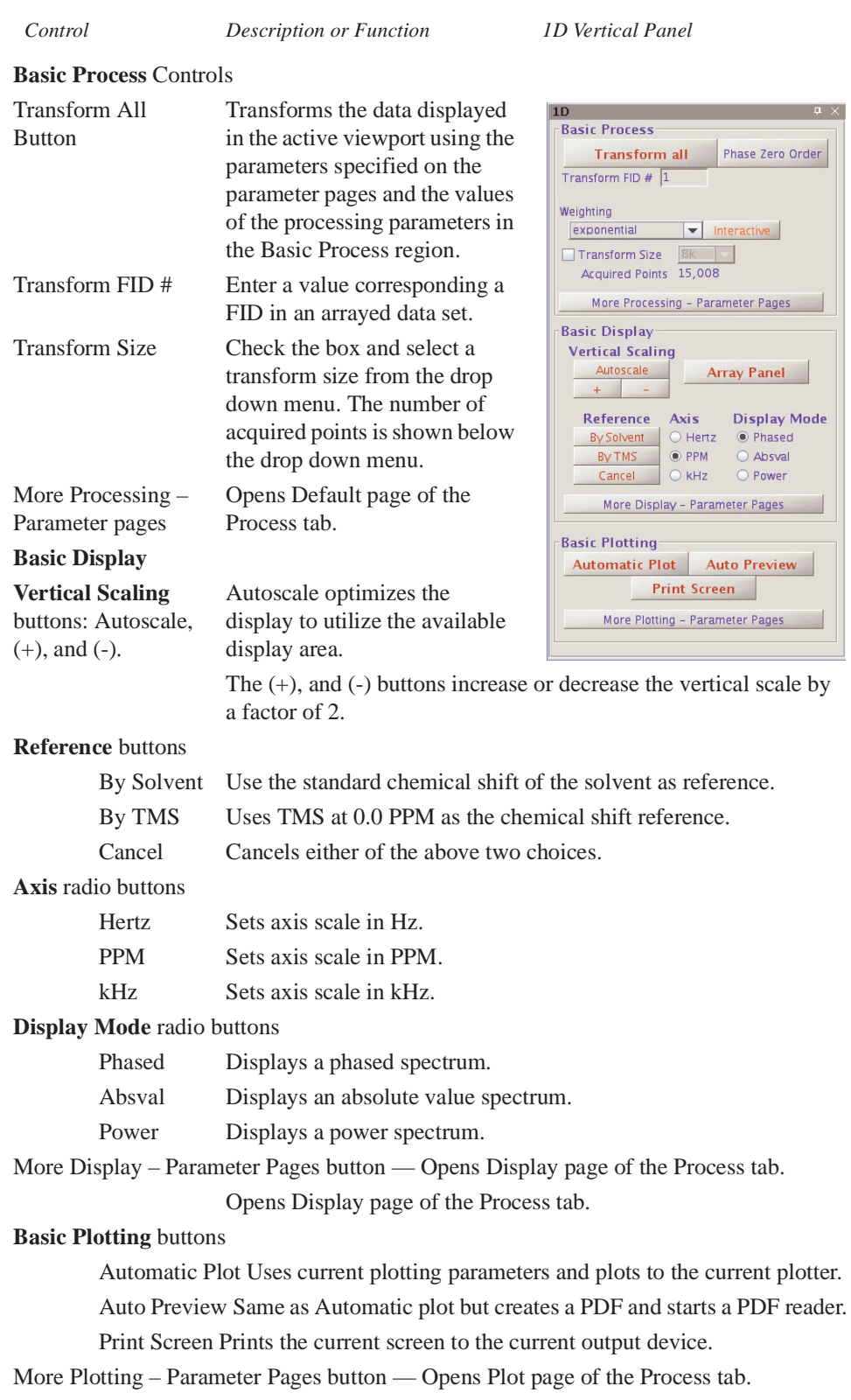

# **2D**

Panel provides a reduced set of the full 2D process, display, and plot parameters available on the parameter pages of the process tab.

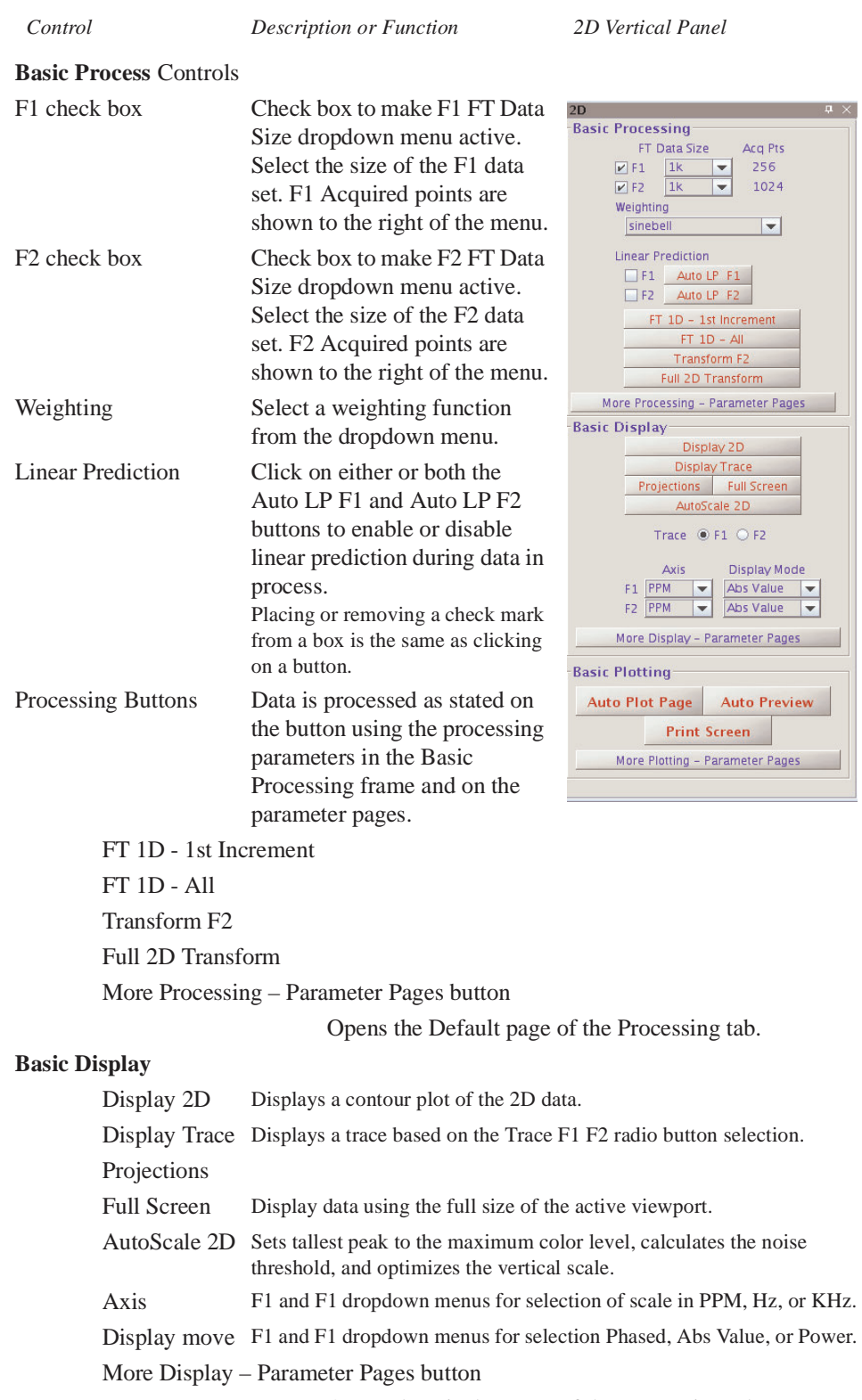

Opens the Display page of the Processing tab.

### **Basic Plotting** buttons

Automatic Plot Uses current plotting parameters and plots to the current plotter. Auto Preview Same as Automatic plot but creates a PDF and starts a PDF reade.r

Print Screen Prints the current screen to the current output device.

More Plotting – Parameter Pages button

Opens Plot page of the Process tab.

# **15.10 Applications Directories**

- ["Applications Directories," page 338](#page-338-0)
- ["Using the Applications Directories Interface," page 338](#page-338-1)

# <span id="page-338-0"></span>**Applications Directories**

VnmrJ application directories (appdir) are: templates, maclib, manual, menulib, parlib, probes, seqlib, shims, tablib, shapelib, gshimlib, and mollib. These are directories that VnmrJ uses during its normal operation. The exists command can search for other files and directories in the applications directories and provides users with flexibility to customize their applications. VnmrJ does not look for expN directories, global, psg, psglib, or other files or directories.

The appdir is an ordered list of paths to search for a specific item. Applications directories may be updated at any time. Operator specific applications directories are set when a new operator logs into the walkup interface.

## <span id="page-338-1"></span>**Using the Applications Directories Interface**

Applications directories interface is available to the user if the VnmrJ administrator has set permission to allow the user to edit the applications path. Users of the experimental interface have access permission by default. The system administrator, typically vnmr1, who has permission to set the system write permissions can set applications directories for all users. Individual users have permission to set and edit only their private applications directories.

- 1. Click on **Edit** on the main menu.
- 2. Select **Applications…**

The Applications Directories interface opens, see [Figure 81](#page-339-0). The current applications directories are listed in the Application Directory fields. The label (default or user) for each directory is shown in the fields under Application Label.

- 3. Do one of the following for each application directory:
	- Click on the drop-down menu next to each applications directory and select one of the following:
		- **Enabled**

**Disabled**

**Remove(d)**

- Do nothing and keep the current setting.
- 4. Optional:
- a. Add a custom applications directory by entering the full path in the Applications Directory path.
- b. Enter an label in the field next to the new applications directory.
- c. Click on the dropdown menu next to the applications directory and select one of the following:

**Enabled**

**Disabled**

**Remove(d**)

- 5. Click on one of the following radio buttons.
	- **Save as global** application directories (displayed only if the user has write permission to the system directory –typically this is the system administrator, vnmr1).
	- **Save as private** application directories.
	- Reset to **system default** application directories.
- 6. Click on **OK** to save or **Cancel** to exit without making any changes.

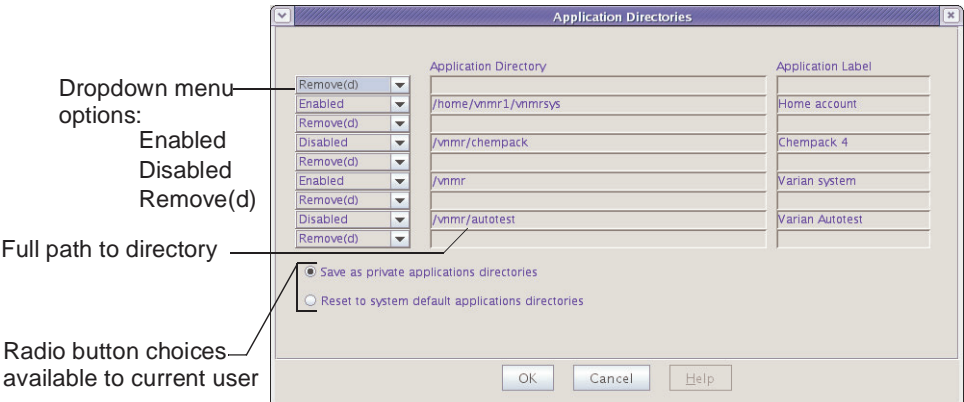

<span id="page-339-0"></span>**Figure 81.** Applications Directories Interface for Users

# **15.11 Setting Colors in VnmrJ**

- ["Using Standard Styles and Themes," page 339](#page-339-1)
- ["Creating, Editing, and Applying Styles and Themes," page 340](#page-340-1)
- ["Deleting Styles and Themes," page 340](#page-340-2)

## <span id="page-339-1"></span>**Using Standard Styles and Themes**

Access the Styles and Themes window as follows:

- 1. Click on **Edit** on the main menu.
- 2. Click on the **Display Colors** tab to show the colors of the current color scheme; see [Figure 82](#page-340-0).

Styles and themes supplied with VnmrJ are displayed in italics: *classic*, *default*, and *beach\_house*.

- 3. Select a theme.
- 4. Click on **Load** to apply the theme.
- 5. Click on **Close** to exit the window or **Abandon** to exit and make no changes in the current display.

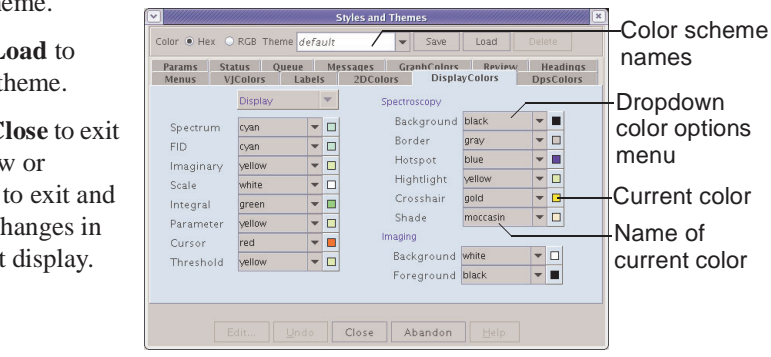

<span id="page-340-0"></span>**Figure 82.** Setting Display Colors

# <span id="page-340-1"></span>**Creating, Editing, and Applying Styles and Themes**

- 1. Click on **Edit** on the main menu.
- 2. Click on the **Display Colors** tab to show the colors of the current color scheme, see [Figure 82](#page-340-0).
- 3. Do one of the following:
	- Enter a name in the color scheme field and click **Save**.
	- Select a theme to edit from the list of themes.

Names of user defined styles and themes are listed in a bold regular type face.

- 4. Click on a radio button next to Color to show color definitions in either **Hex** or **RGB**.
- 5. Click on a tab and edit colors and type faces as required using the drop-down menus.
- 6. Click on **Save** to save the changes to the file named in the theme field.
- 7. Click on **Load** to load the new color scheme.
- 8. Click on **Close** to exit the window.

# <span id="page-340-2"></span>**Deleting Styles and Themes**

- 1. Click on **Edit** on the main menu.
- 2. Click on the **Display Colors** tab to show the colors of the current color scheme, see [Figure 82](#page-340-0).
- 3. Select a theme to delete from the list of themes.
- 4. Click on **Delete** to remove the theme.
- 5. Click on **Close** to exit the window.

# *Chapter 16.* **Locator and File Browser**

Sections in this chapter:

- [16.1, "VJ Locator," on page 341](#page-341-0)
- [16.2, "Locator Statements," on page 345](#page-345-0)
- [16.3, "File Browser," on page 347](#page-347-0)

# <span id="page-341-0"></span>**16.1 VJ Locator**

- ["Locator Statements and Menu," page 342](#page-342-0)
- ["Using the Locator," this page](#page-344-0)
- ["Locator Statements," page 345](#page-345-0)

The VJ Locator, [Figure 83,](#page-341-1) is a database browser that provides access to data sets, experiments, shim sets, commands, etc.

|                           | <b>V</b> J Locator                          |                        | $\boldsymbol{\times}$<br>$\Box$ |
|---------------------------|---------------------------------------------|------------------------|---------------------------------|
|                           | Show s2pul Data run by everyone on any date |                        |                                 |
|                           |                                             |                        |                                 |
| S1 52 53                  |                                             |                        |                                 |
| $=$<br>segfil<br>$\equiv$ | filename<br>$\equiv$                        | time_saved $\triangle$ |                                 |
| s2pul                     | sems_001                                    | 2006-10-19 09:5        |                                 |
| s2pul                     | ODCB                                        | 1999-10-18 08:2        |                                 |
| s2pul                     | mixture                                     | 1999-10-18 08:2        |                                 |
| s2pul                     | <b>NOED</b>                                 | 1999-10-18 08:2        |                                 |
| s2pul                     | menthol                                     | 1996-10-30 11:3        |                                 |
| s2pul                     | fid1d                                       | 1996-10-30 11:3        |                                 |
| s2pul                     | t1data                                      | 1993-03-14 13:5        |                                 |
| gcosy                     | $qcosy_0$                                   | 2007-02-16 10:3        |                                 |
| sems                      | T1rat                                       | 2006-07-20 14:4        |                                 |
| press                     | press_01                                    | 2001-11-26 15:4        |                                 |
| fsems                     | fsems_01                                    | 2001-11-26 15:4        |                                 |
| sems                      | sems_01                                     | 2001-11-26 15:4        |                                 |
| Dgcstehmgc                | Dgcstehmgc                                  | 2000-07-17 03:4        |                                 |
| Dacstecosy                | Dgcstecosy                                  | 2000-07-17 03:4        |                                 |
| Dbppsteinept              | Dbppsteinept                                | 2000-07-17 03:4        |                                 |
| DgcsteSL                  | DqcsteSL                                    | 2000-07-17 03:4        |                                 |
| Dbppste                   | <b>Dbppste</b>                              | 2000-07-17 03:4        |                                 |
| noesy                     | fid2da                                      | 1996-10-24 17:0        |                                 |
| gcosy                     | fid2d                                       | 1996-10-24 17:0        |                                 |
| sems                      | image.4T                                    | 1995-11-07 14:5        |                                 |
| sh <sub>2pul</sub>        | c13.4T                                      | 1995-11-07 10:4        |                                 |
| sh <sub>2pul</sub>        | p31.4T                                      | 1995-11-07 09:5        |                                 |
| sh <sub>2pul</sub>        | p31.invivo                                  | 1995-11-06 17:2        |                                 |
| dept                      | dept                                        | 1993-03-14 13:5        |                                 |
|                           |                                             |                        |                                 |

<span id="page-341-1"></span>**Figure 83.** VJ Locator

The Locator provides fast access to information on all or part of the disk environment. The scope of the Locator's actions is determined by the administrator.

The Locator works similar to a directory or file manager, uses minimal filtering of the information, and has lists of information. Three lists are shown in the Locator; they show when terms have a boolean relationship:

- Objects that meet all criteria
- Some of the boolean terms met
- Remaining objects

Which of these lists is shown is determined by the construction of the underlying Locator statement.

Within each list, the Locator displays three attributes for each object. The displayed attributes need not necessarily be those in the Locator statement. Any one of the attributes can be designated as the sort attribute, in which case the objects in each list are sorted by the value each has for this attribute.

## <span id="page-342-0"></span>**Locator Statements and Menu**

- ["Locator Menu and Controls," page 342](#page-342-1)
- ["Navigation in the Locator," page 343](#page-343-0)
- ["Attributes, Attribute Lists, and Wildcards," page 343](#page-343-1)

## <span id="page-342-1"></span>*Locator Menu and Controls*

The magnifying glass and the current Locator statement is at the top of the VJ Locator window, as shown in [Figure 84.](#page-342-2)

<span id="page-342-2"></span>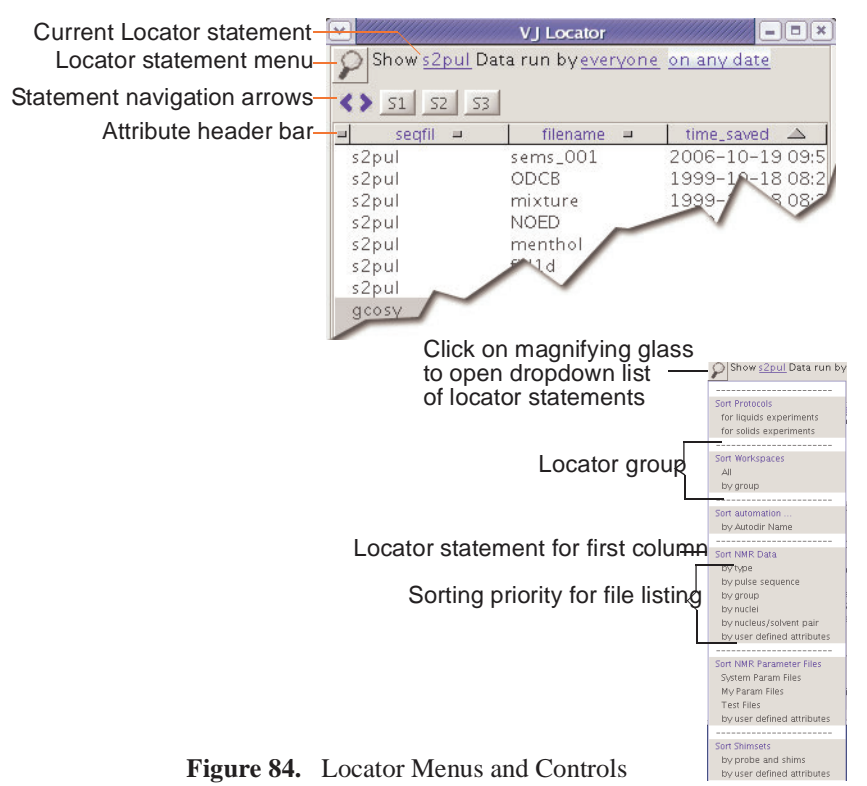

Click on the magnifying glass to open a menu of currently available Locator statements. This menu includes both statements provided by Varian, Inc. and those customized and saved by the user.

Statements are Locator sentences in which a number of words or phrases are colored and underlined in a manner reminiscent of links in a web page. Each link hides a menu of choices, of which the currently displayed phrase is one. The choices available vary with the types of data currently known to the Locator.

### <span id="page-343-0"></span>*Navigation in the Locator*

A pair of arrows (statement navigation arrows) below the Locator statement enables searching forward and back through past Locator operations, applying each to the current Locator environment. Thus a set of Locator statements can be rapidly applied in a changing environment.

### <span id="page-343-1"></span>*Attributes, Attribute Lists, and Wildcards*

- ["Attributes," page 343](#page-343-2)
- ["Attribute Lists," page 343](#page-343-3)
- ["Wildcards," page 344](#page-344-2)
- ["Configuration Files," page 344](#page-344-1)

### <span id="page-343-2"></span>*Attributes*

The Attribute Header bar is below the icons. This bar enables selection of the attributes displayed and arrangement of the objects in each list in a number of ways.

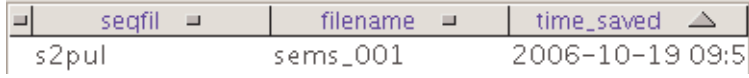

The boundaries between the attribute labels are adjustable. Place the mouse cursor on the boundary to adjust. When the adjust cursor appears, click and drag the boundary to its new position, and release.

Objects in the Locator are available for a number of actions. Currently, a single click selects an object. The selected object can then be dragged to another part of VnmrJ, in which case the action taken will depend on the type of object and where the object is dropped. Alternatively, a double click on an object will cause the most likely action to occur. These

actions are discussed below.

The value of an attribute might be longer than the width of the column in the Locator. When the mouse cursor rests on an attribute value, a tool tip appears for a period of time. The tool tip contains the full value of the attribute.

### <span id="page-343-3"></span>*Attribute Lists*

The list of attributes in the dropdown lists are controlled by configuration files. There are three file names, for three different types of items in the locator. These are:

- shuffler\_param\_list for 'vnmr data' and 'vnmr parameter' files
- study\_param\_list for 'study' items
- data protocol\_param\_list for 'protocol' items

Each of these can exist for each of the appmode types and for individual users. That is, appmode types of 'imaging', 'standard' (experimental liquids and solids) and 'walkup'. The attributes visible in the dropdown menu for each appmode type will be controlled by files

#### *Chapter 16. Locator and File Browser*

in the appropriate directories. If a user does not have an individual file, the file in the appropriate appmode directories will be used. If there is no file in the imaging or walkup directories listed above, then the file in /vnmr/shuffler will be used. If users have their own individual files, the attributes listed must also be in the appmode directory file. That is, a user's files can limit attributes shown, but cannot add to the list of attributes shown beyond the attributes in the system files.

### <span id="page-344-2"></span>*Wildcards*

Wildcards can be used in attribute values, but not for the attribute name itself. For example, 'file\*' to specify the autoboot 'filename' is not allowed. Selecting an attribute of 'filename', then editing the selection value to be 'p31\*' to show all files whose names start with 'p31'. '?31\*' shows all file starting with any single character followed by '31', followed by 0 or more characters. The leading '?' would allow upper or lower case 'P' as well as any other character. This does not apply to dates.

The following wildcards can be used:

- $\cdot$   $\cdot$   $\cdot$  or  $\cdot$   $\cdot$   $\cdot$  can be used to match any number of characters
- '?' or ' ' can be used to match any single character

### <span id="page-344-1"></span>*Configuration Files*

Configuration files for the locator are contained in the following directories for the different appmode types:

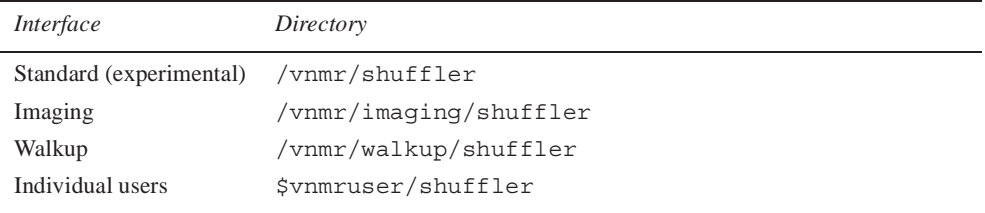

## <span id="page-344-0"></span>**Using the Locator**

Use the mouse to select or drag-and-drop items in the Locator interface.

- ["Searches," page 344](#page-344-3)
- ["Dragging and Dropping Items from the Locator," page 345](#page-345-1)
- ["Editing File Names from the Locator," page 345](#page-345-2)
- ["Configuration Files," page 344](#page-344-1)

## <span id="page-344-3"></span>*Searches*

Clicking the magnifying glass with the left mouse button brings up a menu of searches. Selecting one changes the *search sentence* displayed at the top of the Locator. The results of the search are displayed in the list. Those items in the white part of the list satisfy the search sentence. Those in the gray part do not. For each item that is found by the search, three attributes are displayed. These correspond to the three columns in the list. Clicking on the attribute name at the top of the list with the left mouse button brings up a menu of attribute choices.

## <span id="page-345-1"></span>*Dragging and Dropping Items from the Locator*

Clicking on an item in the Locator list selects that item. That item can then be dragged to the graphic area or the parameter panel area to cause the appropriate action. For example, dragging a data set to the graphic area retrieves that data set into the current workspace (experiment) and (optionally) displays the spectrum. Dragging a workspace to the graphic area selects that workspace (experiment). Dragging on an object causes the most likely action to occur.

An item can be dragged from the Locator and dropped into the holding pen. The item is then available for further selection no matter what Locator statements are active. One such example might be to use the Locator to inspect the available shim sets. Select the current best set and put this into the holding pen. This set of shims is then immediately available.

Dragging and dropping an item has an action appropriate to the context. In many cases the same effect can be obtained by double-clicking on an object. Some examples are:

- Drag a protocol experiment into the graphics canvas to load the experiment.
- Drag a FID from NMR data to retrieve the FID. The process macro can also be invoked so that the FID is transformed.
- Double click a workspace to join that workspace. Dragging and dropping a workspace into the graphics area also joins the workspace (jexp).
- Double click a parameter set to load that set in the current workspace, or drag and drop a parameter set.
- Double click a shim set to load the shims. Dragging and dropping a shim set to the current shim buttons also loads the shims into acquisition.
- Drag either data or shims and drop them in the trash can (in the lower left portion of the hardware bar) to move the item to the trash can. Retrieve an object from the trash can by double-clicking on the trash can, selecting it, and then clicking the **Restore items** button.

## <span id="page-345-2"></span>*Editing File Names from the Locator*

A new file added to the locator from within VnmrJ appears in its appropriate spot in the Locator, and it appears in green at the top of the locator window. If one of the columns in the Locator is *filename*, click on the green file name to change it.

Change the file name, press Return or click on another line to remove the old name from the Locator and add the new one. The Locator redisplays to show the new name.

# <span id="page-345-0"></span>**16.2 Locator Statements**

Varian supplies a number of Locator statements with VnmrJ. Add to or edit these statements in the following ways:

- Save the current Locator statement by clicking on **Tools** in the main menu, then **Save Custom Locator Statement**. Enter a name for the statement in the Custom Locator Statement popup window.
- Click on **Tools**, then **Delete Custom Locator Statement** to delete a Locator statement. A Custom Locator Statement Removal window appears. Select the statement from the list in the window, then click on **Delete** to remove it or **Cancel** to exit the window without removing the statement.

• Sort **Protocols Entries** shows the known protocol experiments. Double click on the protocol to execute the associated macro.

Locator statements are defined in a file named:

locator statements default.xml.

This file can reside in the system appmode directories (see ["Configuration Files," page](#page-344-1)  [344\)](#page-344-1), but not in users' individual directories.

## **Editable Fields**

Click the right mouse button on the blue and underlined items in the locator statements to show a menu of choices, and edit by clicking on them with the left mouse button. Leftclicking puts an editing cursor on the item. Place the cursor at the point to be edited and click the left mouse button. Edit the field, then press Return to cause a new locator search using this edited value.

## **Sorting Locator Statements**

Sort Locator items as follows:

- ["Sort Workspaces," page 346](#page-346-1)
- ["Sort NMR Data," page 346](#page-346-2)
- ["Sort NMR Parameter Files," page 347](#page-347-1)
- ["Sort Shimsets," page 347](#page-347-2)
- ["Sort Command Macros," page 347](#page-347-3)

## <span id="page-346-1"></span>*Sort Workspaces*

Sort all workspace in numeric order. Double click on a workspace to join the workspace.

## <span id="page-346-2"></span>*Sort NMR Data*

Entries show the known NMR data sets, but differ in the actual format of the statement as well as the initial set of attributes shown. The most comprehensive statement is the last one, **by user defined attributes and date** (this is also the one least likely to be used, but it is discussed here to explore the scope of the data statements).

The generic statement is shown in [Figure 85.](#page-346-0)

There are two separate underlined choices in this statement: Std1D and on any date.

Click on either of the underlined phrases to produce a dropdown menu of the choices in this position. The menus are environment

<span id="page-346-0"></span>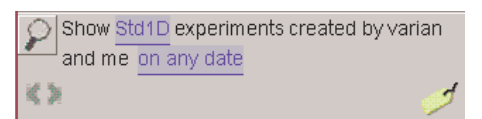

**Figure 85.** Generic Locator Statement

sensitive so they will not display choices that do not exist.

The logic of this statement is of the form:

Show attributes A and B of type C with additional limitations.

First, the additional limitations phrases enables selection of the owner of the data. Currently this selection is determined by the administrator at the time a directory is made available to the Locator. In in the future, it will become a more rich criterion.

Second, the additional limitations enables reordering by date. There are various dates associated with data, for example, the time started or the time saved. Specify these date fields in any of several ways, for example, since a certain date, by changing **on any date** to **since**.

Alter the date by using the left or right arrows to decrease or increase the date by one day with each click.

All other statements supplied are simpler than the generic one. Promote statements used frequently to the top of the menu by saving them again as your local variants.

## <span id="page-347-1"></span>*Sort NMR Parameter Files*

The statements in this category show the list of NMR parameter sets. One major category of parameter set is **My Param Files**. Select the statements **Test Files** and **by user defined attributes** to do other selective searches. The Locator statement changes after selecting a category, e.g., Test Files.

### <span id="page-347-2"></span>*Sort Shimsets*

The statements in this category enables access to the saved shim sets. Note that the shim sets can be saved with a descriptive shim name provided by when using the Save Shims button in the Shim panel.

## <span id="page-347-3"></span>*Sort Command Macros*

The generic statement in this category enables finding a VnmrJ command or macro based on its attributes. The Locator enables reordering commands and macros by a number of attributes. Find the command to use and double click to execute it.

# <span id="page-347-0"></span>**16.3 File Browser**

File Browser Buttons and Drop Down Menus

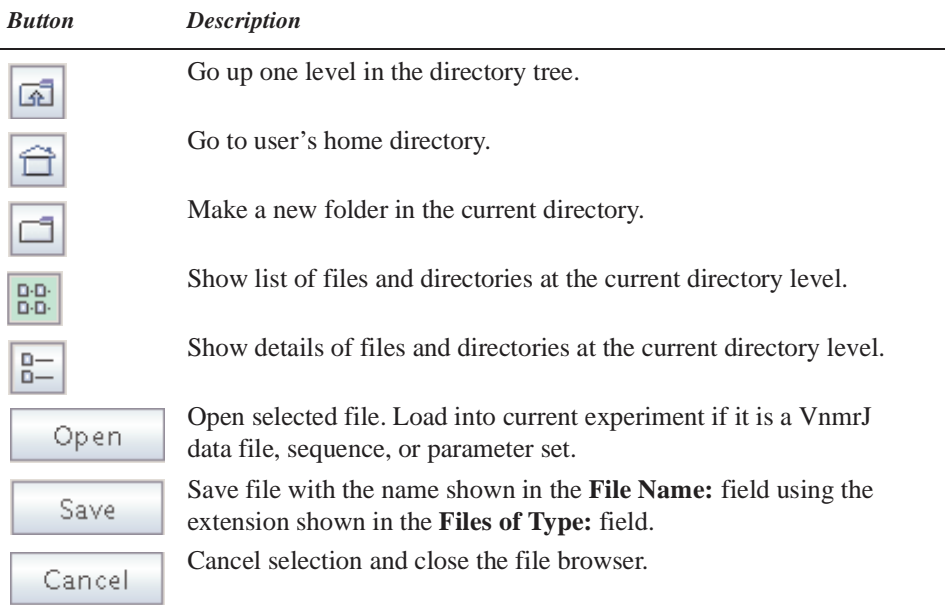

# **Open a File**

- 1. Click on **File**.
- 2. Select **Open** to open the file navigation window to locate the required file.
- 3. Click the **file** and click on the **Open** button .

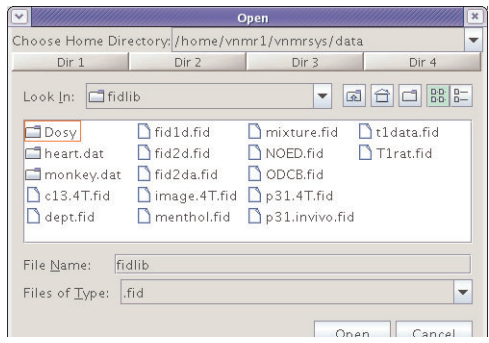

# **Save a File**

- 1. Click on File.
- 2. Select **Save as…** to open the file navigation window to locate the required directory.
- 3. Enter a **file name** in the Save as field and click **OK** to save.

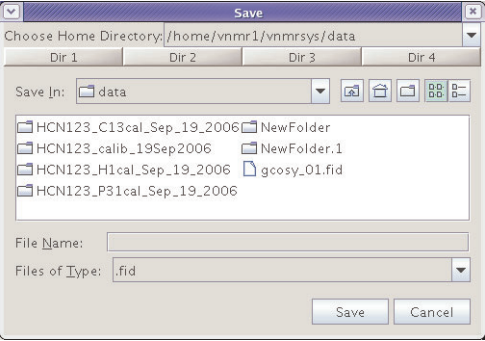

# *Appendix A.* **Variable Temperature System**

Sections in this chapter:

- [A.1 "VT Setup," this page](#page-349-1)
- [A.2 "VT Startup," this page](#page-349-0)
- [A.3 "Temperature Array," page 350](#page-350-0)
- [A.4 "Operating Considerations," page 350](#page-350-1)
- [A.5 "VT Error Handling," page 352](#page-352-0)
- [A.6 "VT Controller Safety Circuits," page 353](#page-353-0)

This chapter describes startup and operation of the optional variable temperature (VT) unit. A VT unit is available for Varian, Inc. NMR spectrometers to vary the sample temperature. A thermocouple senses the temperature, which the VT controller continuously displays on the front panel. The controller compares the user-requested value with the current probe temperature and changes the heater current accordingly. The VT controller then reports the temperature of the gas flow and status to the spectrometer through a serial port at the rear of the console.

# <span id="page-349-1"></span>**A.1 VT Setup**

Use the System Settings window to configure the spectrometer for the VT accessory and to enter a variable temperature cutoff value. The variable temperature cutoff (Edit->System settings: VT cutoff) determines the temperature below which the gas is cooled.

- 1. Open the **System Configuration** window (Edit->System settings->System config) if the VT controller is off and it cannot be turned on.
- 2. Check that the VT Controller label is set to **Present**.
- 3. Open the **System settings** window (Edit->System settings) and enter an appropriate value for **VT cutoff** and click OK.

Set the VT cutoff to a temperature near the ambient VT gas temperature (normally VT cutoff is correct and need not be changed). Based upon the value of VT cutoff compared to the entered temperature, the system routes the VT gas flow for either heating or cooling.

# <span id="page-349-0"></span>**A.2 VT Startup**

The VT hardware must be installed and calibrated as described in the *VT Accessory Installation* manual. Starting up the VT unit takes the following steps:

1. Turn it on with the unit power switch if the VT unit is off.

- 2. Reset the VT controller if the system power has been off or the VT unit has been disconnected from the probe by pressing the **POWER** switch to turn the unit OFF, then press **POWER** again to turn it ON. The VT controller also can be reset with the **Reset VT** button on the Spin/Temp page in the Start folder.
- *CAUTION:* **Use either dry nitrogen gas or air for VT and probe operation. A mixture of nitrogen gas and air can cause spikes in the baseline adjacent to the large peaks in the spectra. The use of air as the VT gas is not recommended for temperatures above 100**°**C. Such use will destructively oxidize the heater element and the thermocouple.** 
	- 3. Use dry nitrogen gas if the requested temperature is over 100°C or below the dew point or 0° C, whichever is higher. Otherwise, air may be used as the VT gas. If the requested temperature is below  $-40^{\circ}$ C, dry nitrogen gas is recommended for cooling the bearing, spinner, and decoupler. This prevents moisture condensation in the probe and spinner housing.

The source of heating or cooling gas is not automatically selected. To use nitrogen, attach a nitrogen gas source to the VT system. The same is true when using air. The VT system only selects the routing of the gas flow.

- 4. Use the flow control meter on the magnet leg to adjust the flow to about 10 LPM (as shown on the flow gauge).
- 5. A sample that can be handled at ambient temperature can now be placed in the probe, NMR lock obtained, and field homogeneity adjusted. Samples that cannot be handled at ambient temperature should wait until the system reaches the requested temperature.

# <span id="page-350-0"></span>**A.3 Temperature Array**

Set, if the temperature is an array, a pre acquisition delay that allows sufficient time for the sample to equilibrate after a temperature change. The system will then wait the specified delay between each temperature before starting data acquisition. Delays of several minutes are optimum because the sample will take longer to equilibrate than it takes the VT controller to stabilize the heating/cooling gas at the set point.

- 1. Open the **Acquire** folder, select the **Acquire** page, and click the **Arrays** button. The Array Parameter window opens.
- 2. Click **New Array** and enter **temp** in the Param Name column.
- 3. Specify Array Size, First Value, Increment, and Last Value.
- 4. Click **Close**.
- 5. Set the preacquisition delay in the Flags page under the Acquire folder.: **Delay \_\_ sec before starting (for VT etc.)**

# <span id="page-350-1"></span>**A.4 Operating Considerations**

The following recommendations should help achieve better VT performance.

• The spectrometer system was designed and tested with a VT gas flow rate of about 10 – 15 LPM. Sizable deviation from this rate can result in significant inaccuracy in temperature calibration and reduce the attainable temperature limits.

- Initial cooldown of the exchanger and transfer tubing after the coolant is added increases the initial time required to reach regulation (about 5 to 10 minutes for  $-40^{\circ}$ C with liquid nitrogen). Because this may be longer than the vtwait parameter, a su command is the best way to start up.
- Below –40° use dry nitrogen gas for the spinner and bearing air supply to avoid moisture and frost buildup on the spinner housing and turbine. Should this happen, the sample spinning can become erratic or stop altogether.
- Every sample has some vertical temperature gradient. Minimize the gradient by *not* filling the sample tube more than about 25 to 32 mm (1 to 1.25 in.), by inserting a vortex plug or glass wool plug in the tube just above the sample solution, and by entering the liquid column to the probe coil center lines. The plug reduces refluxing of the solvent in the upper portion of the tube. Any mass movement, such as refluxing or convection, can seriously degrade resolution and lock stability.
- Above 100 °C, use dry nitrogen gas to reduce heater and thermocouple oxidation.
- High-power decoupling adds heat to the sample. The increase in temperature depends on the dielectric of the solution and the power level. Under these conditions, the temperature accuracy under VT control is significantly affected. If necessary, reduce decoupler power and use a more efficient decoupling mode.
- Overnight or long-term unattended VT operation at low temperatures is hampered by the fact that the usual coolant, liquid nitrogen, provides only about 1 to 2 hours of operation on a single fill of the coolant bucket. Some other coolant that lasts longer can be used if the operating temperature does not require the low temperature of liquid nitrogen. A common alternative is a mixture of dry ice and acetone. Another option is a fluid such as isopropyl alcohol or ethylene glycol cooled indirectly by a refrigerating device. Do not use aromatic, ketone, and chlorinated solvents (including acetone) in the coolant bucket. Such coolant media attack the standard polystyrene bucket.
- The ability of the VT unit to achieve temperature stability is directly affected by the stability of the room temperature. The VT unit compensates for about 80% of external changes (leaving 20% uncompensated for). Thus if the temperature of the room changes by  $1^{\circ}$ , the sample temperature will change by about  $0.2^{\circ}$ , which will not be reflected in a change in the numerically displayed temperature. For best results, the room temperature should be made as stable as possible. Any cycling of the temperature due to air conditioning or heating should be limited to the shortest possible cycle time and the minimum possible temperature variation.
- High stability and independence from room temperature can be achieved if the VT controller is equipped with an optional cold junction (CJ) compensator. With the highstability feature, the VT controller is no longer compensated for room temperature changes, but instead receives its reference from the cold junction device. The influences of the VT gas supply become more apparent as the CJ compensator reduces the room temperature influences on the system. The flow and temperature of the VT gas supply must be as stable as possible for optimum performance of the CJ compensator.
- A possible setup to help stabilize the VT gas supply is to run the VT gas through a heatexchanger coil in a water bath at a regulated temperature. For best results, use an ice bath to cool down the VT gas to between  $5^{\circ}$ C and  $10^{\circ}$ C, and keep the flow as stable as possible for experiments below 40°C. Generally, the VT gas supply temperature should be a minimum of 10°C below the set temperature for best performance of the VT controller and heater in the probe.
- A temperature calibration curve must be made for each probe used for exact determination of sample temperature. All data, such as gas flow, must be noted.

Samples of ethylene glycol are used for high-temperature calibration, and samples of methanol are used for low-temperature calibration.

- a. Obtain a spectrum after bringing the sample to the desired temperature and allowing sufficient time for equilibration, .
- b. Display two cursors and align them on the two resonances in the spectrum.
- c. Enter tempcal ( $'e'$ ) if the sample is ethylene glycol; if the sample is methanol, enter tempcal('m').
- d. The temperature is calculated and displayed based on the difference in frequency between the cursors.

# <span id="page-352-0"></span>**A.5 VT Error Handling**

Select how VT errors are handled in the Spin/Temp page under the Start folder.

Interlock selections (Start folder, Spin/Temp page) Wait setting (Acquire folder, Flags page)

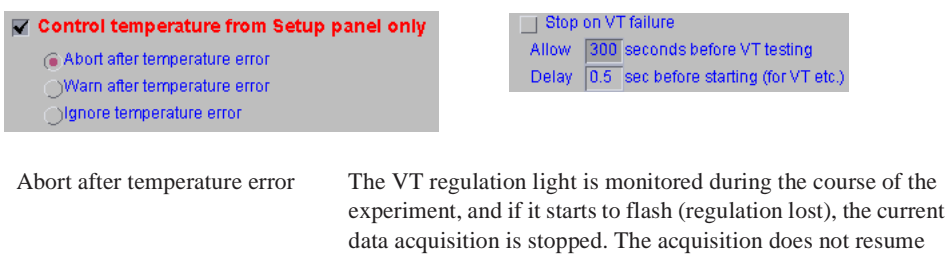

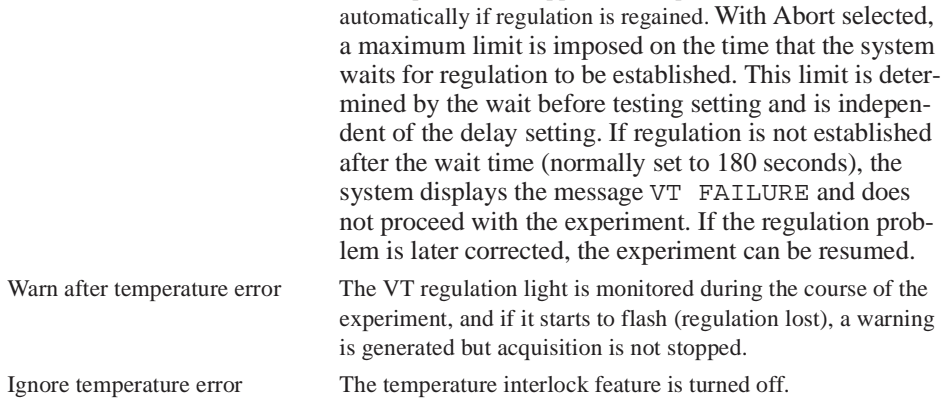

The temperature interlock selections (Abort, Warn, or Ignore) and VT wait time (Acquire folder, Flag page) check VT operation and stop the experiment if temperature regulation is lost.

The lost regulation causes error processing to occur for both the Abort and Warn selections, thus providing a user-selectable mechanism to respond to VT failure.

The interlock operation does not apply when VT regulation is temporarily lost as a result of a programmed temperature change in an experiment where temperature is an array. The VT gas flow has no sensor or interlock. The heater is protected, if gas flow stops, by an internal temperature limit sensor that turns off the heater current before the element overheats. Any experiment in progress is stopped if Abort is selected because a loss of gas flow will result in a loss of regulation,. Only the sample is left unprotected if VT gas stops.

*CAUTION:* **Do not run unattended a sealed sample of highly volatile materials that must be kept cold to avoid excessive pressure buildup. The undetected loss of VT gas or exchanger coolant could result in the rupture of the sample tube and damage to the probe components.**

# <span id="page-353-0"></span>**A.6 VT Controller Safety Circuits**

The VT controller includes safety circuits to avoid damage to the heating element and probe. The following error conditions produce an error code:

- Open circuit in the thermocouple circuit.
- Open circuit, short circuit, or over-temperature at safety sensor.
- Short circuit or software/microprocessor failure at the output transistor.

Over-temperature at the safety sensor initially turns off the heater. If this method fails to correct the condition within 5 seconds, either the gas flow has been interrupted or an output transistor failure has occurred, whereupon a protective relay operates, isolating the heater from the control electronics. Failure of any of the sensors also results in this relay operating.

Once the protective relay has operated, the output will remain off. A power-down and power-up cycle of the VT controller is required to release the relay.

The over-temperature circuit can be inadvertently tripped if the VT is started at a below ambient temperature and the temperature is increased greater than 70°C. If the circuit is tripped, reset it by turning the VT off and on, then change to the desired temperature in 50°C steps.

Excessive heat requirements that cause the current to remain near the maximum can also trip the second circuit. Therefore, when using liquid nitrogen for cooling and when operating from 0°C through +25°C, reduce the gas flow rate to between 8 and 9 LPM. Reset will also occur if the VT cable is removed from the probe while the VT is on.

Refer to the *VT Accessory Installation* manual for system failure analysis.

# *Appendix B.* **Shimming Basics**

Sections in this appendix:

- [B.1 "What are Shims?," this page](#page-355-1)
- [B.2 "Shim Interactions," page 356](#page-356-0)
- [B.3 "Autoshim Information," page 362](#page-362-0)
- [B.4 "Homogeneity Commands and Parameter," page 368](#page-368-0)

# <span id="page-355-1"></span>**B.1 What are Shims?**

Shims are a set of coils inside the magnet that induce changes in the shape of the magnetic field. Each shim produces a specific change in the magnetic field that can be easily shown. The approximate shapes of the axial gradients (spinning shims) are shown in [Figure 86](#page-355-0) to provide a visual reference for the interactions of the shims,.

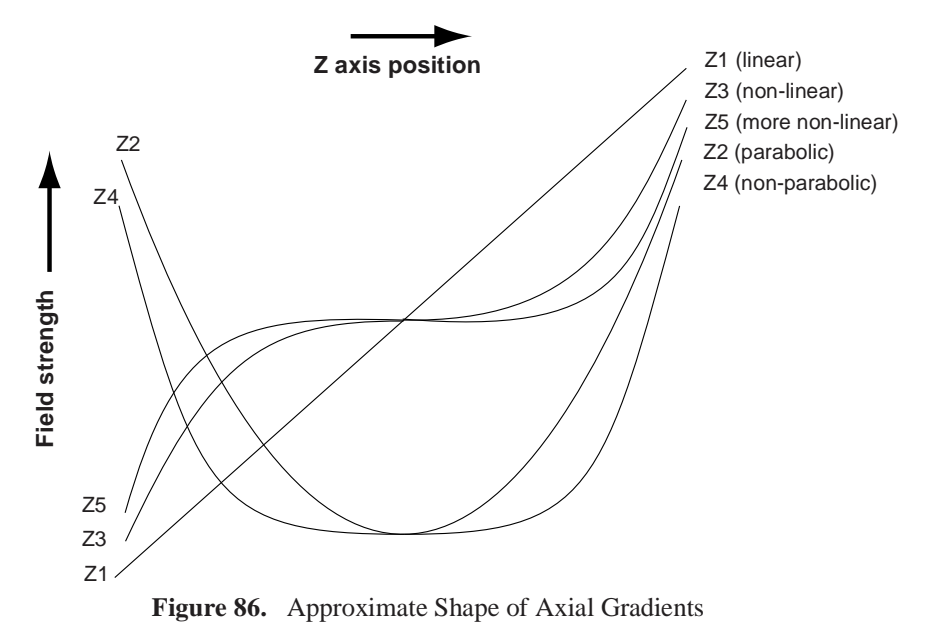

<span id="page-355-0"></span>Understanding the effect of various shims on symmetry of the resonance is important in simplifying the shimming process. The following two points must be considered:

- The effect of a given shim on the spectral lineshape.
- How the shims interact with each other.

Understanding how the shims interact is critical to simplifying the task of shimming. Pure shim gradients produce a very specific and predictable effect on the magnetic field and, to a lesser extent, on the resonance lineshape.

# <span id="page-356-0"></span>**B.2 Shim Interactions**

The following sections show theoretically predicted changes in lineshape caused by changes in shim DAC values. Shim sets with pure shims, such as the Varian Ultra•nmr shims, follow the theoretically predicted response very closely. Other shim systems, with more interactions between shims, produce somewhat different results.

- ["Theoretically Perfect Lineshape and Effect of Z1 Shim," page 356](#page-356-1)
- ["Effects of Even-Order Shims Z2 and Z4," page 357](#page-357-0)
- ["Effects of Odd-Order Shims Z3 and Z5," page 359](#page-359-0)
- ["Effects of Improperly Adjusted Shims," page 360](#page-360-0)
- ["Effects of Non-Spin Shims," page 361](#page-361-0)
- ["Summary of Shim Interactions," page 362](#page-362-1)

# <span id="page-356-1"></span>**Theoretically Perfect Lineshape and Effect of Z1 Shim**

[Figure 87](#page-356-2) shows a theoretically perfect lineshape (at left) produced in a perfectly homogeneous field (at right). The magnetic field shape appears as a flat line, indicating that the magnetic field does not change across the length of the sample.

[Figure 88](#page-357-1) shows how changing the linear shim Z1 affects the lineshape and the magnetic field.

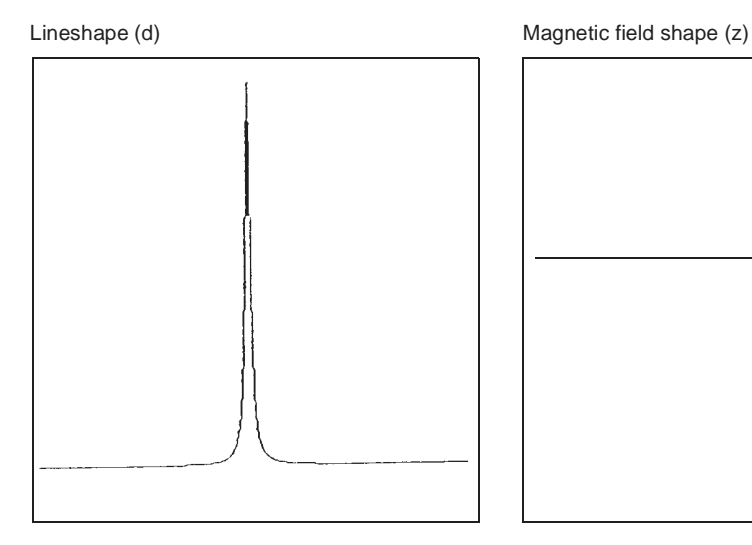

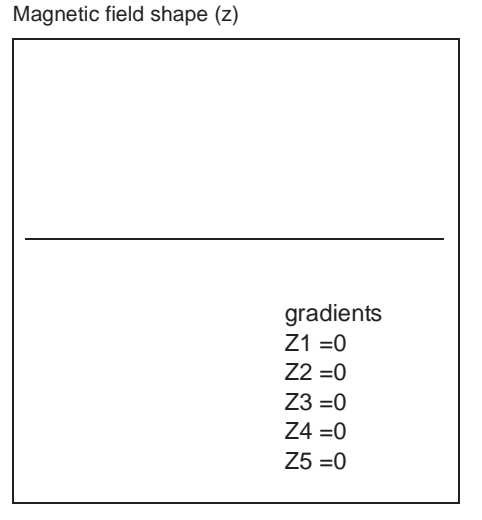

<span id="page-356-2"></span>**Figure 87.** Theoretically Perfect Lineshape

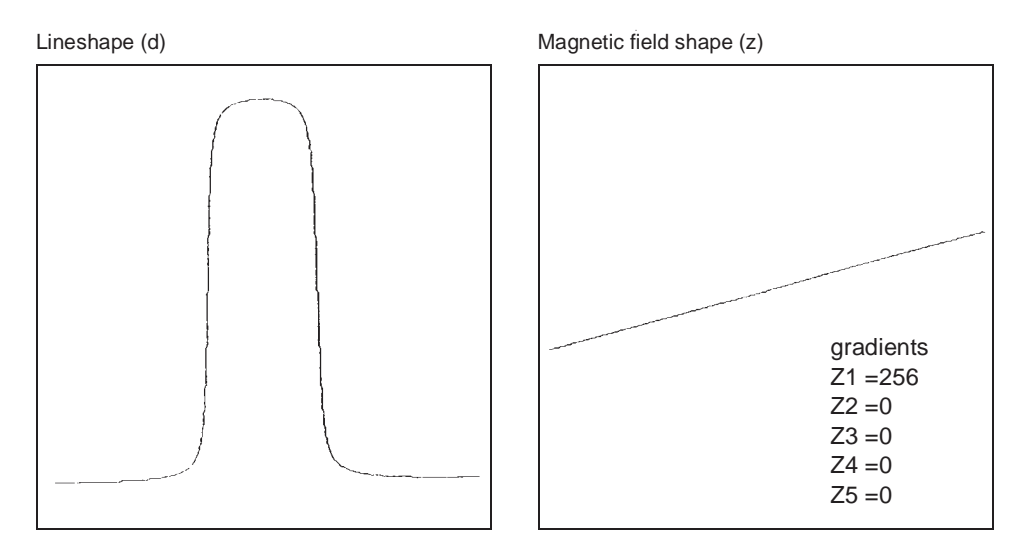

**Figure 88.** Effects of Linear Shim Z1

# <span id="page-357-1"></span><span id="page-357-0"></span>**Effects of Even-Order Shims Z2 and Z4**

[Figure 89](#page-358-0) shows the effect of the even-order shims, Z2 and Z4, on the lineshape. Notice that a positive misadjustment of both shims produces an upfield tail on the peak. If Z2 and Z4 are misadjusted in the negative direction, the asymmetry occurs on the downfield side of the peak. The difference between Z2 and Z4 is in the height of the asymmetry. The Z2 shim causes asymmetry higher on the peak than Z4.

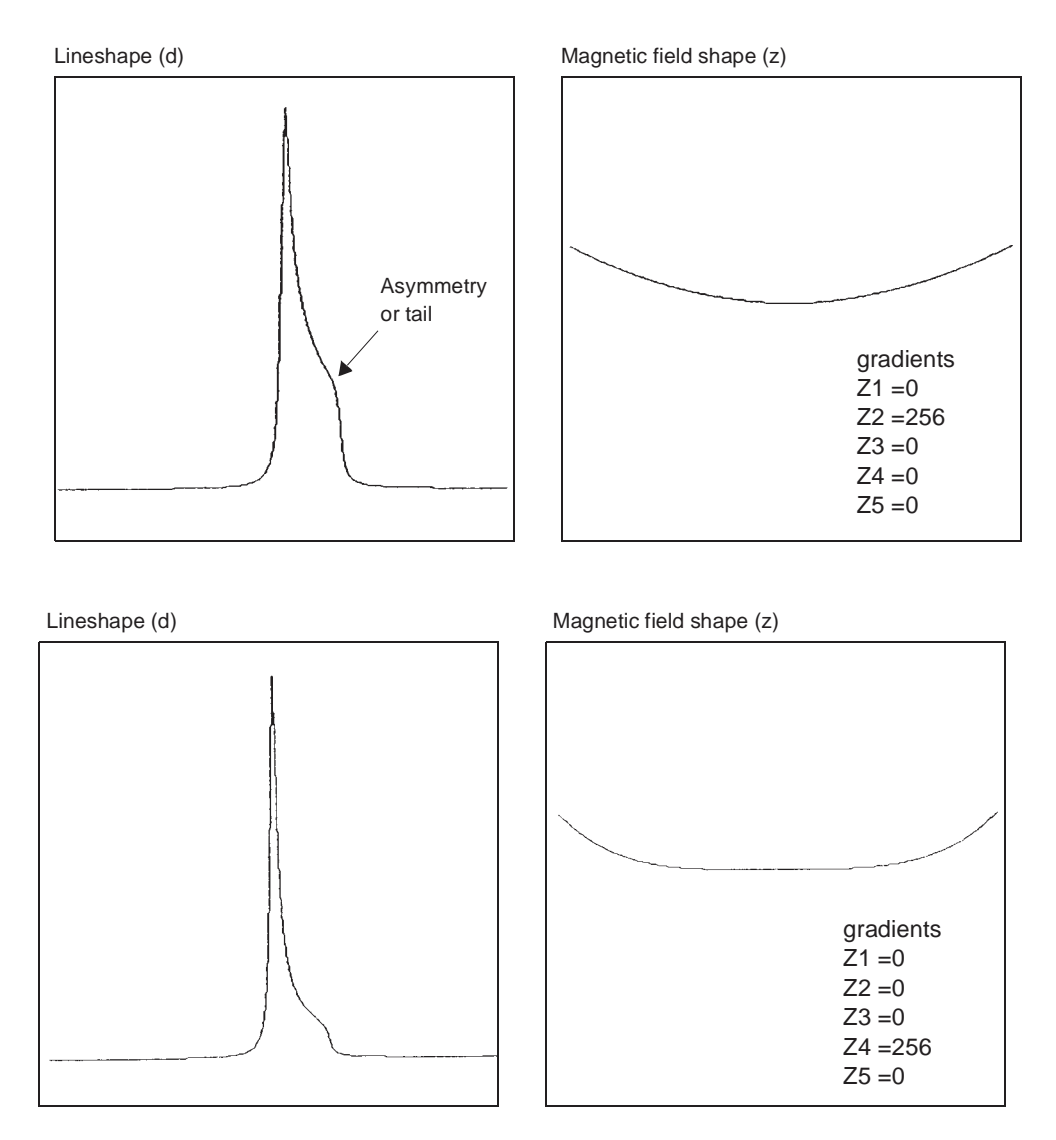

<span id="page-358-0"></span>**Figure 89.** Effects of Even Order (Parabolic) Shims Z2 and Z4

# <span id="page-359-0"></span>**Effects of Odd-Order Shims Z3 and Z5**

[Figure 90](#page-359-1) shows the effects of the odd-order shims Z3 and Z5 on the lineshape. The oddorder shims cause broadening of the peak and therefore affect resolution.The Z5 shim is unavailable on systems with 13-channel shim sets (shimset=1).

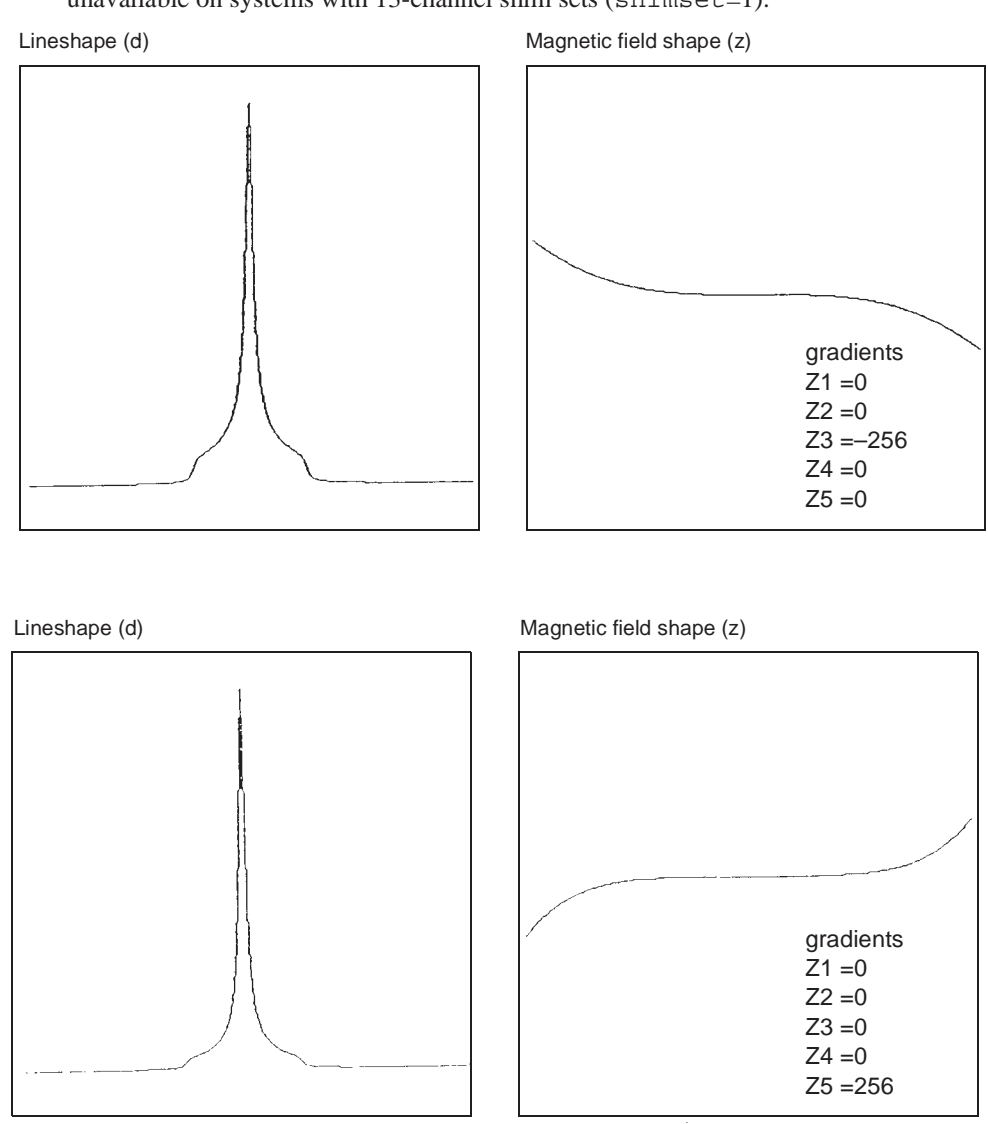

<span id="page-359-1"></span>**Figure 90.** Effect of Odd Order (Non-Linear) Shims Z3 and Z5
# **Effects of Improperly Adjusted Shims**

<span id="page-360-2"></span><span id="page-360-1"></span>[Figure 91](#page-360-0) shows two examples of the effects when more than one shim is improperly adjusted. This is the typical case with real samples. The complex lineshapes make simple visual analysis difficult. A procedure for correcting the shims that can be used as a guide when adjusting shims is provided later in this section.

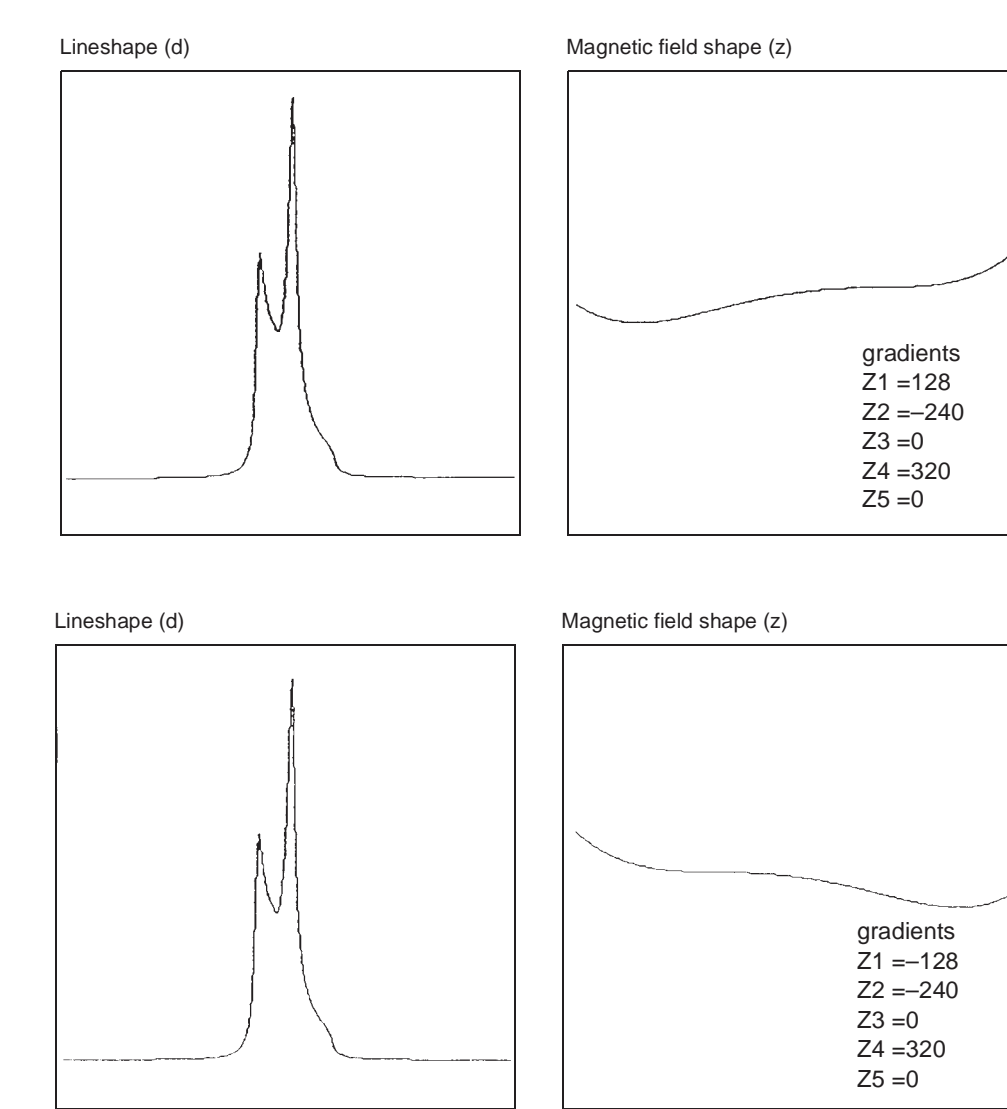

<span id="page-360-0"></span>**Figure 91.** Effects of Misadjusted Shims

#### **Effects of Non-Spin Shims**

<span id="page-361-12"></span><span id="page-361-11"></span><span id="page-361-10"></span><span id="page-361-9"></span><span id="page-361-8"></span><span id="page-361-7"></span><span id="page-361-6"></span><span id="page-361-5"></span><span id="page-361-4"></span><span id="page-361-3"></span><span id="page-361-2"></span><span id="page-361-1"></span>[Figure 92](#page-361-0) shows the effect of the non-spin shims on the spectrum (note that Z3X and Z3Y are not available on 13- or 14-channel shim systems). If set wrong, the first-order non-spin shims (X, Y, ZX, and ZY) can cause first-order spinning sidebands. XY and X2–Y2 can cause second-order spinning sidebands. High-order non-spin shims can cause a broad peak base.

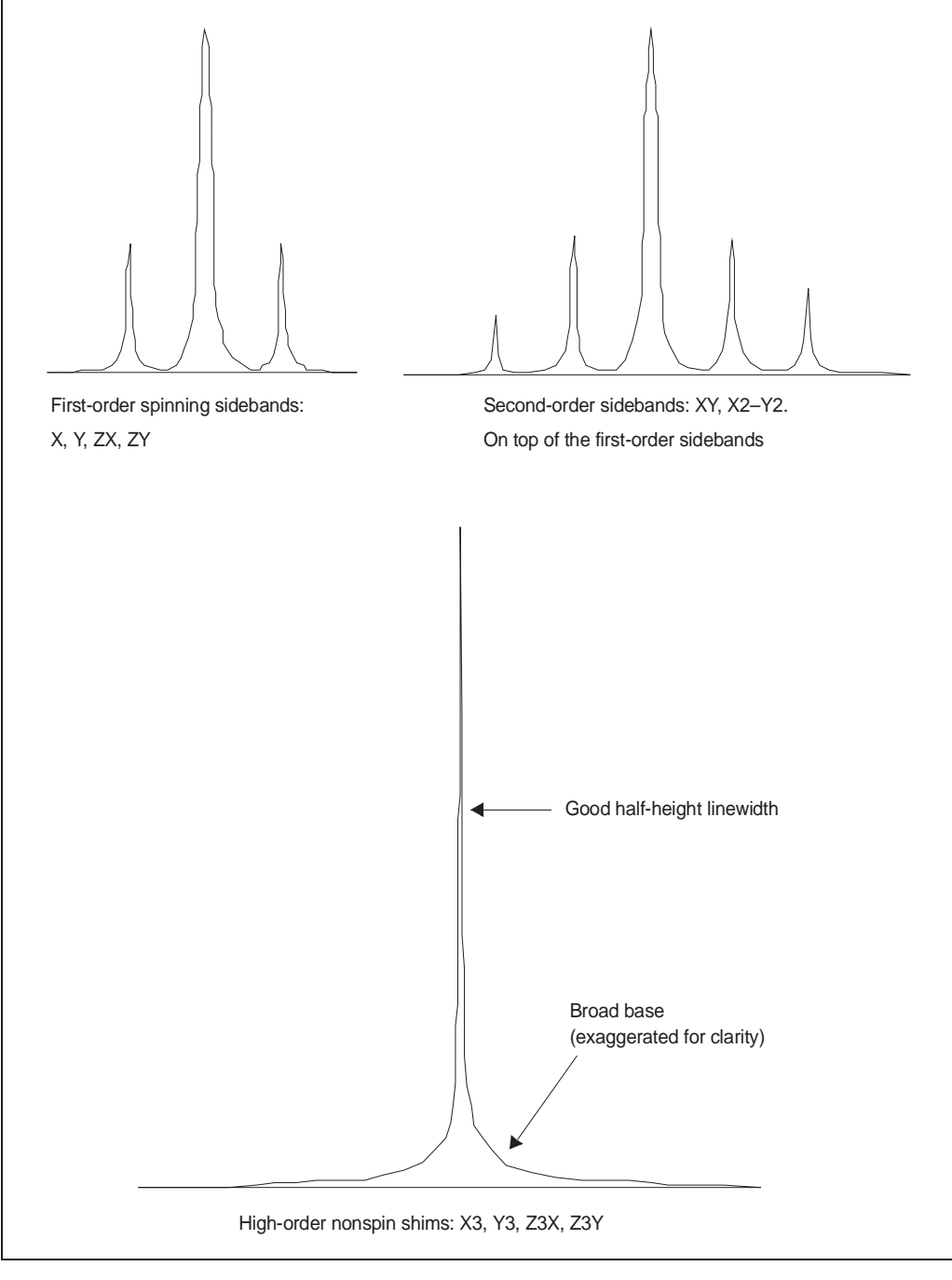

<span id="page-361-0"></span>**Figure 92.** Effects of Nonspin Shims

#### **Summary of Shim Interactions**

[Table 31](#page-362-0) lists some lineshape effects associated with shims. Note that 13-channel shim systems ( $\sin \theta$  = 1) do not have Z5, Z3X, ZXY, etc., and that 14-channel shim systems (shimset=10) have Z5 but do not have Z3X, ZXY, etc.

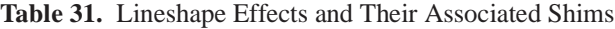

<span id="page-362-0"></span>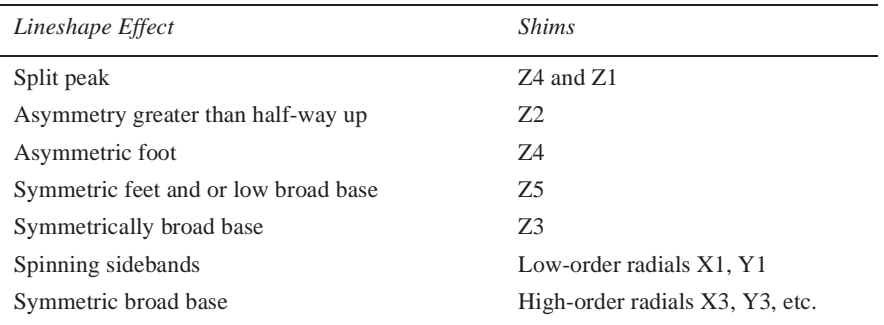

<span id="page-362-5"></span>Typical interactions for axial shims:

- <span id="page-362-2"></span>• Z1 and all other axial shims, to some extent
- Z2 and Z1
- Z3 and Z1
- Z4 and Z2 (with large delta Z4s: Z4 and Z3)
- Z5 and both Z3 and Z1 (Z5 not available on 13-channel shim systems)

# **B.3 Autoshim Information**

- ["Background Autoshim," page 363](#page-363-0)
- ["Hardware Autoshim," page 362](#page-362-1)
- ["Shimming Criteria for Background Autoshim," page 364](#page-364-0)
- ["Shim Methods for Autoshim," page 364](#page-364-1)
- ["User-Defined Shim Methods for Autoshim," page 366](#page-366-0)

Gradient autoshimming is the preferred method for shimming. There are other (slower) methods that use the lock signal. These methods are Hardware and Background Autoshim.

#### <span id="page-362-1"></span>**Hardware Autoshim**

Hardware autoshim methods vary according to which system is involved. They are used primarily to maintain a well-shimmed homogeneity over long runs.

<span id="page-362-4"></span><span id="page-362-3"></span>The hdwshim parameter enables the commands go, ga, or au to turn on and off "hardware" autoshimming, which is done using a software emulation of hardware autoshim. Shimming is active only while a pulse sequence is executing:

- hdwshim='y': shimming is active only during the first delay of the pulse sequence.
- hdwshim='p': shimming is active only during the first presaturation pulse, defined as a change in power level followed by a pulse (e.g., presat.c).

<span id="page-363-6"></span>Shimming during subsequent delays or presaturation pulses can be activated by using the hdwshiminit () statement before the delay or presaturation pulse. Shimming uses the z1 shim by default.

<span id="page-363-7"></span>If the parameter hdwshimlist is created, shimming uses the specified list of shims to shim on. Only the following shims are allowed:

#### **z1, z1c, z2, z2c, x1, y1**

Shimming is done in the order of z1, z1c, z2, z2c, x1, y1, regardless of the order in which the shims are used in hdwshimlist, and is performed on each shim in intervals of 20 seconds. The fine shims  $(z1, z2, x1, and y1)$  are recommended for routine use.

#### *Using the Input Window*

• Enter **hdwshim='y' su**

Hardware shimming starts at the next acquisition during the first delay and stops when acquisition is complete.

• Enter **hdwshim='p' su**.

<span id="page-363-10"></span><span id="page-363-8"></span>Hardware shimming starts at the next acquisition during the first presaturation pulse, and stops when acquisition is complete.

• Enter **hdwshim='n'** su to turn off hardware shimming.

#### <span id="page-363-0"></span>**Background Autoshim**

<span id="page-363-12"></span><span id="page-363-3"></span>Background Autoshim is controlled by the parameter method and the command shim. This is a complete background Autoshim method that provides no interaction with the operator. The type of automatic shimming to be done during routine sample changes depends on the level of homogeneity required on any particular sample, the change in sample height, and the maximum time desired for shimming.

- Average homogeneity needs with samples which are either long or all of identical height: simple z1z2 shimming is usually sufficient.
- <span id="page-363-13"></span><span id="page-363-9"></span><span id="page-363-5"></span><span id="page-363-4"></span><span id="page-363-1"></span>• Sample height might vary: the method allzs has been found to be the most reliable, at the expense of greater time spent in shimming. This method shims first Z1, Z2, and Z4, then Z1, Z2, and Z3, and finally Z1 and Z2.

<span id="page-363-2"></span>The standard parameter sets  $stdpar/h1$  and  $stdpar/c13$  have method set to z1z2. Recall those parameter sets if more shimming is routinely necessary in your applications, change method to allzs (or another method of your own devising) and save the parameter set, overwriting the original parameter set.

#### *Using the Input Window*

<span id="page-363-11"></span>Enter **method=***file* **shim**, where *file* is the name of a file in the directory shimmethods (e.g., method='z1z2' shim).

Two shimmethods directories can exist. A user can have a private copy of shimmethods in a personal shimmethods directory. A system-wide set of shim methods is also located in the /vnmr/shimmethods directory. The user's private library is searched first for a given method. If the method is not found in the user's directory, then the directory /vnmr/shimmethods is searched.

Shimming methods can be used in succession or strung together. For example, entering method= $'1z12m'$  shim shim would cause the method in the file  $1z12m (Z1, Z2)$ shimming) to be used, as indicated by its code, twice in succession, and entering

method='lz12m' shim method='nsm' shim shim shim would cause the first method to be used once and the second method three times.

#### <span id="page-364-0"></span>**Shimming Criteria for Background Autoshim**

Two aspects of Autoshim must in some way be specified by the user. One is the resolution of the starting point—good or bad? If good, only small changes need to be made to the shim settings to find the optimum; if bad, larger changes are necessary. The second is how good must the final resolution be? Clearly, the better the desired resolution, the smaller the steps that Autoshim must take as it approaches the maximum in order to find the absolute maximum to within a specified degree.

As shown in [Table 32](#page-364-2), for each there are five criterion values: B (bad), L (loose), M (medium), T (tight), and E (excellent). (The lower-case letters are used when entering criterion values into a shim method, discussed below.)

<span id="page-364-20"></span><span id="page-364-19"></span><span id="page-364-15"></span><span id="page-364-14"></span><span id="page-364-13"></span><span id="page-364-12"></span><span id="page-364-11"></span><span id="page-364-6"></span><span id="page-364-2"></span>

| Meaning   | Recommended Usage                        |
|-----------|------------------------------------------|
| Bad       | No decent starting shim values available |
| Loose     | Extreme change in sample height          |
| Medium    | Typical sample change                    |
| Tight     | Resolution desired above average         |
| Excellent | Resolution desired less than 0.2 Hz      |
|           |                                          |

<span id="page-364-8"></span><span id="page-364-7"></span>**Table 32.** Permissible Shimming Criterion Values

<span id="page-364-10"></span>A full criterion consists of two letters, for example,  $L > M$  indicates a loose starting criterion (the shims are expected to be far from their desired values) and a medium ending criterion (end with "normal" shim quality). Tight and excellent are only used for extremely high resolution where the beginning resolution is very nearly that desired.

Specify the starting and ending points as  $L > M$  if poor resolution is suspected and improvement is needed without spending the time necessary to get excellent resolution. In the interactive Autoshim mode, these criteria are specified on a pulldown menu after clicking the auto button in the SHIM display.

<span id="page-364-17"></span><span id="page-364-9"></span><span id="page-364-5"></span><span id="page-364-4"></span><span id="page-364-3"></span>The time of automatic shimming is a function of these criteria. Therefore, try to make an informed choice in light of the resolution needed and, in particular, for FID shimming, the choice of acquisition time at specified in the parameter table. An acquisition time of 2 seconds gives a limiting *digital* resolution of 0.5 Hz, a resolution that would be inconsistent with shimming to a tight criterion. In the interactive shimming mode using  $acq_i$ , only the most important criteria are accessible to the user:  $L > M$ ,  $M > M$ ,  $M > T$ , and  $T > T$  (B and E are inaccessible).

<span id="page-364-18"></span>The starting criterion should never affect the final result, only the time in which that result is produced. If the starting criterion is specified as T, for example, and the optimum shim is far off, this shim will eventually be found. The search will, however, take longer than if a starting criterion of L had been specified.

#### <span id="page-364-1"></span>**Shim Methods for Autoshim**

<span id="page-364-16"></span>[Table 33](#page-365-0) lists standard two-character codes for shim gradient combinations.

<span id="page-365-0"></span>

| <b>Standard Code</b>   | Gradients                                                   | Hexadecimal Code |
|------------------------|-------------------------------------------------------------|------------------|
| z1                     | Z <sub>1</sub> C                                            | 0000008          |
| z2                     | Z2C                                                         | 0000020          |
| z3                     | Z3                                                          | 0000040          |
| z4                     | Z4                                                          | 0000080          |
| $z_{5}$                | Z5                                                          | 0000100          |
| zq                     | Z1C, Z2C                                                    | 0000028          |
| zt                     | Z <sub>1</sub> C, Z <sub>2</sub> , Z <sub>3</sub>           | 0000068          |
| zb                     | Z <sub>1</sub> C, Z <sub>2</sub> C, Z <sub>4</sub>          | 00000A8          |
| za                     | Z1C, Z2C, Z3, Z4, Z5                                        | 00001E8          |
| ze                     | Z2C, Z4                                                     | 00000A0          |
| <b>ZO</b>              | Z <sub>1</sub> C, Z <sub>3</sub> , Z <sub>5</sub>           | 0000148          |
| ZC                     | Z1C, Z2C, Z5                                                | 0000128          |
| $\mathbb Z\mathfrak m$ | User-selected gradients                                     | User-entered     |
| tx                     | X, Z1                                                       | 0010004          |
| ty                     | Y, Z1                                                       | 0020004          |
| t1                     | X, Y, Z1                                                    | 0030004          |
| t2                     | X, Y, XY, YZ, X2Y2, Z1                                      | 03B0004          |
| tz                     | X, Y, XZ, YZ, Z1                                            | 0270004          |
| tt                     | X, Y, XZ, XY, X2Y2, YZ, Z1                                  | 03F0004          |
| t3                     | X, Y, XZ2, YZ2, Z1                                          | 5030004          |
| t4                     | X, XZ, X3, XZ2, Z1                                          | 4450004          |
| t5                     | Y, YZ, Y3, YZ2, Z1                                          | 1A20004          |
| t6                     | XY, X2Y2, ZX2Y2, ZXY, Z1                                    | A180004          |
| t7                     | X, Y, XZ, XY, X2Y2, YZ, X3, Y3, YZ2,<br>ZX2Y2, XZ2, ZXY, Z1 | FFF0004          |
| ta                     | X, Y, XZ, XY, X2Y2, YZ, YZ2, XZ2, Z1                        | 53F0004          |
| tm                     | User-selected gradients                                     | User-entered     |

**Table 33.** Codes for Standard Shim Gradient Combinations

<span id="page-365-4"></span><span id="page-365-3"></span>A shim method consists of a text string contained in a file within the VNMR system's or a user's shimmethods directory. That text string will be interpreted as a series of instructions describing the shimming method. Commands in elements include:

- <span id="page-365-5"></span>• Turn on and off the spinner.
- Set maximum shim time per element.
- Set the delay between lock level samplings.
- <span id="page-365-1"></span>• Specify the gradients to be shimmed and the criterion used for shimming.

<span id="page-365-2"></span>A complete method consists of one or more elements, separated by commas and terminated with a semicolon (e.g.,  $f$ ,  $ry$ ,  $t600$ ,  $szq:cmm$ ;). The element setting for specific gradient or gradients to be shimmed has the syntax  $sxx:cyz$ , where s identifies the shim part of the form, xx is a two-character code for a specific shim gradient or gradient combination, c identifies the criterion part of the form, y is the starting criterion, and z is the desired ending criterion.

<span id="page-366-7"></span>Refer to the description of the shimset parameter in the *VnmrJ Command and Parameter Reference* for a list of shims in each type of shim set.

The following examples show the meaning of a few standard shim methods:

- szq:cmm; means set shims Z1C and Z2C with a medium to medium criterion.
- sza: clm; means shim all Z gradients with a loose to medium criterion.
- szt:clm,szb:clm,szq:cmm; means shim Z1C, Z2, and Z3 with a loose to medium criterion, then shim Z1C, Z2C, and Z4 with a loose to medium criterion, and lastly shim Z1C and Z2C with a medium to medium criterion.

#### <span id="page-366-9"></span><span id="page-366-0"></span>**User-Defined Shim Methods for Autoshim**

<span id="page-366-6"></span>The shim methods supplied with the system are based on a series of "standard" coil groupings. Automatic shimming operation using other groups of shims than are provided is supported by creating user-defined shim methods. For example, shimming Z1, Z3, and Z4 while holding Z2 fixed.

Certain combinations of shim coils can be selected by constructing a 7-digit hexadecimal (base 16) number based on the shim coil diagram below to allow this operation.

<span id="page-366-5"></span>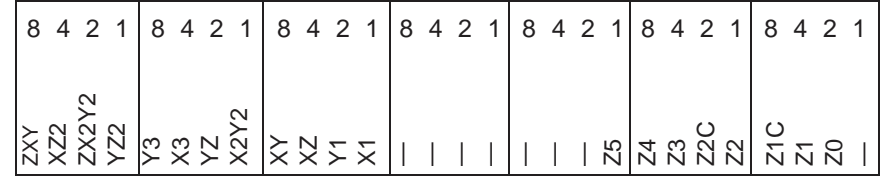

<span id="page-366-2"></span>To construct a method for this example, first notice in the diagram that Z1 is represented by a 4 in the first digit (on the far right) and that Z4 and Z3 are represented by a 8 and 4, respectively, in the second digit, which gives a total of 12 (or C in hexadecimal notation). The rest of the digits are 0 because no other shimming is desired. Thus, the seven-digit hexadecimal number representing Z1, Z3, and Z4 is 00000C4. This number is then prefixed by *zm* or *tm* (the two are equivalent) making szm00000C4 the method desired.  $\sum_{n=1}^{\infty} \frac{1}{N} \sum_{n=1}^{\infty} \frac{1}{N} \sum_{n=1}^{\infty} \frac{1}{N} \sum_{n=1}^{\infty} \frac{1}{N} \sum_{n=1}^{\infty} \frac{1}{N} \sum_{n=1}^{\infty} \frac{1}{N} \sum_{n=1}^{\infty} \frac{1}{N} \sum_{n=1}^{\infty} \frac{1}{N} \sum_{n=1}^{\infty} \frac{1}{N} \sum_{n=1}^{\infty} \frac{1}{N} \sum_{n=1}^{\infty} \frac{1}{N} \sum_{n=1}^{\infty$ 

Some examples of user-selected methods:

<span id="page-366-10"></span>• stm0A30004:clm; means shim Z1, X1, Y1, YZ, Y3 with loose to medium criterion.

The hexadecimal code for each standard coil grouping is listed in the third column of [Table](#page-365-0)  [33](#page-365-0).

The following codes enable control of other aspects of automatic shimming:

- <span id="page-366-4"></span><span id="page-366-3"></span>• l sets shimming on the lock instead of the FID (default).
- f sets shimming on the FID instead of the lock.
- f:0,90 sets shimming on the FID with limits for the FID evaluation range. Full range is 0 to 100 percent of the duration of the FID. Sensitivity to higher-order spinning gradients is increased with a start of 0 and a finish limit of about 5 or 10, which weights the evaluation to the front of the FID.
- <span id="page-366-8"></span>• ry (rotation yes) turns the spinner on.
- rn (rotation no) turns the spinner off.
- <span id="page-366-1"></span>• dx sets a delay *x* hundredths of seconds between lock samplings. Variations in lock solvent  $T_1$  and  $T_2^*$  relaxation times affect the ability of automatic shimming to attain

properly. If too long, the shimming will become unacceptable in duration. dx allows setting an appropriate delay and can be used one or more times within a text string. If no entry is made using dx, the system automatically measures the lock response and sets a delay accordingly.

- tx sets the maximum shimming time to *x* seconds. Once tx is set, it governs all future shim elements within a method string, just as dx governs the lock sampling interval for all shim elements until changed. If  $tx$  is not set, the shimming will proceed based on internal program criteria.
- q recalls an algorithm's internal parameters so that shimming starts quickly. q is a background autoshim that keeps the magnetic field at an optimum during experiments of long duration. Shimming is performed at the time wshim instructs. Only the portion of the shim methods following the letter  $q$  is executed after the experiment's first increment. Any shim method may follow q; however, the sz1 (Z1 only) and szq (Z1, Z2) are the most effective. Multiple shim methods may follow q, but time effectiveness is reduced.

<span id="page-367-2"></span><span id="page-367-1"></span><span id="page-367-0"></span>Methods may be entered into the shimmethods file using a text editor such as vi. The macros newshm and stdshm provide an interactive method of defining shim methods. Note that unlike normal text files, which have unrestricted size, the maximum text file size for a shim method is 128 characters.

The following examples show complete user-defined shim methods:

- szq:cmm,rn,stz:cmm,ry,szq:cmm; means shim Z1C, Z2C with medium to medium criterion, turn off spinner, shim X, Y, XZ, YZ, Z1 with medium to medium criterion, turn on spinner, and then shim Z1C, Z2C again with medium to medium criterion throughout.
- d50,szq:cmm,d150,sza:cmm; means to sample every 0.5 seconds while shimming Z1C, Z2C, and then to sample every 1.5 seconds while shimming all Z gradients. Use medium to medium criterion throughout.
- t60, szq: cmm, t240, sza: cmm; means shim Z1C, Z2C for 60 seconds maximum, then shim all Z gradients for a maximum of 4 minutes. Use medium to medium criterion throughout.
- f,ry,t600,szq:cmm; means turn on spinner and FID shim Z1C, Z2C with medium to medium criterion for 10 minutes maximum (not available on *GEMINI 2000*).
- t60,sza:cmm,q,t30,sz1:cmm; (with wshim='f20') means initially shim on all Z gradients for 60 seconds, then shim Z1. After every 20 FIDs, shim Z1 for 30 seconds.
- $s_{Za:cmm,q,t30,szq:cmm;(with wshim='f10') means initially shim on all Z$ gradients (with no time out) and then perform a Z1, Z2 shim for 60 seconds every 10 FIDs.

# **B.4 Homogeneity Commands and Parameter**

#### <span id="page-368-0"></span>*Command Description*

```
dgs Display shim & automation parameter group
diffshims(shimfile1,shimfile2) Compare two sets of shims (VNMR)
diffshims shimfile1 shimfile2 Compare two sets of shims (Linux)
dshim<(file)>,dshim('method'|'help') Display a shim "method" string
gmapshim<('files'|'mapname'|'quit')> Start gradient autoshimming
gmapsys Setup gradient shimming
newshm Interactively create shim method
readallshims Read all shims from hardware
readhw(par1,par2,...)<:var1,var2,...> Read acquisition hardware values
rts(file)<:status> Retrieve shim coil settings
set all shims into hardware set all shims into hardware
sethw<sup>*</sup> Set acquisition hardware values (shim-related)
shim Submit an Autoshim experiment
stdshm Interactively create a shim method
svs(file)<:status> Save shim coil settings
* sethw(<'wait'|'nowait',>par1,val1<,par2,val2,...)
```
<span id="page-368-1"></span>

#### *Parameters*

gmap\_findtof {'n','y'} Find tof before start of gradient shimming gmap\_z1z4 {'n','y'} Gradient shim z1-z4, then higher-order shims hdwshim  ${^{\{n\}}$ , 'y', 'p' } Hardware shimming (if available) hdwshimlist {'z1','z1z2x1y1'...} List of shims for hardware shimming load {'n','y'} Load status of displayed shims method {file in shimmethods} Autoshim method shimset  $\{1,2,3,\ldots,14\}$  Type of shim set shimspath {absolute path} Path to user's shims directory wshim  $\{n', 'e', 's', 'g', 'f', 'f''\}$  Conditions when to shim  $x1, y1, z1, \ldots$  Shim gradients X1, Y1, Z1, ... z0 {-2048 to 2047, –32768 to 32767} Z0 field position

# *Appendix C.* **Shimming Using the Ultra•nmr Shim System**

- [C.1 "Hardware Overview," this page](#page-369-0)
- [C.2 "Interface Box," page 370](#page-370-0)
- [C.3 "Shimming," page 371](#page-371-0)
- [C.4 "Installing the First Probe," page 372](#page-372-0)
- [C.5 "Floppy Disk Use," page 372](#page-372-1)
- <span id="page-369-1"></span>• [C.6 "Turning the System Off and On," page 372](#page-372-2)

The Ultra•nmr Shims unit is a matrix shim system designed to achieve a high level of sample homogeneity over large sample volumes (e.g., 10-mm diameter), to generate more orthogonal shim gradients that are easier to use, and to provide this in a more reproducible and stable manner.

Ultra•nmr Shims are integrated with the UNITY*INOVA* system and all shim functions are available. Select the Ultra•nmr Shims from the CONFIG window or use the Ultra•nmr Console Data button in the window. The Ultra•nmr Shims unit can be connected to either port 2 of the acquisition CPU or PJ1 of the Magnet Sample Regulation (MSR) board. The MSR connection is preferred. If the interface box is present, the shims set by the console should be visible in its window, but the box should not be used.

#### *CAUTION:* **If an Ultra•nmr shim system can be controlled from the Acquisition window, do not set the shim value beyond** ±**32000 DAC counts.**

# <span id="page-369-0"></span>**C.1 Hardware Overview**

The system uses a matrix of 48 channels to provide current into 49 coils within the roomtemperature shim tube from which 38 or 39 shim gradients are generated. Each of the axial shim gradients is produced by applying currents simultaneously in up to 12 different channels, and each of the radial gradients, in up to 6 different channels with the 48-channel matrix system. The distribution of current within the allowed channels for each gradient is under computer control and is calibrated to produce the purest (most orthogonal) possible single shim gradient. For example, the distribution of current for the Z2 gradient is adjusted so that the Z2 gradient produced has minimal amounts of other gradients, such as  $Z$  (=Z1) or Z0.

An interface box provides five user-selectable, optically encoded knobs to control the shim gradients. The interface box also provides the user with a means of storing, viewing, and recalling up to 63 shim sets on a floppy disk. Each of the shim gradients has both coarse

and fine controls, with each control having a range of ±32767 DAC counts. The following gradients are controlled:

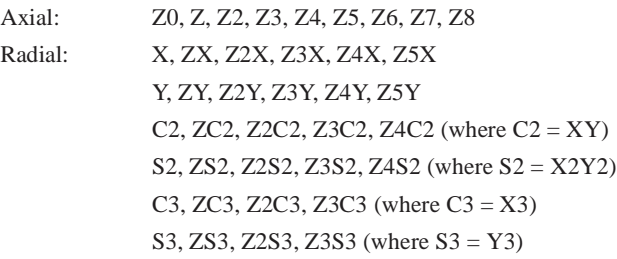

# <span id="page-370-0"></span>**C.2 Interface Box**

<span id="page-370-1"></span>The interface box has a small display screen and the following controls:

- Five knobs whose gradient assignments are selected by toggle switches.
- Two identical toggle switches, each labeled YES/NO.
- Eight buttons: MODE, BANK, FILE, LOAD, VIEW, STORE, DRIFT, and C/F. A small indicator above each button turns green if the button is active.

Ultra•nmr Shim Interface Controls and Display

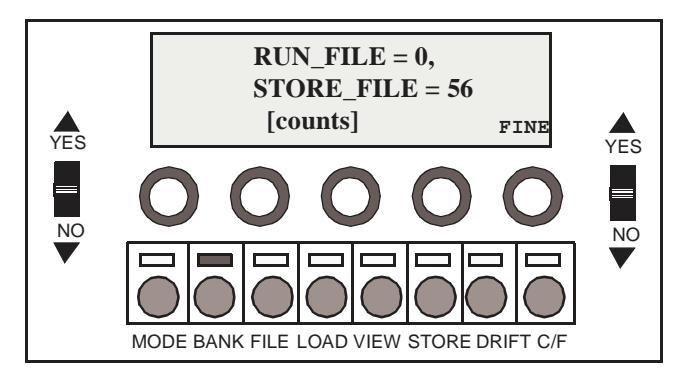

The MODE, BANK, and FILE buttons select the system mode:

- MODE mode allows the user to reconfigure the system and the display screen by using the toggle switches to select configuration options.
- BANK mode makes shim gradient control accessible through the knobs. In this mode, the toggle switches select banks of knob-to-gradient assignments, which are displayed on the display screen directly above the knobs.
- FILE mode lets the user load from, view, or store to whichever STORE\_FILE file number is selected by the toggle switches. These file actions are initiated by the LOAD, VIEW, or STORE buttons, respectively. Immediately after any LOAD or STORE operation, the RUN\_FILE and STORE\_FILE file numbers are identical. If any changes are subsequently made to the existing gradient DAC values, RUN\_FILE is reset to 0.

The last button on the right, the coarse/fine gradient control (C/F) button, is active in both the BANK and the FILE modes.

Files 2 through 63 are available for user storage. Users can *not* write to file 0, which contains all zeros, or write to file 1, which contains converged shim values. Files are stored on a DOS-formatted 1.4-MB floppy disk in a drive accessible from the front of the main unit. The small cover panel at the right edge of the upper card cage must be removed to gain access to the system floppy disk. New disks must be formatted using DOS version 5.0 or higher. Numerous calibration files will be copied to that disk. Copies of existing floppy disks can be made using the DOS diskcopy command on any machine running DOS version 3.3 or higher; for example, enter diskcopy a: a: if the particular floppy drive is configured to be drive A.

One of the selectable options in the MODE mode allows system lock out for security reasons. If this feature is activated, all knob, button, and toggle control is disengaged until the MODE, BANK, and VIEW buttons are simultaneously pressed. It is also possible to disable (turn off) the lock from the interface box in the MODE mode. This feature is contained in the Z0 enable/Z0 disable option.

After Ultra•nmr Shims are installed, Z0 is not controlled via the Acquisition window but only from the Ultra•nmr Shims interface box. All other lock parameters—lockpower, lockgain, and lockphase—remain controlled through the Acquisition window. The value of Z0 changes about +3500 coarse DAC units on a 500-MHz magnet (about +4200 on a 600-MHz magnet) when the lock solvent changes from CDCl<sub>3</sub> to acetone-d<sub>6</sub>. The other shim gradients are also no longer controlled through the Acquisition window.

Homospoil (Z gradient) produces approximately a 0.6 G/cm field (typically 99% of transverse magnetization is gone within 1.5 ms and signal recovery is 90% within 40 ms) and is activated in the same manner as a spectrometer linked to Oxford room-temperature shims.

#### <span id="page-371-1"></span><span id="page-371-0"></span>**C.3 Shimming**

In the normal "counts" display mode, each shim gradient has a coarse and a fine control. The coarse control is 50 times more sensitive than the corresponding fine control. All gradient DACs have a range of ±32767; a knob twisted beyond this range will continue to turn but have no effect. Each of the gradient DACs has an identical and a logical polarity. For example, a clockwise adjustment of Z2 moves an asymmetry to the right, with Z2 coarse (Z2C) and Z2 fine moving asymmetries in the same direction. Furthermore, Z4, Z6, and Z8 also move asymmetries in the same direction as Z2. The even-order axial shims (Z2, Z4, Z6, and Z8) may jerk the lock if large, sudden changes are made; the severity of the jerk decreases typically in the order Z4, Z8, Z2, and Z6.

Within gradient families, you also observe sensitivity differences, with higher order gradients causing less effect per DAC unit. The following suggestions are offered:

- Z0: use coarse only (fine is too fine).
- Z: use fine only (coarse is *far* too coarse).
- Z2, Z3, Z4: use coarse or fine, whichever seems best.
- Z5, Z6, Z7, Z8: use coarse only.
- Radial shims: use coarse, with the possible exception of X and Y.

Remember that the gradients produced are purer (more orthogonal) so shimming methods subjectively generated on other shim systems may not behave the same. If you adjust any axial shim, you should probably touch up Z before touching any other gradients (for example, if you change Z4, then optimize Z before touching up Z2). In addition, be forewarned that 80% of what might be corrected with Z4 using an Oxford shim system is probably corrected with Z2 when using Ultra•nmr Shims.

# <span id="page-372-0"></span>**C.4 Installing the First Probe**

Starting from the final converged results obtained with field mapping, it is possible to obtain a lineshape of less than  $7/12$  Hz (non-spin) in under an hour or two on 1% CHCl<sub>3</sub> in acetone-d<sub>6</sub> (ASTM <sup>1</sup>H lineshape sample). Z and Z2 typically change the most (Z fine needs about –70 units, Z2 about –400 units), but Z3, Z4, Z5, X, and Y will need adjustment. The higher-order radial shims are typically converged to a better value than a user can determine spectroscopically and should therefore not be adjusted manually (only X, Y, ZX, ZY, and possibly C2 and S2 should need adjustment). A simple maximization of the lock level has proven to be a sufficient criterion.

# <span id="page-372-1"></span>**C.5 Floppy Disk Use**

<span id="page-372-4"></span>Every Ultra•nmr Shims floppy should contain 83 system files and up to 62 user files. The system files include 39 strength files (\*.str), 39 divider files (\*.div), a gradientchannel configuration file (\*.him), a shim-coil resistance file (\*.res), a shim configuration file  $(*.cfq)$ , and two shim files (file0.dac and file1.dac). file1. dac is to contain the shim values for the CHCl<sub>3</sub> lineshape sample in one particular probe. The 62 user files are the shim files 2 to 63 (file#.dac).

A version of each of the system files is stored in the system PROM (programmable readonly memory). If any system file is missing on the floppy disk, the PROM version is used instead. It is acceptable to use the PROM versions for the  $*$ .him,  $*$ .res, and  $*$ .cfg system files. It is *not* acceptable to use the PROM versions for the \*.div and \*.str files because these files are set at the time of system installation and are magnet dependent.

<span id="page-372-3"></span>The readultra macro reads shim set files for the Ultra•nmr shim system from a floppy disk on a Sun workstation (e.g., entering readultra(6) reads shim set file 6). Entering readultra with no argument reads all of the shim set files. Before using readultra, the floppy disk is expected to be mounted as /pcfs on the Sun workstation. For details, refer to the description of readultra in the *Command and Parameter Reference*.

In a multiuser environment, it is probably best if each user has a separate floppy disk on which that user's particular shim files can be written. In any environment, backup floppy disks are always a good idea. Two backup system disks are made at the time Ultra•nmr Shims is installed: one is to be kept by the customer; the other is sent to Varian. Backup disks can be easily made on any DOS-based computer using the DOS diskcopy command.

#### *CAUTION:* **Keep floppy disks away from the magnet dewar. Data on the disk is susceptible to damage from intense magnetic fields.**

When changing floppy disks, observe the following procedure:

- 1. Save the current shim values into one of the 62 available shim files.
- 2. Load in file 0.
- 3. Remove the current floppy from the drive and immediately insert the new system floppy into the drive. *Do not operate the controls on the interface box when there is no floppy in the drive*.

# <span id="page-372-2"></span>**C.6 Turning the System Off and On**

The system is typically left on continuously except for maintenance.

#### **To Turn Off the System**

Use the following procedure to power down the Ultra•nmr Shims system:

- <span id="page-373-1"></span>1. Save the current shim values into one of the 62 available shim files.
- 2. Load in file 0.
- 3. Turn off the orange-lighted rocker switch on the power strip in the lower back of the shim power supply.

#### **To Turn On the System**

Do the following procedure to turn the shim system back on:

1. Press the rocker switch on the power strip.

<span id="page-373-2"></span>The orange light in the switch should turn on and the interlock board in the bottom left front of the shim power supply should display two red lights and one green light. The bootup of the computer in the shim power supply takes approximately one minute. During the bootup, all eight indicators, situated above the eight buttons on the interface box, are usually lighted green. Note that the system will not boot unless a readable floppy disk is in the system floppy drive.

When the bootup is complete, the interface box displays several status messages indicating how many PROM-based default files were used during bootup.

2. When the final question on the interface box, answer "yes" to disengage the highpower interlock.

<span id="page-373-0"></span>When the high-power interlock disengages, one of the two red lights previously displayed at the front of the interlock board turns off. It is *perfectly normal* for the other red light to stay on all the time.

#### *Symbols*

('prune',d1,d2), [190](#page-190-0) \* notation in deconv[olution,](#page-283-0) [258](#page-258-0) .Pbox\_defaults file, 283 .Pbox\_globals file, [283](#page-283-1) [] (brackets) notation, [155](#page-155-0)

#### *Numerics*

1D vertical panel, [336](#page-336-0) 1H Detected Proton-Ca[rbon 2D Correlation](#page-306-0)  Experiments, 306 20-bit digitizer, [100](#page-100-0) 2D data processing, [309](#page-309-0) 2D Display Main Menu, [221](#page-221-0) 2D DOSY experiment[, processing,](#page-170-0) [187](#page-187-0) 2D DOSY sequences, 170 2D DOSY [spectroscopy,](#page-197-0) [170](#page-170-1) 2D NMR, 197 2D Peak Picking menus Automatic, [221](#page-221-1) Display, [223](#page-223-0) Edit, [222](#page-222-0) File, [223](#page-223-1) Main, [221](#page-221-2) 2D vertical panel, [337](#page-337-0) 3D NMR, [224](#page-224-0)[–227](#page-227-0) 4D data acquisition, [227](#page-227-1) 4-nucleus probes, [229](#page-229-0) 90-degree pulse length, [35,](#page-35-0) [87](#page-87-0)

## *A*

absolute-intensity mode, [116](#page-116-0) absolute-value 2D exp[eriments,](#page-109-0) [106](#page-106-0) absolute-value mode, 109 absorption mode, [198](#page-198-0) absorption spectrum, [107](#page-107-0) accessing data sets, ex[periments, shim sets, and](#page-315-0)  commands, 315 acetone in coolant bucket, [47](#page-47-0) Acquire and process, 308 and proces[s data with weighting,](#page-308-2) [308](#page-308-1) data only, 308 acquiring multidimensional data sets using Hadamard technique, [209](#page-209-0) acquisition autom[atic lock initiation,](#page-95-0) [53](#page-53-0) error, 95 mode, [224](#page-224-1) status win[dow,](#page-94-0) [200](#page-200-0) stopping, 94 stopping early, [94](#page-94-1) syste[m, current state of,](#page-364-3) [316](#page-316-0) time, 364 time too short, [111](#page-111-0) acquisition, aborting, [308](#page-308-3) ADC overflow, [101](#page-101-0) Add and Subtract 1D Data, [309](#page-309-1)

add button, [263](#page-263-0) add command, 265 add FID to add/subtract experiment[,](#page-265-0) [265](#page-265-1) add/subtract buffer file, 262 commands [and parameters,](#page-263-1) [267](#page-267-0) interactive, 263 non interactive, 265 toolba[r buttons and descriptions,](#page-262-2) [262](#page-262-1) tools, 262 addi command, [263](#page-263-2) adding printers, 302 addition and subtraction of data[,](#page-302-0) [262](#page-262-3) additive weighting c[onstant,](#page-227-2) [106](#page-106-1)[,](#page-227-2) [107](#page-107-1)[,](#page-227-2) [202](#page-202-0) addpar macro, [207,](#page-207-0) 227 adiabatic rf sw[eep waveform creation,](#page-222-1) [277](#page-277-0) Adjust button, 222 adjust integral height, [133](#page-133-0) advanced function bar Walkup account ad[ministrator interface,](#page-351-0) [315](#page-315-1) air conditioning cycling, 351 alfa parameter, [85,](#page-85-0) [88,](#page-88-0) [102](#page-102-0) algorithm, autophase, [108](#page-108-0) aligning and stack[ing spectra,](#page-363-1) [126](#page-126-0) allzs method, [55,](#page-55-0) 363 amplitude modulated data, [206](#page-206-0) amplitude scaling absolute, [116](#page-116-1) normalized, [116](#page-116-2) analog anti-aliasing filter, [97](#page-97-0) analog-t[o-digital converter \(ADC\),](#page-275-0) [96](#page-96-0) analyze, 275 analyze command, [167,](#page-167-0) [271](#page-271-0) analyze, data an[alysis tools,](#page-271-1) [309](#page-309-2) analyze.list file, 271 analyze.out file, [271](#page-271-2) aph algorithm, [108](#page-108-1) aph command, [108](#page-108-2) aph0 algorithm, [108](#page-108-3) aph0 command, [108](#page-108-4) aphb co[mmand,](#page-338-0) [109](#page-109-1) appdir, 338 application directories, [338](#page-338-1) application type parameter field, [312](#page-312-0) appli[cations directory interfaces,](#page-306-1) [338](#page-338-2) Apt, 306 aromatic solvents in coolant bucket, [47](#page-47-1) Array definition, [92](#page-92-0), [307](#page-307-0) limits, [93](#page-93-0), [308](#page-308-4) Parameter, [307](#page-307-1) array for a pa[rameter,](#page-155-1) [154](#page-154-0) array macro, 155 array of data, [154](#page-154-1) array parameter, [155](#page-155-2), [225](#page-225-0) arraydim parameter, [157](#page-157-0), [266](#page-266-0) arrayed 1D experiment, [197](#page-197-1) arrayed 2D and 3D, [199](#page-199-0) arrayed 3D data set, [208](#page-208-0) arrayed parameters, setting, [92](#page-92-1) arrayed temperature oper[ation,](#page-47-2) [352](#page-352-0) arrayed VT experiments, 47 ArrayedSpectra vertical panel for display and plot

arrays, [333](#page-333-0) arraying order and precedence, [155](#page-155-3) arrays display and plot [from ArrayedSpectra vertical](#page-333-1)  panel, 333 assign macro, [249,](#page-249-0) 252 assign nearest calculated transitions[,](#page-252-0) [252](#page-252-1) asynchronous [decoupler mode,](#page-364-4) [90](#page-90-0) at parameter, 364 ATTEN pushbuttons, [38](#page-38-0) ATTEN readout, [37](#page-37-0) attenuator confi[gurations,](#page-286-0) [90](#page-90-1) attn parameter, 286 Auto button, [221](#page-221-3) auto button, [364](#page-364-5) Auto Find Integrals, [130](#page-130-0) Auto Plot, [303](#page-303-0) Auto Save, [301](#page-301-0) Auto tune setup, [31](#page-31-0) Autolock, 50 Automake Shimmap b[utton,](#page-70-0) [76](#page-76-0) automated shimming, 70 automatic 2D peak picking, [220](#page-220-0) block-siz[e processing,](#page-108-5) [95](#page-95-1) phasing, 108 shimming, [49,](#page-49-0)[55](#page-55-1)[,](#page-156-0) [363](#page-363-2)[,](#page-156-0) [366](#page-366-1) automatic gain, [87](#page-87-1), 156 automatic lock full optimization, [53](#page-53-1) optimizing Autolock, [53](#page-53-2) simple Autolock, [53](#page-53-3) automatic [phasing algorithms,](#page-275-1) [108](#page-108-6) autoscale, 275 autoscale ma[cro,](#page-159-1) [159](#page-159-0)[,](#page-159-1) [271](#page-271-3) autoscaling, 159 AutoTest, [312](#page-312-1) av command, [109](#page-109-2) AVS file format, [148](#page-148-0) awc button, [107](#page-107-2), [202](#page-202-1) axial gradients, [355](#page-355-0) axial shims, [362](#page-362-2) Axis, [328](#page-328-0) axis, [327](#page-327-0) axis labeling, [225](#page-225-1) axis parameter, [133](#page-133-1)

#### *B*

B shimming criterion, [364](#page-364-6) background Autoshim, [55](#page-55-2), [363](#page-363-3) background operation, [224](#page-224-2) Backup File button, [223](#page-223-2) backwards linear prediction, [208](#page-208-1) bad shimming criterion, [364](#page-364-7) bandpass filter, [98,](#page-98-0) [103](#page-103-0) bandpass filters, [230](#page-230-0) bandwidth, 111 bandwidth of digital filter[,](#page-111-1) [98](#page-98-1)[,](#page-111-1) [103](#page-103-1) baseline correctio[n,](#page-85-1) [129](#page-129-0)[,](#page-85-1) [132](#page-132-0)[,](#page-85-1) [189](#page-189-0)[,](#page-85-1) [204](#page-204-0)[,](#page-85-1) [214](#page-214-0)[,](#page-85-1) [309](#page-309-3) baseline flatness, 85 baseline performance, [100](#page-100-1) baseline spikes, [350](#page-350-0) bc command, [132,](#page-132-1) [214](#page-214-1)

bearing air, [30](#page-30-0) bearing air supply, [351](#page-351-1) bilinear rotation decoupling, [232](#page-232-0) binary peak file, [220,](#page-220-1) 22 bipolar pulse pair stimu[lated echo experiment,](#page-179-0)  DOSY, [173](#page-173-0), 179 BIRD pulse nulling effect, [232](#page-232-1) Bloch Simulation sub[window,](#page-286-1) [293](#page-293-0)[,](#page-286-1) [295](#page-295-0) Bloch simulator, [280](#page-280-0), 286 block-size storage, [95](#page-95-2) BMP file format, [148](#page-148-1) borders, sho[wing and hiding,](#page-222-2) [147](#page-147-0) Both button, 222 Box button, [221,](#page-221-4) [222](#page-222-3), [263](#page-263-3) Box cursors, [119,](#page-119-0) [218](#page-218-0), [321](#page-321-0) brackets ([]) notation, [155](#page-155-4) Brickwall filter, [100](#page-100-2) broad peak base, [361](#page-361-1) broadband probes, [229](#page-229-1) Bruker data processing, [110](#page-110-0) Bruker data, a[utophasing,](#page-156-1) [109](#page-109-3) bs parameter, 156 bscor parameter, [286](#page-286-2) bsim parameter, [286](#page-286-3) btune macro, [39,](#page-39-0) [40](#page-40-0) buttons shim, [49](#page-49-1) bw parameter, [287](#page-287-0)

# *C*

c13 parameter set, [363](#page-363-4) calculate simulated spectrum, [250](#page-250-0) theoretical spectrum, [245](#page-245-0) Calculate full DOSY with dialog, [189](#page-189-1) Calculate partial DOSY spectrum, [189](#page-189-2) Calculate partial DOSY w[ith Dialog,](#page-253-0) [190](#page-190-1) calculated transitions file, 253 calculated transitions intensity, [251](#page-251-0) calculating field maps, [76](#page-76-1) calfa macro, [101](#page-101-1) calibflag, [187](#page-187-1) calibrate pulse width, [158](#page-158-0) sample temperature curve, [47](#page-47-3) calibrating a probe, 61 calibrations for nit[rogen indirect detection,](#page-314-0) [239](#page-239-0) Cancel command, 314 cancel correction, [132](#page-132-2) cancel integral reset points, [132](#page-132-3) cancellation efficiency, [238](#page-238-0) canvas controllin[g display in graphics,](#page-319-1) [114](#page-114-0)[,](#page-319-1) [117](#page-117-0)[,](#page-319-1) [319](#page-319-0) graphics, 319 Carbon, 306 Carbon-Proton Multi[plicity Determination,](#page-203-0) [306](#page-306-3) cdc command, [132,](#page-132-4) 203 center command, [215](#page-215-0) centersw macro, [216](#page-216-0) centersw1 macro, [216](#page-216-1) centersw2 macro, [224](#page-224-3) cexp#, [326](#page-326-0)

CHAN switch, [37](#page-37-1), [38](#page-38-1) Chemical Shift Analysis, [276](#page-276-0) chemical shift analysis, [276](#page-276-1) chemical shift analysis commands, [276](#page-276-2) chlorinate[d solvents in coolant bucket,](#page-306-4) [47](#page-47-4) Cigar2j3j, 306 CJ compensator, [351](#page-351-2) cla macro, [251](#page-251-1) cla parameter, [251](#page-251-2) clamp parameter, [251](#page-251-3) CLEAR Hadamard, [212](#page-212-0) clear add/subtract buffer, 265 file of li[ne assignments for iteration,](#page-222-4) [251](#page-251-4) Clear button, 222 cleardosy, [172](#page-172-0) clfreq parameter, [251](#page-251-5) clindex parameter, [251](#page-251-6) closing Plot Designer, [149](#page-149-0) clradd command, [265](#page-265-4) coef file, 226 coefficients for digital filtering[,](#page-226-0) [96](#page-96-1)[,](#page-226-0) [98](#page-98-2) coeffic[ients for filter computation,](#page-112-0) [103](#page-103-2) coefs, 112 coefs., 111 cold junction (CJ) c[ompensator,](#page-327-1) [351](#page-351-3) Color by viewport, 327 color printing, 149 color/grayscale [adjustment bar,](#page-304-0) [217](#page-217-0) colors, setting, 304 combine all peak[s within an area,](#page-222-6) [222](#page-222-5) Combine button, 222 command entry field, [315](#page-315-2) commands accessing, [315](#page-315-3) chemical shift analysis, [276](#page-276-3) Comment button, 223 common coefficients for [wft2d processing,](#page-200-1) [206](#page-206-1) completed transients, [87](#page-87-2), 200 complex data point, [110](#page-110-1) complex interferograms, [204](#page-204-1) composite pulse creation, [277](#page-277-1) connecting printers, [302](#page-302-1) construct a shim method, [366](#page-366-2) continuous wave (CW) [modulation,](#page-314-1) [90](#page-90-2) contour control, show, 314 contour sub-panel, 328 controlling display in graphics canvas[,](#page-328-1) [117](#page-117-1)[,](#page-328-1) [319](#page-319-2) convection compensated DOSY, [176](#page-176-0) convert multiple FID el[ement into a single FID,](#page-351-4) [112](#page-112-1) coolant bucket, [47,](#page-47-5) 351 copying current binar[y peak file,](#page-203-1) [223](#page-223-5) correct spectral drift, 203 corrected-difference [spectroscopy,](#page-268-0) [261](#page-261-0) correlation analysis, 268 cosine transform, [107](#page-107-3) Cosy, [306](#page-306-5) Cosy correlations, 309 Cosy Data Chemical Shift [Analysis,](#page-89-0) [276](#page-276-4) coupled spectra [with NOE, 89](#page-288-0) cpx macro, [280](#page-280-1), 288 cr parameter, [116](#page-116-3)

cr2 parameter, [224](#page-224-4) create 3D coefficient file, [226](#page-226-1) 3D parameters, [207](#page-207-1), [224](#page-224-5) 4D parameters, [227](#page-227-3) shaped rf pulses, [277](#page-277-2) waveforms, [277](#page-277-3) Create a Plot Design…, [303](#page-303-1) Create interactive input, [269,](#page-269-0) [275](#page-275-2) Create Line List Hadamard, [211](#page-211-0) creating a new protocol, [310](#page-310-0) a workspace, [301](#page-301-1) crf parameter, [116](#page-116-4) criterion for shimming, [365](#page-365-1) criterion val[ues for Autoshim,](#page-224-6) [364](#page-364-8) crl2 macro, 224 Cross hair, [327](#page-327-2) crosshair, [327](#page-327-3) ct parameter, [156](#page-156-2), [200](#page-200-2) current experiment, [153](#page-153-0) current FID number, [200](#page-200-3) current transition assignments, [252](#page-252-2) cursor position, [216](#page-216-2) Cursor button, [263](#page-263-4) cursor movement, [116](#page-116-5) cutoff steepness, [100](#page-100-3) cz command, [132](#page-132-5)

# *D*

d0 parameter, [288](#page-288-1) d1 parameter, 288 d2 parameter, [198](#page-198-1)[,](#page-288-2) [199](#page-199-1)[,](#page-288-2) [200](#page-200-4)[,](#page-225-3) [224](#page-224-7)[,](#page-225-3) [225](#page-225-2)[,](#page-225-3) [288](#page-288-3) d3 parameter, [207](#page-207-2)[,](#page-227-4) [224](#page-224-8)[, 225](#page-227-4) d4 parameter, 227 da command, [154](#page-154-2) da display, [198](#page-198-2) DAC values, [356](#page-356-0) data processing FDM, [161](#page-161-0) data processing methods, [110](#page-110-2) data processing type, [200](#page-200-5) data set accessing a, [315](#page-315-4) data tables, 199 data, customizing w[here saved,](#page-306-6) [26](#page-26-0) Dbppste, [170](#page-170-2), [172,](#page-172-1) 306 parameters, [173](#page-173-1) Dbppste experiment, [173](#page-173-2), [179](#page-179-1) Dbppste\_CC Parameters, [179](#page-179-2) Dbppste\_cc, [172,](#page-172-2) [306](#page-306-7) Dbppsteinept, [170](#page-170-3) dc command, [132,](#page-132-6) [203](#page-203-2) dc2d command, [214](#page-214-2) dcg parameter, [132](#page-132-7) dconi command, [225](#page-225-4) dcyc parameter, [287](#page-287-1) ddif, 172 decaying exponential function[,](#page-172-3) [105](#page-105-0) decimation, [96](#page-96-2)

deconvolution, [106,](#page-106-2) [253](#page-253-1), [310](#page-310-1) commands [and parameters,](#page-254-0) [256](#page-256-0) functions, 254 reference deconvolution, [258](#page-258-1) reference signal, 1D spectra, [259](#page-259-0) reference [signal, 2D spectra,](#page-255-0) [261](#page-261-1) set mark, 255 text files, [258](#page-258-2) window, 254 decoupled spectrum without NOE[,](#page-254-1) [89](#page-89-1) decoupler coil caution, [39](#page-39-1) high-power caution, [90](#page-90-3) homon[uclear control,](#page-91-0) [90](#page-90-4) power, 91 programmable, [91](#page-91-1) sequence, [91](#page-91-2) status, 89 waveform generator[,](#page-89-2) [91](#page-91-3) decoupling patterns c[reation,](#page-100-4) [277](#page-277-4) def\_osfilt parameter, 100 delete all peaks, [222](#page-222-7) peak bounds, [222](#page-222-8) peak nearest the cursor, [222](#page-222-9) spectr[a from file,](#page-332-0) [159](#page-159-2) Delete all, 332 Delete Inset, [332](#page-332-1) dels command, [159](#page-159-3) delta2 parameter, [224](#page-224-9) deltaf parameter, [116](#page-116-6) Dept/DeptQ, [306](#page-306-8) depth indicator gauge, [28](#page-28-0) description of interface, [23](#page-23-0) deshapei macro, [289](#page-289-0) detection time, [198](#page-198-3) deuterated lock solvent, [49](#page-49-2) deuterated solvents, [27](#page-27-0) deu[terium gradient shimming,](#page-198-4) [64](#page-64-0) dg, 198 dg2 macro, [208](#page-208-2) dga command, [251](#page-251-7) DgcstelSL parameters, [174](#page-174-0) DgcsteSL, [170,](#page-170-4) [172](#page-172-4), [306](#page-306-9) DgcsteSL experiment, [174,](#page-174-1) [180](#page-180-0), [182](#page-182-0) DgcsteSL\_CC Parameters, [182](#page-182-1) DgcsteSL\_cc, [172](#page-172-5), [307](#page-307-2) DgsteSL\_CC Parameters, [181](#page-181-0) DgsteSL\_cc, [172](#page-172-6), [307](#page-307-3) diagonally arrayed parameters, [155](#page-155-5) diffusion ordered spectroscopy, [165](#page-165-0) diffusion projection, [188](#page-188-0) digfilt macro, [103](#page-103-3) digital filter, [96](#page-96-3) digital filtering, [111](#page-111-3) digital integral amplitudes, [133](#page-133-2) digital quadrature detection, [103](#page-103-4) digital resolution, [121,](#page-121-0) [364](#page-364-9) digital signal proce[ssing \(DSP\),](#page-96-5) [96](#page-96-4) digitization errors, 96

dispersion spectrum, [107](#page-107-4) dispersion tails, [201](#page-201-0) Display Hadamard, [212](#page-212-1) display 3D plane, 227 3D processing parameters[,](#page-227-5) [208](#page-208-3) arrayed parameter values, [154](#page-154-3) experiment library, [153](#page-153-1) exponential curves, [159](#page-159-4) FID, 114 file of line [assignments for iteration,](#page-215-1) [251](#page-251-8) grid lines, 215 integral reset points, [133](#page-133-3) integrals, [128](#page-128-0), [323](#page-323-0) line ass[ignments file,](#page-116-7) [251](#page-251-9) modes, 116 next plane, 225 numerical integral amplitudes[,](#page-225-5) [133](#page-133-4) peaks on top of spectrum, [220](#page-220-2) polynomial curves, [159](#page-159-5) previous plane, [225](#page-225-6) projection of data on plane, [227](#page-227-6) second cursor, [116](#page-116-8), [219](#page-219-0) shaped rf pulses, [291](#page-291-0) simulated spectrum, [250](#page-250-1) simulation parameter file, [251](#page-251-10) spectra with whitewashing, [215](#page-215-2) spectrum, [109](#page-109-4), [114](#page-114-2) spectrum from array, [156](#page-156-3) stacked 3D spectra, [215](#page-215-3) subset of 3D planes, [225](#page-225-7) theoretical spectrum, [257](#page-257-0) trace at [cursor position,](#page-220-3) [219](#page-219-1) traces, 220 Display button, [221](#page-221-5) Display color map, [119,](#page-119-1) [217](#page-217-1), [321](#page-321-1) display command, [132](#page-132-8) Display contour map, [119,](#page-119-2) [217](#page-217-2), [321](#page-321-2) Display image [map,](#page-215-4) [119](#page-119-3)[,](#page-215-4) [217](#page-217-3)[,](#page-215-4) [321](#page-321-3) display limits, 215 Display Lists of Integrals, [130](#page-130-1), [131](#page-131-0) display parameters, moving, [303](#page-303-2) Display scale, spectrum, [118](#page-118-0)[,](#page-71-0) [320](#page-320-0) Display Shimmap button, 71 Display stacked spectra, [119](#page-119-4), [217,](#page-217-4) [321](#page-321-4) displaying tool bar, [314](#page-314-2) divide by, 112 divide spectrum [into regions with peaks,](#page-252-3) [133](#page-133-5) dla macro, [251](#page-251-11), 252 dlalong command, [251](#page-251-12), [252](#page-252-4) dli [command,](#page-212-2) [133](#page-133-6) dll, 212 dll command, [252](#page-252-5) dlni command, [133](#page-133-7) dm parameter, [91,](#page-91-4) [92](#page-92-2) dmf parameter, [91,](#page-91-5) [92](#page-92-3) dmg2 parameter, [224](#page-224-10) dmm parameter, [92](#page-92-4) do\_pcss, [276](#page-276-5) Doneshot, [172,](#page-172-7) [307](#page-307-4) DOSY processing, [187](#page-187-2)

sampl[e 2D and 3D FIDs,](#page-172-8) [190](#page-190-2) tools, 172 dosy, [172](#page-172-9) DOSY experiments, [306](#page-306-10) dosy macro, [187](#page-187-3), [189](#page-189-3) DOSY Plots of the Nicotini[c Acid Amid - Amikacin](#page-185-0)  Mixture at 30ºC, 185 DOSY Plots of the Nicotini[c Acid Amid - Amikacin](#page-186-0)  Mix[ture at 60ºC, 186](#page-189-4) dosy('prune'), 189 dosy(d1,d2), [189](#page-189-5) dosy\_gr[ad\\_calib,](#page-172-11) [172](#page-172-10) dosy2d, 172 dot1 command, [158](#page-158-1) downfield peak shift, [207](#page-207-3) downsamp parameter, [102](#page-102-1) downsampling, [112](#page-112-3) downsampling data, [96](#page-96-6) downsampling factor, [102](#page-102-2) dp parameter, [101](#page-101-2) dpir command, [133](#page-133-8) dpirn command, [133](#page-133-9) dplane macro, [225](#page-225-8), [227](#page-227-7) dprofile macr[o,](#page-227-8) [281](#page-281-0)[,](#page-227-8) [289](#page-289-1) dproj macro, 227 dpwr par[ameter,](#page-306-11) [90](#page-90-5)[,](#page-306-11) [91](#page-91-6)[,](#page-306-11) [92](#page-92-5) Dqcosy, 306 dres parameter, [91](#page-91-7), [285](#page-285-0) dres2 parameter, [91](#page-91-8) dres3 parameter, [91](#page-91-9) dres4 parameter, [91](#page-91-10) drift correction, 227 drift correction both axes of [a 2D data set,](#page-203-3) [308](#page-308-5) drift correction calculation, 203 dry nitrogen gas, [350,](#page-350-1) [351](#page-351-5) ds com[mand,](#page-112-4) [109](#page-109-5)[,](#page-112-4) [133](#page-133-10)[,](#page-112-4) [156](#page-156-4)[,](#page-112-4) [214](#page-214-3)[,](#page-112-4) [220](#page-220-4) dscoef, 112 dscoef parameter, [102](#page-102-3) dseq parameter, [91](#page-91-11) dseq2 parameter, [91](#page-91-12) dseq3 parameter, [91](#page-91-13) dsfb parameter, [103](#page-103-5) dshape macro, [290](#page-290-0) dshapef macro, [280](#page-280-2), [289](#page-289-2) dshapei macro, [290](#page-290-1) dslsfrq parameter, [103](#page-103-6) DSP (digital signal p[rocessing\),](#page-257-1) [96](#page-96-7) dsp command, [250](#page-250-2)[, 257](#page-97-1) dsp parameter, 97 dsplanes macro, [225](#page-225-9) dss command, [157](#page-157-1) dssa command, [157](#page-157-2) dssan command, [157](#page-157-3) dssh command, [157](#page-157-4) dsshn command, [157](#page-157-5) dssl macro, [157](#page-157-6), [215](#page-215-5) dssn command, [157](#page-157-7) dsww command, [215](#page-215-6) Dual cursor, [119,](#page-119-5) [218](#page-218-1), [321](#page-321-5)

# *E*

E shimming criterion, [364](#page-364-10) Edit a Hadamard frequency list, [212](#page-212-3) Edit button, 221 Edit HT Freq Window and Buttons[,](#page-221-6) [211](#page-211-1) Edit menu [Walkup account administrator interface,](#page-212-4) [303](#page-303-3) editht, 212 editing frequencies Hadamard, [210](#page-210-0) editing text inside a text fra[me,](#page-91-14) [330](#page-330-0) efficient mode dec[oupling, 91](#page-29-0) ejecting a sample, 29 elements gradient stimu[lated echo,](#page-250-3) [168](#page-168-0) energy level table, 250 EPS file format, [148](#page-148-2) error handling control, 48 ethylene glycol for VT calibration[,](#page-48-0) [352](#page-352-1) excellent shim[ming criterion,](#page-47-6) [364](#page-364-11) exchanger coil, 47 Expand button, [219](#page-219-2), [263](#page-263-5) expanded display, [219](#page-219-3) experiment library, [153](#page-153-2) stop acquisition, [94](#page-94-2) experiment 5 (exp5) used with add and subtract, [262](#page-262-4) experimental frequency index of a transition, [251](#page-251-13) experiments 2D DOSY, setting up, [171](#page-171-0) accessing, [315](#page-315-5) acquiring, [83](#page-83-0) Dbppste, [173](#page-173-3), [179](#page-179-3) DgcsteS[L,](#page-41-0) [174](#page-174-2)[,](#page-41-0) [180](#page-180-1)[,](#page-41-0) [182](#page-182-2) loading, 41 oneshot DOSY, [175](#page-175-0) run unlocked, [52](#page-52-0) Experi[ments Menu,](#page-275-3) [306](#page-306-12) expfit, 275 expfit [command,](#page-275-4) [271](#page-271-4) expl, 275 expl command, [159](#page-159-6) expl.out file, [271](#page-271-5) explib and viewports, [324](#page-324-0) explib command, [153](#page-153-3) explicit acquisition compatibility, [100](#page-100-5) exponential curves analysis, [159](#page-159-7) exponential signal change, [160](#page-160-0) exponential weighting, [105,](#page-105-1) [107](#page-107-5), [201](#page-201-1) extract 2D planes from 3D data set, [225,](#page-225-10) [227](#page-227-10)

#### *F*

F1 Axial Displacement, [241](#page-241-0) F1 phase detection, [241](#page-241-1) F1, F2, and F3 dimensions, [224](#page-224-11) f1coef [parameter,](#page-198-5) [226](#page-226-2)  $f<sub>2</sub> axis, 198$ f2coef parameter, [226](#page-226-3) FAD technique, [241](#page-241-2) FA[X file format,](#page-172-12) [148](#page-148-3) fbc, 172 fbc macro, [187,](#page-187-4) 189 FDM (Filter Diagonalization Method)[,](#page-189-6) [161](#page-161-1)[–](#page-189-6)[163](#page-163-0) FID display, [114](#page-114-3)

phase rotation, [113](#page-113-0) shimming on the, [366](#page-366-3) vertical scale adjustment, [116](#page-116-9) viewing a particular FID, [113](#page-113-1) fid display toolbar, [314](#page-314-3) FID output fr[om real-time DSP,](#page-303-4) [101](#page-101-3) Fid, moving, 303 fiddc3[d parameter,](#page-172-13) [224](#page-224-12) fiddle, 172 fiddle command, [259](#page-259-1), [260](#page-260-0) Fiddle program, [258](#page-258-3) fiddle program, [188](#page-188-1) fiddle2D command, [261](#page-261-2) fiddle2d command, [261](#page-261-3) fiddle2Dd command, [261](#page-261-4) fiddle2dd command, [261](#page-261-5) fiddled command, [261](#page-261-6) fiddleu command, [261](#page-261-7) FIDs acquisition time too short, [111](#page-111-4) convert multiple FID into [single FID,](#page-111-5) [112](#page-112-5) distortion from hardware, 111 extend dir[ection,](#page-107-6) [111](#page-111-6) intensity, 107 left shifting, [110](#page-110-3) phase rotation, 109 stopping spike at start of FID[,](#page-109-6) [85](#page-85-2)[,](#page-109-6) [89](#page-89-3) varying one or more [parameters,](#page-105-2) [154](#page-154-4) w[eighting function, 105](#page-327-4) Fields, 327 fields, [327](#page-327-5) File Browser buttons, [347](#page-347-0) open a file, [348](#page-348-0) save a file, [348](#page-348-1) file browser open navigation window, [301](#page-301-2), [348](#page-348-2) system [tool bar icon,](#page-221-7) [313](#page-313-0) File button, 221 file formats Plot Designer, [148](#page-148-4) portable gray map, [149](#page-149-2) PostScript, [149](#page-149-3) file menu, [301](#page-301-3) filter cutoff, 96 Filter Diagonalizati[on Method \(FDM\),](#page-230-1) [160](#page-160-1)[–](#page-230-1)[163](#page-163-1) filter part numbers, 230 filtering algorithm, [96](#page-96-9) filters for indirect detection, [230](#page-230-2) filtfile parameter, [98,](#page-98-3) [103](#page-103-7) filtlib directory, [98,](#page-98-4) 103 final simula[ted spectrum frequency limits,](#page-50-1) [251](#page-251-14) finding z0, 50 fine power control, 90 finite impulse respo[nse \(FIR\) file,](#page-224-13) [98](#page-98-5)[,](#page-224-13) [103](#page-103-9) first evolution time, 224 first point distortion, [203](#page-203-4) first-order baselin[e correction,](#page-148-5) [129](#page-129-1)[,](#page-148-5) [132](#page-132-9) FITS file format, 148 fitspec command, [257](#page-257-2) fitspec.indata file, [257,](#page-257-3) [258](#page-258-4) fitspec.inpar file, [257](#page-257-4), [258](#page-258-5) fitspec.outpar file, [257,](#page-257-5) [258](#page-258-6) fixed Gaussian fraction, [257](#page-257-6)

fla parameter, [287](#page-287-2) flow cont[rol meter,](#page-306-13) [350](#page-350-2) Fluorine, 306 fn p[arameter,](#page-213-0) [107](#page-107-7)[,](#page-213-0) [132](#page-132-10) fn1, 213 fonts, setting, [304](#page-304-1) forwards linear prediction, [208](#page-208-4) Fourier transfo[rmation,](#page-110-4) [105](#page-105-3) complex, 110 data processing, [110](#page-110-5) number of points, [107](#page-107-8) output data, [107](#page-107-9) programs, [205](#page-205-0) real, [110](#page-110-6) fp command, [159](#page-159-8) Frame tab, [124](#page-124-0) frequencies, correcting, [188](#page-188-2) frequency referencing, [122](#page-122-0) frequency shift of spectral data, [110](#page-110-7) frequency-dependent phase shift, [101](#page-101-4) frequency-dependent phase shifts, [226](#page-226-4) frequency-offset filtering, 104 frequency-sh[ifted quadrature detection,](#page-156-5) [103](#page-103-10)[,](#page-156-5) [104](#page-104-1) ft command, 156 ft1d, [212](#page-212-5) ft1d c[ommand,](#page-212-6) [205](#page-205-1) ft1da, 212 ft1da macro, [206](#page-206-2) ft2d, 212 ft2d c[ommand,](#page-212-8) [205](#page-205-2)[,](#page-212-8) [206](#page-206-3)[,](#page-212-8) [207](#page-207-4) ft2da, 212 ft2da macro, [206](#page-206-4) ft3d comma[nd,](#page-263-6) [224](#page-224-14)[,](#page-263-6) [226](#page-226-5)[,](#page-263-6) [227](#page-227-11) Full button, 263 full command, [215](#page-215-7) full display, reset to, [320](#page-320-1) full fid display, [118](#page-118-1), [321](#page-321-6) full optim[ization of lock,](#page-332-2) [53](#page-53-4) Full size, 332 full spectral display, [118](#page-118-2), [320](#page-320-2) full width at [half-height \(FWHH\),](#page-109-7) [220](#page-220-5) fuzzy logic, 109

#### *G*

ga command, 95 gain from real-ti[me DSP,](#page-156-6) [100](#page-100-6) gain parameter, 156 GARP decoupling, [91](#page-91-15) Gaussian apodization, [106](#page-106-3) Gaussian functions, [201](#page-201-2) Gaussian line shapes, [106](#page-106-4) Gaussian lines, [253](#page-253-2) Gaussian lineshapes, [257](#page-257-7) gaussian macro, 106 Gaussian time constant[,](#page-106-5) [105](#page-105-4)[,](#page-106-5) [107](#page-107-10)[,](#page-106-5) [202](#page-202-2) Gaussia[n time constant shift,](#page-306-14) [107](#page-107-11)[,](#page-306-14) [202](#page-202-3) Gcosy, 306 Gdqcosy, [306](#page-306-15) gedit, [303](#page-303-5) getht, 212 getplane comm[and,](#page-202-4) [225](#page-225-11)[,](#page-202-4) [227](#page-227-12) gf button, [107](#page-107-12), 202 gf parameter, [106](#page-106-6)

gfs button, [107,](#page-107-13) [202](#page-202-5) Ghmbc, [306](#page-306-16) Ghmqc, [306](#page-306-17) Ghmqctoxy, [306](#page-306-18) Ghsqc, [306](#page-306-19) Ghsqcad, [306](#page-306-20) Ghsqctoxy, [306](#page-306-21) GIF file format, [148](#page-148-6) GIF87 file format, [148](#page-148-7) glass wool plug, [351](#page-351-6) global exec param[eters,](#page-73-0) [312](#page-312-2) gmapshim macro, 73 gmapsys macro, [73](#page-73-1), [79](#page-79-0) Gradient Autoshim on Z button, [73](#page-73-2) gradient Autoshim on Z [button,](#page-63-0) [69](#page-69-0) gradient autoshimming, 63 gradient compensated stimulated echo w/ spin lock experimen[t, DOSY,](#page-79-1) [174](#page-174-3)[,](#page-79-1) [180](#page-180-2)[,](#page-79-1) [182](#page-182-3) gradient shimming, 79 pulse s[equence,](#page-312-3) [79](#page-79-2) set up, 312 gradient shimming, 3D, [312](#page-312-4) gradient shimming, starting, [312](#page-312-5) gradient stimulated echo [element,](#page-365-2) [168](#page-168-1) gradient to be shimmed, 365 graphics canvas, 319 controlling display in[,](#page-319-3)[114](#page-114-4)[,](#page-319-5) [117](#page-117-2)[,](#page-319-5) [319](#page-319-4) graphics c[ontrol bar,](#page-215-8) [117](#page-117-3)[, 319](#page-215-8) grid lines, 215 grid macro, 215 grid, magnetizing and de[magnetizing,](#page-147-2) [147](#page-147-1) grid, showing and h[iding, 147](#page-72-0) gshimlib directory, 72 gzwin parameter, [76](#page-76-2)

#### *H*

h1 parameter set, [363](#page-363-5) Hadamard data processing, [209](#page-209-1) editing frequencies, [210](#page-210-1) matrix, 209 setting up a heteronuclear 2D sequence[,](#page-209-2) [210](#page-210-2) setting up a Homonucl[ear 2D sequence,](#page-213-1) [210](#page-210-3) Hadamard bit reversal flag, 213 Hadamard encoding, [209](#page-209-3) Hadamard Experiments, [306](#page-306-22) Hadamard frequency list in ni, [213](#page-213-2) Hadamard offset in ni, 213 Hadamard pulse excitatio[n bandwidth in ni,](#page-209-4) [213](#page-213-4) Hadamard spectroscopy, 209 Hadamard transform, [209](#page-209-5) Hadamard, setup, [306](#page-306-23) hardware bar, [316](#page-316-1) hardware cause[d distortions,](#page-223-6) [111](#page-111-7) Hd All button, 223 Hd Box button, [223](#page-223-7) Hd Lbl button, [223](#page-223-8) Hd Pk button, [223](#page-223-9) HdNum button, [223](#page-223-10) hdwshim parameter, [362](#page-362-3) hdwshiminit parameter, [363](#page-363-6) hdwshimlist parameter, [363](#page-363-7) header parameter, [286](#page-286-4)

heat-exchanger c[oil in a water bath,](#page-351-8) [351](#page-351-7) heating cycling, 351 Help menu, [313](#page-313-1) heteronuclear 2D seq[uence, set up using Hadamard](#page-210-4)  technique, 210 heteronuclear 2D-J experiment, [198,](#page-198-6) [205](#page-205-3), [206](#page-206-5) heteronuclear chemical shift c[orrelation,](#page-92-6) [197](#page-197-2) heteronuclear decoupling, [91](#page-91-16), 92 Heteronuclear Multiple-Bond Coherence, [233](#page-233-0) [Heteronuclear Multiple-Quantum Coherence,](#page-240-0) [229,](#page-229-2) heteronuclear spin-echo difference experiment, [230](#page-230-3) hiding tool bar, 314 high-power decoupling a[nd VT operation,](#page-229-3) [351](#page-351-9) high-sensitivity protons, 229 high-te[mperature VT calibration,](#page-306-24) [352](#page-352-2) Hmbc, 306 HMBC pulse sequence, [233](#page-233-1), [242](#page-242-0) HMQC experiments, [229](#page-229-4) parameters, [241](#page-241-3) phasing, [214](#page-214-4) pu[lse sequence,](#page-306-25) [230](#page-230-4) Hmqc, 306 hmqc macro, [241](#page-241-4) Hmqctoxy, [306](#page-306-26) holding pen, [333](#page-333-2) homo parameter, 91 homogeneity adjustments[,](#page-91-17) [53](#page-53-5)[–](#page-91-17)60 homogeneity com[mands and parameters,](#page-306-27) [368](#page-368-0) Homonuclear 2D, 306 homonuclear 2D seq[uence, set up using Hadamard](#page-210-5)  technique, 210 homonuclear 2D-J experiment, [197](#page-197-3) homonuclear correlation phasing, [214](#page-214-5) homonuclear decoupling, [91](#page-91-18), [92](#page-92-7) homonuclear decoupling [control,](#page-64-1) [90](#page-90-7) homospoil gradient [type, 64](#page-87-3) homospoil process, 87 homospoil status, [89](#page-89-4) hoult macro, [101](#page-101-5) Hsqc, [306](#page-306-28) hsqc macro, [243](#page-243-0) Hsqcad, [306](#page-306-29) HsqcHT, [212](#page-212-10), [306](#page-306-30) Hsqctoxy, [306](#page-306-31) htbitrev, [213](#page-213-5) htbw1, [213](#page-213-6) htcal1, [213](#page-213-7) htfrq1, [213](#page-213-8) htofs1, [213](#page-213-9) htpwr1, [213](#page-213-10) htss1, 213 hypercomplex method[,](#page-213-11) [198](#page-198-7)[,](#page-213-11) [199](#page-199-3)[,](#page-213-11) [206](#page-206-6) hyper-hypercomplex mode, [225](#page-225-12)

#### *I*

ice bath to cool VT gas, [351](#page-351-10) il parameter, [156](#page-156-7) ilfid command, [112](#page-112-6) imaginary channel, [107](#page-107-14) implicitly arrayed parameter, [199](#page-199-4)

importing files to the locator, [313](#page-313-2) Improving Results, suggestions, [78](#page-78-0) in vivo spectra phasing, [108](#page-108-7) indefinite acquisition, 87 index of experime[ntal frequency of a transition,](#page-225-13) [251](#page-251-15) index2 parameter, 225 indirect detection experiments, [229](#page-229-5) indirect dete[ction probe,](#page-223-11) [229](#page-229-6) Info button, 223 Initialize Parameter button, [251](#page-251-16) initialize\_iterate macro, [251](#page-251-17) inline DSP, [96](#page-96-10), [97](#page-97-2), [103](#page-103-11) ins parameter, [133](#page-133-11) insert peak at curso[r position,](#page-30-1) [222](#page-222-10) inserting a sample, 30 inset frame creating, [332](#page-332-3) moving, [333](#page-333-3) resizing, 333 zoom in in[side an inset frame,](#page-332-5) [332](#page-332-4) inset spectrum, 332 inssref parameter, [133](#page-133-12) instrumental errors, [258](#page-258-7) Integral Area, [130](#page-130-2), [131](#page-131-1) integral blanking mode, [133](#page-133-13) Integral display, [118,](#page-118-3) [320](#page-320-3) integral offset, [130](#page-130-3) integral reset points, [132](#page-132-11) integral resets, [204](#page-204-2) integral rests, [303](#page-303-6) integral scale, [130](#page-130-4) integral value scaling, [133](#page-133-14) intensity of calculated transitions, [251](#page-251-18) intensity threshold for simulated spectrum, [251](#page-251-19) interactive 2D peak picking, [220](#page-220-6) define shim methods, [367](#page-367-0) FID manipulation, [113](#page-113-2) parameter arraying, [155](#page-155-6) phasing mode, [120](#page-120-0) spectra add/subtract, [263](#page-263-7) spectra display, [113](#page-113-3) spectrum display, [109](#page-109-8) weighting parameters, 201 [zero and first order baseline correction mode](#page-129-2),<br>[129](#page-129-2) interactive add/subtract, 263 interface, description, [300](#page-300-0) interferogram left-shift, [207](#page-207-5) interferogram p[hase rotation,](#page-197-4) [207](#page-207-6) interferograms, 197 interleaved acquisitions, [156](#page-156-8) interleaving FIDs, [112](#page-112-7) intermodulation distortions, [87](#page-87-5) intmod parameter, [132](#page-132-12), [157](#page-157-8) inversion-recovery  $T_1$  [experiment,](#page-108-8) [158](#page-158-2) inverted lines [spectra, 108](#page-130-5) io parameter, 130 ionic samples, [29](#page-29-1) is parameter, [130,](#page-130-6) [133](#page-133-15) isadj macro, [133](#page-133-16) iterate parameter, 251 iterative mode of spin si[mulation,](#page-245-1) [251](#page-251-21) iterative spin simulation, 245

#### *J*

JChempaint, [313](#page-313-3) jexp#, [326](#page-326-1) Jmole, [313](#page-313-4) JPEG file format, [148](#page-148-8)

# *K*

K symbol, 107 ketone solvents [in coolant bucket,](#page-224-15) [47](#page-47-7) killft3d macro, 224 kind macro, [160](#page-160-2) kinds macro, [160](#page-160-3) kinetics data analysis, [268](#page-268-1) kinetics studies, [160](#page-160-4) kini macro, [160](#page-160-5) kinis macro, [160](#page-160-6)

#### *L*

L shimming c[riterion,](#page-222-11) [364](#page-364-12) Label button, 222 LAME program, 245 landscape view, plot c[onfiguration,](#page-245-3) [148](#page-148-9) LAOCOON program, 245 lb button, [107,](#page-107-16) [201](#page-201-4) lb parameter, 106 least squares c[urve-fitting method,](#page-215-10) [268](#page-268-2) left command, 215 left phase, [108](#page-108-9) left shift interferogram, [207](#page-207-7) left-shifting a FID, [110](#page-110-8) length of 90-degree pulse, [87](#page-87-6) lfs (low-frequenc[y suppression\),](#page-132-13) [207](#page-207-8) liamp parameter, 132 lifrq parameter, [132](#page-132-14) line broadening, [105](#page-105-5) line broadening we[ighting,](#page-251-22) [107](#page-107-17)[,](#page-251-22) [201](#page-201-5) line number table, 251 line positions, [252](#page-252-6) line shapes, correcting, [188](#page-188-3) linear amplifier power control, [89](#page-89-5) linear baseline correction, [132](#page-132-15) linear prediction algorithm, [111](#page-111-8) data proce[ssing method,](#page-356-1) [110](#page-110-9) linear shim Z1, 356 linewidth for deconvolution calcu[lations,](#page-250-4) [256](#page-256-1) linewidth of simulated [spectrum, 250](#page-27-1) liquid column length, 27 liquid nitro[gen,](#page-252-7) [351](#page-351-11)[,](#page-252-7) [353](#page-353-0) list button, 252 list of line frequencies, [252](#page-252-8) ll2d command, [218](#page-218-2), [220](#page-220-7) ll2d directory, [220](#page-220-8) ll2d file, [223](#page-223-12) ll2dmode parameter, [222](#page-222-12) llfrq parameter, [252](#page-252-9) loading an experi[ment,](#page-60-1) [41](#page-41-1) local maxima, 60 local oscillator, [90](#page-90-8) Locator, [315](#page-315-6)

Locator options, [312](#page-312-6) Locator s[tatements,](#page-53-6) [346](#page-346-0) lock, [48](#page-48-1)–53 effect [of solvent,](#page-52-1) [49](#page-49-3) gain, 52 parameters, [49](#page-49-4) phase, [52](#page-52-2) power, 52 power and gain o[ptimization,](#page-366-4) [53](#page-53-7) shimming [on the, 366](#page-50-2) LOCK di[splay, 50](#page-52-4) lockgain, 52 lockgain pa[rameter,](#page-52-5) [49](#page-49-5) lockphase, 52 lockpower, [52](#page-52-6) lockpower parameter, [49](#page-49-6) loose shimming c[riterion,](#page-253-3) [364](#page-364-13) Lorentzian lines, 253 Lorentzian lineshapes, [106](#page-106-8), [257](#page-257-8) low-order shims, 58 low-temperature VT calibration[,](#page-58-0) [352](#page-352-3) lp parameter, [101,](#page-101-6) [108](#page-108-10), [109,](#page-109-9) [121](#page-121-1) lp1 parameter, [213](#page-213-12), [214](#page-214-6) lp2 parameter, [224](#page-224-16) lsfid parameter, [110,](#page-110-10) [265](#page-265-5) lsfid2 parameter, [224](#page-224-17) lsfrq parameter, [112](#page-112-8), [225](#page-225-14) lsfrq1 parameter, [225](#page-225-15) lsfrq2 parameter, [225](#page-225-16) lvl parameter, [129](#page-129-3), [132](#page-132-16) Lvl/Tlt button, integrals, [129](#page-129-4)

#### *M*

M shimming criterion, [364](#page-364-14) macromolecules, [233](#page-233-2) magnetic equivalence factoring, [245](#page-245-4) magnetization recovery to equilibrium, [87](#page-87-7) magnitude-mode 2D experiment, [206](#page-206-7) magnitude-mode tra[nsform,](#page-226-6) [206](#page-206-8) make3dcoef macro, 226 makedosyparams, [172](#page-172-14) makeslice, [172](#page-172-15) making a new protocol, [310](#page-310-2) a workspace, [301](#page-301-4) manual locking, 50 manual sample ejection and insertion[,](#page-50-3) [29](#page-29-2) Manual Tuning software interface, [32](#page-32-0) mapping the shims, [66](#page-66-0) Marion and [Wuthrich,](#page-222-13) [198](#page-198-8) Mark button, 222 mark button, [252](#page-252-10) mark command, [258](#page-258-8) mark1d.out file, [252,](#page-252-11) [255](#page-255-1), [258](#page-258-9) MAS Speed Controller, [44](#page-44-0) MAS Spinner panel, 44 match experimental [and calculated lines,](#page-215-11) [250](#page-250-5) maximum intensity, 215 maxincr parameter, [285](#page-285-1) measured line frequencies, [251](#page-251-23) medium shimming criterion, [364](#page-364-15) memory overflow from real-time DSP, [100](#page-100-7)

menu bar, 301 methanol for VT ca[libration,](#page-363-8) [352](#page-352-4) method parameter, 363 MIFF file format, [148](#page-148-10) min button, [263](#page-263-9) mixing patterns creation, [277](#page-277-5) MLEV-16 decoupling, [91](#page-91-19) modulated decoupling, [239](#page-239-1) Molecular Struct[ures,](#page-66-1) [313](#page-313-5) motion artifacts, 66 mouse button labels, [114](#page-114-5) movedssw macro, [102](#page-102-4) moveossw macro, [99](#page-99-0) multidimensional data sets, acquiring using Hadamard technique, [209](#page-209-6) multi-element add/subtract experiment, [266](#page-266-1) multi-FID add/subtract experiment, [266](#page-266-2) multiple arrays of p[arameters,](#page-203-5) [154](#page-154-5) multiply first point, 203

### *N*

name parameter, [285](#page-285-2) naming a sample, [24](#page-24-0) Nearest line Hadamard, [211](#page-211-2) nearest line, [121](#page-121-2) negative intensities, setting, [216](#page-216-3) new protocol creating a, [310](#page-310-3) new work space, [creating,](#page-326-2) [313](#page-313-6) New Workspace, 326 New/Edit Macro, [303](#page-303-7) newshm macro, [367](#page-367-1) nex[tpl macro,](#page-213-13) [225](#page-225-17) ni, 213 ni dimension, 200 ni parameter, [197](#page-197-5)[,](#page-200-6) [198](#page-198-9)[,](#page-200-6) [224](#page-224-18)[,](#page-200-6) [225](#page-225-18) ni2 parameter, [207](#page-207-9), [224,](#page-224-19) [225](#page-225-19) ni3 parameter, [227](#page-227-13) Nicotinic Acid Ami[de and Amikacin in D2O](#page-184-0)  spectrum, 184 nimax, [213](#page-213-14) niter parameter, [251](#page-251-24) nitrogen gas caution, [350](#page-350-3) nitrogen gas f[or VT use,](#page-133-17) [350](#page-350-4) nli [command, 133](#page-212-11) nll, 212 nll command, [252](#page-252-12) NMR data saving, [26](#page-26-1) **NOESY** phasing, [214](#page-214-7) Noesy, [306](#page-306-32) Noesy1d, [306](#page-306-33) noise reduction, [96](#page-96-11) noise suppression, [220](#page-220-9) non-linear baseline correction, [132](#page-132-17) non-spin shims, [57,](#page-57-0) [361](#page-361-2) Normalize Area to, [130](#page-130-7), [131](#page-131-2) normalized display mode, [116](#page-116-10) Normalized In[tegral Values,](#page-107-18) [130](#page-130-8)[,](#page-107-18) [131](#page-131-3) np parameter, 107 npoint parameter, [159](#page-159-9) nt parameter, [156](#page-156-9)

N-type experiment, [206](#page-206-9) N-type peak se[lection,](#page-206-10) [205](#page-205-4) N-type peaks, 206 number of increments, [197](#page-197-6) number of iterations, [251](#page-251-25) number of transients, [87](#page-87-8) numerical integral amplitudes, [133](#page-133-18)

# *O*

object preference[s, setting,](#page-359-0) [146](#page-146-0) odd-order shims, 359 offset, [112](#page-112-9) ofs parameters, [287](#page-287-3) One cursor, fid, [118,](#page-118-4) [321](#page-321-7) One curs[or, spectrum,](#page-170-5) [118](#page-118-5)[,](#page-170-5) [320](#page-320-4) Oneshot, 170 parameters, [175](#page-175-1) onesh[ot DOSY experiment,](#page-301-6) [175](#page-175-2) Open, 301 open a file, [348](#page-348-3) optimizing Autolock, [53](#page-53-8) optimum lock par[ameters,](#page-288-4) [49](#page-49-7) opx macro, [280,](#page-280-3) 288 order of 2D exper[iments,](#page-29-3) [200](#page-200-7) organic solvents, 29 origin for phasing, [227](#page-227-14) orthogonal data po[ints,](#page-98-6) [110](#page-110-11) oscoef parameter, 98 osfb parameter, [98](#page-98-7) osfilt parameter, [100](#page-100-8) oslsfrq parameter, [98](#page-98-8), 103 output transistor fail[ure on VT controller,](#page-126-1) [353](#page-353-1) Overlay viewports, 126 oversamp parameter, [98](#page-98-9), [100](#page-100-9) oversampling amount, [100](#page-100-10) oversampling data, [96](#page-96-12) oversampling factor, [98](#page-98-10), [99](#page-99-1) over-temperature circuit, [353](#page-353-2) oxidation of heater and thermocouple, [351](#page-351-12)

## *P*

pa command, [109](#page-109-10) pad parameter, [160](#page-160-7) paired data, [268](#page-268-3) Pan and stretch fid, [118,](#page-118-6) [321](#page-321-8) Pan or move spectral region, [118](#page-118-7), [320](#page-320-5) [Pandora's Box,](#page-277-6) *See* Pbox par3d macro, [207](#page-207-10) par4d macro, [227](#page-227-15) parameter panel editing, [304](#page-304-2) parameters array format, [154](#page-154-6) array order and prec[edence,](#page-129-5) [155](#page-155-7) baseli[ne correction, 129](#page-162-0) FDM, 162 frequency-related, [83](#page-83-1) hardware autoshim, [362](#page-362-4) interacti[ve arraying,](#page-251-26) [155](#page-155-8) iterated, 251 jointly arrayed, [155](#page-155-9) multiple arrays, [154](#page-154-7) phasing, [108](#page-108-11)

shim gradients, 54 parameters, [moving acquisition,](#page-102-5) [303](#page-303-8) pards macro, 102 path3d parameter, [224](#page-224-20) Pbox, 277 macros [reference,](#page-277-8) [288](#page-288-5) menus, 277 parameter list, [282,](#page-282-0) [285](#page-285-3) pulse calibration numbers, [279](#page-279-0) wave definition strings, [282](#page-282-1) Pbox comman[d \(UNIX\),](#page-303-9) [281](#page-281-1)[,](#page-303-9) [289](#page-289-3) Pbox window, 303 Pbox.inp file, [280,](#page-280-4) [281](#page-281-2) pbox\_bw macro, [289](#page-289-4) pbox\_bws macro, [289](#page-289-5) pbox\_dmf macro, [280](#page-280-5), [289](#page-289-6) pbox\_dres macro, [289](#page-289-7) pbox\_drex macro, [280](#page-280-6) pbox\_files macro, [289](#page-289-8) pbox\_name, [289](#page-289-9) pbox\_pw macro, [280,](#page-280-7) [288](#page-288-6) pbox\_pwr macro, [280](#page-280-8), [288](#page-288-7) pbox\_pwrf macro, [288](#page-288-8) pbox\_rst macro, [281,](#page-281-3) [289](#page-289-10) pboxget macro, [288](#page-288-9) pboxpar macro, [281,](#page-281-4) [288](#page-288-10) PCD [file format,](#page-276-6) [148](#page-148-11)[,](#page-276-6) [149](#page-149-4) pcss, 276 pcss.outpar storage file, [276](#page-276-7) PCX file format, [148](#page-148-12) peak asymmetry, [357](#page-357-0) peak broad base, [361](#page-361-3) peak broadening, [359](#page-359-1) Peak button, [221](#page-221-8) peak comment, [223](#page-223-13) peak file in[formation,](#page-220-10) [223](#page-223-14) peak files, 220 peak height, [159](#page-159-10) peak intensities, [159](#page-159-11) peak label, [222](#page-222-14) peak volume, [222](#page-222-15) peak2d command, [215](#page-215-12) peaks.bin file, [220,](#page-220-11) [223](#page-223-15) peaks\_f#f#\_#.bin file, [220](#page-220-12) perform spin simulation, [250](#page-250-6) Performa I PFG module shimming, [60](#page-60-2) Performa II PFG module shimming, [60](#page-60-3) Performa XYZ [PFG module](#page-61-1) s[himming, 61](#page-275-5) pexpl, 275 pexpl command, [159](#page-159-12), [271](#page-271-6) PGE pulse sequence, [166](#page-166-0) pge\_results macro, [167](#page-167-1) PGM file format, [149](#page-149-5) ph command, [109](#page-109-11) ph parameter, [287](#page-287-4) Phase button, [109,](#page-109-12) [120](#page-120-1), [214](#page-214-8) phase command, [108](#page-108-12) phase correction, [213](#page-213-15) phase cycling, [207](#page-207-11) Phase fid, [118,](#page-118-8) [321](#page-321-9)

phase parameter, [199](#page-199-5)[,](#page-109-13) [225](#page-225-20)[,](#page-109-13) [226](#page-226-7)[,](#page-109-13) [241](#page-241-5) phase parameters, 109 phase rotate interferogram, [207](#page-207-12) phase rotation, [107](#page-107-19), [109](#page-109-14), [113](#page-113-4) phase shift the receiver, [207](#page-207-13) Phase spectrum, [118,](#page-118-9) [320](#page-320-6) phase2 parameter, [224,](#page-224-21) [225,](#page-225-21) [226](#page-226-8) phase3 parameter, [227](#page-227-16) phase-angle mode, [109](#page-109-15) phased data, [198](#page-198-10) phases, correcting, [188](#page-188-4) phase-sensiti[ve mode,](#page-206-11) [109](#page-109-16) phase-twist, 206 phasing interactive, [120](#page-120-2) mode, [120](#page-120-3) spectra, [107](#page-107-20) phasing corrections, [214](#page-214-9) phfid parameter, [109,](#page-109-17) [120,](#page-120-4) [265](#page-265-6) phfid2 parameter, [224](#page-224-22) phi parameter, [296](#page-296-0) Phosphorus, [306](#page-306-34) pi3ssbsq macro, [106](#page-106-9) pi4ssbsq macro, [106](#page-106-10) PICT file format, [149](#page-149-6) pir command, [133](#page-133-19) pirn command, [133](#page-133-20) pl command, [157](#page-157-9) plane parameter, [227](#page-227-17) plfit macro, [257](#page-257-9) plgrid macro, [215](#page-215-13) pll2d command, [220](#page-220-13) plot deconvolution analysis, [257](#page-257-10) exponentia[l curves,](#page-215-14) [159](#page-159-13) grid lines, 215 integrals, [128](#page-128-1), [323](#page-323-1) limits, [215](#page-215-15) polynomial curves, [159](#page-159-14) regression analysis, [270](#page-270-0) results of 2D peak picking, [220](#page-220-14) series of [3D planes,](#page-157-10) [225](#page-225-22) spectra, 157 spectra with whitewashing, [215](#page-215-16) Plot Designer file formats, [148](#page-148-13) Plot Designer program, [149](#page-149-7) Plot Designer tools, [146](#page-146-1) plotters, setting, [302](#page-302-2) plotting general rule, [139](#page-139-0) plplanes macro, [225](#page-225-23) pmode parameter[,](#page-149-8) [214](#page-214-10)[,](#page-149-8) [226](#page-226-9)[,](#page-149-8) [227](#page-227-18) PNG file format, 149 point-by-point intensity of t[he spectrum,](#page-107-21) [258](#page-258-10) points [to Fourier transform, 107](#page-275-6) poly0, 275 poly0 macro, [271](#page-271-7) polynomial curves [analysis,](#page-204-3) [159](#page-159-15) polynomial fitting, 204 portrait view, plot configuration, [148](#page-148-14) postacquisition DSP, [97](#page-97-3), [102](#page-102-6) Power level for RF calibrat[ion of Hadamard](#page-213-16)  waveforms in ni, 213

power mode, [109](#page-109-18) power switc[h \(VT unit\),](#page-289-11) [350](#page-350-5) pph macro, 289 pprofile macro, 289 preacquisition delay[,](#page-289-12) [84](#page-84-0)[,](#page-111-9) [88](#page-88-1)[,](#page-111-9) [160](#page-160-8)[,](#page-111-9) [350](#page-350-6) preamplifier saturation, 111 predicting variables, [268](#page-268-4) prepari[ng samples,](#page-306-35) [27](#page-27-2) Presat, 306 presaturation [mechanism,](#page-225-24) [233](#page-233-3) prevpl macro, 225 Print Screen …, [302](#page-302-3) Printers, [302](#page-302-4) printers, setting, [302](#page-302-5) printing color printing, [149](#page-149-9) probe ringing, [111](#page-111-10) tune int[erface panel,](#page-38-2) [35](#page-35-1) tuning, 38 probe calibration, [61](#page-61-2), [312](#page-312-7) probe tuning using ProTune, [30](#page-30-2) using Qtune, 35 using the T[une Interface remote,](#page-110-12) [37](#page-37-2) proc p[arameter, 110](#page-213-17) proc1, 213 proc1 parameter, [200](#page-200-8) proc2 parameter, [208](#page-208-5) process and display the [1D data,](#page-308-7) [308](#page-308-6) process menu options, 308 processing 2D DOSY experiments, [187](#page-187-5) processing Hadamard data, [209](#page-209-7) profile-type experiments, [65](#page-65-0) programmable de[coupling,](#page-219-4) [91](#page-91-20) Projection Menu, 219 protective relay on VT controller, [353](#page-353-3) protocols creating new, [310](#page-310-0) protocol[s, creating,](#page-306-36) [310](#page-310-4) Proton, 306 proton 2D-J spectra, projecting, [216](#page-216-4) proton gradient autoshi[mming,](#page-31-1) [64](#page-64-2) ProTune, configuration, 31 PS file format, [149](#page-149-3) PS2 file format, [149](#page-149-10) pseudo-echo weighting, [201](#page-201-6) pseudo-quadrature data, [110](#page-110-13) pshape macro, [289](#page-289-13) ptspec3d parameter, [224](#page-224-23) P-type experiment, [206](#page-206-12) ptype parameter, [287](#page-287-5) P-type peak selection, [205](#page-205-5) pulse breakthrough effects, [85](#page-85-3), [89](#page-89-6) pulse creation routine, [296](#page-296-1) pulse sequences DOSY, [170](#page-170-6) S2PUL, 88 solvent suppression[,](#page-88-2) [111](#page-111-11) pulse template file, [291](#page-291-1) Pulse Tool window, [303](#page-303-10) pulse width calibration, [158](#page-158-3) pulsed field gradient shape creation, [277](#page-277-9)

pulsed gradient experiments, [165](#page-165-1) pulsetool command, [291](#page-291-2), [292](#page-292-0) Pulsetool program, [291](#page-291-3) pure absorption 2D data, [206](#page-206-13) pure absorption [spectra,](#page-288-11) [206](#page-206-14) putwave macro, 288 pw parameter, [287](#page-287-6) pw90 parameter, [87](#page-87-9) pwr command, [109](#page-109-19) pxbss, 213 Pxfid c[ommand \(UNIX\),](#page-213-19) [290](#page-290-2) pxrep, 213 pxshape macro, [280,](#page-280-9) [288](#page-288-12) Pxsim command (UNIX), [290](#page-290-3) Pxspy command (UNIX), [290](#page-290-4)

# *Q*

Qtune, [35](#page-35-3) quadrature detection frequency shifted, [103](#page-103-13) quarter-wavelength cable, [35](#page-35-4) quitting Plot Designer, [149](#page-149-11)

# *R*

r macro, [213](#page-213-20) radial shims, [59](#page-59-0) rate of VT gas flow, [350](#page-350-7) Read button, [223](#page-223-16) Read Text button, [223](#page-223-17) reading binary peak file, [223](#page-223-18) text peak file, [223](#page-223-19) readultra macro, [372](#page-372-3) real channel, [107](#page-107-22) real-time 2D, [197](#page-197-7) real-time DSP, [97](#page-97-4), [99](#page-99-2) receiver gating, [90](#page-90-9) receiver [overload,](#page-172-16) [87](#page-87-10) redosy, 172 Redraw display, [117,](#page-117-4) [320](#page-320-7) ref\_pw90 parameter, 287 ref\_pwr and ref\_pw[90 calibration data,](#page-287-8) [279](#page-279-1) ref\_pwr parameter, 287 reference deconvolut[ion,](#page-258-12) [188](#page-188-5)[,](#page-258-12) [258](#page-258-11) fiddle program, 258 reference frequency, [122](#page-122-1) reference line, 122 reference literature, [DOSY-related,](#page-122-3) [192](#page-192-0) reference position, 122 referencing, clear[ing in 2D spectra,](#page-286-5) [216](#page-216-5) refofs parameter, 286 refrigerating device, [351](#page-351-13) region command, [133](#page-133-21) region-selective 3D [processing,](#page-167-2) [224](#page-224-24) regionx\_results file, 167 regression, [268](#page-268-5), [310](#page-310-5) regression analysis, [268](#page-268-6) analyze.out file, [271](#page-271-8) commands, [275](#page-275-7) curve types supported, [272](#page-272-0) regressio[n.inp file,](#page-268-7) [274](#page-274-0) window, 268

regression.inp file, [268](#page-268-8), [269](#page-269-1)[,](#page-306-37) [270](#page-270-1)[,](#page-306-37) [271](#page-271-9)[,](#page-306-37) [273](#page-273-0)[,](#page-306-37) [274](#page-274-1) Relaxation Measurements, 306 relaxation times measurement, [159](#page-159-16) Remove Hadamard, [211](#page-211-3) removing syste[matic errors,](#page-286-6) [188](#page-188-6) reps parameter, 286 Reset button, [222](#page-222-16) reset integral to zero, [132](#page-132-18) reset parameters, [227](#page-227-19) resetf3 macro, [227](#page-227-20) resolution enhancement, [107,](#page-107-23) [201](#page-201-7) resolution enhancement function, [105](#page-105-6), [106](#page-106-11) restore spin system to before last ite[rative run,](#page-320-8) [252](#page-252-13) Return to previous tool [menu,](#page-194-0) [117](#page-117-5)[, 320](#page-194-0) review papers, DOSY, 194 [RF calibration flag for Hadamard waveforms in ni, 213](#page-213-21) rfl2 parameter, 224 rfp2 parameter, [224](#page-224-26) right command, [215](#page-215-17) right phase, [108](#page-108-13) rinput, [275](#page-275-8) Roesy, [306](#page-306-38) ROESY phasing, [214](#page-214-11) Roesy1d, 306 rof2 parameter[,](#page-306-39) [85](#page-85-4)[,](#page-306-39) [88](#page-88-3)[,](#page-306-39) [89](#page-89-7)[,](#page-306-39) [102](#page-102-7) room temperature stability, [351](#page-351-14) room-temperature shim coil currents, [53](#page-53-9) room-temperatur[e shims adjustment,](#page-216-6) [63](#page-63-1) rotate command, 216 rotate homonu[clear 2D-J data,](#page-58-1) [216](#page-216-7) routine shims, 58 rp parameter, [108](#page-108-14), [109,](#page-109-20) [120](#page-120-5) rp1 parameter, [213,](#page-213-22) [214](#page-214-12) rp2 parameter, [224](#page-224-27) running an experiment, [312](#page-312-8) running 1D, 2D experiments, [23](#page-23-1)

# *S*

S2PUL pulse sequence, [88,](#page-88-4) [238](#page-238-1) safety circuits on VT controller, [353](#page-353-4) safety sensor for VT controller, [353](#page-353-5) sample ejection, [29](#page-29-4) height, [28,](#page-28-1) [55](#page-55-3), [363](#page-363-9) insertion, [29](#page-29-5), [30](#page-30-3) naming a, [24](#page-24-1) position, [28](#page-28-2) preparation, [27](#page-27-3) spinning, [42,](#page-42-0) [351](#page-351-15) temperature, [47](#page-47-8) tubes, [29](#page-29-6) sample depth, [28](#page-28-3) sample spin rate, [42](#page-42-1) satellite signals, [260](#page-260-1) saturation of the lock signal, [57](#page-57-1) save a file save as, [348](#page-348-4) Save as …, [301](#page-301-7) Save As…, [313](#page-313-7) save button, [263](#page-263-10)

Save data setup …, [302](#page-302-6) Save Data Setup window, [26](#page-26-2) Save HT Frequencies Hadamard, [212](#page-212-12) saved data file names, [26](#page-26-3) location, [26](#page-26-4) sb button, [107,](#page-107-24) [201](#page-201-8) sbs button, [107](#page-107-25), [202](#page-202-6) sc parameter, [157](#page-157-11) sc2 parameter, [157](#page-157-12) scale image to full window, [117](#page-117-6) scale integral value, [133](#page-133-22) scalelimits, [275](#page-275-9) scalelimits macro, [159,](#page-159-17) [271](#page-271-10) screen position, [116](#page-116-11) sdp, [172,](#page-172-17) 188 sealed samples at elevat[ed temperatures,](#page-353-6) [47](#page-47-9) sealed samples caution, 353 second cursor, [116](#page-116-12) second cursor pair, [219](#page-219-5) second evolution time, [224](#page-224-28) seeing tool bar, 314 Seeing Remaining Experiment Time[,](#page-314-5) [317](#page-317-0) Select Hadamard, [211](#page-211-4) Select button, [263](#page-263-11) Select zoom region, [117,](#page-117-7) [320](#page-320-9) selecting items in the holding pen, [333](#page-333-5) selective excitation, 27<sup>7</sup> using Hadamard technique, [209](#page-209-8) Selective Excitation 1D Experiments, [306](#page-306-40) selective Fourier tr[ansformation,](#page-288-13) [206](#page-206-15) selex macro, [280,](#page-280-10) 288 SelexHT, 212 sequence specific parame[ters, saving,](#page-110-14)  $312$ sequential [sampled data, 110](#page-255-2) Set Mark, 255 set3dproc command, [226](#page-226-10) setgauss [macro,](#page-172-18) [257](#page-257-11) setgcal, 172 sethtfrq1, [212](#page-212-14) setint macro, [133](#page-133-23) setlp0, [202](#page-202-7) sets integral value, [133](#page-133-24) setsw1 macro, [216](#page-216-8) setting arrayed parameters, [92](#page-92-8) colors and fonts, [304](#page-304-3) printers, plotters, [302](#page-302-7) temperature for VT control, [46](#page-46-0) setting colors in VnmrJ, [339](#page-339-0) setting up 2D-DOS[Y experiments,](#page-172-19) [171](#page-171-1) setup\_dosyVJ, 172 setvalue command, [266](#page-266-3) setwave macro, [280](#page-280-11), [288](#page-288-14) sfrq parameter, [286](#page-286-7) SGI file format, [149](#page-149-12) Sh All button, [223](#page-223-20) Sh Box button, [223](#page-223-21) Sh Lbl button, [223](#page-223-22)

sh parameter, [287](#page-287-9) Sh Pk button, [223](#page-223-23) shape macro, [289](#page-289-14) shaped pulses, [291](#page-291-4) shaped rf pulses creation, [277](#page-277-11) shapelib directory, [281](#page-281-5) shift frequenc[y of spectrum,](#page-49-8) [225](#page-225-25) shim buttons, 49 shim coil diagram, [366](#page-366-5) shim coil se[ttings,](#page-53-10) [368](#page-368-1) shim coils, 53 shim command, [363](#page-363-10) shim field maps, 80 shim gradient [combinations,](#page-365-3) [364](#page-364-16) shim method, 365 shim sets, ac[cessing,](#page-54-1) [315](#page-315-7) shim values, 54 shimmaps displaying, [71](#page-71-1) distributi[ng to users,](#page-72-2) [72](#page-72-1) loading, 72 shimmethods directory, [363](#page-363-11), [365](#page-365-4) shimming acquisition time, [364](#page-364-17) backgrou[nd Autoshim,](#page-365-5) [55](#page-55-4)[,](#page-365-5) [363](#page-363-12) methods, 365 on the lock, [56](#page-56-0) routine basis, 55 user-defined shim methods[,](#page-55-5) [366](#page-366-6) shims asymmetry, [357](#page-357-1) broadening of the peak, [359](#page-359-2) complex lineshapes, 360 effects on s[ymmetry of the resonance,](#page-357-2) [355](#page-355-1) even-order, 357 first-order spinning sidebands, [361](#page-361-4) illustra[tion of shim interactions,](#page-356-2) [355](#page-355-2) linear, 356 non-spin, [361](#page-361-5) odd-order, 359 removing spinning sidebands[,](#page-359-3) [58](#page-58-2) second-order spinning sidebands, [361](#page-361-6) setting high-order axial shims, [59](#page-59-1) setting high-order radial shims, [59](#page-59-2) setting low-order or routine, [58](#page-58-3) shapes of the axial gradients, [355](#page-355-3) [theoretically predicted changes in lineshape, 356](#page-356-3) typical interact[ions for axial shims,](#page-355-4) [362](#page-362-5) what are they, 355 when more than one ar[e misadjusted,](#page-366-7) [360](#page-360-2) shimset paramet[er,](#page-223-24) [52](#page-52-7)[,](#page-223-24) [54](#page-54-2)[, 366](#page-223-24) ShNum button, 223 Show frame border, [328](#page-328-2) Show Integral Values, [130](#page-130-9), [131](#page-131-4) Show the con[tour controls,](#page-172-20) [314](#page-314-6) showdosyfit, 172 showdosyresidual, [172](#page-172-21) showfit macro, [257](#page-257-12) showing menu bar, 314 Showing real [and imaginary,](#page-172-22) [118](#page-118-10)[,](#page-172-22) [321](#page-321-10) showoriginal, 172 simple Autolock, [53](#page-53-11)

simple locking, 50 simulated spectrum frequency limits[,](#page-50-4) [251](#page-251-27) simultaneously [sampled data,](#page-107-26) [110](#page-110-15) sine transform, 107 sinebell weighting, [201](#page-201-9) sinebell constant, [105,](#page-105-7) [107](#page-107-27), [201](#page-201-10) sinebell shift constant, [105,](#page-105-8) [107](#page-107-28), [202](#page-202-8) sinebell-squared w[eighting,](#page-131-5) [201](#page-201-11) Single Peak, [130](#page-130-10), 131 slfre[q parameter,](#page-251-29) [251](#page-251-28)[,](#page-251-29) [252](#page-252-14) slw, 251 slw parameter, [250](#page-250-7), [256](#page-256-2), [257](#page-257-13) smaxf parameter, [251](#page-251-30) sminf parameter, [251](#page-251-31) snap spacing, controlling, [147](#page-147-3) software simple Autolock, [53](#page-53-12) solvent parameter, [123](#page-123-0) solvent peak suppression, [111](#page-111-12) solvent presaturat[ion experiments,](#page-27-4) [89](#page-89-8) solvent selection, 27 solvent subtraction 2D transform, [207](#page-207-14) solvent subtraction filtering, [111](#page-111-13) solvent suppressi[on pulse sequences,](#page-28-4) [111](#page-111-14) solvent volumes, 28 sp parameter, [215](#page-215-18) sp wp button, [263](#page-263-12) sp1 parameter, [215](#page-215-19) sp2 parameter, [224](#page-224-29) spadd command, [266](#page-266-4) spcfrq command, [122](#page-122-4) specdc3d parameter, [227](#page-227-21) spectra phasing, [107](#page-107-29) spectral display, [109](#page-109-21), [114,](#page-114-6) [156](#page-156-10) drift correction, [227](#page-227-22) intensity, [107](#page-107-30) plot, [157](#page-157-13) referen[cing,](#page-84-1) [122](#page-122-5) width, 84 window size, [86](#page-86-0) spectral width, setting the, [216](#page-216-9) spectral width, setting using cursors, [309](#page-309-5) spectrometer frequency ref[erence,](#page-170-7) [122](#page-122-6) spectroscopy, 2-D DOSY, 170 spectrum deconvolution, [257](#page-257-14) move cursor to center, [216](#page-216-10) spectrum display toolbar, show, [314](#page-314-8) spectrum, [creating inset,](#page-42-2) [332](#page-332-6) spin rate, 42 spin simulation, [245,](#page-245-5) [246](#page-246-0), [248](#page-248-0), [309](#page-309-6) spin simulation algorithms, [245](#page-245-6) spin simulation line [width,](#page-48-2) [251](#page-251-32) spin speed interlock, 48 spin-echo differe[nce experiment,](#page-252-15) [230](#page-230-5) spini.indata file, 252 spini.inpar file, [252](#page-252-16) spini.la file, [251,](#page-251-33) [252](#page-252-17) spini.outpar file, [253](#page-253-4) spini.savela file, [253](#page-253-5) spinll macro, [252](#page-252-18) spinner air supply, [351](#page-351-16) spinner command, [43](#page-43-0)

spinner control, [366](#page-366-8) Spinner Control window, [43](#page-43-1) spinning sidebands, [361](#page-361-7) spinning sidebands, removing, [58](#page-58-4) spins command[,](#page-252-20) [250](#page-250-8)[,](#page-252-20) [251](#page-251-34)[,](#page-252-20) [252](#page-252-19) spins.inpar file, 252 spins.list file, [252](#page-252-21), [253](#page-253-6) spins.outdata file, [253](#page-253-7) spins.stat file, [253](#page-253-8) spline fitting, [204](#page-204-4) spsub command, [266](#page-266-5) sqcosin macro, [106](#page-106-12) sqsinebell macro, [106](#page-106-13) squared [sinebell function,](#page-111-15) [105](#page-105-9) ssfilter, 111 ssfilter parameter, [207](#page-207-15) sslsfrq, [112](#page-112-10) sslsfrq p[arameter,](#page-111-16) [112](#page-112-11) ssntaps, 111 ssorder para[meter,](#page-287-10) [112](#page-112-12)[,](#page-287-10) [207](#page-207-16) st parameter, 287 Stack Spectrum, 126 standard calibration exp[eriments, menu,](#page-366-9) [312](#page-312-10) standard coil groupings, 366 standard [two-pulse sequence,](#page-310-6) [88](#page-88-5)[,](#page-310-6) [89](#page-89-9) Stars…, 310 starting criterion for sh[imming,](#page-141-0) [364](#page-364-18) starting Plot Designer, 141 starting point for a deconvolution, [255](#page-255-3) States, Haberko[rn, and Ruben,](#page-89-10) [198](#page-198-11)[,](#page-89-10) [206](#page-206-16) status concept, 89 stdpar directory, [363](#page-363-13) stdshm macro, [367](#page-367-2) steady-state transients, [88](#page-88-6) steps parameter, 285 Stepsize for Hadam[ard waveforms in ni,](#page-286-8) [213](#page-213-23) stepsize parameter, 286 sth parameter, [251](#page-251-35), [252](#page-252-22) Stop acquisition, [314](#page-314-9) store line assignments, [251](#page-251-36) storing Locator items, [333](#page-333-6) Styles and Themes, [339](#page-339-1) Styles and Themes for viewports, [324](#page-324-1) Styles and Theme[s window,](#page-351-17) [313](#page-313-8) su command, [38,](#page-38-3) 351 sub button, [263](#page-263-13) sub command, [265](#page-265-7) subexperiments, 154 subtract FID from [add/subtract experiment,](#page-286-9) [265](#page-265-8) sucyc parameter, 286 SUN file format, 149 superhypercom[plex data acquisition,](#page-251-37) [224](#page-224-30) svs parameter, 251 sw parameter, [98](#page-98-11), [102,](#page-102-8) [287](#page-287-11) sw1 parameter, [197](#page-197-8), [224](#page-224-31) sw2 parameter, [207](#page-207-17)[,](#page-227-23) [224](#page-224-32)[,](#page-227-23) [225](#page-225-26) sw3 parameter, 227 switchable probe caution, [90](#page-90-10) switchab[le probes,](#page-155-10) [229](#page-229-7) symbol, 155 Sync Axis, [327](#page-327-6) Sync cursor, [327](#page-327-7) synchronous decoupler mode, [90](#page-90-11)

system messages, 316 system requireme[nt for Plot Designer,](#page-305-0) [141](#page-141-1) System Settings, 305 systematic errors, removing, [188](#page-188-8)

#### *T*

T shimming criterion, [364](#page-364-19)  $T_1$  and  $T_2$  N[MR data analysis,](#page-159-18) [268](#page-268-9) t1 command, 159  $t_1$  domain, [200](#page-200-9) *<sup>T</sup>*1 experiment, [158](#page-158-4)  $T_1$  exponenti[al time,](#page-306-41) [158](#page-158-5) T1 Measure, 306 *<sup>T</sup>*1 of deuterate[d lock solvent,](#page-286-10) [49](#page-49-9) T1 parameter, 286 t1s command, [159](#page-159-19) t2 command, [159](#page-159-20)  $T_2$  experiment, [159](#page-159-21) T2 Measure, [306](#page-306-42) T2 parameter, [286](#page-286-11)  $t_2$  time, [198](#page-198-12) t2s command, [159](#page-159-22) temp parameter, [154](#page-154-9) tempcal command, [352](#page-352-5) temperature calibrati[on curve,](#page-46-1) [351](#page-351-18) temperature control, 46 temperature interlock parameter, [352](#page-352-6) temperature limit sensor, [352](#page-352-7) temperature readout, [46](#page-46-2) temperature regulation, [352](#page-352-8) temperature, setting for VT control, [46](#page-46-3) text frames creating, [329](#page-329-0) deleting, [330](#page-330-1) editing text, [330](#page-330-2) hiding and showing, [330](#page-330-3) positioning and sizing, [330](#page-330-4) text p[anel tools,](#page-329-2) [329](#page-329-1) text panel, 329 text peak file, 223 text template, [creating, deleting, and using,](#page-303-11) [331](#page-331-0) text, moving, 303 TGA file format, [149](#page-149-14) th parameter, [251](#page-251-38) th2d parameter, 222 theoretical spectrum [for spin 1/2 nuclei,](#page-353-7) [245](#page-245-7) thermocouple, [349,](#page-349-0) 353 theta parameter, 296 third indirectly de[tected dimension,](#page-149-15) [227](#page-227-24) TIFF file format, 149 tight shimming criterion, [364](#page-364-20) time periods in the 2D experiment, [198](#page-198-13) Time Proportional [Phase Incrementation,](#page-111-17) [198](#page-198-14) time-domain data, 111 time-domain frequen[cy shifting,](#page-91-21) [225](#page-225-27) tip-angle resolution, 91 tlt parameter, [129](#page-129-6), [132](#page-132-19) tmove macro, [110](#page-110-16) TMS s[atellite signals,](#page-306-43) [260](#page-260-2) Tocsy, 306 TOCSY phasing, [214](#page-214-13) Tocsy1d, [306](#page-306-44)

TocsyHT, [212](#page-212-15), [306](#page-306-45) Toggle scale on and off, [118](#page-118-11), [321](#page-321-11) Toggle threshold on or off, [118](#page-118-12), [320](#page-320-10) tool bar VnmrJ Walkup [Operator interface,](#page-304-4) [313](#page-313-9) tool bar editing tool., 304 TPPI experiment, [198](#page-198-15) TPPI method, [198](#page-198-16), [200](#page-200-10) TPPI phase cycling, [226](#page-226-11) tpwrf parameter, [90](#page-90-12) tpwrm parameter, [90](#page-90-13) Trace button, [219](#page-219-6) trace parameter, [214](#page-214-14), [226](#page-226-12) transform non-arrayed 2D data, [207](#page-207-18) transition amplitude of calculated transitions, [251](#page-251-39) transmitter attenuation, [90](#page-90-14) fine po[wer control,](#page-85-5) [90](#page-90-15) offset, 85 power, 89 transmitte[r location, setting using cursor,](#page-316-3) [309](#page-309-7) trash can, 316 trashing items, [333](#page-333-7) trev parameter, [288](#page-288-15) truncation wiggles, [201](#page-201-12) TUNE INTERFACE [unit,](#page-32-1) [37](#page-37-3) Tune Probe opt[ions, 32](#page-39-2) tuneoff macro, 39 tuning using Qtune, [35](#page-35-5) Two cursors, fid, [118,](#page-118-13) [321](#page-321-12) Two cursors, sp[ectrum,](#page-285-5) [118](#page-118-14)[,](#page-285-5) [320](#page-320-11) type parameter, 285

## *U*

Ultra•nmr Shims, [356](#page-356-4), [369–](#page-369-1)[373](#page-373-0) floppy disk use, [372](#page-372-4) interface box, [370](#page-370-1) power down, [373](#page-373-1) power on, [373](#page-373-2) shimming, [371](#page-371-1) undospi[ns macro,](#page-172-23) [252](#page-252-23)[,](#page-172-23) [253](#page-253-9) undosy, 172 unlocked experiments, [52](#page-52-8) Unmark button, [222](#page-222-18) update\_wrefshape, [172](#page-172-24) upfield peak shift, [207](#page-207-19) upfield tail on the peak, [357](#page-357-3) Use Mark button, [258](#page-258-13) User toolbar, [314](#page-314-10) user-selected shim methods, [366](#page-366-10) user-written weighting functions, [106](#page-106-14)

#### *V*

[variable temperature,](#page-349-1) *See* VT vertical panel 1D, [336](#page-336-1) 2D, [337](#page-337-1) Arraye[dSpectra,](#page-332-7) [333](#page-333-8) Frame, 332 Frame, inset spectrum, [332](#page-332-8) frame, text inset, [329](#page-329-3) holding, [333](#page-333-9)

vertical scale, [116](#page-116-13) vertical scale adjustment, [220](#page-220-15) vertical temperatur[e gradient,](#page-116-14) [351](#page-351-19) vf parameter, [107](#page-107-31), 116 viewport controls, [325](#page-325-0) Viewport tab, [123,](#page-123-1) [325](#page-325-1) viewport, number of, [324](#page-324-2) Viewports adding a label to, [326](#page-326-3) making active, [326](#page-326-4) showing and hiding, [325](#page-325-2) viewports explib, 324 Viewports setting[s window,](#page-149-16) [324](#page-324-4) VIFF file format, 149 Volume button, [222](#page-222-19) vortex plug, [351](#page-351-20) vs parameter, [107,](#page-107-32) [116](#page-116-15) VT accessory, [349](#page-349-2) VT Controller label, [349](#page-349-3) VT control[ler safety circuits,](#page-349-4) [353](#page-353-8) VT cutoff, 349 VT FAILURE message, [352](#page-352-9) VT gas flow rate, [350](#page-350-8) VT indicator light, [46,](#page-46-4) [47](#page-47-10) VT nitrogen gas flow, [47](#page-47-11) VT regulation light, [352](#page-352-10) vttype parameter, [96](#page-96-13) vtwait parameter, [351](#page-351-21)

#### *W*

WALTZ decoupling, [239](#page-239-2) WALTZ-16 decoupling, [92](#page-92-9) WALTZ-4 modulation, [239](#page-239-3) water in VT exchan[ger,](#page-56-1) [47](#page-47-12) water suppression, 56 wave definition string, [281](#page-281-6) wave string variables, [287](#page-287-12) waveform generation, 277 waveform generat[or programmable decoupling,](#page-281-7) [91](#page-91-22) wavelib directory, 281 wbs command, [95](#page-95-4) wc parameter, [157](#page-157-14) wc2 parameter, [157](#page-157-15) weighting function, [105–](#page-105-10)[107](#page-107-33) user-written, [106](#page-106-15) werr parameter, [95](#page-95-5) Wet1D, [306](#page-306-46) wexp parameter, [95](#page-95-6) wft co[mmand,](#page-212-16) [156](#page-156-11) wft1d, 212 wft1d c[ommand,](#page-212-17) [205](#page-205-6)[,](#page-212-17) [227](#page-227-25) wft1da, 212 wft1da macro, [206](#page-206-17) wft1dac, [212](#page-212-18) wft2d, 213 wft2d c[ommand,](#page-213-25) [205](#page-205-7)[,](#page-213-25) [225](#page-225-28)[,](#page-213-25) [226](#page-226-13) wft2da, 213 wft2da macro, [206](#page-206-18) wft2dac macro, [205](#page-205-8) wftt3 macro, [224](#page-224-33) whitewashing, [215](#page-215-20)

Wilmad tubes, [28](#page-28-5) wnt parameter, [95](#page-95-7) workspace, creating a, [301](#page-301-4) wp parameter, [215,](#page-215-21) [265](#page-265-9) wp1 parameter, [215](#page-215-22) wp2 parameter, [224](#page-224-34) wrap parameter, [286,](#page-286-12) [288](#page-288-16) Write Text button, [223](#page-223-26) wshim parameter, [73](#page-73-3) wtfile parameter, [106](#page-106-16) wti command, [227](#page-227-26) wysisyg, [305](#page-305-1) wysiwyg parameter, [116](#page-116-16), [117](#page-117-8)

# *X*

X and Y radial [shim gradients,](#page-54-4) [54](#page-54-3) x1 parameter, 54 X1 shim gradient, [54](#page-54-5) X2–Y2 non-spin shim, [361](#page-361-8) X-approximation, [245](#page-245-8) X-axis label, [275](#page-275-10) XBM file format, [149](#page-149-17) X-nucleus decoupling, [239](#page-239-4) XPM file format, [149](#page-149-18) XWD file format, [149](#page-149-19) XY non-spin shim, [361](#page-361-9) XY32 decoupling, [91](#page-91-23)

# *Y*

Y non-spin shim, [361](#page-361-10) Y-axis label, [275](#page-275-11)

# *Z*

Z axial shim gradient, [54](#page-54-6) z command, [132](#page-132-20) Z0 field offset coil, [54](#page-54-7) Z0 field position, [52](#page-52-9) Z1 linear shim, [356](#page-356-5) Z2 even-order shim, [357](#page-357-4) Z3 and Z4 adjustment, [57](#page-57-2) Z3 odd-order shim, [359](#page-359-4) Z4 even-order shim, [357](#page-357-5) Z5 odd-order shim, 359 zero and firs[t order baseline correction mode,](#page-107-34) [129](#page-129-7) zero-filling, 107 zero-frequency suppression, [112](#page-112-13) zeroneg command, 216 zero-order baseline correction[,](#page-216-11) [129](#page-129-8)[,](#page-216-11) [132](#page-132-21) zero-order FID phasing constant, [109](#page-109-22) zero-order phase rotation, [207](#page-207-20) zfs (zero-frequ[ency suppression\),](#page-320-12) [207](#page-207-21) Zoom in, [117](#page-117-9), 320 Zoom out, [117,](#page-117-10) [320](#page-320-13) ZX non-spin shim, [361](#page-361-11) ZY non-spin shim, [361](#page-361-12)